# **Ubuntu Desktop Training**

### **Ubuntu Desktop Training**

Written by and attributed to Canonical Ltd. and the Ubuntu Training community 2008-2009.

This license is bound by the Creative Commons: CC by NC SA

Under this license, you are free:

- to Share to copy, distribute and transmit the work
- to Remix to adapt the work

Under the following conditions:

- Attribution. You must attribute the work in the manner specified by the author or licensor (but not in any way that suggests that they endorse you or your use of the work).
- Non-commercial. You may not use this work for commercial purposes.
- Share Alike. If you alter, transform, or build upon this work, you may distribute the resulting work only under the same or similar license to this one.

For any reuse or distribution, you must make clear to others the license terms of this work. Any of the above conditions can be waived if you get permission from the copyright holder. Nothing in this license impairs or restricts the author's moral rights.

For more information on this Copyright, please refer to: http://creativecommons.org/licenses/by-nc-sa/3.0/legalcode

# **Cuprins**

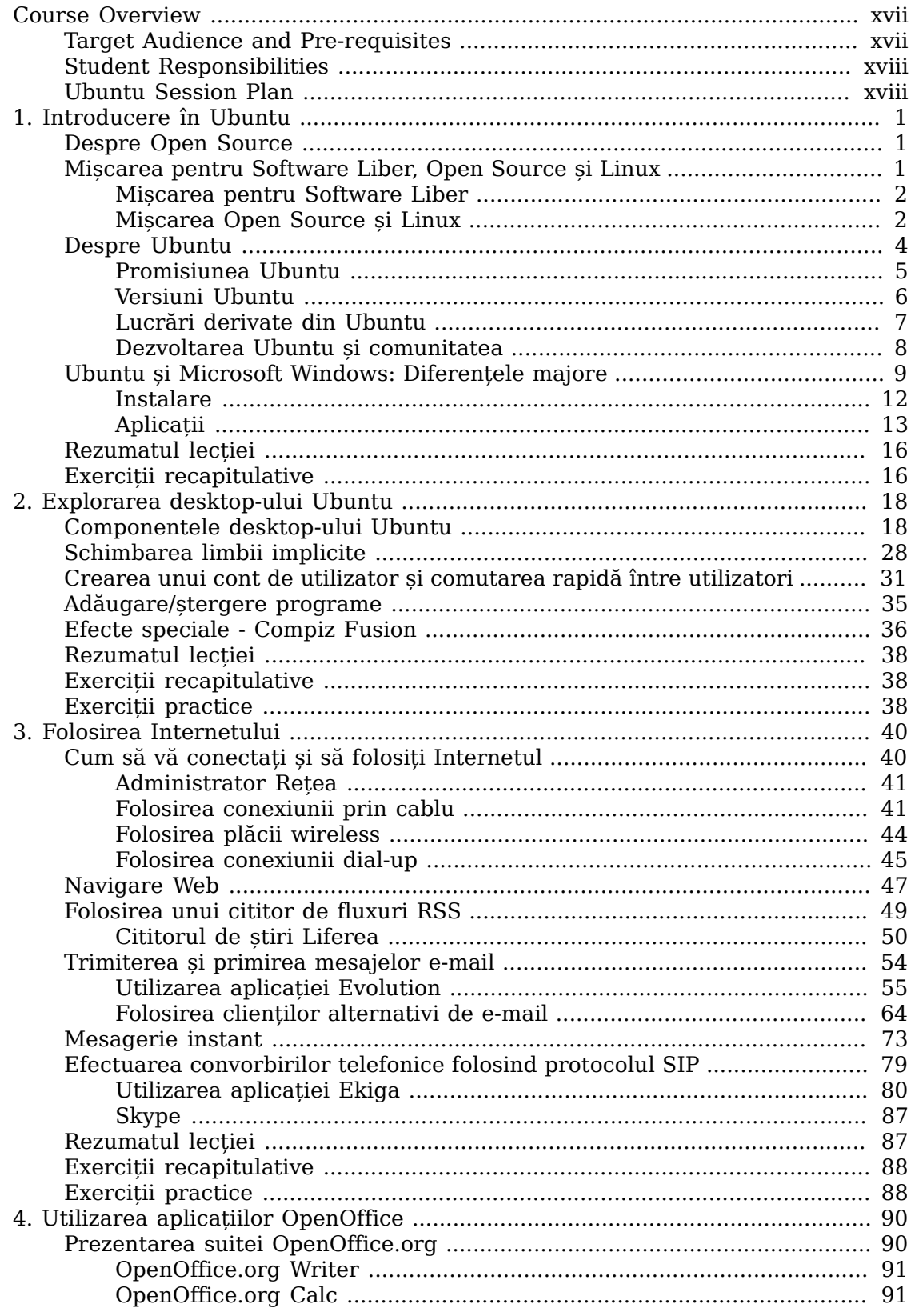

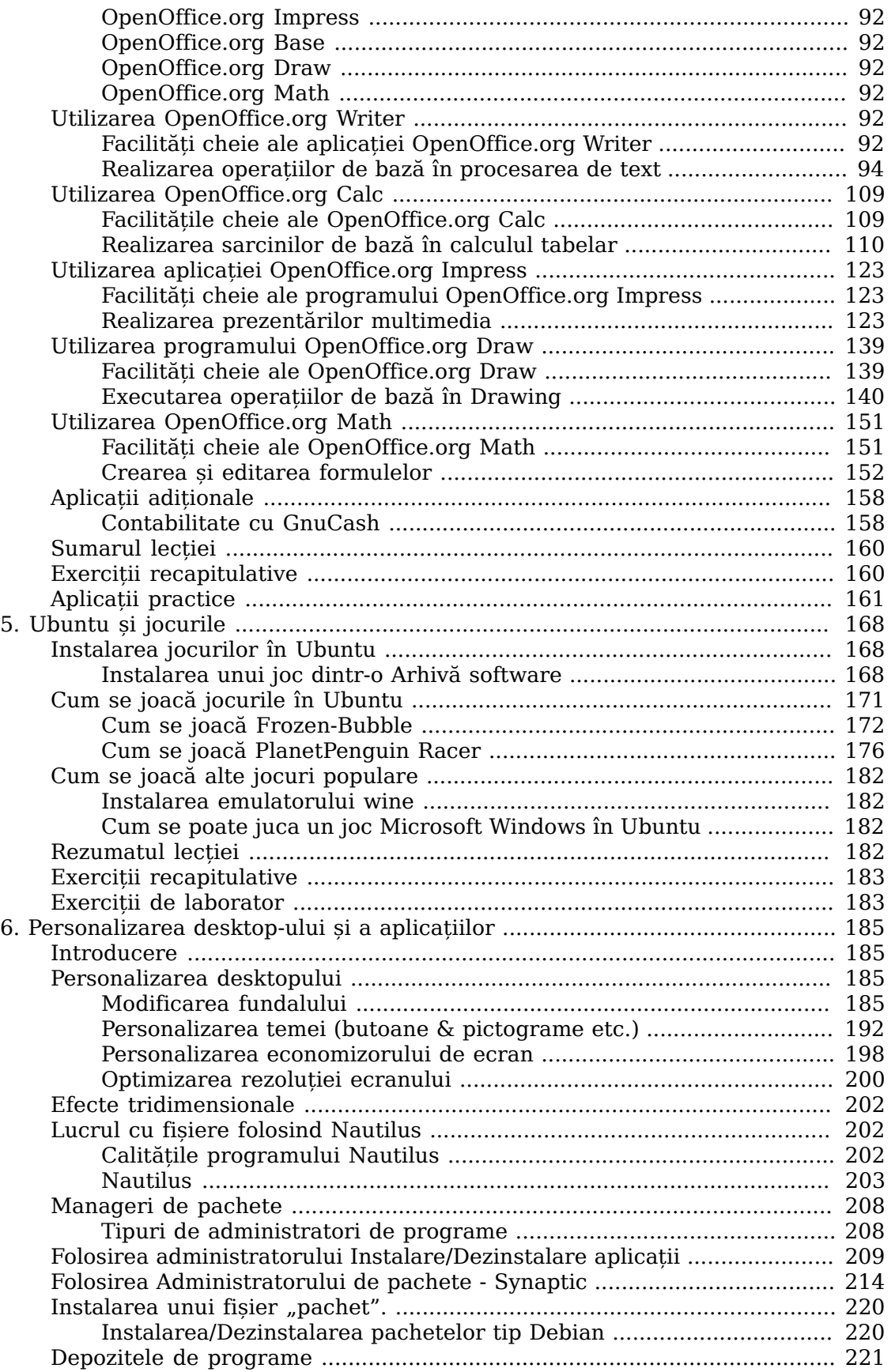

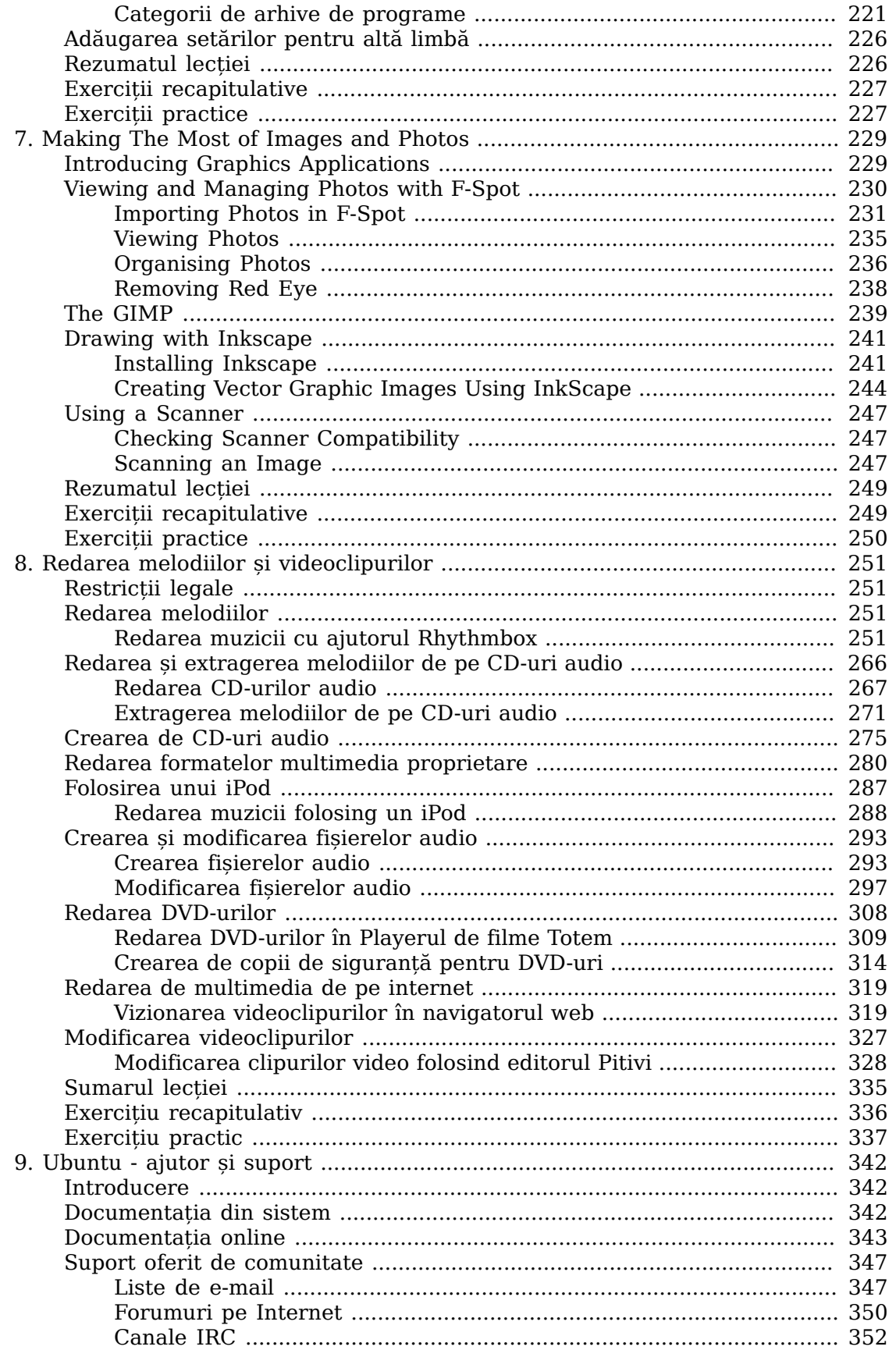

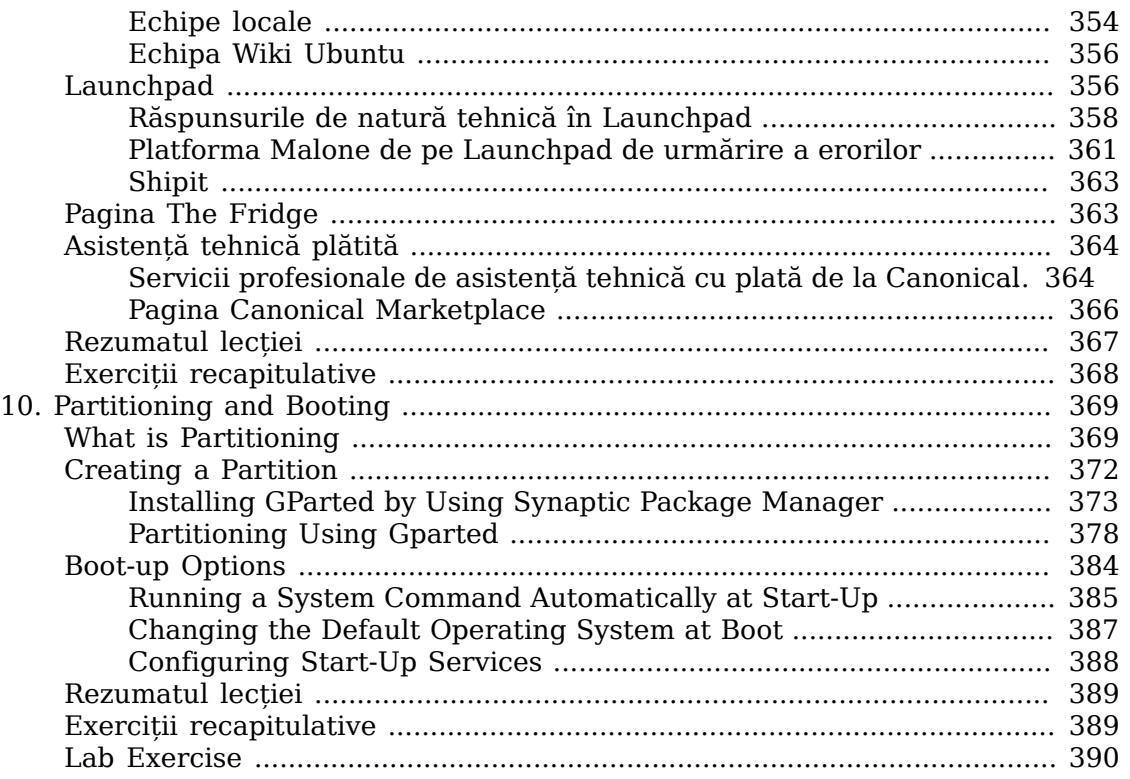

# **Listă de figuri**

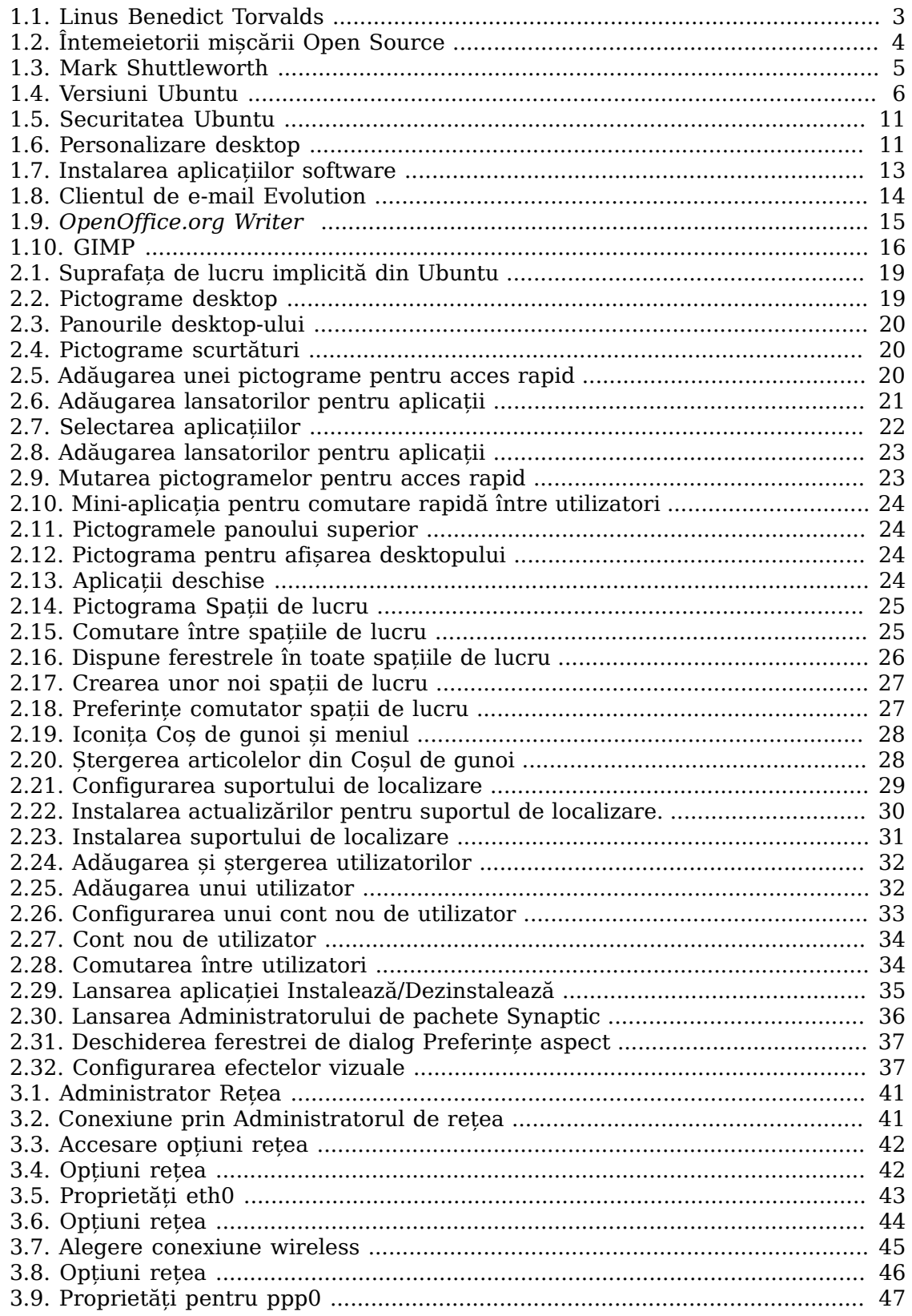

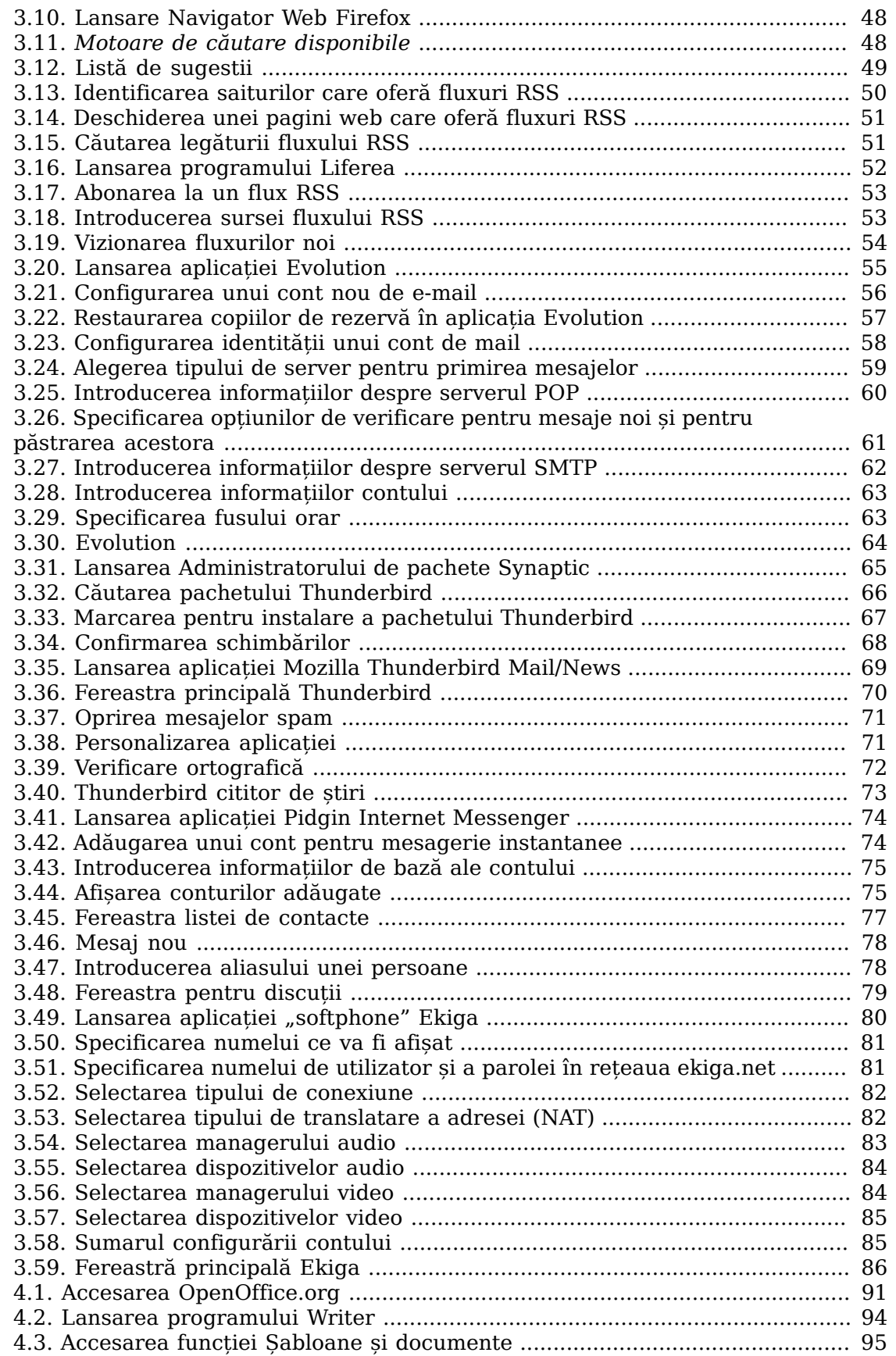

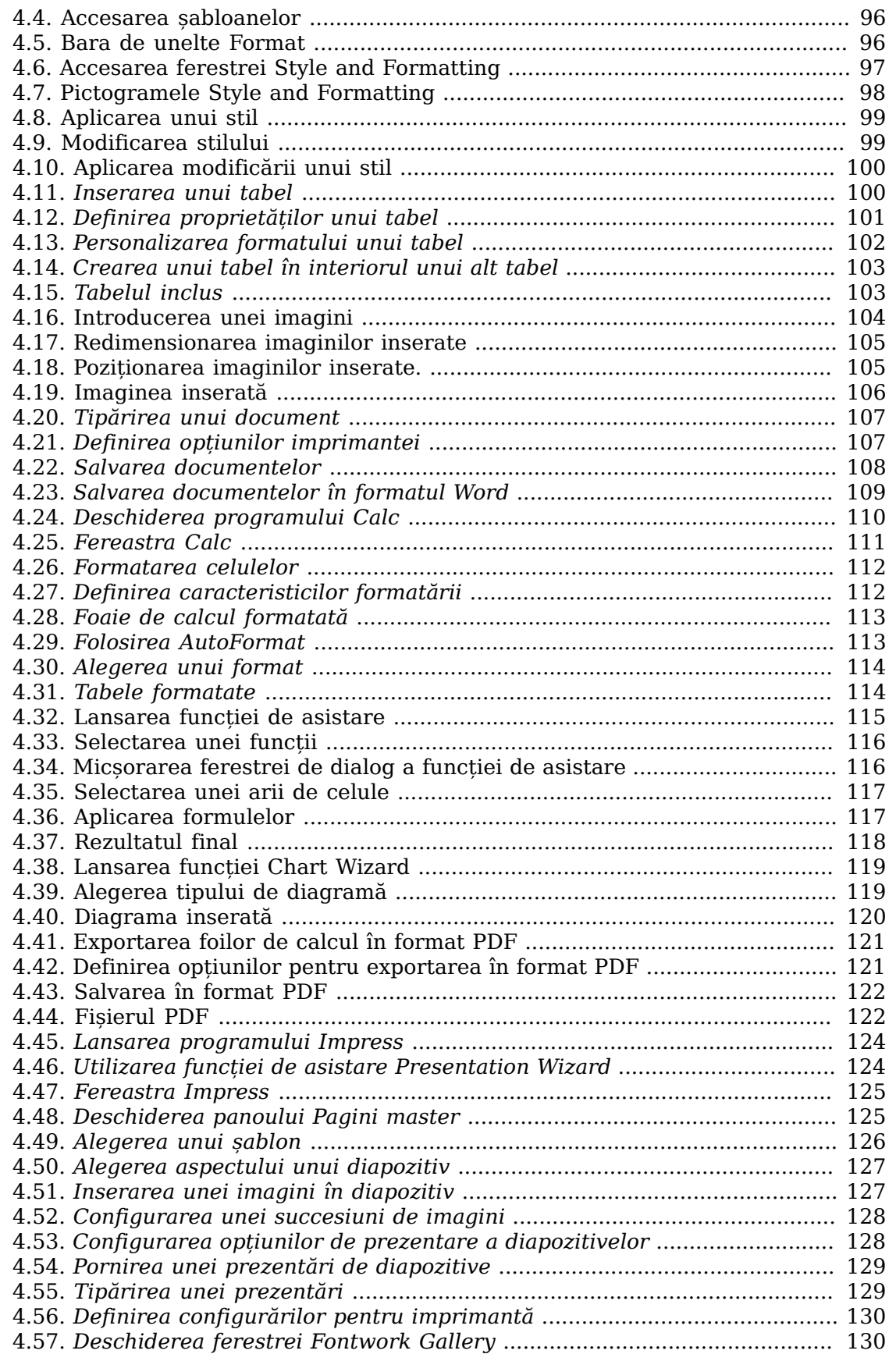

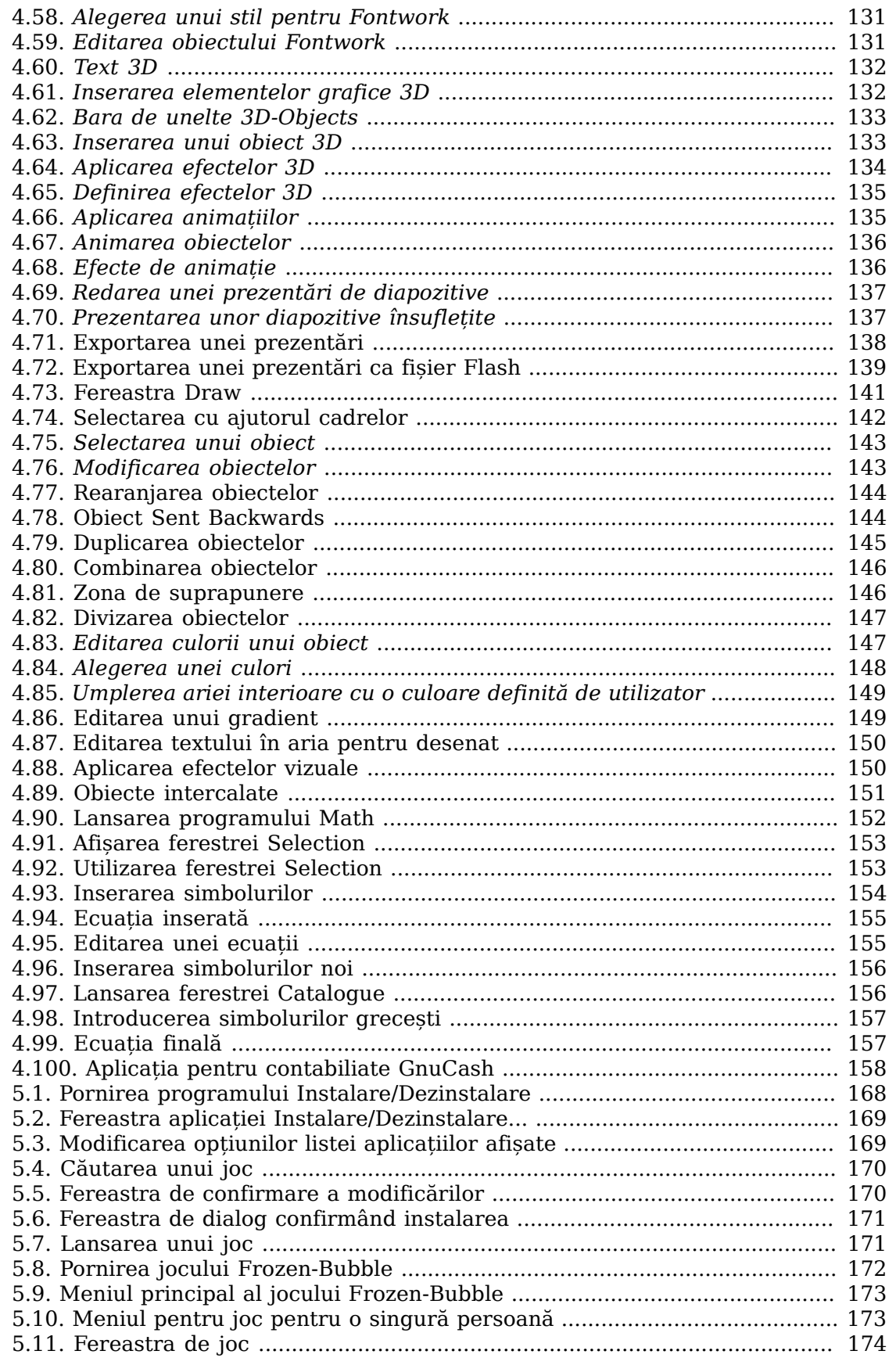

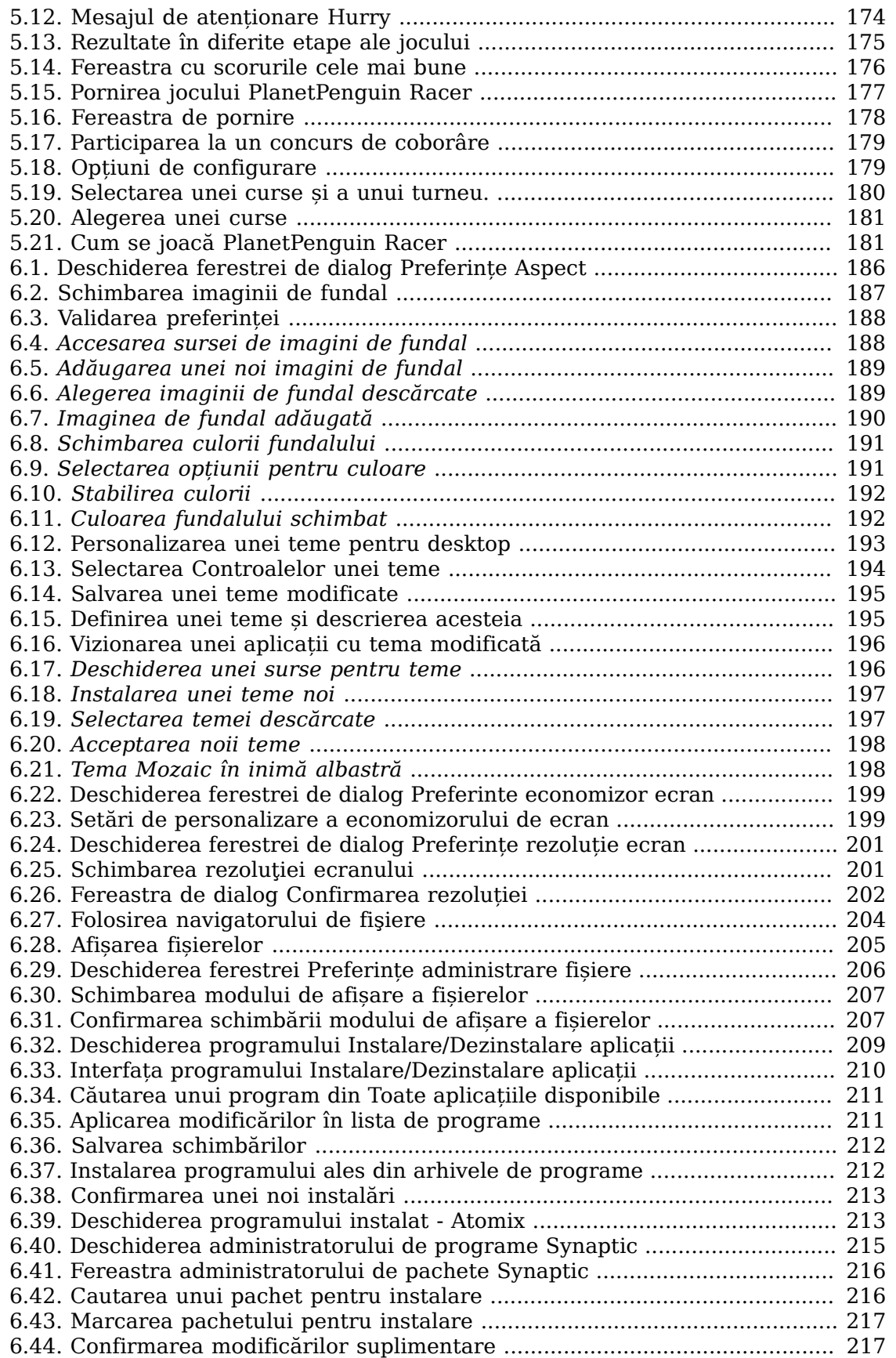

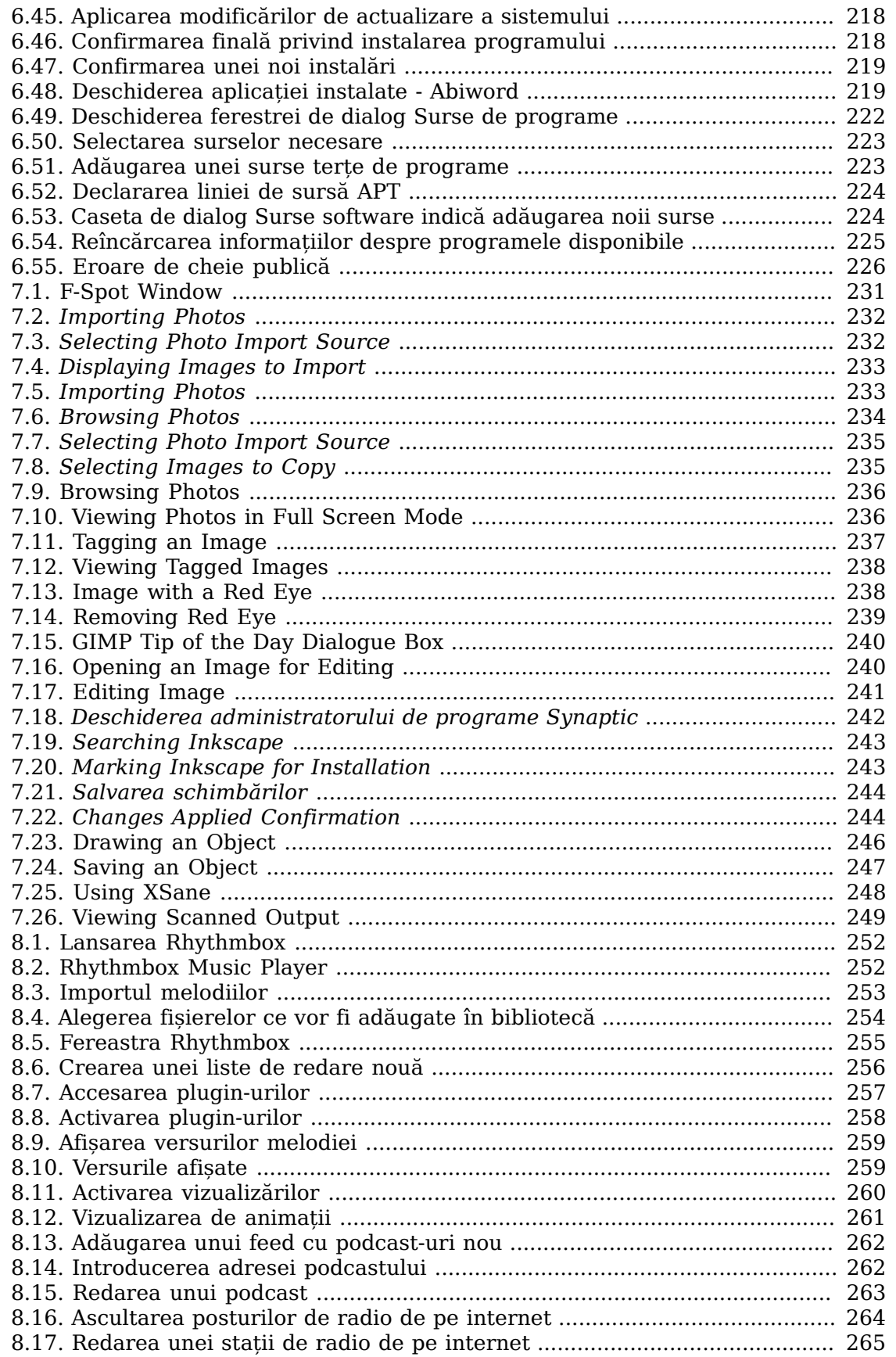

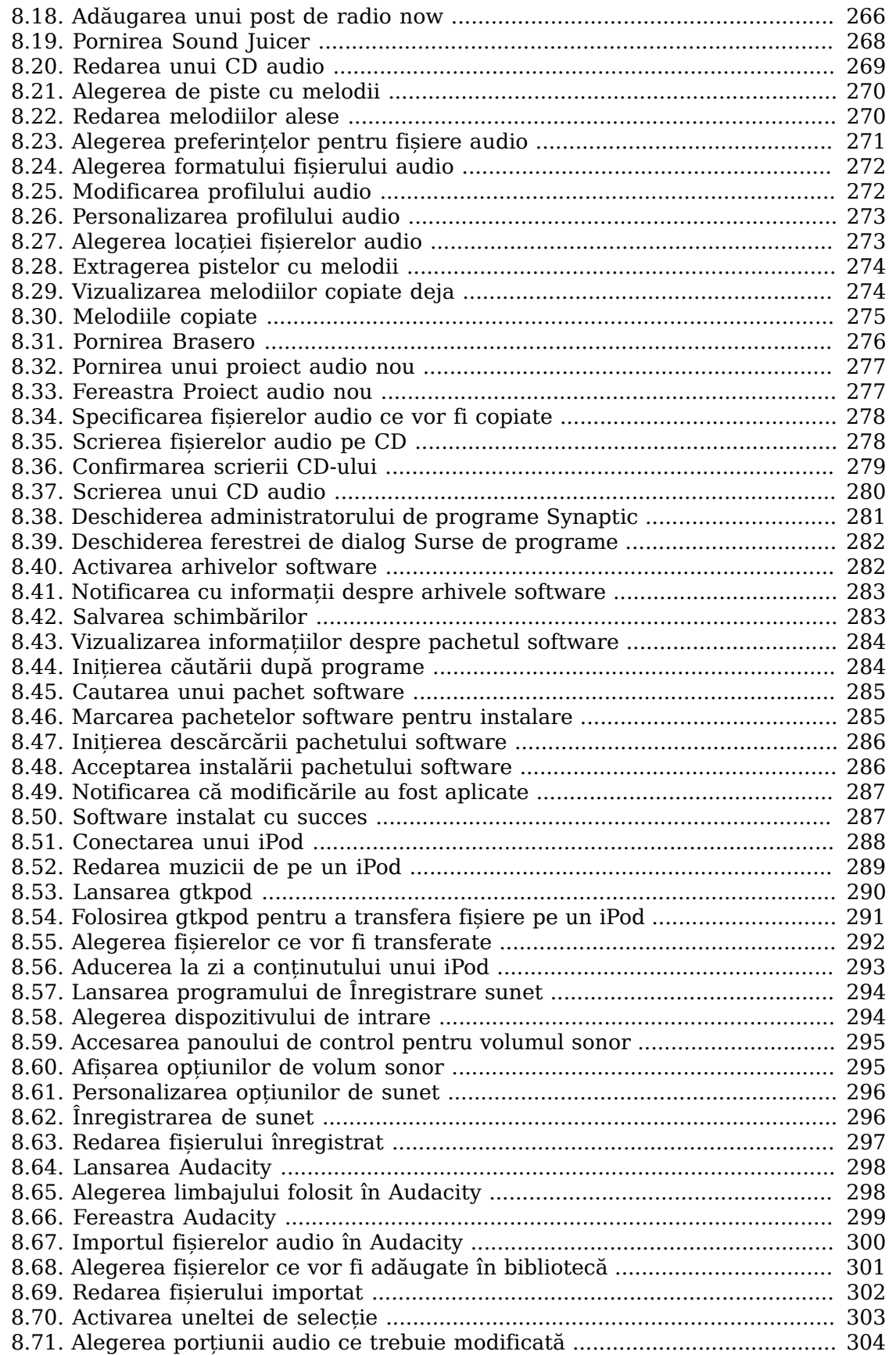

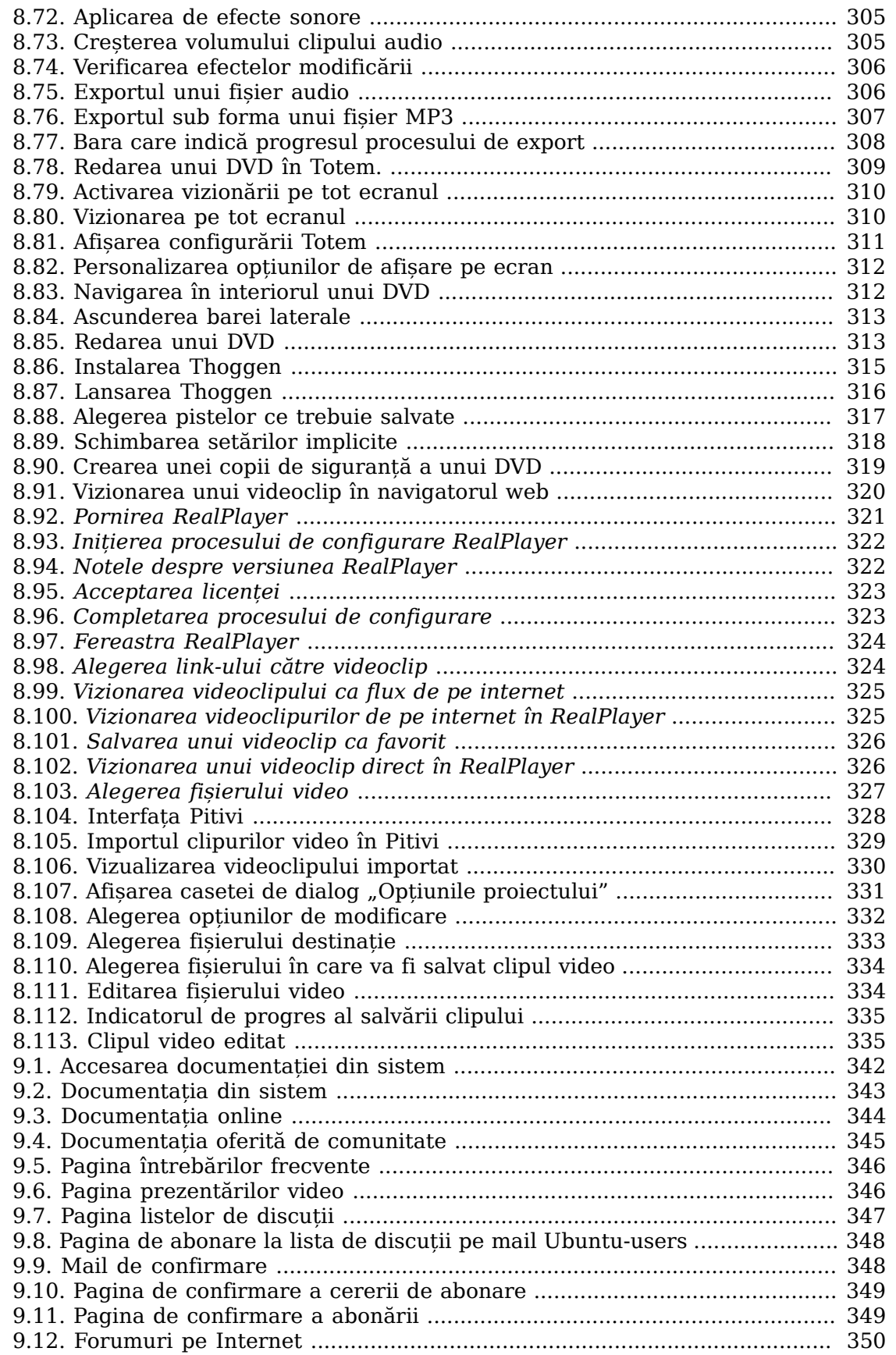

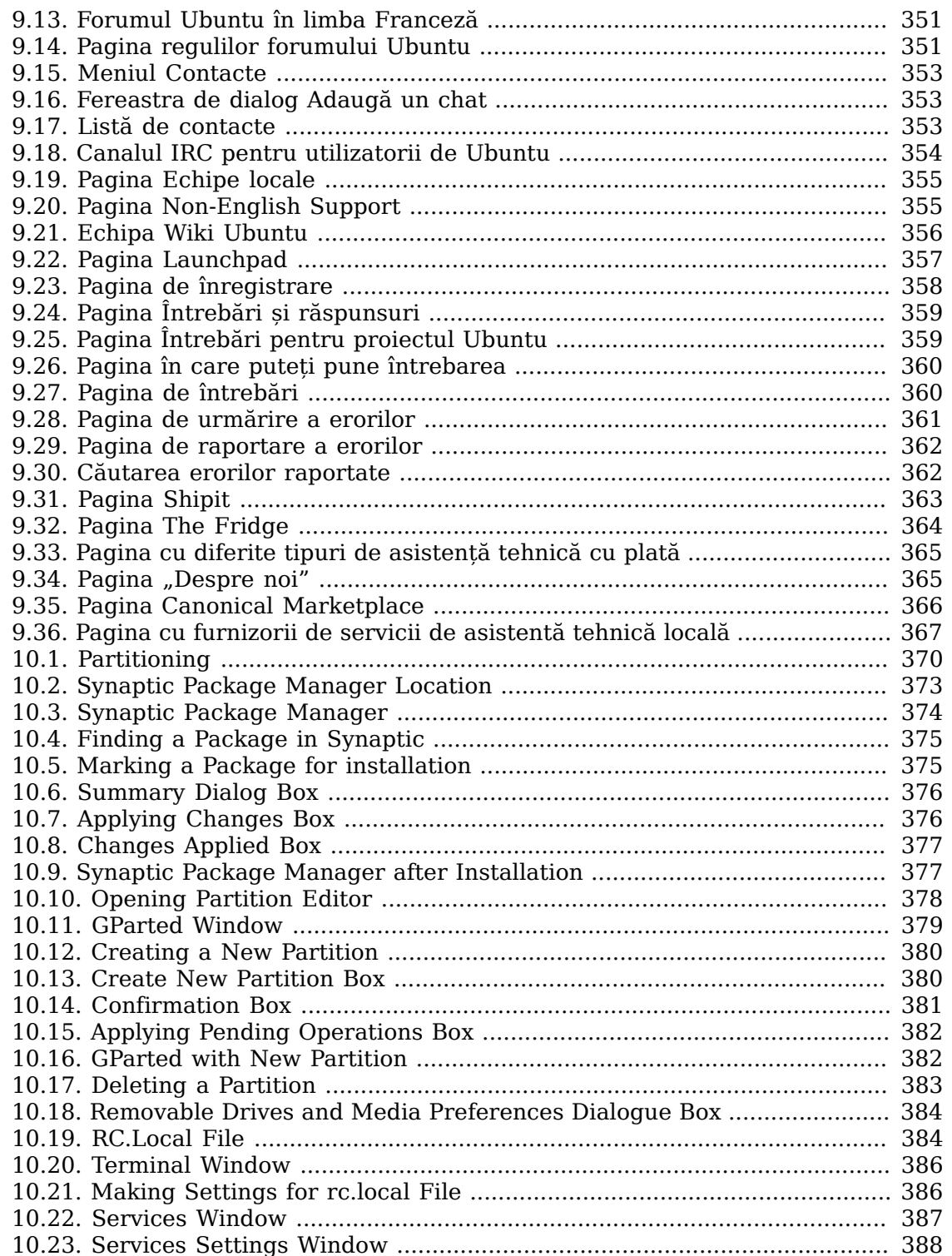

### Listă de tabele

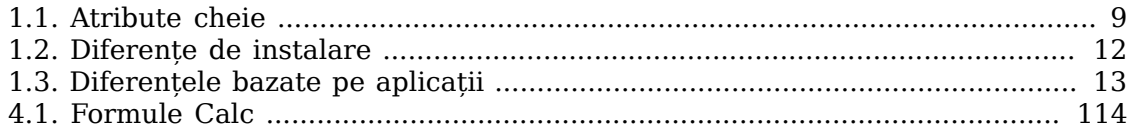

# <span id="page-16-0"></span>**Course Overview**

**About the Course.**  Ubuntu is a community developed Linux-based operating system freely available and suitable for laptops, desktops and servers. This course is based on Ubuntu 8.04 LTS and aims to train new users of Ubuntu how to use key applications including mainstream office applications, Internet connectivity and browsing, graphics arts tools, multi-media and music.

#### **Objectives**

This course will teach you:

- The concepts of open source and how they tie in with Ubuntu
- The benefits of using Ubuntu
- How to customise the look and feel of the Ubuntu desktop
- How to navigate through the file system and search for files
- How to connect to and use the Internet
- How to perform basic word-processing and spreadsheet functions using OpenOffice.org
- How to Install and play games
- How to add, remove and update applications
- How to view, draw, manipulate and scan images
- How to play, edit and organize music and video files
- Where to seek help on Ubuntu from free and commercial sources
- How to create partitions and dual-boot options

# <span id="page-16-1"></span>**Target Audience and Pre-requisites**

This course provides both home and office users with hands on training on Ubuntu. No prior knowledge of Ubuntu is required, although computer literacy is assumed and is a pre-requisite. Ubuntu 8.04 LTS must be installed on the computer hard disk before starting this course.

The Ubuntu desktop course is designed to be modular. If studied in a classroom in its entirety, it should be completed within two full days. However, topics and lessons can be selected as required and a day's content designed to suit the key learning objectives.

Sample material for various exercises is available through the ubuntu-desktopcourse-resources package. The most current package is available through the canonical-training PPA (Personal Package Archive) in Launchpad: https:// launchpad.net/~canonical-training/+archive.

# <span id="page-17-0"></span>**Student Responsibilities**

- Students should arrive on time and stay until the session is dismissed. The instructor should be notified if you expect to arrive late.
- Participation in class discussions is strongly encouraged. Even when some topics are already familiar to some, sharing relevant experiences can be very helpful to other people.
- Cell phones and pagers should be placed on silent mode during class.
- Feedback is vital to the improvement of our course development and delivery. All students must complete the course evaluation form at the end of the last day in order to receive a certificate of completion.
- Please provide any and all feedback regarding this course to: training@canonical.com.

## <span id="page-17-1"></span>**Ubuntu Session Plan**

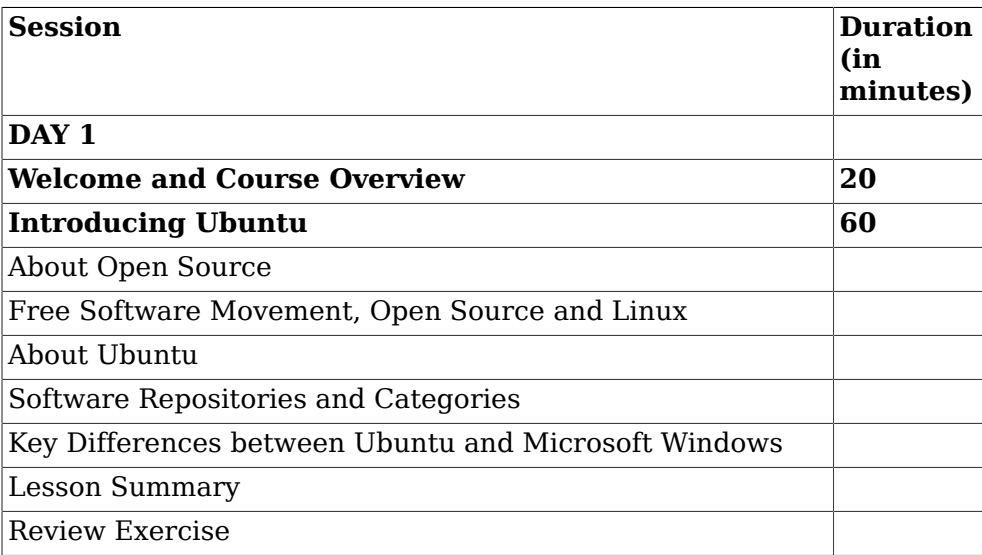

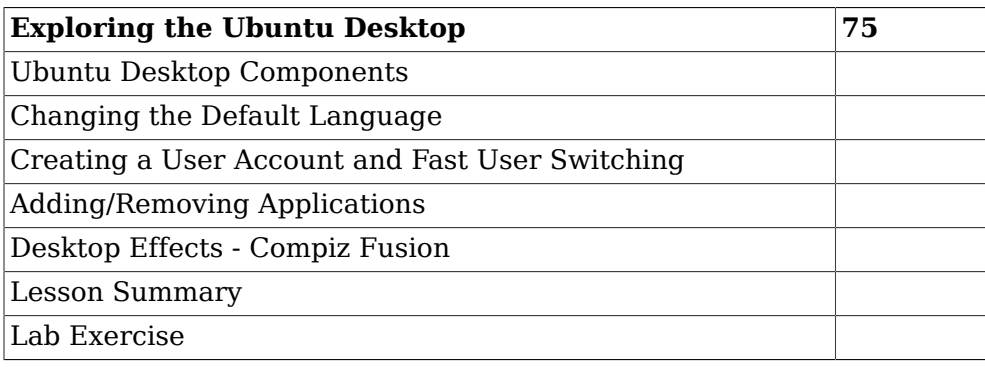

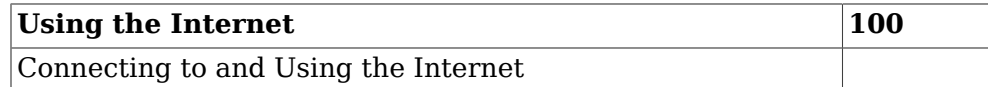

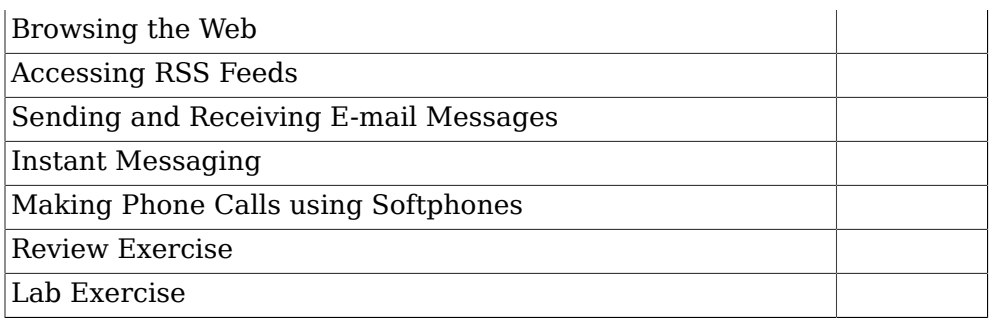

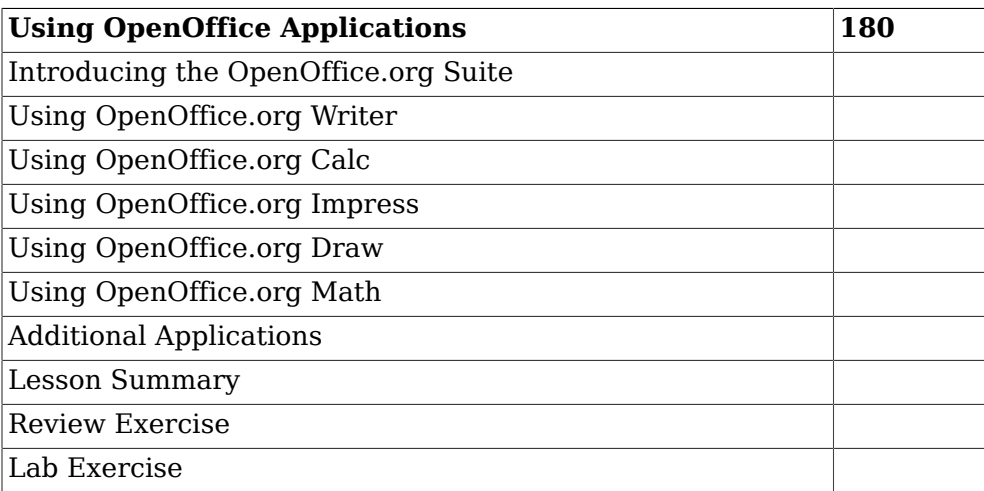

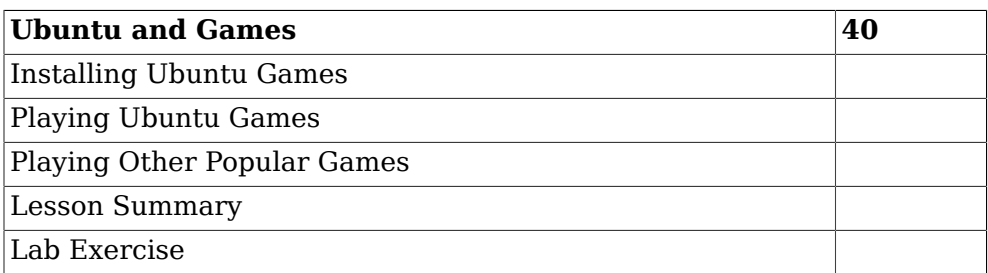

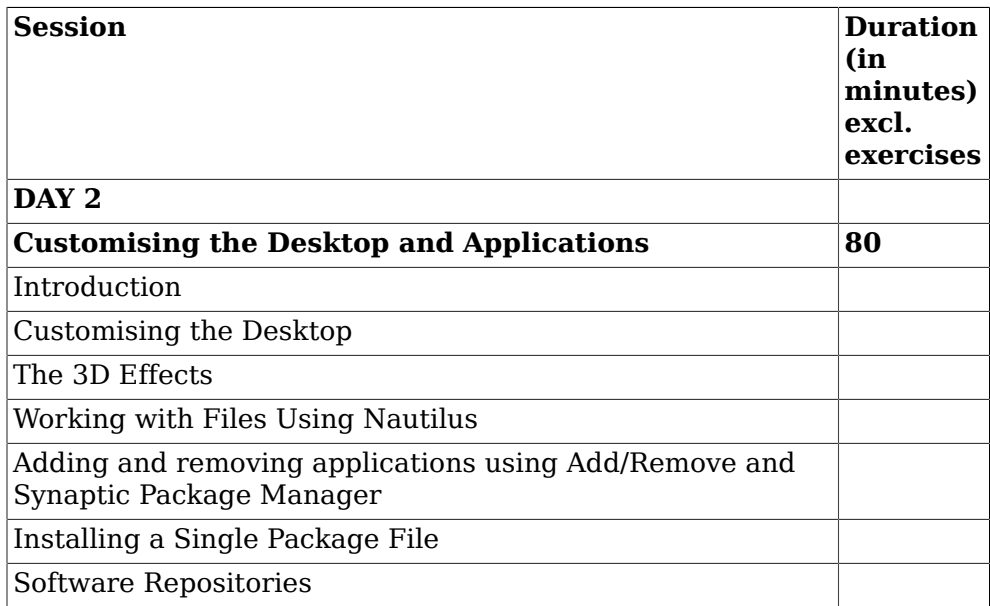

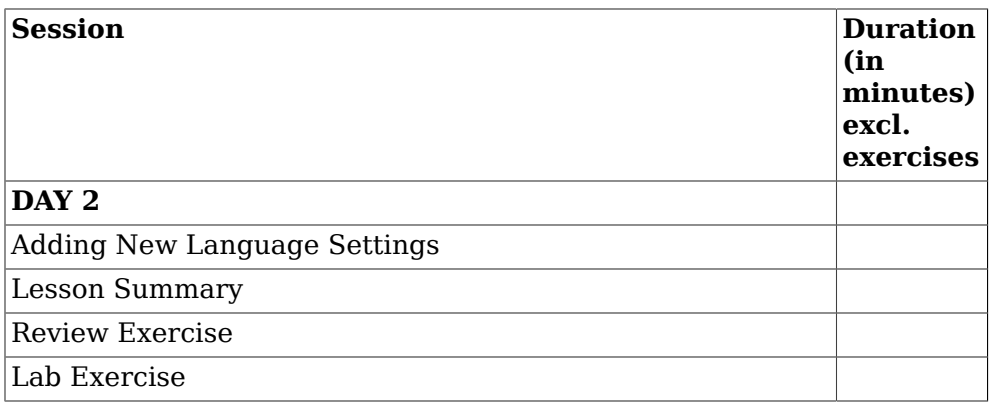

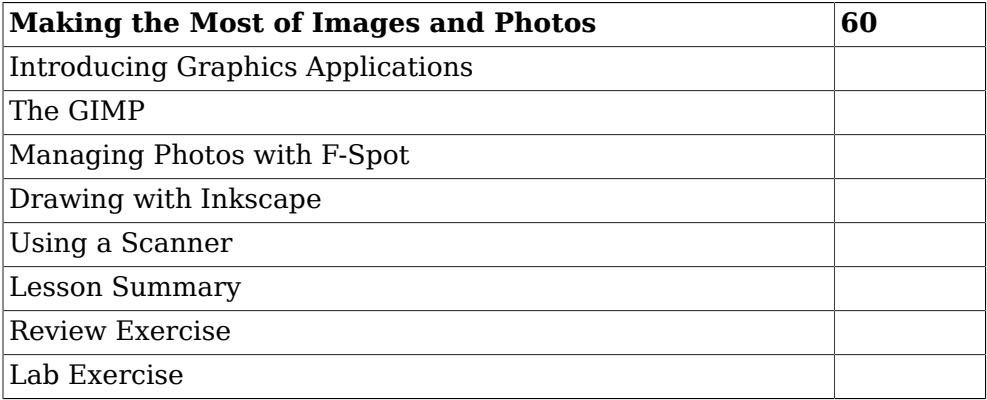

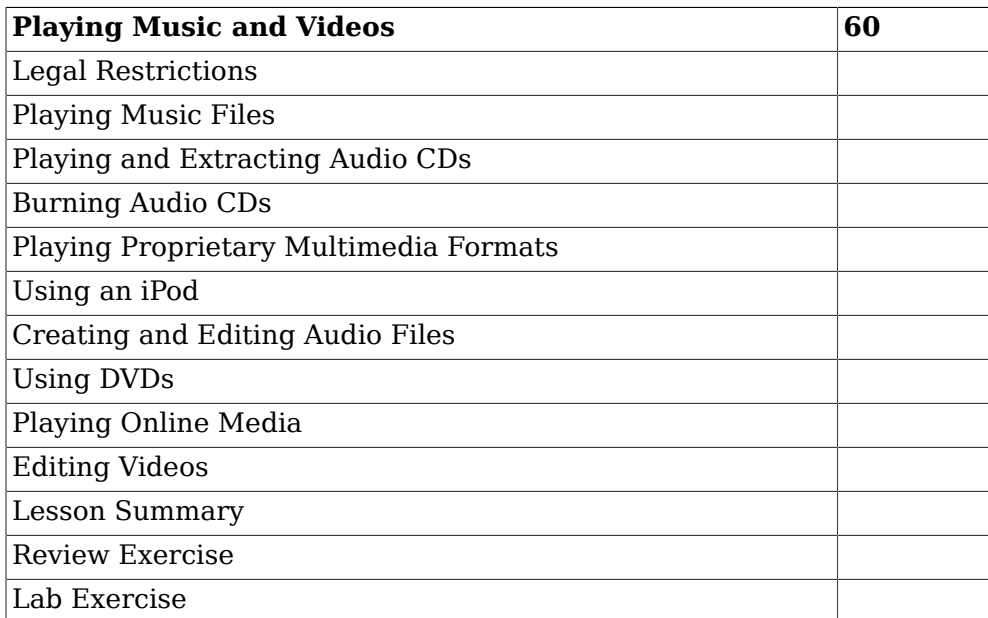

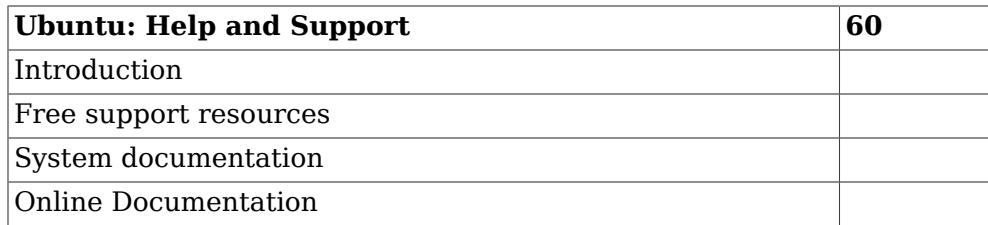

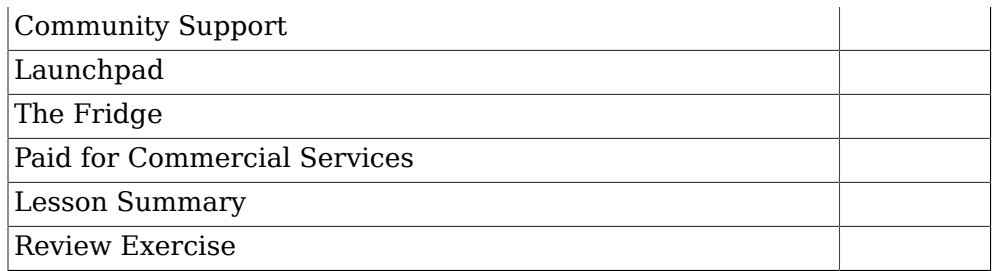

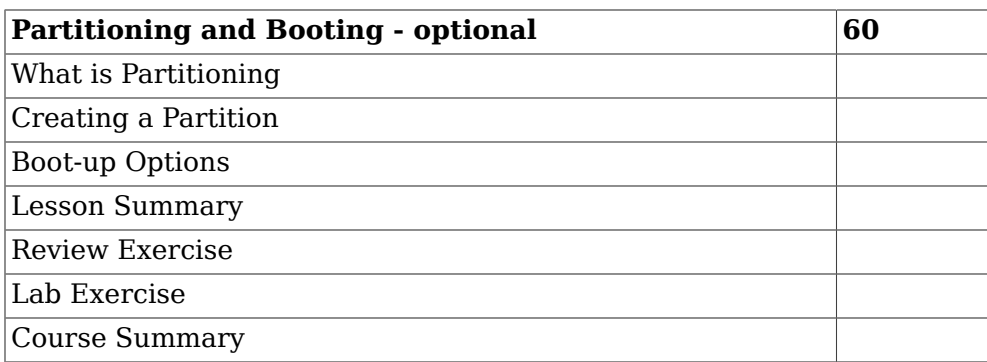

# <span id="page-21-0"></span>**Cap. 1. Introducere în Ubuntu**

#### **Obiective**

În această lecție veți învăța:

- Conceptele fundamentale ale softwareului liber.
- The link between the Free Software Movement, open source and Linux
- Cum este legat Ubuntu de sursa deschisă
- Cum este dezvoltat Ubuntu
- Despre versiunile Ubuntu
- Diferențele esențiale dintre Ubuntu și Microsoft Windows

# <span id="page-21-1"></span>**Despre Open Source**

Ubuntu este un sistem de operare sursă deschisă, bazat pe Linux. Termenul "sursă deschisă" poate fi definit ca un set de principii și practici care promovează accesul la proiectarea și producerea propriu-zisă a bunurilor și cunoștințelor. Sursa deschisă se aplică, în general, codului sursă al programelor, care devine astfel accesibil utilizatorilor, cu puține restricții legate de proprietatea intelectuală sau fără nici o restricție. Acest lucru permite utilizatorilor să distribuie, să creeze și să modifice conținutul programelor, fie individual, pentru satisfacerea unor cerințe personale specifice, fie prin colaborare, în scopul îmbunătățirii acelui program. Atât mișcarea sursă deschisă, cât și Linux-ul, au parcurs mai multe etape până ce au ajuns la forma din zilele noastre.

Ideea din spatele distribuirii deschise, fără constrângeri, a codului sursă, este aceea de a încuraja dezvoltarea programelor pe baza colaborării voluntare. Utilizatorii îmbunătățesc continuu programele, rezolvă defectele de programare, dezvoltă facilități noi și împărtășesc toate acestea celorlalți.

Ca rezultat direct al dezvoltării în colaborare a programelor, colaborare care implică un număr mare de programatori, utilizatorii beneficiază de programe care sunt adesea de o calitate mai bună și au performanțe superioare alternativelor proprietare. Utilizatorii sunt încurajați să personalizeze programele, pentru ca acestea să răspundă mai bine propriilor cerințe, ceea ce reprezintă în sine un uriaș pas înainte față de modul de gândire "o singură chestie pentru toți".

Proiectele sursă deschisă apelează și la talentele altor oameni, nu numai la programatori. Multe proiecte implică artiști, muzicieni, creatori de interfețe grafice și autori de documentație, pentru a realiza un produs complet.

# <span id="page-21-2"></span>**Mișcarea pentru Software Liber, Open Source și Linux**

Adesea se fac confuzii între open source, software și LInux. Deșii toate cele trei sunt interdependente, există diferențe distincte care devin mai clare când aruncăm o privire la evoluția lor.

### <span id="page-22-0"></span>**Mișcarea pentru Software Liber**

În anii `60, programele erau distribuite liber, în mod obișnuit, de companii precum IBM și partajate de utilizatori. Programele erau considerate pe atunci o extensie a dispozitivelor fizice, concept în jurul căruia a fost dezvoltat modelul de afaceri al acestor corporații. Programele erau puse la dispoziție împreună cu codul sursă, care putea fi îmbunătățit și modificat; iată de ce putem spune că această abordare poate fi considerată drept originile programelor sursă deschisă. Totuși, odată cu ieftinirea dispozitivelor fizice și cu diminuarea profiturilor în anii `70, producătorii au găsit în programe o modalitate prin care să-și asigure surse suplimentare de profit.

În septembrie 1983, Richard Matthew Stallman, fost programator la MIT Artificial Intelligence Lab, a lansat proiectul GNU, prin care s-a dorit realizarea unui sistem de operare (SO) asemănător UNIX-ului. El era îngrijorat de ponderea tot mai mare a programelor proprietare, care avea să pună utilizatorii în "incapacitatea de a accesa și modifica programele din calculatoarele proprii." Limitarea dezvoltării prevala, în detrimentul libertății. Odată cu proiectul GNU, Stallman inițiază Free Software Movement (Mișcarea pentru software liber) și, în Octombrie 1985, pune bazele Free Software Foundation (Fundația pentru software liber).

Stallman a dus o muncă de pionierat în definirea caracteristicilor sursei deschise și ale conceptului de copyleft. El este autorul principal al mai multor licențe copyleft, inclusiv GNU General Public License (GPL), care este cea mai folosită licență pentru programele libere.

### **Este bine de știut:**

Pentru mai multe informații despre Richard Stallman și proiectul GNU trebuie să consultați paginile de Internet următoare: [http://en.wikipedia.org/](http://en.wikipedia.org/wiki/Richard_stallman) [wiki/Richard\\_stallman.](http://en.wikipedia.org/wiki/Richard_stallman)

Până în anul 1991 au fost create mai multe unelte GNU, printre care și puternicul compilator GNU (GCC). Totuși, nu era disponibil un kernel liber pentru realizarea unui SO liber, care să folosească aceste unelte.

### <span id="page-22-1"></span>**Mișcarea Open Source și Linux**

Diferența dintre software liber și open source este analogă diferenței dintre o mișcare socială (software liber) și o metodologie de dezvoltare (open source). Linux se referă la kernel sau la scheletul arhitecturii open source.

În august 1991, Linus Benedict Torvalds, un student finlandez din anul doi la informatică (știința calculatoarelor) de la Universitatea din Helsinki, a început să lucreze în Minix.

<span id="page-23-0"></span>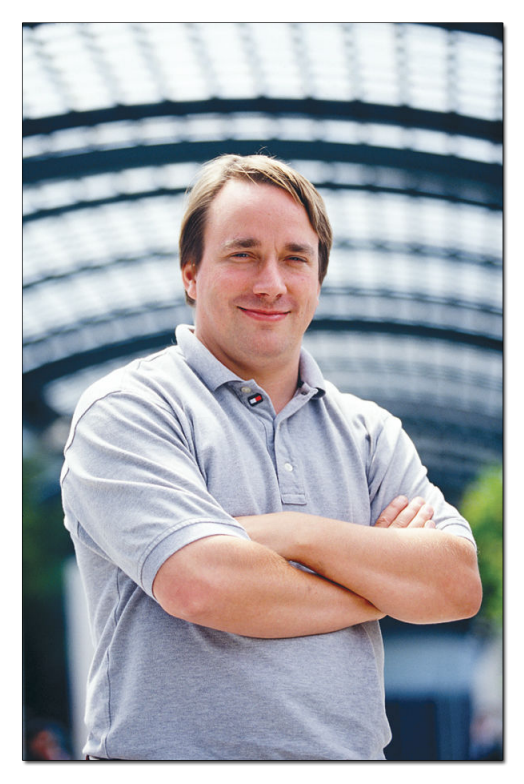

**Fig. 1.1. Linus Benedict Torvalds**

### **Este bine de știut:**

Minix este un SO asemănător UNIX-ului, realizat pe cod sursă deschisă, creat de Prof. Andrew S. Tanenbaum, cu intenția de a prezenta studenților săi procesele interne din cadrul unui SO.

Linux-ul a fost gândit inițial ca un sistem de operare asemănător Minix-ului, pe care Linus Torvalds să-l poată utiliza pe calculatorul de acasă. Pe la mijlocul lui septembrie, Torvalds scoate primul kernel Linux, versiunea 0.01. În 1994, apare versiunea 1.0 a kernelului Linux, sub licență GNU GPL. Kernelul liber și uneltele GNU au asigurat un teren fertil pentru entuziaști. Din cauza faptului că s-a dorit păstrarea rădăcinilor UNIX, Linux-ul a pus la dispoziție, pentru început, interfața în linie de comandă (Command Line Interface - CLI); adaptarea Sistemului de ferestre X (X Window System), într-un stadiu ulterior, aduce o interfață grafică cu utilizatorul (Grafical User Interface - GUI).

### **Este bine de știut:**

Linux-ul nu este proprietatea cuiva, individ sau companie, nici chiar a lui Linus Torvalds, cel care a început dezvoltarea Linux-lui. Totuși, Torvalds este implicat major în procesul de dezvoltare al kernelului principal și deține marca Linux.

Codul sursă deschisă al Linux-ului:

- Este disponibil și accesibil oricui.
- Poate fi modificat în funcție de cerințele individuale specifice și în funcție de platforma folosită.

• Poate fi redistribuit în forma curentă sau în cele modificate.

Inițial, Linux-ul a fost o unealtă foarte tehnică, exclusivistă, pentru programarea codului sursă. Mii de dezvoltatori au contribuit la evoluția Linux-ului pe măsură ce acesta devenea mai prietenos cu utilizatorul. Acest lucru a dus la lansarea a sute de versiuni de distribuții, atât comerciale, cât și necomerciale, proiectate pentru utilizarea de zi cu zi, existente și astăzi.

În 1998, Jon "maddog" Hall, Larry Augustin, Eric S. Raymond, Bruce Perens și alții, au lansat formal Open Source Movement. Aceștia au promovat programele sursă deschisă exclusiv pe bazele excelenței tehnice.

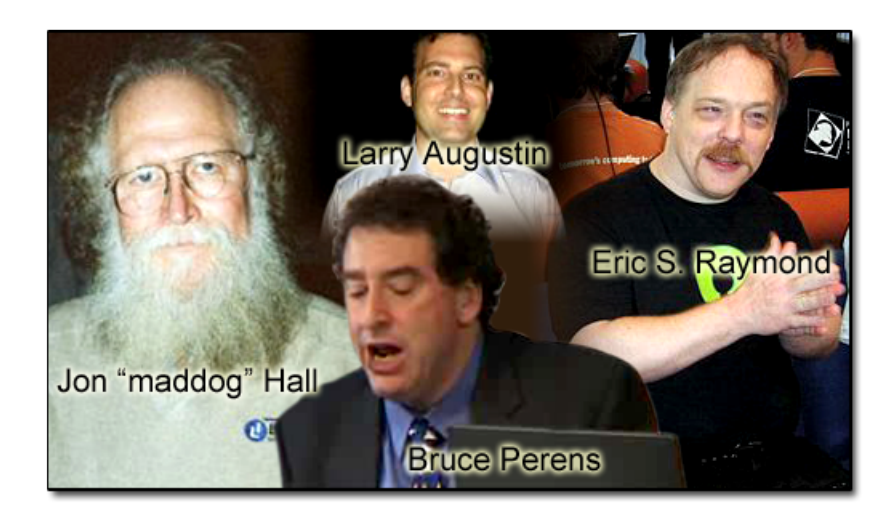

#### <span id="page-24-1"></span>**Fig. 1.2. Întemeietorii mișcării Open Source**

Mișcarea sursă deschisă și explozia dot.com de la sfârșitul anilor `90 au coincis, aducând popularitate Linux-ului și facilitând evoluția mai multor companii care aveau o atitudine prietenoasă față de sursa deschisă, companii precum Corel (Corel Linux), Sun Microsystems (OpenOffice.org) și IBM (OpenAFS). La începutul secolului 21, când prăbușirea dot.com era în plină desfășurare, sursa deschisă a fost în prima poziție ca alternativă viabilă la programele proprietare scumpe. Momentul prielnic a fost favorizat și de apariția unor aplicații ușor de utilizat.

Și astfel, ceea ce la început a fost doar o idee, a devenit o pasiune pusă în slujba revoluționării unei industrii preocupată intens de patente și licențieri. Cu necesități minime de investiții și îmbunătățirea accesibilității în utilizare, Linux-ul sa împământenit ca opțiune demnă de luat în seamă pentru intreprinderi și utilizatori obișnuiți.

# <span id="page-24-0"></span>**Despre Ubuntu**

Ubuntu este un sistem de operare dezvoltat de comunitate, bazat pe Linux, care este perfect pentru laptopuri, stații de lucru și servere. Conține toate aplicațiile de care aveți nevoie - inclusiv un navigator de Internet (web browser), programe pentru realizarea de prezentări, documente și foi de calcul electronice, mesagerie instantanee și multe altele.

### **Este bine de știut:**

Ubuntu este un cuvânt african care înseamnă "umanitate către ceilalti" sau "sunt ceea ce sunt datorită a ceea ce noi toti suntem".

Istoria Ubuntu începe în Aprilie 2004, când Mark Shuttleworth a format un grup de dezvoltatori sursă deschisă care să creeze un nou sistem de operare Linux.

#### **Fig. 1.3. Mark Shuttleworth**

<span id="page-25-1"></span>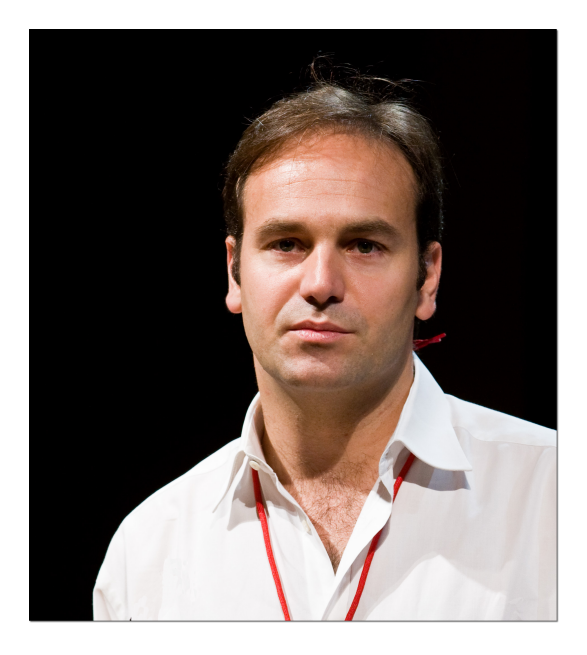

Bazat pe principiile unor lansări în intervale de timp prestabilite, pe fundațiile puternice ale Debian-ului, pe administratorul spațiului de lucru Gnome și pe un angajament pentru libertate, acest grup a operat la început sub auspiciile http:// no-name-yet.com.

După aproape patru ani, Ubuntu a crescut la o comunitate numărân mii de membri și o bază de utilizatori aproximați la peste 8 milioane (la nivelul lunii iunie 2007). Canonical este sponsorul comercial al Ubuntu.

### <span id="page-25-0"></span>**Promisiunea Ubuntu**

- Ubuntu va fi întotdeauna gratuit, inclusiv edițiile pentru intreprinderi și actualizările de securitate.
- Ubuntu vine cu suport comercial asigurat de Canonical și de sute de companii din toată lumea.
- Ubuntu include cele mai bune traduceri și cea mai bună infrastructură de accesibilitate pe care comunitatea sursă deschisă le poate oferi.
- CD-ul Ubuntu conține doar aplicații libere și gratuite; Ubuntu vă încurajează să folosiți programe gratuite și sursă deschisă, să le îmbunătățiți și să le dați mai departe.

### <span id="page-26-0"></span>**Versiuni Ubuntu**

În octombrie 2004 este lansată prima versiune Ubuntu. O versiune nouă a Ubuntu este lansată la fiecare șase luni, iar actualizările de versiuni sunt gratuite. Utilizatorii sunt sfătuiți să facă actualizări de versiune atunci când sunt disponibile, pentru a avea la dispoziție cele mai noi aplicații și facilități. Aceste versiuni sunt denumite după schema (de nume) A.LL, unde A indică anul, iar MM arată luna lansării. Numele din paranteze este un nume de cod acordat unei versiuni aflată în dezvoltare.

Each release is supported for 18 months; Long Term Support releases (LTS) are supported for 3 years on the desktop and 5 years on the server.

<span id="page-26-1"></span>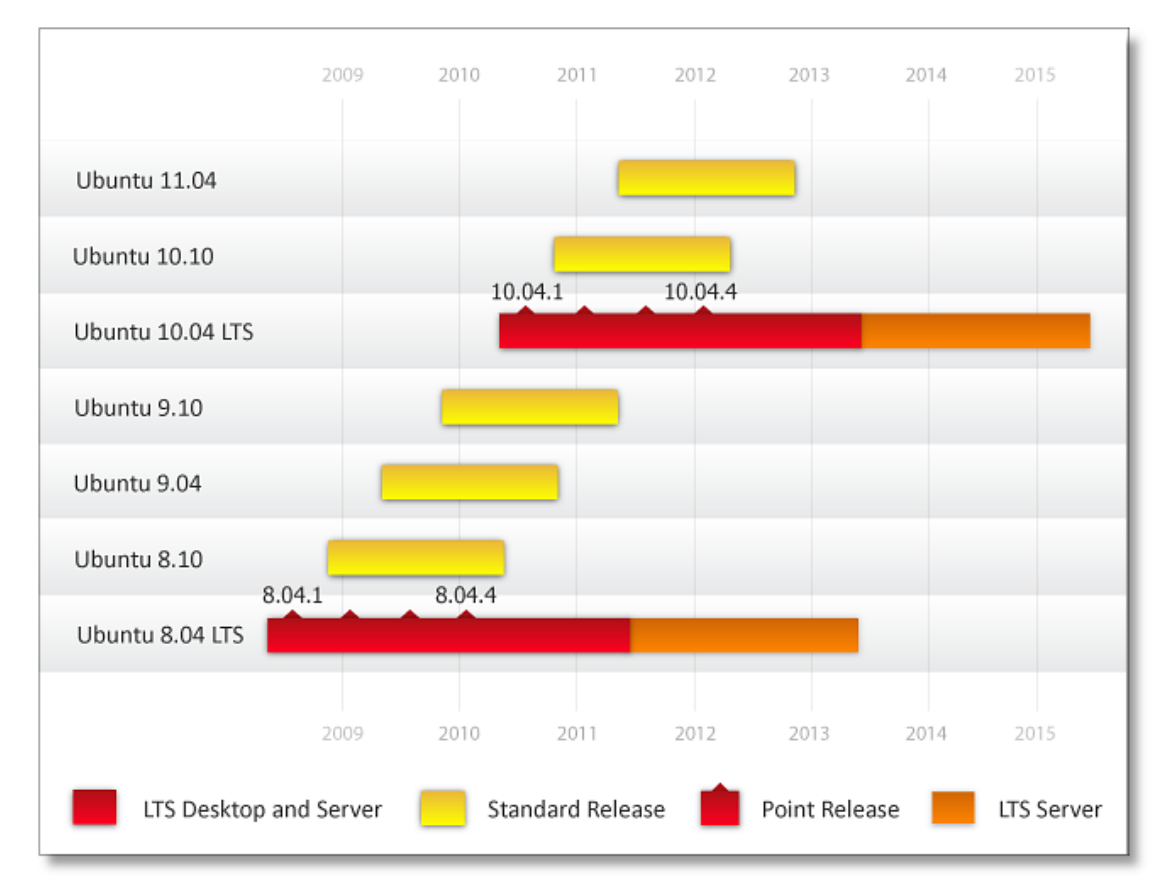

#### **Fig. 1.4. Versiuni Ubuntu**

O scurtă istorie a lansărilor:

• **Ubuntu 4.10 (Warty Warthog).** Ubuntu 4.10 a fost prima versiune a Ubuntu, lansată în octombrie 2004; a fost asigurat suportul până în aprilie 2006.

### **Este bine de știut:**

Prima comunitate de testeri ai versiunii 4.10 a fost numită Scurmători (Sounder), denumire colectivă pentru porci mistreți (warthogs). Lista de mail a Scurmătorilor există și astăzi ca forum pentru discuții deschise ale comunității.

- **Ubuntu 5.04 (Hoary Hedgehog).** Lansat în aprilie 2005; suport asigurat până în octombrie 2006.
- **Ubuntu 5.10 (Breezy Badger).** Lansat în octombrie 2005; suport asigurat până în aprilie 2007.
- **Ubuntu 6.06 LTS (Dapper Drake).** Prima lansare care se bucură de suport pe termen lung (long time support - LTS); a fost lansat în iunie 2006. Fiind o versiune cu suport pe termen lung, are garanția asigurării acestuia timp de trei ani pentru versiunea destinată stațiilor de lucru și cinci ani în cazul versiunii destinată serverelor. Toate celelalte versiuni au asigurat suport pentru o perioadă de 18 luni, atât pentru cele destinate stațiilor de lucru, cât și pentru servere. Asistența acordată pe perioade extinse se constituie într-o garanție fermă, ușurează și face mai practică instalările în masă ale Ubuntu. Versiunea pentru stațiile de lucru este suportată până în iunie 2009; cea pentru servere, până în iunie 2011.
- **Ubuntu 6.10 (Edgy Eft).**  Lansat în octombrie 2006. Această versiune garantează un proces de pornire (boot) robust; asigurat suportul până în aprilie 2007.
- **Ubuntu 7.04 (Feisty Fawn).** Lansat în aprilie 2007. Această versiune aduce îmbunătățiri importante în roaming-ul de rețea; suport asigurat până în octombrie 2008.
- **Ubuntu 7.10 (Gutsy Gibbon).**  Lansat în octombrie 2007. Trăsăturile particulare includ efecte vizuale spectaculoase disponibile în instalarea implicită, comutarea mai rapidă între utilizatori, auto-detecția imprimantelor, căutarea și indexarea mai rapidă a fișierelor; suport asigurat până în aprilie 2009.
- **Ubuntu 8.04 LTS (Hardy Heron).** Programat pentru lansare (și lansat) în aprilie 2008, devine cea de-a doua lansare a SO Ubuntu care are asigurat suportul pe termen lung . Versiunea pentru stații de lucru va avea asigurat suportul până în aprilie 2011; serverele vor avea asigurat suport până în aprilie 2013.
- **Ubuntu 8.10 (Intrepid Ibex).** Released in October 2008. Ubuntu 8.10 includes hundreds of improvements and full 3G support. This release will be supported until April 2010.
- **Ubuntu 9.04 (Jaunty Jackalope).** Releasadin April 2009. Ubuntu 9.04 is the latest cutting edge Ubuntu release, bringing the Eucalyptus Cloud to the Ubuntu community. This release will be supported until October 2010.
- **Ubuntu 9.10 (Karmic Koala).** Scheduled for release in October 2009, Ubuntu 9.10 will be the next Ubuntu release. This release will be supported until April 2011.

### <span id="page-27-0"></span>**Lucrări derivate din Ubuntu**

Ubuntu este disponibil în mai multe ediții, și anume Ubuntu, Edubuntu, Kubuntu și Xubuntu. Edubuntu este un Ubuntu dedicat mediului școlar. Kubuntu este un derivat oficial al Ubuntu, care folosește mediul KDE în locul lui GNOME ca administrator al spațiului de lucru. Xubuntu este destinat utilizatorilor care dețin calculatoare mai puțin performante sau acelora care doresc să aibă un spațiu de lucru foarte eficient, chiar pe sistemele mai rapide.

### <span id="page-28-0"></span>**Dezvoltarea Ubuntu și comunitatea**

Ubuntu este un proiect susținut prin colaborarea membrilor comunității Ubuntu din toată lumea. De la începuturile sale, în anul 2004, mii de contributori s-au alăturat comunității Ubuntu. Acești utilizatori își aduc contribuția la dezvoltarea Ubuntu prin scrierea de cod, popularizare, înfrumusețarea mediului spațiului de lucru, traduceri, testare și documentare (acestea fiind doar câteva domenii). Procesul de dezvoltare al SO Ubuntu este deschis și transparent pentru toată lumea, fie că sunteți un utilizator începător sau un dezvoltator cu experiență în Ubuntu oricine este binevenit dacă dorește să se implice în dezvoltarea și îmbunătățirea Ubuntu. Canonical, de asemenea, a angajat dezvoltatori care își aduc contribuția la dezvoltarea Ubuntu.

**Cum vă puteți implica.**  Comunitatea Ubuntu este formată din foarte multe persoane și echipe care activează în diferite domenii ale Ubuntu. Dacă sunteți programator, puteți participa în dezvoltarea kernelului, puteți scrie aplicații noi, împacheta programe suplimentare sau puteți să reparați greșelile de programare (bugs). Dacă aveți înclinații artistice, vă puteți aduce aportul la realizarea unei interfețe grafice mai plăcute, la îmbunătățirea funcționalității SO și la îmbunătățirea modului în care utilizatorii percep spațiul de lucru. Mai puteți asigura asistență pe Internet (online), scrie documentație, ajuta cu materiale de instruire, participa pe forumurtile web și pe listele de mail ale Ubuntu. Există multe căi prin care puteți să vă implicați!

**Zona programatorilor.** Zona dezvoltatorilor este compusă din dezvoltatori care creează și împachetează programe, pun la punct defectele de programare și întrețin Ubuntu. Ei sunt responsabili de asigurarea unui catalog cuprinzător de programe și de menținerea Ubuntu ca sistem de operare pe care te boți baza, care rulează lin, fără probleme. O modalitate prin care puteți începe să contribuiți la împachetarea programelor este să vă alăturați MOTU - consultați https://wiki.ubuntu.com/MOTU/ GettingStarted.

**Colectorul de idei (Idea Pool).**  Dacă aveți idei de proiecte, propuneri și îmbunătățiri, dar nu aveți posibilitatea de a le implementa personal, le puteți adăuga în colectorul de idei, disponibil la https://wiki.ubuntu.com/IdeaPool.

**Utilizatori tehnici.** Dacă aveți pregătire sau înclinații tehnice, puteți contribui în cadrul comunității Ubuntu în următoarele moduri:

- Testați versiunile Ubuntu aflate în dezvoltare pentru a ajuta la depistarea defectelor de programare înainte de lansarea propriu-zisă.
- Trimiteți informări despre defectele de programare și ajutați echipa de dezvoltatori în analizarea acestota.
- Triați (editați și încadrați în categorii) defectele de programare pentru a fi citite, evaluate și sortate înainte de repararea acestora.
- Înscrieți-vă pe listele de asistență prin poștă electronică (e-mail) sau pe listele de discuții ale Ubuntu.
- Deveniți membru în forumurile de pe Internet și răspundeți solicitărilor existente.
- Alăturați-vă canalului IRC Ubuntu, o formă de chat Internet în timp real, pentru a participa la discuții și a oferi asistență.

**Utilizator non-tehnici.** Chiar dacă nu aveți cunoștințe tehnice despre Ubuntu, puteți ajuta utilizatorii Ubuntu prin următoarele proiecte:

- Grafică și Design
- Traduceri și localizare
- Scrierea și actualizarea documentației și cursurilor
- Popularizare

**Realizarea de cursuri despre Ubuntu Desktop.** Unul dintre scopurile urmărite de Canonical este acela de a asigura o pătrundere a sistemului de operare Ubuntu pe cât mai multe calculatoare și servere, peste tot în lume. Asigurarea instruirii este văzută drept calea principală prin care se facilitează adoptarea Ubuntu și astfel de cursuri sunt concepute pentru certificarea profesioniștilor Ubuntu, sprijinirea partenerilor care distribuie Ubuntu și pregătirea utilizatorilor obișnuiți (ca dumneavoastră) pentru ca aceștia să obțină cât mai multe de la acest SO. Pentru mai multe informații despre cursurile Ubuntu existente și programul de certificări, consultați http://www.ubuntu.com/training.

Ca și în cazul dezvoltării de programe, comunitatea contribuie și la dezvoltarea și îmbunătățirea acestui curs. Membrii comunității care sunt experți în Ubuntu definesc scopul și structura programului de pregătire, prin identificarea cerințelor din perspectiva utilizatorilor; ei ajută Canonical, precum și terțe părți, în realizarea conținutului și în corectarea acestuia. Mai multe informații despre efortul depus de comunitatea Ubuntu în programele de instruire puteți găsi la: //wiki.ubuntu.com/ Training.

Procesul de dezvoltare, în totalitatea sa, respectă cu adevărat spiritul filosofiei Ubuntu și tradițiile sursei deschise.

### <span id="page-29-0"></span>**Ubuntu și Microsoft Windows: Diferențele majore**

Sursa deschisă diferă de modelul programelor proprietare, după cum urmează:

- Încurajează personalizarea și varietatea, ca opuse ideii o singură chestie care să se potrivească tuturor nevoilor.
- Se bazează pe modelul de afaceri "servicii adăugate", în loc de a folosi licențierea sau taxarea la bucată.
- Are convingerea că beneficiile colaborării și contribuțiile mai multor dezvoltatori depășesc beneficiile aduse de proiectele controlate, dezvoltate de echipe mai mici, formate din dezvoltatori plătiți.

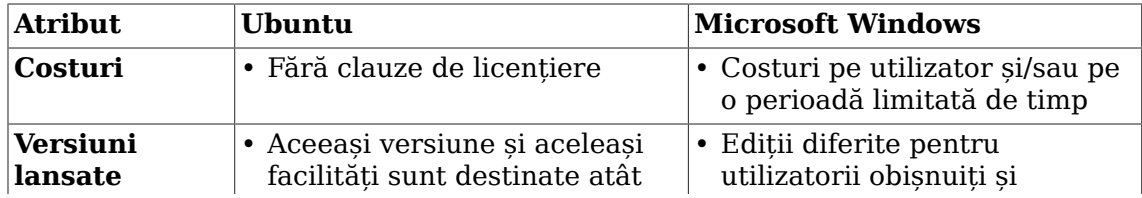

#### <span id="page-29-1"></span>**Tabel 1.1. Atribute cheie**

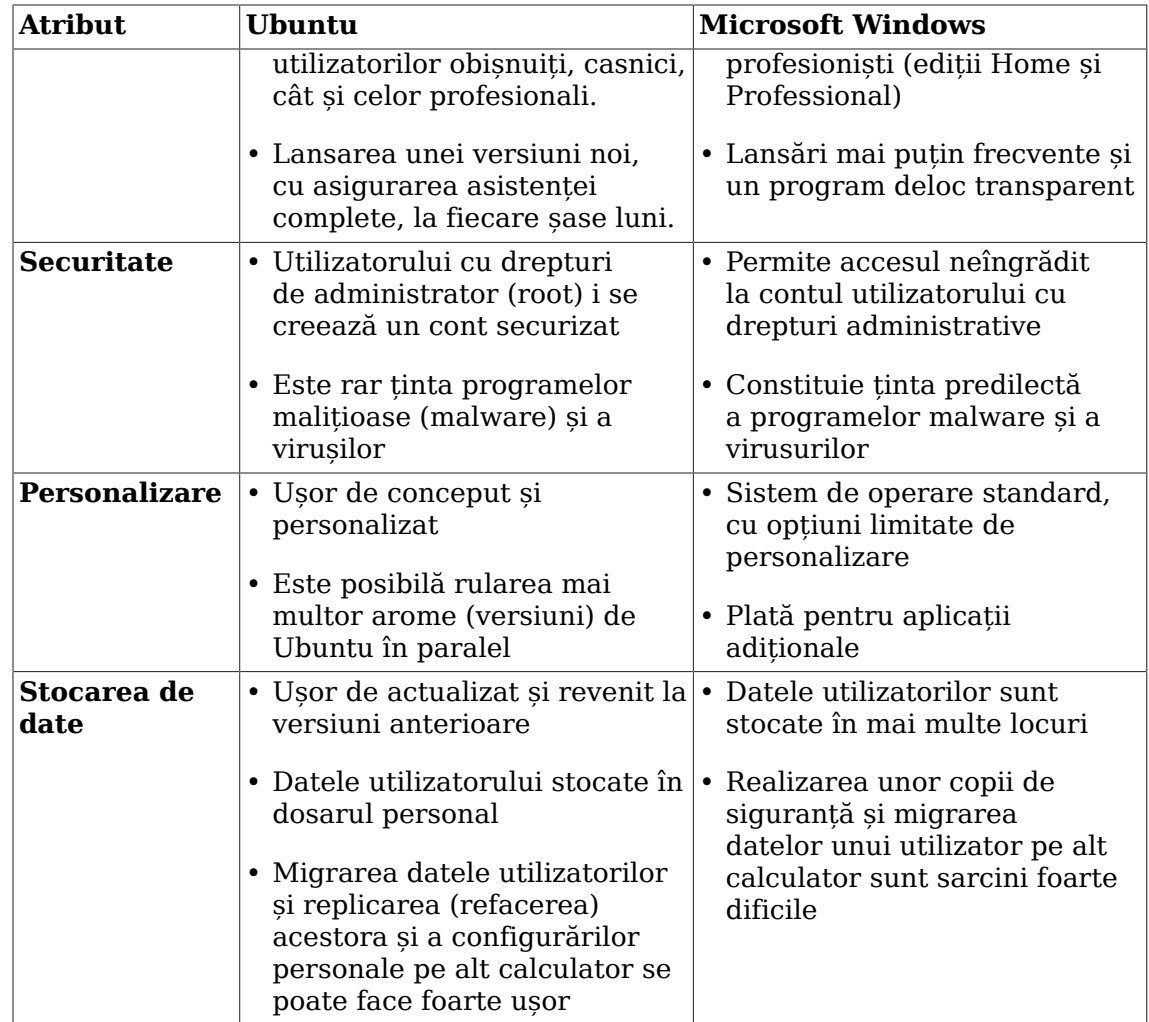

Discutarea fiecărui element prezentat în tabel mai în detaliu:

**Costuri asociate:** Sistemul de operare Microsoft Windows este unul proprietar, iar costul total crește cu fiecare funcție și aplicație care îi este adăugată. Prețul rezultat este câteodată influențat și de folosirea unor aplicații realizate de terțe părți, nefiind controlat numai de Microsoft. În cazul Ubuntu, lansările de versiuni noi și aplicații sunt, și acestea, gratuite.

Lansări versiuni noi: În cazul lansărilor Ubuntu, există o singură versiune, de aceea aplicațiile și facilitățile puse la dispoziția utilizatorilor obișnuiți sunt aceleași cu cele folosite de utilizatorii profesioniști. Editiile Home și Professional ale Microsoft Windows diferă. De exemplu, ediția Microsoft Windows Professional dispune de mai multe elemente de securitate decât ediția Home.

Programul de lansări în cazul Ubuntu, bazat pe un ciclu de 6 luni, face ca utilizatorii să aibă acces la cele mai noi aplicații. Actualizarea de versiune (de la cea veche, la cea nou apărută) este gratuită și suportată pe deplin. Lansările Microsoft sunt mai rare, iar programul acestor lansări nu este accesibil publicului.

**Aspecte securitate:**  Ubuntu este rar ținta atacurilor programelor malware și a virușilor. Contul utilizatorului cu drepturi administrative este securizat implicit în Ubuntu și doar câteva sarcini implică folosirea drepturilor speciale. Microsoft

Windows pune la dispoziție un mediu în care accesul la utilizatorul cu drepturi depline se face direct (nerestricționat).

#### <span id="page-31-0"></span>**Fig. 1.5. Securitatea Ubuntu**

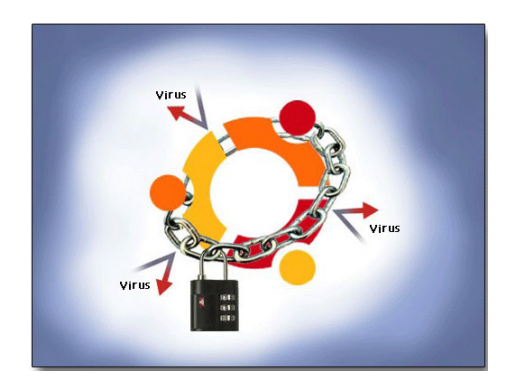

**Personalizare:**  După cum veți descoperi în acest curs, Ubuntu vă invită să-l redesenați și să-l personalizați. Puteți rula în paralel mai multe versiuni Ubuntu; de exemplu, puteți instala Kubuntu (KDE) împreună cu Ubuntu (GNOME) și să selectați mediul spațiului de lucru pe care doriți să-l utilizați. Mai mult de 17,000 pachete sunt disponibile și ușor de accesat prin intermediul Internetului. Ca urmare, nu sunteți nevoiți să folosiți o anume versiune din cauză că pe aceea ați instalat-o inițial.

Microsoft Windows este un SO standard, cu puține posibilități de personalizare. Cu toate că sunt disponibile foarte multe aplicații, acestea, aproape în totalitate, sunt programe proprietare care impun o taxă de licențiere.

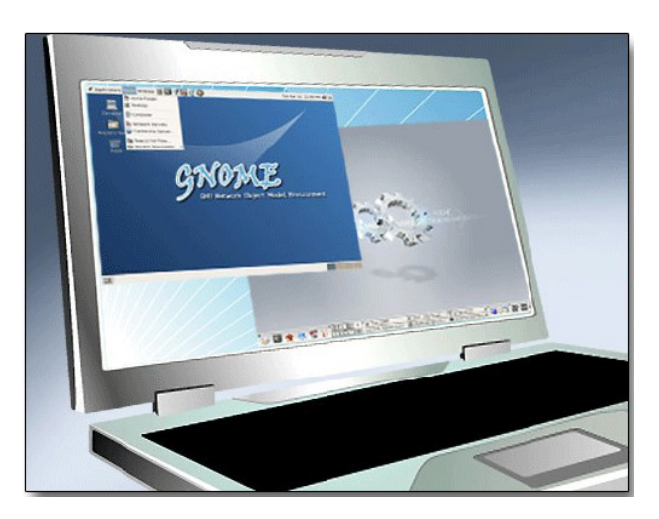

#### <span id="page-31-1"></span>**Fig. 1.6. Personalizare desktop**

**Stocarea de date:** În Microsoft Windows, datele utilizatorilor sunt stocate în mai multe locuri, ceea ce face ca realizarea copiilor de siguranță și migrarea datelor pe alte calculatoare să fie făcute cu greutate. Ubuntu păstrează datele unui utilizator într-un singur loc - directorul home (acasă). Aceasta face ca migrarea datelor de pe un calculator vechi pe altul nou să fie făcută cu ușurință, oferind posibilitatea păstrării copiilor de siguranță în locuri sigure.

### <span id="page-32-1"></span><span id="page-32-0"></span>**Instalare**

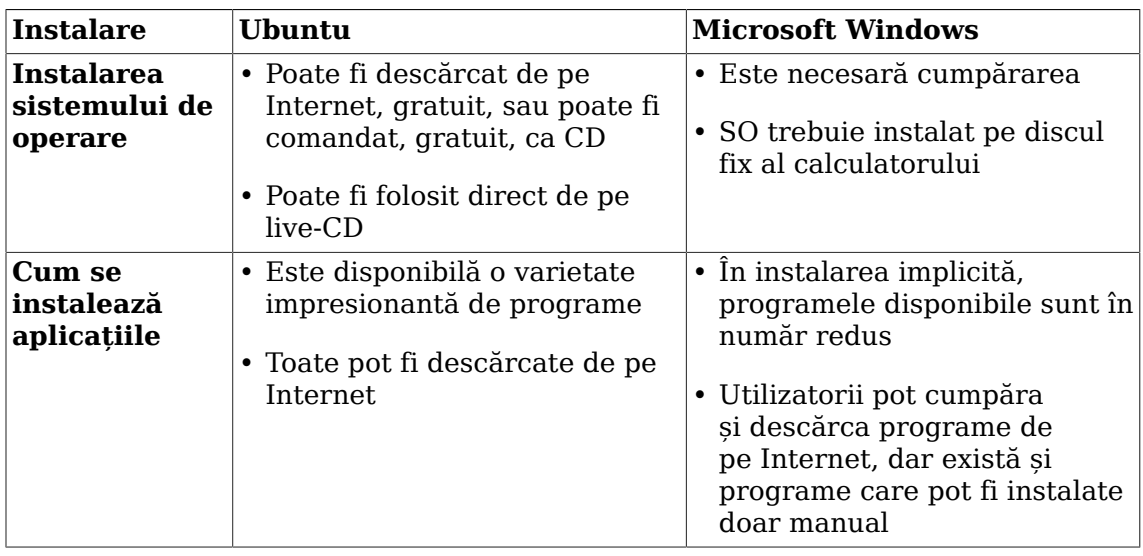

#### **Tabel 1.2. Diferențe de instalare**

• **Instalarea Sistemului de Operare (SO):**  Atât Microsoft Windows, cât și Ubuntu, pot veni ca sisteme de operare preinstalate pe calculatoare. Totuși, pentru o instalare pe un calculator cumpărat fără sistem de operare, în cazul Ubuntu puteți găsi acest SO pe Internet, gratuit, sau puteți comanda un CD, de asemenea, gratuit. Pentru orice versiune de Microsoft Windows trebuie să achitați contravaloarea taxei de licențiere impusă de Microsoft.

Ubuntu există și în modul live-CD, ceea ce înseamnă că puteți folosi sistemul de operare direct de pe CD, fără a-l instala în calculator. Dacă vă place ceea ce vedeți, puteți să treceți la instalare. Dacă nu, dați-l unui prieten. Live-CD-ul este foarte folositor și atunci când trebuie să reparați un sistem.

Instalările pentru Microsoft Windows și Ubuntu se fac foarte ușor, prin rularea CD-ului de instalare și repornirea calculatorului. În cazul ambelor instalări, durata acestora variază în funcție de specificațiile calculatorului, o durată medie situându-se în intervalul 20-30 de minute.

• **Instalarea aplicațiilor.** Puteți adăuga programe în Ubuntu folosind utilitarul Instalare/Dezinstalare (Add/Remove Applications) sau administratorul de pachete Synaptic. Utilitarul Instalare/Dezinstalare vă permite să vizionați toate aplicațiile libere și gratuite, recomandate a fi folosite în Ubuntu, și să le instalați pe acelea pe care le doriți. În cazul Microsoft Windows, fiecare program are propria metodă de instalare. Microsoft Vista dispune de o facilitate numită Digital Locker care permite utilizatorilor să cumpere programe de pe Internet și să le descarce întrun mod protejat.

<span id="page-33-1"></span>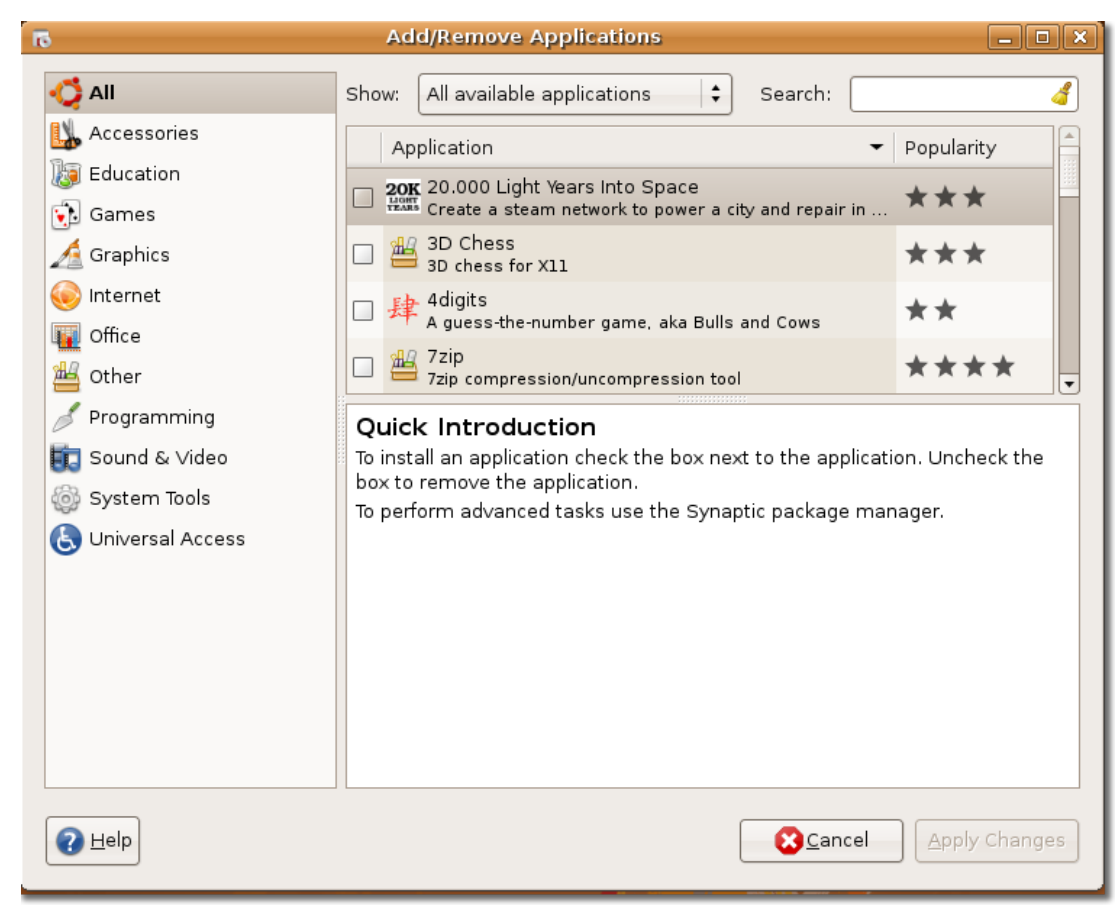

**Fig. 1.7. Instalarea aplicațiilor software**

### <span id="page-33-0"></span>**Aplicații**

Tabelul de mai jos conține o comparație între aplicațiile Ubuntu și cele specifice Microsoft Windows:

| Aplicații                 | Ubuntu                                                                                   | <b>Microsoft Windows</b>                                                                           |
|---------------------------|------------------------------------------------------------------------------------------|----------------------------------------------------------------------------------------------------|
| Navigare web<br>si e-mail | • Navigator web implicit Firefox<br>• Client e-mail implicit<br>Evolution                | Navigatorul Internet Explorer<br>în instalarea implicită<br>• Client e-mail implicit Outlook       |
| Procesare de<br>text      | • Suita OpenOffice.org                                                                   | • Implicit WordPad                                                                                 |
| Multimedia                | • Includes Audio CD Extractor,<br>Brasero, Rhythmbox, Movie<br>Player and Sound Recorder | • Include Microsoft Windows<br>Media Player 11 (WMP) și<br>Microsoft Windows Media<br>Center (WMC) |
| Editare de<br>imagini și  | • Manager foto F-Spot                                                                    | • Aplicatie galerie poze<br>Paint                                                                  |

<span id="page-33-2"></span>**Tabel 1.3. Diferențele bazate pe aplicații**

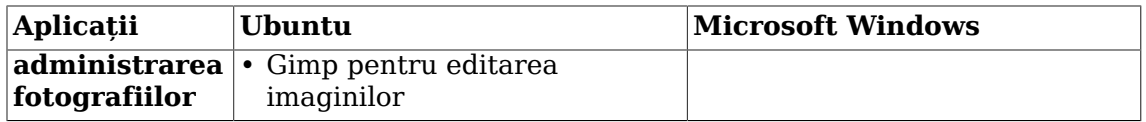

Discutarea fiecărui element prezentat în tabel mai în detaliu:

**Rețea, navigare web și e-mail.** Configurarea rețelei este ușoară, atât pentru Ubuntu, cât și pentru Microsoft Windows. Navigarea pe Internet dispune de aproximativ aceleași facilități în cazul ambelor sisteme de operare.

Mozilla Firefox este navigatorul de Internet instalat implicit de Ubuntu, iar Internet Explorer este navigatorul de Internet din Vista. Puteți instala Firefox în Microsoft Windows.

Evolution este clientul de mail implicit al Ubuntu. Se poate conecta la conturile POP, căsuțele poștale convenționale UNIX și serverele Exchange prin Outlook Web Access. Evolution dispune și de un Personal Information Manager (PIM - administrator al informațiilor personale) și un utilitar gen agendă pentru programarea activităților zilnice. Aplicația pentru e-mail din Microsoft Vista este o versiune rescrisă a aplicației Outlook Express, care conține o versiune trunchiată a utilitarului agendă, Microsoft Windows Calendar. Ar trebui să luați în considerare instalarea Outlook dacă doriți să folosiți des agenda sau dacă doriți un PIM pe deplin funcțional. Utilizatorii Ubuntu se bucură de un client de e-mail care cuprinde toate facilitățile.

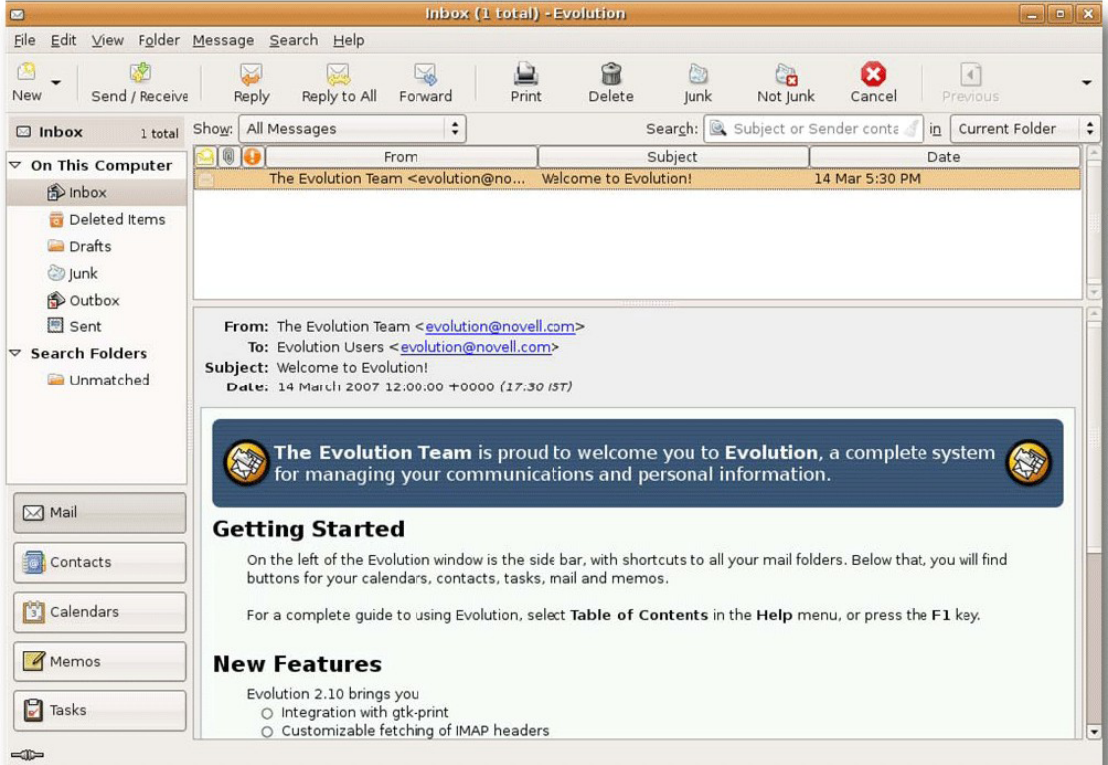

#### <span id="page-34-0"></span>**Fig. 1.8. Clientul de e-mail Evolution**

**Procesare de text:** Suita OpenOffice.org este prezentă în instalarea implicită a SO Ubuntu și asigură multe din facilitățile prezente în Microsoft Office. Vista are în instalarea implicită WordPad; versiunea completă a Microsoft Word (sau Office) pentru Microsoft Windows este disponibilă, dar implică alte costuri.

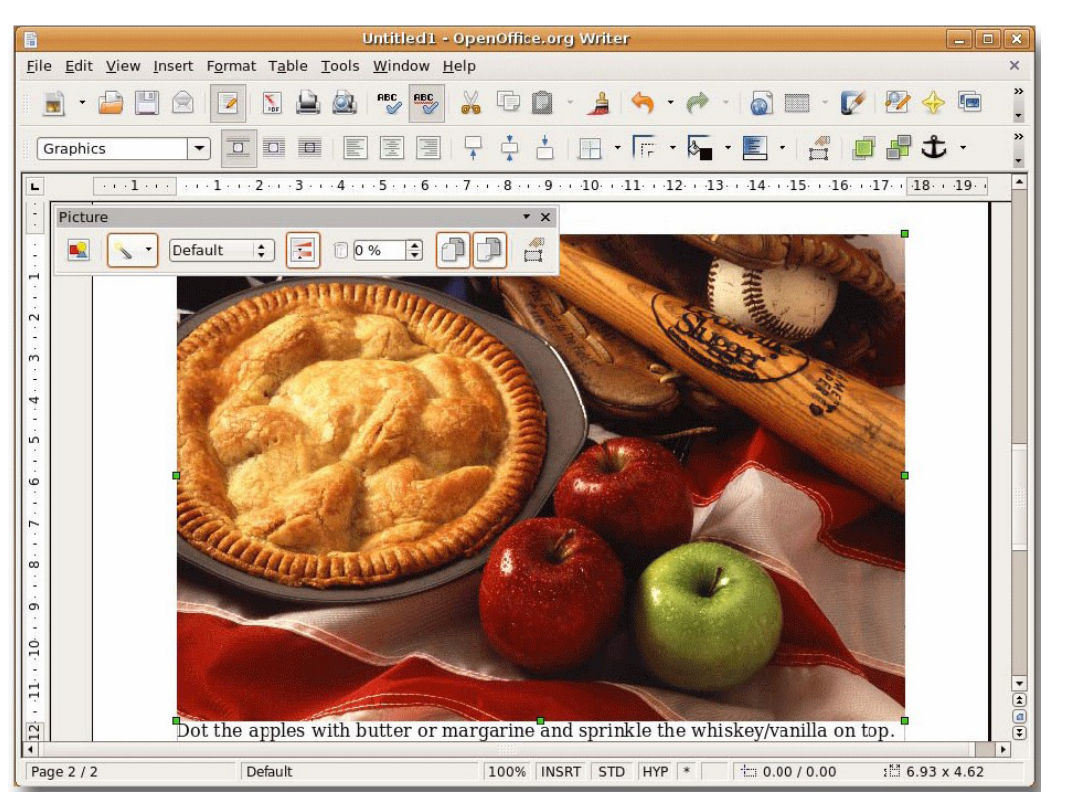

<span id="page-35-0"></span>**Fig. 1.9.** *OpenOffice.org Writer*

**Multimedia:**  Mai multe programe multimedia sunt configurate implicit în Ubuntu, cum ar fi Sound Juicer, Rythmbox, Movie Player și Sound Recorder. Sound Juicer este aplicația implicită pentru redarea CD-urilor audio. Dacă veți conecta un iPod la un calculator care rulează Ubuntu, Rythmbox organizează fișierele care contin muzică și creează liste de redare. Este același lucru cu Media Player-ul din Microsoft Windows. Puteți folosi Brasero pentru a scrie CD-urile audio.

Pentru a reda formatul mp3 în Ubuntu, trebuie să instalați un pachet de codecuri. Acest lucru este necesar deoarece Ubuntu nu este distribuit cu codecurile mp3 din cauza restricțiilor impuse de licența acestora. Redarea fișierelor mp3 se poate face implicit pentru unele versiuni de Microsoft Windows.

Vista are două programe multimedia, Windows Media Player 11 (WMP, pe scurt) și Windows Media Center (WMC, pe scurt). WMP este mai bun la redarea fișierelor care conțin muzică, iar WMC este folositor dacă intenționați să transformați calculatorul în centru de divertisment. WMP poate conține o bibliotecă cuprinzătoare de muzică . Folosind sistemul WMP de căutare și indexare, puteți căuta piese muzicale ale unui anume artist sau o anumită piesă.

**Editarea imaginilor și administrarea fotografiilor.**  Cu aplicația Picture Gallery din Microsoft Vista, puteți încărca mii de fotografii și puteți adăuga etichete acestora. Vă puteți organiza pozele rapid și puteți lucra cu ele deoarece le puteți eticheta printr-un singur clic de maus. Administratorul fotografiilor din Ubuntu, F-Spot, vă organizează colecția personală. Lucrează fără probleme cu bazele de date populare de pe Internet pentru fotografii, cum ar fi Flickr și Picasa Web.
Ubuntu aduce GIMP pentru editarea imaginilor, care este o aplicație puternică, asemănătoare Photoshop-ului. Microsoft Windows Vista oferă "Paint" pentru editări de bază ale imaginilor.

### **Fig. 1.10. GIMP**

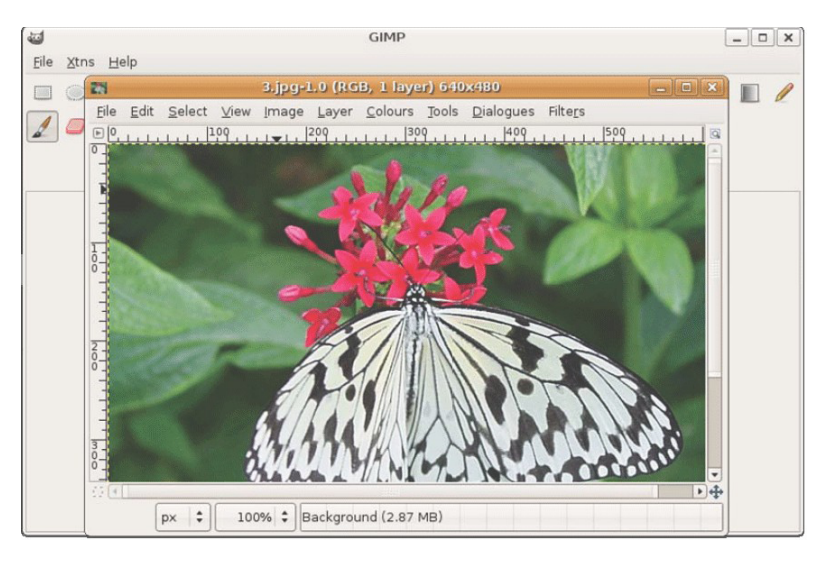

## **Rezumatul lecției**

În această lecție ați învățat:

- Conceptele fundamentate din open source
- The link between the Free Software Movement, open source and Linux
- Cum este legat Ubuntu de sursa deschisă
- Cum este dezvoltat Ubuntu
- Convenția de denumire a versiunilor Ubuntu
- Diferențele esențiale dintre Ubuntu și Microsoft Windows

## **Exerciții recapitulative**

**Question:** Ce se înțelege prin termenul software liber?

#### **Answer:**

**Question:** Care este promisiunea Ubuntu?

#### **Answer:**

**Question:**  Potriviți versiunile Ubuntu versions cu anii în care acestea au fost lansate.

1) 7.04 a) Iunie 2006

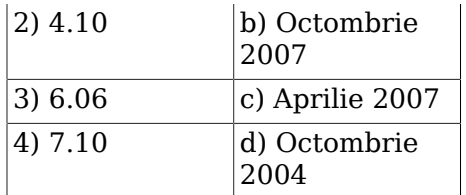

#### **Answer:**

**Question:** Arătați 3 moduri în care utilizatorii fără pregătire tehnică pot contribui la dezvoltarea Ubuntu.

#### **Answer:**

**Question:** Navigatorul implicit din Ubuntu este  $\qquad \qquad$ .

#### **Answer:**

**Question:** Clientul implicit de e-mail din Ubuntu este \_\_\_\_\_\_\_\_\_\_\_\_\_\_\_.

#### **Answer:**

**Question:** Care sunt avantajele programului Ubuntu de lansări noi la perioade de 6 luni?

#### **Answer:**

## **Cap. 2. Explorarea desktop-ului Ubuntu**

## **Obiective**

În această lecție veți învăța:

- Elemente de bază ale desktop-ului Ubuntu
- Cum să schimbați limba implicită
- Cum să creați un utilizator nou și cum să folosiți miniaplicația de comutare rapidă între utilizatori
- Pentru a adăuga sau șterge aplicații
- Cum să activați efectele vizuale 3D

Această lecție este un tur rapid al suprafeței de lucru Ubuntu. Cursul va intra în detalii aprofundate în lecțiile viitoare, prezentarea de față oferindu-vă o avanpremieră a ceea ce aveți de parcurs.

# **Componentele desktop-ului Ubuntu**

## **Componentele desktop-ului Ubuntu**

## **Componentele desktop-ului Ubuntu**

GNOME este mediul grafic implicit al sistemului de operare Ubuntu. GNOME (GNU Network Object Model Environment) este rezultatul unui efort internațional de a construi un mediu desktop complet -- interfața grafică cu utilizatorul -- în întregime din programe libere. Scopul implică crearea cadrului de dezvoltare a programelor, selectarea aplicațiilor care vor fi incluse în desktop și adaptarea programelor care administrează lansatorii de aplicații, fișierele, ferestrele și gestionarea sarcinilor. Membrii comunității, din toată lumea, contribuie la traducerea și implementarea acestui mediu grafic în mai multe limbi. (Referințe: [http://en.wikipedia.org/wiki/](http://en.wikipedia.org/wiki/GNOME) [GNOME](http://en.wikipedia.org/wiki/GNOME))

**Componente de bază ale suprafeței de lucru Ubuntu.**  La pornirea calculatorului va fi afișat ecranul de autentificare, în care introduceți numele de utilizator și parola. Ceea ce vi se va afișa după autentificare este suprafața de lucru Ubuntu. Ubuntu aduce un desktop curat, care nu prezintă în configurarea implicită nici o pictogramă pe fundalul suprafeței de lucru.

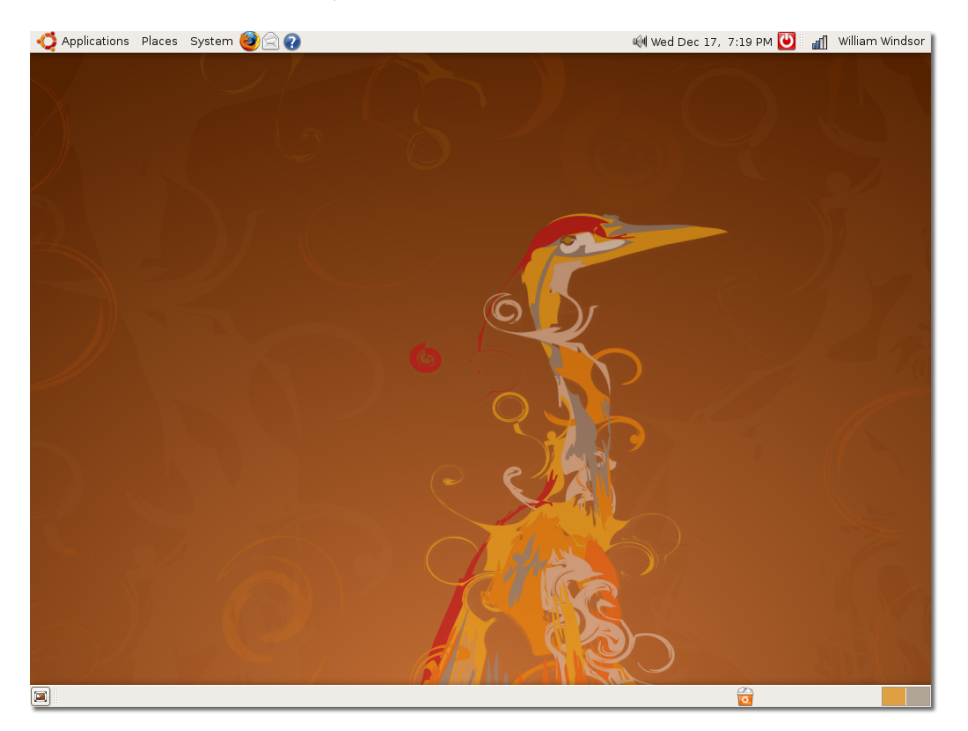

**Fig. 2.1. Suprafața de lucru implicită din Ubuntu**

Puteți pune și aranja pictograme și fișiere pe desktop pentru a le accesa rapid. Dacă un CD, disc fix sau alte dispozitive externe sunt conectate la calculatorul dumneavoastră, Ubuntu afișează automat pictograma acestora, pentru a permite accesul la ele.

## **Fig. 2.2. Pictograme desktop**

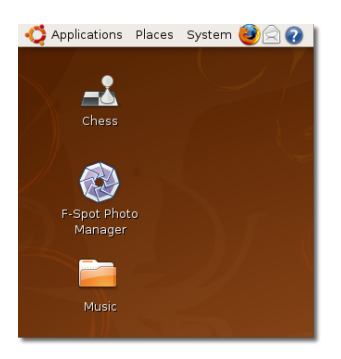

În partea superioară și în cea inferioară a suprafeței de lucru se află două bare, numite panouri.

## **Fig. 2.3. Panourile desktop-ului**

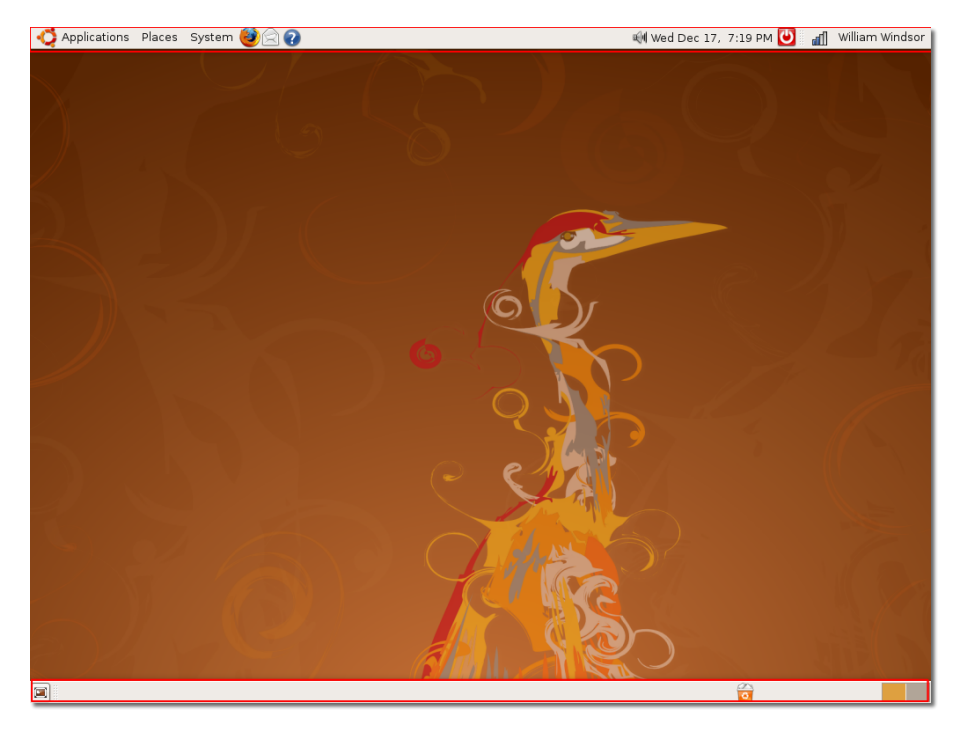

În partea stângă a panoului superior sunt trei meniuri principale: Aplicații, Locuri și Sistem.

În configurarea implicită, lângă meniurile prezente în panoul superior sunt trei pictograme pentru acces rapid: Mozilla Firefox, Evolution și Ajutor.

### **Fig. 2.4. Pictograme scurtături**

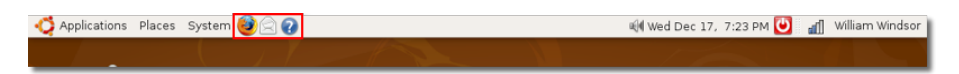

### **Procedură 2.1. Pentru a adăuga o scurtătură nouă în panoul suprafeței de lucru:**

1. Efectuați clic pe zona liberă a panoului superior și apăsați **Adaugă la panou**. Se va deschide fereastra **Adaugă la panou**.

## **Fig. 2.5. Adăugarea unei pictograme pentru acces rapid**

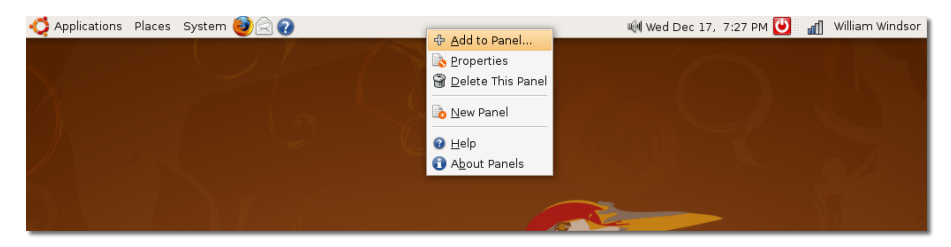

2. Fereastra de dialog **Adaugă la panou** afișează aplicațiile existente în calculator. Alegeți o aplicație și efectuați clic pe **Adaugă** pentru a adăuga pictograma pentru acces rapid a aplicației în zona liberă a panoului. Dacă doriți să porniți un program disponibil în meniul **Aplicații**, efectuați clic pe **Lansator de aplicații**.

**Notă:**

Ca alternativă, din fereastra de dialog Adaugă la panou puteți trage o aplicație direct în panou pentru a crea o scurtătură pentru aplicația respectivă. Aplicația va fi reprezentată printr-o pictogramă pentru acces rapid.

**Fig. 2.6. Adăugarea lansatorilor pentru aplicații**

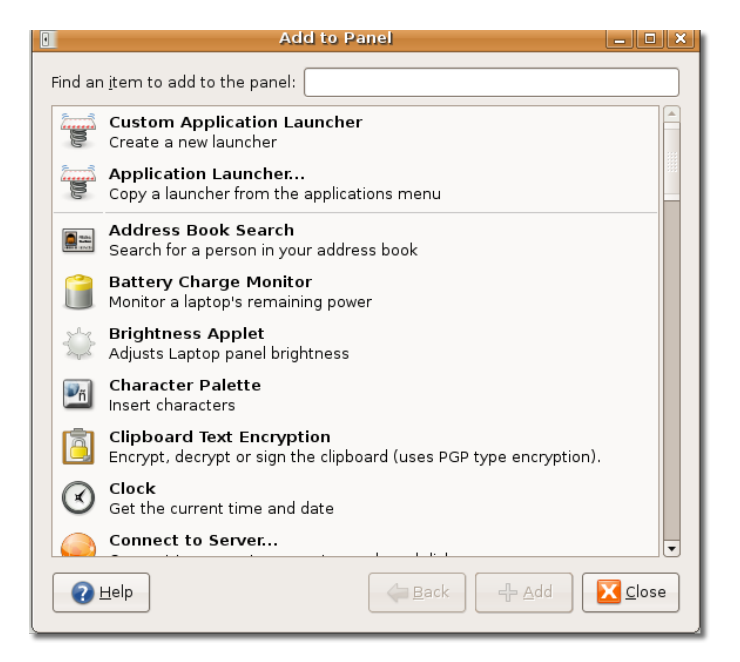

3. Vor apărea aplicațiile, grupate în categorii asemănătoare cu cele din meniul **Aplicații**. Alegeți o aplicație din lista pusă la dispoziție și apăsați pe **Adaugă**.

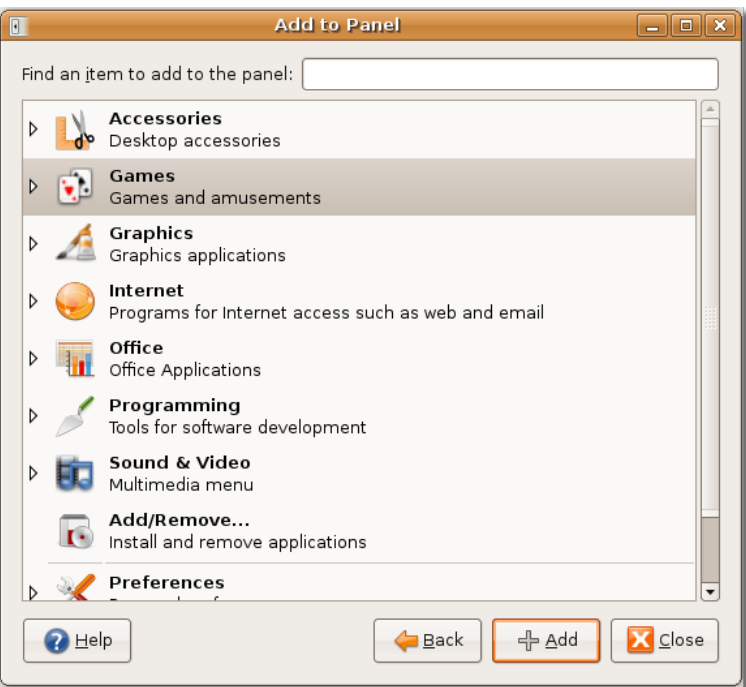

**Fig. 2.7. Selectarea aplicațiilor**

Pictograma aplicației selectate va fi afișată în zona neocupată din panoul superior.

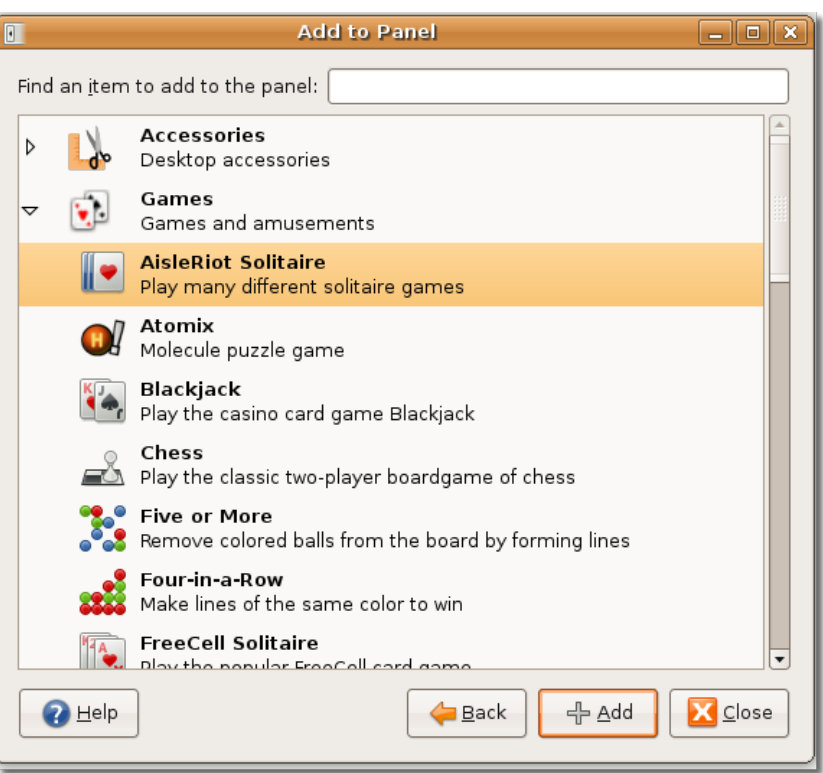

## **Fig. 2.8. Adăugarea lansatorilor pentru aplicații**

Puteți muta pictograma nou creată prin efectuarea unui clic dreapta și selectarea opțiunii **Mutare** din meniul contextual. Mutați pictograma oriunde și efectuați clic stânga pentru a o fixa pe poziția aleasă.

## **Fig. 2.9. Mutarea pictogramelor pentru acces rapid**

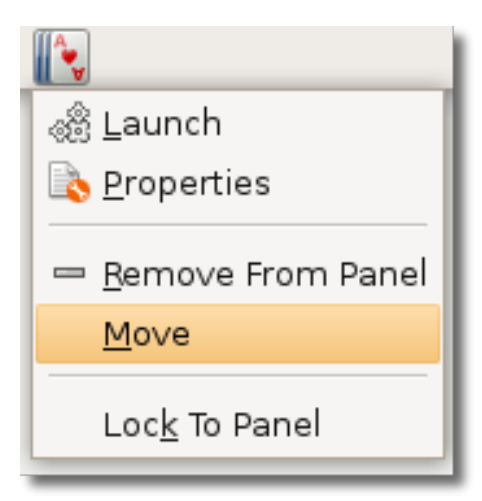

Lângă zona liberă a panoului superior (acolo unde puteți crea scurtături pentru aplicații) se află pictograma aplicației pentru comutare rapidă între utilizatori. Pictograma arată utilizatorul curent . Puteți efectua clic pe aceasta pentru a lista ceilalți utilizatori existenți pe calculator și pentru a intra în contul altui utilizator.

Veți învăța mai multe despre comutarea rapidă între utilizatori odată cu prezentarea subiectului **Comutarea rapidă între utilizatori**.

### **Fig. 2.10. Mini-aplicația pentru comutare rapidă între utilizatori**

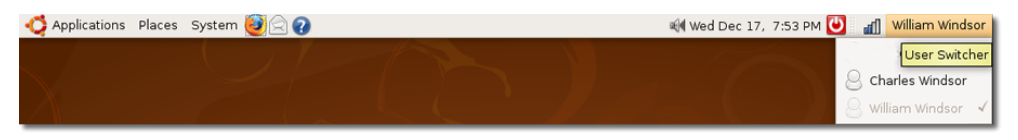

Zona de notificare conține iconițe pentru rețea și sunet, pentru a vă oferi accesul rapid la configurările rețelei și ale sunetului. Puteți verifica configurările de rețea și volumul boxelor calculatorului.

Data și ora curentă este afișată alături de Zona sistem de notificare. Dacă efectuați clic pe dată și pe timp, va fi afișat un calendar.

Ultima pictogramă de pe panoul superior oprește, restartează pune calculatorul în hibernare, blochează calculatorul și îl pune în modul așteptare.

## **Fig. 2.11. Pictogramele panoului superior**

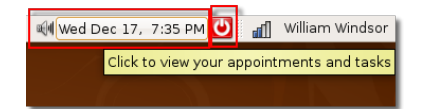

Prima pictogramă de pe panoul din partea inferioară a suprafeței de lucru vă asigură accesul rapid la aceasta. Dacă aveți deschise mai multe ferestre și doriți să le minimizați pe toate în același timp, efectuați clic pe această pictogramă. O altă apăsare va face ca ferestrele să fie prezentate în starea lor originală, anterior minimizării acestora.

## **Fig. 2.12. Pictograma pentru afișarea desktopului**

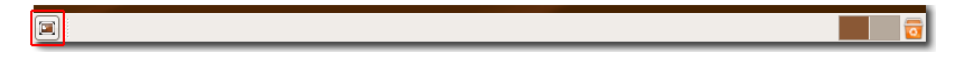

Alături de pictograma folosită la minimizarea ferestrelor se află o zonă liberă, în care apare lista cu ferestrele de aplicații deschise, similară cu bara de meniuri din Windows. Când deschideți o aplicație, ea este prezentată în această zonă, pentru acces rapid, după cum se arată în panoul inferior din imaginea următoare:

## **Fig. 2.13. Aplicații deschise**

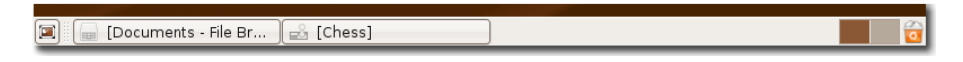

Următoarea pictogramă, spațiul de lucru, vă permite să împărțiți fereastra deschisă pe suprafața de lucru în mai multe spații de lucru. Puteți apoi naviga prin spațiile de lucru apăsând și menținând apăsate tastele CTRL+ALT, acționând apoi tastele săgeți, dreapta sau stânga. În acest mod se reduce dezordinea pe suprafața de lucru și este ușurată navigarea între ferestre.

De exemplu, puteți avea deschise pe suprafața de lucru fereastra Firefox, o aplicație OpenOffice, o fereastră de căutare și fereastra aplicației Calculator.

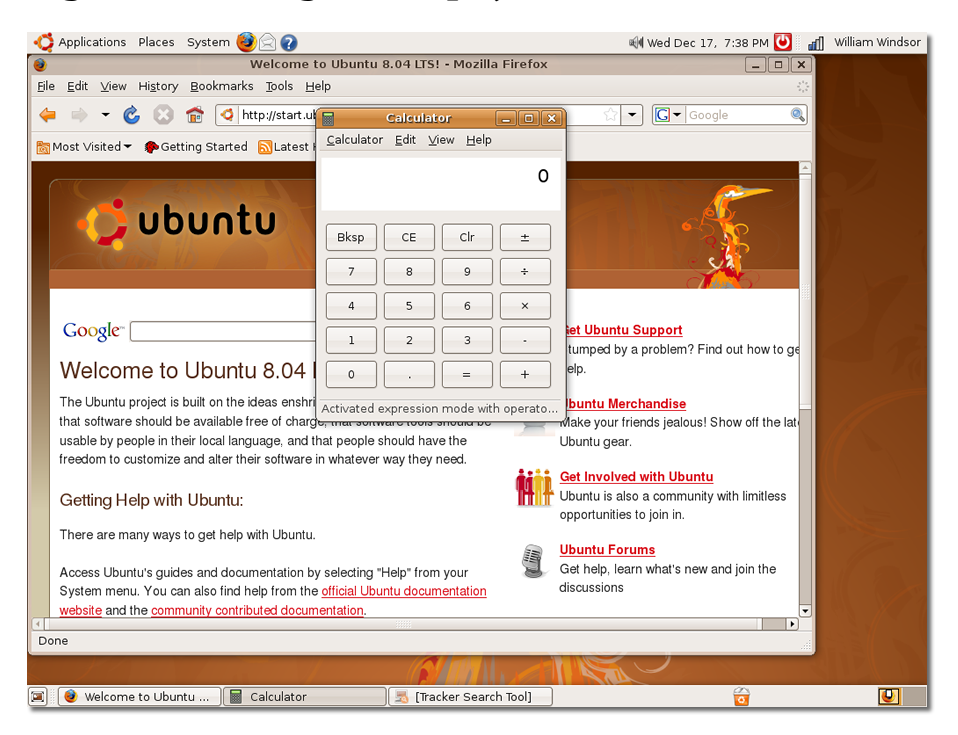

**Fig. 2.14. Pictograma Spații de lucru**

Puteți muta fereastra Firefox într-un alt spațiu de lucru prin apăsarea tastelor CTRL +ALT+SHIFT și menținerea lor apăsată, în timp ce acționați una din tastele săgeată stânga sau dreapta.

## **Fig. 2.15. Comutare între spațiile de lucru**

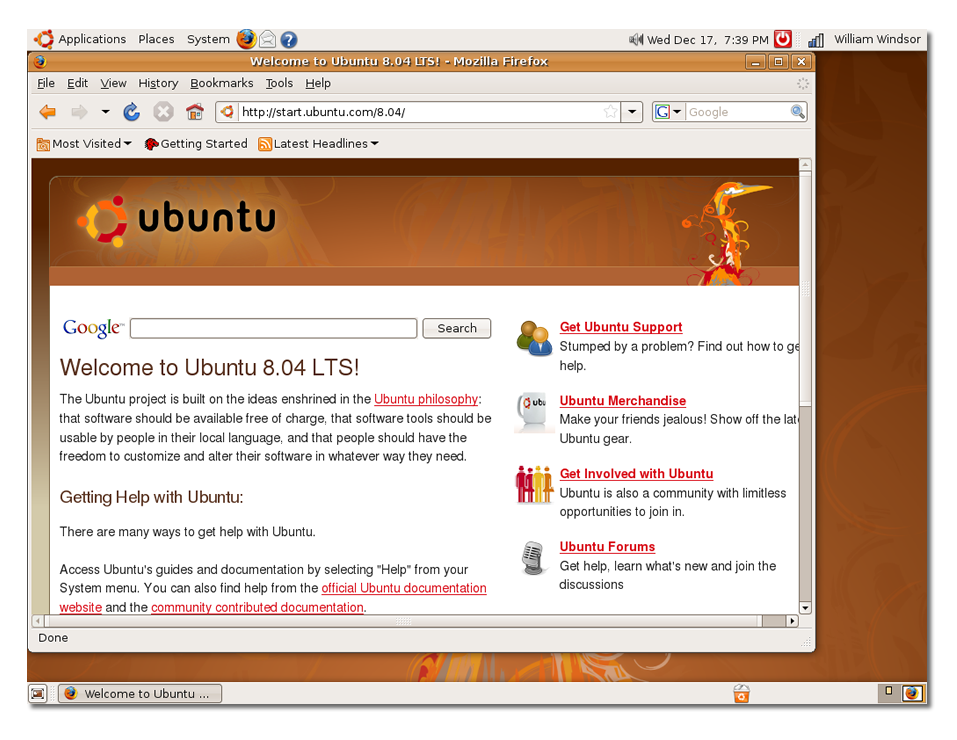

Acum aveți două spații de lucru separate. Observați că fereastra Firefox a fost mutată în spațiul de lucru inițial. Așadar, în funcție de sarcinile pe care le îndepliniți, puteți împărți ferestrele pe mai multe spații de lucru.

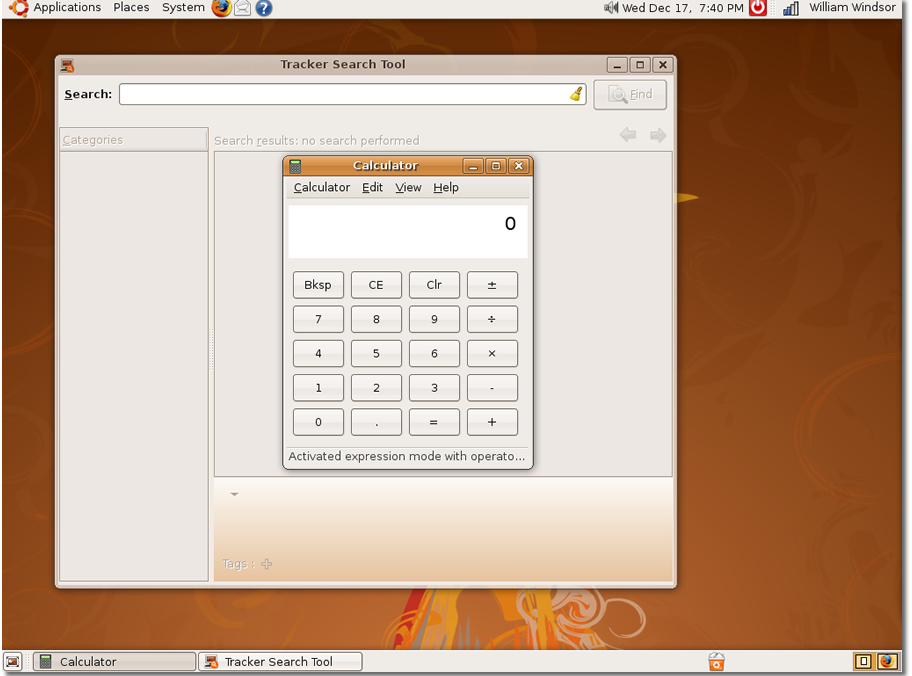

## **Fig. 2.16. Dispune ferestrele în toate spațiile de lucru**

În configurarea implicită a sistemului de operare Ubuntu dispuneți de două spații de lucru. Dacă doriți să distribuiți ferestrele pe mai multe spații de lucru, trebuie să adăugați spații pe desktop prin efectuarea unui clic dreapta pe pictograma spațiului de lucru și selectarea opțiunii **Preferințedin meniul contextual. Se va deschide fereastra de dialog Preferin.**

### **Fig. 2.17. Crearea unor noi spații de lucru**

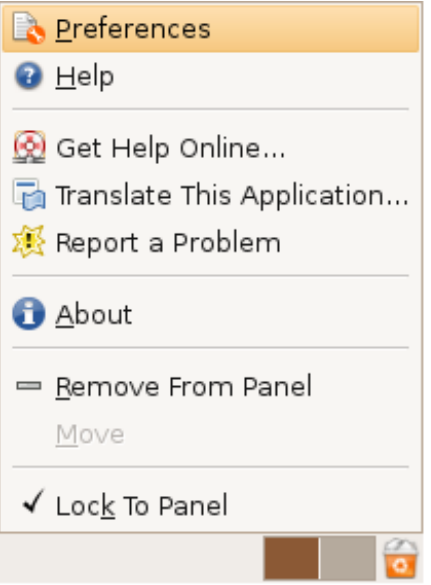

În fereastra **Preferințe comutator spațiu de lucru** introduceți sau selectați din lista **Număr spații de lucru** numărul de spațiilor de lucru și apăsați apoi pe **Close**.

**Fig. 2.18. Preferințe comutator spații de lucru**

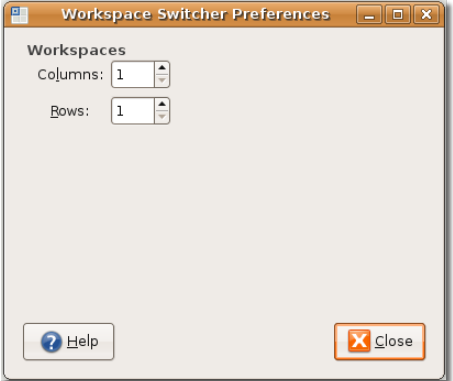

Spațiile de lucru pe care le-ați specificat vor fi afișate în colțul din dreapta jos al suprafeței de lucru.

Ultima pictogramă din panoul inferior este **Coșul de gunoi**. Acesta conține fișierele pe care le-ați șters din calculator. Efectuați clic dreapta pe pictogramă și apăsați **Deschide** pentru a deschide fereastra **Coș de gunoi**.

## **Fig. 2.19. Iconița Coș de gunoi și meniul**

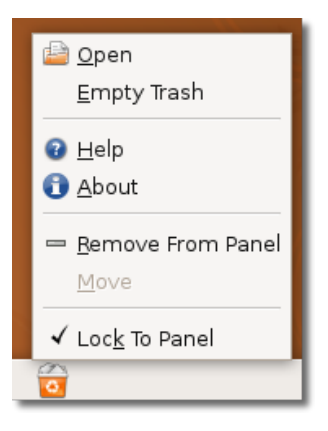

Puteți șterge definitiv un element din calculator prin apăsarea tastei DELETE.

Altfel, efectuați clic dreapta pe un element și apoi apăsați **Șterge din coșul de gunoi** pentru a șterge definitiv acel element din calculator.

Dacă doriți să restaurați elementele șterse, trageți elementul vizat din fereastra **Coș de gunoi** direct pe suprafața de lucru.

## **Fig. 2.20. Ștergerea articolelor din Coșul de gunoi**

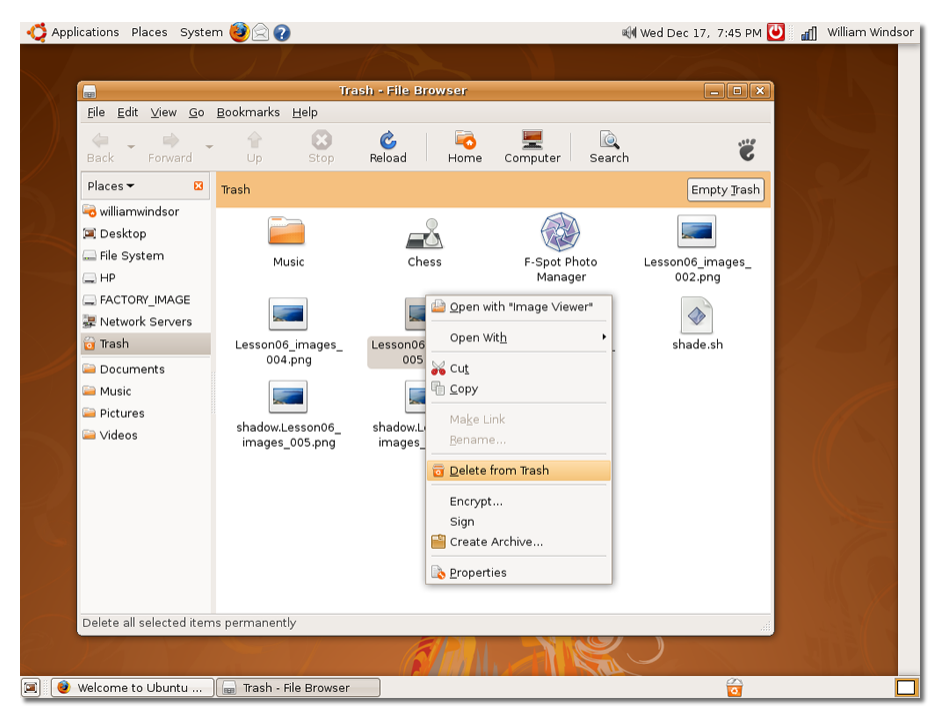

## **Schimbarea limbii implicite Schimbarea limbii implicite**

Ubuntu este disponibil în peste 100 de limbi.

Pentru a schimba limba implicită pe parcursul instalării, selectați limba dorită în momentul în care sunteți întrebat.

### **Procedură 2.2. Pentru a schimba limba implicită după instalarea sistemului:**

1. În meniul **Sistem** mergeți la **Administrare** și efectuați clic pe **Language Support**. Dacă sunt disponibile actualizări, sistemul va solicita instalarea suportului pentru limba aleasă de dumneavoastră.

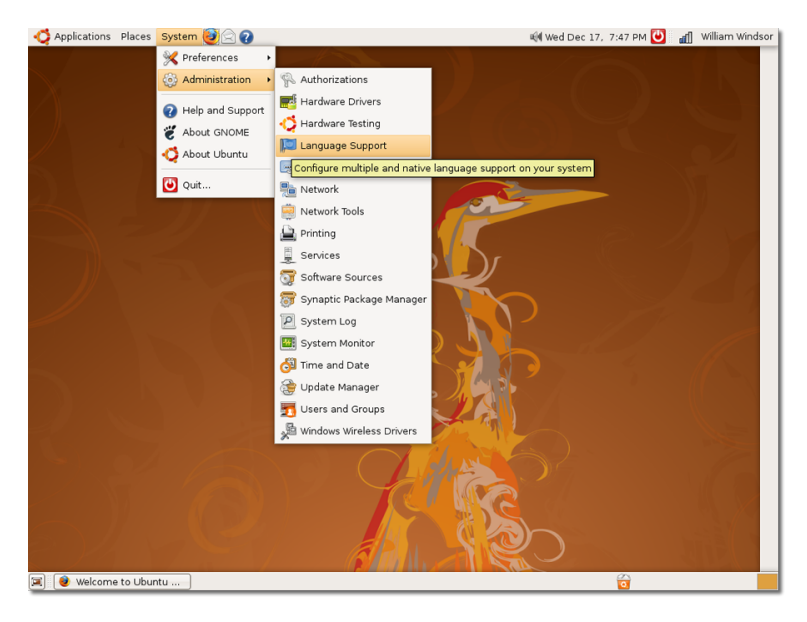

## **Fig. 2.21. Configurarea suportului de localizare**

2. Apăsați pe **Instalează** pentru a continua. La încheierea actualizării se va deschide fereastra de dialog **Language Support**.

### **Fig. 2.22. Instalarea actualizărilor pentru suportul de localizare.**

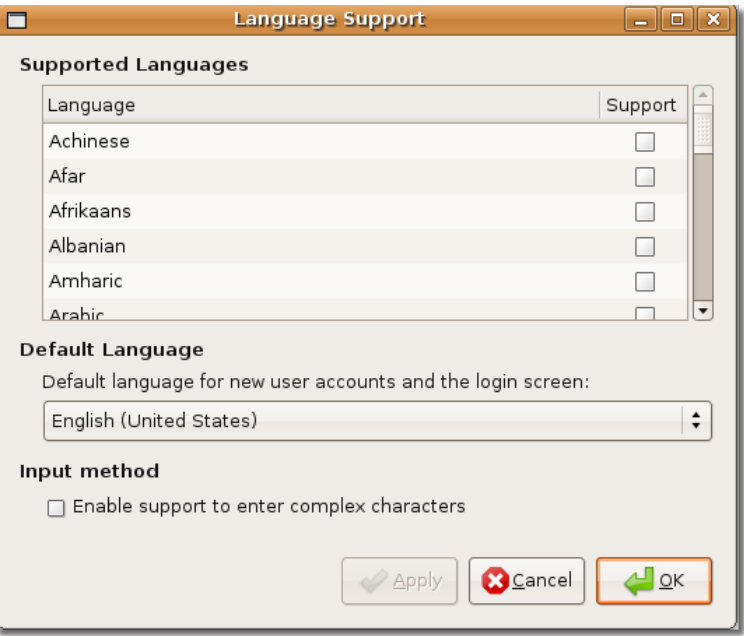

3. În fereastra de dialog **Language Support**, marcați căsuța de validare din secțiunea **Supported Languages** pentru limba care doriți să fie folosită în funcțiile de suport din Ubuntu.

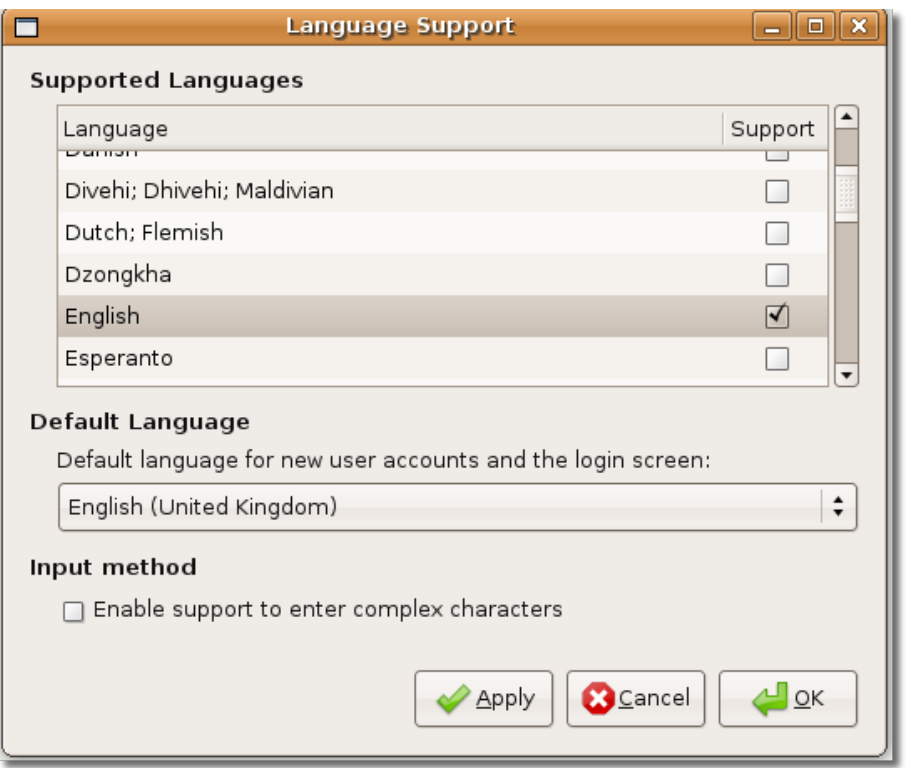

## **Fig. 2.23. Instalarea suportului de localizare**

- 4. Apăsați **Aplică** și apoi efectuați clic pe **OK**. Ubuntu va descărca și instala pachetele necesare în calculatorul dumneavoastră. Limba pe care ați ales-o va fi listată în caseta **Limbă implicită**.
- 5. Alegeți limba pe care o doriți ca implicită și apăsați pe **OK**.
- 6. Deautentificați-vă și autentificați-vă din nou pentru ca schimbările să-și facă efectul.

Puteți schimba limba ori de câte ori doriți, în funcție de locul în care vă aflați. De exemplu, dacă aveți de făcut o prezentare în timpul unei călătorii de afaceri în Rusia, schimbarea limbii sistemului în rusă poate fi o abordare prin care vă veți face remarcat.

## **Crearea unui cont de utilizator și comutarea rapidă între utilizatori**

Puteți avea mai mulți utilizatori care doresc să acceseze sistemul. În acest caz există riscul ca datele să fie folosite sau chiar alterate de ceilalți utilizatori. Pentru a preveni acest lucru, puteți crea conturi de utilizatori pentru fiecare în parte, atribuind fiecărui utilizator un alt cont. De exemplu, este bine să creați conturi pentru copii, pentru ca aceștia să nu modifice configurările dumneavoastră sau să nu acceseze fișiere sau aplicații nepotrivite.

### **Procedură 2.3. Pentru a crea un utilizator nou în Ubuntu:**

1. În meniul **Sistem** mergeți la **Administrare** și efectuați clic pe **Utilizatori și grupuri**. Se va deschide fereastra de dialog **User settings**.

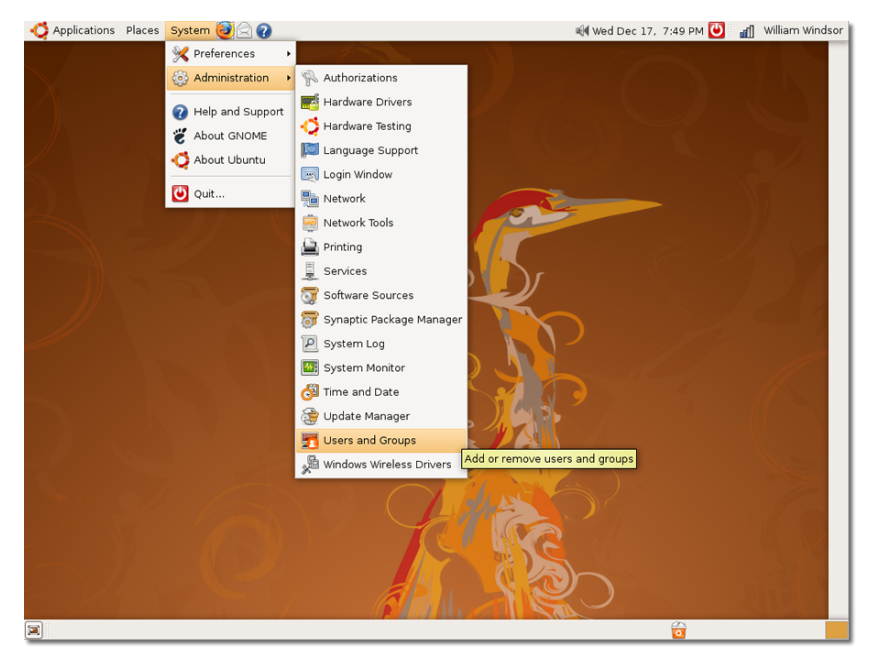

## **Fig. 2.24. Adăugarea și ștergerea utilizatorilor**

2. În fereastra de dialog **User settings** efectuați clic pe **Adaugă utilizator** pentru a adăuga un cont nou de utilizator pe calculator. Se va deschide fereastra de dialog **New user account**.

## **Fig. 2.25. Adăugarea unui utilizator**

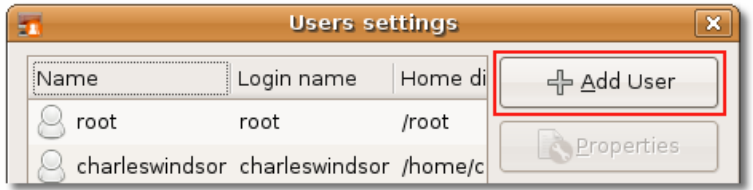

- 3. Introduceți configurările de bază ale contului, informațiile de contact și parola în fereastra de dialog **New user account**.
	- a. În câmpul **Nume utilizator** introduceți numele cu care se va autentifica utilizatorul.
	- b. În câmpul **Nume complet** introduceți numele real al utilizatorului.
	- c. Selectați tipul de utilizator din câmpul **Profil**
	- d. Introduceți adresa locului de muncă în câmpul **Office location**.
	- e. Introduceți numărul de telefon de la locul de muncă în câmpul **Telefon serviciu**.
- f. Introduceți numărul de telefon personal în câmpul **Telefon acasă**.
- g. Introduceți parola pentru contul de utilizator configurat în câmpul **Parolă utilizator**.

#### **Notă:**

Această informație este doar pentru statistici, ceilalți utilizatori nu o vor putea accesa.

Apăsați pe **Close** pentru a salva setările.

## **Fig. 2.26. Configurarea unui cont nou de utilizator**

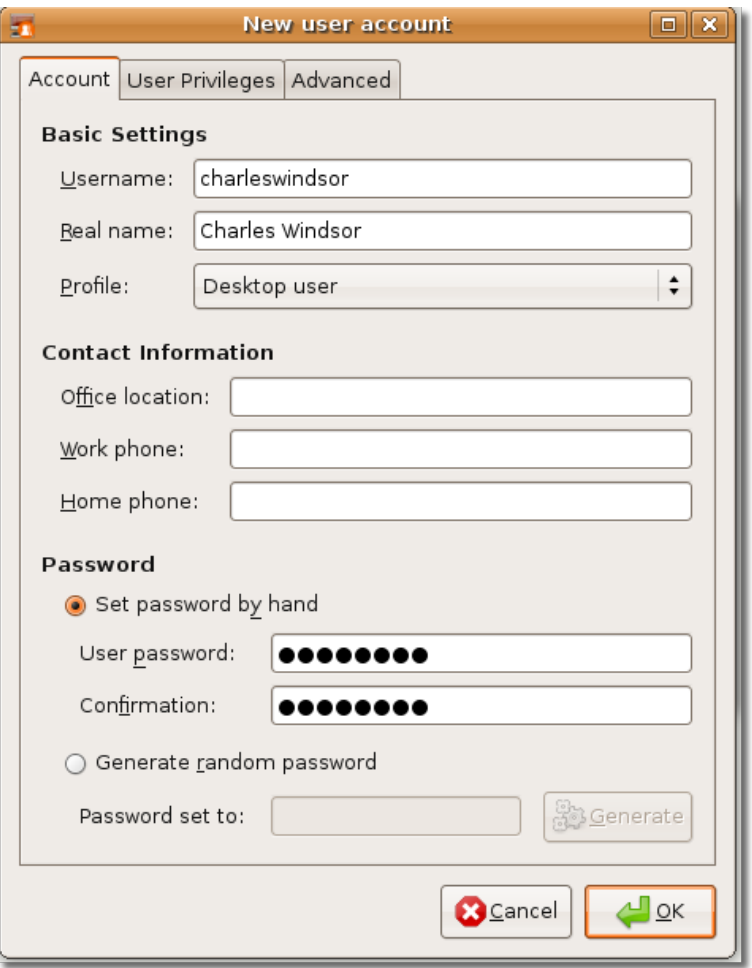

4. În fereastra de dialog User settings va fi afișat un cont nou de utilizator. Această fereastră de dialog afișează numele complet al utilizatorului și numele sub care acesta se autentifică la sistem. De asemenea, este arătat locul noului cont de utilizator.

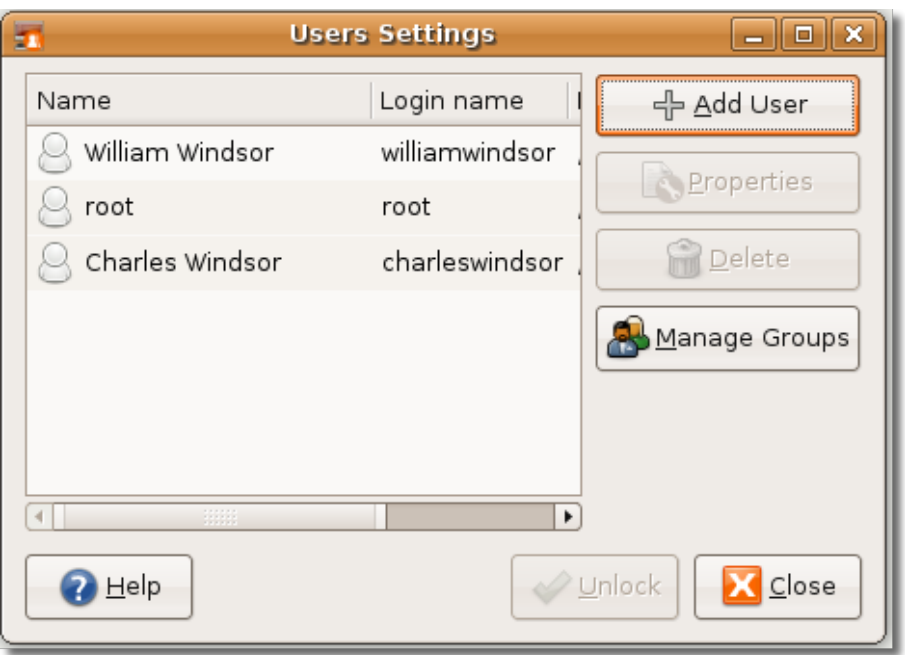

**Fig. 2.27. Cont nou de utilizator**

De acum, dacă veți apăsa pictograma comutare rapidă între utilizatori, vor fi doi utilizatori afișați, cel care este autentificat fiind marcat printr-un semn de validare.

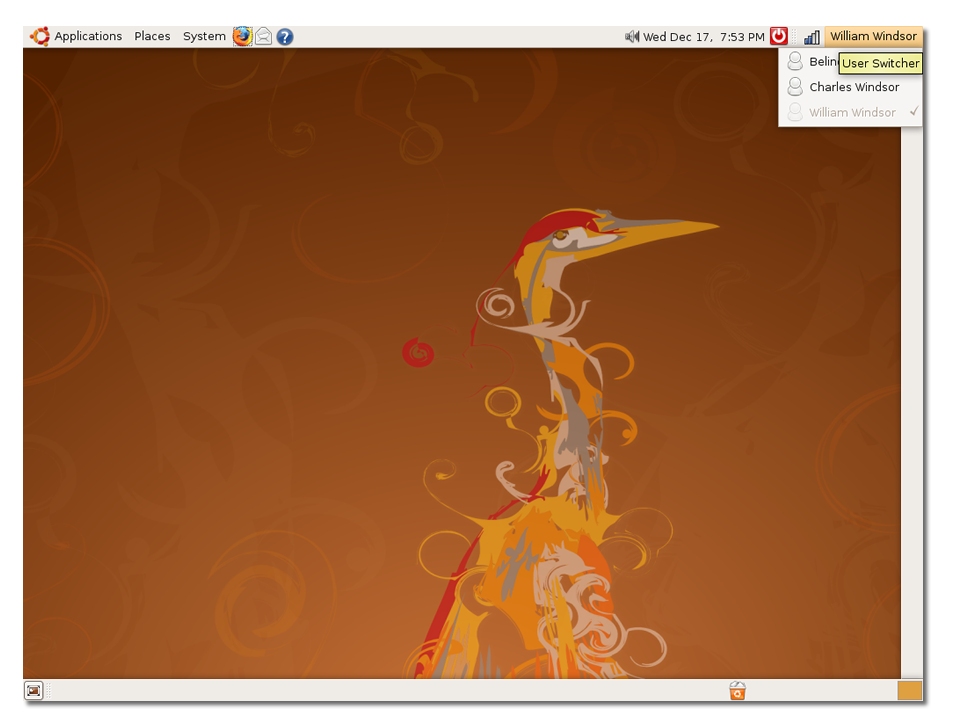

**Fig. 2.28. Comutarea între utilizatori**

Această facilitate previne deconectarea și conectarea repetată a utilizatorilor de fiecare dată când se dorește comutarea între utilizatori. Permite comutarea

rapidă între mai mulți utilizatori conectați. Prin efectuarea unui simplu clic pe pictograma miniaplicației comută rapid între utilizatori, va fi prezentată o listă cu numele utilizatorilor. Selectați un nume de utilizator și veți fi trimis în ecranul de autentificare. Introduceți numele de utilizator și parola și veți intra în suprafața de lucru a noului utilizator. La comutarea într-un alt utilizator, ecranul utilizatorului anterior este blocat implicit, astfel încât altă persoană nu poate modifica profilul utilizatorului anterior.

## **Adăugare/ștergere programe**

### **Utilizați aplicația Instalare/Dezinstalare atunci când trebuie să:**

- Folosiți programe care nu se regăsesc în configurația implicită a sistemului de operare Ubuntu.
- Încercați o aplicație alternativă la una deja instalată.

Ubuntu conține software preîncărcat care poate fi instalat cu ușurință în calculator atunci când este nevoie. Puteți instala aceste programe utilizând Administratorul de pachete Synaptic din Ubuntu. Pentru a accesa aplicația Instalare/Dezinstalare programe, în meniul **Aplicații** efectuați clic pe **Instalează/Dezinstalează**.

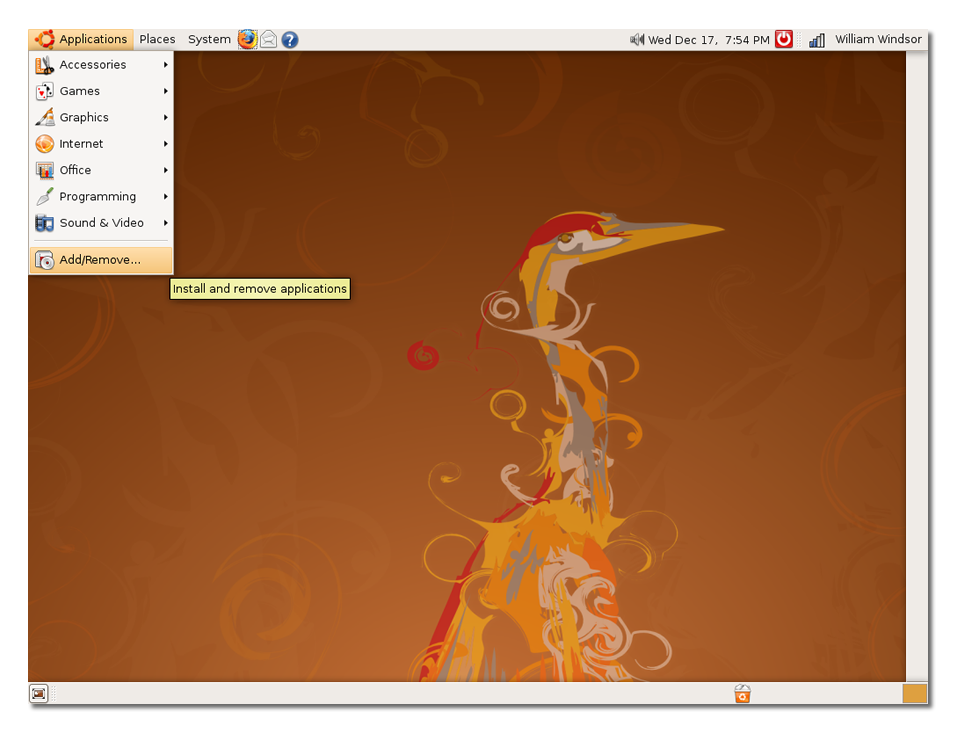

**Fig. 2.29. Lansarea aplicației Instalează/Dezinstalează**

Pentru a accesa Administratorul de pachete Synaptic, în meniul **System** mergeți la **Administrare** și efectuați clic pe **Administratorul de pachete Synaptic**.

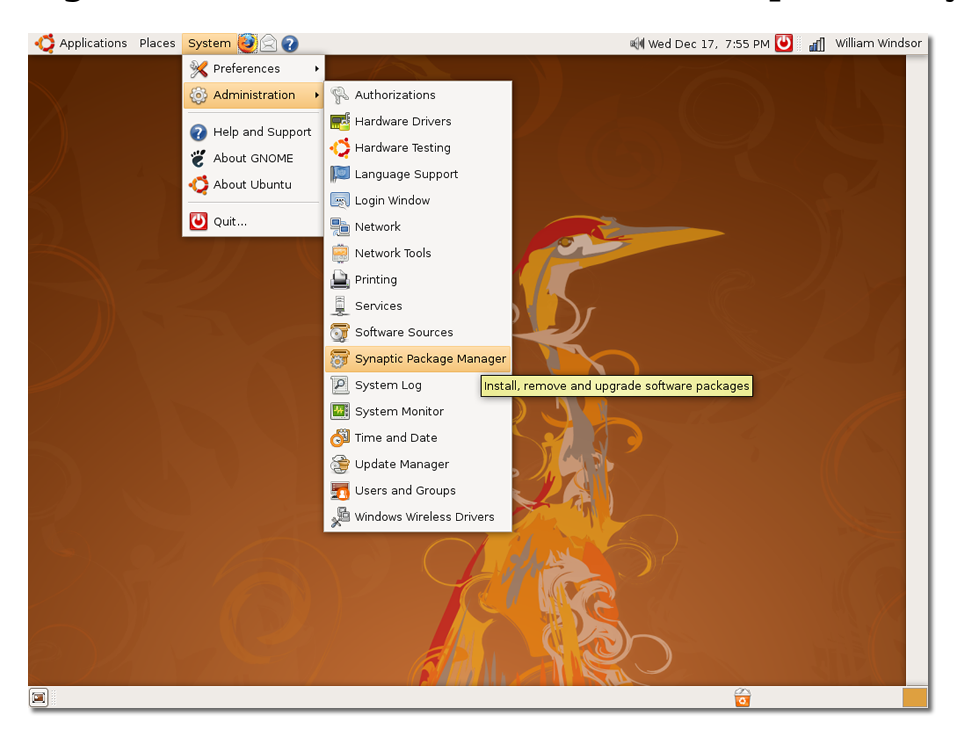

**Fig. 2.30. Lansarea Administratorului de pachete Synaptic**

Synaptic se distinge printr-o modalitate avansată de instalare a pachetelor. Dacă nu găsiți un program în unealta Instalare/Dezinstalare, puteți căuta programul în Synaptic. Acest utilitar caută toate programele existente în toate depozitele Ubuntu.

## **Efecte speciale - Compiz Fusion**

Compiz Fusion este un administrator de ferestre 3D care folosește accelerarea plăcilor grafice prezente în zilele noastre pe cele mai multe sisteme de birou și laptopuri. Asigură numeroase efecte vizuale, care fac administratorii grafici din Linux mai puternici și mai intuitivi, precum și mai ușor de utilizat și mai interesanți. De exemplu, puteți plasa spațiile de lucru într-un cub, ceea ce vă permite comutarea mai rapidă între acestea.

Compiz Fusion este activat implicit în Ubuntu 8.04 LTS pe sistemele care dispun de o placă grafică adecvată. Aceasta permite efecte vizuale 3D care înlesnesc utilizarea și îmbunătățesc aspectul vizual al sistemului. Pentru a aprecia beneficiile acesteia, trebuie folosiți și să vă jucați cu această aplicație.

### **Procedură 2.4. Pentru a vizualiza efectele 3D în Ubuntu:**

1. În meniul **Sistem** mergeți la **Preferințe** și efectuați clic pe **Aspect**. Se va deschide fereastra **Preferințe aspect**.

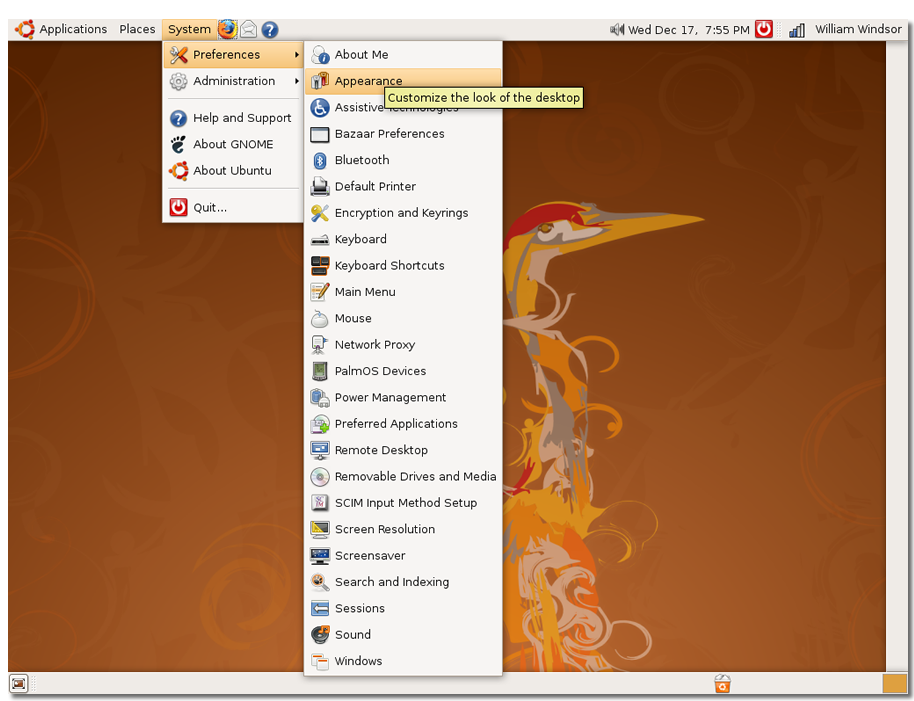

**Fig. 2.31. Deschiderea ferestrei de dialog Preferințe aspect**

2. În fereastra de dialog **Preferințe aspect** sunt preconfigurate trei nivele pentru efectele speciale: Fără efecte, Efecte normale și Efecte suplimentare. Puteți alege pe oricare dintre acestea:

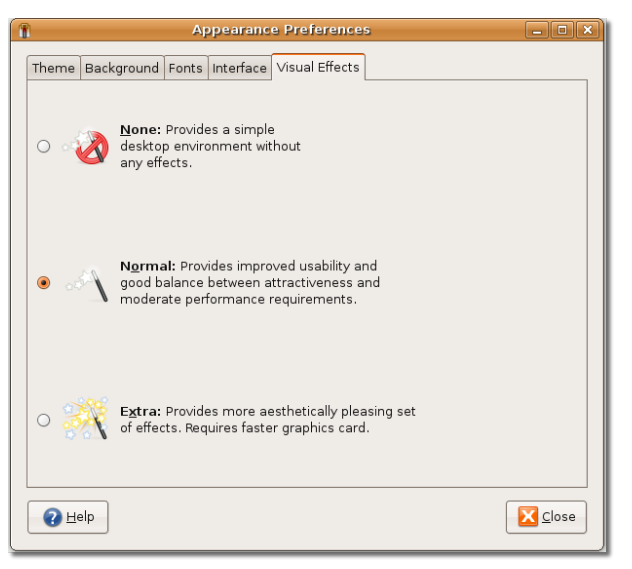

## **Fig. 2.32. Configurarea efectelor vizuale**

Dacă doriți un desktop simplu, fără nici un efect special, selectați **None**. Dacă doriți un desktop echilibrat ca atractivitate și performanțe medii, selectați **Normal**. Dacă doriți efecte speciale variate, cum ar fi wobbly windows, desktop cube și multe altele, selectați **Extra**.De exemplu, în timp ce așteptați ca o actualizare să se încheie sau ca un client de e-mail să importe mesajele de poștă electronică, puteți activa

efectul wobbly. Ferestrele vor începe să danseze și să afișeze efecte 3D effects. Jucați-vă puțin cu acestea, este amuzant!

## **Rezumatul lecției**

În această lecție ați învățat:

- Ubuntu utilizează implicit administratorul grafic GNOME.
- Puteți configura limba implicită a sistemului fie pe parcursul instalării, fie ulterior.
- Comutarea rapidă între utilizatori vă permite partajarea calculatorului cu alți utilizatori, fără a pune la dispoziția acestora fișierele dumneavoastră.
- Puteți instala programe în Ubuntu folosind aplicația Instalează/Dezinstalează sau utilitarul Administratorul de pachete Synaptic.
- Compiz Fusion este activat implicit în Ubuntu 8.04 LTS și aduce efecte vizuale 3D amuzante.

## **Exerciții recapitulative**

**Question:** În partea superioară și în cea inferioară a suprafeței de lucru se află două bare, numite

#### **Answer:**

**Question:** Care sunt cele trei pictograme pentru acces rapid existente deja în panoul superior?

#### **Answer:**

**Question:** Ce este comutarea rapidă între utilizatori?

#### **Answer:**

## **Exerciții practice**

**Exerciții:**  Aveți informații legate de conturile dumneavoastră bancare în calculator și doriți să blocați accesul celorlalți la acestea. Un prieten dorește să vă folosească calculatorul pentru o perioadă de timp. Pentru a rezolva această problemă, creați un cont nou de utilizator pentru prietenul dumneavoastră și utilizați miniaplicația comutare rapidă între utilizatori.

- 1. În meniul **Sistem** mergeți la **Administrare** și efectuați clic pe **Utilizatori și grupuri**. Se va deschide fereastra de dialog **User settings**.
- 2. În fereastra de dialog **User settings** efectuați clic pe **Adaugă utilizator**. Se va deschide fereastra de dialog **Cont nou de utilizator**.
- 3. În fereastra de dialog introduceți următoarele informații:
	- 1. Introduceți charles în câmpul **Nume utilizator**.
	- 2. Alegeți Desktop user din câmpul **Profil**.
- a. Introduceți charles winsdor în câmpul **Nume complet**.
- b. Introduceți Anglia în câmpul **Loc de muncă**.
- c. Introduceți 111111 în câmpul **Telefon serviciu**.
- d. Introduceți 99999 în câmpul **Telefon acasă**.
- e. Introduceți password@1 în câmpul **Parolă utilizator**.
- f. Apăsați pe **Close** pentru a salva setările.
- 4. Efectuați clic pe pictograma comutare rapidă între utilizatori din panoul superior. Apăsați charles. Se va deschide ecranul de autentificare.
- 5. Introduceți charles în câmpul **Nume utilizator** și password@1 în câmpul **Parolă**.
- 6. Prietenul dumneavoastră poate lucra de acum în această suprafață de lucru.

Prietenul despre care am vorbit nu poate accesa contul dumneavoastră de utilizator deoarece calculatorul va solicita parola dumneavoastră pentru a permite accesul la acest cont. Așa că datele dumneavoastră sunt în siguranță.

# **Cap. 3. Folosirea Internetului**

## **Obiective**

În acestă lecție veți învăța:

- Cum să vă conectați la internet
- Cum să căutați pe Internet
- Folosirea unui cititor de știri RSS
- Cum să trimiteți și să primiți mesaje e-mail
- Cum să folosiți diferite unelte pentru comunicarea prin mesaje instante
- Cum să efectuați apeluri telefonice folosind telefoane virtuale

## **Cum să vă conectați și să folosiți Internetul**

Internetul este folosit de către milioane de oameni zilnic pentru muncă și divertisment. Să căutați informații de peste tot în lume, să corespondați cu prieteni și rude, să participați în forum-uri de discuție, să citiți știrile, să jucați jocuri, nu a fost niciodată mai ușor... sau mai accesibil.

Modalitățile de conectare la Internet nu sunt întotdeauna o alegere și depinde în mare parte de locul unde trăiți și/sau munciți și de infrastructura înconjurătoare. Pentru început aveți nevoie de un abonament la un Internet Service Provider (ISP) și o conexiune funcțională la internet în zona dumneavoastră. Configurarea conexiunii la internet depinde într-o mică măsură de dumneavoastră. Ubuntu suportă majoritatea tipurilor de conexiune. Această lecție va acoperi: Broadband (cablu sau ADSL), dial-up și accesul direct prin Local Area Network (LAN).

Conexiunile broadband sunt rapide și de încredere iar utilizatorii se pot abona pentru o plată lunară. Companiile broadband oferă pachete cu specificații de viteze și limite de lățimi de bandă diferite. Dacă veți călători și aveți nevoie de acces la internet, puteți să cumpărați o conexiune wireless (fără fir). Dacă computerul dumneavoastră nu are deja preinstalată placa wireless, veți avea nevoie de una. Acest fel de conexiune este similară cu una de satelit, datele fiind transmise prin unde.

Accesul la Dial-up folosește firele de telefon, doar că la cele două capete se află calculatoare. Aceasta este o modalitate de conectare înceată și ieftină care folosește firul de telefon pentru a se comunica cu un server local. Calculatorul sună la un număr de telefon stabilit de ISP (Internet Service Provider) și se conectează la server. În consecință nu puteți să efectuați apeluri telefonice în timp ce sunteți conectat la Internet. Aceasta este cea mai veche și mai lentă modalitate de conexiune la net; efectuarea mai multor activități în acest mod poate fi frustrantă și cu multe bătăi de cap.

## **Administrator Rețea**

Administratorul rețelei din Ubuntu este o unealtă simplă și puternică ce permite menținerea conexiunii adaptorului cu sau fără fir. Se află pe bara de meniu de deasupra în colțul dreapta, sus. Un clic dreapta va arăta dacă calculatorul dumneavoastră este deja conectat la o rețea cu fir sau fără. În cazul unei rețele fără fir protejată de o parolă, va apărea o casetă de dialog care va cere una. Aceasta poate fi păstrată în inelul dumneavoastră de chei și va fi folosită automat când va mai fi nevoie. Totuși, s-ar putea să fiți întrebat de parola inelului de chei dacă va trebui să vă deautentificați.

## **Fig. 3.1. Administrator Rețea**

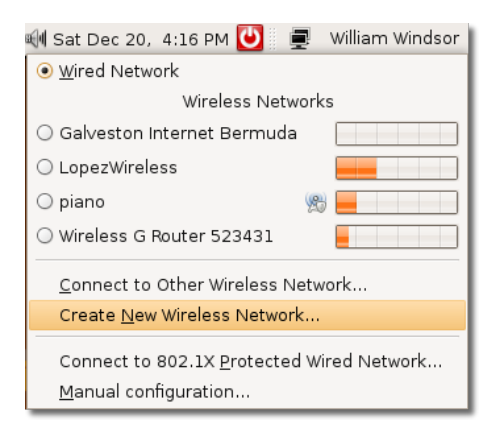

Puteți de asemenea să efectuați clic-dreapta pe Administrator rețea pentru a activa sau deactiva conexiuni prin fir sau fără fir (wireless). Informațiile conexiunii permit accesul la parametrii de rețea folosiți în mod curent.

## **Fig. 3.2. Conexiune prin Administratorul de rețea**

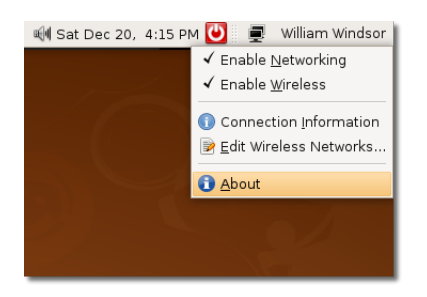

Dacă Administratorul de rețea nu configurează automat conexiunile la rețea puteți să reveniți să le configurați manual.

## **Folosirea conexiunii prin cablu**

## **Procedură 3.1. Ca să vă conectați la internet printr-un cablu:**

1. În meniul **Sistem** mergeți la **Administrare** și apăsați **Rețea**. Fereastra de dialog **Preferințe Rețea** va apărea.

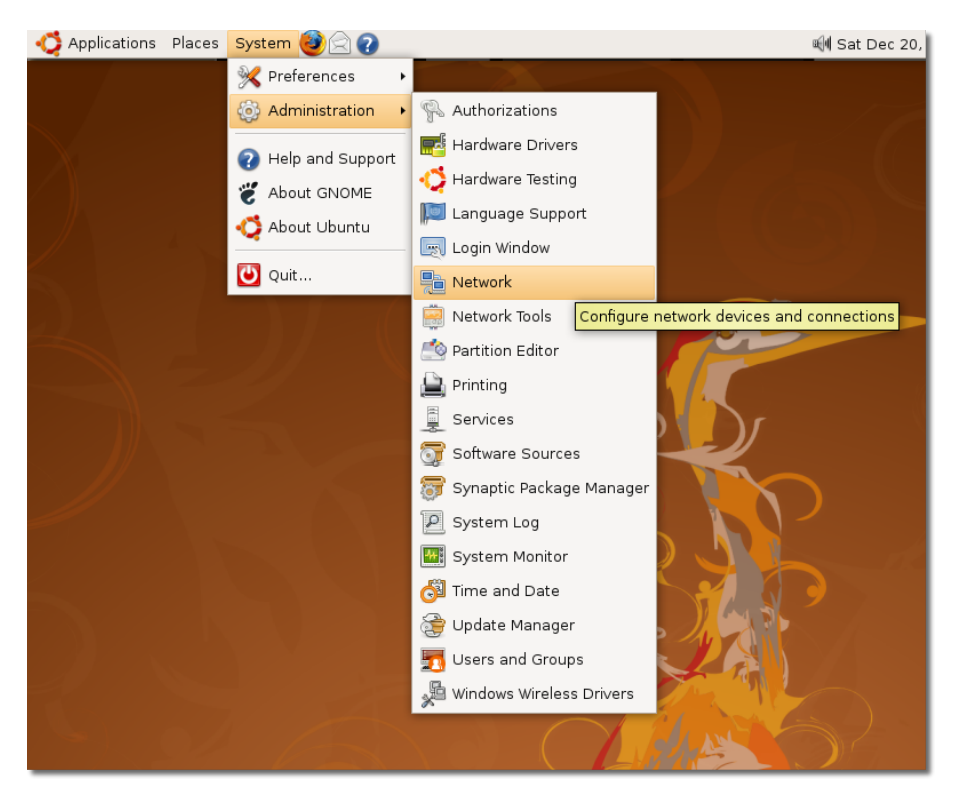

**Fig. 3.3. Accesare opțiuni rețea**

- 2. Clic pe butonul **Deblochează** și introduceți parola de administrator.
- 3. În pagina **Conexiuni** alegeți conexiunea utilizabilă. Apăsați **Proprietăți**. Fereastra de dialog **Proprietăți eth0** va apărea.

## **Fig. 3.4. Opțiuni rețea**

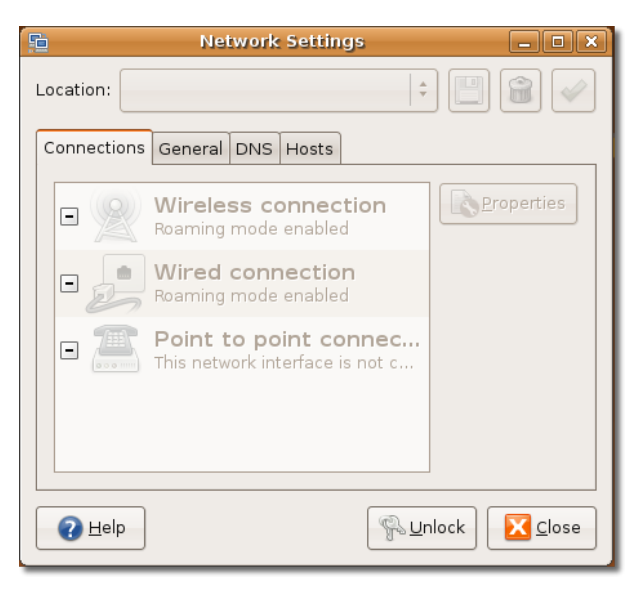

4. Debifează căsuța **Activează modul roaming** pentru a activa conexiunea.

#### **Notă:**

Majoritatea furnizorilor de Internet folosesc protocolul de configurare dinamică (DHCP) pentru a configura adresele IP. În cazul în care este necesară o adresă IP statică, aceasta va fi furnizată de administratorul rețelei. Următorii pași vă for îndruma în configurarea unei adrese IP statice.

- a. În caseta **Configurație** alegeți opțiunea **Adresă IP statică**.
- b. Introduceți adresa de IP a computerului în caseta **Adresă IP**.
- c. Introduceți masca de subrețea a adresei de IP a computerului în caseta **Mască subrețea Notă:**

O mască de rețea împarte o rețea de adrese IP în grupuri care facilitează directionarea de date.

d. Scrieți adresa IP a ISP-ului în caseta **Adresă gateway**. **Notă:**

Un gateway este un dispozitiv ce conectează un utilizator la Internet. Este oferit de către ISP.

## **Fig. 3.5. Proprietăți eth0**

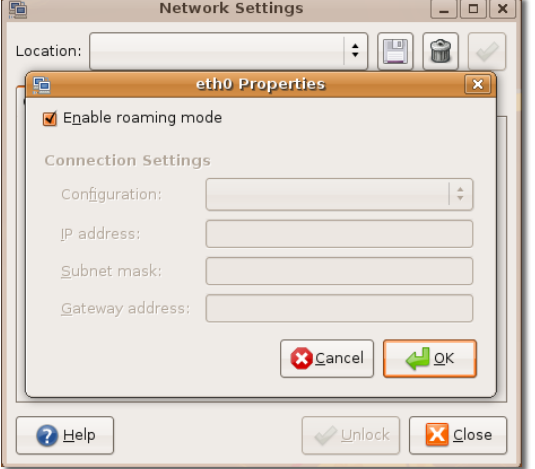

5. Apăsați **OK** pentru a încheia configurația conexiunii prin cablu.

### **Fig. 3.6. Opțiuni rețea**

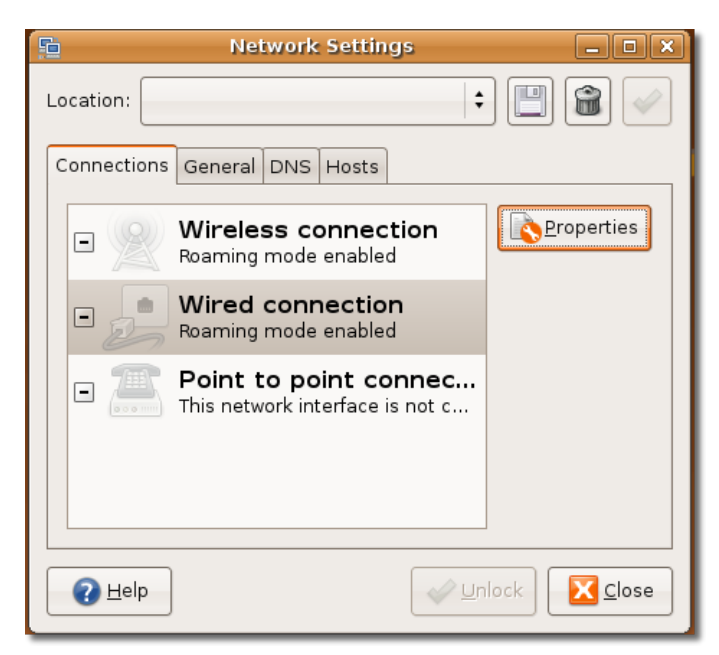

Acum vă puteți conecta la Internet folosind cablul.

Dacă furnizorul de Internet folosește DHCP (Dynamic Host Connection Protocol) trebuie doar să alegeți **Configurare automată (DHCP)** din meniul **Configurare**.

## **Folosirea plăcii wireless**

Ubuntu detectează automat suportul pentru plăci wireless.

### **Procedură 3.2. Pentru a determina dacă Ubuntu suportă plăcile wireless pe computerul dumneavoastră:**

- 1. În meniul **Sistem** mergeți la **Administrare** și apoi apăsați **Rețea**. Fereastra de dialog **Preferințe rețea** va apărea.
- 2. Dacă placa wireless din computer este listată, puteți folosi aceeași procedură descrisă în secțiunea **Folosirea conexiunii prin cablu** pentru a vă conecta la internet.

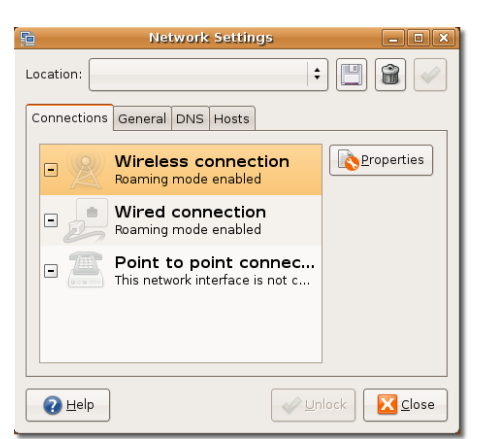

## **Fig. 3.7. Alegere conexiune wireless**

Sau efectuați clic stânga pe Administrator rețea și detectați rețele fără fir din apropiere.

## **Bine de știut:**

Pentru a vedea lista completă de plăci wireless care funcționează sub Ubuntu accesați: [https://help.ubuntu.com/community/WifiDocs/](https://help.ubuntu.com/community/WifiDocs/WirelessCardsSupported) [WirelessCardsSupported](https://help.ubuntu.com/community/WifiDocs/WirelessCardsSupported).

Unele plăci wireless nu sunt prezente pe siteul Ubuntu din cauză că nu au disponibile drivere cu sursă deschisă. Astfel, aceste plăci nu funcționează automat cu Ubuntu. Dacă placa dumneavoastră de rețea wireless nu dispune de un driver cu sursă deschisă o puteți folosi utilizând **ndiswrapper**.

**Folosirea Ndiswrapper cu o placă wireless.** Ndiswrapper este un modul Linux ce permite Ubuntu să folosească drivere Microsoft Windows pentru placa wireless. Unealta cu care ndiswrapper poate fi configurat este disponibilă folosind **Instalare/ Deinstalare aplicații** . Programul de setare **Drivere wireless Windows** poate fi găsit în **Sistem - Administrare**.

## **Folosirea conexiunii dial-up**

O conexiune dial-up foloseșe un modem pentru a accesa internetul. Puteți folosi unealta ScanModem pentru a identifica tipul modemului. Aceasta recunoaște tipul de modem - fie că este Peripheral Component Interconnect (PCI) sau Universal Serial Bus (USB).

## **Bine de știut:**

Pentru a descărca unealta ScanModem, accesați: [https://help.ubuntu.com/](https://help.ubuntu.com/community/DialupModemHowto/ScanModem) [community/DialupModemHowto/ScanModem](https://help.ubuntu.com/community/DialupModemHowto/ScanModem).

### **Procedură 3.3. Pentru a folosi o conexiune dial-up:**

1. Descărcați, configurați și instalați driverul pentru modem. Dacă un driver cu sursă deschisă nu este disponibil, contactați-vă vânzătorul pentru alte opțiuni.

#### **Notă:**

Pentru a descărca driverul cu sursă deschisă, accesați: [www.modemdriver.com.](www.modemdriver.com)

#### 2. **Configurarea conexiunii dial-up spre ISP:**

- a. În meniul **Sistem** mergeți la **Administrare** și apăsați **Rețea**. Fereastra de dialog **Preferințe Rețea** va apărea.
- b. În fereastra de dialog **Preferințe rețea** alegeți **Conexiune point to point** și apăsați **Proprietăți**. Fereastra de dialog **Proprietăți pentru ppp0** va apărea.

### **Fig. 3.8. Opțiuni rețea**

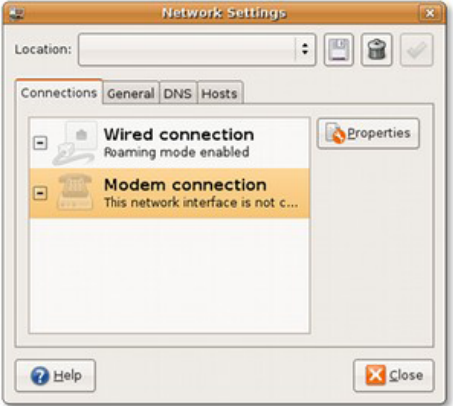

- c. În fereastra de dialog **Proprietăți pentru ppp0** bifați căsuța **Activează această conexiune** pentru a activa conexiunea.
- d. Scrieți informațiile furnizorului de servicii de Internet și informațiile contului dumneavoastră obținute de la același furnizor.

Introduceți numărul de telefon în **Număr telefon** și prefixul în căsuța **Prefix** pe care modemul o foloseste pentru a se conecta la server. Scrieți numele contului dial-up în căsuța **Nume utilizator** și parola în căsuța **Parolă**. Numele de utilizator este acela înregistrat cu ISP-ul dumneavoastră.

- e. Specificați setările modemului în pagina Modem. Apăsați fila **Modem**. Scrieți sau selectați portul modemului în fereastra **Modem port**. Selectați tipul de apelare din căsuța **Tip apelare**. Puteți selecta tipurile de apelări telefonice ce vor fi folosite în căsuța **Tip apelare**. Tipul de apelare depinde de compania dumneavoastră de telefonie și poate fi **Tonuri** sau **Pulsații**. Dacă nu cunoașteți tipul de apel pe care trebuie să-l alegeți, contactațivă compania de telefonie. Greșind tipul de apelare, modemul va scoate niște sunete când se va conecta la serverul ISP-ului. Puteți seta volumul acestui zgomot selectând volumul corespunzător din fereastra **Volum** - se recomandă selectarea **Oprit** sau **Minim**.
- f. Specificați opțiunile conexiunii. Apăsați fila **Opțiuni** și bifați căsuța **Setare rută implicită către internet prin modem** pentru a folosi modemul dialup drept conexiunea implicită de conectare la internet. Dacă folosiți un

laptop într-o rețea locală (LAN), debifați această opțiune. Selectați această opțiune numai dacă folosiți o conexiune dial-up.

Ca parte a configurărilor de conectare ale modemului trebuie să numiți o gazdă către un nod IP pentru a-l identifica drept gazdă TCP/IP. Puteți alege numele serverului ISP-ului, care va carta cu succes un nume de gazdă către o adresă de IP. Pentru aceasta bifați căsuța **Utilizează serverele DNS ale furnizorului de internet**.

Dacă conexiunea va cădea, modemul va încerca automat să se reconecteze la internet dacă căsuța **Reîncearcă dacă nu se realizează conexiunea** este bifată.

g. Apăsați **OK** pentru a finaliza configurarea dial-up.

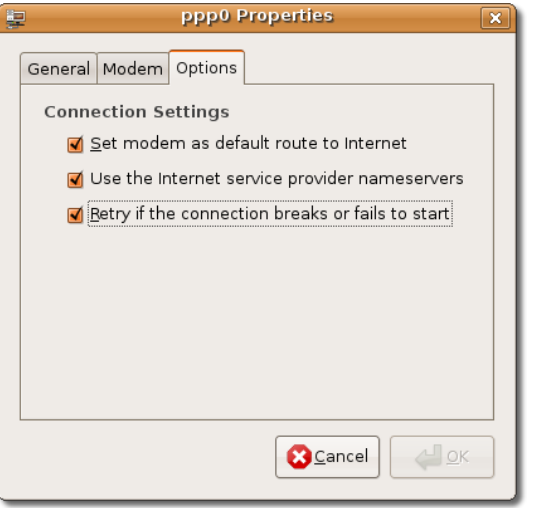

## **Fig. 3.9. Proprietăți pentru ppp0**

Acum, vă puteți conecta la Internet folosind o conexiune dial-up.

## **Navigare Web**

## **Navigare Web**

Mozilla Firefox este navigatorul web implicit în Ubuntu. Este o aplicație cu sursă publică, dezvoltat de Mozilla Corporation și o mulțime de colaboratori fiind în totalitate compatibil cu Ubuntu. Pentru a deschide navigatorul web Firefox, în meniul **Aplicații**, îndreptați-vă spre **Internet** și apăsați **Navigatorul Web Firefox**.

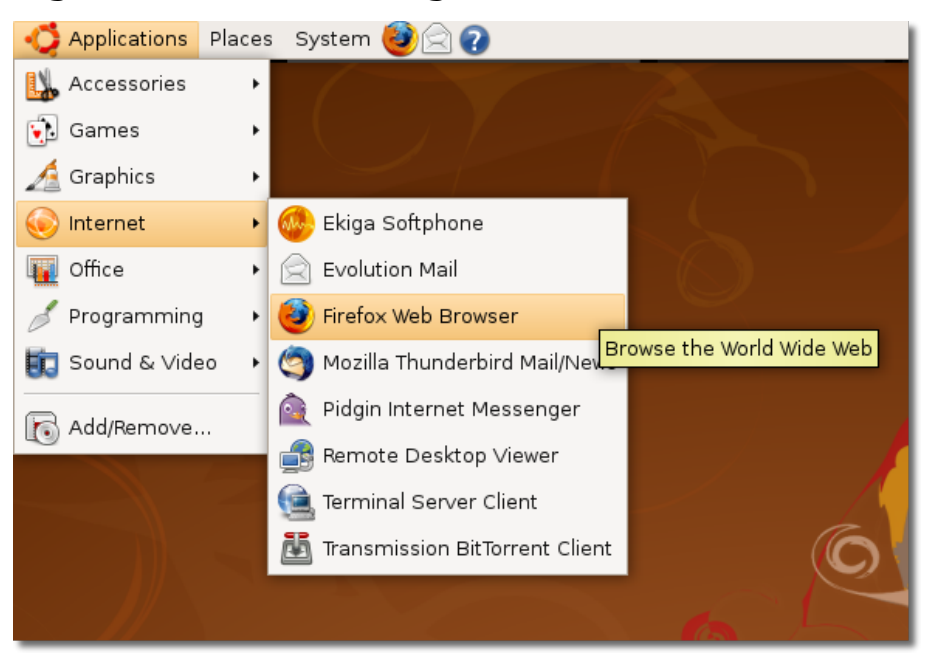

## **Fig. 3.10. Lansare Navigator Web Firefox**

Firefox include două facilități ce vor face experiența online mai productivă - un sistem integrat de căutare și de definere semne de carte.

**Căutare integrată.**  Această facilitate vă permite să căutați după și să găsiți informații. Bara de căutare vine preîncărcată cu motoarele de căutare Google, Yahoo!, Amazon, eBay, Answers.com și Creative Commons. Puteți introduce un termen de căutare în bara de căutare și să primiți răspunsuri imediate de la motorul ales. Puteți selecta un nou motor de căutare din meniul barei de căutare în orice moment și să adăugați motoare de pe site-uri web preferate.

### **Fig. 3.11.** *Motoare de căutare disponibile*

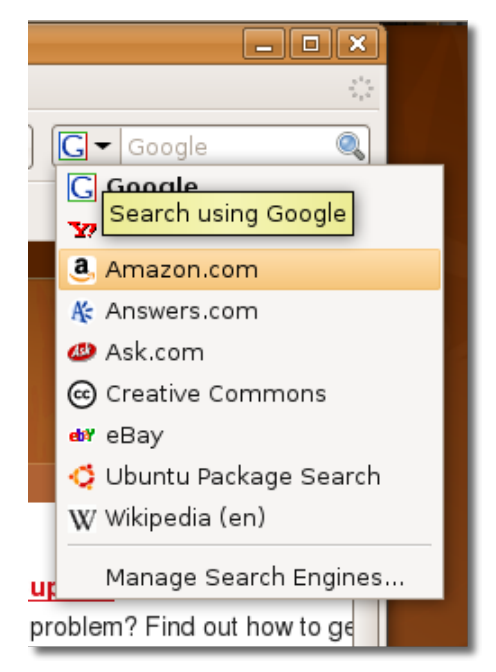

**Sugestii de căutare.** Pentru o mai mare ușurare a acțiunilor legate de căutare, unele motoare de căutare ca Google, Yahoo și Answers.com în Firefox, sugerează termeni de căutare. Începeți prin a scrie în bara de căutare și o listă de sugestii va apărea.

De exemplu, dacă scrieți **rege** în bara de căutare, o listă cu sugestii va completa cuvântul cheie. Așa că în loc să scrieți termenul complet, puteți alege termenul necesar din listă. Acest lucru va face căutarea ușoară și rapidă.

Următoarea figură arată o listă cu sugestii atunci când scrieți în bara de căutare:

### **Fig. 3.12. Listă de sugestii**

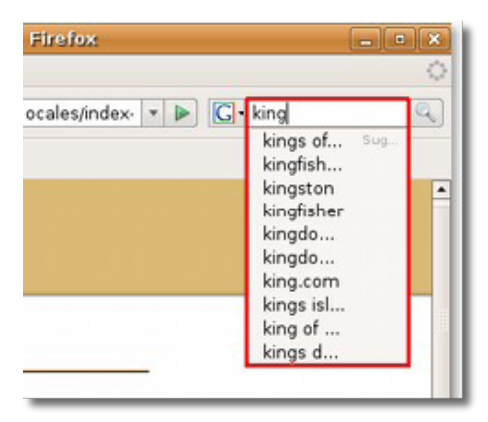

**Semne de carte.** Dacă dați peste un site web interesant de pe internet și vreți săl țineți pentru viitoare întoarceri, fără a-l ține minte, puneți un semn de carte. Data viitoare când sunteți online, doar apăsați legătura pentru a merge la acea pagină web. Puteți vizualiza fluxuri web ca știri și titluri de blog în bara de unelte sau meniul semnelor de carte. Un flux web sau un flux (en. feed) este o pagină web XML ce conține o listă cu legături către alte pagini web. Puteți vedea rapid ultimele titluri de pe siturile dumneavoastră preferate și apoi să apăsați pentru a ajunge direct la capitolele de interes.

Un semn de carte în Firefox, asemănător cu favoritele din Internet Explorer, este o facilitate folositoare într-un navigator.

#### **Procedură 3.4. Pentru a crea un semn de carte în Firefox:**

- 1. Deschideți navigatorul web Firefox. În meniul **Semne de carte** faceți clic pe **Organizează semnele de carte**.
- 2. Va apărea dialogul pentru semne de carte. Alegeți o locație pentru a salva noul semn de carte și adăugați etichete (cuvinte cheie).
- 3. Clic pe **Finalizat** pentru a salva semnul de carte.

Pentru a sorta semnele decarte și a crea dosare sau categorii noi, alegeți **Organizează semnele de carte** din meniul **Semne de carte**

## **Folosirea unui cititor de fluxuri RSS**

Fluxurile de știri vă permit să vedeți dacă pe o pagină web s-a adăugat conținut nou. Puteți primi cele mai noi titluri și videoclipuri într-un singur loc, imediat după

publicare, fără a mai fi nevoie să vizitați siteul de pe care ați luat fluxul. Fluxurile sunt cunoscute și ca Really Simple Syndication (RSS).

## **Cititorul de știri Liferea**

## **Cititorul de știri Liferea**

## **Cititorul de știri Liferea**

Liferea este un cititor de fluxuri RSS on line. Este un cititor de știri pentru mediul GTK/GNOME rapid, ușor de instalat și de utilizat.

Puteți instala Liferea în Ubuntu folosind administratorul de pachete Synaptic urmând procedura descrisă în secțiunea **Utilizarea clienților alternativi de Email**.

Saiturile web care oferă fluxuri RSS afișează simbolul RSS chiar lângă adresa URL a acestora.

### **Fig. 3.13. Identificarea saiturilor care oferă fluxuri RSS**

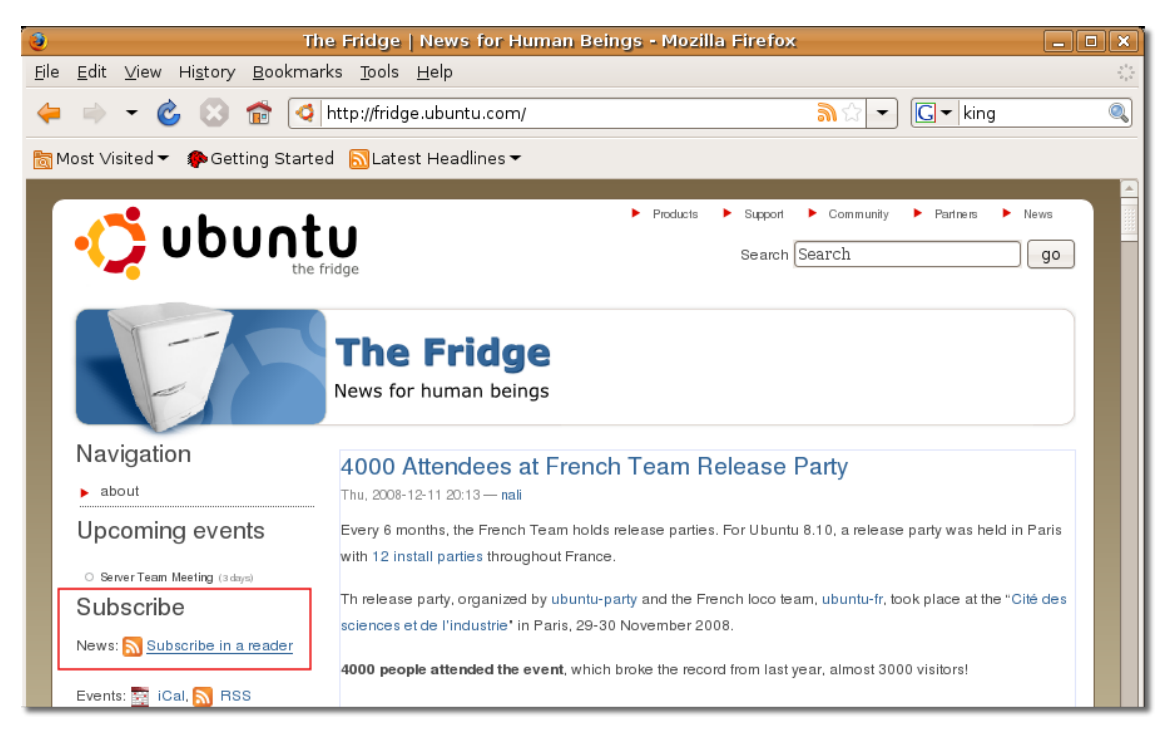

#### **Accesarea programului Liferea**

Pentru a accesa Liferea, trebuie să găsiți un sait care oferă fluxuri RSS. Parcurgeți toată lista grupurilor de știri de pe serverul dumneavoastră pentru a găsi exact ceea ce vă interesează.

## **Procedură 3.5. Pentru a accesa Liferea procedați astfel:**

1. Deschideți pagina web care oferă fluxuri RSS.

### **Fig. 3.14. Deschiderea unei pagini web care oferă fluxuri RSS**

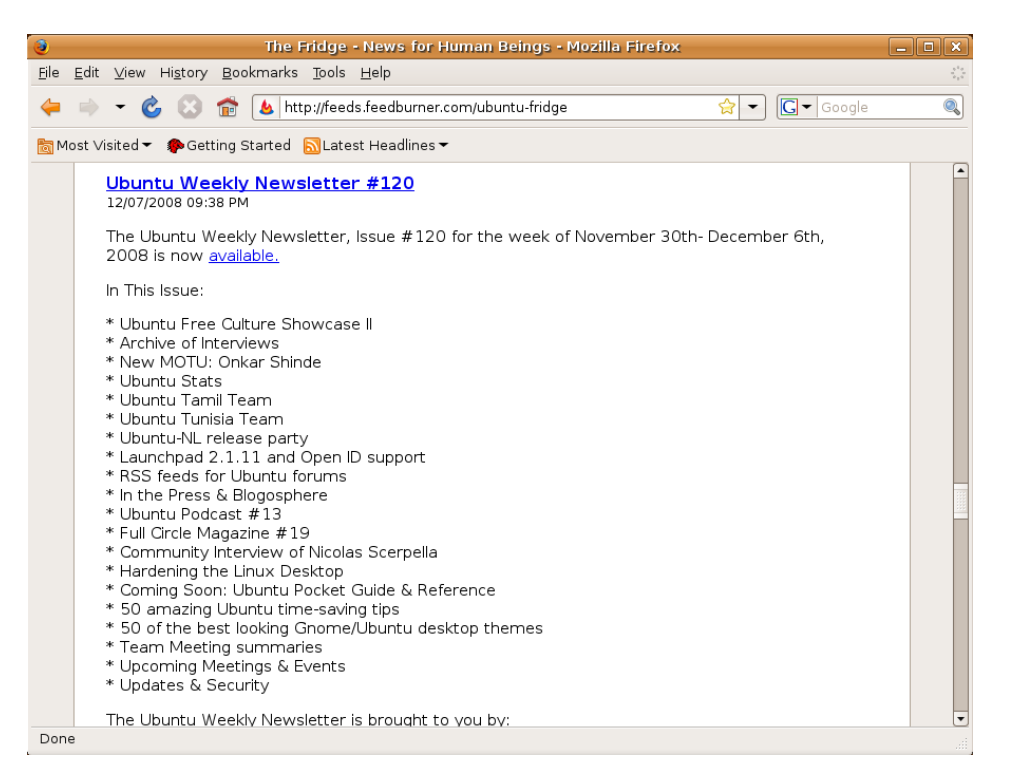

2. În această pagină, căutați legătura care oferă fluxul RSS. Efectuați clic pe aceasta pentru a salva URL-ul. Acest URL va fi, de fapt, fluxul.

## **Fig. 3.15. Căutarea legăturii fluxului RSS**

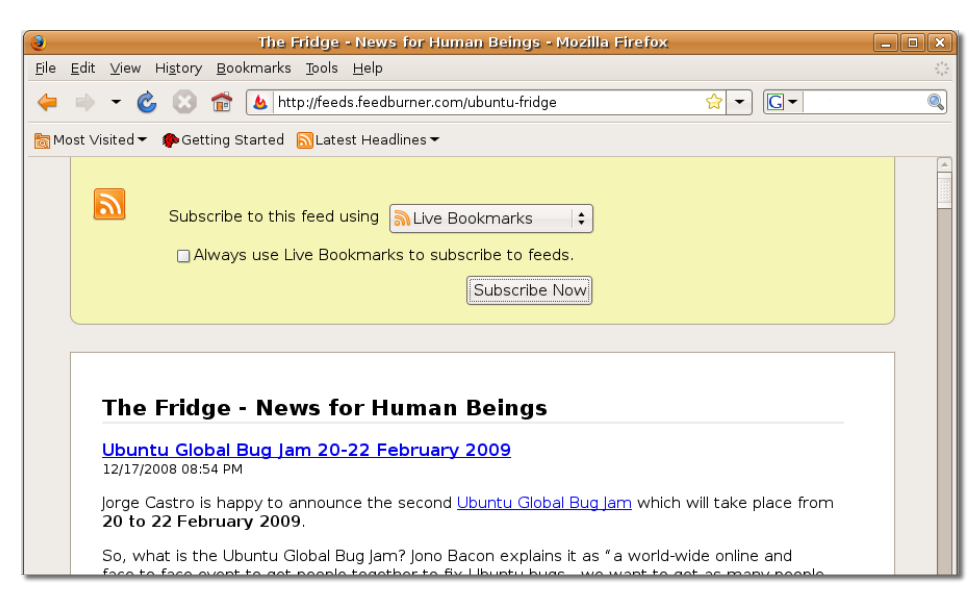

3. Deschideți Liferea. În meniul **Aplicații**, de la categoria **Internet** efectuați clic pe **Liferea Feed Reader**.
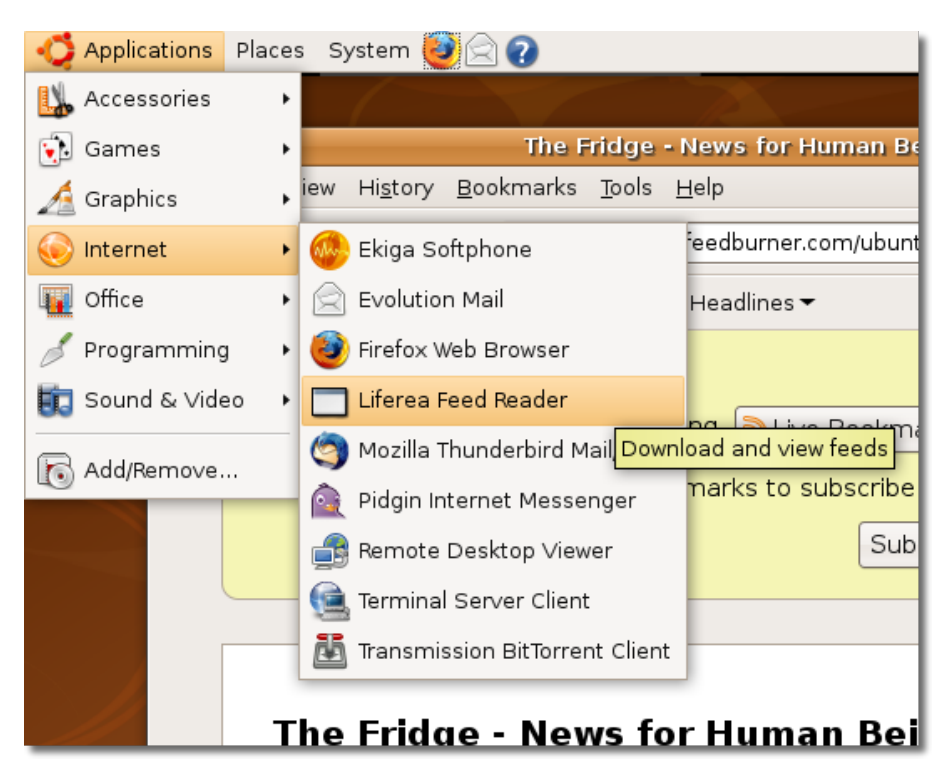

**Fig. 3.16. Lansarea programului Liferea**

4. Pentru a vă abona la un flux, efectuati clic dreapta oriunde în panoul din stânga ferestrei Liferea, mergeți la New și efectuați clic pe **New Subscription**. Se va deschide fereastra de dialog **New Subscription**.

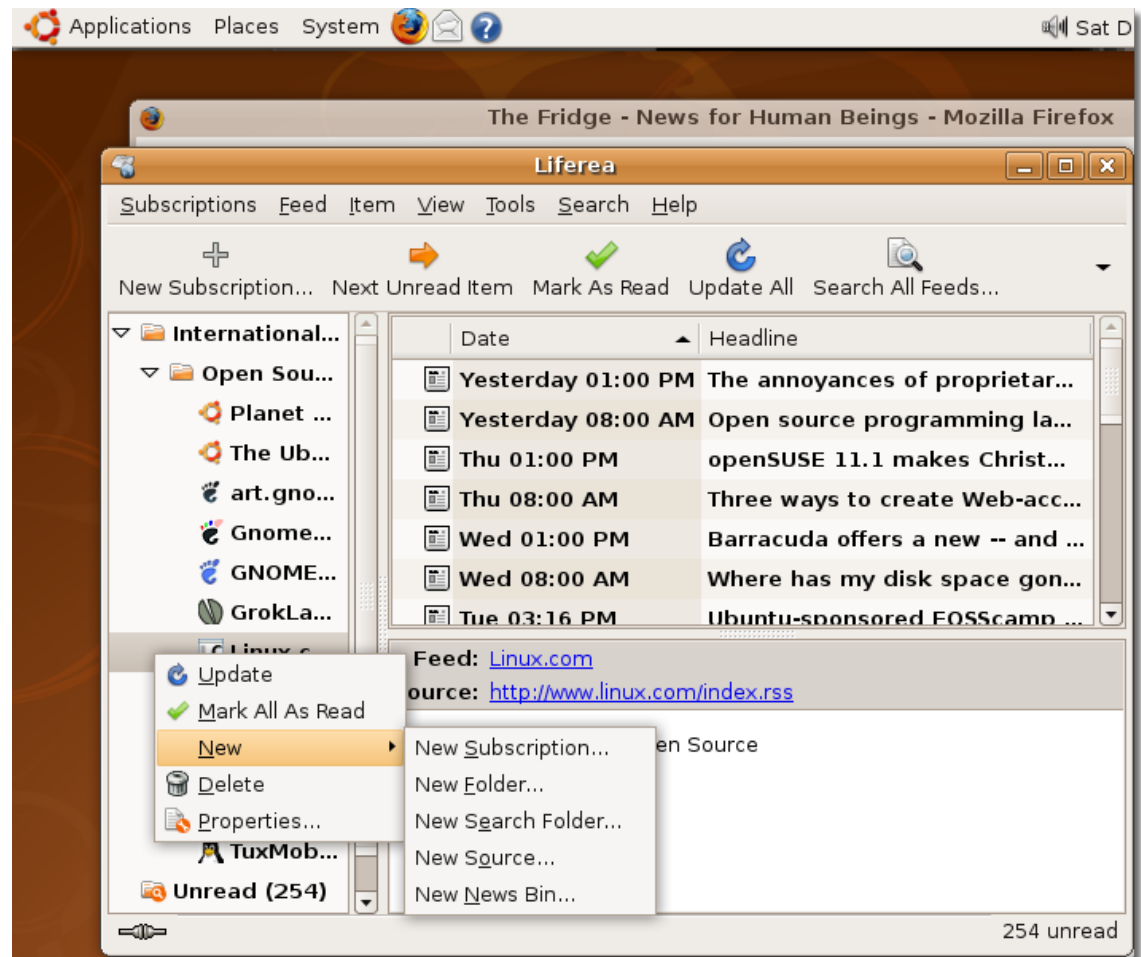

## **Fig. 3.17. Abonarea la un flux RSS**

5. În fereastra de dialog **New Subscription** lipiți URL-ul salvat, care este fluxul propriu-zis, și efectuați clic pe **OK**. Veți observa apariția unui flux nou în fereastra **Liferea**.

#### **Fig. 3.18. Introducerea sursei fluxului RSS**

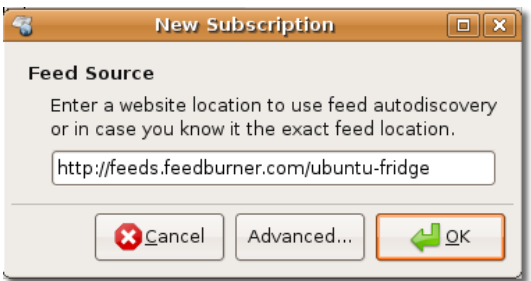

Imaginea următoare prezintă un flux nou în fereastra Liferea.

| 3                                                                          | <b>Liferea</b>                                    |                              |  |  |  |  |
|----------------------------------------------------------------------------|---------------------------------------------------|------------------------------|--|--|--|--|
| Subscriptions Feed Item View Tools Search Help                             |                                                   |                              |  |  |  |  |
| ╬                                                                          |                                                   |                              |  |  |  |  |
| New Subscription Next Unread Item Mark As Read Update All Search All Feeds |                                                   |                              |  |  |  |  |
| $\triangledown$ $\blacksquare$ International                               | Date                                              | Headline                     |  |  |  |  |
| ▽ ■ Open Sou                                                               | <b>■ Wed 08:54 PM</b>                             | Ubuntu Global Bug Jam 20-22  |  |  |  |  |
| C Planet                                                                   | <b>■ Wed 08:43 PM</b>                             | Ubuntu on Amazon EC2 Beta    |  |  |  |  |
| The Ub                                                                     | Sun 04:05 PM                                      | Ubuntu Weekly Newsletter #1  |  |  |  |  |
| $\ddot{\mathbf{c}}$ art.gno                                                | 直 Dec 11 02:13 PM                                 | 4000 Attendees at French Tea |  |  |  |  |
| & Gnome                                                                    | Dec 07 09:38 PM                                   | Ubuntu Weekly Newsletter #1  |  |  |  |  |
| ë<br>GNOME                                                                 | <b>■ Nov 30 04:31 PM</b>                          | Ubuntu Weekly Newsletter #1  |  |  |  |  |
| (V) GrokLa…                                                                | i≡ Nov 25 04:43 PM                                | Ubuntu Free Culture Showcas  |  |  |  |  |
| LC Linux.c                                                                 | Feed: The Fridge - News for Human Beings          |                              |  |  |  |  |
| <b>b</b> The Fri                                                           | Source: http://feeds.feedburner.com/ubuntu-fridge |                              |  |  |  |  |
| $\frac{1}{2}$ mozilla                                                      |                                                   |                              |  |  |  |  |
| LC Newsfo                                                                  |                                                   |                              |  |  |  |  |
| ๕ Planet …                                                                 |                                                   |                              |  |  |  |  |
| <b>/、Slashd</b>                                                            |                                                   |                              |  |  |  |  |
| A TuxMob                                                                   |                                                   |                              |  |  |  |  |
| =10 "The Fridge - News for Human Beings" updated<br>264 unread (10 new)    |                                                   |                              |  |  |  |  |

**Fig. 3.19. Vizionarea fluxurilor noi**

## **Procedură 3.6. Facilitățile cheie ale aplicației Liferea sunt următoarele:**

- 1. Cititorul Liferea are configurate implicit mai multe fluxuri RSS.
- 2. Dacă nu doriți ca un capitol să fie șters după o anumită perioadă de timp, puteți marca acel capitol ca fiind important.
- 3. Puteți folosi funcția de căutare pentru a căuta în capitolele descărcate informațiile necesare.
- 4. Puteți folosi și un motor de căutare online pentru a găsi informații noi.

# **Trimiterea și primirea mesajelor e-mail**

Evolution este clientul de mail implicit al Ubuntu. Evolution combină mesajele email cu un calendar și o agendă într-o singură aplicație foarte folositoare.

## **Utilizarea aplicației Evolution**

## **Utilizarea aplicației Evolution**

**Procedură 3.7. Pentru a configura clientul de e-mail Evolution în Ubuntu procedați astfel:**

1. Din meniul **Aplicații**, de la categoria **Internet** selectați **Evolution Mail**.

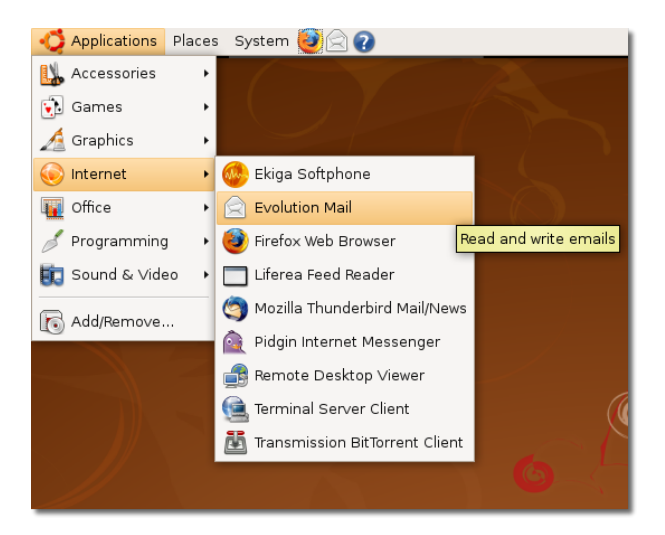

## **Fig. 3.20. Lansarea aplicației Evolution**

## **Bine de știut:**

Atunci când lansați pentru prima dată Evolution, este creat directorul **.evolution** în directorul personal al utilizatorului. În acest director sunt salvate datele locale. Apoi se deschide un asistent pentru a vă ajuta să configurați conturile de mail. Alte informații specifice utilizatorului sunt păstrate în **.gconf/apps/evolution**.

Asistentul **Evolution Setup Assistant** vă ghidează prin etapele necesare pentru configurarea unui cont de mail și, dacă este cazul, vă ajută în importarea fișierelor din alte aplicații. Efectuați clic pe **Forward**.

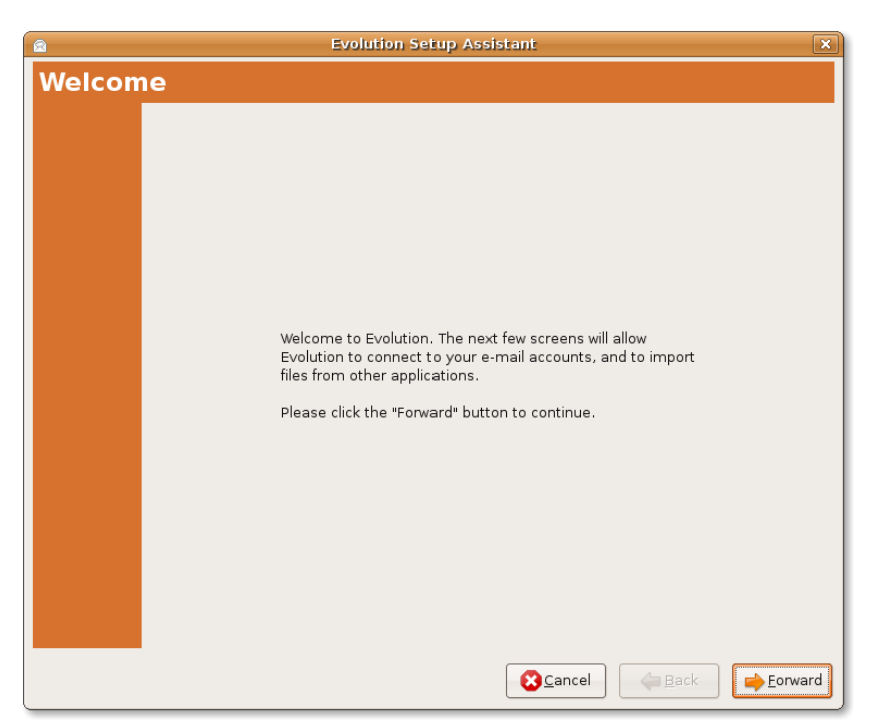

**Fig. 3.21. Configurarea unui cont nou de e-mail**

2. Evolution pune la dispoziție un sistem integrat pentru realizarea copiilor de siguranță. Dacă mutați datele personale ale aplicației Evolution de pe un sistem într-altul, folosiți acest dialog. În pagina **Restore from backup** puteți restaura fișiere care conțin copii de siguranță ale mesajelor e-mail, ale notițelor, ale fișierelor personale și a altor tipuri de fișiere create în alte versiuni ale aplicației Evolution.

#### **Fig. 3.22. Restaurarea copiilor de rezervă în aplicația Evolution**

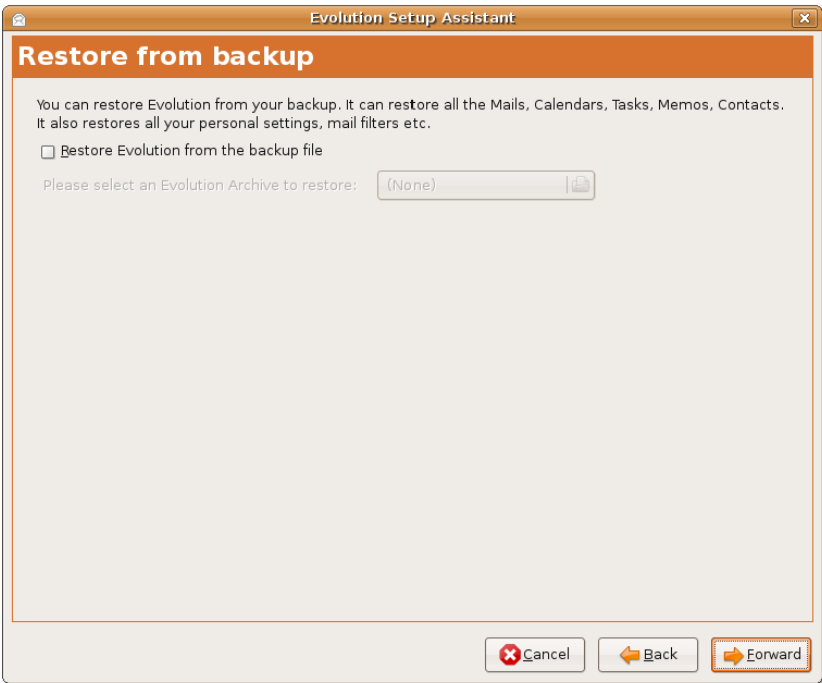

3. În pagina **Identity**, introduceți numele dumneavoastră întreg în câmpul **Full Name** și adresa de e-mail în câmpul **E-mail Address**. Aici puneți adresa de mail furnizată de ISP-ul dumneavoastră. Contul de mail va fi configurat cu aceste informații. Efectuați clic pe **Forward**.

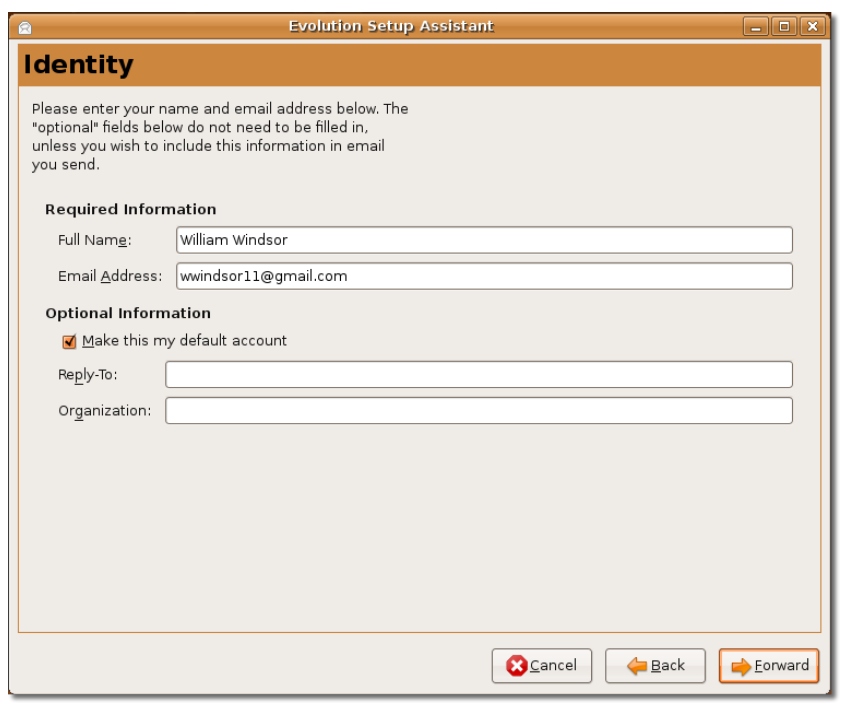

**Fig. 3.23. Configurarea identității unui cont de mail**

#### **Notă:**

Puteți omite informațiile din secțiunea **Informații opționale**. Vi se cere să introduceți informațiile necesare în câmpurile **Reply-To** și **Organzație**, doar dacă doriți să le includeți în mesajele e-mail trimise de dumneavoastră. În câmpul **Reply-To** puteți introduce numele dumneavoastră, citate favorite sau orice altă informație, iar în câmpul **Organizație** introduceți numele instituției la care lucrați sau al școlii la care învățați.

4. În pagina **Receiving E-mail**, în câmpul **Server Type** selectați tipul serverului furnizorului de servicii Internet. Programul Evolution este compatibil cu mai multe tipuri de servere, dar POP este cel mai folosit pentru primirea mesajelor e-mail.

#### **Fig. 3.24. Alegerea tipului de server pentru primirea mesajelor**

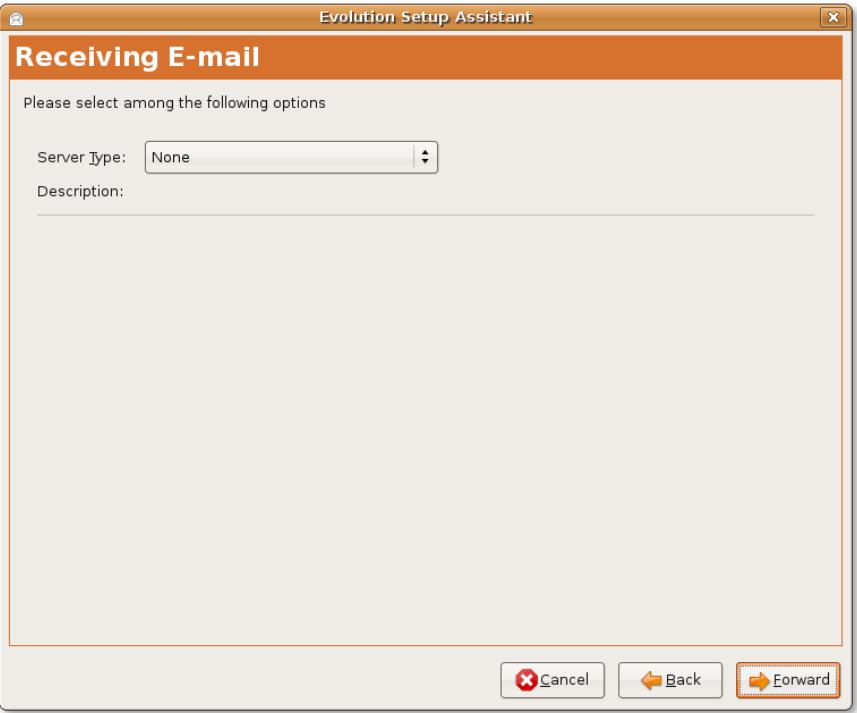

#### **Notă:**

Dacă nu cunoașteți informațiile asociate serverului, contactați administratorul de sistem sau furnizorul de servicii Internet.

a. Alegeți **POP** din câmpul **Server Type** pentru a vă conecta și descărca mesaje prin serverul POP. Pagina Mesaje primite va cere informațiile de configurare. **Notă:**

Pentru mai multe informații despre tipurile de servere, apelați la: [https://](https://help.ubuntu.com/community/EmailClients) [help.ubuntu.com/community/EmailClients](https://help.ubuntu.com/community/EmailClients).

- b. Introduceți numele serverului prin care primiți mesajele în câmpul **Server** și numele de utilizator în câmpul **Username**. Acesta din urmă nu este numele sub care vă autentificați la calculator, ci numele prin care vă conectați la contul de mail pus la dispoziție de ISP-ul dumneavoastră.
- c. În secțiunea **Securitate**, puteți alege **Criptare** sau **Fără securizare** din caseta **Folosiți conexiune securizată**. Criptarea face ca mesajele să nu fie citite decât de destinatarii acestora.
- d. Selectați **Password** din câmpul **Tip de autentificare** sau efectuați clic pe **Verifică tipurile suportate** pentru ca Evolution să caute tipurile de autentificare suportate. Tipurile de autentificare încrucișată nu sunt suportate. În general, modalitatea de autentificare la server este parola.

#### **Notă:**

Contactați administratorul de sistem sau furnizorul de servicii Internet pentru a afla tipul de autentificare suportată.

e. Efectuați clic pe **Înainte**.

#### **Fig. 3.25. Introducerea informațiilor despre serverul POP**

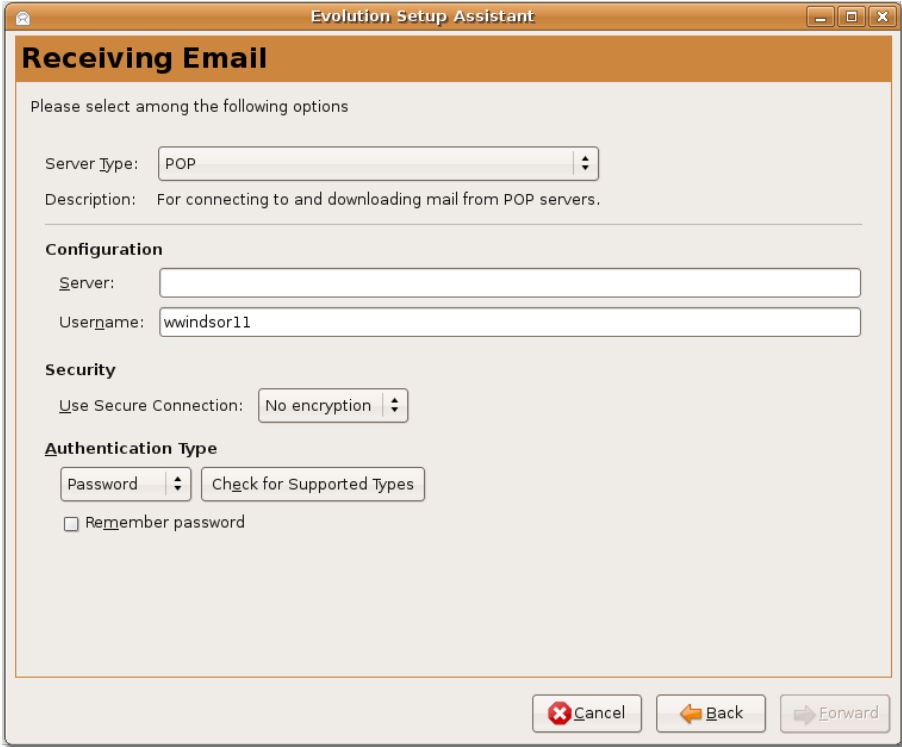

- 5. În pagina **Opțiuni primire mesaje** selectați următoarele opțiuni, dacă sunt necesare:
	- a. Pentru verificarea automată a mesajelor după o perioadă anume de timp, marcați căsuța de validare **Verifică automat pentru mesaje noi la fiecare**. Introduceți durata intervalului în lista **minute**.
	- b. În secțiunea **Stocare mesaje** marcați căsuța de validare **Lasă o copie a mesajelor pe server ,** dacă doriți păstrarea unei copii a mesajelor pe server.
	- c. Marcați căsuța **Disable support for all POP3 extensions** dacă doriți să dezactivați suportul POP3.
	- d. Efectuați clic pe **Înainte**.

#### **Fig. 3.26. Specificarea opțiunilor de verificare pentru mesaje noi și pentru păstrarea acestora**

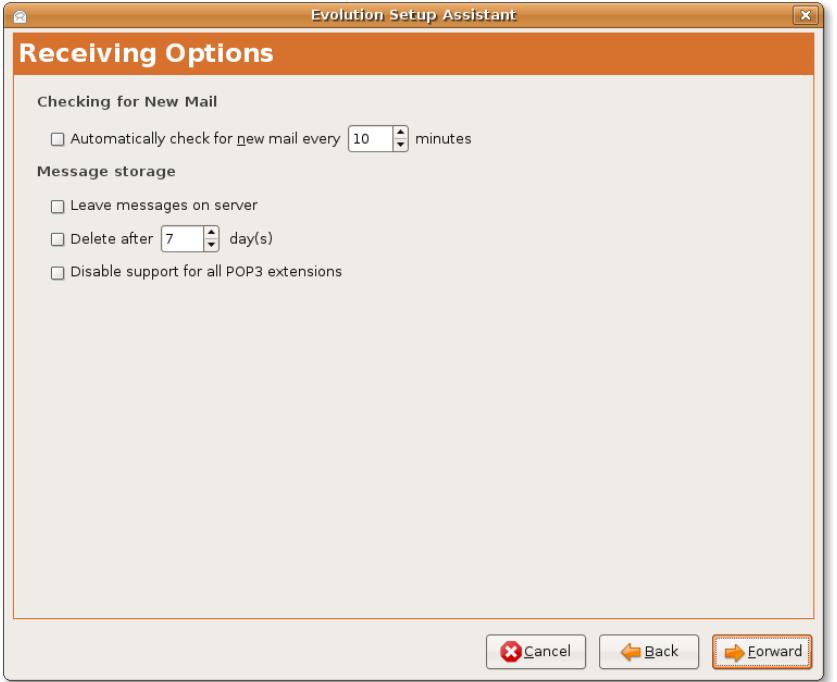

- 6. În pagina Trimitere mesaje, introduceți opțiunile care convin. Specificați serverul de mail pentru trimiterea în câmpul **Server Type**.
	- a. Sunt două metode prin care puteți trimite mesaje e-mail, anume SMTP și programele Send Mails. SMTP este metoda cea mai folosită la trimiterea de mesaje. Alegeți **SMTP** ca tip de server în câmpul **Server Type**.
	- b. Specificarea configurației serverului pentru mesaje trimise:

#### **Fig. 3.27. Introducerea informațiilor despre serverul SMTP**

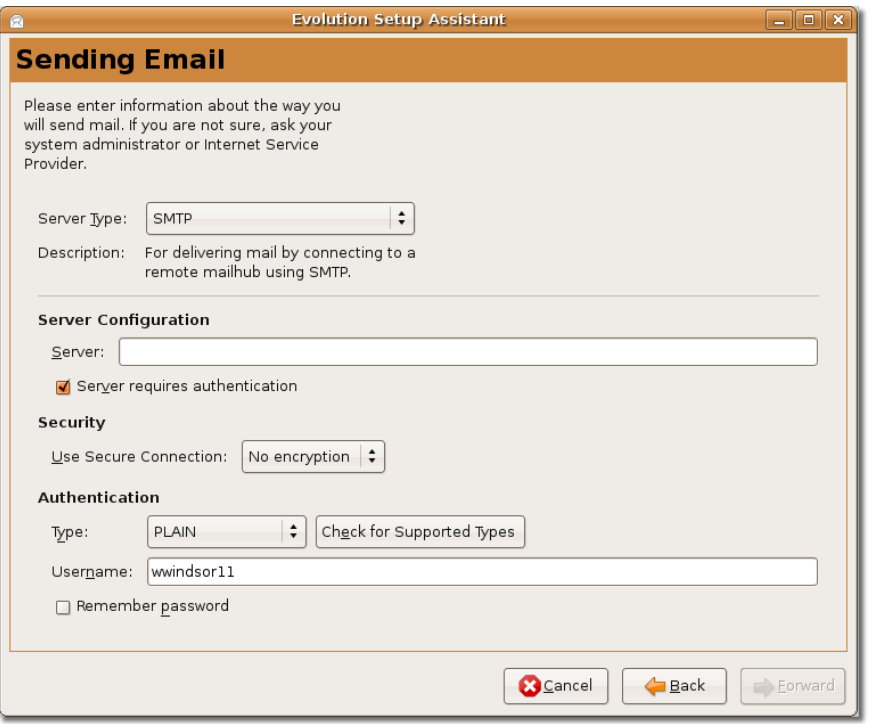

- i. Introduceți adresa serverului în câmpul **Server**. Aceasta este adresa serverului pentru trimiterea mesajelor, adresă furnizată de ISP-ul dumneavoastră
- ii. Specificați cum doriți să vă autentificați. Dacă serverul solicită autentificare, marcați căsuța de validare **Server requires authentication**. Vi se va cere tipul de autentificare în câmpul **Tip**. Puteți face clic pe **Verifică tipurile suportate** pentru ca programul Evolution să caute tipurile suportate.
- iii. Introduceți numele contului în câmpul **Username**
- iv. Dacă doriți ca Evolution să memoreze parola dumneavoastră, marcați căsuța de validare **Reține parola**. Apoi efectuați clic pe **Înainte**. Se va deschide pagina **Account Management**.
- 7. Evolution poate accesa mai mulți furnizori de e-mail. Pentru a-i diferenția, puteți asocia fiecăruia un nume. Introduceți așadar un nume pentru configurația actuală în câmpul **Nume**. Puteți introduce orice nume doriți, ele sunt relevante numai pentru dumneavoastră. Efectuați apoi clic pe **Înainte**.

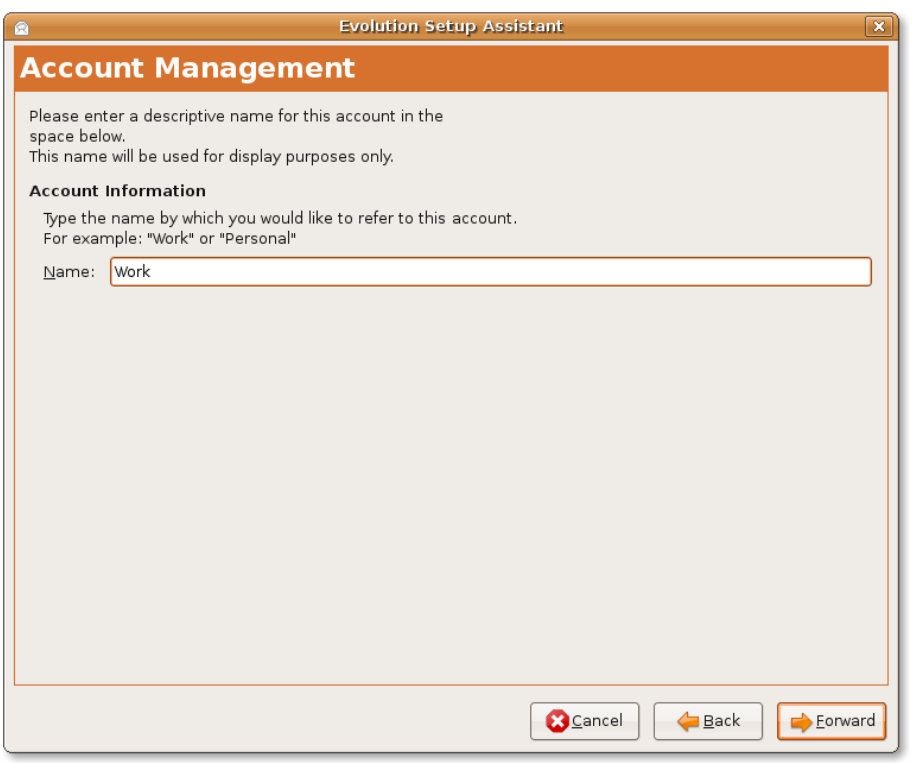

## **Fig. 3.28. Introducerea informațiilor contului**

8. În pagina **Fus orar** alegeți zona de timp în care vă aflați, folosind harta sau lista **Selection**. Efectuați clic pe **Înainte**.

### **Fig. 3.29. Specificarea fusului orar**

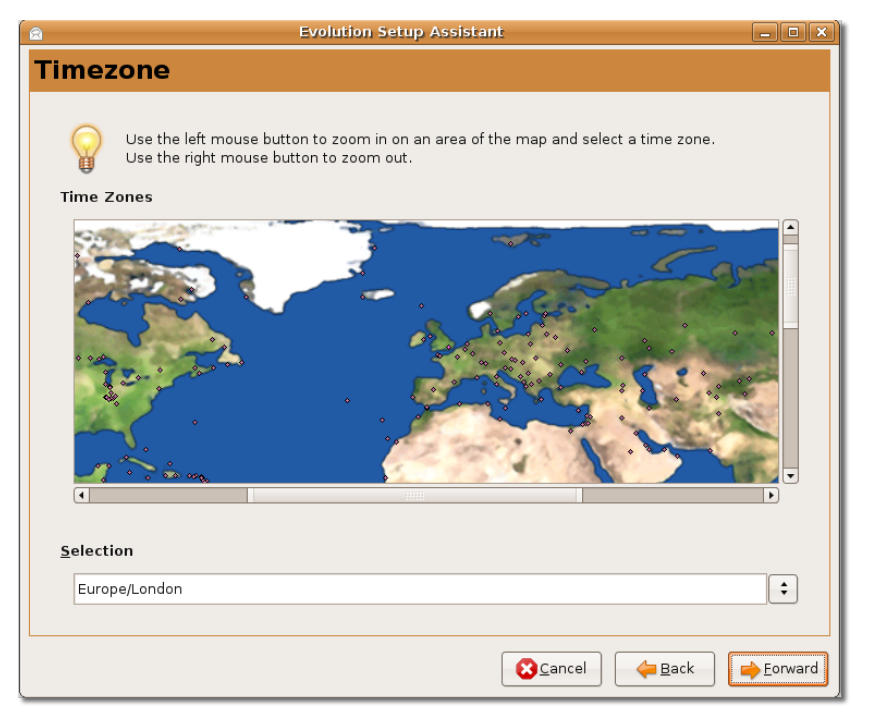

9. Configurarea este încheiată. Efectuați clic pe **Apply** pentru a salva configurările pe care le-ați făcut. Se va deschide fereastra Evolution.

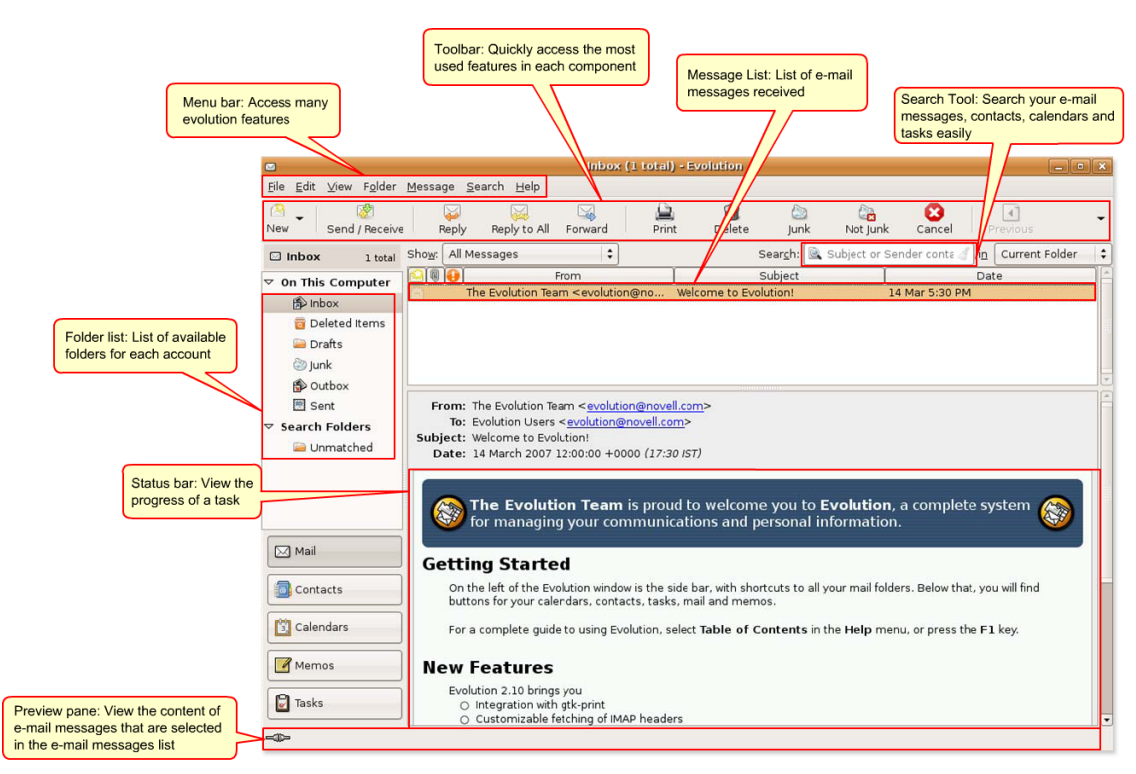

### **Fig. 3.30. Evolution**

Pentru mai multe informații despre clientul de e-mail Evolution, apelați la: [https://](https://help.ubuntu.com/8.04/internet/C/email.html) [help.ubuntu.com/8.04/internet/C/email.html.](https://help.ubuntu.com/8.04/internet/C/email.html)

## **Folosirea clienților alternativi de e-mail**

În afară de Evolution, puteți folosi alți clienți pentru mesajele e-mail, cum ar fi Mozilla Thunderbird, Balsa și Pine. Dacă ați folosit suita Mozilla, veți prefera să utilizați Thunderbird, care este asemănător. Încercați ambii clienți de mail pentru a decide asupra unuia. Mozilla Thunderbird este o aplicație pentru e-mail dezvoltată de Mozilla Foundation. Este o aplicație pentru e-mail și grupuri de discuții liberă, multi-platformă.

## **Bine de știut:**

Suita Mozilla este o colecție de aplicații integrate, care include navigator web, client de e-mail și grupuri de discuții, client de IRC, o agendă pentru contacte și un utilitar pentru realizarea paginilor web.

Aplicația Thunderbird este disponibilă în depozitul Universe și poate fi instalată folosind administratorul de pachete Synaptic.

#### **Procedură 3.8. Pentru a instala Thunderbird în Ubuntu urmați pașii de mai jos:**

1. În meniul **Sistem**, mergeți la **Administrare** și alegeți **Administratorul de pachete Synaptic**. Se va deschide fereastra **Administratorul de pachete Synaptic**.

**Fig. 3.31. Lansarea Administratorului de pachete Synaptic**

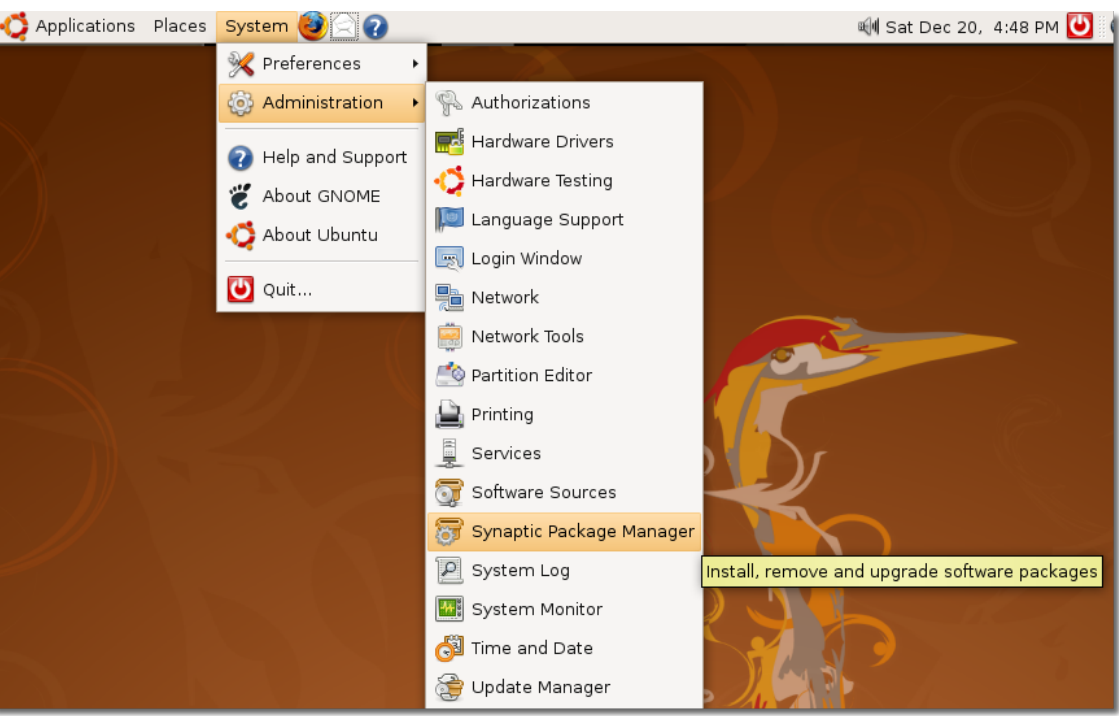

2. În fereastra de dialog **Administratorul de pachete Synaptic** puteți selecta pachetul de care aveți nevoie. Panoul din partea stângă prezintă categoriile, iar cel din dreapta prezintă pachetele. Puteți căuta un pachet folosind câmpul Caută, introducând în acesta numele pachetului. Dacă nu știți numele pachetului, alegeți categoria potrivită din panoul din stânga pentru a filtra pachetele. Puteți apoi marca căsuța de validare din dreptul pachetului dorit, în panoul din partea dreaptă a ferestrei administratorului de pachete Synaptic.

## **Bine de știut:**

Dacă doriți să consultați pachetele instalate și cele disponibile, în Administratorul de pachete Synaptic efectuați clic pe **Status**. Pentru a verifica depozitul sursă al pachetului, faceți clic pe **Origin**. Pentru a verifica dacă un pachet este deteriorat sau dacă poate fi actualizat, faceți clic pe **Custom Filters**.

3. Efectuați clic pe **Search**. Se va deschide fereastra de dialog **Find**. Introduceți numele pachetului, **Thunderbird**, în câmpul **Search** și efectuați clic pe **Search**. În panoul din dreapta al ferestrei **Administratorul de pachete Synaptic** va fi afișat pachetul Mozilla Thunderbird.

| S.                                                                                 |                                              | Synaptic Package Manager          |                         |      | $\Box$<br>$\overline{\phantom{0}}$                |
|------------------------------------------------------------------------------------|----------------------------------------------|-----------------------------------|-------------------------|------|---------------------------------------------------|
| Package Settings Help<br>File<br>Edit<br>IZ.<br>C,<br>Mark All Upgrades<br>Reload  | S<br><b>IA</b><br>Apply<br><b>Properties</b> | $\circledcirc$<br>Search          |                         |      |                                                   |
| All                                                                                | Package<br>S                                 | Installed Version                 | Latest Version          | Size | Description                                       |
| Amateur Radio (univer                                                              | п<br>2vcard                                  |                                   | $0.5 - 1$ ubuntu $3$    |      | A little perl script to convert an addre          |
| Base System                                                                        | 3270-common<br>□                             |                                   | 3.3.4p6-3.3             |      | Common files for IBM 3270 emulators               |
| Base System (restrict                                                              | □<br>3dchess                                 |                                   | $0.8.1 - 12$            |      | 3D chess for X11                                  |
| Base System (univers                                                               | $\Box$<br>4digits                            | $\mathcal{Q}_i$<br>Find           | $\overline{\mathbf{x}}$ |      | A guess-the-number game, aka Bulls                |
| Communication                                                                      | □<br>4q8                                     | Thunderb <sub>rd</sub><br>Search: | $\blacktriangledown$    |      | Packet Capture and Interception for S             |
| Communication (mult)                                                               | □<br>6tunnel                                 |                                   |                         |      | TCP proxy for non-IPv6 applications               |
| Communication (unive                                                               | П<br>915resolution                           | Description and Name<br>Look in:  | ÷                       |      | resolution modification tool for Intel q          |
| Cross Platform                                                                     | $\overline{\phantom{0}}$<br>$\sqrt{4}$       |                                   |                         |      | $\overline{\phantom{a}}$<br>$\blacktriangleright$ |
| Cross Platform (multiv                                                             | No package is selected.                      | <b>B</b> Cancel                   | Search                  |      |                                                   |
| Cross Platform (univer                                                             |                                              |                                   |                         |      |                                                   |
| Development                                                                        |                                              |                                   |                         |      |                                                   |
| Development (multive                                                               |                                              |                                   |                         |      |                                                   |
| Development (restrict                                                              |                                              |                                   |                         |      |                                                   |
| Development (univers                                                               |                                              |                                   |                         |      |                                                   |
| $\blacktriangledown$<br>Dasumantation<br>$\blacktriangleright$                     |                                              |                                   |                         |      |                                                   |
| Sections                                                                           |                                              |                                   |                         |      |                                                   |
| Status                                                                             |                                              |                                   |                         |      |                                                   |
| Origin                                                                             |                                              |                                   |                         |      |                                                   |
| <b>Custom Filters</b>                                                              |                                              |                                   |                         |      |                                                   |
| Search Results                                                                     |                                              |                                   |                         |      |                                                   |
| 23132 packages listed, 1158 installed, 0 broken. 0 to install/upgrade, 0 to remove |                                              |                                   |                         |      |                                                   |
| Synaptic Package Ma                                                                |                                              |                                   |                         |      | 6<br>$\ddot{\bullet}$                             |

**Fig. 3.32. Căutarea pachetului Thunderbird**

#### **Notă:**

Pentru a vă întoarce la lista categoriilor după căutarea unui pachet folosind **Search**, efectuați clic pe **Sections**.

4. Selectați căsuța de validare **Marchează pentru instalare** pentru a instala pachetul.

#### **Fig. 3.33. Marcarea pentru instalare a pachetului Thunderbird**

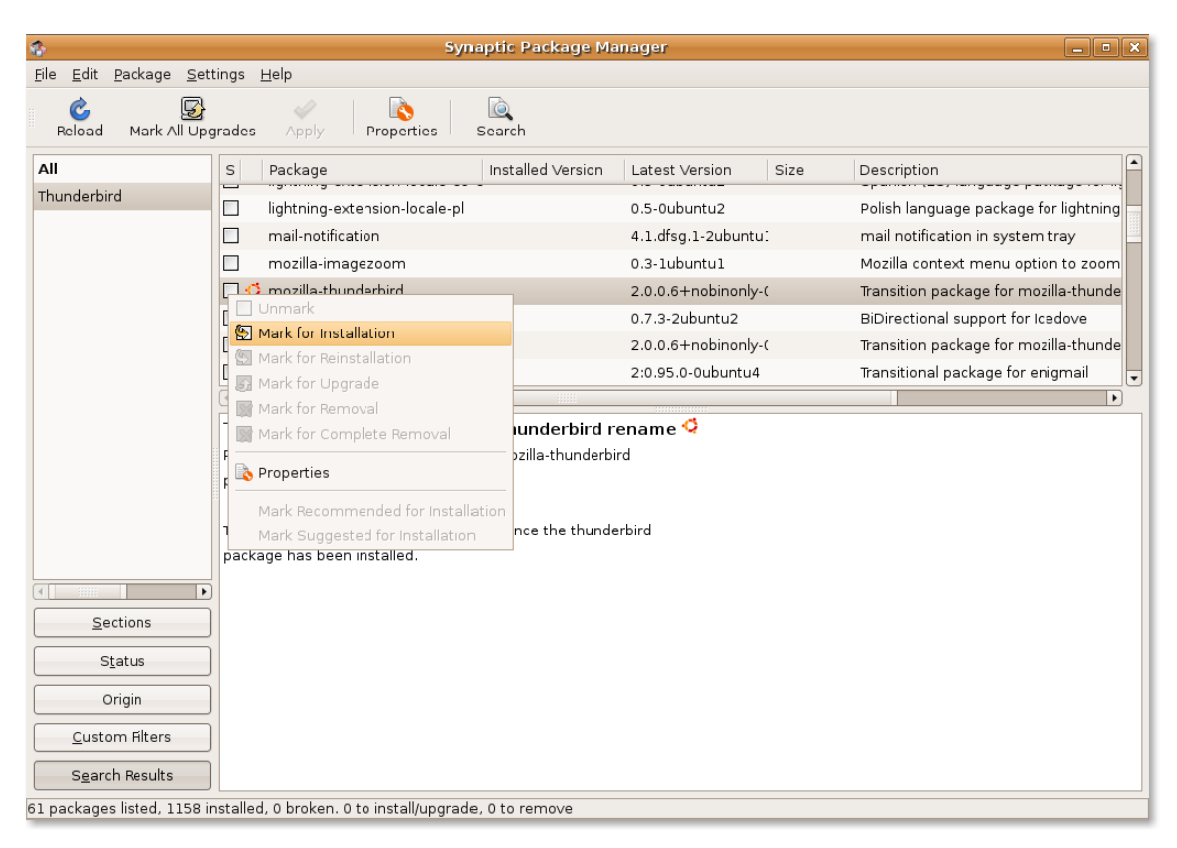

- 5. Pachetul pe care doriți să-l instalați poate depinde de alte pachete. În acest caz sunteți notificat asupra dependințelor. Pentru a include schimbările necesare pentru rezolvarea dependințelor, efectuați clic pe **Mark**.
- 6. Pentru a confirma schimbările marcate, efectuați clic pe **Aplică**.

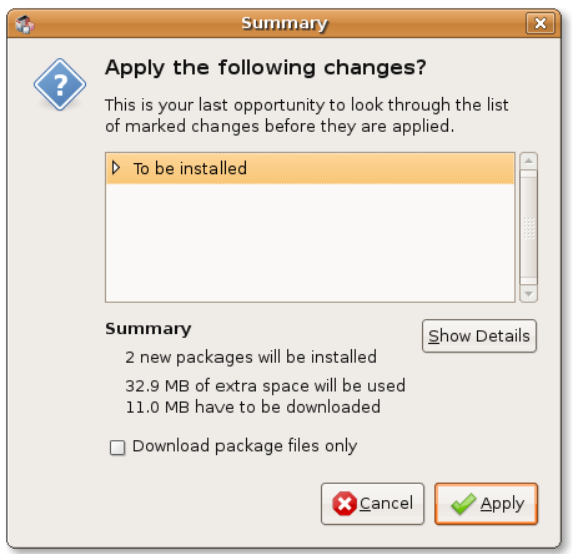

**Fig. 3.34. Confirmarea schimbărilor**

7. Se va deschide fereastra de dialog **Sumar**, care vă solicită o ultimă verificare înainte de aplicarea modificărilor. Efectuați clic pe **Aplică** pentru a instala pachetul.

Acest ultim pas încheie procedura de instalare a pachetului Thunderbird folosind Administratorul de pachete Synaptic. Pentru a accesa Thunderbird, în meniul **Aplicații** mergeți la **Internet** și apoi efectuați clic pe **Mozilla Thunderbird Mail/News**.

Se va deschide fereastra Thunderbird.

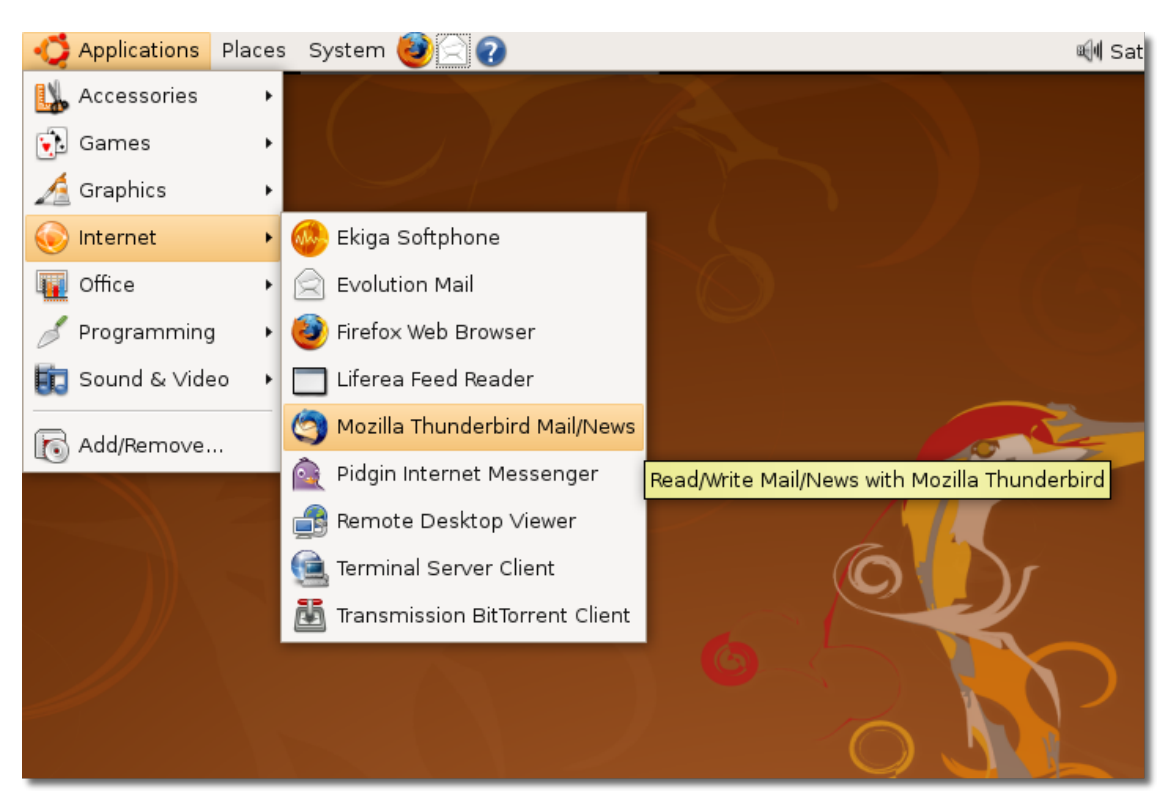

#### **Fig. 3.35. Lansarea aplicației Mozilla Thunderbird Mail/ News**

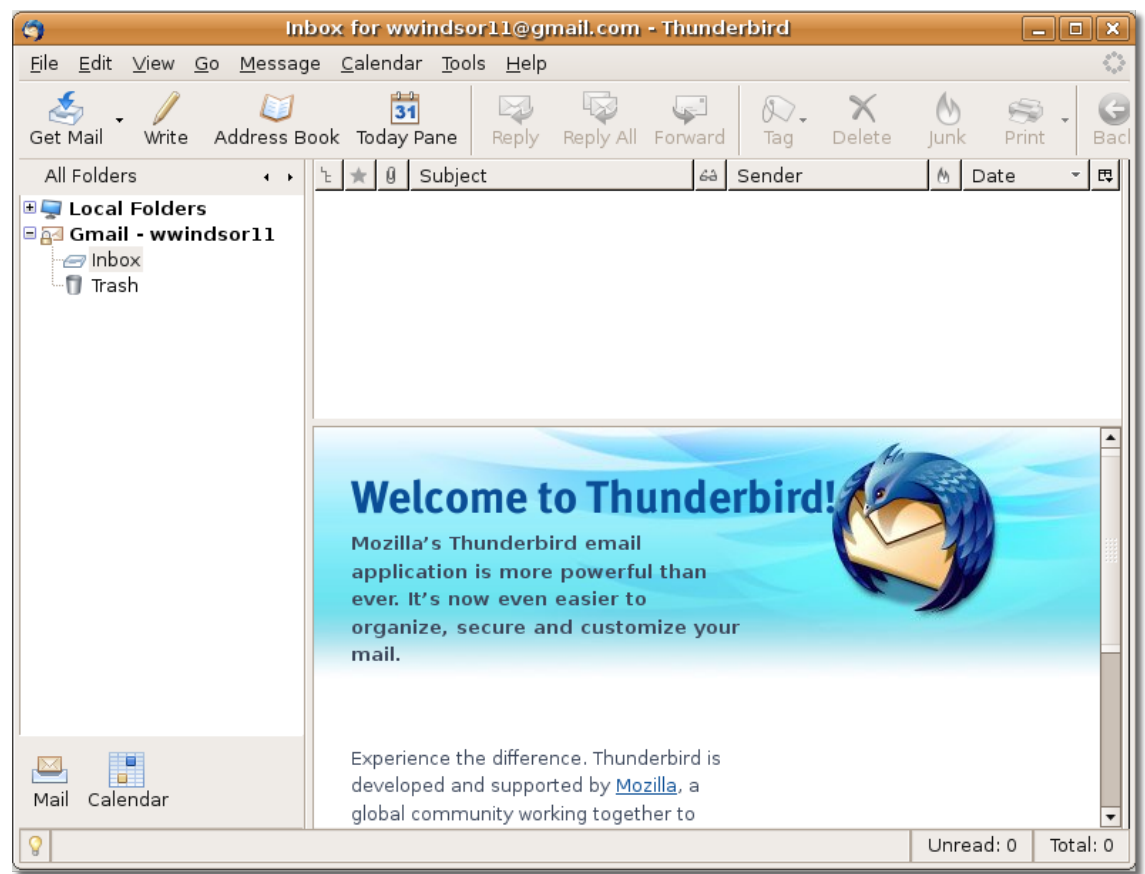

**Fig. 3.36. Fereastra principală Thunderbird**

**Caracteristici ale aplicației Thunderbird.**  Thunderbird include unelte îmbunătățite pentru a vă ajuta la gestionarea căsuței de e-mail, la trimiterea de mesaje și la organizarea corespondenței.

Iată câteva din facilitățile cheie ale aplicației Thunderbird:

• **Vă scapă de mesajele nesolicitate (junk, spam).** Dacă sunteți deranjați de mesajele spam și de mesajele publicitare care tot sosesc în căsuța dumneavoastră de mail, Mozilla Thunderbird vă pune la dispoziție unelte eficiente pentru detectarea acestora. Aceste unelte analizează mesajele primite și identifică acele mesaje care sunt, după toate probabilitățile, spam. Ele pot fi șterse automat sau plasate într-un dosar dedicat.

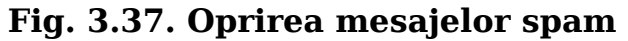

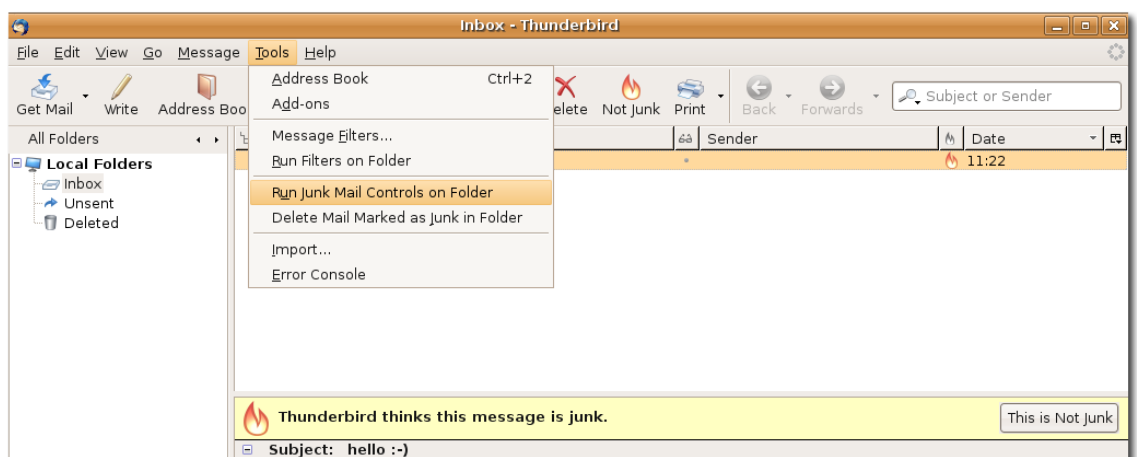

#### **Procedură 3.9. Pentru a activa filtrul antispam în Thunderbird procedați astfel:**

- 1. În meniul **Unelte** efectuați clic pe **Junk Mail Controls**. Se va deschide fereastra **Junk Mail Controls**.
- 2. Efectuați clic pe categoria **Adaptive Filter**. Marcați căsuța de validare **Enable adaptive junk mail detection** și efectuați clic pe **OK**.
- **Personalizarea aplicației.**  Aveți la dispoziție trei moduri de dispunere a coloanelor pentru a vizualiza mesajele e-mail: Clasic, Întins și Vertical.

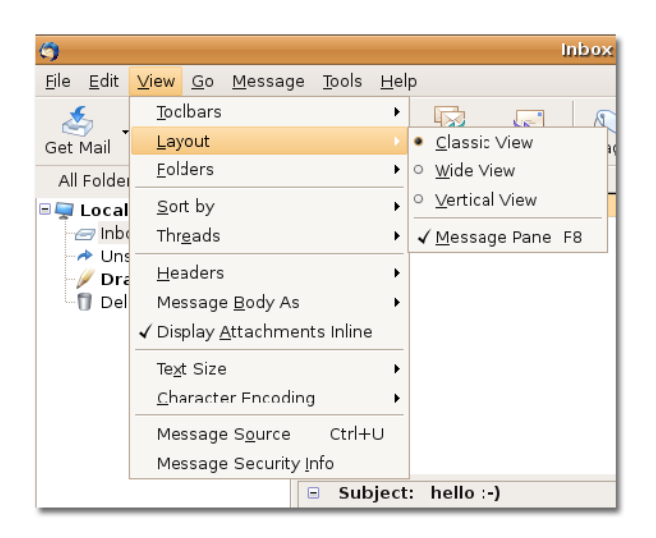

### **Fig. 3.38. Personalizarea aplicației**

• **Corector ortografic inclus.** Pentru a verifica ortografia, efectuați clic pe **Spell** din bara de unelte.

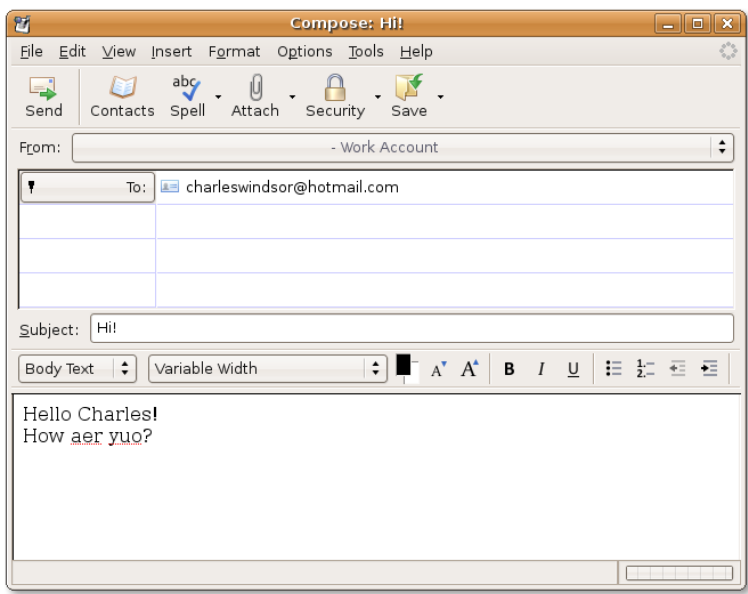

**Fig. 3.39. Verificare ortografică**

- **Securitate.** Thunderbird asigură o securitate echivalentă cu cea implementată de organizații ale instituțiilor private și guvernamentale. Este asigurat suport pentru mesaje e-mail S/MIME.
- **Extensii.** Extensiile sunt unelte eficiente care vă permit construirea unui client de mail potrivit cerințelor dumneavoastră. Mozilla Thunderbird dispune de câteva facilități, precum căutare rapidă, agendă inteligentă și filtre pentru mesajele de e-mail.
- **Cititorul de știri.** Mozilla Thunderbird vă permite să vă abonați cu ușurință la grupurile de știri favorite pentru a descărca titlurile și mesajele existente, dumneavoastră având și posibilitatea de a lucra deconectat.

**Fig. 3.40. Thunderbird cititor de știri**

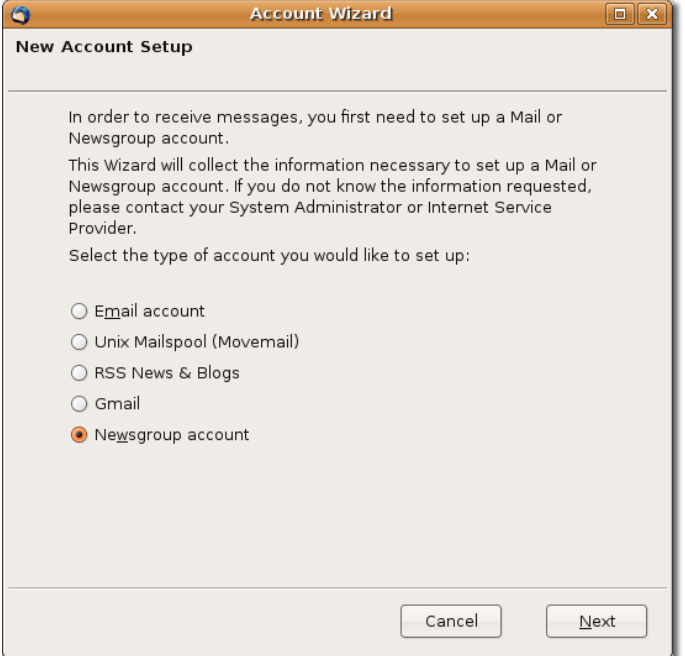

- **Teme.**  La fel cu celelalte elemente componente ale sistemului de operare Ubuntu, puteți personaliza temele aplicației pentru a schimba aspectul și percepția acestui program. O temă poate schimba pictogramele de pe bara de unelte sau tot aspectul aplicației.
- **Suport multi-platformă.**  Programul Thunderbird este folosit pe mai multe platforme, precum Ubuntu, Microsoft Windows, Mac OS X și sistemele de operare bazate pe Unix.

## **Mesagerie instant**

Nimeni nu se așteaptă ca la mesajele e-mail să primească răspunsuri imediate, adică răspunsurile vin atunci când corespondentul dispune de timp. Dacă aveți nevoie de promptitudine, atunci ceea ce vă trebuie este mesageria instant (IM). Folosirea mesageriei instant pe Internet poate reduce costurile cu apelurile telefonice interurbane sau internaționale atunci când doriți să păstrați contactul cu prietenii. La locul de muncă, dacă doriți un răspuns la o întrebare simplă, mesageria instant facilitează comunicarea rapidă și reduce numărul de mesaje e-mail trimise și primite în fiecare zi. Mesageria instant permite corespondenților contactul vizual prin intermediul camerelor web sau telefonia pe Internet fără nici un fel de costuri.

Clientul implicit pentru mesageria instant în Ubuntu este Pidgin, un client multiplatformă care suportă mai multe protocoale pentru mesageria instantanee folosite pe scară largă. Folosind Pidgin, puteți comunica cu oameni care folosesc America Online (AOL), Instant Messenger (AIM/ICQ), Gadu-Gadu, GroupWise, IRC, Jabber, MSN, Napster și Yahoo. Vă permite să listați toți prietenii într-o singură fereastră. Acest lucru înseamnă că puteți să discutați cu prieteni pe AIM, cu alții pe Yahoo Messenger și să mai stați și pe un canal de IRC, toate în același timp. Pidgin suportă multe facilități particulare variatelor protocoale, cum ar fi transferul de fișiere,

mesaje în mod deconectat, notificare la tastare și notificare la închiderea ferestrei MSN. Alte facilități populare sunt Buddy Pounces, care vă anunță, trimite un mesaj, redă un sunet sau rulează un program atunci când un prieten se deconectează, intră online sau revine din așteptare.

#### **Procedură 3.10. Pentru a vă conecta la un cont existent folosind clientul Pidgin, urmați pașii de mai jos:**

1. În meniul **Aplicații**, de la categoria **Internet** efectuați clic pe **Mesagerul Pidgin**. Va fi afișat mesajul de bun venit în fereastra **Conturi**.

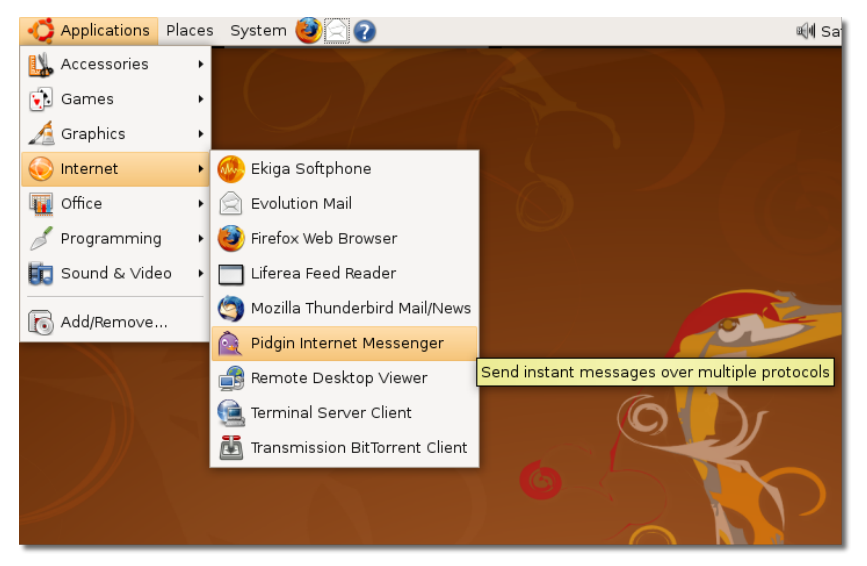

**Fig. 3.41. Lansarea aplicației Pidgin Internet Messenger**

2. Efectuați clic pe **Adaugă** pentru a configura un cont existent de e-mail în Pidgin. Fereastra de dialog **Conturi** va fi afișată.

**Fig. 3.42. Adăugarea unui cont pentru mesagerie instantanee**

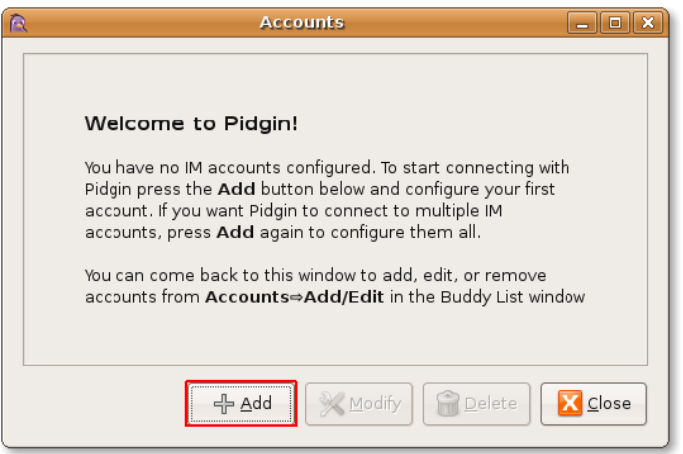

3. În fereastra de dialog **Aăugare cont** selectați protocolul, care este același cu numele serverului contului de e-mail din câmpul **Protocol**. Protocolul este

numele serverului pe care îl folosiți pentru mesageria instantanee. Introduceți protocolul folosit pentru ID-ul de mail în câmpul **Nume identificare** și parola corespunzătoare. Introduceți aliasul pe care l-ați ales, sub care veți fi cunoscut pe rețea în câmpul **Alias local**. Efectuați clic pe **Salvează** pentru a păstra configurările contului. Fereastra **Conturi** va fi afișată.

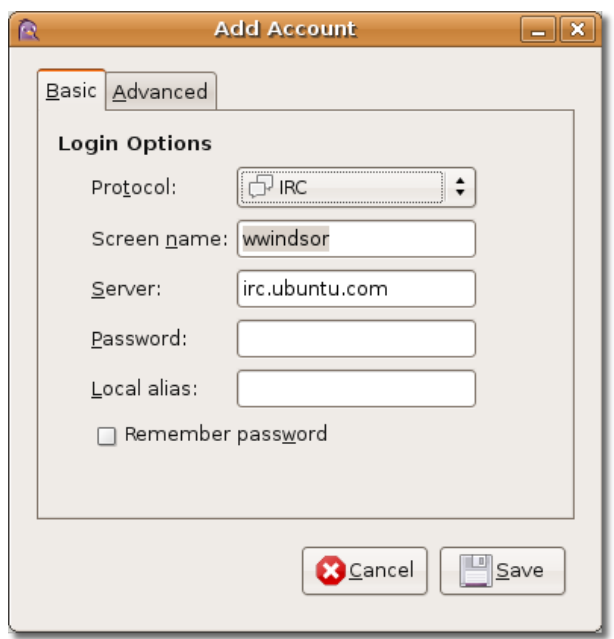

## **Fig. 3.43. Introducerea informațiilor de bază ale contului**

4. Puteți observa contul nou creat care are un semn de validare, indicând că acesta este activ, în fereastra **Conturi**. Efectuați clic pe **Închide**.

### **Fig. 3.44. Afișarea conturilor adăugate**

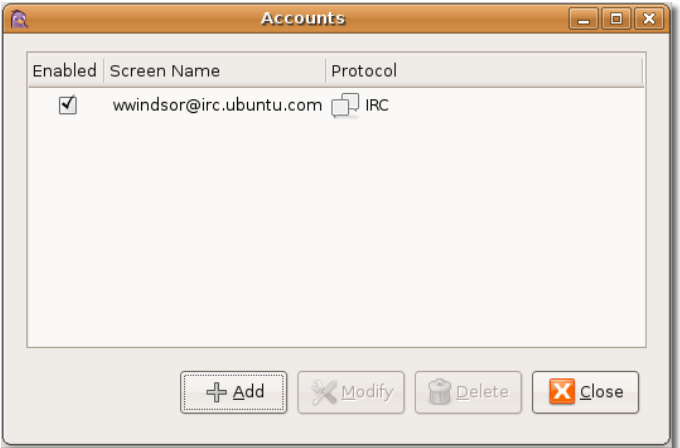

#### **Notă:**

Dacă doriți să adăugați un nou cont, efectuați clic pe butonul **Adaugă** din fereastra **Conturi** și urmați din nou pașii 1-4.

5. Efectuați clic pe pictograma **Pidgin** din panoul superior pentru a consulta fereastra **Listă de contacte** a contului curent.

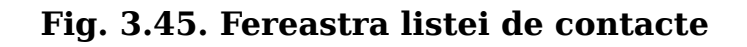

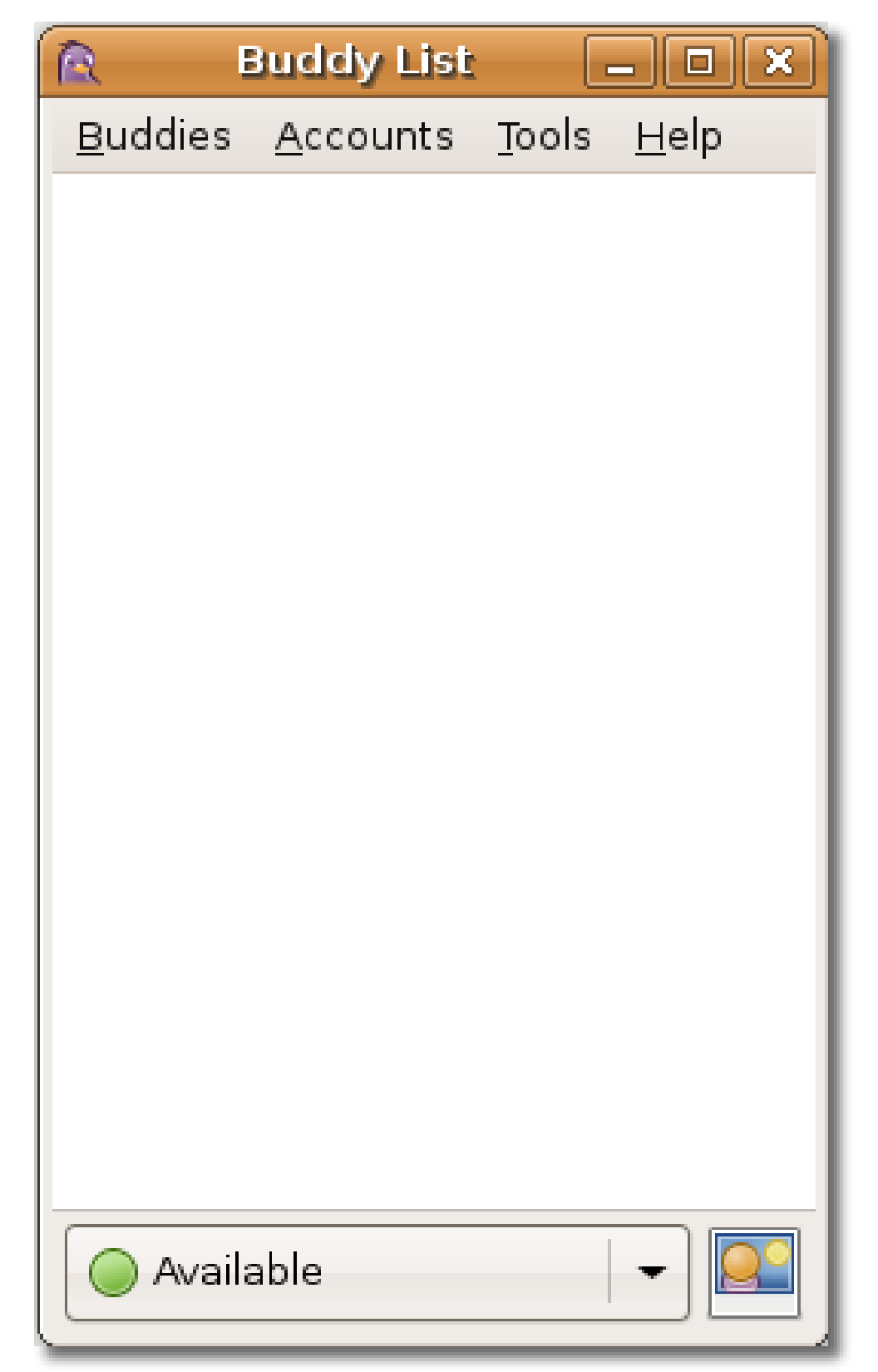

6. Pentru a utiliza Pidgin, în meniul **Contacte** efectuați clic pe **Trimite un nou mesaj**. Va fi afișată fereastra **Mesaj instantaneu nou**.

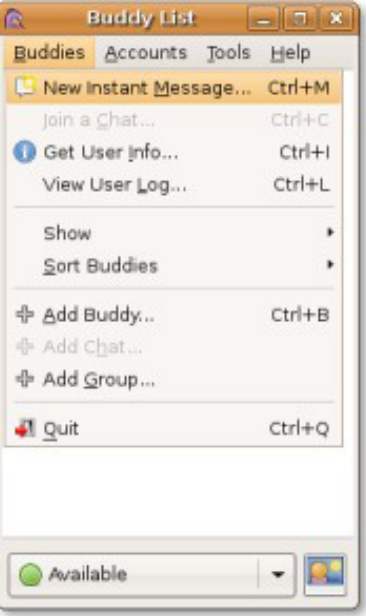

**Fig. 3.46. Mesaj nou**

7. Pentru a interacționa cu alți utilizatori, introduceți aliasul persoanei cu care doriți să discutați în câmpul **Nume** și efectuați clic pe **OK**. Se va deschide fereastra de discuții.

### **Fig. 3.47. Introducerea aliasului unei persoane**

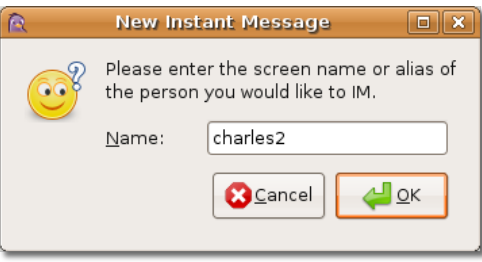

8. Puteți utiliza câmpul din partea de jos a ferestrei pentru a tasta mesajele și apăsați apoi pe tasta Enter pentru a le trimite. În acest mod puteți începe o conversație.

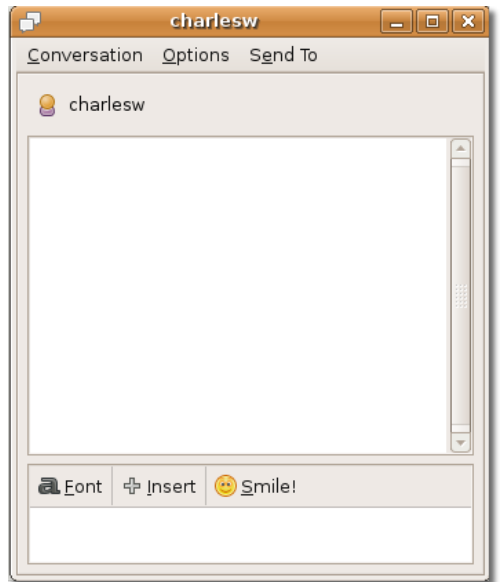

**Fig. 3.48. Fereastra pentru discuții**

## **Bine de știut:**

Puteți schimba înfățișarea aplicației Pidgin prin adăugarea unor facilități suplimentare, schimbarea interfeței grafice și a temelor. Pachetele necesare pentru realizarea acestor personalizări sunt Pidginguifications, Pidgin-libnotify și Pidgin-themes. Puteți instala aceste pachete utilizând administratorul de pachete Synaptic, prin procedura prezentată în secțiunea **Utilizarea clienților alternativi de e-mail**.

## **Efectuarea convorbirilor telefonice folosind protocolul SIP**

O aplicație "softphone" este un program software care este utilizat pentru a efectua convorbiri telefonice prin Internet, folosind un calculator în locul telefonului obișnuit. Furnizorul dumneavoastră de servicii vă poate oferi convorbiri calculatorcalculator gratuit dar pentru convorbirile de tip calculator-telefon sau telefoncalculator, de regulă trebuie să plătiți. Trebuie să folosiți același tip de protocol de comunicare și să utilizați același codec audio cu persoana cu care comunicați. Codec-ul audio definește modul în care se face tranziția semnalului provenit de la voce în semnal digital. Ca exemple de aplicații SIP (softphone) se pot enumera Ekiga, SIP Express Router dar și multe altele.

Puteți folosi softphone cu un set de căști cu microfon conectat la calculator sau cu un telefon conectat la USB. Caracteristicile softphone includ toate caracteristicile unui telefon standard, precum mut, flash, menținere și transfer. Mai include caracteristici și funcții noi precum: prezență, video, bandă largă audio și multe altele. Pentru a putea efectua convorbiri telefonice folosind aplicații de tip "softphone" aveți nevoie de: un calculator cu microfon și difuzoare, un set de căști cu microfon sau un telefon conectat la USB, conexiune la Internet și un cont la o firmă furnizoare de servicii de telefonie prin Internet.

## **Bine de știut:**

Skype, Google Talk și Vonage sunt furnizori de servicii de telefonie pe Internet și pentru a putea efectua convorbiri telefonice trebuie să instalați aplicațiile specifice fiecărei companii. Dar aceste servicii nu sunt interoperabile și nu puteți efectua convorbiri între ele.

Configurarea aplicației Ekiga este deschisă mai jos.

## **Utilizarea aplicației Ekiga**

## **Utilizarea aplicației Ekiga**

Ekiga este o aplicație de telefonie pe Internet pentru Ubuntu. Este o aplicație gratuită cu care puteți efectua convorbiri de tip VoIP (voce prin Internet). Protocolul VoIP transferă convorbirile voce prin Internet către orice rețea bazată pe IP. Puteți utiliza Ekiga pentru a apela, trimite mesaje instant și puteți fi contactați de alți utilizatori de Ekiga.

Asistentul de configurare vă va ajuta să configurați Ekiga. Acesta se deschide automat când rulați pentru prima dată Ekiga.

#### **Procedură 3.11. Pentru a configura Ekiga în Ubuntu procedați astfel:**

1. Din meniul **Aplicații**, de la categoria **Internet** selectați **Ekiga**. Se va deschide fereastra de dialog a **Asistentului de configurare**. Efectuați clic pe butonul **Înainte**.

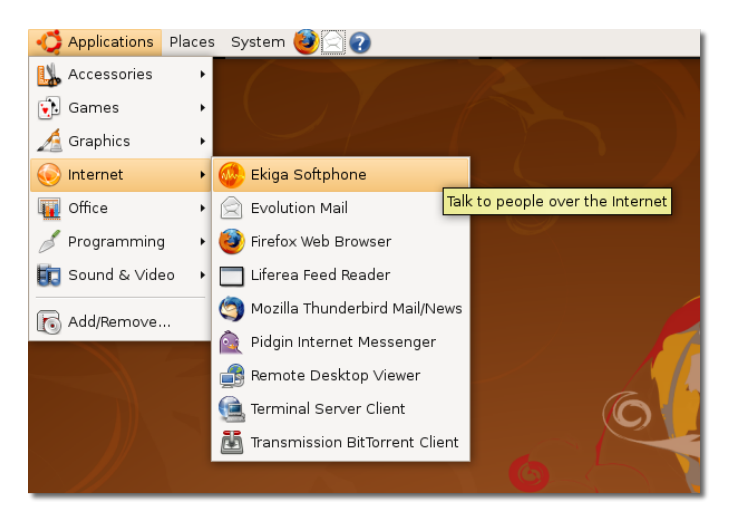

## **Fig. 3.49. Lansarea aplicației "softphone" Ekiga**

2. În pagina **Informații personale** tastați numele întreg în câmpul **Vă rog să introduceți prenumele și numele dumneavoastră**. Numele pe care îl veți introduce va fi folosit doar pentru afișare atunci când vă veți conecta la alte aplicații audio sau video. Apăsați butonul **Înainte**.

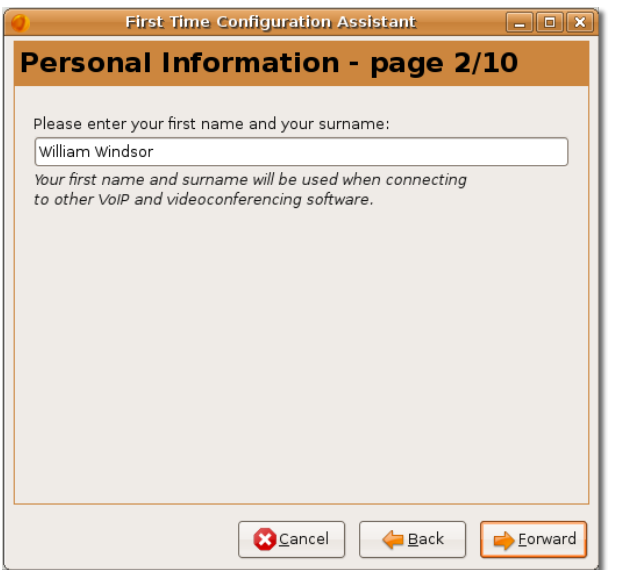

### **Fig. 3.50. Specificarea numelui ce va fi afișat**

3. În pagina **ekiga.net Account** introduceți numele de utilizator Ekiga și parola, acestea fiind datele cu care vă autentificați în contul Ekiga pe care îl aveți. Aceste informații le puteți obține de la serviciul gratuit SIP ekiga.net. Apăsați butonul **Înainte**.

#### **Fig. 3.51. Specificarea numelui de utilizator și a parolei în rețeaua ekiga.net**

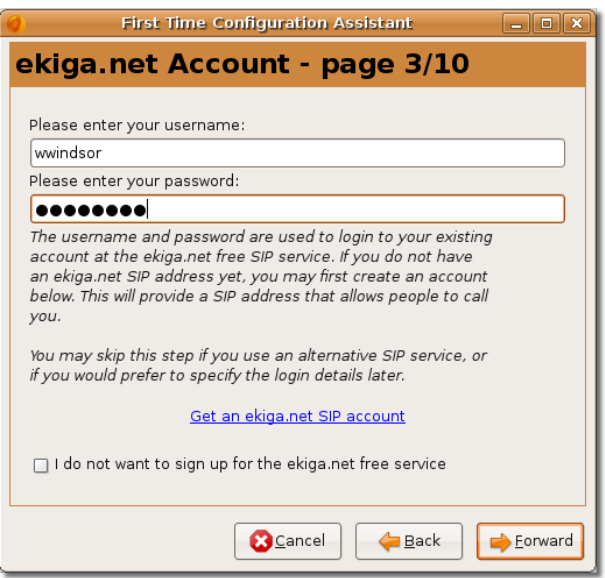

#### **Notă:**

Dacă nu aveți un cont SIP puteti accesa legătura **Get an ekiga.net SIP account** din această pagină pentru a vă crea un cont SIP la ekiga.net.

4. În pagina **Tipul conexiunii** selectați tipul conexiunii de Internet, pe care o folosiți pe calculatorul dumneavoastră, din câmpul **Alegeți tipul conexiunii**. Tipul de conexiune determină cea mai bună calitate pentru funcțiile pe care Ekiga le va utiliza în timpul convorbirilor. Dacă nu cunoașteți tipul conexiunii pe care o aveți, contactați administratorul de sistem sau furnizorul de servicii. Apăsați butonul **Înainte**. Puteți modifica și mai târziu aceste configurări.

### **Fig. 3.52. Selectarea tipului de conexiune**

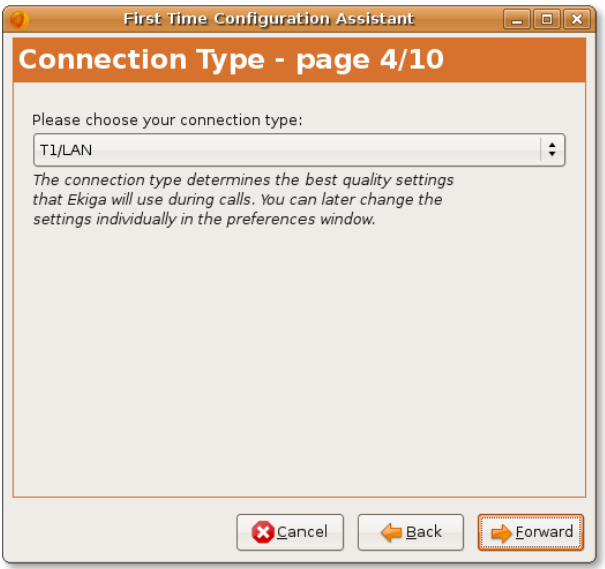

5. În pagina **Tipul de translatare a adresei (NAT)** apăsați butonul **Detectează tipul de translatare a adresei (NAT)**. Vă va informa despre tipul de translatare a adresei detectat și va configura Ekiga să traverseze transparent router-ul dumneavoastră. Astfel translatarea adresei (NAT) va evita toate problemele legate de adresele IP rezervate. Apăsați butonul **Înainte**.

### **Fig. 3.53. Selectarea tipului de translatare a adresei (NAT)**

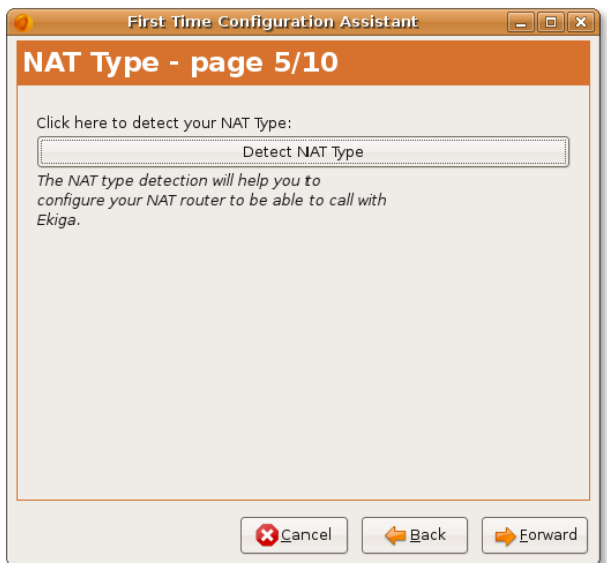

#### **Notă:**

Pentru a afla mai multe despre translatarea adresei (NAT) consultati pagina:[http://en.wikipedia.org/wiki/Network\\_address\\_translation.](http://en.wikipedia.org/wiki/Network_address_translation)

6. Din pagina **Managerul Audio** selectați managerul audio, care este un modul, în concordanță cu placa de sunet din calculatorul dumneavoastră. Managerul audio este un modul care gestionează dispozitivele audio pe care le aveți și este dependent de sistemul de operare instalat în calculator. Deși este recomandat să folosiți ALSA, este bine să consultați administratorul de sistem pentru a identifica cel mai indicat manager audio pentru dispozitivele audio pe care doriți să le folosiți. Apăsați butonul **Înainte**.

#### **Fig. 3.54. Selectarea managerului audio**

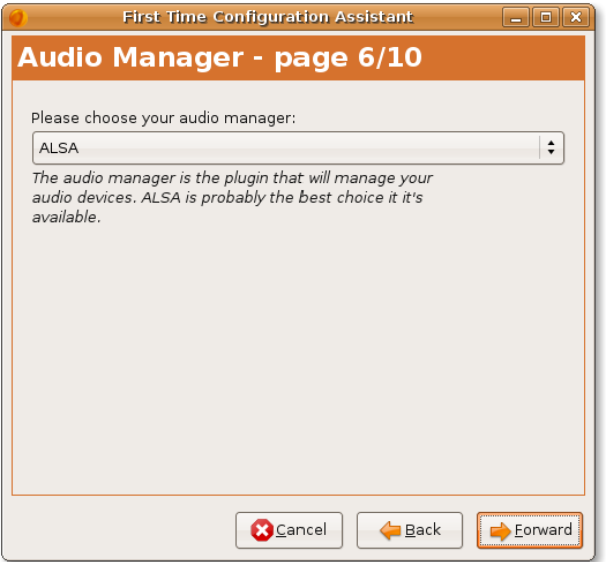

7. Ekiga are nevoie de dispozitive audio de ieșire și de intrare pentru a putea reda și înregistra fișierele audio. Dispozitivele audio de ieșire sunt necesare pentru redarea sunetului iar dispozitivele audio de intrare sunt folosite pentru înregistrarea vocii. Astfel, în pagina **Dispozitive audio** selectați dispozitivele audio de ieșire și de intrare. De exemplu, căștile sau difuzoarele sunt dispozitive de ieșire iar microfonul este dispozitivul de intrare. Apoi apăsați butonul **Testează setările** pentru a verifica dacă dispozitivele audio funcționează și apăsați butonul **Înainte**.

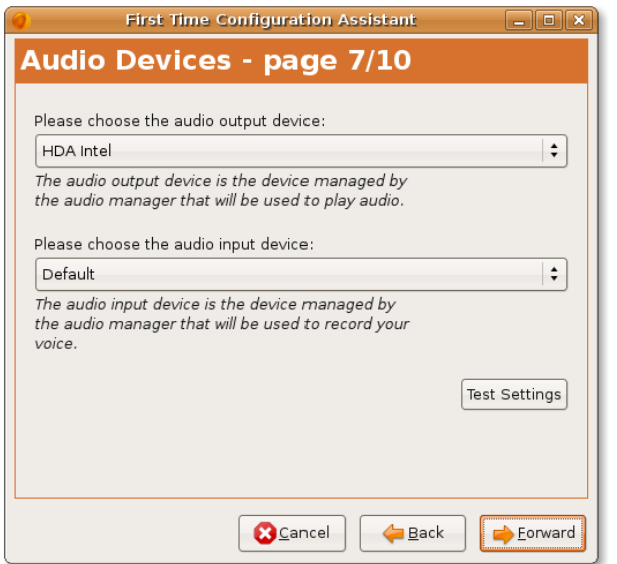

## **Fig. 3.55. Selectarea dispozitivelor audio**

8. În pagina **Managerul video** selectați managerul video, care este un modul, pe care îl veți folosi pentru gestionarea dispozitivelor dumneavoastră video. Puteți selecta modulul Video4Linux pentru a gestiona camera video de tip Webcam sau modulul AVC / DC pentru a gestiona camerele video de tip Firewire. Apăsați butonul **Înainte**.

## **Fig. 3.56. Selectarea managerului video**

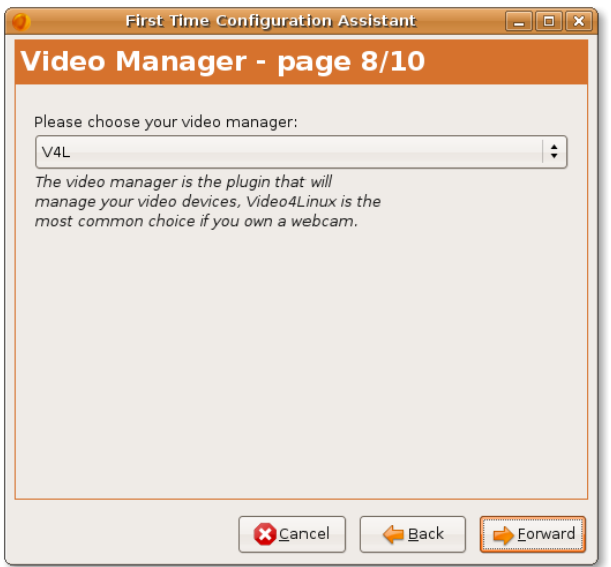

9. În pagina **Dispozitive video** selectați dispozitivul de intrare video din butonul **Vă rog alegeți dispozitivul video de intrare**. Dispozitivul video de intrare este dispozitivul gestionat de către managerul video și va fi folosit la captura video. Dacă nu doriți să efectuați video-conferințe sau nu aveți un dispozitiv video, puteți sări peste acest pas.

Apăsați butonul **Testează setările** pentru a vă asigura că dispozitivul dumneavoastră video funcționează cu Ekiga. Apăsați butonul **Înainte**.

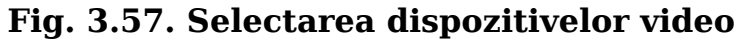

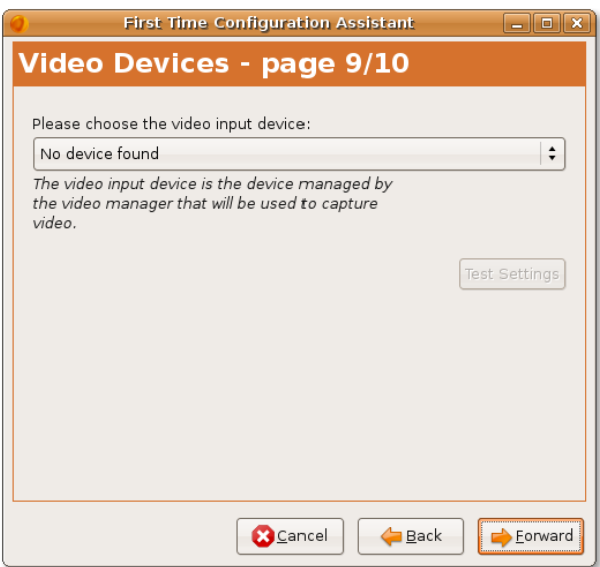

10. Acum configurarea aplicației Ekiga este încheiată. Fereastra afișează un sumar al configurărilor pe care le-ați făcut. Aici puteți verifica configurările. Dacă doriți să modificați oricare dintre aceste opțiuni, navigați către pagina corespunzătoare folosind butoanele **Înapoi** și **Înainte** și efectuați modificările dorite. Apăsați butonul **Aplică** pentru a salva configurația aleasă.

### **Fig. 3.58. Sumarul configurării contului**

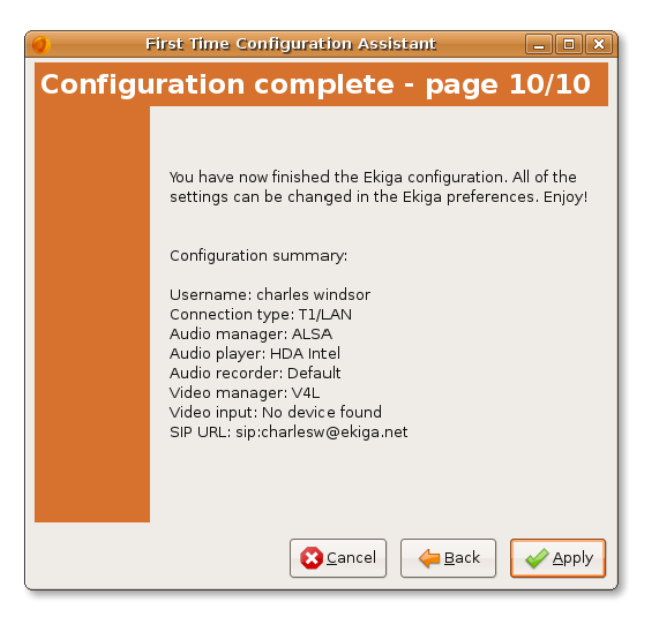

Asistentul pentru configurare se va închide.

#### **Notă:**

După instalarea aplicației Ekiga, dacă doriți, puteți modifica orice configurare, puteți rula asistentul de configurare din meniul **Editează** de la opțiunea **Preferințe** din fereastra principală a aplicației.

## **Bine de știut:**

Pentru mai multe informații despre Ekiga, consultați pagina: [http://](http://www.ekiga.org) [www.ekiga.org.](http://www.ekiga.org)

Se va afișa fereastra principală a aplicației Ekiga. Ekiga este aplicația SIP implicită în Ubuntu.

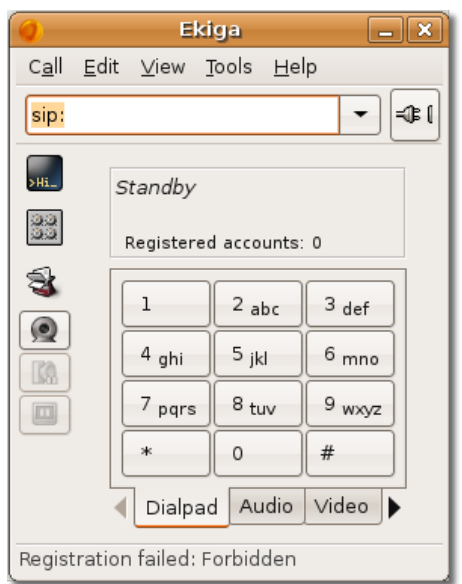

### **Fig. 3.59. Fereastră principală Ekiga**

### **Pentru efectuarea convorbirilor folosind Ekiga procedați astfel**

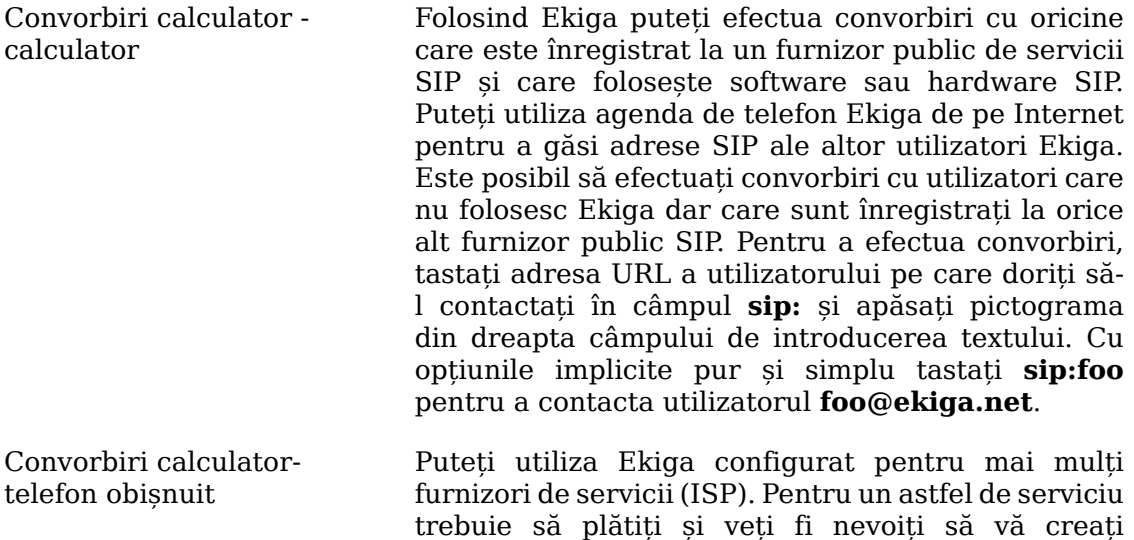

un cont la furnizorul respectiv. După ce ați creat contul, veți primi un nume de autentificare și o parolă prin poșta electronică. Introduceți aceste informații în fereastra de dialog Ekiga și selectați opțiunea **Folosește serviciul calculator - telefon** și veți putea efectua convorbiri cu abonați telefonici folosind Ekiga. Cu opțiunile implicite pur și simplu introduceți **sip:00911129535955** pentru a apela numărul de telefon 00911129535955, unde 00 este codul de aplelare internațional, 91 este codul de țară, și 1129535955 este numărul de telefon al abonatului.

Convorbiri telefon calculator De asemenea, puteți folosi Ekiga pentru a primi apeluri de la telefoane obișnuite. Pentru aceasta trebuie să vă autentificați în contul **Calculator telefon** și să cumpărați un număr de telefon. Astfel, când persoanele vă apelează la numărul pe care l-ați achiziționat va "suna" Ekiga.

Pentru a afla mai multe despre efectuarea convorbirilor telefonice folosind Ekiga, consultați pagina <http://www.ekiga.org/index.php?rub=3>.

## **Skype**

Skype este o aplicație de tip softphone care poate fi folosită în Ubuntu pentru efectuarea convorbirilor prin Internet. Codul sursa al aplicației Skype este proprietar, dar aplicația se poate folosi gratuit. Convorbirile dumneavoastră se vor transmite prin servere distribuite și nu printr-un server central. Pentru a se putea realiza acest lucru, Skype foloseste o tehnologie "peer-to-peer" descentralizată și propriul protocol (proprietar). Skype folosește comunicații criptate, ceea ce înseamnă că toate comunicațiile sunt criptate de la apelant până la apelat și nu pot fi ascultate de altcineva. Nu vom intra în alte detalii despre Skype acum.

# **Rezumatul lecției**

În această lecție ați învățat că:

- Puteți conecta calculatorul la Internet folosind conexiune prin cablu, fără fir și "dial-up".
- Mozilla Firefox este un navigator de Internet cu sursă publică, puternic și sigur. Este disponibil gratuit și este navigatorul de Internet implicit în Ubuntu.
- Firefox include două facilități puternice care vor face experiența online mai productivă - un sistem integrat de căutare și de definere semne de carte.
- Liferea este un cititor de fluxuri RSS, care vă oferă caracteristici utile pentru gestionarea abonamentelor la grupurile de știri.
- Evolution este clientul implicit de mail din Ubuntu.
- Mozilla Thunderbird este aplicația de e-mail dezvoltată de Mozilla Foundation. Este un client de e-mail liber, care rulează pe mai multe platforme.
- Clientul de mesaje instant pentru Ubuntu este Pidgin. Poate lucra pe mai multe platforme și suportă mai multe protocoale ale celor mai populare rețele de mesaje instant.
- Ekiga este aplicația implicită, cu sursă publică, din Ubuntu, pentru telefonie pe Internet.

## **Exerciții recapitulative**

**Question:** Care sunt principalele trei modalități de conectare la Internet?

**Answer:** 

**Question:** Ce unealtă este folosită pentru a identifica modemul în Ubuntu?

**Answer:** 

**Question:** Pentru ce aveți nevoie de semne de carte în Firefox?

#### **Answer:**

**Question:** Ce este un flux?

#### **Answer:**

**Question:** Potriviți următoarele:

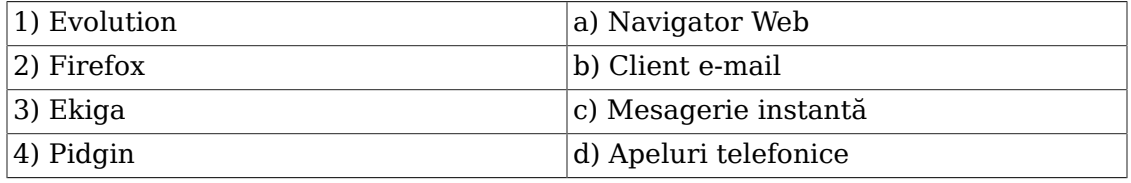

#### **Answer:**

**Question:** Poți face rost de o adresă SIP de la \_\_\_\_\_\_\_\_\_\_\_\_\_\_\_\_\_\_\_\_\_\_.

#### **Answer:**

**Question:** Codul sursă al programului Skype este \_\_\_\_\_\_\_\_\_\_\_\_\_\_\_\_\_\_\_\_ dar acesta este \_\_\_\_\_\_\_\_\_\_\_\_\_\_\_\_\_\_\_\_ de folosit.

#### **Answer:**

**Question:** Care dintre următoarele este un acumulator de fluxuri RSS?A. EkigaB. LifereaC. PanD. Skype

#### **Answer:**

**Question:** Care dintre următoarele este software proprietar?A. SkypeB. EkigaC. LifereaD. Firefox

#### **Answer:**

## **Exerciții practice**

**Exercițiul 1.** Utilizați Liferea drept cititor de fluxuri de știri. De curând ați întâlnit un prieten care v-a informat despre un web site care oferă fluxuri RSS, [http://](http://www.lifehacker.com)

[www.lifehacker.com.](http://www.lifehacker.com) Acum doriți să cofigurați Liferea să poată citi ultimele știri furnizate de acest web site.

- 1. Deschideți următorul web site [http://www.lifehacker.com.](http://www.lifehacker.com) Acest sit oferă fluxuri RSS.
- 2. În panoul din stânga la categoria **syndication**, efectuați clic pe **Full content (with ads).** Salvați adresa URL din **câmpul de adresă** a navigatorului Mozilla Firefox. Această adresă URL, [http://feeds.gawker.com/lifehacker/full,](http://feeds.gawker.com/lifehacker/full) este adresa pentru fluxul de știri.
- 3. Deschideți Liferea.
- 4. Efectuați clic dreapta în panoul din stânga, din meniul contextual alegeți **Nou** si efectuați clic pe **Înscriere nouă**. Se va deschide fereastra de dialog **Înscriere nouă**.
- 5. În fereastra de dialog **Înscriere nouă** introduceți adresa URL salvată [http://](http://feeds.gawker.com/lifehacker/full) [feeds.gawker.com/lifehacker/full](http://feeds.gawker.com/lifehacker/full) și apăsați OK.

**Exercițiul 2.** Doriți să vorbiți cu prietenul dumneavoastră care folosește Google talk (gtalk). Configurați Pidgin să folosească gtalk.

- 1. În meniul **Aplicații**, mergeți la **Internet** și apăsați **Mesagerul Pidgin**.
- 2. În meniul **Conturi**, apăsați **Administrare conturi**. Fereastra **Conturi** va apărea.
- 3. În fereastra **Conturi**, apăsați **Adaugă**. Fereastra **Adăugare cont** va apărea.
- 4. În fereastra **Adaugă cont** alegeți **xmpp** din caseta **Protocol**, scrieți id-ul e-mail gtalk în caseta **Nume utilizator**, parola contului în caseta **Parolă** și pseudonimul în caseta **Alias local**. Apăsați **Salvează**.
- 5. Acum sunteți conectat la serverul gtalk.

# **Cap. 4. Utilizarea aplicațiilor OpenOffice**

#### **Obiective**

În această lecție, veți învăța:

- Să folosiți funcțiile de bază în procesarea de text, utilizând OpenOffice.org Writer.
- Să folosiți funcțiile de bază în calculul tabelar, utilizând OpenOffice.org Calc.
- Să realizați și să vizionați prezentări multimedia, utilizând OpenOffice.org Impress.
- Să realizați desene, utilizând OpenOffice.org Draw.
- Să creați și să editați formule, utilizând OpenOffice.org Math.

## **Prezentarea suitei OpenOffice.org**

OpenOffice.org este aplicația pentru birou instalată implicit în Ubuntu. Aceasta este o suită de programe cod sursă deschisă pentru birou, care conține toate facilitățile pe care vă așteptați să le găsiți, în mod normal, într-o colecție de aplicații pentru birou. Nu este însă doar o colecție de programe; a fost proiectată ca un pachet complet pentru birou, în care toate aplicațiile păstrează un aspect unitar și folosesc aceleasi unelte.

Suita OpenOffice.org este disponibilă în mai mult de 30 limbi și poate rula pe mai multe sisteme de operare, inclusiv Linux, Microsoft Windows, Solaris și Mac OS X. Este compatibilă, de asemenea, cu alte suite pentru birou importante, inclusiv cu Microsoft Office, ceea ce vă facilitează crearea, deschiderea, salvarea și schimbul de documente cu prietenii și colegii care folosesc formatele Microsoft Office.

O altă caracteristică importantă a suitei OpenOffice.org este aceea că toate aplicațiile salvează fișierele în formatul OpenDocument, care este noul standard internațional folosit pentru documentele de birou. Acest format, bazat pe Extensible Markup Language (XML), vă permite să vă accesați datele cu orice software compatibil OpenDocument.

### **Informații adiționale:**

Pentru mai multe informații despre istoria și dezvoltarea OpenOffice.org, vă rugăm să vizitați [http://en.wikipedia.org/wiki/Openoffice.org.](http://en.wikipedia.org/wiki/Openoffice.org)

Suita software OpenOffice.org include următoarele aplicații care vă ajută în munca dumneavoastră:

- OpenOffice.org Writer
- OpenOffice.org Calc
- OpenOffice.org Impress
- OpenOffice.org Base
- OpenOffice.org Draw
- OpenOffice.org Math

#### **Pentru a accesa OpenOffice.org suite:**

• În meniul **Aplicații**, mergeți la **Birou**, apoi faceți clic pe aplicația OpenOffice.org pe care o doriți.

### Applications Places System Accessories ₩. Games Graphics Internet Office Evolution Mail and Calendar OpenOffice.org Presentation Programming OpenOffice.org Spreadsheet Sound & Video OpenOffice.org Word Processor Add/Remove...  $\Gamma$

#### **Fig. 4.1. Accesarea OpenOffice.org**

### **OpenOffice.org Writer**

Writer este procesorul de text al suitei OpenOffice.org. Pune la dispoziția dumneavoastră funcții și unelte puternice, cu care puteți face orice, de la redactarea unei scrisori simple până la crearea unei cărți întregi, care poate conține diagrame, grafică, imagini, tabele și un index. Pot fi realizate și alte lucrări complexe, cum ar fi broșuri sau buletine informative multicoloană.

### **OpenOffice.org Calc**

Calc este o aplicație pentru calcul tabelar, care conține toate uneltele de care aveți nevoie pentru a calcula, analiza, concluziona și prezenta datele dumneavoastră sub formă de rapoarte sau grafice. Dispune de o gamă largă de funcții avansate, cum ar fi introducerea de formule complexe, posibilitatea importării datelor externe și realizarea de analize statistice.

### **OpenOffice.org Impress**

Impress este un program pentru realizarea de prezentări multimedia. Are incluse mai multe unelte, cu ajutorul cărora puteți realiza prezentări în grafică 2D și 3D, imagini artistice, elemente grafice, efecte speciale și animații.

### **OpenOffice.org Base**

Base este un program prin care puteți realiza o bază de date în care să păstrați informații despre contactele dumneavoastră, să creați și să modificați tabele, formulare, interogări și rapoarte. Puteți să accesați datele păstrate într-o varietate de formate proprii bazelor de date. Aplicația Base nu va fi tratată în detaliu în acest curs. Pentru mai multe informații, vă rugăm să accesați www.openoffice.org/ product/base.html

### **OpenOffice.org Draw**

Draw este un editor grafic vectorial, care vă pune la dispoziție unelte pentru realizarea de prezentări grafice simple sau ilustrații dinamice 3D și efecte speciale.

### **OpenOffice.org Math**

### **OpenOffice.org Math**

Puteți folosi Math pentru crearea și editarea ecuațiilor matematice, folosind o interfață grafică sau prin introducerea directă a formulei într-un editor de ecuații. Formulele create în aceste moduri pot fi inserate în alte programe OpenOffice.org, cum ar fi Writer, Calc și Impress.

Folosirea unui sistem de operare nou sau, în special, folosirea unei suite noi pentru birou, nu este un lucru de care trebuie să vă temeți. Cu OpenOffice, cele mai multe operații sunt foarte intuitive. Gândiți-vă la această suită, nouă pentru dumneavoastră, ca la mutatul într-o casă nouă; toată vesela dumneavoastră, ustensilele de bucătărie, sunt aceleași, în dulapurile din bucătărie, trebuie doar să vă obișnuiți cu noul aranjament!

## **Utilizarea OpenOffice.org Writer**

### **Facilități cheie ale aplicației OpenOffice.org Writer**

Cunoașteți, cu siguranță, multe din caracteristicile acestei aplicații, așa că vom prezenta aici doar câteva.

**Introducerea de text.** OpenOffice.org Writer oferă multe facilități care vă ajută să realizați documente simple sau documente complexe, care cuprind mai multe părți, cum ar fi bibliografii, tabele de referințe și indexuri. Iată câteva din aceste facilități:

• **Spellcheck:** Spellcheck - corectorul ortografic - vă permite crearea unor documente care nu conțin greșeli de ortografie, prin posibilitatea de a verifica documentul în întregime, inclusiv antetele, notele de subsol și indexările. Puteți identifica un cuvânt scris greșit dintr-o anumită parte a documentului, selectând această parte care vă interesează, având posibilitatea de a alege un cuvânt înlocuitor dintr-o listă prezentată de aplicație și posibilitatea de a adăuga un cuvânt nou la dicționarele utilizatorului.

- **Thesaurus:** Thesaurus -lexiconul- vă ajută să îmbunătățiți calitatea documentelor realizate, prin oferirea unui sinonim pentru cuvântul selectat.
- **Autocorrect:** Autocorrect este o funcție a programului, care vă ajută prin corectarea automată a erorilor de tastare și de ortografie des întâlnite. Această funcție vă permite și corectarea automată a formatării unui text sau introducerea unor caractere speciale prin recunoșterea utilizării unui caracter anume.
- **Hyphenation:** Puteți folosi îndrumătorul pentru despărțirea în silabe pentru a despărți cuvintele prea lungi, care nu încap la sfârșitul liniei. Documentul este verificat în întregime și vă sunt prezentate sugestii pe care le puteți accepta sau respinge.
- **Mail merge:** Utilitarul Mail merge permite realizarea de scrisori, etichete, plicuri, faxuri și mesaje e-mail personalizate, utilizând șabloane și o bază de date cu adrese.

**Concepție și structură.** OpenOffice.org vă permite să concepeți și să structurați documentele dumneavoastră text prin utilizarea mai multor funcții, cum ar fi:

- **Fereastra Style and Formatting:** Fereastra Style and Formatting este una din funcțiile comune disponibile în pachetul OpenOffice.org, care poate fi folosită în toate aplicațiile incluse în acest pachet. Puteți folosi această fereastră pentru a realiza, desemna și modifica stiluri pentru paragrafe, liste, caractere individuale, cadre și pagini.
- **Navigator:** Oferă o schiță a documentului în întregime și vă permite să navigați rapid prin acesta. Mai puteți folosi Navigator pentru a urmări obiectele și elementele inserate deja în document și pentru a introduce elemente noi.
- **Indexes and Tables:** Vă permite să inserați un index, un cuprins sau referințe bibliografice în documentele dumneavoastră. Puteți personaliza tabelele și indexurile inserate, prin definirea structurii și aspectului acestora.

**Editarea de pulicații.** Următoarele facilități vă ajută să realizați documente la un nivel profesional, cum ar fi broșuri, invitații și buletine informative:

- **Frames:** Cadrele se comportă ca un container pentru text și grafică și pot fi plasate oriunde într-un document. Puteți utiliza aceste cadre pentru a introduce o dispunere pe mai multe coloane și pentru a obține aspect profesional.
- **Graphics:** Vă permite să introduceți în documentul dumneavoastră text un obiect dintr-o galerie, dintr-un fișier sau din altă aplicație OpenOffice.org
- **Table:** OpenOffice.org Writer vă permite să creați sau să inserați un tabel întrun document text.

**Drawing.** Functia pentru desenat vă usurează realizarea unor desene și elemente de gafică în documentul dumneavoastră text. Puteți folosi bara Drawing pentru adăugarea a tot felul de forme, linii și elemente text în documentul curent.

**Trage și plasează.**  Această facilitate unică vă permite să mutați obiectele în cadrul aceluiași document, dintr-un document OpenOffice în altul sau să aduceți obiecte din galerie în documentul dumneavoastră curent.

**Funcția Help.** Este o prezentare completă a programului Writer.

### **Realizarea operațiilor de bază în procesarea de text**

Cu OpenOffice.org Writer puteți realiza mai multe sarcini legate de procesarea de text, cum ar fi scrierea, editarea, formatarea, vizualizarea și tipărirea documentelor. Procesorul de text vă permite să folosiți șabloane diferite, să aplicați stiluri variate documentului dumneavoastră, să controlați aspectul paginii, să inserați, editați și să creați elemente grafice în interiorul unui document text. În secțiunile următoare vor fi descrise câteva din sarcinile de bază legate procesarea de text.

**Introducerea și formatarea textului.**  OpenOffice.org Writer este folosit în principal la formatarea de text. Puteți introduce text folosindu-vă de tastatură, aplicând apoi textului introdus ce format doriți, în funcție de cerințele specifice documentului în cauză.

#### **Procedură 4.1. Puteți urma pașii de mai jos pentru a introduce text și a-l formata, folosind OpenOffice.org Writer:**

1. În meniul **Aplicații**, mergeți la **Birou** și apoi faceți clic pe **OpenOffice.org Word Processor**. Se va deschide un document text nou.

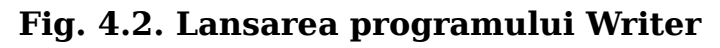

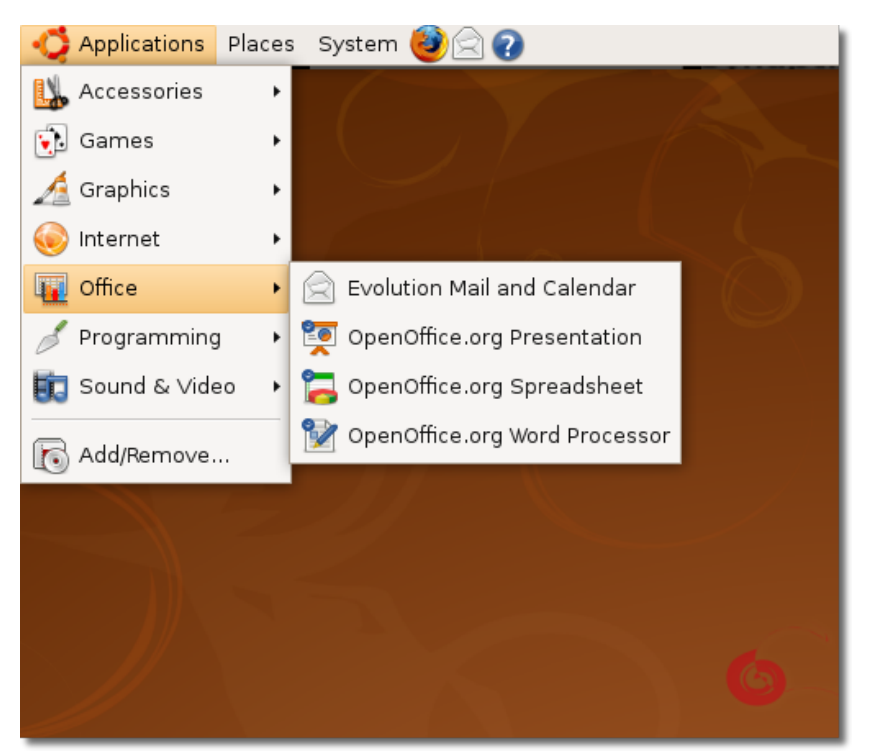

2. În funcție de ceea ce doriți să faceți, puteți realiza fie o scrisoare, un memo, o notă sau un roman întreg pornind de la zero sau puteți folosi un șablon sau o formă predefinită care corespunde cerințelor dumneavoastră.

Pentru a accesa șabloanele și formele predefinite, în meniul **Fișier** mergeți la **New** și apoi faceți clic pe **Șabloane și documente**. Ca alternativă, puteți folosi combinația de taste SHIFT+CTRL+N. Se va deschide fereastra de dialog **Șabloane și documente**.

目 **Untitled1 - OpenOffice.org Writer**  $\overline{\mathbf{x}}$ File Edit View Insert Format Table Tools Window Help  $\times$  $\sqrt{N}$ ew ▶ ■ Text Document  $Ctrl + N$  $\bullet$  0  $\cdot$  $\triangle$  $\overrightarrow{C}$ a  $\nabla$ Ctrl+O | Spreadsheet Open... Recent Documents  $\qquad \qquad$  **Defines A** Presentation  $\Box$  A A  $\triangle$ EEEEM  $\frac{1}{\sqrt{2}}$  Drawing Wizards **Database**  $10$  11 12 13 14 15 16  $\frac{1}{2}$  18 X Close Ctrl+S **EXTML Document** XML Form Document  $\begin{array}{|c|c|c|c|}\n\hline\n\hline\n\end{array}$  Save As... Ctrl + Shift + S Master Document Save All **E** Formula **Reload**  $\overline{\mathbb{B}}$  Labels Versions **Business Cards** Bxport... Templates and Documents Export as PDF... Send Properties.. Digital Signatures... Templates Preview in Web Browser Page Preview Print...  $Ctrl + F$ Printer Settings... Exit  $Ctrl + Q$ Page 1/1 70% INSRT STD Detault **E** Untitled1 - OpenOffic...

#### **Fig. 4.3. Accesarea funcției Șabloane și documente**

3. Puteți vedea mai multe categorii de șabloane în coloana din mijlocul ferestrei de dialog a funcției Șabloane și documente. Dacă doriți să utilizați un șablon pentru realizarea unui document, faceți dublu clic pe categoria care vă interesează. Vor fi afișate mai multe șabloane asociate acelei categorii. Alegeți șablonul dorit și începeți să lucrați pe acesta.

Puteți la fel de bine să decideți să lucrați pe documentul gol, deschis implicit. Pentru a continua lucrul pe acesta, ieșiți din fereastra de dialog **Șabloane și documente** prin executarea unui clic pe butonul **Close** aflat colțul din dreaptasus al ferestrei de dialog.

**Fig. 4.4. Accesarea șabloanelor**

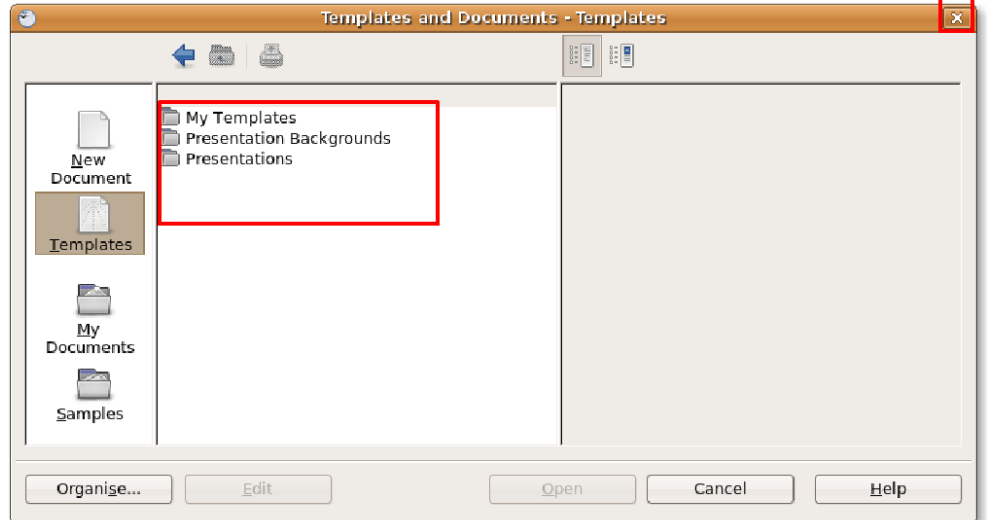

4. După ce ați creat documentul, puteți folosi funcțiile de formatare ale aplicației Writer pentru a schimba modul de afișare a textului sau pentru a pune în evidență anumite zone ale documentului. Puteți utiliza următoarele opțiuni prezente în bara de instrumente **Format** pentru realizarea câtorva sarcini obișnuite legate de formatare.

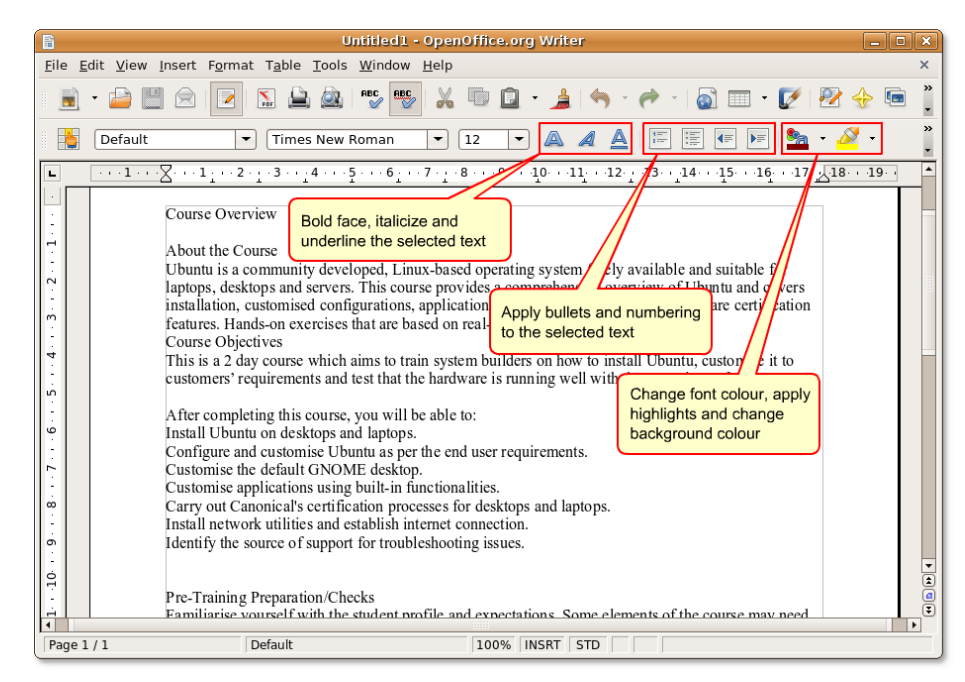

**Fig. 4.5. Bara de unelte Format**

5. Puteți folosi fereastra **Style and Formatting** pentru a transforma complet înfățișarea unui document.

Pentru a deschide fereastra **Style and Formatting**, accesați meniul **Format** și apoi faceți clic pe **Style and Formatting**. Se va deschide fereastra **Style and Formatting**.

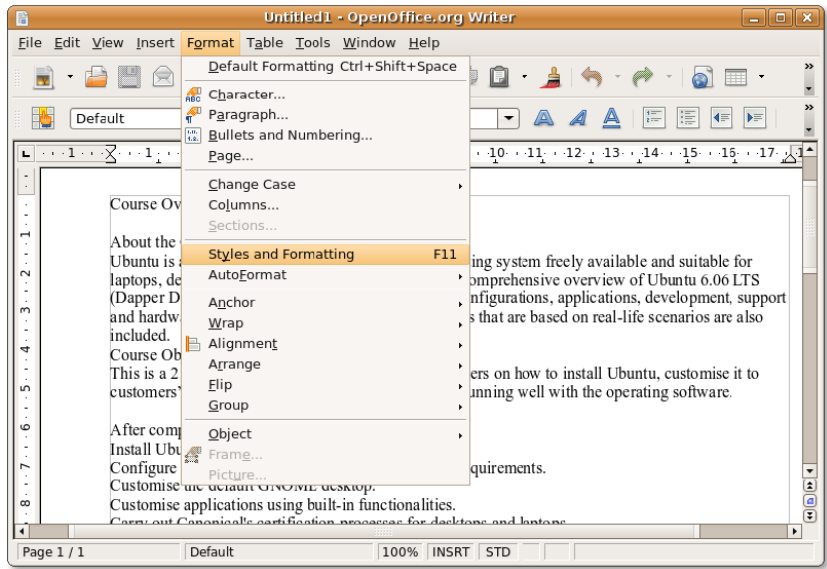

#### **Fig. 4.6. Accesarea ferestrei Style and Formatting**

6. Puteți folosi această fereastră pentru a alege și modifica stilul existent sau pentru a crea unul nou. Dacă faceți clic pe una din pictogramele de dedesubtul barei de titlu a ferestrei **Style and Formatting**, va fi afișată o listă cu stiluri pe categorii particulare, cum ar fi listă sau paragraf.

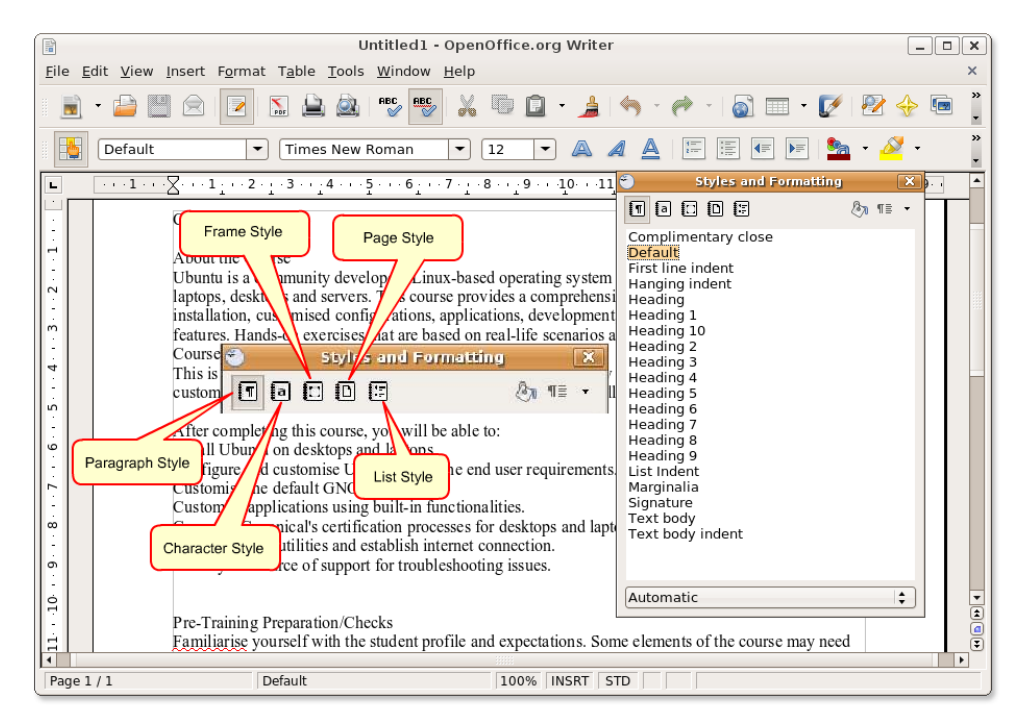

**Fig. 4.7. Pictogramele Style and Formatting**

7. Atunci când deschideți fereastra **Style and Formatting**, este selectată implicit pictograma **Stiluri deparagraf**. Toate stilurile listate în această categorie sunt afișate în fereastra **Style and Formatting**. Puteți începe să modificați din punct de vedere al stilului părți ale documentului, prin alegerea unei anume părți și aplicarea unui stil existent, executând dublu clic pe stilul dorit.

**Fig. 4.8. Aplicarea unui stil**

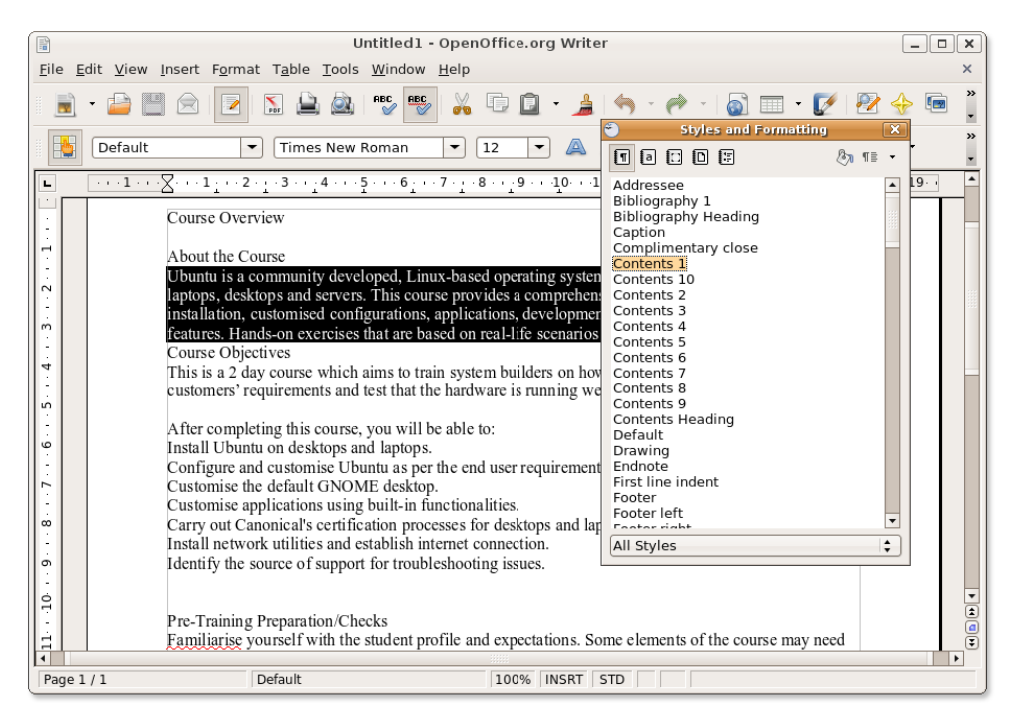

8. Totuși, dacă doriți să modificați un stil existent, puteți să faceți clic dreapta pe acel stil și să selectați apoi **Modify**. Se va deschide o fereastră nouă. Puteți redefini aproape toate aspectele stilului ales, folosindu-vă de opțiunile disponibile în categoriile existente.

Modificați specificațiile stilului ales, apoi faceți clic pe **OK** pentru a confirma schimbările.

#### **Fig. 4.9. Modificarea stilului**

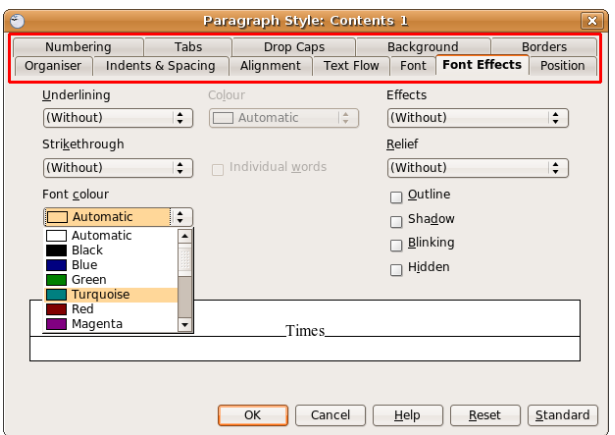

9. Faceți dublu clic pe stilul modificat pentru a oglindi schimbările în textul ales.

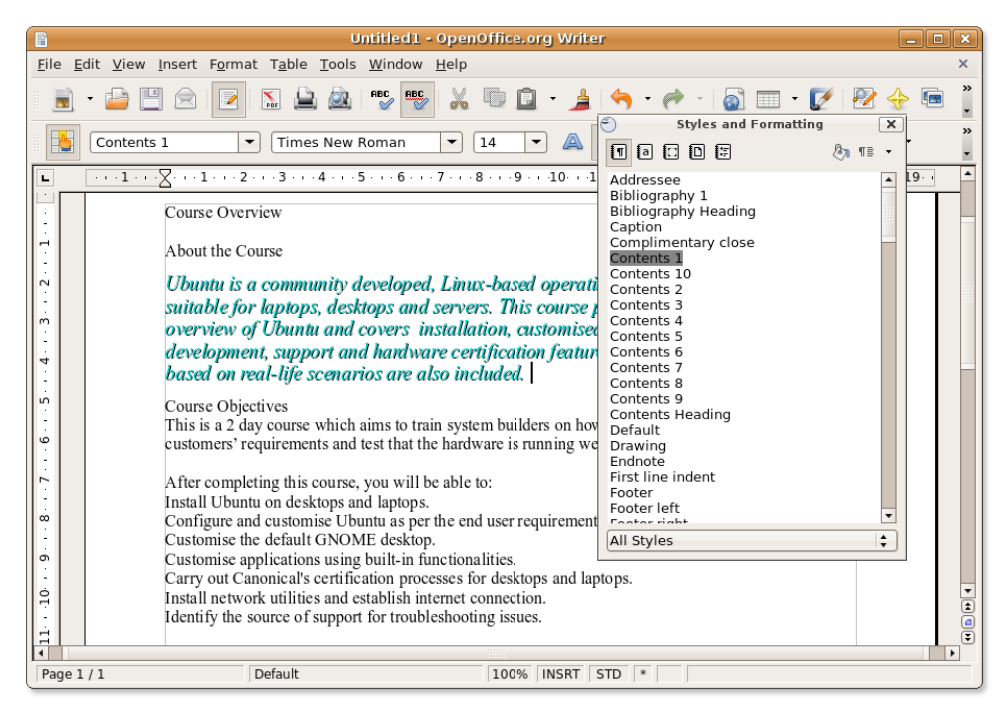

**Fig. 4.10. Aplicarea modificării unui stil**

10. Puteți modifica tot documentul sau părți ale acestuia în același mod.

#### **Procedură 4.2. Inserarea tabelelor**

Pentru a introduce un tabel într-un document, poziționați cursorul în zona din document în care doriți să apară tabelul și urmați procedura descrisă mai jos:

1. În meniul **Tabel** mergeți la **Inserare** și apoi faceți clic pe **Tabel.** Se va deschide fereastra de dialog **Insert Table**.

#### **Fig. 4.11.** *Inserarea unui tabel*

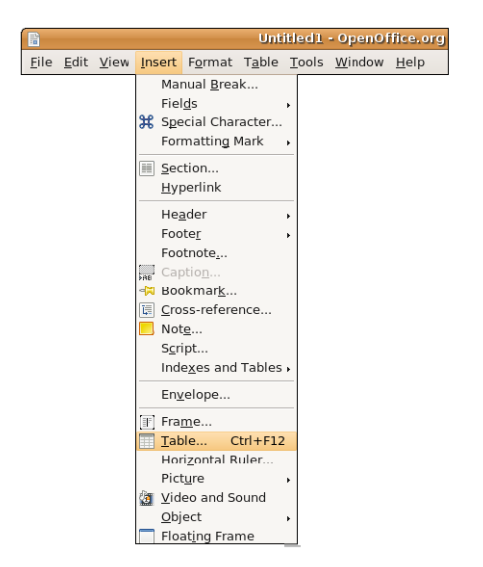

2. Puteți utiliza opțiunile numeroase prezentate în fereastra de dialog pentru a defini proprietățile tabelului.

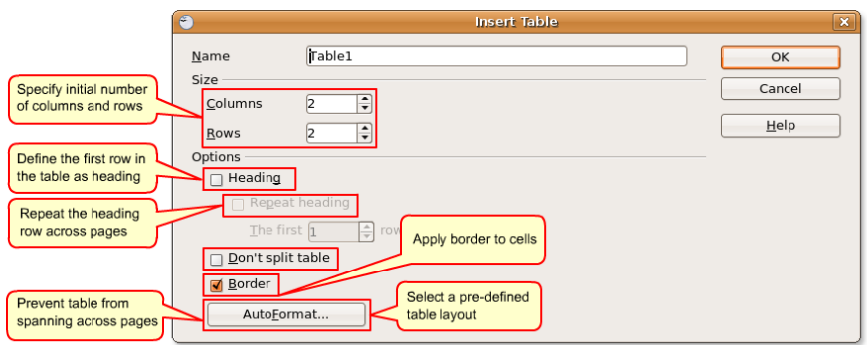

#### **Fig. 4.12.** *Definirea proprietăților unui tabel*

### **Informații adiționale:**

Pentru a introduce direct un tabel cu proprietăți implicite, faceți clic pe pictograma Tabel de pe bara de unelte standard și alegeți dimensiunea tabelului în meniul grafic care apare. Pentru a crea tabelul, faceți clic în celula care doriți să fie pe ultimul rând din ultima coloană (celula care încheie tabelul).

3. Definiți proprietățile tabelului și faceți clic pe **OK.** Tabelul este inserat în locul desemnat din documentul dumneavoastră. Programul Writer creează implicit un tabel pe toată lățimea paginii, tabel în care toate rândurile au aceeași înălțime, iar coloanele au aceeași lățime. Pentru a dimensiona coloanele și rândurile pentru a se potrivi cu cerințele dumneavoastră, faceți clic dreapta pe tabel și alegeți **Tabel** din meniul cu scurtături. Se va deschide fereastra de dialog **Table Format**.

Puteți folosi această fereastră pentru a defini specificații particulare ale tabelului, cum ar fi alinierea, lățimea coloanelor, modul de dispunere al textului, margini și fundal.

Definiți aceste specificații conform preferințelor și cerințelor dumneavoastră și apoi faceți clic pe **OK** pentru a aplica aceste configurări.

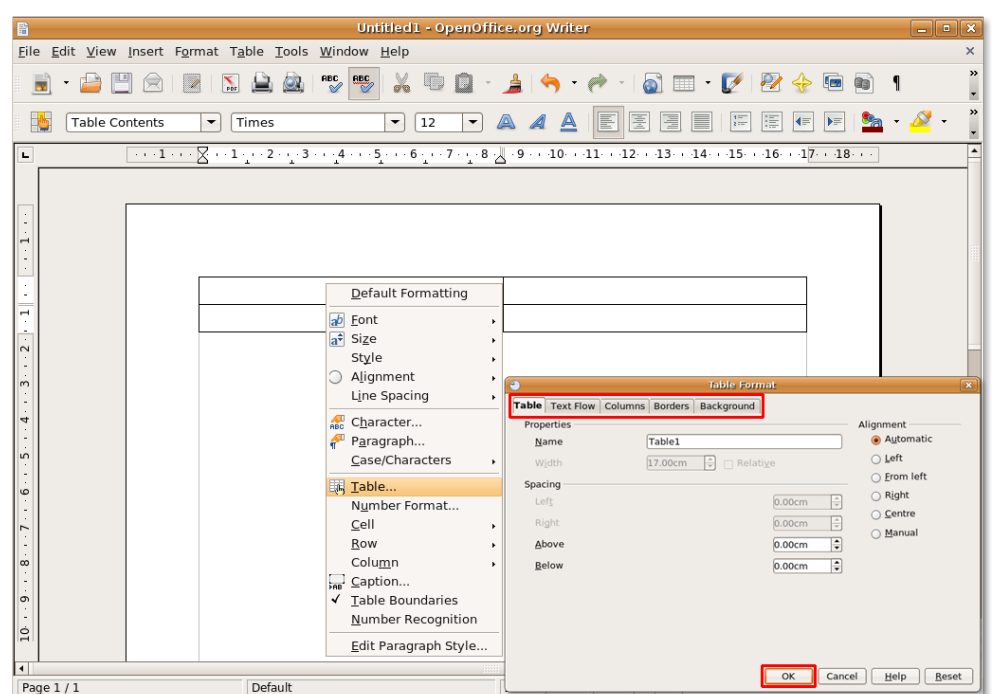

**Fig. 4.13.** *Personalizarea formatului unui tabel*

4. Specificațiile pe care le-ați definit vor fi aplicate tabelului. Pentru a aranja în celula unui tabel datele dintr-un alt tabel, puteți crea un tabel în interiorul acelei celule. Programul Writer vă permite să realizați un număr nelimitat de astfel de serii.

Pentru a crea un astfel de tabel inclus, faceți clic în celula în care doriți să apară acest tabel inclus, apoi urmați procedura prin care inserați un tabel nou. Va apare un tabel inclus în celula tabelului inițial.

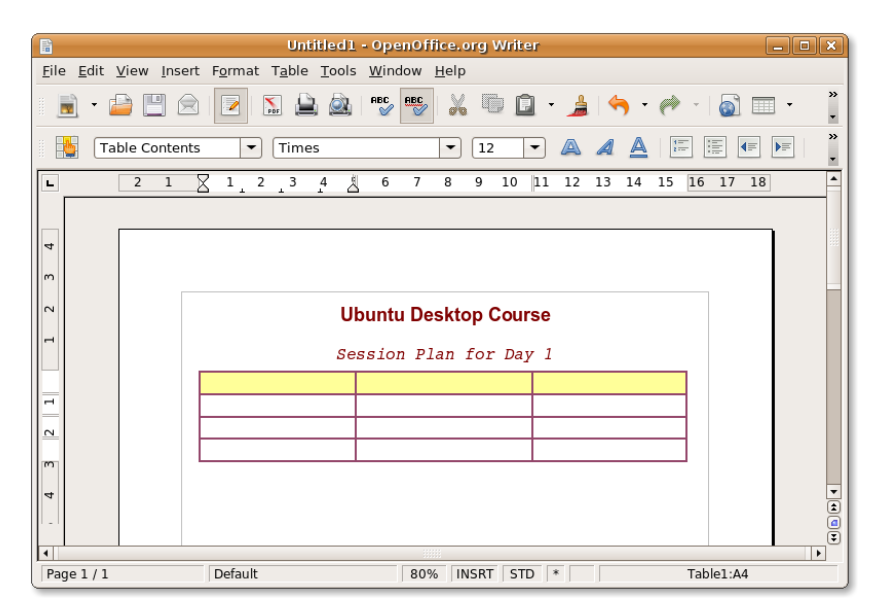

**Fig. 4.14.** *Crearea unui tabel în interiorul unui alt tabel*

5. Puteți defini acum specificațiile tabelului inclus până în cele mai mici detalii, folosind fereastra de dialog Table Format pentru ca , apoi, să introduceți datele în tabel.

**Fig. 4.15.** *Tabelul inclus*

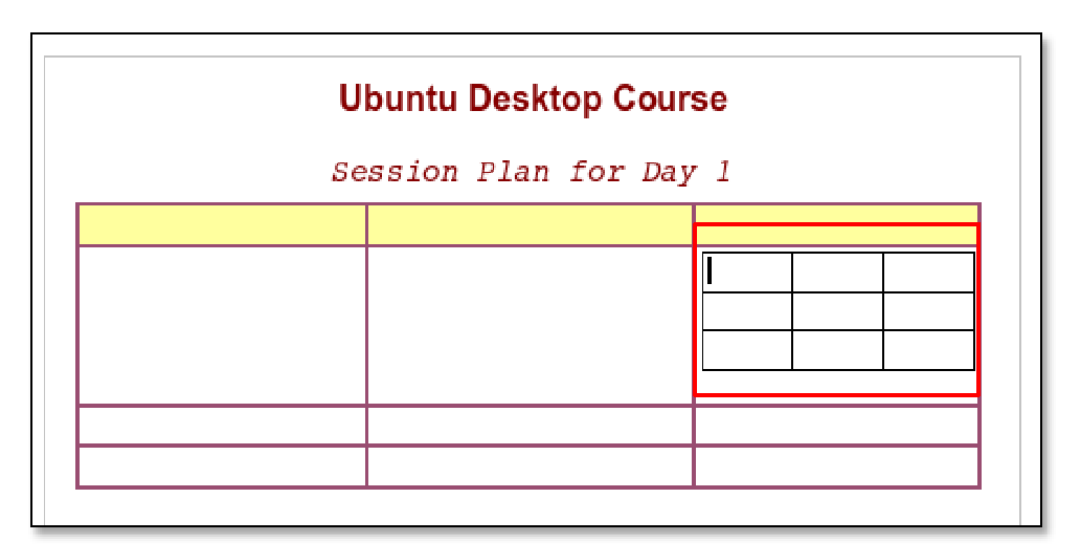

**Inserarea imaginilor.**  OpenOffice.org permite importarea imaginilor în mai multe formate, inclusiv a celor mai întâlnite, cum ar fi JPEG, PNG, BMP și GIF. Imaginile pot fi insertate dintr-un fișier, din galeria OpenOffice.org, pot proveni de la un scaner sau de la un program grafic.

#### **Procedură 4.3. Pentru a insera o imagine dintr-un fișier întrun document text:**

- 1. Plasați cursorul în locul din document în care doriți să introduceți imaginea. În meniul **Inserare**, mergeți la **Picture** și faceți clic pe **From File**. Se va deshide fereastra de dialog **Insert Picture**.
- 2. Pentru a insera un fișier, navigați până la fișierul dorit și selectați-l. Pentru a previzualiza imaginea într-un panou, ca să aveți cetitudinea că ați ales imaginea dorită, marcați căsuța de validare **Preview** aflată în partea de jos a ferestrei de dialog **Insert Picture**. Faceți clic pe butonul **Deschide** pentru a insera imaginea în documentul dumneavoastră.

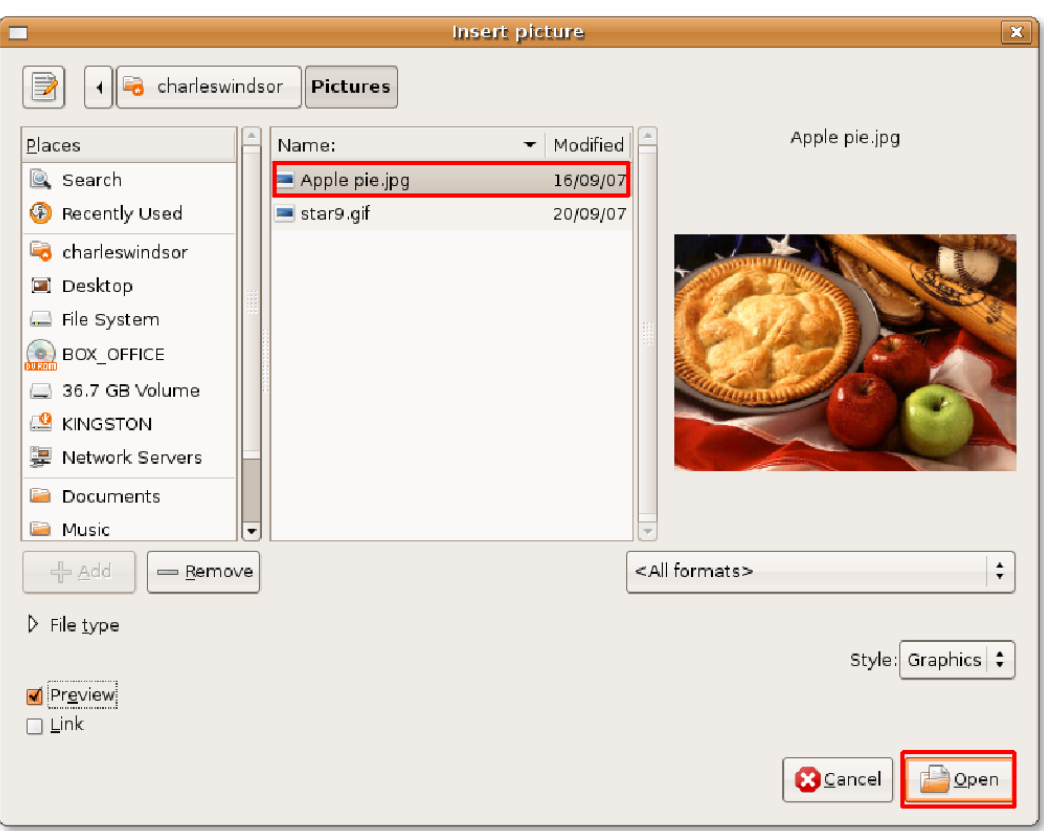

#### **Fig. 4.16. Introducerea unei imagini**

3. Imaginea este inserată într-un loc ales din document. Dacă imaginea inserată nu se încadrează perfect în document, va trebui să o redimensionați.

Pentru a redimensiona imaginea păstrându-i proporțiile, selectați imaginea, apoi apăsați și mențineți apăsată tasta SHIFT. Când selectați o imagine, apar niște puncte sub formă de pătrate (numite gestionare) de-alungul perimetrului imaginii. În timp ce țineți apăsată tasta SHIFT, faceți clic pe un astfel de punct și trageți pentru a modifica mărimea imaginii.

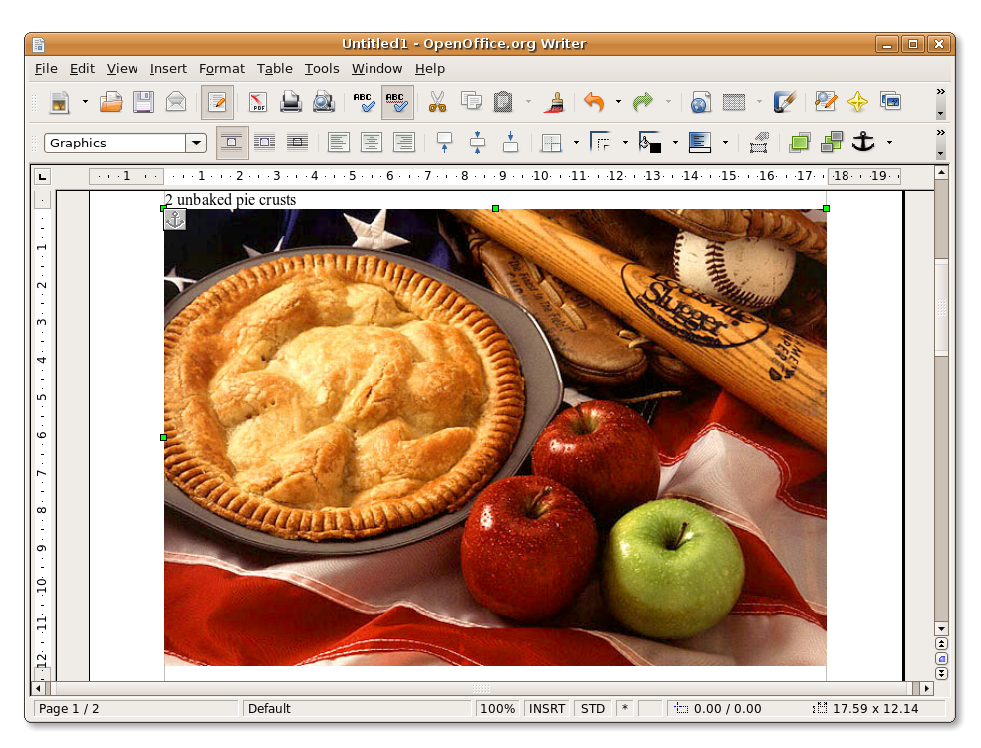

**Fig. 4.17. Redimensionarea imaginilor inserate**

4. După ce ați redimensionat imaginea, trebuie să repoziționați imaginea în document. Puteți aranja și alinia imaginile utilizând uneltele din bara **Frame**, care apare dedesubtul barei de unelte **Standard** atunci când selectați un element grafic pentru prima oară.

Alternativ, puteți face clic dreapta pe imagine și alege apoi una din opțiunile disponibile în meniul cu scurtături, precum **Arrange, Wrap** sau **Anchor**.

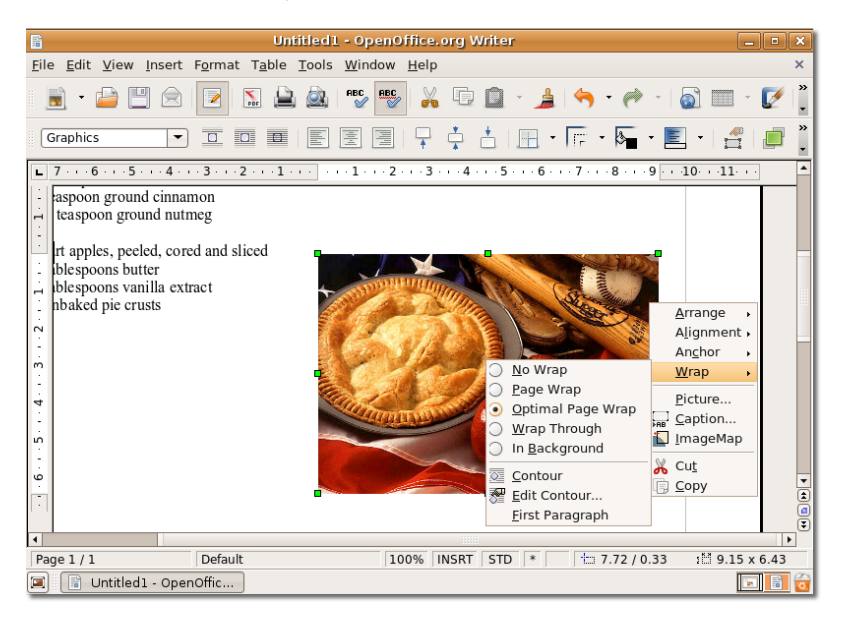

**Fig. 4.18. Poziționarea imaginilor inserate.**

5. După ce ați ales poziția în care doriți să apară imaginea, veți obține un rezultat asemănător cu cel din captura de ecran următoare.

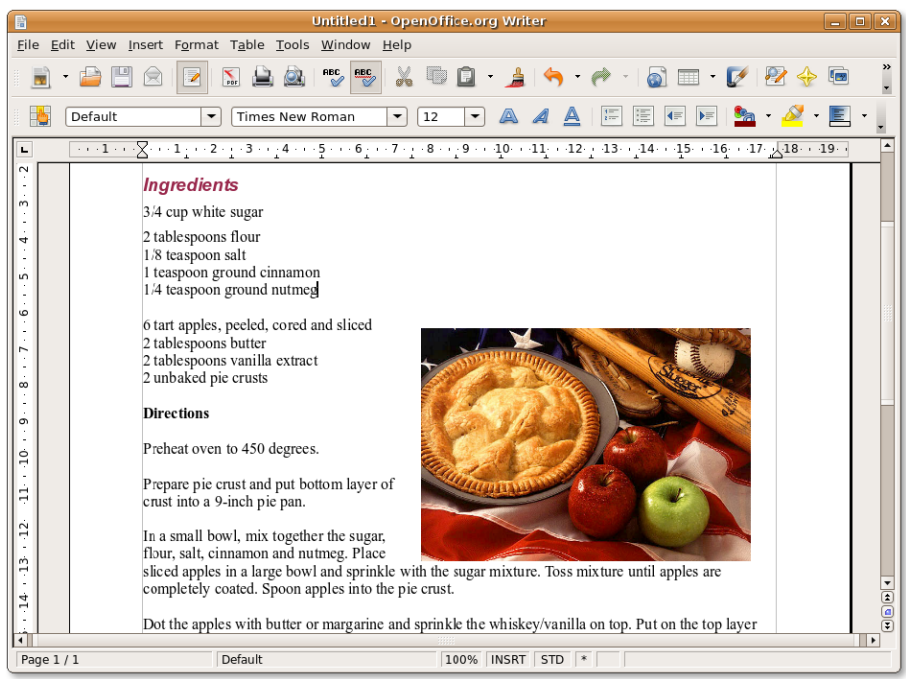

#### **Fig. 4.19. Imaginea inserată**

#### **Procedură 4.4. Tipărirea documentelor**

1. În meniul **Fișier**, faceți clic pe **Tipărește**. Apare fereastra de dialog **Print**. Puteți folosi această fereastră de dialog pentru a specifica ce imprimantă doriți să folosiți (în cazul în care aveți instalate în sistem mai multe), paginile care trebuie tipărite și numărul de copii. Puteți face clic pe butonul **Proprietăți** din fereastra de dialog **Print** pentru a defini proprietățile imprimantei, precum orientarea, tava cu hârtie și dimensiunile hârtiei.

Pentru a defini opțiunile imprimantei pentru documentul curent, faceți clic pe butonul **Opțiuni** aflat în fereastra de dialog **Print**.

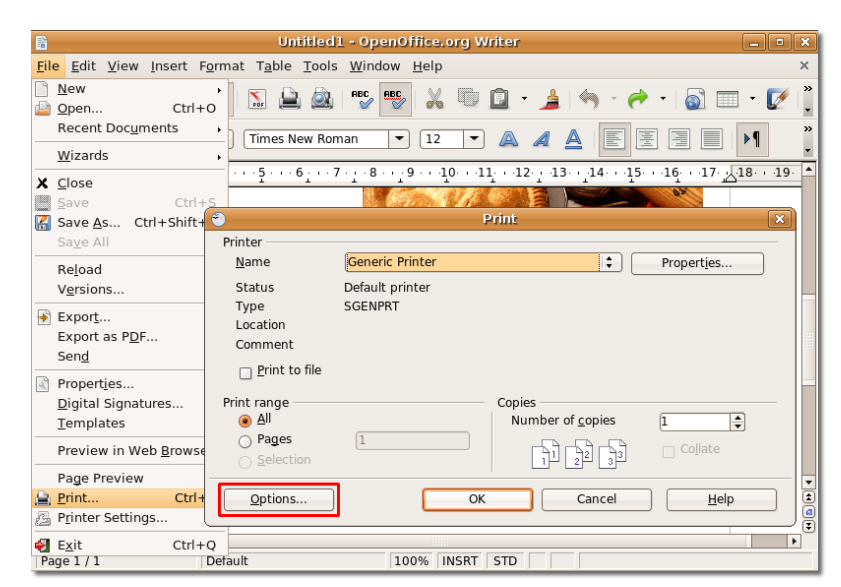

**Fig. 4.20.** *Tipărirea unui document*

2. Fereastra de dialog **Opțiuni** vă permite să alegeți anumite părți din documentul dumneavoastră pe care să le tipăriți. De exemplu, pentru a economisi toner sau cerneală, puteți alege să nu tipăriți fundalul sau elementele grafice prezente în document. Puteți specifica aceste detalii în secțiunea **Content**, prin marcarea sau demarcarea căsuțelor de validare corespunzătoare.

Similar, puteți defini opțiunile imprimantei în secțiunile **Pagini** și **Note**. După specificarea detaliilor, faceți clic pe butonul **OK** pentru a salva configurările.

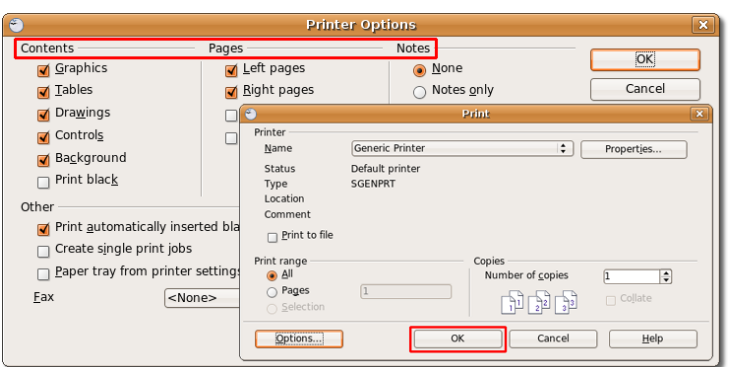

**Fig. 4.21.** *Definirea opțiunilor imprimantei*

3. După toate acestea, pentru a tipări, faceți clic pe butonul **OK** din fereastra de dialog **Tipărește**. **Notă:**

Schimbările pe care le faceți în fereastra de dialog Opțiuni vor fi folosite numai la tipărirea documentului curent și nu vor schimba configurările implicite ale imprimantei.

#### **Procedură 4.5. Salvarea Documentelor**

Puteți salva documentul scris în Writer în același mod în care salvați orice alt document. Pentru a salva un document text nou:

1. În meniul **Fișier**, faceți clic pe **Salvează ca**. Se va deschide fereastra de dialog **Save as**.

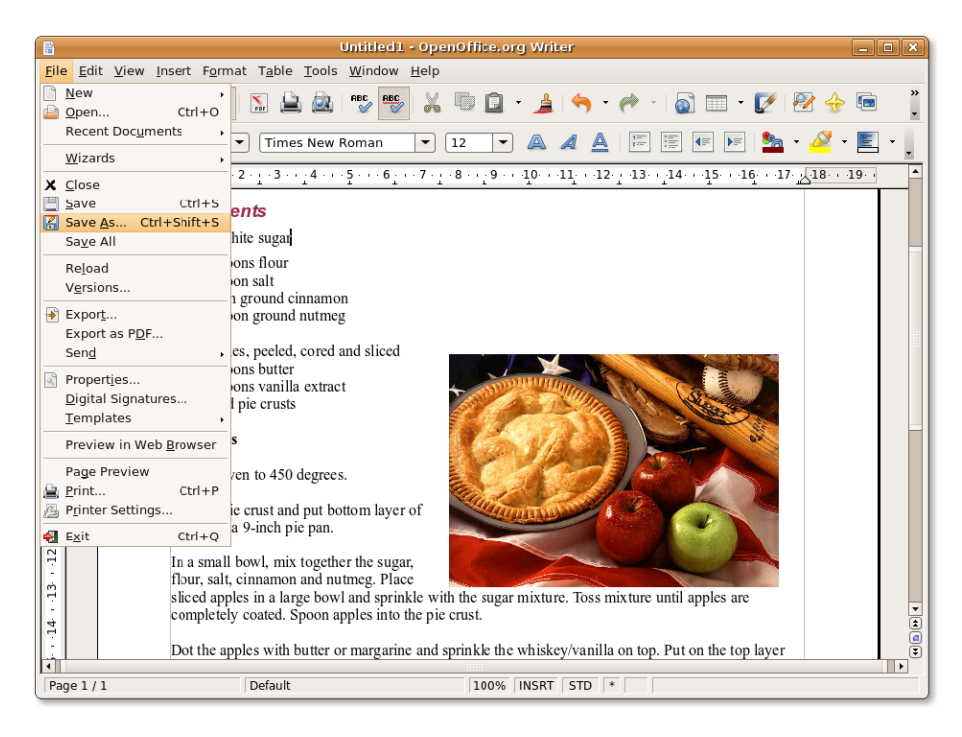

#### **Fig. 4.22.** *Salvarea documentelor*

2. Navigați până la directorul în care doriți să salvați fișierul, introduceți numele fișierului și faceți clic pe **Salvează** pentru a salva fișierul în locul dorit.

OpenOffice.org vă permite să salvați documentul în mai multe formate, inclusiv în Microsoft Word, Rich Text, Star Writer sau ca document HTML. Datorită acestei facilități, puteți trimite documentul unor corespondenți care folosesc alte aplicații pentru birou.

Dacă doriți să salvați documentul ca fișier Word, alegeți formatul Word corespunzător din meniul aflat în partea de jos a ferestrei de dialog. Apoi faceți clic pe butonul **Salvează**, pentru a salva fișierul ca document Word.

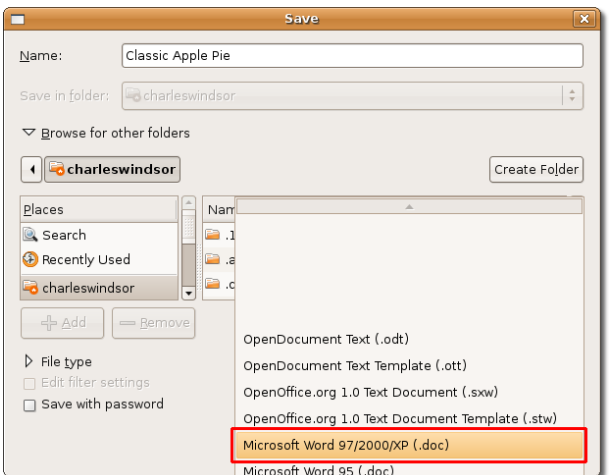

**Fig. 4.23.** *Salvarea documentelor în formatul Word*

## **Utilizarea OpenOffice.org Calc**

Calc este componenta pentru calcul tabelar a suitei de programe pentru birou OpenOffice.org. Gama de funcții avansate pe care le pune la dispoziție este cuprinzătoare, pentru a ajuta pe profesioniști în realizarea sarcinilor pe care le au de îndeplinit. În același timp, Calc este un program prietenos cu utilizatorul, ceea ce îl face mai ușor de asimilat de începători. În cele ce urmează, vă veți familiariza cu facilitățile cheie ale programului și veți învăța să folosiți câteva funcții de bază ale calculului tabelar.

La fel cu celelalte aplicații ale suitei OpenOffice.org, Calc vă permite să salvați foile de calcul electronice în formatul OASIS OpenDocument (ODF). Acest format, bazat pe XML, vă permite să vă accesați foile de calcul de pe orice program compatibil OpenDocument. În plus, Calc vă permite să salvați fișierele direct în formatul Portable Document Format (PDF), fără să aveți nevoie de alte programe.

## **Facilitățile cheie ale OpenOffice.org Calc**

Calc este o aplicație de birou completă, care conține funcții de analiză avansată, funcții pentru realizarea de diagrame și funcții care vă ajută la luarea deciziilor, adică tot ceea ce așteptați de la o aplicație de vârf pentru calcul tabelar. Iată câtava facilități cheie ale programului OpenOffice.org Calc:

• **Realizarea de calcule:**  OpenOffice.org Calc integrează mai mult de 300 funcții pentru realizarea de operații financiare, logice, statistice, matematice și bancare. Puteți crea astfel formule pentru a realiza calcule complexe pentru datele dumneavoastră. În plus, Calc vă pune la dispoziție funcția de asistare, care vă ghidează într-un mod interactiv în conceperea formulelor.

O altă facilitate conținută de OpenOffice.org Calc este reprezentată de faptul că permite conceperea unor formule în limbaj natural, cum ar fi vânzări - costuri.

• **Scenario Manager:** Prin această facilitate puteți introduce variabila "ce ar fi dacă" în analizele dumneavoastră, care vă prezintă rezultatele în funcție de schimbările pe care le faceți în orice factor al secvenței de calcul. De exemplu, în cazul calculării unui împrumut, puteți schimba perioada acestui împrumut pentru a vedea calculele rezultate care conțin suma de rambursat sau dobânzile datorate în noile condiții introduse de dumneavoastră.

- **Data Pilot:**  Vă permite compararea, combinarea și aranjarea unor volume mari de date. Vă ajută la transformarea datelor brute din bazele de date în date catalogate, analizate și convertite în informații care să aibă sens. Puteți folosi Data Pilot pentru a crea tabele interactive care permit aranjarea frecventă, rearanjarea și recapitularea datelor, în funcție de puncte de vedere diferite.
- **Dynamic Charts:**  După cum sugerează numele, aceste diagrame se actualizează automat, odată cu schimbările apărute în foile de calcul electronice.
- **Deschiderea și salvarea fișierelor Microsoft:**  Calc vă permite folosirea vechilor foi de calcul realizate în Microsoft Excel și, totodată, salvarea fișierelor în formatul Microsoft Excel sau în alte formate. Acest lucru ușurează distribuirea datelor altor utilizatori care folosesc aplicații Microsoft sau altele, similare.

## **Realizarea sarcinilor de bază în calculul tabelar**

Similar altor aplicații pentru calcul tabelar, Calc este folosit la procesarea informațiilor numerice sau text într-o formă tabelară. Este folosit în primul rând la gestionarea expresiilor numerice. Permite, de asemenea, sortarea și manevrarea datelor, executarea de funcții aritmetice, matematice și statistice asupra unor selecții de date și reprezentarea datelor sub formă de diagrame sau grafice. Secțiunea următoare descrie instrucțiunile pentru realizarea unor sarcini de bază pentru calculul tabelar în Calc.

#### **Procedură 4.6. Formatarea tabelelor și a celulelor**

Pentru a formata tabele și celule într-o foaie de calcul Calc:

1. În meniul **Aplicații**, mergeți la **Birou** și faceți clic pe **OpenOffice.org Spreadsheet** pentru a deschide o foaie de calcul Calc. Se va deschide o fereastră nouă Calc.

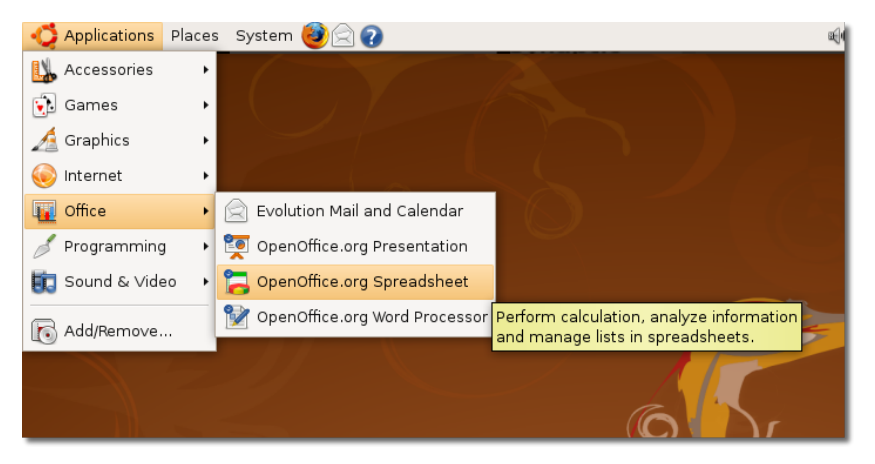

#### **Fig. 4.24.** *Deschiderea programului Calc*

2. Mai jos sunt descrise câteva componente de bază ale ferestrei principale Calc:

**Fig. 4.25.** *Fereastra Calc*

| B<br>Untitled1 - OpenOffice.org Calc                                                                                                    |                                              |                             |
|----------------------------------------------------------------------------------------------------|----------------------------------------------|-----------------------------|
| File Edit View Insert Format Tools Data Window Help                                                                                                    |                                              |                             |
| $\overset{\text{BEC}}{\smash\smile}$<br>X<br><b>BBC</b><br>Sum button<br>$\rtimes$<br>Name box<br>E<br>B<br>A<br>E<br>10<br>A<br>$\overline{\phantom{a}}$<br>$\overline{\phantom{a}}$<br>≜<br>Æ<br>$f(x)$ $\sum$<br>A1<br>$\overline{\phantom{a}}$<br>゠                                   | 喧<br>Formula bar<br>曺<br>$\blacksquare$<br>≡ | »<br>8 ÷<br>»<br>Input line |
| $\mathsf C$<br>B<br>E<br>$\, {\bf A}$<br>D                                                                                                    | F<br>G                                       | н<br>Ι⊡                     |
| $\mathbf 1$<br>$\overline{2}$<br>$\overline{\mathbf{3}}$<br><b>Function button</b><br><b>Function wizard</b><br>$\overline{4}$<br>5<br>$6\phantom{1}6$<br>Active cell<br>$\overline{7}$<br>$\overline{8}$<br>$\overline{9}$<br>10<br>11<br>12<br>13<br>Sheet tabs<br>14<br>15<br>16<br>17 |                                              |                             |
| $\overline{\mathbb{R}}$<br>DD Sheet1 / Sheet2 / Sheet3<br>$\blacktriangleleft$                                                                                                    |                                              | $\blacktriangleright$       |
| Default<br>Sheet $1/3$<br>100%<br><b>STD</b>                                                                                                    |                                              | $Sum = 0$                   |

- Zona de nume arată o celulă și numărul de rând, numite celulă de referință, de fapt coordonatele celulei curente sau active.
- Celula activă indică celula selectată, activă.
- Funcția de asistare deschide fereastra de dialog a asistentului.
- Butonul Sumă permite calcularea sumei numerelor aflate în celulele de deasupra celulei curente.
- Dacă faceți clic pe butonul Function este inserat semnul egal în celula curentă, precum și în linia de introducere a datelor, semnalând că celula este gata pentru introducerea unei formule.
- Categoriile de foi din josul ferestrei indică numărul foilor de lucru prezente în foaia de calcul curentă. Implicit, o foaie de calcul nouă include trei foi de lucru.
- 3. După ce ați introdus datele dumneavoastră în foaia de calcul, le puteți aplica formate diferite, din gama bogată în opțiuni, pusă la dispoziție de Calc. Pentru a aplica formatul dorit unei selecții de celule, în meniul **Format** faceți clic pe **Celule**. Se va deschide fereastra de dialog **Format Cells**.

| 6              |                                                     |                     |          | Untitled1 - OpenOffice.org Calc     |            |        |   |         |           | $ \bullet$ $x$        |                          |
|----------------|-----------------------------------------------------|---------------------|----------|-------------------------------------|------------|--------|---|---------|-----------|-----------------------|--------------------------|
|                | File Edit View Insert Format Tools Data Window Help |                     |          |                                     |            |        |   |         |           |                       | $\times$                 |
|                |                                                     | $\leftrightarrow$   |          | Default Formatting Ctrl+Shift+Space |            |        |   |         |           |                       | »                        |
|                |                                                     |                     |          | Cells                               | $Ctrl + 1$ |        |   |         |           |                       | $\overline{\phantom{a}}$ |
|                | Arial                                               |                     |          | Row                                 | ٠          | 寚      | 클 | ▶¶<br>麻 |           | \$96                  | »                        |
|                |                                                     |                     |          | Column                              | ٠          |        |   |         |           |                       | ×                        |
| E4             |                                                     | ▼                   |          | Sheet                               |            |        |   |         |           |                       |                          |
|                |                                                     |                     |          | Merge Cells                         | k,         |        |   |         |           |                       |                          |
|                | A                                                   |                     |          |                                     |            |        | F | G       | H         |                       | $\blacktriangle$         |
| $\mathbf{1}$   | Name                                                | Gender              |          | Page                                |            | ect    |   |         |           |                       |                          |
| $\overline{2}$ | Peter                                               | Male                |          | <b>Print Ranges</b>                 | ٠          |        |   |         |           |                       |                          |
| 3              | Casey                                               | Female              |          |                                     |            |        |   |         |           |                       |                          |
| $\overline{4}$ | Fred                                                | Male                | 徽        | Character                           |            |        |   |         |           |                       |                          |
| 5              | Ralph                                               | Male                | P        | Paragraph                           |            |        |   |         |           |                       |                          |
| 6              | Sue                                                 | Female              |          | Change Case                         |            |        |   |         |           |                       |                          |
| $\overline{7}$ | Pat                                                 | Male                |          | Styles and Formatting               | F11        |        |   |         |           |                       |                          |
| 8              | Magan                                               | Male                |          | AutoFormat                          |            |        |   |         |           |                       |                          |
| 9              | Mike                                                | Male                |          |                                     |            |        |   |         |           |                       |                          |
| 10             | Harold                                              | Male                |          | Conditional Formatting              |            |        |   |         |           |                       |                          |
| 11             | Henry                                               | Male                |          | Anchor                              |            |        |   |         |           |                       |                          |
| 12             | <b>Dan</b>                                          | Male                |          |                                     | ٠          |        |   |         |           |                       |                          |
| 13             | Kerry                                               | Female <sup>1</sup> |          | Alignment                           | ٠          |        |   |         |           |                       |                          |
| 14             | Louis                                               | Male                |          | Arrange                             |            |        |   |         |           |                       |                          |
| 15             | Jeff                                                | Male                |          | Elip                                |            |        |   |         |           |                       |                          |
| 16             | Melissa                                             | Female              |          | Group                               | ×.         |        |   |         |           |                       |                          |
| 17             | Heather                                             | Female              |          |                                     |            |        |   |         |           |                       |                          |
| 18<br>19       | Hayden<br>Bach                                      | Female<br>Male      |          | Graphic                             | ×          |        |   |         |           |                       |                          |
| 20             |                                                     |                     | $\omega$ | Control                             |            |        |   |         |           |                       | ٠                        |
|                | <b>MODEL</b> Sheet1 / Sheet                         |                     | 國        | Form                                |            |        |   |         |           | $\blacktriangleright$ |                          |
|                | Sheet $1/3$                                         | Default             |          | 100%                                | <b>STD</b> | $\ast$ |   |         | $Sum = 0$ |                       |                          |
| 圓              | Untitled1 - OpenOffic                               |                     |          |                                     |            |        |   |         |           | $\overline{\bullet}$  | 16                       |
|                |                                                     |                     |          |                                     |            |        |   |         |           |                       |                          |

**Fig. 4.26.** *Formatarea celulelor*

4. Puteți folosi opțiunile existente în ferestrele **Font, Font Effects** și **Alignment** pentru a specifica caracteristici variate de formatare pentru textul selectat. În mod asemănător, pentru formatarea caracteristicilor numerelor, puteți alege din mai multe formate predefinite existente în categoria **Numbers** sau puteți defini un format nou, după nevoile dumneavoastră.

Fereastra de dialog **Format Cells** pune la dispoziție și opțiunea de adăugare de margini inteligente sau fundaluri vibrante în foaia de calcul. Vă permite selectarea culorii pentru fundal, dintr-un spectru de culori, pentru foaia de calcul, care este în sine plictisitoare și fără haz.

Definiți specificațiile și faceți clic pe butonul **OK** pentru a aplica efectele de formatare.

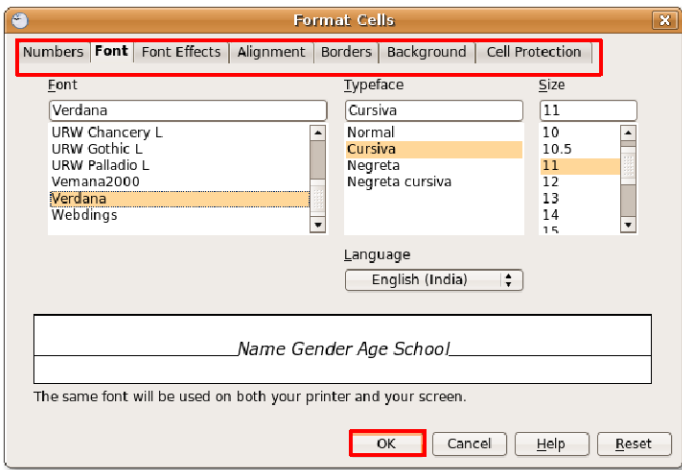

**Fig. 4.27.** *Definirea caracteristicilor formatării*

5. După alegerea caracteristicilor de formatare pentru celulele selectate, puteți obține un rezultat asemănător cu acesta.

| B                   | $\Box$ o $\mathbf{x}$<br>Formatted_untitled - OpenOffice.org Calc |                      |                                                 |                                                                                                    |             |        |         |                                                                                                    |                       |                                                      |                                                  |                               |                                                   |
|---------------------|-------------------------------------------------------------------|----------------------|-------------------------------------------------|----------------------------------------------------------------------------------------------------|-------------|--------|---------|----------------------------------------------------------------------------------------------------|-----------------------|------------------------------------------------------|--------------------------------------------------|-------------------------------|---------------------------------------------------|
|                     |                                                                   |                      |                                                 | File Edit View Insert Format Tools Data Window Help                                                                                                    |             |        |         |                                                                                                    |                       |                                                      |                                                  |                               | $\times$                                          |
|                     | $\Box$                                                            | Ŕ                    | $\overline{\mathscr{O}}$<br>$\sum_{\text{PDF}}$ | $rac{1}{\sqrt{2}}$<br><b>BBC</b><br>O.                                                                                                    | X           | 响<br>▣ | $\star$ |                                                                                                    |                       |                                                      | $\mathbb{Z}$<br>չ                                | <b>TER</b><br>G)              | $\cdot$                                           |
|                     | Arial                                                             |                      | $\overline{\phantom{a}}$                        | A<br>10                                                                                                    | $\triangle$ | E<br>厓 | 厚<br>E  | $\begin{array}{c} \begin{array}{c} \begin{array}{c} \begin{array}{c} \end{array}\\ \end{array} \end{array} \end{array} \end{array} \end{array} \begin{array}{c} \begin{array}{c} \begin{array}{c} \end{array} \end{array} \end{array}$<br> q | $\mathbf{\mathsf{H}}$ | $\frac{0}{000}$<br>500<br>$\mathbf{0}/_{\mathbf{0}}$ | $\overset{.00}{\rightarrow}$<br>$\left  \right $ | E<br>$\overline{\phantom{a}}$ | $\frac{8}{1}$                                     |
| 123                 |                                                                   | $\blacktriangledown$ | $f(x) \sum$ =                                   |                                                                                                    |             |        |         |                                                                                                    |                       |                                                      |                                                  |                               |                                                   |
|                     | $\Delta$                                                          | <sub>B</sub>         | $\mathcal{L}$<br>D                              | E                                                                                                    |             | F      | G       | н                                                                                                    | п                     |                                                      | Κ                                                | Г                             | ▪                                                 |
| $\mathbf{1}$        | Name                                                              |                      |                                                 | <b>Gender Age School Favourite Subject</b>                                                                                                    |             |        |         |                                                                                                    |                       |                                                      |                                                  |                               |                                                   |
| $\overline{2}$      | Peter                                                             | Male                 | 17 AHS                                          | Science                                                                                                    |             |        |         |                                                                                                    |                       |                                                      |                                                  |                               |                                                   |
| 3                   | Casey                                                             | Female               | 16 BHS                                          | Fine Arts                                                                                                    |             |        |         |                                                                                                    |                       |                                                      |                                                  |                               |                                                   |
| $\overline{4}$      | Fred                                                              | Male                 | 17 CHS                                          | Science                                                                                                    |             |        |         |                                                                                                    |                       |                                                      |                                                  |                               |                                                   |
| $\overline{5}$      | Ralph                                                             | Male                 | 15 <sub>BHS</sub>                               | Fine Arts                                                                                                    |             |        |         |                                                                                                    |                       |                                                      |                                                  |                               |                                                   |
| 6<br>$\overline{7}$ | Sue<br>Pat                                                        | Female               | 16 CHS<br>17 BHS                                | English                                                                                                    |             |        |         |                                                                                                    |                       |                                                      |                                                  |                               |                                                   |
| 8                   |                                                                   | Male<br>Male         | 15 BHS                                          | English<br>Fine Arts                                                                                                    |             |        |         |                                                                                                    |                       |                                                      |                                                  |                               |                                                   |
| $\overline{9}$      | Magan<br>Mike                                                     | Male                 | 16 BHS                                          | Fine Arts                                                                                                    |             |        |         |                                                                                                    |                       |                                                      |                                                  |                               |                                                   |
| $\overline{10}$     | Harold                                                            | Male                 | 18 AHS                                          | Maths                                                                                                    |             |        |         |                                                                                                    |                       |                                                      |                                                  |                               |                                                   |
| 11                  | Henry                                                             | Male                 | 15 AHS                                          | Science                                                                                                    |             |        |         |                                                                                                    |                       |                                                      |                                                  |                               |                                                   |
| 12                  | Dan                                                               | Male                 | 17 BHS                                          | Science                                                                                                    |             |        |         |                                                                                                    |                       |                                                      |                                                  |                               |                                                   |
| 13                  | Kerry                                                             | Female               | 16 CHS                                          | English                                                                                                    |             |        |         |                                                                                                    |                       |                                                      |                                                  |                               |                                                   |
| 14                  | Louis                                                             | Male                 | 15 <sub>BHS</sub>                               | Maths                                                                                                    |             |        |         |                                                                                                    |                       |                                                      |                                                  |                               |                                                   |
| 15                  | Jeff                                                              | Male                 | 18 CHS                                          | Fine Arts                                                                                                    |             |        |         |                                                                                                    |                       |                                                      |                                                  |                               |                                                   |
| 16                  | Melissa                                                           | Female               | 17 BHS                                          | Maths                                                                                                    |             |        |         |                                                                                                    |                       |                                                      |                                                  |                               |                                                   |
| 17                  | Heather                                                           | Female               | 15 <sub>BHS</sub>                               | Science                                                                                                    |             |        |         |                                                                                                    |                       |                                                      |                                                  |                               |                                                   |
| 18                  | Hayden                                                            | Female               | 16 AHS                                          | English                                                                                                    |             |        |         |                                                                                                    |                       |                                                      |                                                  |                               |                                                   |
| 19                  | Bach                                                              | Male                 | 16 AHS                                          | Maths                                                                                                    |             |        |         |                                                                                                    |                       |                                                      |                                                  |                               |                                                   |
| 20                  |                                                                   |                      |                                                 |                                                                                                    |             |        |         |                                                                                                    |                       |                                                      |                                                  |                               |                                                   |
| 21                  |                                                                   |                      |                                                 |                                                                                                    |             |        |         |                                                                                                    |                       |                                                      |                                                  |                               |                                                   |
| 22                  |                                                                   |                      |                                                 |                                                                                                    |             |        |         |                                                                                                    |                       |                                                      |                                                  |                               |                                                   |
| 23                  |                                                                   |                      |                                                 |                                                                                                    |             |        |         |                                                                                                    |                       |                                                      |                                                  |                               |                                                   |
| 24                  |                                                                   |                      |                                                 |                                                                                                    |             |        |         |                                                                                                    |                       |                                                      |                                                  |                               |                                                   |
| 25                  |                                                                   |                      |                                                 |                                                                                                    |             |        |         |                                                                                                    |                       |                                                      |                                                  |                               |                                                   |
| 26                  |                                                                   |                      |                                                 |                                                                                                    |             |        |         |                                                                                                    |                       |                                                      |                                                  |                               |                                                   |
| $\overline{27}$     |                                                                   |                      |                                                 |                                                                                                    |             |        |         |                                                                                                    |                       |                                                      |                                                  |                               |                                                   |
| 28                  |                                                                   |                      | <b>MODE</b> Sheet1 / Sheet2 / Sheet3            | $\overline{1}$                                                                                                    |             |        |         |                                                                                                    |                       |                                                      |                                                  |                               | $\overline{\phantom{a}}$<br>$\blacktriangleright$ |
|                     | $\sim$                                                            |                      |                                                 | $\blacksquare \bullet \textcolor{red}{\blacktriangledown} \textcolor{red}{\textbf{I}} \otimes \textcolor{red}{\textbf{I}} \cdot \textcolor{red}{\textbf{O}} \cdot \textcolor{red}{\textbf{O}} \cdot \textcolor{red}{\textbf{O}} \cdot \textcolor{red}{\textbf{O}} \cdot \textcolor{red}{\textbf{I}} \cdot \textcolor{red}{\textbf{O}} \cdot \textcolor{red}{\textbf{O}} \cdot \textcolor{red}{\textbf{I}} \cdot \textcolor{red}{\textbf{O}} \cdot \textcolor{red}{\textbf{O}} \cdot \textcolor{red}{\textbf{I}} \bullet \textcolor{red}{\textbf{I}} \bullet \textcolor{red$ |             |        |         |                                                                                                    |                       |                                                      |                                                  |                               |                                                   |
|                     | Sheet $1/3$                                                       |                      | Default                                         |                                                                                                    |             | 100%   |         | <b>STD</b>                                                                                                    |                       |                                                      | $Sum = 0$                                        |                               |                                                   |

**Fig. 4.28.** *Foaie de calcul formatată*

6. Calc asigură o altă facilitate folositoare, numită **Autoformat,** care vă permite realizarea unor tabele profesionale fără să pierdeți timp pentru selectarea grupurilor de celule și desemnarea unor formate pentru acestea. Facilitatea Autoformat vă permite aplicarea rapidă a unor formate predefinte unei foi întregi sau doar unei selecții de celule. Pentru a folosi această faciliate, mergeți în meniul **Format** și faceți clic pe **Autoformat**.

#### **Fig. 4.29.** *Folosirea AutoFormat*

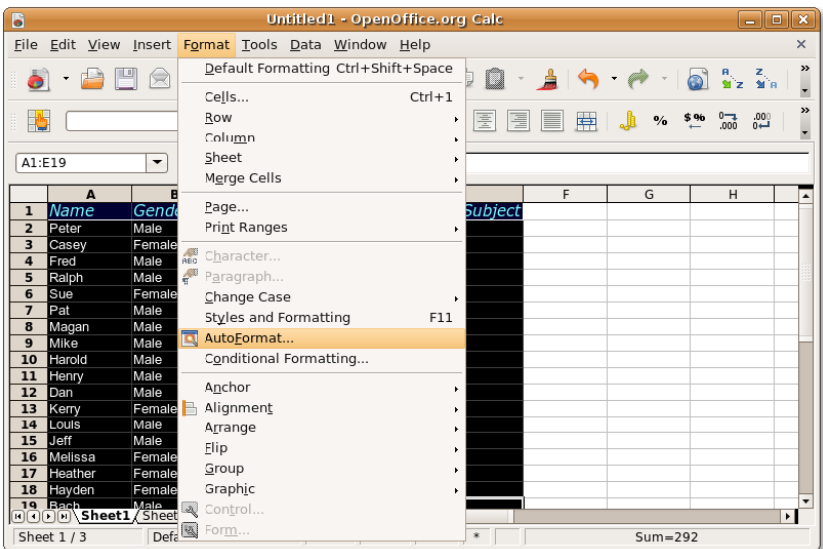

7. Astfel, va fi afișată fereastra de dialog AutoFormat. Pentru a aplica un format predefinit unei selecții de celule, alegeți un format predefinit din lista **Format** și faceți clic pe butonul **OK** pentru a aplica formatul ales selecției de celule.

**Fig. 4.30.** *Alegerea unui format*

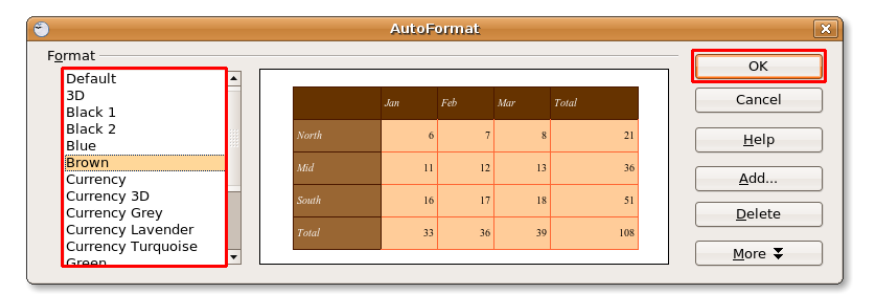

8. Formatul pe care l-ați ales este aplicat imediat selecției de celule, dumneavoastră obținând astfel un tabel formatat în întregime cu un efort minim.

**Fig. 4.31.** *Tabele formatate*

| B                       | Untitled1 - OpenOffice.org Calc<br>$ \boxed{0}$ x                                                                                                    |                      |                                          |                                                        |   |      |               |                                       |  |           |   |                                                   |
|-------------------------|----------------------------------------------------------------------------------------------------|----------------------|------------------------------------------|--------------------------------------------------------|---|------|---------------|---------------------------------------|--|-----------|---|---------------------------------------------------|
|                         |                                                                                                    |                      |                                          | File Edit View Insert Format Tools Data Window Help    |   |      |               |                                       |  |           |   | $\times$                                          |
|                         | $\cdot$<br>$\begin{array}{ c c c c }\hline \multicolumn{1}{ c }{\mathbf{0}} & \multicolumn{1}{c }{\mathbf{1}} & \multicolumn{1}{c }{\mathbf{2}} & \multicolumn{1}{c }{\mathbf{3}} & \multicolumn{1}{c }{\mathbf{5}} & \multicolumn{1}{c }{\mathbf{6}} & \multicolumn{1}{c }{\mathbf{6}} & \multicolumn{1}{c }{\mathbf{6}} & \multicolumn{1}{c }{\mathbf{6}} & \multicolumn{1}{c }{\mathbf{6}} & \multicolumn{1}{c }{\mathbf{6}} & \multicolumn{1}{c }{\mathbf{6$<br>$rac{1}{\sqrt{2}}$<br><b>BBC</b><br>X<br>$\mathcal{P}$<br>G)<br><b>GER</b><br>Q<br>$\mathbf{a} \cdot \mathbf{a} \cdot \mathbf{b} \cdot \mathbf{c}$<br>$\sum_{\text{p}_{\text{DF}}}$<br>$\overline{\mathscr{O}}$<br>$\sim$<br>D<br>Ŕ<br>Q<br><b>Gai</b> |                      |                                          |                                                        |   |      |               |                                       |  |           |   |                                                   |
| h,                      | $\sim$<br>$\blacksquare$<br>\$96<br>$-0.00$<br>$\stackrel{.00}{\leftrightarrow}$<br>厝<br>$\mathbf{H}$<br>⚠<br>E<br>厓<br>$\mathbf{\mathbf{H}}$<br><b>KE</b><br>Arial<br>≜<br>▤<br>10<br>$\frac{1}{2}$<br>▼<br>A<br>$\blacktriangledown$<br>$\blacktriangleright$                                                                                                    |                      |                                          |                                                        |   |      |               |                                       |  |           |   |                                                   |
| K7                      |                                                                                                    | $\blacktriangledown$ | $f(x)$ $\sum$                            | $=$                                                    |   |      |               |                                       |  |           |   |                                                   |
|                         | $\overline{A}$                                                                                                    | $\overline{B}$       | $\sqrt{2}$<br>$\mathbf{D}$               | F                                                      | F | G    | н             | $\mathbf{I}$                          |  | κ         | L | $M$ $\overline{A}$                                |
| $\,1$                   | Name                                                                                                    | Gender               | Age School                               | <b>Favourite Subject</b>                               |   |      |               |                                       |  |           |   |                                                   |
| $\overline{2}$          | Peter                                                                                                    | Male                 | $17A$ HS                                 | Science                                                |   |      |               |                                       |  |           |   |                                                   |
| $\overline{\mathbf{3}}$ | Casev                                                                                                    | Female               | $16$ <sub>BHS</sub>                      | Fine Arts                                              |   |      |               |                                       |  |           |   |                                                   |
| $\overline{4}$<br>5     | Fred                                                                                                    | Male<br>Male         | 17 <sub>CHS</sub><br>$15$ <sub>BHS</sub> | Science<br>Fine Arts                                   |   |      |               |                                       |  |           |   |                                                   |
| 6                       | Ralph<br><b>Sue</b>                                                                                                    | Female               | $16$ CHS                                 | English                                                |   |      |               |                                       |  |           |   |                                                   |
| $\overline{7}$          | Pat                                                                                                    | Male                 | 17BHS                                    | English                                                |   |      |               |                                       |  |           |   |                                                   |
| 8                       | Magan                                                                                                    | Male                 | $15$ <sub>BHS</sub>                      | Fine Arts                                              |   |      |               |                                       |  |           |   |                                                   |
| 9                       | Mike                                                                                                    | Male                 | <b>16</b> BHS                            | Fine Arts                                              |   |      |               |                                       |  |           |   |                                                   |
| 10                      | Harold                                                                                                    | Male                 | $18A$ HS                                 | Maths                                                  |   |      |               |                                       |  |           |   |                                                   |
| 11                      | Henry                                                                                                    | Male                 | $15$ AHS                                 | Science                                                |   |      |               |                                       |  |           |   |                                                   |
| 12                      | Dan                                                                                                    | Male                 | $17$ BHS                                 | Science                                                |   |      |               |                                       |  |           |   |                                                   |
| 13                      | Kerry                                                                                                    | Female               | $16$ CHS                                 | English                                                |   |      |               |                                       |  |           |   |                                                   |
| 14                      | Louis                                                                                                    | Male                 | 15 <sup>BHS</sup>                        | <b>Maths</b>                                           |   |      |               |                                       |  |           |   |                                                   |
| 15                      | Jeff                                                                                                    | Male                 | $18$ CHS                                 | Fine Arts                                              |   |      |               |                                       |  |           |   |                                                   |
| 16                      | Melissa                                                                                                    | Female               | $17$ BHS                                 | Maths                                                  |   |      |               |                                       |  |           |   |                                                   |
| 17                      | Heather                                                                                                    | Female               | $15$ <sub>BHS</sub>                      | Science                                                |   |      |               |                                       |  |           |   |                                                   |
| 18                      | Hayden                                                                                                    | Female               | $16$ AHS                                 | English                                                |   |      |               |                                       |  |           |   |                                                   |
| 19<br>20                | <b>Bach</b>                                                                                                    | Male                 | $16$ AHS                                 | Maths                                                  |   |      |               |                                       |  |           |   |                                                   |
| $\overline{21}$         |                                                                                                    |                      |                                          |                                                        |   |      |               |                                       |  |           |   |                                                   |
| 22                      |                                                                                                    |                      |                                          |                                                        |   |      |               |                                       |  |           |   |                                                   |
| $\overline{23}$         |                                                                                                    |                      |                                          |                                                        |   |      |               |                                       |  |           |   |                                                   |
| 24                      |                                                                                                    |                      | <b>AODIX</b> Sheet1 / Sheet2 / Sheet3 /  | 11                                                     |   |      |               |                                       |  |           |   | $\overline{\phantom{a}}$<br>$\blacktriangleright$ |
|                         |                                                                                                    |                      |                                          |                                                        |   |      |               |                                       |  |           |   |                                                   |
| $\mathbb{R}$            |                                                                                                    |                      | $\mathcal V$<br>$\boxed{T}$<br>⊜         | $\Box\cdot\mathbb{O}\cdot\mathbb{G}\cdot\Box\cdot\Box$ |   |      | $x - 5$       | $\boxed{A}$ $\boxed{Q}$ $\boxed{Q}$ . |  |           |   |                                                   |
|                         | Sheet $1/3$                                                                                                    |                      | Default                                  |                                                        |   | 100% | STD<br>$\ast$ |                                       |  | $Sum = 0$ |   |                                                   |

**Introducerea valorilor și formulelor.** Formula este o funcție a foilor de calcul, realizată prin introducerea unor argumente într-o celulă. Toate formulele încep cu semnul egal și pot conține un număr, text și, în unele cazuri, alte date, cum ar fi detalii de formatare. Formulele mai pot conține operatori aritmetici, operatori logici sau funcții.

**Tabel 4.1. Formule Calc**

| ю<br>г.<br>$-1 - 1$ | $- - - -$ |
|---------------------|-----------|
|---------------------|-----------|

#### Utilizarea aplicațiilor OpenOffice

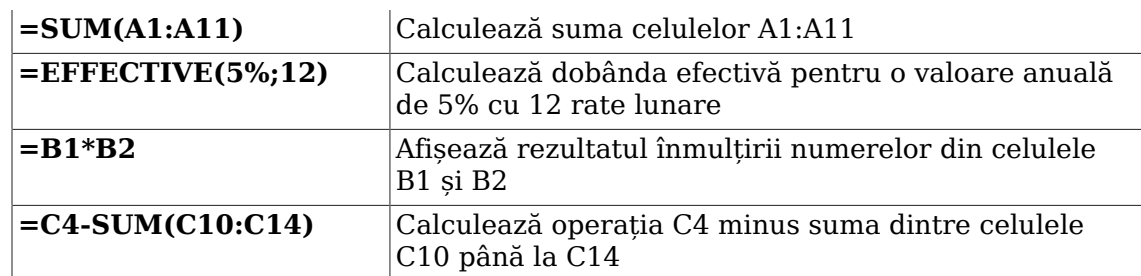

Cea mai rapidă cale prin care puteți introduce o formulă este să introduceți formula direct în celula în care doriți să apară rezultatul sau în linia de introducere a datelor din bara de formule. Puteți folosi și Funcția de asistare, care vă ajută să concepeți formule într-un mod interactiv.

#### **Procedură 4.7. Pentru introducerea unei formule folosind Funcția de asistare:**

1. Pe foaia dumneavoastră de calcul, alegeți o celulă în care doriți să inserați formula. Pentru a permite funcției de asistare să vă ghideze în crearea și aplicarea formulei, în bara **Formula**, faceți clic pe **Function Wizard**. Se va deschide fereastra de dialog **Function Wizard**.

#### Sample Calc document - OpenOffice.org Calc File Edit View Insert Format Tools Data Window Help 8 - 8 8 8 8 8 8 7 9 8 0 8 - 1 4 - 0 - 1  $\mathbf{S}$  : a  $\mathbf{S}$   $\mathbf{F}$   $\mathbf{B}$   $\mathbf{\Phi}$  in **Arial**  $\boxed{\cdot}$   $f^{(\alpha)}$   $\boxed{\Sigma}$  =  $\boxed{\ }$  $\boxed{D17}$ A<br>Climatic Data Mean daily Mean daily  $\mathsf 3$ min max temperature temperature Mean rain fall Months  $\overline{4}$ 25  $13.5$ Januan  $105$  $\frac{6}{7}$ February<br>March  $24.4$  $92.4$  $13.4$  $\frac{27.7}{22.8}$  $69.5$  $11.5$ 19.8 40.9 8 April 8  $\begin{array}{r|l} \hline 8 & \text{APIII} \\ \hline 9 & \text{May} \\ \hline 11 & \text{July} \\ \hline 12 & \text{August} \\ \hline 13 & \text{September} \\ \hline 14 & \text{October} \\ \hline 15 & \text{Volume} \\ \hline \end{array}$  $\frac{16.2}{12.9}$  $5.1$ 50.4  $\frac{50.4}{54.3}$ <br>57.6  $12.2$  $0.6$  $13.7$  $49$  $1.2$  $7.1$ 19.6  $\begin{array}{r} \hline 15 \\ \hline 15 \\ \hline 16 \\ \hline 17 \\ \hline \end{array}$ Novembe  $9.7$ 85.2 22  $\overline{24}$ Decembe  $12.$ 08.3  $\begin{array}{r} 18 \\ 19 \end{array}$  $\begin{array}{r} 20 \\ \hline 21 \\ \hline 22 \\ \hline 23 \\ \hline 24 \\ \hline 25 \\ \hline 26 \\ \hline \end{array}$ Sheet1 / Sheet2 / Sheet3 /  $| \angle \blacksquare \bullet \lor \blacksquare \circledast | \square \cdot \odot \cdot \circlearrowleft \cdot \square \cdot \square \cdot \cdot \star \cdot | \Sigma | \boxtimes \blacksquare | \blacksquare |$  $\gtrsim$  $STD$ Sheet  $1/3$ Default 100%  $Sum = 0$

#### **Fig. 4.32. Lansarea funcției de asistare**

2. Puteți consulta lista cu toate funcțiile în fereastra **Functions**. Puteți, de asemenea, alege o categorie din lista Category pentru a afișa funcțiile cuprinse de o categorie anume. Găsiți funcția dorită în lista **Functions** și faceți clic pe aceasta pentru a o selecta. Veți observa că fereastra asistentului **Function Wizard** vă va pune la dispoziție informații despre funcția selectată pentru a vă

ajuta în alegerea făcută. După alegerea funcției, faceți clic pe **Înainte** pentru a continua introducerea formulei.

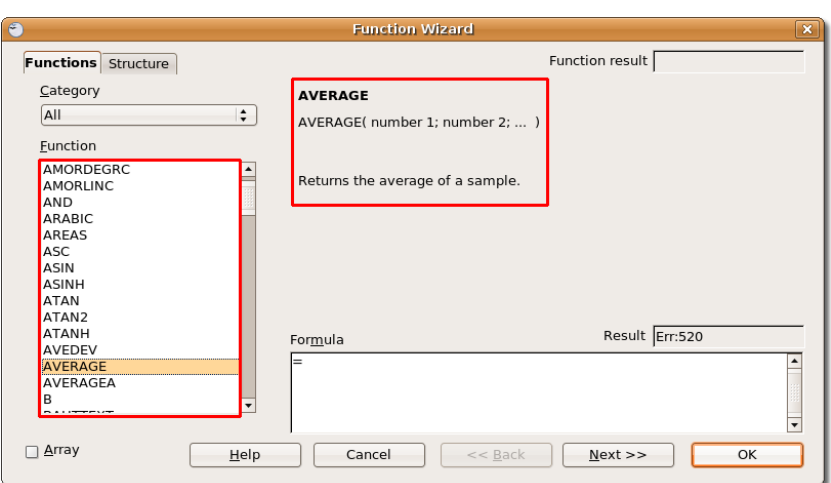

#### **Fig. 4.33. Selectarea unei funcții**

3. Acum, trebuie să specificați numerele asupra cărora doriți să introduceți formula. Pentru a face acest lucru, trebuie să mergeți înapoi la foaia de lucru.

Faceți clic pe butonul **Micșorare** pentru a micșora fereastra de dialog curentă, ca să vă întoarceți la foaia de lucru.

#### **Fig. 4.34. Micșorarea ferestrei de dialog a funcției de asistare**

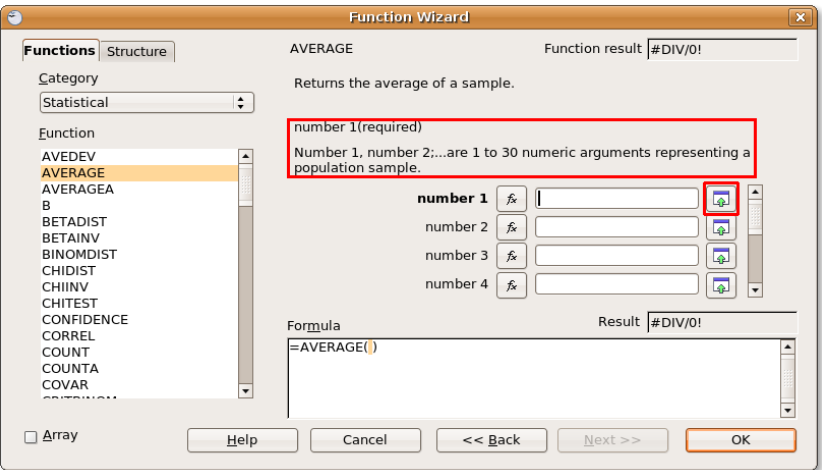

4. Fereastra de dialog **Funcția de asistare** se micșorează pentru a vă permite vizualizarea foii de calcul. Pentru a selecta o arie cu celule, țineți apăsată tasta **SHIFT** și utilizați mausul pentru selectarea acelor celule care conțin numerele dorite.

După selectarea celulelor, puteți să vă întoarceți la funcția de asistare dacă faceți clic pe butonul **Maximize**.

| ò              |                                                                                                    |                                  |                    |                                                                                                    |  | Sample Calc document - OpenOffice.org Calc |  |                                               |  |                         | ∥□<br>$\overline{\phantom{a}}$ | $\mathbf{x}$             |
|----------------|----------------------------------------------------------------------------------------------------|----------------------------------|--------------------|----------------------------------------------------------------------------------------------------|--|--------------------------------------------|--|-----------------------------------------------|--|-------------------------|--------------------------------|--------------------------|
|                |                                                                                                    |                                  |                    |                                                                                                    |  |                                            |  |                                               |  |                         |                                | $\times$                 |
|                | File Edit View Insert Format Tools Data Window Help                                                                                                    |                                  |                    |                                                                                                    |  |                                            |  |                                               |  |                         |                                |                          |
|                | $\frac{1}{2}$<br>$\begin{picture}(20,10) \put(0,0){\line(1,0){10}} \put(15,0){\line(1,0){10}} \put(15,0){\line(1,0){10}} \put(15,0){\line(1,0){10}} \put(15,0){\line(1,0){10}} \put(15,0){\line(1,0){10}} \put(15,0){\line(1,0){10}} \put(15,0){\line(1,0){10}} \put(15,0){\line(1,0){10}} \put(15,0){\line(1,0){10}} \put(15,0){\line(1,0){10}} \put(15,0){\line(1$<br>8 12 10 8<br>Y<br>$\mathbb{Z}$<br>L.<br>- 19 - 2<br><b>Im</b><br>V<br>47<br>B<br>Š.<br>₩ |                                  |                    |                                                                                                    |  |                                            |  |                                               |  |                         |                                |                          |
|                | »<br>$0 - 3$<br>$^{.00}_{0}$<br>\$96<br>H<br>¶∢<br>$^{8}/_{9}$<br>Arial<br>$\overline{\phantom{a}}$<br>$\overline{\phantom{a}}$<br>$\overline{\phantom{a}}$                                                                                                    |                                  |                    |                                                                                                    |  |                                            |  |                                               |  |                         |                                |                          |
| D17            | $\bullet$<br>$\overline{\mathbf{x}}$<br>Function Wizard - AVERAGE( number 1;  )                                                                                                    |                                  |                    |                                                                                                    |  |                                            |  |                                               |  |                         |                                |                          |
|                |                                                                                                    | D5:D16                           |                    |                                                                                                    |  |                                            |  |                                               |  | $\overline{\mathbb{Q}}$ |                                |                          |
|                | A                                                                                                    |                                  |                    |                                                                                                    |  |                                            |  |                                               |  |                         | $\mathbf{I}$                   | ⊡                        |
| $\mathbf{1}$   | <b>Climatic Data</b>                                                                                                    |                                  |                    |                                                                                                    |  |                                            |  |                                               |  |                         |                                |                          |
| $\overline{2}$ |                                                                                                    |                                  | Mean daily         |                                                                                                    |  |                                            |  |                                               |  |                         |                                |                          |
| 3              | Months                                                                                                    | Mean daily<br>max<br>temperature | min<br>temperature | Mean rain fall                                                                                                    |  |                                            |  |                                               |  |                         |                                |                          |
| $\overline{4}$ |                                                                                                    |                                  |                    |                                                                                                    |  |                                            |  |                                               |  |                         |                                |                          |
| 5              | January                                                                                                    | 25                               | 13.5               | 108                                                                                                    |  |                                            |  |                                               |  |                         |                                |                          |
| $\overline{6}$ | February                                                                                                    | 24.4                             | 13.4               | 92.4                                                                                                    |  |                                            |  |                                               |  |                         |                                |                          |
| $\overline{7}$ | March                                                                                                    | 22.8                             | 11.5               | 69.5                                                                                                    |  |                                            |  |                                               |  |                         |                                |                          |
| 8              | April                                                                                                    | 19.8                             |                    | 40.9                                                                                                    |  |                                            |  |                                               |  |                         |                                |                          |
| $\overline{9}$ | May                                                                                                    | 16.2                             | 5.                 | 50.4                                                                                                    |  |                                            |  |                                               |  |                         |                                |                          |
| 10             | June                                                                                                    | 12.9                             | 1.7                | 54.3                                                                                                    |  |                                            |  |                                               |  |                         |                                |                          |
| 11             | July                                                                                                    | 12.2                             | 0.6                | 57.6                                                                                                    |  |                                            |  |                                               |  |                         |                                |                          |
| 12             | August                                                                                                    | 13.7                             | 1.2                | 49                                                                                                    |  |                                            |  |                                               |  |                         |                                |                          |
| 13             | September                                                                                                    | 16.4                             |                    | 55                                                                                                    |  |                                            |  |                                               |  |                         |                                |                          |
| 14             | October                                                                                                    | 19.6                             | 7.1                | 76                                                                                                    |  |                                            |  |                                               |  |                         |                                |                          |
| 15             | November                                                                                                    | 22                               | 9.7                | 85.2                                                                                                    |  |                                            |  |                                               |  |                         |                                |                          |
| 16             | December                                                                                                    | 24                               | 12.1               | 108.3                                                                                                    |  |                                            |  |                                               |  |                         |                                |                          |
| 17             |                                                                                                    |                                  |                    |                                                                                                    |  |                                            |  |                                               |  |                         |                                |                          |
| 18             |                                                                                                    |                                  |                    |                                                                                                    |  |                                            |  |                                               |  |                         |                                |                          |
| 19             |                                                                                                    |                                  |                    |                                                                                                    |  |                                            |  |                                               |  |                         |                                |                          |
| 20             |                                                                                                    |                                  |                    |                                                                                                    |  |                                            |  |                                               |  |                         |                                |                          |
| 21             |                                                                                                    |                                  |                    |                                                                                                    |  |                                            |  |                                               |  |                         |                                |                          |
| 22             |                                                                                                    |                                  |                    |                                                                                                    |  |                                            |  |                                               |  |                         |                                |                          |
| 23             |                                                                                                    |                                  |                    |                                                                                                    |  |                                            |  |                                               |  |                         |                                |                          |
| 24<br>25       |                                                                                                    |                                  |                    |                                                                                                    |  |                                            |  |                                               |  |                         |                                |                          |
| 26             |                                                                                                    |                                  |                    |                                                                                                    |  |                                            |  |                                               |  |                         |                                | ▾                        |
|                |                                                                                                    | MOOD Sheet1 (Sheet2 / Sheet3 /   | ⊺⊡                 |                                                                                                    |  |                                            |  |                                               |  |                         |                                | $\overline{\phantom{a}}$ |
|                |                                                                                                    |                                  |                    |                                                                                                    |  |                                            |  |                                               |  |                         |                                |                          |
| $\mathbb{Q}$   |                                                                                                    | 70                               |                    | $\boxed{\textbf{T}}\textcolor{blue}{\bigcirc\textcolor{blue}{\textbf{T}}}\textcolor{blue}{\bigcirc\textcolor{blue}{\textbf{T}}}\textcolor{blue}{\textbf{T}}\textcolor{blue}{\bigcirc\textcolor{blue}{\textbf{T}}}\textcolor{blue}{\textbf{T}}\textcolor{blue}{\bigcirc\textcolor{blue}{\textbf{T}}}\textcolor{blue}{\textbf{T}}\textcolor{blue}{\bigcirc\textcolor{blue}{\textbf{T}}}\textcolor{blue}{\textbf{T}}\textcolor{blue}{\bigcirc\textcolor{blue}{\textbf{T}}}\textcolor{blue}{\textbf{T}}\textcolor{blue}{\bigcirc\textcolor{blue}{\textbf{T}}}\textcolor{blue}{\bigcirc\textcolor{blue}{\textbf$ |  | - ☆ -                                      |  | $\boxed{\mathfrak{D} \boxtimes \mathfrak{D}}$ |  |                         |                                |                          |

**Fig. 4.35. Selectarea unei arii de celule**

5. Celulele de referință pentru aria de celule selectată va fi afișată automat în câmpul **nume**, iar formula aplicată, completată cu argumente, este afișată în câmpul **Formula** din partea de jos a ferestrei de dialog. Pentru a duce la bun sfârșit sarcina introdcerii formulei, faceți clic pe butonul **OK**.

#### **Fig. 4.36. Aplicarea formulelor**

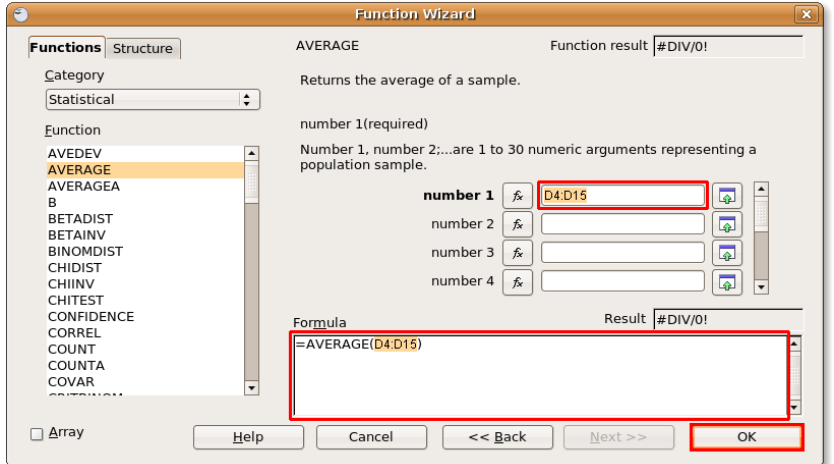

6. Soluția este afișată în celula în care ați introdus formula.

**Fig. 4.37. Rezultatul final**

| Б              | $ \bullet$ $x$<br>Sample Calc document - OpenOffice.org Calc                                                                                                    |                                                     |                                                 |                                                                                                    |   |      |                                               |   |              |               |          |                       |   |
|----------------|----------------------------------------------------------------------------------------------------|-----------------------------------------------------|-------------------------------------------------|----------------------------------------------------------------------------------------------------|---|------|-----------------------------------------------|---|--------------|---------------|----------|-----------------------|---|
|                |                                                                                                    | Eile Edit View Insert Format Tools Data Window Help |                                                 |                                                                                                    |   |      |                                               |   |              |               |          |                       | × |
|                | $\frac{1}{2}$<br><b>GB ARRICK</b><br><b>RBC</b><br>$\frac{\text{acc}}{\text{c}}$<br>$\frac{1}{20}$<br>$\mathbb{Z} \Leftrightarrow$<br><b>G</b><br>$\overline{\phantom{a}}$<br>$\sum_{\text{pbr}}$<br>Ŕ<br><b>B</b><br>O.                                     |                                                     |                                                 |                                                                                                    |   |      |                                               |   |              |               |          |                       |   |
|                | $\frac{1}{2}$<br>H<br>\$96<br>$-0.000$<br>E<br>臣<br>E<br>$\blacksquare$<br>$\blacktriangleright$ 1 14<br>$^{000}_{-0}$<br>≜<br>A<br>$\frac{1}{2}$<br>Arial<br>A<br>$\left  \right $<br>10<br>E<br>▼<br>÷<br>$\blacktriangledown$<br>$\overline{\phantom{a}}$ |                                                     |                                                 |                                                                                                    |   |      |                                               |   |              |               |          |                       |   |
| D17            |                                                                                                    | $f(x)$ $\sum$<br>$\mathbf{r}$                       | $=$                                             | $=$ AVERAGE(D5:D16)                                                                                                    |   |      |                                               |   |              |               |          |                       |   |
|                | $\overline{A}$                                                                                                    | B                                                   | C                                               | D                                                                                                    | E | F    | G                                             | H | $\mathbf{I}$ |               | $\kappa$ | $\mathsf{L}$          | ⊡ |
| $\mathbf 1$    | Climatic Data                                                                                                    |                                                     |                                                 |                                                                                                    |   |      |                                               |   |              |               |          |                       |   |
| $\overline{2}$ |                                                                                                    |                                                     |                                                 |                                                                                                    |   |      |                                               |   |              |               |          |                       |   |
| 3              | Months                                                                                                    | Mean daily<br>max<br>temperature                    | Mean daily<br>min<br>temperature Mean rain fall |                                                                                                    |   |      |                                               |   |              |               |          |                       |   |
| $\sqrt{4}$     |                                                                                                    |                                                     |                                                 |                                                                                                    |   |      |                                               |   |              |               |          |                       |   |
| 5              | January                                                                                                    | 25                                                  | 13.5                                            | 108                                                                                                    |   |      |                                               |   |              |               |          |                       |   |
| 6              | February                                                                                                    | 24.4                                                | 13.4                                            | 92.4                                                                                                    |   |      |                                               |   |              |               |          |                       |   |
| $\overline{7}$ | March                                                                                                    | 22.8                                                | 11.5                                            | 69.5                                                                                                    |   |      |                                               |   |              |               |          |                       |   |
| 8              | April                                                                                                    | 19.8                                                | $\boldsymbol{8}$                                | 40.9                                                                                                    |   |      |                                               |   |              |               |          |                       |   |
| $\overline{9}$ | May                                                                                                    | 16.2                                                | 5.1                                             | 50.4                                                                                                    |   |      |                                               |   |              |               |          |                       |   |
| 10<br>11       | June<br>July                                                                                                    | 12.9<br>12.2                                        | 1.7<br>0.6                                      | 54.3<br>57.6                                                                                                    |   |      |                                               |   |              |               |          |                       |   |
| 12             | August                                                                                                    | 13.7                                                | 1.2                                             | 49                                                                                                    |   |      |                                               |   |              |               |          |                       |   |
| 13             | September                                                                                                    | 16.4                                                | $\overline{4}$                                  | 55                                                                                                    |   |      |                                               |   |              |               |          |                       |   |
| 14             | October                                                                                                    | 19.6                                                | 7.1                                             | 76                                                                                                    |   |      |                                               |   |              |               |          |                       |   |
| 15             | November                                                                                                    | 22                                                  | 9.7                                             | 85.2                                                                                                    |   |      |                                               |   |              |               |          |                       |   |
| 16             | December                                                                                                    | 24                                                  | 12.1                                            | 108.3                                                                                                    |   |      |                                               |   |              |               |          |                       |   |
| 17             |                                                                                                    |                                                     |                                                 | 70.55                                                                                                    |   |      |                                               |   |              |               |          |                       |   |
| 18             |                                                                                                    |                                                     |                                                 |                                                                                                    |   |      |                                               |   |              |               |          |                       |   |
| 19             |                                                                                                    |                                                     |                                                 |                                                                                                    |   |      |                                               |   |              |               |          |                       |   |
| 20             |                                                                                                    |                                                     |                                                 |                                                                                                    |   |      |                                               |   |              |               |          |                       |   |
| 21             |                                                                                                    |                                                     |                                                 |                                                                                                    |   |      |                                               |   |              |               |          |                       |   |
| 22             |                                                                                                    |                                                     |                                                 |                                                                                                    |   |      |                                               |   |              |               |          |                       |   |
| 23             |                                                                                                    |                                                     |                                                 |                                                                                                    |   |      |                                               |   |              |               |          |                       |   |
| 24             |                                                                                                    |                                                     |                                                 |                                                                                                    |   |      |                                               |   |              |               |          |                       |   |
| 25             |                                                                                                    |                                                     |                                                 |                                                                                                    |   |      |                                               |   |              |               |          |                       |   |
| 26             |                                                                                                    | निमिनि Sheet1 / Sheet2 / Sheet3 /                   | ™                                               |                                                                                                    |   |      |                                               |   |              |               |          | $\blacktriangleright$ |   |
|                |                                                                                                    |                                                     |                                                 |                                                                                                    |   |      |                                               |   |              |               |          |                       |   |
| $\mathbb{R}$   |                                                                                                    |                                                     |                                                 | $V\mathbin{\textcolor{red}{\mathbf{T}}}\circledast\square\cdot\circlearrowright\cdot\circlearrowright\cdot\square\cdot\square$ |   |      | $\cdot$ $\circ$ $\cdot$ $\circ$ $\Box$ $\Box$ |   |              |               |          |                       |   |
|                | Sheet $1/3$                                                                                                    |                                                     | Default                                         |                                                                                                    |   | 100% | STD<br>$\ast$                                 |   |              | $Sum = 70.55$ |          |                       |   |

**Inserarea diagramelor.** Puteți prezenta datele sub forma unor diagrame sau grafice, pentru a compara vizual datele și pentru a evidenția schimbările în datele dumneavoastră. Calc vă oferă mai multe moduri în care vă puteți reprezenta datele din foile de calcul în formă grafică.

#### **Procedură 4.8. Pentru a insera o diagramă în foaia de calcul:**

1. Deschideți o foaie de calcul care conține date și subtitluri pe rânduri și coloane și selectați datele pe care le doriți incluse în diagramă. Apoi, în meniul **Inserare**, alegeți **Chart**. Va apare fereastra de dilaog **Chart Wizard**.

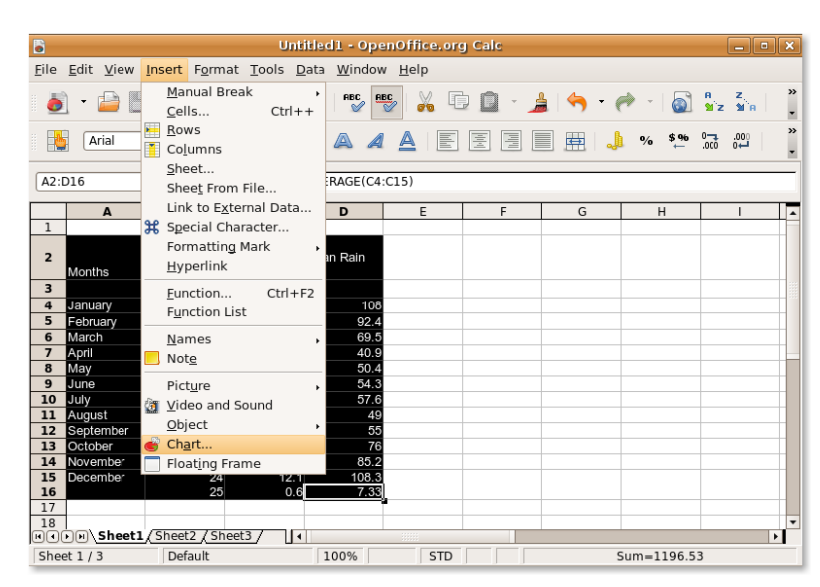

**Fig. 4.38. Lansarea funcției Chart Wizard**

2. Pe prima pagină a funcției **Chart wizard**, puteți alege tipul de diagramă și puteți vizualiza modul în care va fi prezentată diagrama. Calc permite alegerea tipului de diagrame dintr-o gamă largă de grafice 2D și 3D. Puteți fie urma restul instrucțiunilor prezentate de funcția Chart Wizard, dacă faceți clic pe butonul **Înainte**, fie puteți face clic pe **Încheiere** pentru a insera diagrama în documentul dumneavoastră.

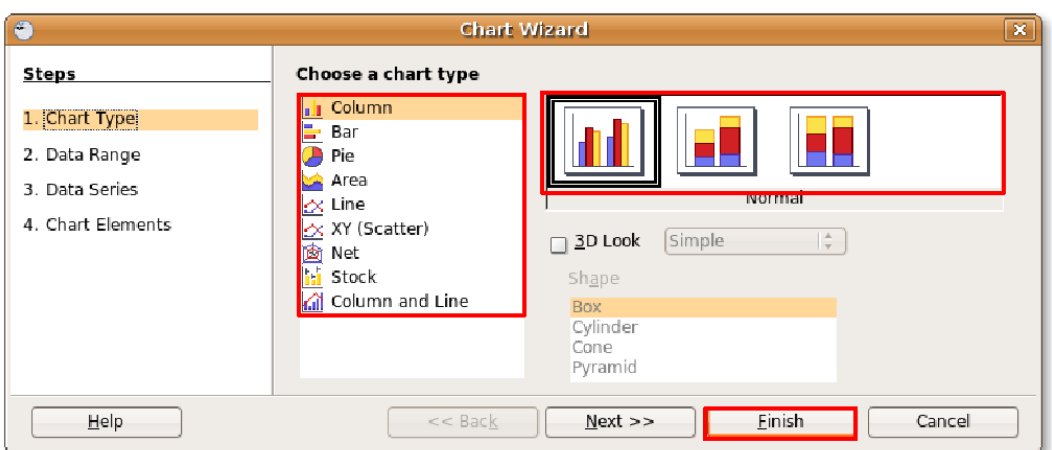

**Fig. 4.39. Alegerea tipului de diagramă**

3. Diagrama este inserată în locul specificat în foaia de calcul. Puteți apoi muta și redimensiona diagrama, pentru a se potrivi cerințelor dumneavoastră.

| B                                                                                       | Untitled1 - OpenOffice.org Calc                                                                                           |                                                                                                    |                                                                          |                                                                               |                                                                                                    |  |  |  |
|-----------------------------------------------------------------------------------------|----------------------------------------------------------------------------------------------------|----------------------------------------------------------------------------------------------------|--------------------------------------------------------------------------|-------------------------------------------------------------------------------|----------------------------------------------------------------------------------------------------|--|--|--|
| File                                                                                    | Edit View Insert Format Tools Window Help                                                                                 |                                                                                                    |                                                                          |                                                                               |                                                                                                    |  |  |  |
|                                                                                         | X<br>q<br>$\sum_{\text{PDF}}$<br>同                                                                                        |                                                                                                    |                                                                          |                                                                               |                                                                                                    |  |  |  |
|                                                                                         | E<br>霝<br>A‡                                                                                                    |                                                                                                    |                                                                          |                                                                               |                                                                                                    |  |  |  |
|                                                                                         | A                                                                                                    | B                                                                                                    | C                                                                        | D                                                                             | F<br>G<br>Е<br>н                                                                                                    |  |  |  |
| $\mathbf{1}$                                                                            |                                                                                                    |                                                                                                    | Climatic Data                                                            |                                                                               |                                                                                                    |  |  |  |
| $\overline{2}$                                                                          | Months                                                                                                    | Mean Daily<br>Max                                                                                                    | Mean Daily<br>Min.<br>Temperaure Temperature Fall                        | Mean Rain                                                                     | $\hat{\Phi}$<br>Climatic Data<br>160                                                                                                    |  |  |  |
| $\overline{3}$<br>4<br>5<br>6<br>$\overline{7}$<br>8<br>9<br>10<br>11<br>12<br>13<br>14 | January<br>February<br>March<br>April<br>May<br><b>June</b><br>July<br>August<br>September<br><b>O</b> ctober<br>November | 25<br>24.4<br>22.8<br>19.8<br>16.2<br>12.9<br>12.2<br>13.7<br>16.4<br>19.6<br>22                                                  | 13.5<br>13.4<br>11.5<br>8<br>5.1<br>1.7<br>0.6<br>1.2<br>4<br>7.2<br>9.7 | 108<br>92.4<br>69.5<br>40.9<br>50.4<br>54.3<br>57.6<br>49<br>55<br>76<br>85.2 | 140<br>120<br>□ Mean Rain<br>Fal<br>100<br>Mean Daily<br>Min Tem-<br>80<br>perature<br>60<br>Mean Daily<br>Max Tem-<br>40<br>peraure<br>20<br>O |  |  |  |
| 15<br>16<br>17<br>18<br>19<br>20                                                        | December                                                                                                    | 24<br>25<br>$\left[\overrightarrow{u}(\overrightarrow{t})\overrightarrow{v}(\overrightarrow{u})\right]$ Sheet1 (Sheet2 / Sheet3 / | 12.1<br>0.6<br>1⊡ 1                                                      | 108.3<br>7.33                                                                 | April<br>Augus Data Series 'Mean Daily Max Temperaure'<br>February June<br>$\blacktriangledown$<br><b>BBB</b><br>۰                              |  |  |  |

**Fig. 4.40. Diagrama inserată**

**Exportarea foilor de calcul ca PDF.**  Asemenea celorlalte aplicații OpenOffice.org, puteți exporta foile de calcul din aplicația Calc drept fișiere PDF. Cu OpenOffice.org nu aveți nevoie de alte programe de la terțe părți pentru a converti documentele dumneavoastră în format PDF.

#### **Procedură 4.9. Pentru a exporta foile de calcul în format PDF:**

1. În meniul **Fișier**, faceți clic pe **Exportă ca PDF**. Va fi afișată fereastra de dialog **Export**.

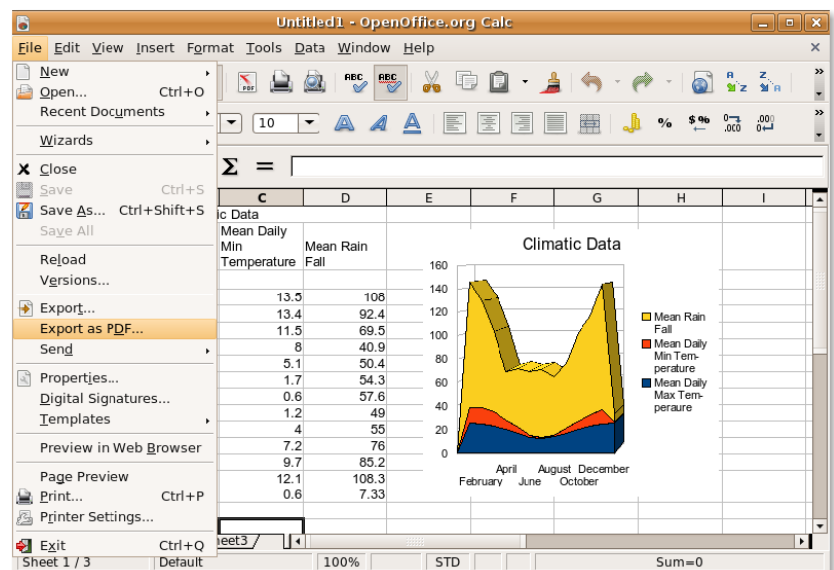

**Fig. 4.41. Exportarea foilor de calcul în format PDF**

2. Cele patru categorii din această fereastră vă permite să definiți opțiuni cum ar fi paginile care vor fi incluse în PDF, tipul de comprimare care va fi folosit și nivelul de securitate care va fi asociat fișierului. După configurarea acestor specificații, faceți clic pe **Exportă** pentru a continua.

#### **Fig. 4.42. Definirea opțiunilor pentru exportarea în format PDF**

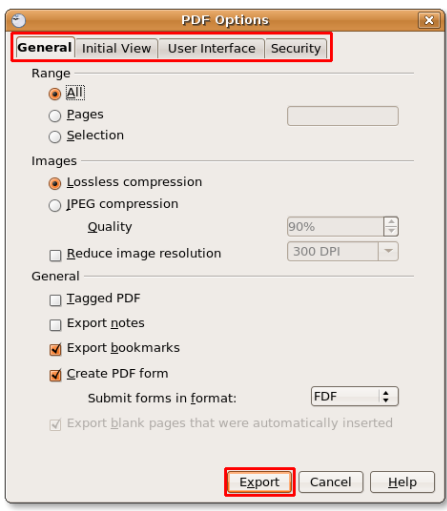

3. Introduceți un nume pentru foia de calcul și navigați până în directorul în care doriți să o salvați. Faceți clic pe butonul **Salvează** pentru a exporta foaia de calcul ca fișier PDF.

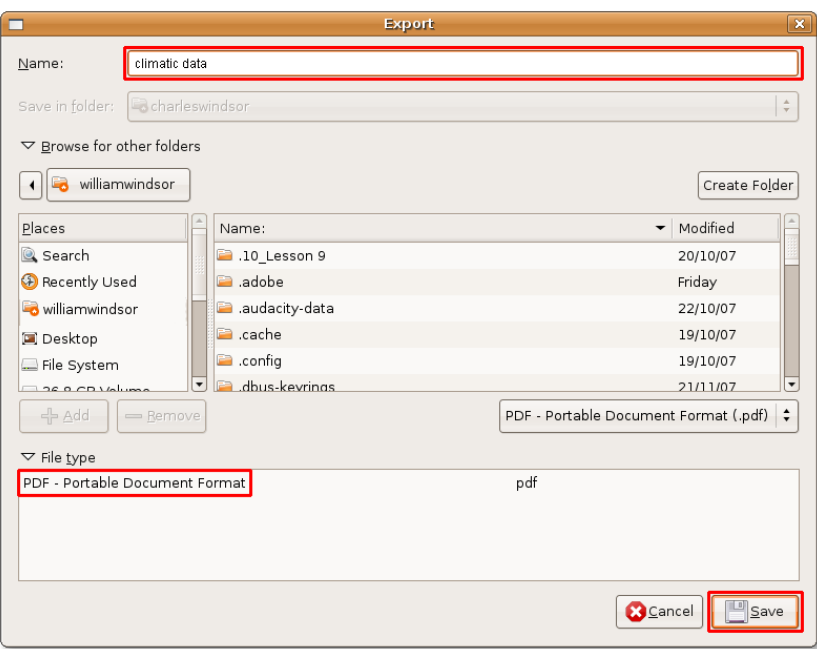

### **Fig. 4.43. Salvarea în format PDF**

### **Informații adiționale:**

Pentru a descoperi un Ou de Paște ascuns în Calc, faceți clic în oricare celulă din foaia de calcul și tastați **= GAME("StarWars")** pentru a juca un joc.

4. Foaia dumneavoastră de calcul este acum afișată ca un fișier PDF.

### **Fig. 4.44. Fișierul PDF**

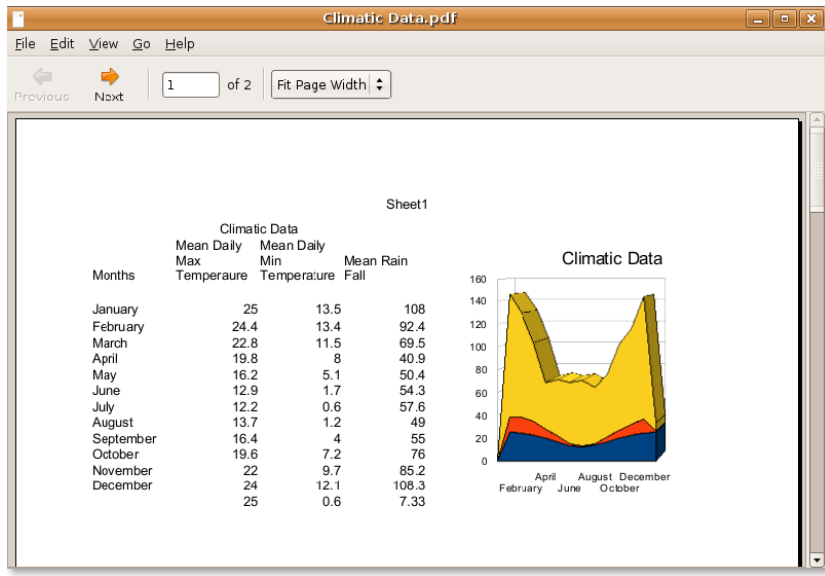

## **Utilizarea aplicației OpenOffice.org Impress**

Impress este o unealtă completă de prezentare din suita OpenOffice.org. Vă permite să realizați prezentări multimedia eficace prin crearea de elemente grafice 2D și 3D. Vă permite realizarea unor efecte speciale și animații, folosind unelte pentru desen care au un impact deosebit.

OpenOffice.org Impress este un program asemănător cu Microsoft PowerPoint din punct de vedere al funcționalităților. În afară de faptul că permite crearea cu ușurință a fișierelor PDF din fișierele cu prezentări, poate exporta prezentările dumneavoastră în format ShockWave Flash (SWF). Această facilitate permite rularea prezentărilor pe orice calculator care are instalat un player flash.

### **Facilități cheie ale programului OpenOffice.org Impress**

Iată câteva din facilitățile numeroase ale programului Impress:

**Crearea de grafică vectorială:**  Impress include numeroase unelte pentru realizarea elementelor de grafică vectorială. Puteți exporta grafica vectorială ca imagini raster și, invers, puteți converti imaginile raster în grafică vectorială.

**Realizarea diapozitivelor:**  Alegeți din șabloanele predefinite sau folosiți uneltele pentru desenat și cele pentru realizarea diagramelor pentru a înfrumuseța cu un stil personal diapozitivele dumneavoastră.

În plus, utilizatorii Impress pot instala, opțional, bilioteca Open ClipArt, care conține o selecție uriașă de imagini ce pot fi folosite fără nici o constrângere.

Animațiile și efectele speciale vă ajută să condimentați diapozitivele pentru prezentările dumneavoastră. Puteți randa efecte uluitoare 2D și 3D pentru textele folosite, utilizând Fontwork, care vă permite să creați cu ușurință imagini 3D desprinse parcă din realitate.

**Publicarea prezentărilor:** Impress permite publicarea prezentărilor sub formă de comunicate, permite exportarea în format PDF, convertirea în fișiere SWF și publicarea acestor prezentări ca documente HTML. Datorită acestor facilități, vă puteți accesa prezentările de pe o mare varietate de platforme.

**Salvarea prezentărilor în alte formate:** Similar altor aplicații OpenOffice.Org, Impress salvează munca dumneavoastră în formatul internațional OpenDocument. Permite salvarea documentelor și în alte formate, cum ar fi PowerPoint.

### **Realizarea prezentărilor multimedia**

#### **Procedură 4.10. Realizarea, redarea și tipărirea unei prezentări**

Pentru a realiza și reda prezentări folosind OpenOffice.org Impress:

1. În meniul **Aplicații**, mergeți la **Birou** și apoi faceți clic pe **OpenOffice.org Presentation**.
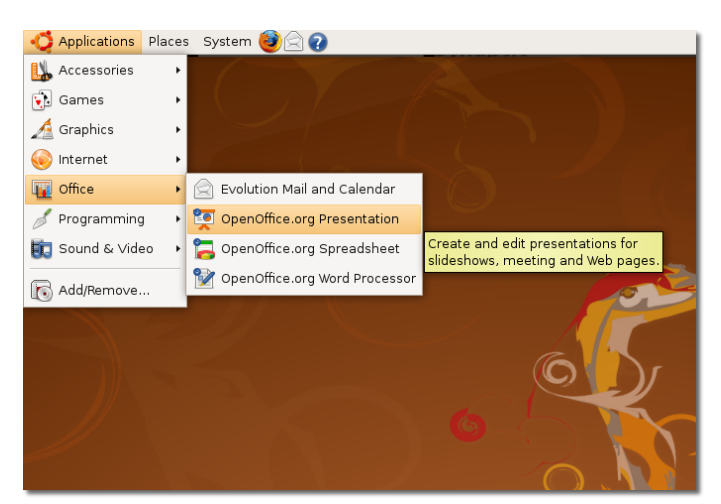

**Fig. 4.45.** *Lansarea programului Impress*

2. Se va deschide fereastra de dialog **Presentation Wizard**. **Presentation wizard** vă permite să definiți structura de bază a prezentării dumneavoastră în trei pași simpli. Puteți continua cu definirea specificațiilor, ghidați de funcția de asistare Presentation Wizard, sau puteți să creați imediat o prezentare nouă, dacă faceți clic pe **Create**.

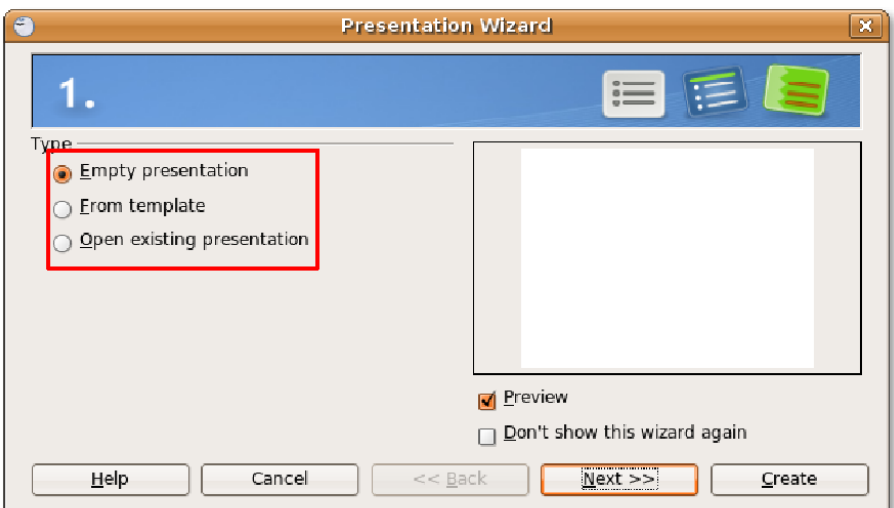

**Fig. 4.46.** *Utilizarea funcției de asistare Presentation Wizard*

### **Informații adiționale:**

Pentru a putea previzualiza formatul diapozitivelor, forma acestora și efectele de tranziție, lăsați marcată căsuța de validare Preview.

3. Această ilustrație arată fereastra principală Impress care conține o prezentare goală. Din panoul **Tasks**, aflat în partea dreaptă, puteți alege o formă pentru prezentarea dumneavoastră.

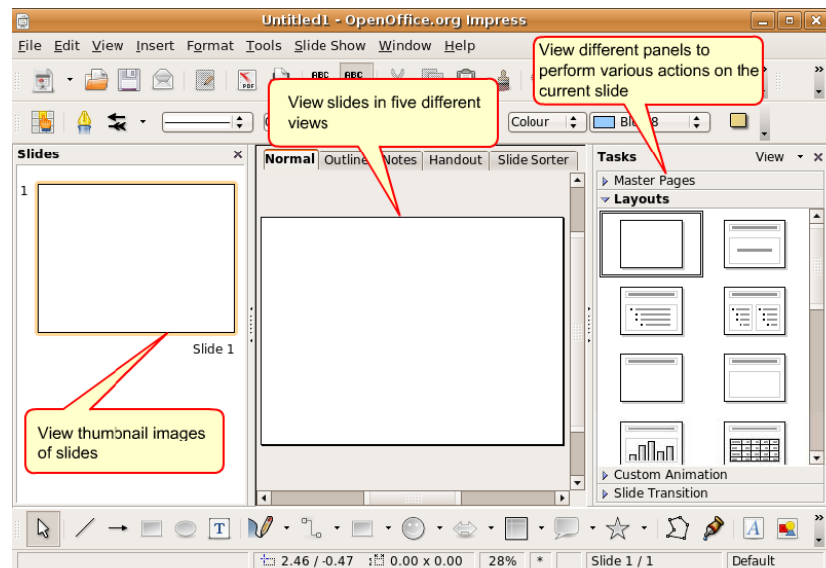

**Fig. 4.47.** *Fereastra Impress*

4. Introduceți textul dumneavoastră în câmpurile existente pentru a crea primul diapozitiv. Pentru a face prezentarea mai atractivă și pentru a-i da un aspect profesional, puteți schimba fundalul, dimensiunile și culorile fonturilor din fiecare diapozitiv, sau puteți alege un șablon predefinit din panoul **Pagini master**.

Faceți clic pe **Pagini master** pentru a deschide panoul **Pagini master**.

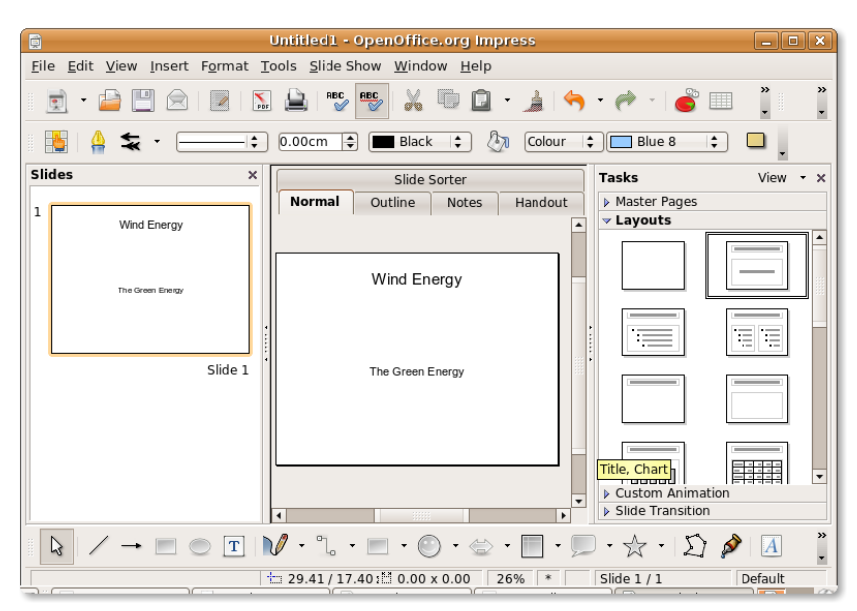

#### **Fig. 4.48.** *Deschiderea panoului Pagini master*

5. În panoul **Pagini master** sunt disponibile mai multe șaboane. Alegeți șablonul pe care-l doriți pentru a da prezentării dumneavoastră o față nouă. Puteți îmbunătăți și mai mult aspectul prezentării, prin adăugarea altor elemente, cum

ar fi obiecte, imagini și animații, din meniul **Inserare**. Ca alternativă, puteți adăuga diapozitive noi la prezentarea dumneavoastră.

Puteți adăuga un diapozitiv nou dacă faceți clic pe butonul **Slide** din meniul **Standard**. O altă posibilitate este să faceți clic pe **Slide** din meniul **Inserare**.

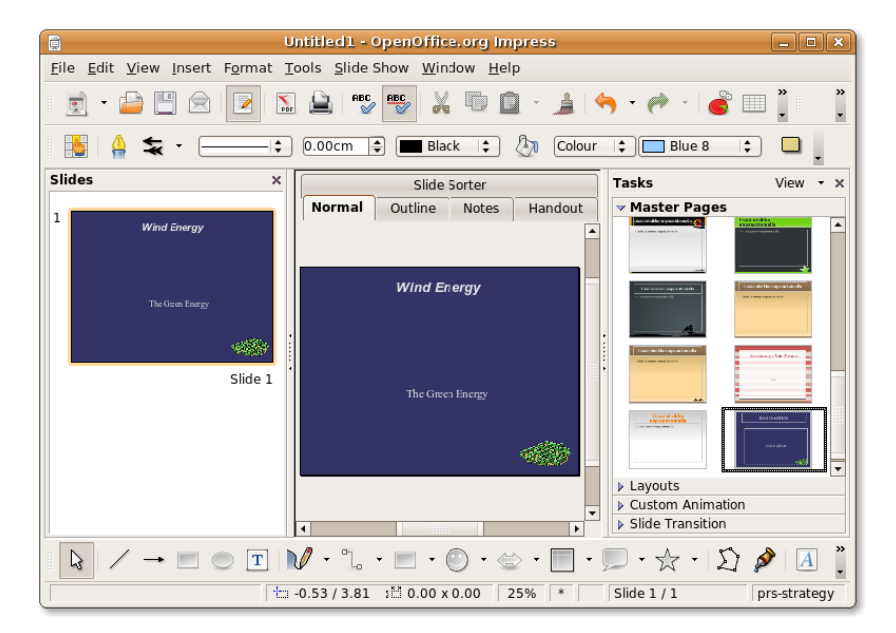

#### **Fig. 4.49.** *Alegerea unui șablon*

6. Diapozitivul adăugat este formatat cu aceleași caracteristici ale primului, deoarece acesta este aspectul pe care l-ați selectat anterior. În funcție de cerințele prezentării dumneavoastră, puteți alege un nou format din panoul **Aspect**. Noul aranjament are două coloane, unul pentru text, celălalt pentru imagine. Vă permite astfel să afișați un text alături de o imagine asociată, în același diapozitiv. Introduceți conținutul text în cadrul potrivit, apoi faceți dublu clic pe pictograma care arată o casă pentru a introduce elemente grafice în locul destinat acestora.

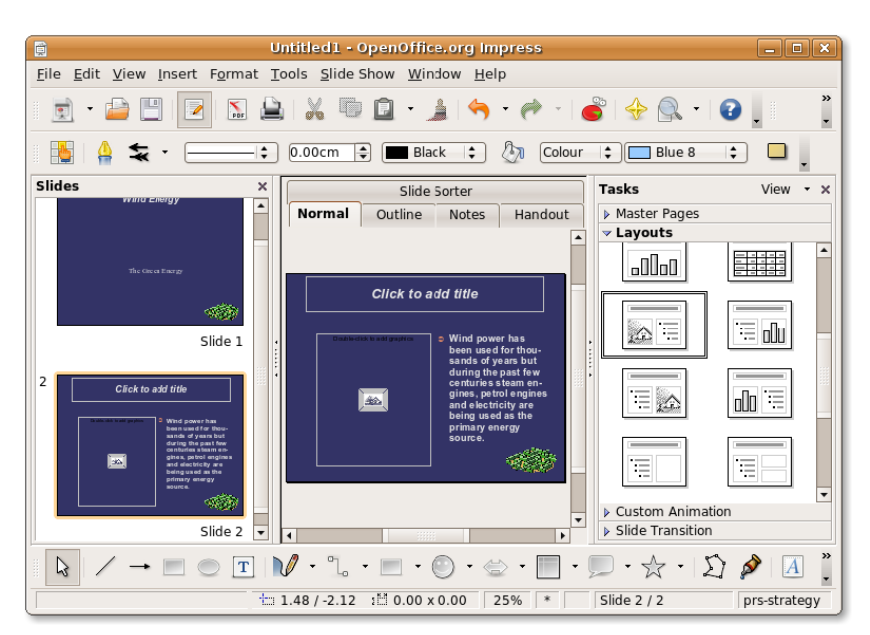

**Fig. 4.50.** *Alegerea aspectului unui diapozitiv*

7. În fereastra de dialog **Insert Picture**, alegeți imaginea dorită și faceți clic pe **Deschide** pentru a o insera în diapozitivul dumneavoastră.

**Fig. 4.51.** *Inserarea unei imagini în diapozitiv*

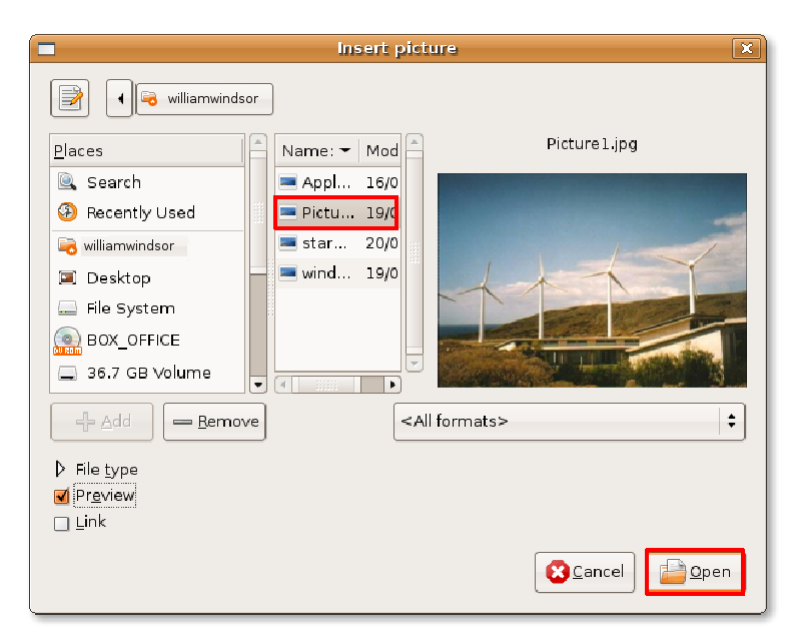

8. Veți observa că imaginea inserată este redimensionată automat pentru a se potrivi spațiului disponibil. Mai puteți insera o imagine prin alegerea **Picture** din meniul **Inserare**. O imagine introdusă prin această metodă nu este redimensionată automat, dar o puteți muta și redimensiona după nevoi. Puteți apoi insera un diapozitiv nou în modul prezentat deja mai sus.

De acum, sunteți gata de a reda prezentarea dumneavoastră ca pe o succesiune de imagini. Pentru a configura opțiunile de bază ale succesiunii de imagini, alegeți **Slide Show Settings** din meniul **Slide Show**.

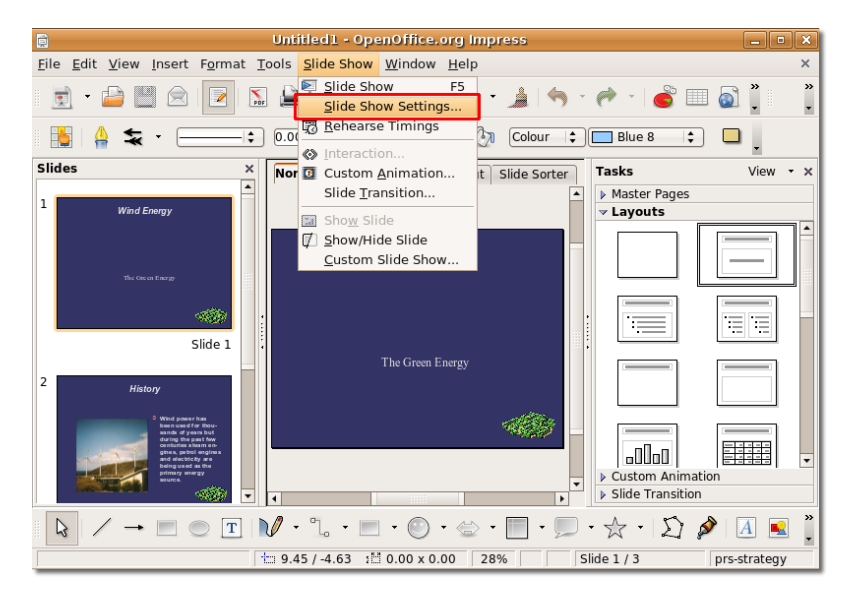

#### **Fig. 4.52.** *Configurarea unei succesiuni de imagini*

9. Fereastra de dialog **Slide Show** vă ajută să definiți configurările de bază pentru prezentarea diapozitivelor. În secțiunea **Range**, puteți specifica diapozitivele care vor fi incluse în prezentare și ordinea de afișare a acestora. În secțiunea **Type**, puteți alege modul de afișare a diapozitivelor. În același mod, secțiunea **Options** vă permite definirea altor opțiuni pentru prezentarea dumneavoastră.

După selectarea opțiunilor dorite, faceți clic pe **OK** pentru ca aceste opțiuni să fie aplicate.

#### **Fig. 4.53.** *Configurarea opțiunilor de prezentare a diapozitivelor*

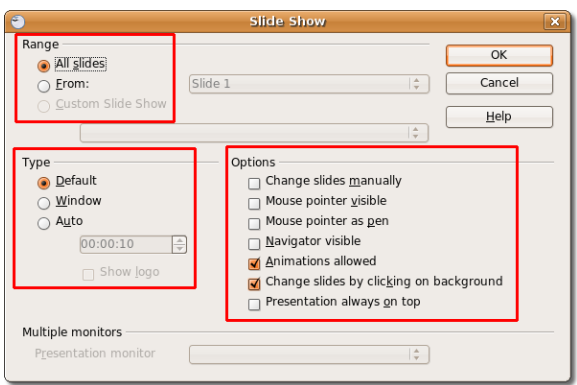

10. Pentru a începe prezentarea diapozitivelor, selectați **Slide Show** din meniul **Slide Show** sau apăsați tasta **F5**.

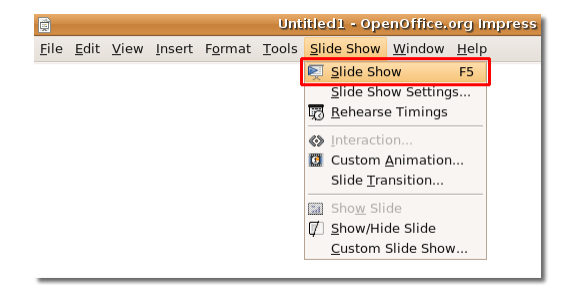

**Fig. 4.54.** *Pornirea unei prezentări de diapozitive*

- 11. Prezentarea poate fi văzută ca succesiune de imagini. Când este afișat ultimul diapozitiv, sunteți solicitat să ieșiți din prezentare prin executarea unui clic de maus. Totuși, mai puteți ieși din prezentare în orice moment, prin apăsarea tastei **ESC**.
- 12. Puteți tipări prezentarea cu tot cu adnotări, ca schiță, cu numere de pagină, cu dată și oră și așa mai departe. Pentru aceasta, alegeți **Tipărește** din meniul **Fișier**.

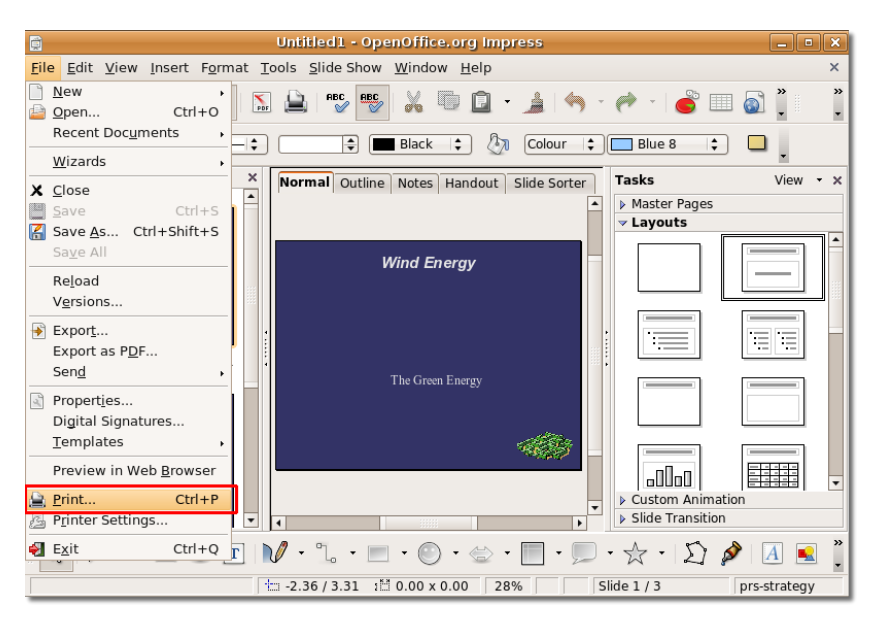

#### **Fig. 4.55.** *Tipărirea unei prezentări*

13. Puteți folosi fereastra de dialog **Tipărește** pentru a defini opțiunile imprimantei sau pentru acceptarea opțiunilor implicite, după care faceți clic pe butonul **OK** penru a începe tipărirea prezentării.

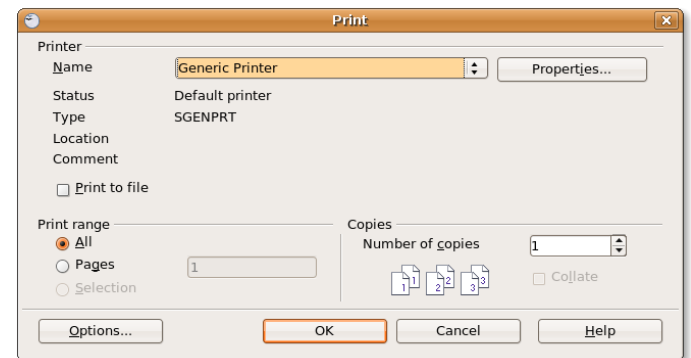

**Fig. 4.56.** *Definirea configurărilor pentru imprimantă*

#### **Procedură 4.11. Obiecte animate și obiecte 3D**

Pentru a realiza o prezentare cu efecte 3D și cu animații:

1. Deschideți o nouă prezentare în care doriți să folosiți grafică 3D și animații, apoi selectați un șablon potrivit din panoul Pagini master. Puteți acum să adăugați elemente care să condimenteze prezentarea dumneavoastră. Începeți cu plasarea titlului în primul diapozitiv.

Pentru a crea o modalitate de afișare a textului din titlu care să atragă atenția, puteți folosi una din uneltele numeroase disponibile în Impress. Una dintre acestea este Fontwork, care vă ajută la aplicarea unor efecte speciale 3D textului dumneavoastră. Pentru a folosi Fontwork, în bara de unelte **Drawing**, faceți clic pe butonul **Fontwork Gallery**. Va apărea fereastra **Fontwork Gallery**.

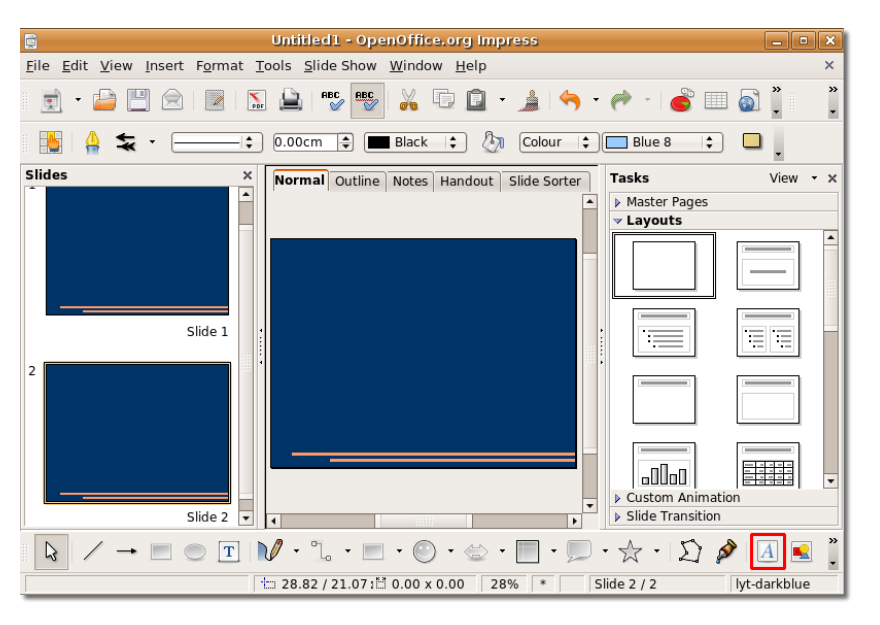

**Fig. 4.57.** *Deschiderea ferestrei Fontwork Gallery*

2. Alegeți stilul în care doriți să fie afișat titlul textului și faceți clic pe **OK.**

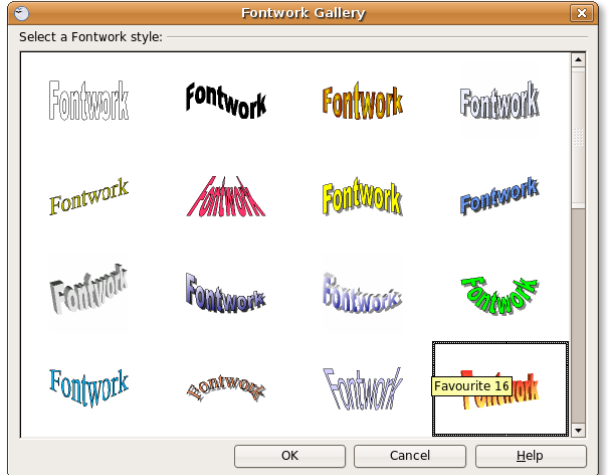

**Fig. 4.58.** *Alegerea unui stil pentru Fontwork*

3. În diapozitivul dumneavoastră, stilul selectat este arătat ca obiect ce arată textul **Fontwork**. Pentru a afișa textul titlului în locul obiectului **Fontwork**, faceți dublu clic pe obiectul afișat și introduceți textul titlului în locul în care este afișat Fontwork. Pentru a ieși din modul de editare **Fontwork**, faceți clic în afara ariei selectate din obiect.

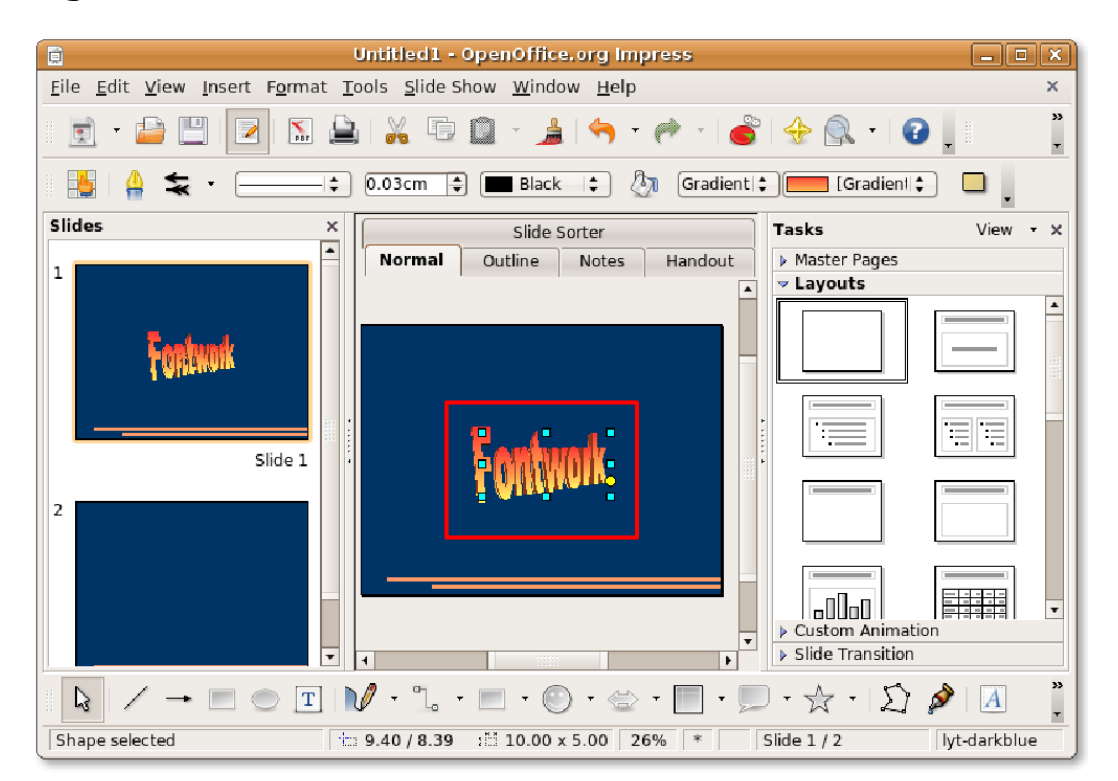

#### **Fig. 4.59.** *Editarea obiectului Fontwork*

4. Puteți merge mai departe, făcând același lucru pentru celelalte diapozitive, pentru a insera imagini 3D și animații.

**Fig. 4.60.** *Text 3D*

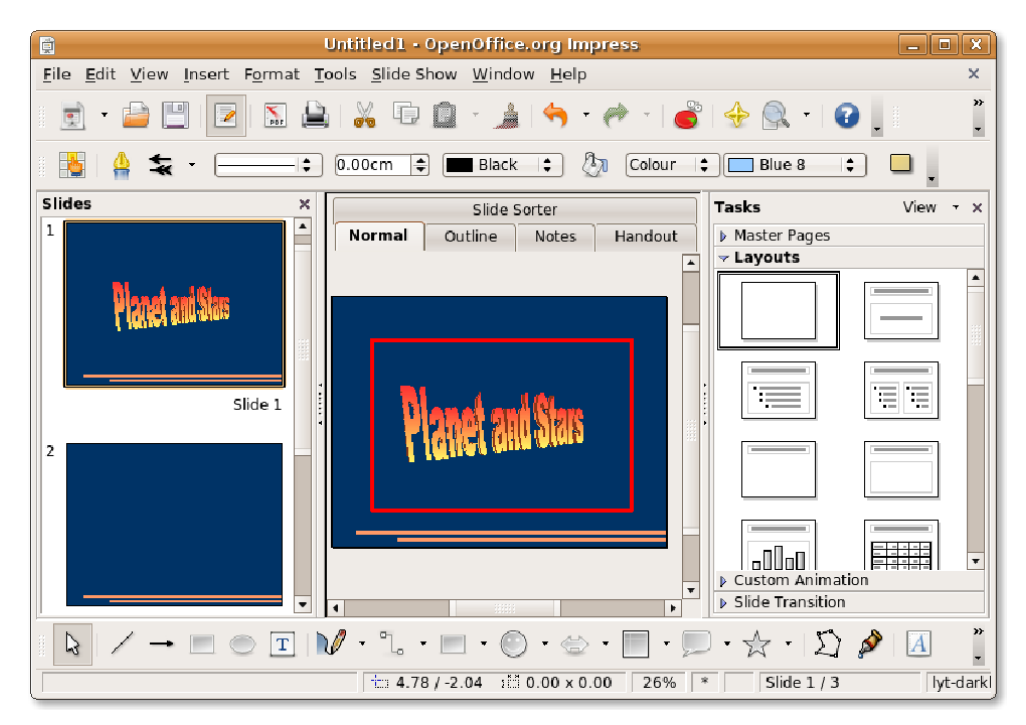

5. Puteți insera elemente grafice 3D în prezentarea dumneavoastră din bara de unelte 3D-Objects. În configurarea implicită a programului Drawing, această bară nu este afișată. Pentru a afișa această bară 3D-Objects, în meniul **Vizualizare** mergeți la **Toolbars** și faceți clic pe **3D-Objects**.

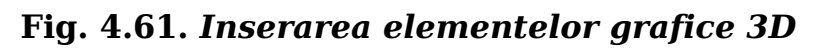

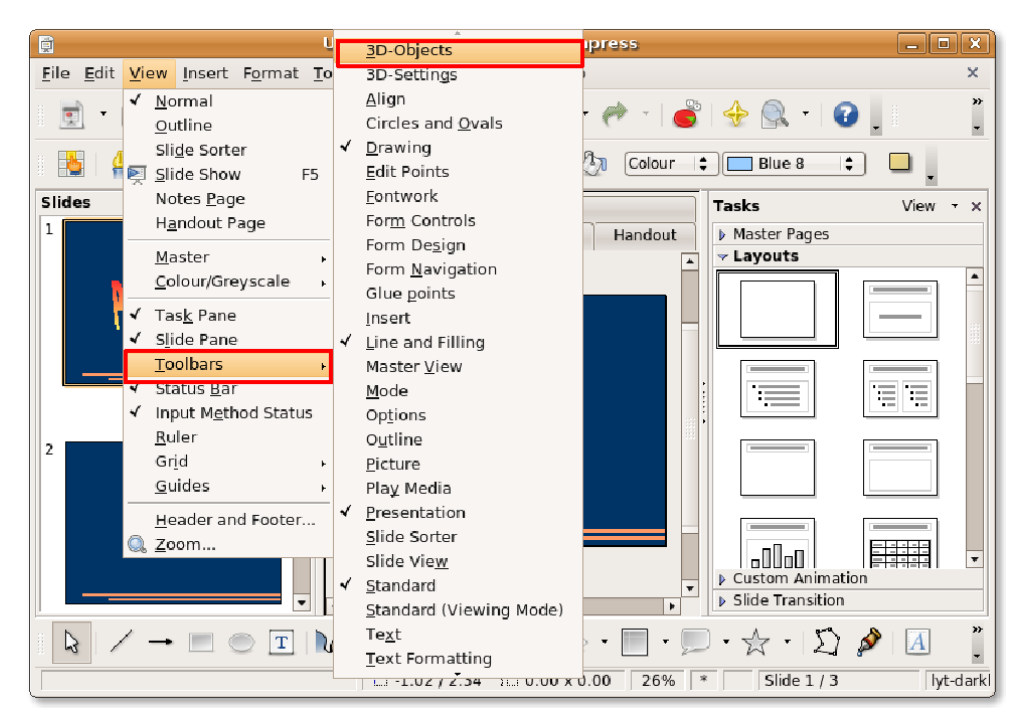

### **Informații adiționale:**

Puteți afișa, de asemenea, bara de unelte 3D-Objects prin executarea unui clic pe săgeata mică de la sfârșitul barei de unelte Drawing și alegerea ei din lista Visible Buttons.

6. **Bara de unelte 3D-Objects** va apărea ca o bară mobilă. Dacă nu vă plac barele mobile, o puteți plasa pe o bară de unelte existentă. Pentru a atașa bara **3D-Objects**, trageți bara de titlu a acesteia în locul dorit și eliberați butonul mausului.

#### **Fig. 4.62.** *Bara de unelte 3D-Objects*

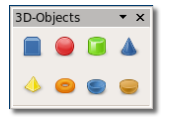

7. **Bara 3D-Objects** este atașată acum la bara **Line and Filling**. Puteți alege obiecte din această bară, pe care să le inserați în diapozitivele dumneavoastră. Pentru a insera un obiect 3D în diapozitivul curent, faceți clic pe obiectul dorit din **bara 3D-Objects**. Apoi, mutați-vă cu mausul în punctul în care doriți să inserați obiectul. Veți observa semnul plus în vârful cursorului. Cu butonul din stânga al mausului ținut apăsat, trageți mausul pentru a insera obiectul în diapozitiv. Obiectul 3D va apărea în diapozitiv.

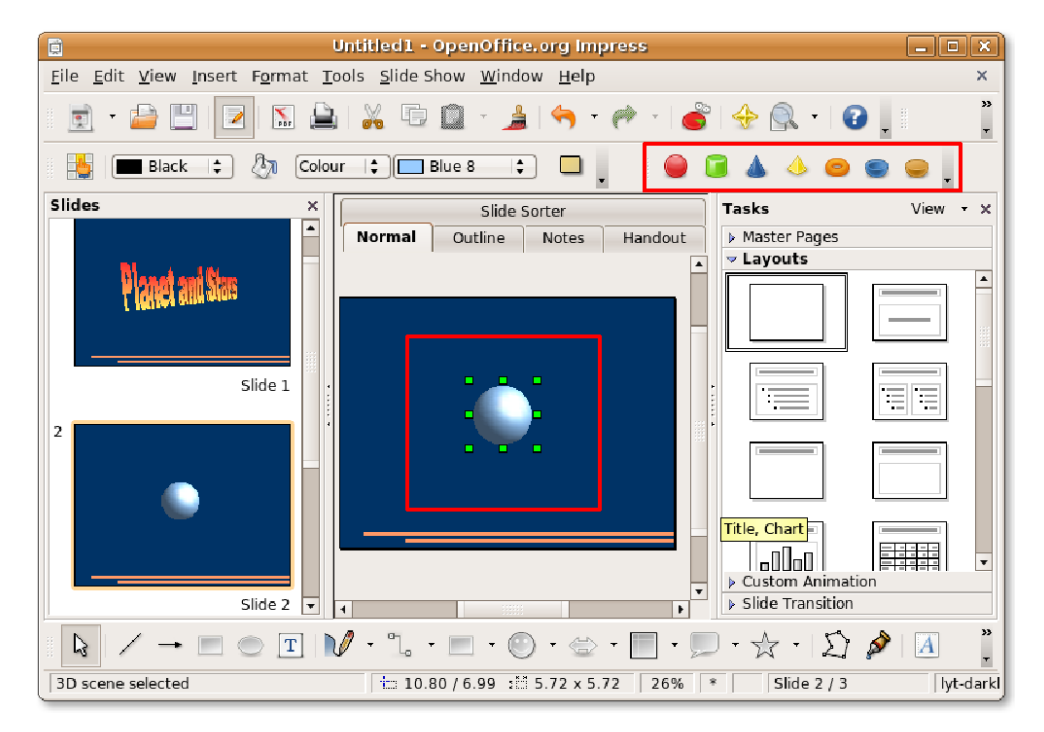

#### **Fig. 4.63.** *Inserarea unui obiect 3D*

8. Puteți schimba proporțiile și mărimea obiectului prin manevrarea punctelor verzi de modificare care apar în jurul obiectului. Impress pune la dispoziție și unelte pentru aplicarea unor efecte 3D obiectelor inserate, pentru ca dumneavoastră să puteți modifica aspectul și percepția obiectelor după dorință. Pentru a aplica efecte 3D elementelor grafice inserate, faceți clic dreapta pe elemente. Din meniul apărut, faceți clic pe **3D Effects**. Se va deschide fereastra de dialog **3D Effects**.

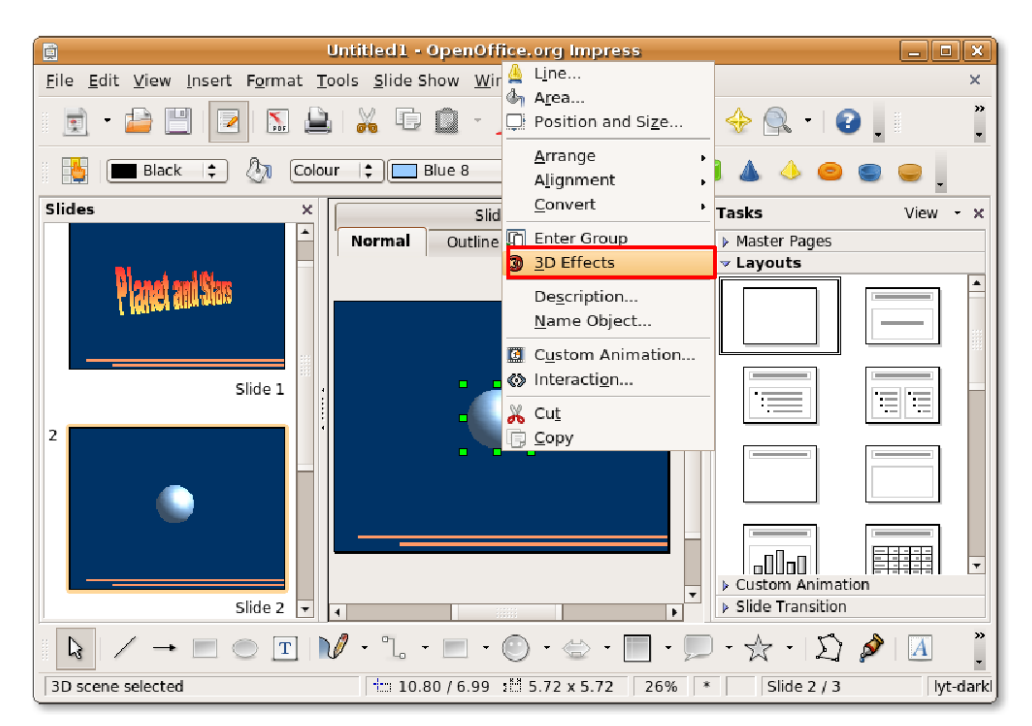

#### **Fig. 4.64.** *Aplicarea efectelor 3D*

- 9. Puteți folosi opțiunile disponibile prin apăsarea butoanelor existente în această fereastră de dialog pentru a defini aspectul și percepția obiectului inserat. Faceți clic pe butonul **Illumination** pentru a regla efectul de iluminare asupra obiectului. Puteți alege din opțiunile listate pe cea potrivită pentru randarea efectului de iluminare. Ca alternativă, puteți trage punctul alb în grafica din josul ferestrei de dialog, după care îl puteți mișca pentru obținerea efectului dorit.
- 10. După alegerea opțiunilor dorite, faceți clic pe pictograma **Assign** din colțul dreapta sus pentru a aplica efectele obiectului selectat. Faceți clic pe butonul **Close** pentru a închide fereastra de dialog **3D Effects**.

3D Effect  $\boxed{ \blacksquare \lozenge \lozenge \blacksquare \blacksquare }$  $20$ Geometry  $\bigoplus$ Rounded edge Scaled depth  $\triangleq$ Rotation angle E Depth  $\left[\frac{A}{T}\right]$ Segments  $\boxed{24}$  $\boxed{24}$   $\frac{4}{7}$  Vertical Horizontal Normals  $\left|\frac{1}{2}\right|$   $\left|\frac{11}{2}\right|$   $\left|\frac{1}{2}\right|$  $\boxed{\searrow}$  $\begin{picture}(120,20) \put(0,0){\dashbox{0.5}(120,0){ }} \thicklines \put(0,0){\dashbox{0.5}(120,0){ }} \thicklines \put(0,0){\dashbox{0.5}(120,0){ }} \thicklines \put(0,0){\dashbox{0.5}(120,0){ }} \thicklines \put(0,0){\dashbox{0.5}(120,0){ }} \thicklines \put(0,0){\dashbox{0.5}(120,0){ }} \thicklines \put(0,0){\dashbox{0.5}(120,0){ }} \thicklines \put(0,0){\dashbox{0.5}(120,0){ }} \thicklines$  $\boxed{\cdot \beta \cdot}$  $\Box \Box$ 

**Fig. 4.65.** *Definirea efectelor 3D*

11. Observați că, prin câteva clicuri de maus, obiectele 3D capătă o înfățișare cu totul nouă. În același mod, puteți adăuga mai multe elemente 3D și 2D la prezentarea dumneavoastră și puteți aplica felurite efecte 3D pentru a o condimenta. Impress vă oferă, de asemenea, câteva funcționalități legate de animație, care vă ajută să însuflețiți prezentările dumneavoastră. Pentru a afișa opțiunile de animație existente în Impress, în meniul **Slide Show** faceți clic pe **Custom Animation**.

Va apărea panoul **Custom Animations** chiar la marginea ferestrei ocupate de prezentare.

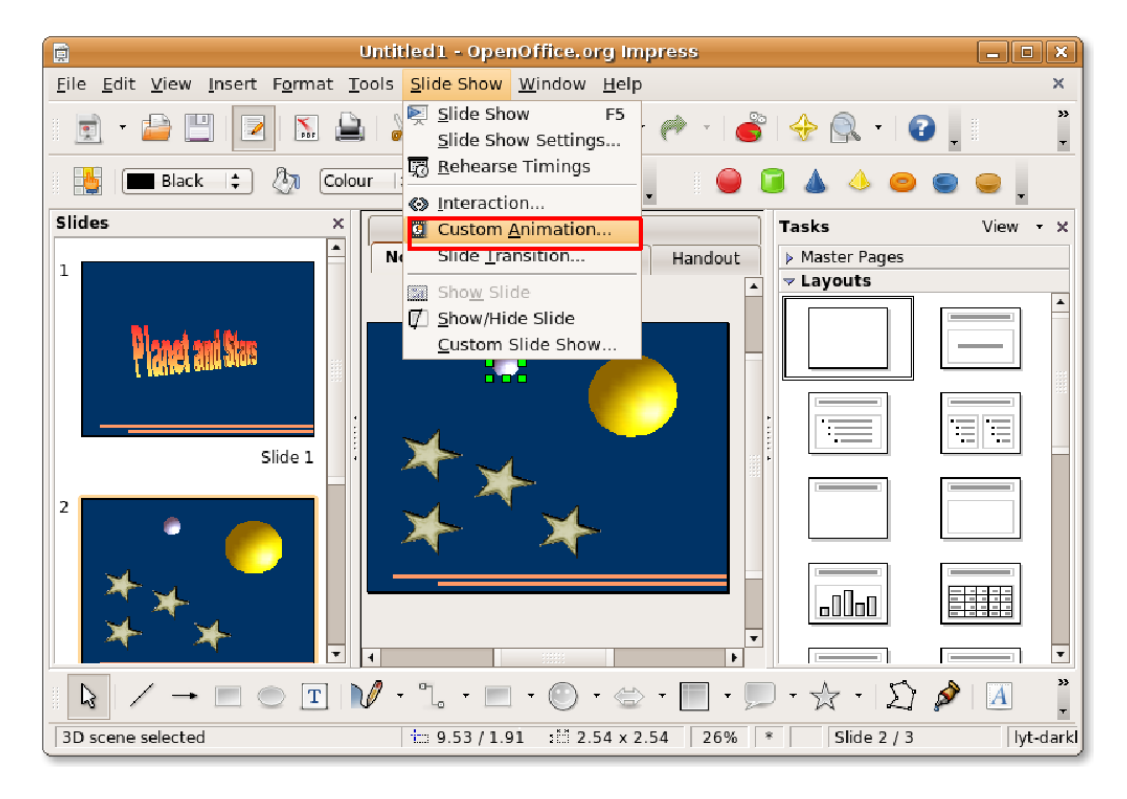

#### **Fig. 4.66.** *Aplicarea animațiilor*

12. Pentru a aplica un efect de animație unui element individual, selectați acel element și faceți apoi clic pe butonul **Add** din panoul **Custom Animation**. Se va deschide fereastra de dialog Custom Animation.

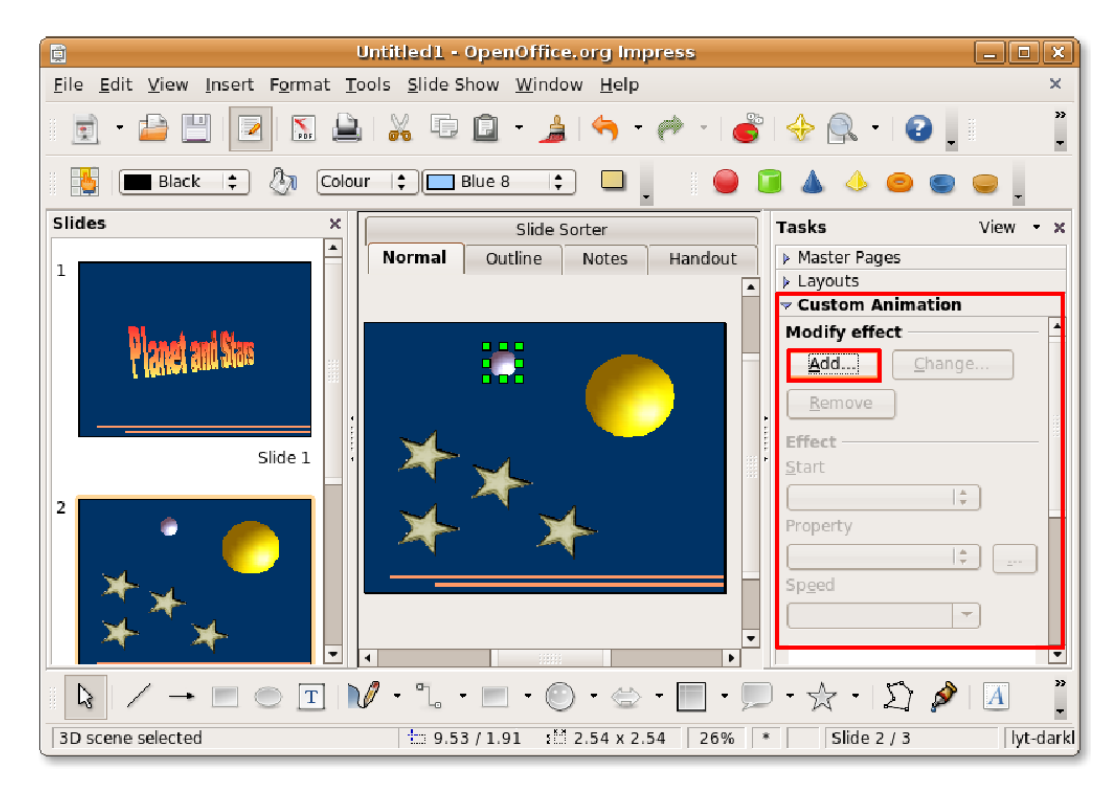

#### **Fig. 4.67.** *Animarea obiectelor*

13. Puteți să aplicați acum animații diferite obiectului selectat, să definiți intrarea și ieșirea animației și să definiți un traseu pentru mișcările obiectului. În mod asemănător, puteți aplica animații pentru celelalte elemente din diapozitive.

După definirea tuturor configurărilor dorite pentru obiectul în cauză, faceți clic pe **OK** pentru aplicarea efectelor animate.

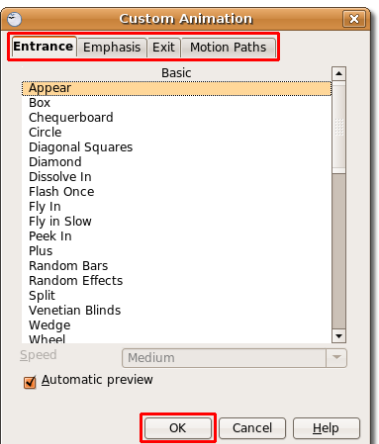

#### **Fig. 4.68.** *Efecte de animație*

14. Animațiile specificate pot fi văzute în josul panoului **Custom Animations**. După aplicare, puteți vedea rezultatul prin prezentarea diapozitivelor. Faceți clic pe butonul **Slide Show** pentru a porni prezentarea.

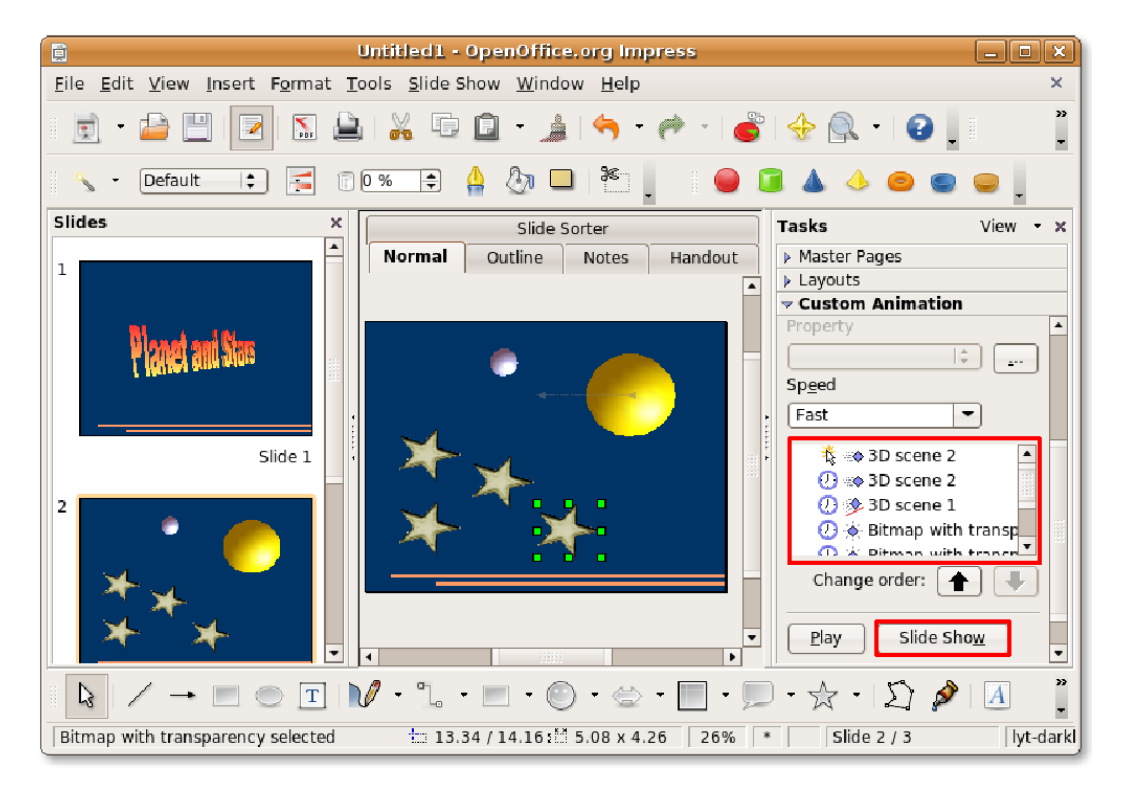

#### **Fig. 4.69.** *Redarea unei prezentări de diapozitive*

15. Prezentarea dumneavoastră rulează într-o manieră spectaculoasă și însuflețită.

**Fig. 4.70.** *Prezentarea unor diapozitive însuflețite*

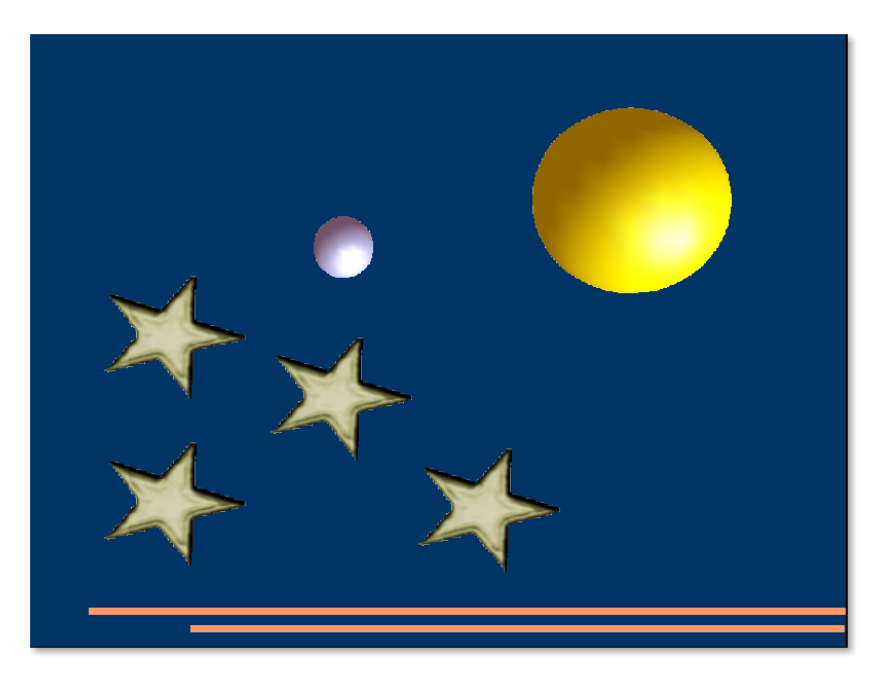

**Exportarea unei prezentări.**  După cum am afirmat mai sus, o altă facilitate folositoare asociată cu Impress este capacitatea acestuia de a exporta prezentările în mai multe formate. Ca rezultat, Impress permite exportarea prezentărilor dumneavoatră direct ca fișiere Flash (SWF).

#### **Procedură 4.12. Pentru a exporta prezentările ca fișiere SWF:**

1. În meniul **Fișier**, faceți clic pe **Export**. Se va deschide fereastra de dialog **Export**.

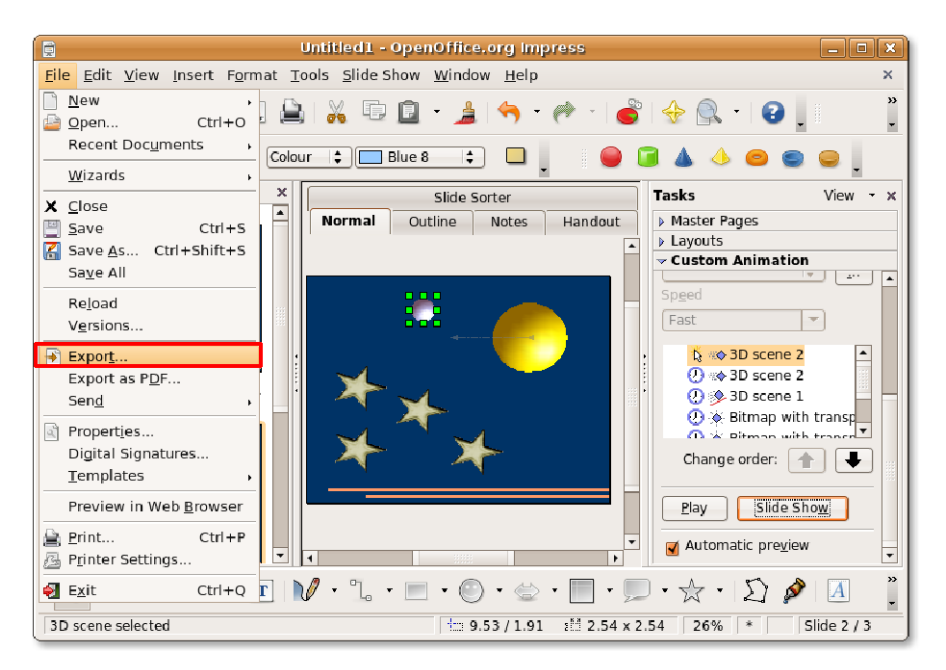

#### **Fig. 4.71. Exportarea unei prezentări**

2. Aici, trebuie să specificați numele fișierului în câmpul **Name** și să navigați până la directorul în care doriți să exportați acest fișier. Pentru a exporta prezentarea ca fișier Flash, alegeți din lista deschisă **Macromedia Flash (SWF) (.swf)** și faceți clic pe **Salvează**. Fișierul este exportat în locul indicat. Puteți vedea prezentarea ca pe orice fișier Flash.

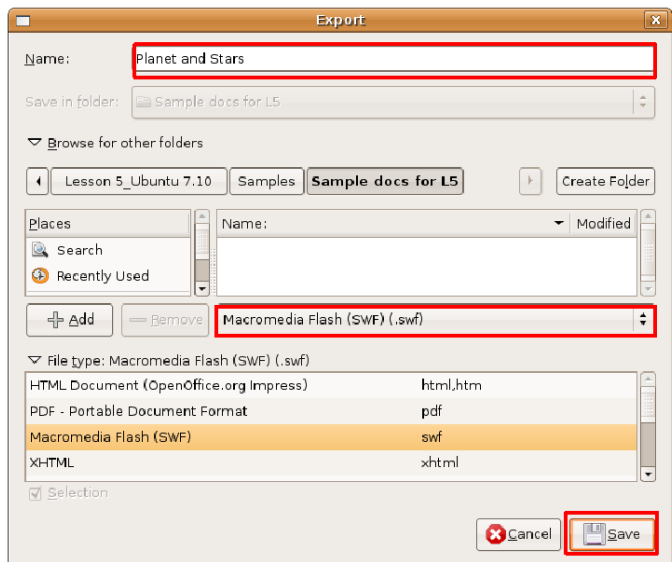

**Fig. 4.72. Exportarea unei prezentări ca fișier Flash**

# **Utilizarea programului OpenOffice.org Draw**

# **Utilizarea programului OpenOffice.org Draw**

Draw este o unealtă pentru grafică vectorială care vă permite să realizați desene simple și complexe, pe care le puteți exporta în mai multe formate cunoscute pentru imagini. Draw vă permite și inserarea tabelelor, diagramelor, graficelor, formulelor și a altor elemente create cu programele din suita OpenOffice.org.

Elementele grafice realizate cu ajutorul uneltelor pentru grafică vectorială nu se vor estompa la redimensionare.

Draw este integrat în suita OpenOffice.org, ceea ce permite transferarea cu ușurință a elementelor grafice între componentele acestei suite. De exemplu, dacă realizați o imagine în Draw, folosirea acesteia în Writer se reduce la simpla copiere și lipire a imaginii. Un subset ale funcțiilor din Draw este disponibil în Writer și în Impress, pentru ca dumneavoastră să nu fiți nevoiți să vă mutați între programe pentru a realiza sarcini de bază în manevrarea imaginilor.

## **Facilități cheie ale OpenOffice.org Draw**

## **Facilități cheie ale OpenOffice.org Draw**

Programele pentru grafică vectorială urmează o notație comună pentru apelarea tuturor formelor, fie acestea linii simple, dreptunghiuri sau forme mai complicate, precum obiectele.

Draw asigură funcționalități extinse, care integrează mai multe funcții decât majoritatea programelor pentru desenat existente în suitele pentru birou. Iată câteva din facilitățile cheie ale programului Draw:

- **Realizarea de grafică vectorială:** Puteți realiza grafică vectorială în Draw folosind linii și curbe definite de vectori matematici. Vectorii descriu linii, elipse și poligoane în funcție de geometria lor.
- **Realizarea obiectelor 3D:** În Draw puteți realiza obiecte 3D simple, precum cuburi, sfere și cilindri și puteți modifica sursa de lumină a obiectelor.
- **Grile și ghidaje:** Puteți alinia obiectele din desenul dumneavoastră, folosind grilele și ghidajele drept repere vizuale. Puteți plasa un obiect pe o linie din grilă, pe un ghidaj sau la marginea altui obiect.
- **Lipirea obiectelor pentru reprezentarea relaționară:** Puteți atașa obiectele unul de celălalt, folosind liniile speciale numite conectori, pentru a arăta relațiile dintre obiecte. Conectorii se atașează de punctele de lipire de pe obiectele desenate și rămân atașați și la mutarea obiectului. Acest comportament este folositor atunci când creați lucruri precum diagrame organizatorice sau tehnice.
- **Afișarea dimensiunilor:** Puteți folosi liniile dimensionate pentru a calcula și afișa dimensiunile liniare în diagramele tehnice, în care, adesea, dimensiunile obiectelor trebuie specificate.
- **Galerie:** Puteți insera și folosi imagini, animații, sunete sau alte elemente din galeriile OpenOffice.org în desenele dumneavoastră, în același mod în care le folosiți în celelalte programe OpenOffice.org.
- **Formatul fișierelor grafice:**  Puteți să vă exportați munca în următoarele formate grafice folosite în mod curent: BMP, GIF, JPG și PNG.

## **Executarea operațiilor de bază în Drawing**

### **Executarea operațiilor de bază în Drawing**

### **Executarea operațiilor de bază în Drawing**

### **Executarea operațiilor de bază în Drawing**

### **Executarea operațiilor de bază în Drawing**

#### **Procedură 4.13. Pentru a lansa OpenOffice.org Draw:**

1. În meniul **Aplicații**, mergeți la **Grafic[** și apoi faceți clic pe **OpenOffice.org Drawing**.

Componentele principale ale ferestrei **Draw** sunt prezentate în imaginea următoare:

#### **Fig. 4.73. Fereastra Draw**

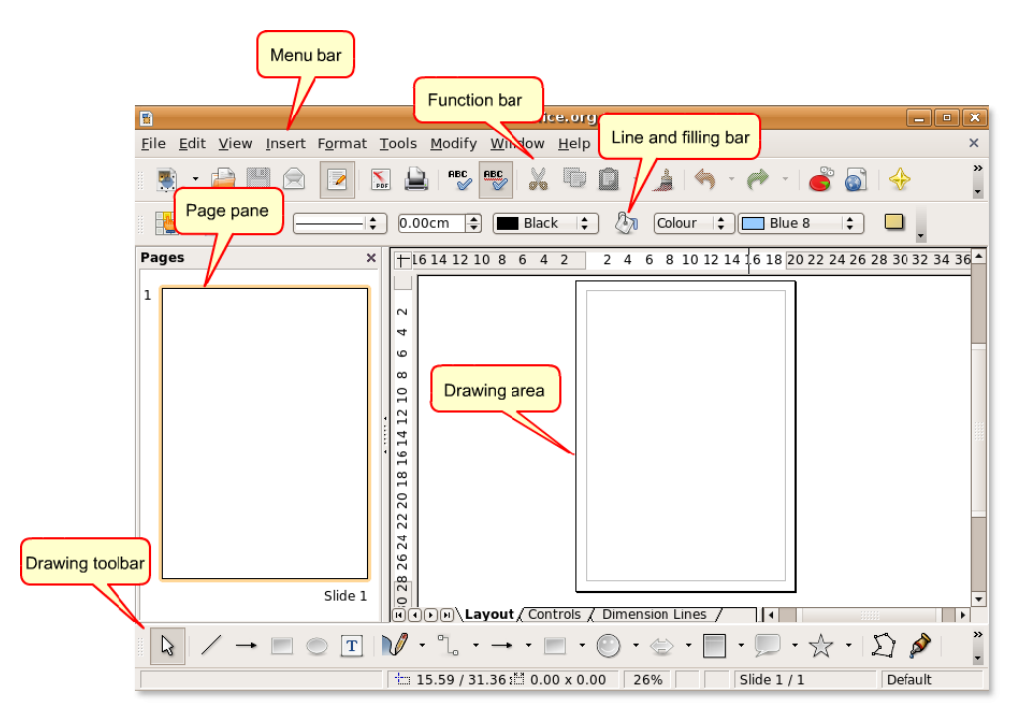

- 2. Desenele sunt realizate în aria pentru desenat, care este înconjurată de următoarele bare de unelte:
	- Bara **Meniu** listează principalele meniuri disponibile în Draw. Include opțiuni pentru organizarea, editarea și vizualizarea formatului desenelor dumneavoastră.
	- Bara **Function** afișează pictogramele cu ajutorul cărora executați sarcini precum Open, Save, Copy, Cut și Paste.
	- Bara **Line and Filling** include unelte speciale pentru desen cu ajutorul cărora modificați aspectul unui obiect selectat, cum ar fi forma liniei, culoarea și grosimea; forma și culoarea unui fundal.
	- Bara **Drawing** este cea mai importantă bară de unelte din Draw. Conține toate funcțiile necesare pentru desenarea de forme geometrice variate și forme libere. Realizarea formelor de bază în Draw solicită folosirea extensivă a acestei bare de unelte. Totuși, va trebui să editați, combinați și să manipulați pe mai departe obiectele pentru a genera elemente complexe.

Puteți modifica numărul și poziția uneltelor vizibile în ideea de a transforma aspectul interfeței potrivit dorințelor dumneavoastră. Pentru a adăuga sau șterge o bară de unelte din fereastra Draw:

3. În meniul **Vizualizare**, mergeți la **Toolbars**. Se va deschide lista **Toolbar** care afișează barele de unelte disponibile, fiind marcate căsuțele de validare ale barelor de unelte afișate. Pentru a șterge o bară de unelte din fereastra Draw, demarcați căsuța de validare corespunzătoare și marcați căsuța de validare a barei de unelte pe care o doriți afișată în fereastră.

#### **Procedură 4.14. Crearea obiectelor**

Pentru a crea un obiect utilizând bara de unelte Drawing:

- 1. Faceți clic pe butonul care inserează un obiect anume, precum **Rectangle** sau **Ellipse** din bara de unelte **Drawing**, apoi plasați cursorul mausului într-un punct din zona ariei pentru desenat în care doriți să înceapă obiectul.
- 2. Apăsați și mențineți apăsat butonul din stânga al mausului și trageți cursorul până în punctul în care doriți să se întindă obiectul, eliberând butonul mausului. Obiectul dorit va apărea în aria pentru desenat.

**Selectarea obiectelors.**  Înainte de a face orice schimbări asupra obiectelor, trebuie să le selectați. Draw asigură următoarele moduri prin care puteți selecta un obiect:

- Selectarea directă: faceți clic pe obiect pentru a-l selecta.
- Selectarea cu ajutorul cadrelor: În bara de unelte **Drawing**, faceți clic pe butonul **Select** și trageți cu mausul un dreptunghi în jurul obiectului pentru a-l selecta. Această opțiune este folositoare în cazul selectării mai multor obiecte din aria pentru desenat. <title>Notă:</title>

Trebuie să cuprindeți în întregime obiectele în dreptunghi pentru a le selecta.

#### **Fig. 4.74. Selectarea cu ajutorul cadrelor**

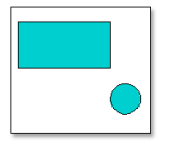

• Selectarea obiectelor ascunse: pentru a selecta un obiect care este ascuns de altul, apăsați tasta Alt și faceți clic pe obiectul pe care doriți să-l selectați <title>Notă:</title>

Pentru a putea selecta un obiect ascuns, trebuie să cunoașteți poziția relativă a acelui obiect față de obiectul de deasupra acestuia.

**Editarea obiectelor.** După ce ați creat un obiect, este posibil să doriți să-l editați sau să schimbați proprietățile acestuia pentru obținerea rezultatului așteptat. Touși, nu veți găsi întotdeauna flexibilitatea necesară în configurările implicite ale programului. De exemplu, nu puteți transforma forma unui pătrat într-una dreptunghiulară sau nu puteți roti pătratul în jurul axelor sale folosind doar bara de unelte implicită **Drawing**. Pentru realizarea sarcinilor de acest fel, Draw asigură numeroase alte opțiuni care pot furniza flexibilitatea necesară, cum ar fi:

Toate opțiunile acoperite în secțiunile următoare sunt aplicabile unui obiect selectat sau unui grup de obiecte selectat. Puteți spune dacă un obiect este selectat dacă în jurul acestuia există un pătrat sau un cerc colorate. Aceste pătrate sau cercuri se numesc gestionare și formează un cadru dreptunghiular suficient de mare pentru a conține obiectul.

#### **Procedură 4.15. Modificarea mărimii unui obiect**

1. Selectați obiectul din aria pentru desenat prin executarea unui clic asupra acestuia. În jurul obiectului veți observa apariția unui gestionar.

#### **Fig. 4.75.** *Selectarea unui obiect*

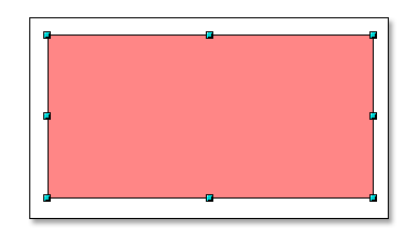

- 2. Plasați cursorul mausului deasupra unui gestionar. Atunci când cursorul ia forma unei săgeți cu două capete, trageți cursorul în direcția săgeții pentru a modifica mărimea obiectului. Dacă alegeți să plasați cursorul chiar pe colțul unui gestionar, veți redimensiona obiectul pe două axe în același timp. Dacă folosiți laterala unui gestionar, obiectul va fi redimensionat numai pe o singură axă. Conturul obiectului nou rezultat va fi prezentat sub forma unei linii punctate.
- 3. Eliberați butonul mausului în momentul în care obiectul este redimensionat așa cum doriti. Linia punctată dispare și apare obiectul redimensionat.

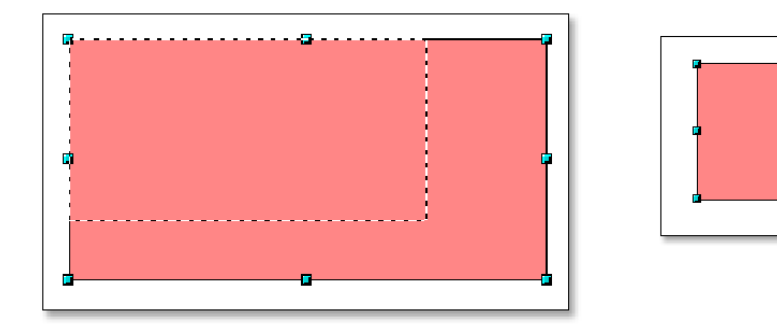

#### **Fig. 4.76.** *Modificarea obiectelor*

**Aranjarea obiectelor.**  Dacă documentul la care lucrați include multe obiecte suprapuse, editarea obiectelor individuale (vizibile sau nu), poate fi o adevărată provocare. Din fericire, Draw pune la dispoziție căi prin care obiectele pot fi rearanjate fără a afecta aspectul acestora.

#### **Procedură 4.16. Pentru a schimba aranjamentul obiectelor:**

1. În aria pentru desenat, faceți clic dreapta pe obiectul pe care doriți să îl rearanjați, mergeți la **Arrange** și alegeți opțiunea potrivită din lista **Arrange**.

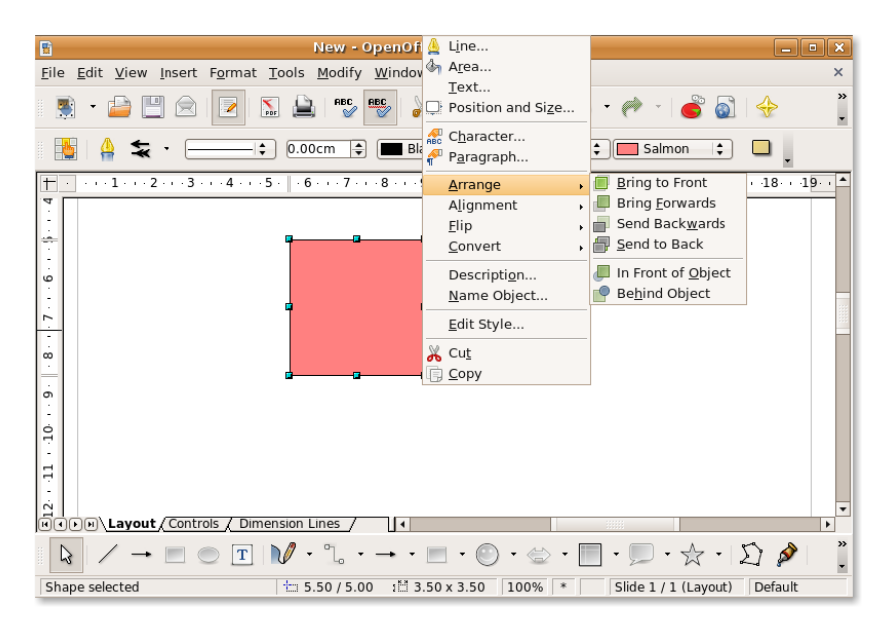

**Fig. 4.77. Rearanjarea obiectelor**

2. Dacă alegeți opțiunea **Send Backward**, rezultatul este asemănător cu ceea ce apare în imaginea alăturată:

#### **Fig. 4.78. Obiect Sent Backwards**

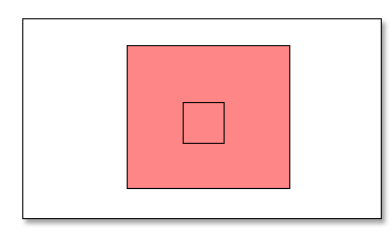

**Duplicarea obiectelor.** Adesea trebuie să creați mai multe obiecte de același fel (în formă și mărime). În Draw, puteți duplica un obiect sau realiza mai multe copii ale unui obiect. Aceste copii pot fi identice sau diferite ca mărime, culoare, orientare și localizare.

#### **Procedură 4.17. Pentru a crea mai multe copii ale unui obiect:**

- 1. Faceți clic pe obiectul care trebuie copiat, apoi faceți clic pe **Edit** și alegeți opțiunea **Duplicate**. Se va deschide fereastra de dialog **Duplicate**.
- 2. Introduceți valorile dorite în fereastra de dialog **Duplicate** și faceți clic pe butonul **OK** pentru afișarea rezultatului în aria pentru desenat.

#### **Fig. 4.79. Duplicarea obiectelor**

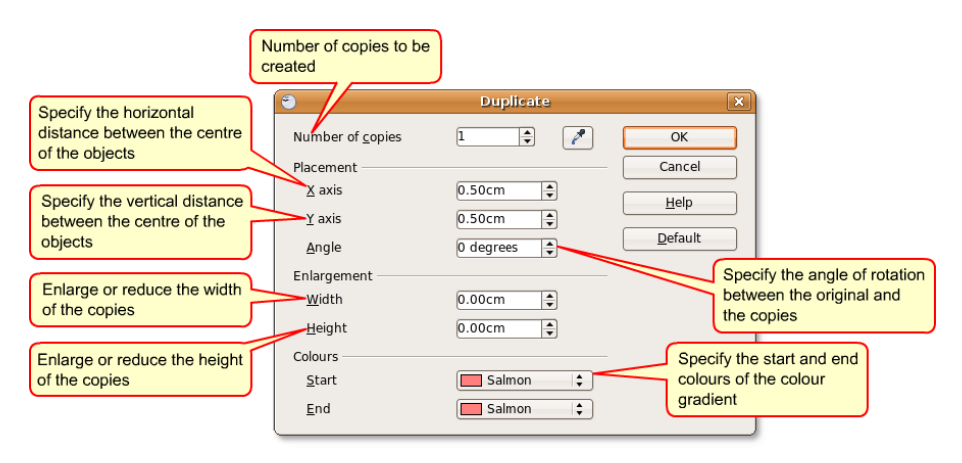

**Gruparea și combinarea obiectelor.**  După ce creați sau editați un obiect, acest obiect poate fi deplasat față de poziția sa inițială. Această schimbare de loc deranjează poziția relativă a obiectului față de celelalte obiecte din desen. Problema este una critică în lucrările în care acuratețea, referitoare la poziționare, este importantă, precum în desenele din arhitectură. Folosind Draw, puteți combina obiectele desenate în două moduri distincte, grupare și combinare.

**Gruparea obiectelor.**  Gruparea obiectelor este asemănătoare cu punerea acestora într-un container, în care obiectele sunt adunate laolaltă dar ele rețin, totodată, identitățile individuale. Puteți muta grupul ca pe o singură entitate și puteți modifica toate obiectele incluse în grup. Un grup poate fi desfăcut oricând, iar obiectele care fac parte din grup fi manipulate separat.

#### **Procedură 4.18. Pentru a grupa obiectele:**

- 1. În aria **Drawing**, selectați toate obiectele pe care doriți să le includeți în grup. Faceți clic dreapta pe oricare obiect selectat și apoi alegeți opțiunea **Group**.
- 2. Faceți clic pe oricare din obiectele din grup; va apărea un gestionar în jurul întregului grup, nu doar în jurul unui singur obiect.

Puteți acum modifica grupul în întregime, fără a aplica efecte obiectelor individuale. Pentru a redimensiona un grup:

• Plasați cursorul mausului deasupra unui gestionar. Atunci când cursorul ia forma unei săgeți duble, trageți cursorul pentru a mări sau micșora obiectele din grup. Toate obiectele din grup vor fi redimensionate în mod egal.

#### **Procedură 4.19. Puteți edita un sigur obiect din grup fără a distruge grupul. Pentru a edita obiecte individuale din grup:**

- 1. Faceți dublu clic pe un obiect care aparține grupului. Puteți intra în grup pentru a lucra cu obiecte individuale.
- 2. Faceți clic pe obiectul pe care doriți să-l editați; în jurul obiectului va apărea un gestionar. Astfel, puteți edita, adăuga sau șterge obiectul selectat.

3. Pentru a restaura grupul după modificarea unui obiect individual, faceți dublu clic oriunde în afara cadrului de selecție.

Puteți grupa obiecte de toate formele și mărimile. Puteți grupa obiecte 2D, 3D sau o combinație din cele două categorii. Totuși, puteți combina doar obiecte 2D asemănătoare.

**Combinarea obiectelor.**  Combinarea obiectelor desenate este asemănătoare grupării, cu excepția faptului că prin combinare se realizează o legătură permanentă între obiecte, ceea ce conduce practic la formarea unui obiect cu totul nou. Obiectele originale, constituente, nu mai există ca entități individuale și nu mai puteți intra în grup pentru a edita obiecte individuale. Când combinați obiectele, grupul va prelua proprietățile celui mai de jos obiect din aranjament.

#### **Procedură 4.20. Pentru a combina obiectele:**

1. Selectați mai multe obiecte 2D din aria pentru desenat. **Notă:**

Cel mai de jos obiect din imaginea următoare este obiectul albastru.

#### **Fig. 4.80. Combinarea obiectelor**

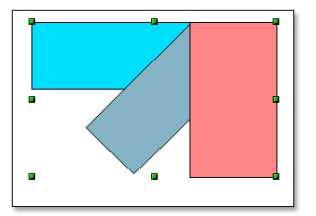

2. Faceți clic dreapta pe oricare din obiectele din selecție și apoi faceți clic pe opțiunea Combine din listă. Când obiectele se suprapun, zona de suprapunere este ori goală, ori ocupată, în funcție de numărul de suprapuneri. Când numărul de suprapuneri este par, veți obține un spațiu gol. Pentru un număr impar de suprapuneri, veți obține o arie ocupată.

#### **Fig. 4.81. Zona de suprapunere**

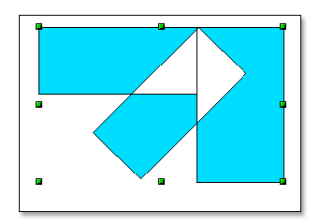

3. După ce ați combinat obiectele, le puteți selecta ca pe o entitate. Nu veți putea selecta aria goală din obiect.

#### **Pentru a divide obiectele:**

• În aria **Drawing**, faceți clic dreapta pe combinația creată prin procedura prezentată anterior și alegeți din listă opțiunea **Split**.

#### **Fig. 4.82. Divizarea obiectelor**

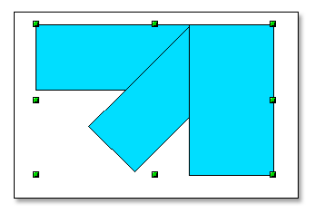

Veți observa că obiectele recapătă atributele inițiale. Totuși, proprietățile acestora sunt schimbate în funcție de ultimul obiect al aranjamentului.

**Editarea culorilor și a texturilor.** Când realizați un desen, veți avea nevoie să atribuiți fiecărui obiect din aria pentru desenat culoarea și textura potrivite. Puteți alege să particularizați aria interioară a unui obiect dacă folosiți bara de unelte **Line and Fill**.

Termenul folosit în OpenOffice.org pentru a desemna interiorul unui obiect este aria interioară. Aria interioară a unui obiect poate fi o culoare uniformă, un gradient sau o imagine.

#### **Procedură 4.21. Editarea culorii unui obiect**

Pentru a edita culoarea unui obiect:

1. În aria pentru desenat, selectați obiectul pe care doriți să-l editați și faceți clic pe butonul **Area** aflat pe bara de unelte **Line and Fill**. Se va deschide fereastra de dialog **Area**.

#### **Fig. 4.83.** *Editarea culorii unui obiect*

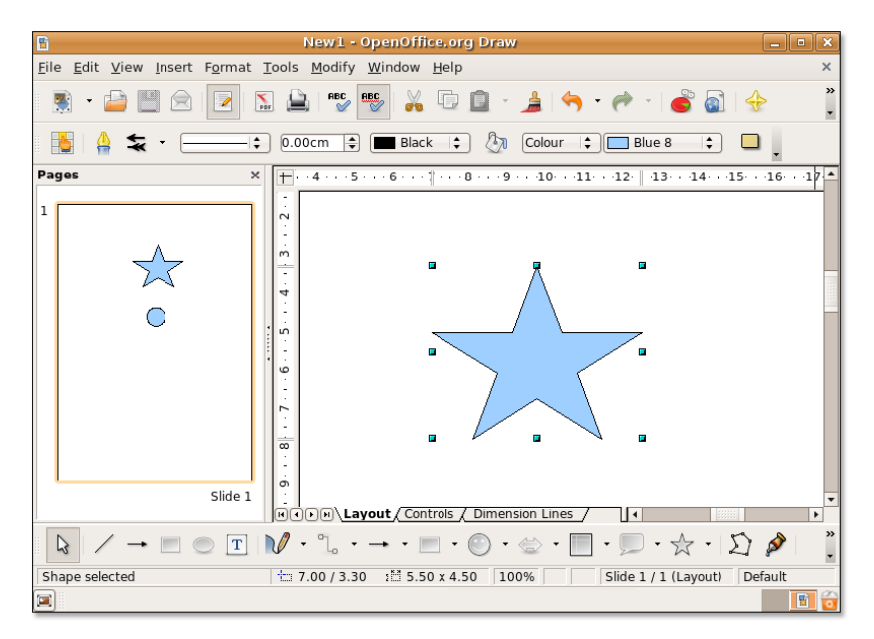

2. Fereastra de dialog **Area** conține opțiunea care vă permite schimbarea culorii ariei interioare a obiectului. Faceți clic pe categoria **Colours**, alegeți o

culoare listată în categoria **Table** și faceți clic pe butonul **OK** pentru a aplica schimbarea.

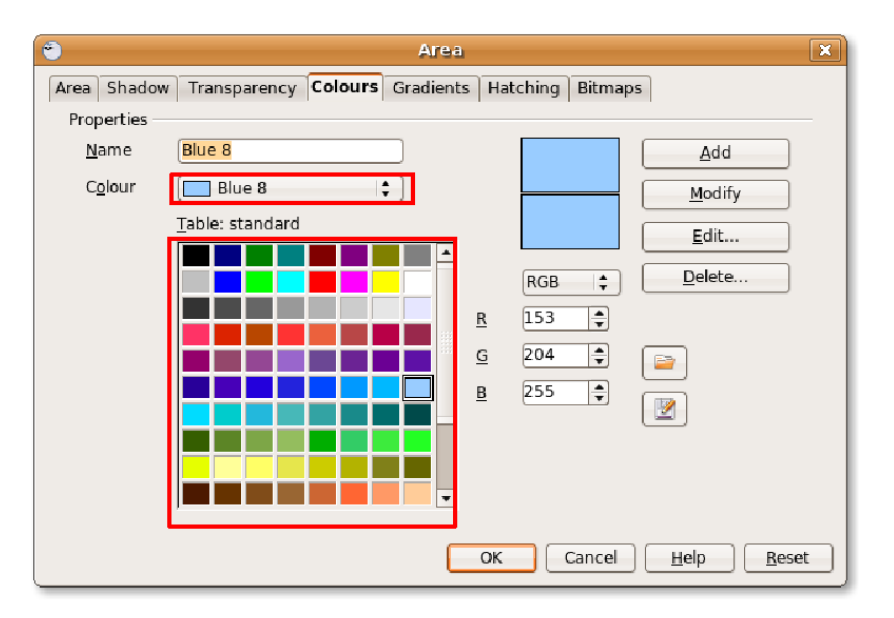

#### **Fig. 4.84.** *Alegerea unei culori*

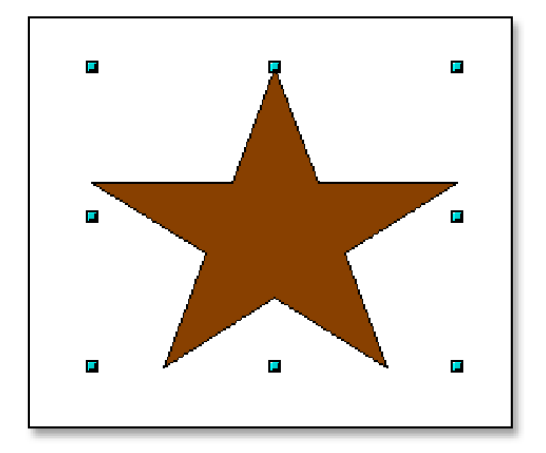

- 3. Categoria Table listează culorile standard sau culorile care sunt folosite mai des. Dacă vă trebuie o culoare sau o nuanță care nu este prezentată în listă, definiți-o chiar dumneavoastră! Pentru a defini o culoare anume:
	- a. Faceți clic pe o culoare apropiată cerințelor dumneavoastră și specificați componentele RGB pentru a-i modifica tonalitatea și nuanța **Notă:**

Draw vă permite să definiți o culoare prin două metode. Puteți specifica proprietățile culorii în proporții RGB sau în proporții CMYK. Pentru CMYK, faceți clic pe RGB și alegeți CMYK din opțiunile prezentate.

b. Dacă doriți să adăugați culoarea creată de dumneavoastră la lista de culori disponibile, introduceți numele acesteia în cîmpul de nume, specificați proporțiile RGB și faceți clic pe Add. Lista standard din categoria Table afișează culoarea nouă.

### **Informații adiționale:**

Orice culoare este definită printr-o combinație a celor trei culori primare, roșu, verde și albastru, de aici notația RGB.

c. Faceți clic pe butonul **OK** pentru a aplica schimbările.

#### **Fig. 4.85.** *Umplerea ariei interioare cu o culoare definită de utilizator*

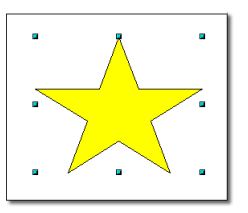

**Editarea unui gradient.** Un gradient este tranziția lină între două culori sau între două nuanțe ale aceleiași culori, pe care o puteți aplica unui obiect. Pentru a edita un gradient din aria interioară a unui obiect:

În aria pentru desenat, selectați obiectul pe care doriți să-l editați și faceți clic pe butonul Area aflat în bara de unelte Line and Fill. Se va deschide fereastra de dialog **Area**.

Faceți clic pe categoria **Gradients**, alegeți un gradient din lista prezentată și faceți clic pe **OK** pentru a aplica schimbările obiectului ales.

#### **Fig. 4.86. Editarea unui gradient**

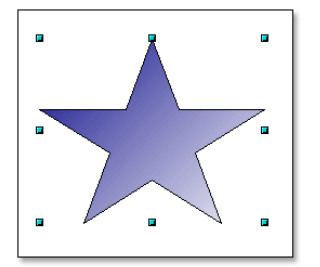

**Editarea textului.** Draw pune la dispoziție următoarele opțiuni pentru a insera text în aria **Drawing**:

- **Unealta Text din bara de unelte Drawing:** Puteți introduce un cadru text oriunde doriți în aria pentru desenat și puteți lucra cu această casetă text la fel cum lucrați cu orice obiect.
- **Apelări asociate obiectelor:** Puteți folosi această opțiune pentru a lega un text de un obiect. Faceți clic pe unealta **Callouts** din bara de unelte **Drawing**.

• **Text suprapus peste un obiect desenat:** Faceți dublu clic pe un obiect. Se va deschide o casetă text. Introduceți în aceasta textul dorit.

Imaginea care urmează vă prezintă mai multe opțiuni de inserare a textului asociat unui obiect din aria pentru desenat:

#### **Fig. 4.87. Editarea textului în aria pentru desenat**

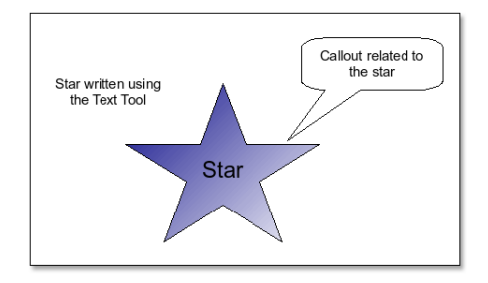

**Efecte vizuale.** În afară de faptul că oferă uneltele de bază pentru realizarea desenelor, Draw vă pune la dispoziție funcții pentru adăugarea unor efecte grafice desenelor dumneavoastră.

**Intercalarea.** Intercalarea în Draw face tranziția de la o formă la alta. Rezultatul este un grup nou de obiecte, care include obiectele de început și cele de sfârșit, precum și obiectele intermediare.

#### **Procedură 4.22. Pentru a intercala:**

1. Creați două obiecte de forme diferite în aria pentru desenat și selectați-le.

#### **Fig. 4.88. Aplicarea efectelor vizuale**

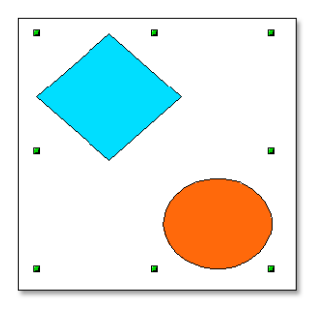

- 2. În meniul **Edit**, faceți clic pe opțiunea **Cross-fading** pentru a afișa fereastra de dialog **Cross-fading**.
- 3. În fereastra de dialog **Cross-fading** selectați numărul de obiecte noi afișate înainte de sfârșit. Rețineți alegerea implicită pentru o tranziție lină și faceți clic pe OK pentru a afișa rezultatul în aria pentru desenat.

#### **Fig. 4.89. Obiecte intercalate**

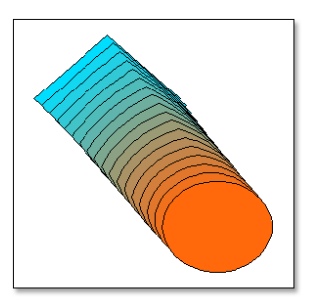

Puteți modifica ordinea obiectelor prin schimbarea aranjamentului acestora în aria pentru desenat.

# **Utilizarea OpenOffice.org Math**

Math este editorul de ecuații din suita de programe pentru birou OpenOffice.org. Conține câteva funcții, operatori și asistenți de formatare pentru a vă ajuta în crearea unor ecuații și formule într-un format corect. Aceste formule pot fi importate pentru a fi folosite în orice aplicație OpenOffice.org.

## **Facilități cheie ale OpenOffice.org Math**

## **Facilități cheie ale OpenOffice.org Math**

Câteva din facilitățile și capabilitățile aplicației Math sunt discutate în secțiunea următoare:

- **Crearea unei formule:**  Math oferă posibilitatea creării unei formule sub forma unui obiect în interiorul documentului dumneavoastră. Puteți apela Math din interiorul unui document oricând aveți nevoie să introduceți o formulă sau o ecuație într-un document. Cu Math, aveți la dispoziție o selecție bogată de simboluri predefinite și funcții, pentru crearea, editarea și formatarea unei formule.
- **Tastarea directă a formulei:** Dacă sunteți familiari cu limbajul de marcare Math, puteți tasta ecuația direct în documentul dumneavoastră și apelați apoi Math pentru a converti marcajul într-o formulă formatată.
- **Crearea unei formule în fereastra de comenzi:**  În timp ce introduceți elemente în fereastra de comenzi, veți observa, simultan, rezultatele în documentul dumneavoastră.
- **Crearea simbolurilor individuale:** De ce nu vă creați propriile simboluri sau de ce nu importați caractere din alte fonturi? Puteți adăuga noile simboluri în catalogul pprincipal al Math sau le puteți adăuga într-un catalog creat special pentru ele.
- **Crerea unei formule într-un meniu contextual:** Math ușurează lucrul cu meniurile contextuale, care pot fi afișate prin executarea unui clic cu butonul din dreapta al mausului. Aceste meniuri contextuale contin toate comenzile pe care

le puteți găsi în fereastra Selection. Mai mult, le puteți insera în document printrun singur clic de maus.

Math este folosit numai la scrierea unor ecuații într-un format corect din punct de vedere al expresiilor matematice. Nu poate fi folosit pentru calcularea acestora.

## **Crearea și editarea formulelor**

Cu toate că Math poate fi folosit cu toate aplicațiile suitei OpenOffice.org, este utilizat în principal ca editor de ecuații în documentele text.

#### **Procedură 4.23. Pentru a folosi Math atunci când lucrați cu Writer, urmați pașii de mai jos:**

1. Plasați cursorul în documentul dumneavoastră în zona în care doriți să introduceți formula. În meniul Inserare, mergeți la **Object** și faceți clic pe **Formula**.

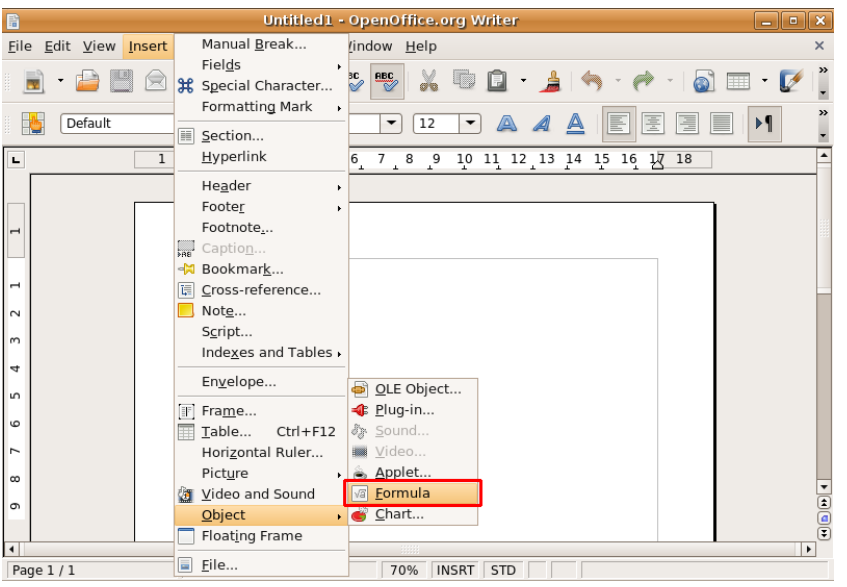

#### **Fig. 4.90. Lansarea programului Math**

2. Astfel, veți apela Math din interiorul ferestrei Writer. Veți observa că editorul de ecuații se va deschide în josul ferestrei în care vă este afișat documentul. Puteți accesa toate uneltele Math din interiorul ferestrei Writer. Un marcaj va apărea în locul în care, alături de textul existent, va fi afișată ecuația dumneavoastră.

Cea mai simplă metodă prin care puteți introduce o ecuație în documentul dumneavoastră este folosirea ferestrei **Selection**. În configurarea implicită, fereastra **Selection** nu este afișată. Pentru a afișa fereastra **Selection**, în meniul **Vizualizare** faceți clic pe **Selection**.

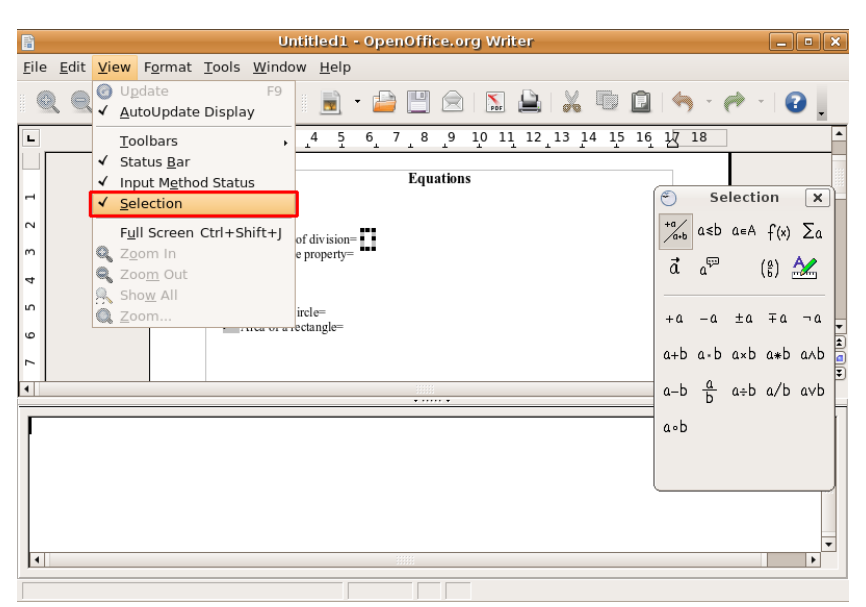

**Fig. 4.91. Afișarea ferestrei Selection**

3. Fereastra **Selection** va apărea ca bară de unelte mobilă. Veți observa că fereastra **Selection** este împărțită în două jumătăți. Cea de sus conține categoriile de simboluri, iar cea de jos afișează simbolurile existente în categoria selectată. Puteți începe introducerea ecuației prin selectarea simbolurilor din fereastra **Selection**.

Pentru a insera un simbol, cum ar fi "a/b", selectați categoria potrivită din jumătatea de sus a ferestrei și faceți clic pe simbolul dorit din jumătatea de jos a ferestrei **Selection** window.

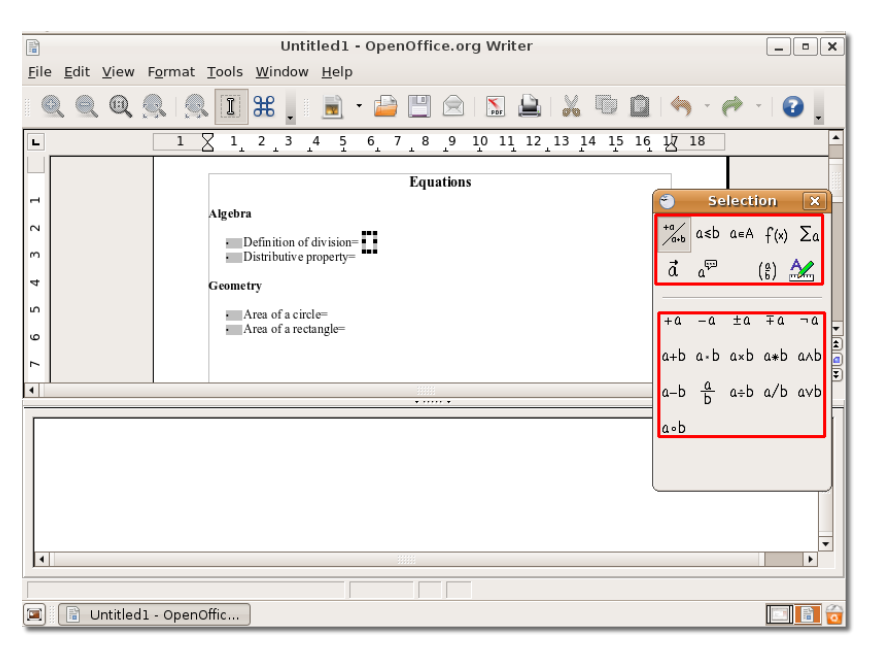

**Fig. 4.92. Utilizarea ferestrei Selection**

4. Veți observa că atunci când alegeți un simbol din fereastra **Selection**, marcajul pentru simbolul respectiv apare în editorul de ecuații. Simultan, câteva cadre gri sunt afișate în textul principal.

Simbolurile **<?>** care apar în editorul de ecuații, sunt marcajele în care trebuie să introduceți textul sau simbolul asociat formulei dumneavoastre.

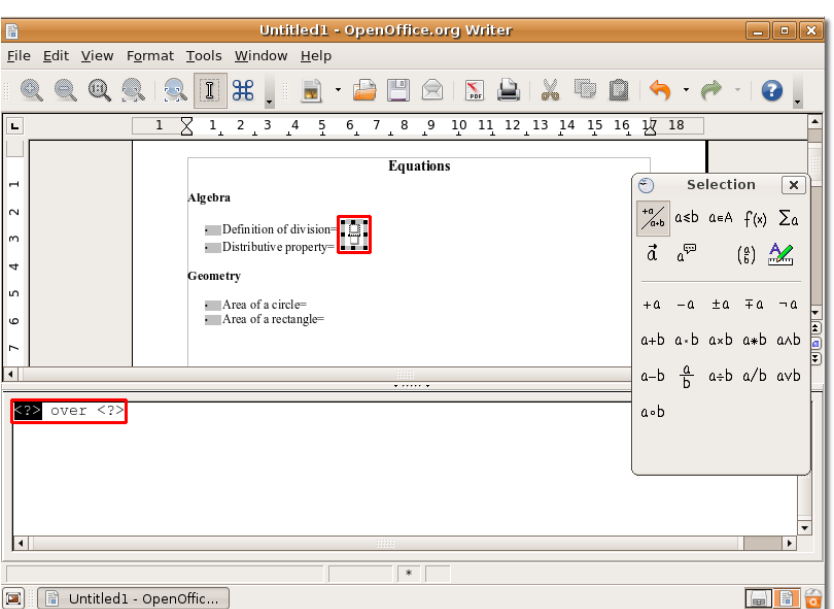

#### **Fig. 4.93. Inserarea simbolurilor**

- 5. În funcție de introducerea unui text sau a unui simbol în marcaje, cadrele gri sunt actualizate cu ecuația dumneavoastră parțială. Puteți introduce restul ecuației în același mod.
- 6. După ce ați introdus ecuația completă, folosind fereastra **Selection**, ecuația apare ca obiect în fereastra documentului dumneavoastră, iar în editorul de ecuații marcajul este afișat în întregime. Ieșiți din editorul de formule prin executarea unui clic oriunde în documentul dumneavoastră.

**Fig. 4.94. Ecuația inserată**

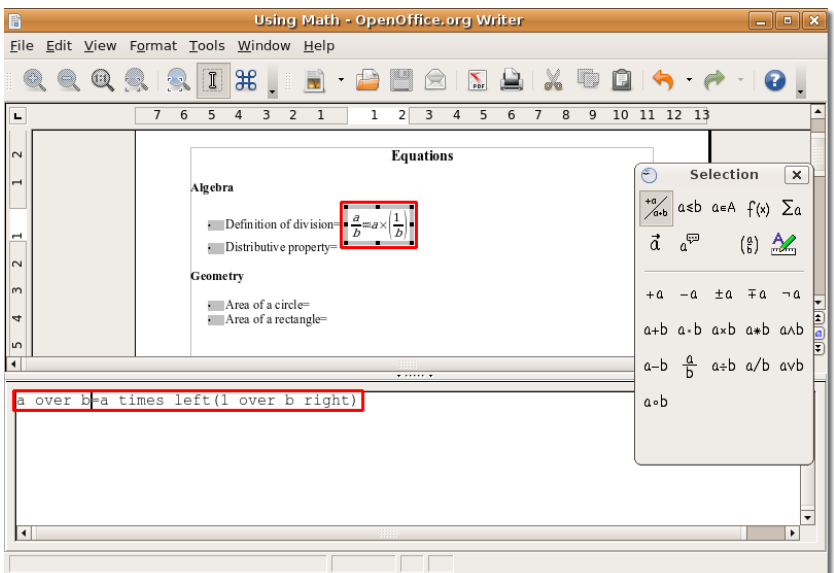

7. După ce ați introdus formula în document, există posibilitatea de a o modifica. Pentru editarea unei formule, faceți clic dreapta o singură dată pe aceasta și alegeți **Edit** din meniul contextual.

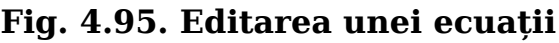

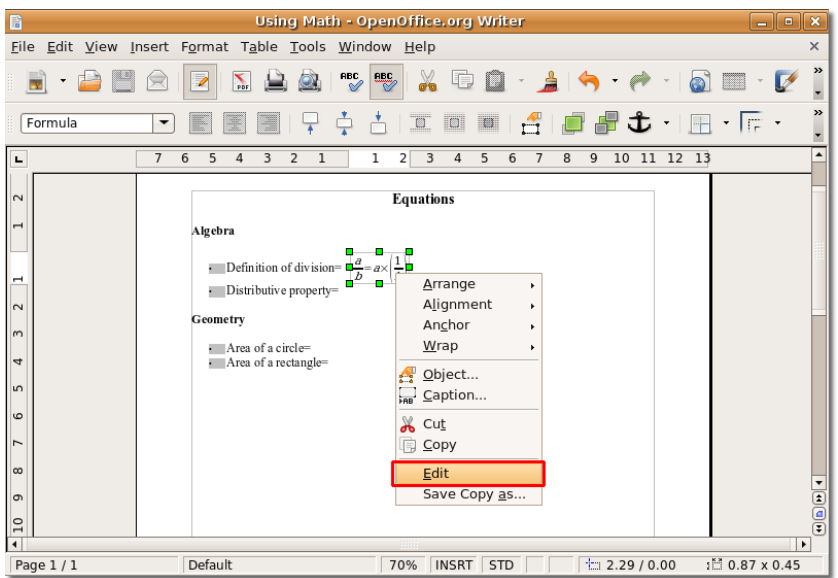

8. Puteți să introduceți simboluri noi în formulă sau să le ștergeți pe cele care nu mai sunt necesare.

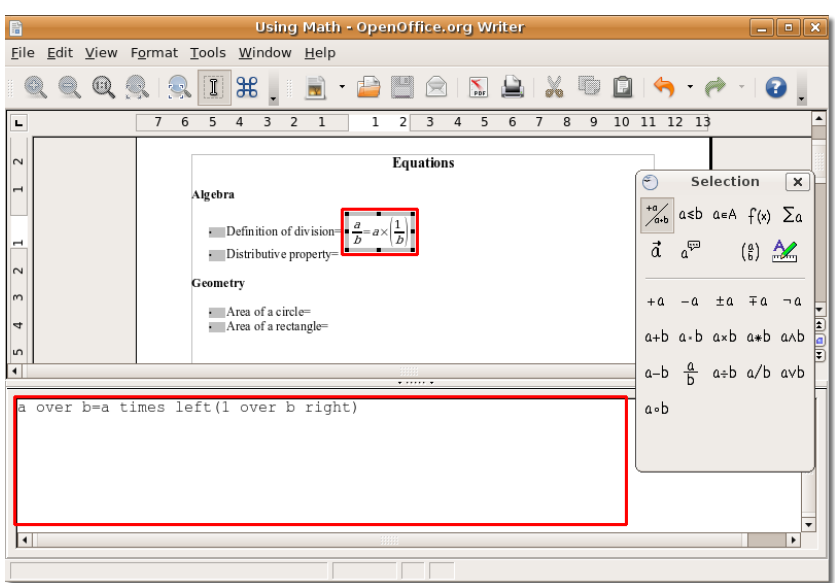

**Fig. 4.96. Inserarea simbolurilor noi**

- 9. Deși caracterele grecești sunt folosite pe larg în formule matematice, în special în cele geometrice, aceste caractere nu sunt disponibile nici în fereastra Selection, nici în meniul contextual.
- 10. Puteți introduce caracterele grecești prin tastarea limbajului de marcare ale acestora în editorul de ecuații. Ca alternativă, puteți folosi fereastra **Catalog**. Pentru a afișa fereastra Catalog, mergeți în meniul Unelte și faceți clic pe Catalog.

#### **Fig. 4.97. Lansarea ferestrei Catalogue**

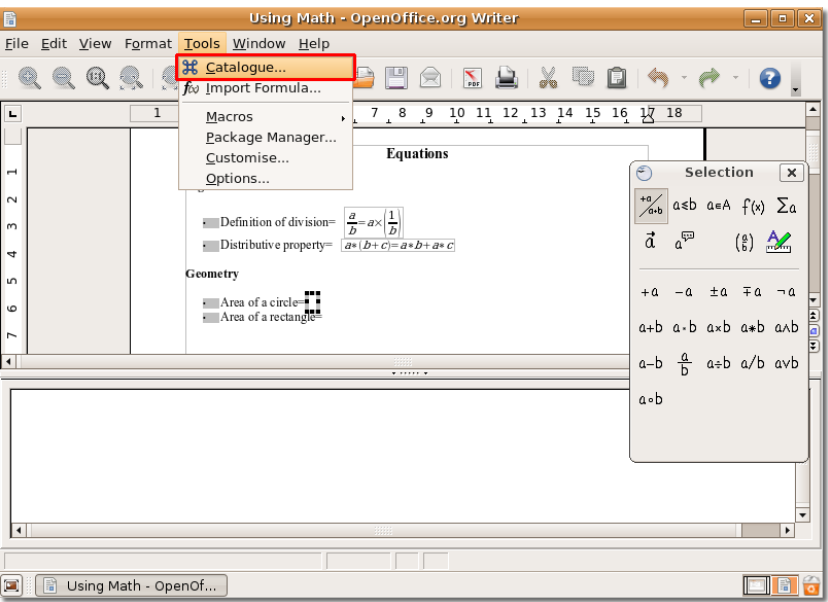

11. Va fi afișată fereastra de dialog **Symbols** . Înainte de a selecta un caracter, verificați dacă aveți selectat**Greek** din fereastra **Symbol**. Alegeți caracterul grecesc dorit din fereastra **Symbols** și faceți clic pe **Inserare**.

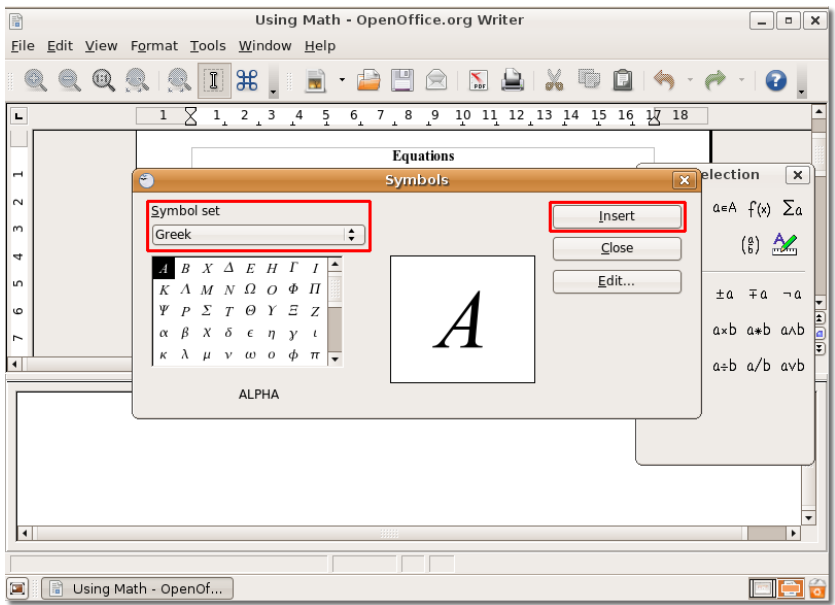

#### **Fig. 4.98. Introducerea simbolurilor grecești**

12. Caracterul este inserat în documentul dumneavoastră, iar marcajul este afișat în editorul de ecuații. Puteți continua introducerea formulelor în document urmând procedura descrisă mai sus. După introducerea formulei complete, documentul va arăta cam așa:

#### **Fig. 4.99. Ecuația finală**

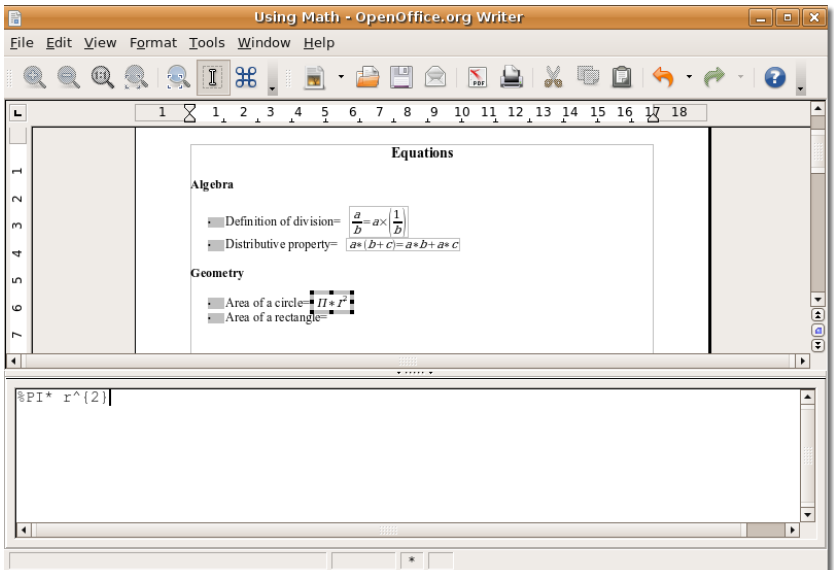

# **Aplicații adiționale**

## **Contabilitate cu GnuCash**

GnuCash este o aplicație care vă ajută să urmăriți finanțele personale sau pe cele ale unei mici afaceri. În loc să scrieți pe hârtie toate cheltuielile dumneavoastră, puteți folosi GnuCash pentru a vă asigura că nu ați pierdut vreo informație la sfârșitul lunii. Toate detaliile legate de venituri și cheltuieli pot fi gestionate cu acest utilitar. Folosind GnuCash, puteți urmări clienții și furnizorii în cazul unei mici afaceri, prin introducerea detaliilor acestora. Puteți genera, de asemenea, un raport lunar profit/ pierderi pentru afacerea dumneavoastră.

GnuCash poate stoca și gestiona detaliile tuturor conturilor bancare pe care le dețineți într-un singur loc. Aplicația GnuCash este bazată pe sistemul intrărilor duble (genul folosit de contabilii profesioniști, pregătiți în acest scop), pentru a genera balanțe și rapoarte corecte.

GnuCash este ușor de folosit și poate fi adaptat nevoilor dumneavoastră.

#### **Fig. 4.100. Aplicația pentru contabiliate GnuCash**

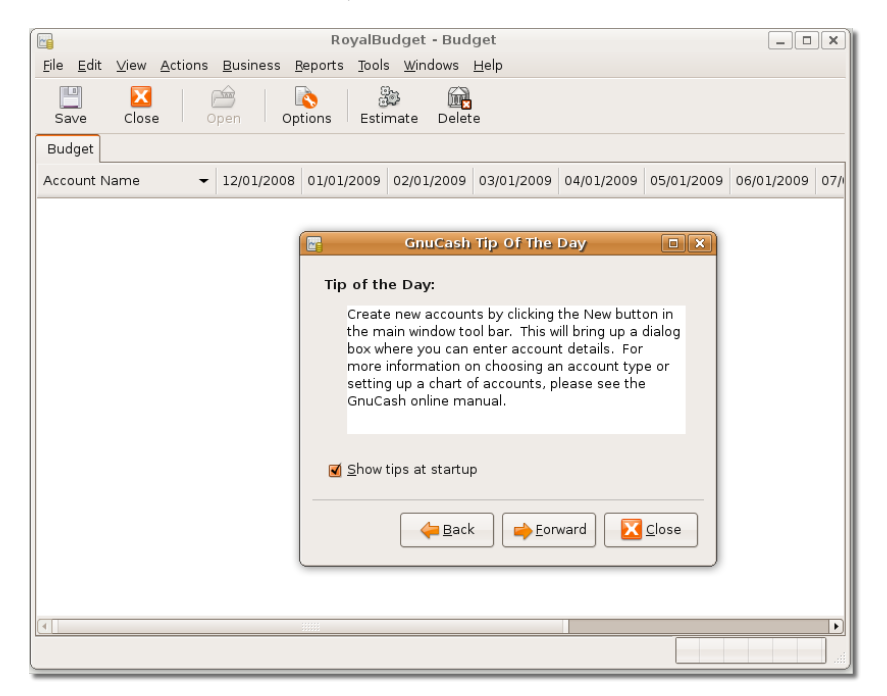

**Facilități cheie ale aplicației GnuCash.** Folosind GnuCash este ca și cum ați scrie informațiile despre finanțele personale într-un registru, dar într-un mod mai organizat. Următoarele facilități fac ca GnuCash să fie un program foarte folositor, putenic și, totuși, flexibil:

• **Interfață ușor de utilizat:** Interfața GnuCash este la fel de ușor de folosit ca și când ați scrie înregistrările pe o foaie de hârtie. Dispune și de o funcție Quick-Fill, ceea ce se traduce prin aceea că de îndată ce introduceți câteva caractere, GnuCash scanează lista proprie și completează automat înregistrarea. Dacă folosiți o înregistrare regulat, nu veți fi nevoiți să o tastați de fiecare dată.

- **Sistemul înregistrărilor duble:** Urmând principiile contabilității cu înregistrare dublă, în GnuCash, fiecare tranzacție trebuie menționată în două locuri - ca debit într-un cont și drept credit în altul. Acest lucru înseamnă că diferența dintre venituri și cheltuieli egalează suma profitului și a beneficiilor. Aceasta vă ajută să verificați dacă ați introdus corect toate detaliile veniturilor și cheltuielilor, ceea ce înseamnă o urmărire eficientă a cheltuielilor.
- **Rapoarte:** Puteți genera o gamă largă de rapoarte folosind GnuCash. Utilizatorii casnici pot genera rapoarte de buget, care le vor prezenta o situație clară a veniturilor și cheltuielilor dintr-o lună. Puteți genera rapoarte pentru taxe și impozite, pentru calcularea taxelor și impozitelor pe venituri și cheltuieli. O gamă largă de rapoarte pentru afacerea dumneavoastră, cum ar fi rapoarte pentru clienți și pentru furnizori, pot fi, de asemenea, generate. Un alt raport care poate fi generat este cel pentru încasări și plăți, care include și foaia de balanță.
- **Gestionarea tranzacțiilor în mai multe valute:** Nu mai trebuie să vă faceți griji pentru tranzacțiile efectuate în alte valute; GnuCash poate gestiona automat schimburile valutare. în plus, GnuCash pune la dispoziție meniuri și ferestre contextuale în mai multe limbi.
- **Fereastra Reconcile:** GnuCash pune la dispoziție fereastra Reconcile, care conține balanțele tuturor conturilor dumneavoastră Ca rezultat, nu trebuie să verificați balanțele dintr-o mulțime de registre. Folosind această fereastră, puteți valida cu usurință declarațiile bancare.
- **Split Transactions:** Această facilitate vă permite să divizați tranzacțiile în mai multe sume și categorii. De exemplu, achiziționați mai multe lucruri care pot fi împărțite pe mai multe categorii, de la un magazin. Aici, principala tranzacție este suma cheltuită la cumpărarea acestor bunuri, iar tranzacția divizată este reprezentată de înregistrările separate pe categorii din ecranul editorului de tranzacții divizate. Puteți reverifica tranzacția principală oricând prin afișarea înregistrărilor pentru tranzacția divizată.
- **Suport pentru HBCI:** GnuCash integrează suport pentru protocolul German Home Banking Computer Information (HBCI). Caracteristica de mai sus este folositoare utilizatorilor germani care nu vor fi nevoiți să introducă manual detaliile conturilor bancare pe care le posedă. Pot realiza online transferuri bancare, descărca declarații bancare și folosi debitarea directă fără probleme.
- **Tranzacții programate:** Utilizatorii pot programa efectuarea tranzacțiilor în GnuCash după dorință și pot introduce o alarmă pentru a le reaminti de aceste tranzacții. Facilitatea nu presupune ca dumneavoastră să vă amintiți ce tranzacție trebuie făcută într-un anumit moment. Programul urmărește automat tranzacțiile și le efectuează pe cele programate la timpul stabilit. Puteți reprograma tranzacțiile, dacă este necesar.
- **Funcția de căutare a tranzacțiilor:** Fereastra de dialog Transaction Finder vă ajută să localizați și cea mai mică tranzacție. Completați câmpurile relevante din fereastra Transaction Finder și GnuCash va găsi transferul pe care îl căutați. De exemplu, să spunem că doriți să identificați toate cheltuielile care trec de o anumită sumă din această lună. GnuCash va putea identifica toate aceste tranzacții. Trebuie doar să menționați tranzacțiile ca fiind în sumă mai mare de cea introdusă în câmpul de căutare.
- **Un manual nou și funcție de ajutor nouă:** GnuCash vine cu un tutorial și un ghid de concepte noi, pentru a facilita trecerea în revistă a principiilor
contabilității în cazul utilizatorilor noi. Acest ghid ajută utilizatorii în aplicarea eficientă a principiilor și le pune la dispoziție procedura exactă pentru fiecare sarcină.

## **Sumarul lecției**

În această lecție, ați învățat că:

- OpenOffice.org este suita de aplicații pentru birou pe care o întâlniți în configurarea implicită a sistemului de operare Ubuntu.
- Suita de programe OpenOffice.org conține cinci aplicații care vă ajută să vă îndepliniți eficient sarcinile.
- Writer este componenta pentru procesare de text din suita de programe OpenOffice.org și conține toate facilitățile pe care le poate integra un procesor de text modern, complet.
- Calc este componenta pentru calcul tabelar din suita de programe pentru birou OpenOffice.org și oferă o întreagă gamă de funcții avansate pentru a vă ajuta în ducerea la bun sfârșit a sarcinilor complexe.
- Impress este o unealtă completă pentru realizarea de prezentări, inclusă în suita de programe pentru birou OpenOffice.org.
- Math este componenta pentru scrierea ecuațiilor matematice din suita de programe pentru birou OpenOffice.org.
- GnuCash este o aplicație extrem de folositoare pentru administrarea finanțelor personale sau pe cele ale unei mici afaceri.

## **Exerciții recapitulative**

**Question:**  Listați aplicațiile incluse în suita de programe pentru birou OpenOffice.org.

#### **Answer:**

**Question:** În ce format salvează implicit fișierele OpenOffice.orga) SWFb) PDFc) ODF

#### **Answer:**

**Question:** Numiți componenta pentru editarea ecuațiilor matematice din suita de programe pentru birou OpenOffice.org.

#### **Answer:**

**Question:** Care facilitate a unui program vă ajută să realizați diferite șabloane personalizate pentru scrisori?

#### **Answer:**

**Question:** Ce program inclus în OpenOffice.org vă permite navigarea în interiorul unui document?

#### **Answer:**

**Question:**  Numiți facilitatea din suita de programe OpenOffice.org care vă permite să modificați cu totul aspectul unui document.

#### **Answer:**

**Question:** Aveți nevoie de programe adiționale pentru convertirea unui document OpenOffice.org într-un fișier PDF?

#### **Answer:**

**Question:** Numiți unealta din programul OpenOffice.org Calc care vă ghidează în crearea unei formule.

#### **Answer:**

**Question:**  Math vă permite să introduceți formule direct în documentul dumneavoastră dacă sunteți familiar cu \_\_\_\_\_\_\_\_\_\_\_\_\_\_\_?

#### **Answer:**

**Question:**  Numiți facilitatea din aplicația OpenOffice.org Impress care vă permite să creați text cu efecte 3D uimitoare.Cu efecte 3d impunătoare?

#### **Answer:**

**Question:** Care facilitate din GnuCash vă ajută să căutați o tranzacție folosind fereastra Query?1. Split transaction2. Tranzacții programate3. Transaction finder4. Fereastra Reconcile

#### **Answer:**

## **Aplicații practice**

**Exercise 1: Realizarea sarcinilor de bază în procesarea de text folosind Writer.** Ca angajat într-o companie care se ocupă cu decorațiunile interioare, ați primit însărcinarea de a realiza un capitol despre decorațiunile interioare care să fie prezentat în buletinele informative ale companiei. Sunteți încântat de sarcina primită, deoarece aceasta va arăta abilitățile dumneavoastră. Totuși, va trebui să pregătiți capitolul în cea mai plăcută manieră posibilă din punct de vedere estetic. Plănuiti să includeți mult text, însoțit de elemente grafice și tabele, toate aliniate frumos, pentru a răspunde sensibilităților angajaților companiei.

Pentru a vă duce sarcina la bun sfârșit, trebuie să realizați următoarele:

- Creați și formatați un document text
- Inserați tabele în document
- Inserați imagini în document
- Salvați documentul

#### **Procedură 4.24. Pentru a crea și formata un document text:**

1. În meniul **Aplicații**, mergeți la **Birou** și apoi faceți clic pe **OpenOffice.org Word Processor**.

- 2. Introduceți textul dumneavoastră în documentul gol.
- 3. În meniul **Format**, faceți clic pe **Style and Formatting** pentru a afișa fereastra **Style and Formatting**.
- 4. În meniul ferestrei **Style and Formatting**, faceți clic pe o categorie de stil pentru a afișa stilurile care sunt conținute în respectiva categorie.
- 5. Selectați textul asupra căruia doriți să aplicați stiluri și formatare.
- 6. Faceți dublu clic pe stilul potrivit din fereastra **Style and Formatting** pentru a-l aplica textului selectat.
- 7. Repetați aceeași procedură pentru a aplica stiluri și formate diferite în alte părți ale documentului.

Ați creat și formatat documentul în concordanță cu cerințele dumneavoastră.

#### **Procedură 4.25. Pentru a insera tabele în document:**

- 1. Poziționați cursorul în locul din document în care doriți să inserați tabelul.
- 2. În meniul **Tabel**, mergeți la **Inserați** și apoi faceți clic pe **Tabel**
- 3. Specificați proprietățile tabelului și faceți clic pe **OK**.
- 4. Pentru a afișa fereastra de dialog **Table Format**, faceți clic dreapta pe tabelul inserat și alegeți din meniul contextual opțiunea **Tabel**.
- 5. Definiți specificațiile tabelului după necesitățile și preferințele dumneavoastră în fereastra de dialog **Table Format** și faceți clic pe **OK** pentru a aplica schimbările.

Ați inserat cu succes tabele în documentul dumneavoastră text. Acum puteți introduce datele necesare.

#### **Procedură 4.26. Pentru a insera imagini în document:**

- 1. Poziționați cursorul în locul din document în care doriți să inserați imaginea.
- 2. În meniul **Inserare**, mergeți la **Picture**, apoi faceți clic pe **From File**.
- 3. În meniul ferestrei de dialog **Insert Picture**, navigați până la fișierul dorit, selectați fișierul și apoi faceți clic pe **Deschideți.**
- 4. Pentru a redimensiona imaginea inserată, selectați imaginea, apoi apăsați și mențineți apăsată tasta **SHIFT**.
- 5. Cu tasta **SHIFT** apăsată, faceți clic pe unul din gestionarii imaginii și trageți de maus pentru a modifica dimensiunile imaginii.
- 6. Pentru a aranja și alinia cum trebuie imaginea, faceți clic dreapta pe imagine, apoi alegeți opțiunile potrivite din meniul contextual.
- 7. Definiți opțiunile de poziționare pentru imaginea în cauză.
- 8. Imaginea este acum inserată corect în documentul dumneavoastră text.

#### **Procedură 4.27. Pentru a salva documentul:**

- 1. În meniul **Fișier**, faceți clic pe **Salvează ca**.
- 2. În fereastra de dialog **Save**, navigați până în directorul în care doriți să salvați documentul.
- 3. Introduceți numele fișierului în câmpul **Name**.
- 4. Specificați tipul fișierului prin selectarea acestuia din meniul contextual din partea de jos a ferestrei de dialog.
- 5. Faceți clic pe **Salvează** pentru a salva fișierul.

Ați salvat cu succes documentul în locul dorit de dumneavoastră.

**Exercițiul 2: Realizarea sarcinilor de bază în calculul tabelar folosind Calc.**  Ca director financiar al unei companii, ați primit sarcina de a pregăti raportul trimestrial cu situația conturilor companiei. Ați fost împovărat deodată cu sarcina de a colaționa un volum masiv de date, de a analiza datele pentru a genera rapoartele necesare, de a prezenta datele în fața conducerii companiei și de a genera rapoartele în format PDF pentru documentare sau consultări ulterioare. Pentru a îndeplini această sarcină complexă, trebuie să realizați următoarele:

- Introduceți și formatați datele într-o foaie de calcul electronică
- Aplicați formule și funcții datelor dumneavoastră
- Prezentați datele în mod grafic
- Generați rapoarte în format PDF

Pentru a introduce și formata datele în foaia de calcul electronică:

- În meniul **Aplicații**, mergeți la **Birou** și faceți clic pe **OpenOffice.org Spreadsheet** pentru a deschide o foaie de calcul în programul Calc.
- Introduceți datele necesare în foaia de calcul.
- Pentru a aplica formatul dorit unei arii de celule selectate, în meniul **Format**, faceți clic pe **Celule**.
- Se va deschide fereastra de dialog **Format Cells**. Folosiți opțiunile numeroase asociate categoriilor **Font, Font Effects** și **Alignment** pentru a specifica variate atribute de formatare aplicabile textului selectat.
- Faceți clic pe **Ok** pentru a aplica efectele de formatare.
- Pentru folosirea funcției Autoformat unei foi de calcul sau unei arii de celule selectate, în meniul **Format** faceți clic pe **Autoformat.**
- Pentru a desemna un format predefinit celulelor selectate, alegeți unul din lista **Format** și apoi faceți clic pe **OK** pentru a aplica formatul ales selecției de celule.

Ați introdus cu succes datele în foaia de calcul și ați formatat-o după dorință.

Pentru a aplica formule și funcții datelor dumneavoastră:

- Selectați celula din foaia de calcul în care doriți să introduceți formula.
- Pentru a crea o formulă sau funcție cu ajutorul asistentului **Function Wizard**, faceți clic **Function Wizard** pe **Formula Bar**.
- Selectați categoria de funcții dorită din lista contextuală **Category** pentru a afișa funcțiile listate în respectiva categorie.
- Căutați funcția de care aveți nevoie în lista **Functions** și faceți clic pe aceasta pentru a o selecta.
- Faceți clic pe **Înainte**, pentru a continua procedura de introducere a unei formule.
- Pentru a specifica aria de celule pentru care doriți să aplicați formula, faceți clic pe butonul **Shrink**. Fereastra de dialog **FunctionWizard** va fi minimizată și aveți afișată fereastra principală a foii de calcul.
- Selectați aria de celule care conțin datele dorite.
- După alegerea celulelor, mergeți înapoi la asistentul Function Wizard prin executarea unui clic pe butonul **Maximize**.
- Pentru a termina cu introducerea formulei, faceți clic pe **OK**.

Ați aplicat cu succes o formulă unei selecții de date. Soluția apare în celula în care ați introdus formula.

Pentru a vă prezenta datele în mod grafic:

În meniul **Inserare**, mergeți la **Chart**.

- Definiți aria cu datele dorite, etichetele și foaia în care va fi afișată diagrama
- Faceți clic pe **Înainte** pentru a continua.
- Alegeți tipul diagramei și faceți clic pe **Înainte** pentru a continua cu procedura introducerii diagramelor.
- Specificați o variantă pentru grafica selectată faceți clic pe **Înainte** pentru a continua
- Specificați titlul principal al diagramei și titlurile și etichetele axelor. După introducerea informațiilor necesare, faceți clic pe **Create**.
- Este inserată o diagramă în locul ales de dumneavoastră pe foaia de calcul. Ați afișat cu succes datele sub forma unei diagrame.

Pentru a genera un raport în format PDF:

- În meniul **File**, faceți clic pe **Exportă ca PDF**.
- Introduceți un nume pentru fișier în câmpul **Name** din fereastra de dialog **Export**.
- Navigați până în directorul în care doriți să salvați fișierul.
- Faceți clic pe **Salvează** pentru a continua.
- Definiți opțiunile dorite în fereastra de dialog **PDF Options**, apoi faceți clic pe **OK.**

Ați exportat cu succes foaia de calcul în format PDF.

**Exercițiul 3: Realizarea prezentărilor multimedia utilizând Impress.**  Ca instructor într-o firmă de arhitectură, vi se cere să dezvoltați o prezentare care să conțină proiecte arhitectonice și planuri, prezentare care poate fi de folos în pregătirea noilor veniți în firmă. Doriți ca materialul de pregătire realizat de dumneavoastră să demonstreze cu eficiență toate detaliile dimensiunilor proiectelor arhitectonice, care pot include planuri ale etajelor, cote de nivel și planuri ale amplasamentului. Doriți să însuflețiți prezentarea dumneavoastră, prin adăugarea unor animații acolo unde se potrivesc. În sfârșit, doriți să convertiți prezentarea într-un fișier Flash pentru a fi ușor de folosit pe viitor.

Pentru a vă îndeplini sarcina, va trebui să:

- Creați o prezentare care să conțină textele și imaginile necesare
- Adăugați elemente de grafică 3D și animații în prezentare
- Configurați și redați o prezentare de diapozitive
- Exportați prezentarea ca fișier Flash

Pentru a crea o prezentare care să conțină textele și imaginile necesare:

- În meniul **Aplicații**, mergeți la **Birou** și apoi faceți clic pe **OpenOffice.org Presentation**.
- Se va deschide fereastra de dialog **Presentation Wizard**. Pentru a crea o prezentare nouă, păstrați selecțiile implicite și faceți clic pe **Înainte**.
- Alegeți aspectul diapozitivelor și modul de prezentare a acestora și faceț clic pe **Înainte.**
- Definiți efectele de tranziție care vor fi aplicate diapozitivelor și apoi faceți clic pe **Create** pentru a merge mai departe.
- Alegeți o formă pentru diapozitivul curent din panoul **Task** aflat în partea stângă.
- Introduceți textul dorit în cadrele pentru text, obținând astfel primul diapozitiv, căruia îi veți alege un șablon astfel: faceți clic pe **Pagini master** pentru a deschide panoul **Pagini master**.
- Faceți clic pe șablonul care se potrivește dorințelor dumneavoastră, pentru a-l aplica prezentării.
- Inserați un diapozitiv nou prin executarea unui clic pe butonul **Slide** din bara de unelte **Standard**.
- Selectați un aspect pentru diapozitivul nou.
- Introduceți textul dorit în cadrul pentru text prezentat.
- Pentru a insera o imagine în prezentare, în meniul **Inserare** faceți clic pe **Picture**.
- În fereastra de dialog **Insert Picture**, alegeți imaginea dorită și faceți clic pe butonul **Deschide** pentru a o introduce în prezentarea dumneavoastră.

Urmați aceeași procedură și pentru restul diapozitivelor.

Ați creat cu succes o prezentare care conține text și imagini.

Pentru a adăuga elemente grafice 3D și animații:

- Pentru randarea efectelor speciale 3D pe un text, în bara de unelte **Drawing** faceți clic pe butonul **Fontwork Gallery**.
- Selectați stilul în care doriți să fie afișat textul și faceți clic pe **OK**.
- Faceți dublu clic pe obiectul **Fontwork**.
- Introduceti textul dorit în locul cuvântului "**Fontwork**" care apare în obiect.
- Faceți clic o singură dată în afara ariei de selecție a obiectului pentru a ieși din modul de editare Fontwork.
- Pentru a afișa bara de unelte **3D-Objects**, în meniul **Vizualizare** faceți clic pe **Toolbars** și apoi selectați **3D-Objects**.
- Pentru a insera un element **3D-Object** în diapozitivul curent, faceți clic pe obiectul dorit din bara de unelte 3D-Objects.
- Apoi mișcați mausul în locul în care doriți să inserați obiectul.
- Cu butonul din stânga al mausului ținut apăsat, trageți mausul pentru a insera obiectul în diapozitiv.
- Schimbați proporțiile și dimensiunile obiectului prin acționarea asupra gestionarilor marcați prin culoarea verde.
- Pentru a aplica efecte 3D graficii inserate, faceți clic dreapta pe obiect. În meniul contextual, faceți clic pe **3D Effects**.
- Definiți aspectul și percepția obiectului inserat prin alegerea opțiunilor potrivite din fereastra de dialog **3D Effects**.
- După definirea opțiunilor, faceți clic pe pictograma **Assign**, aflată în partea din dreapta-sus a ferestrei de dialog **3D Effects**.
- Faceți clic pe butonul **Close** pentru a ieși din fereastra de dialog **3D Effects**.
- Pentru a adăuga animații diferitelor elemente din prezentarea dumneavoastră, în meniul **Slide Show** faceți clic pe **Custom Animation**.
- Alegeți un element și faceți clic pe butonul **Add** din panoul **Custom Animation**, pentru a afișa fereastra de dialog **Custom Animation**.
- După definirea tuturor configurărilor dorite pentru acel obiect, faceți clic pe **OK** pentru a aplica efectele de animație.

Ați adăugat cu succes grafică 3D și animații în prezentarea dumneavoastră.

- Pentru a configura și reda o prezentare de diapozitive:
- În meniul **Slide Show**, selectați **Slide Show Settings**.
- Alegeți opțiunile pe care le doriți din fereastra de dialog **Slide Show** și faceți clic pe **OK** pentru aplicarea configurărilor.
- Pentru a reda prezentarea de diapozitive, selectați **Slide Show** din meniul Slide Show sau apăsați tasta **F5**.

Prezentarea dumneavoastră va fi rulată.

Pentru a exporta prezentarea ca fișier Flash:

- În meniul **Fișier**, faceți clic pe **Export**.
- Introduceți un nume pentru fișierul dumneavoastră în câmpul de nume **File** și navigați până în directorul în care doriți să salvați acest fișier.
- Pentru a exporta prezentarea ca fișier **Flash**, alegeți **Macromedia Flash (SWF) (.swf)** din lista contextuală **File**.
- Faceți clic pe **Salvează** pentru a exporta fișierul în locul dorit.

Fișierul este exportat în locul indicat. Puteți viziona prezentarea ca pe orice fișier SWF.

**Exercițiul 4: Crearea unei formule utilizând aplicația Math.**  În rolul dumneavoastră de profesor de matematică într-un liceu, trebuie să concepeți un test matematic pe hârtie, care să conțină ecuații geometrice și aritmetice. Trebuie să găsiți o cale prin care să introduceți ecuațiile matematice, corecte din punctul de vedere al formatării, în documentul dumneavoastră text.

#### **Soluție:**

- Poziționați cursorul în locul din document în care doriți să apară formula.
- În meniul **Inserare**, mergeți la **Object** și faceți clic pe **Formula**. În josul ferestrei documentului se va deschide fereastra **Equation editor**.
- Pentru a afișa fereastra **Selection**, în meniul **Vizualizare**, faceți clic pe **Selection**.
- Începeți introducerea formulei prin selectarea unui simbol din fereastra **Selection**.
- Introduceți textul necesar în marcajul care apare în editorul de ecuații.
- Urmați aceeași procedură pentru a introduce restul ecuației.
- Faceți clic oriunde în fereastra documentului pentru a ieși din editorul de ecuații.
- Pentru inserarea unor formule care au în componența lor caractere grecești, afișați fereastra **Catalog**, prin selectarea acesteia din meniul **Unelte**.
- Asigurați-vă că este selectată categoria **Greek** în fereastra contextuală **Symbol**.
- Alegeți simbolul grecesc cerut din fereastra **Symbols** și faceți clic pe **Inserare**.
- Urmați aceeași procedură pentru introducerea restului formulei.

# **Cap. 5. Ubuntu și jocurile**

### **Obiective**

În această lecție veți învăța cum să:

- Căutați și să instalați jocuri în Ubuntu
- Jucați unele din cele mai populare jocuri din Ubuntu
- Configurați alte jocuri

## **Instalarea jocurilor în Ubuntu Instalarea jocurilor în Ubuntu**

Pachetul de jocuri din Ubuntu 8.04 LTS are implicit 17 jocuri printre care se pot enumera Aisleriot, Solitaire, Gnometris și Mines. Suplimentar, puteți instala multe alte jocuri din alte arhive software.

Activarea unei arhive software este o operație pe care o efectuați o singură data. Nu este necesar să activați arhivele software de fiecare dată înainte de a instala vreo aplicație.

## **Instalarea unui joc dintr-o Arhivă software**

**Instalare/Dezinstalare aplicații**> și **Administratorul de pachete Synaptic** sunt interfețele grafice cu utilizatorul care vă permit instalarea aplicațiilor din arhivele software Ubuntu. Dintre acestea **Instalare/Dezinstalare aplicații** oferă cea mai ușoară metodă de a instala jocuri în Ubuntu.

#### **Procedură 5.1. Pentru a instala un joc dintr-o arhivă software procedați astfel:**

1. Din meniul **Aplicații** selectați opțiunea **Instalare/Dezinstalare aplicații**.

### **Fig. 5.1. Pornirea programului Instalare/Dezinstalare**

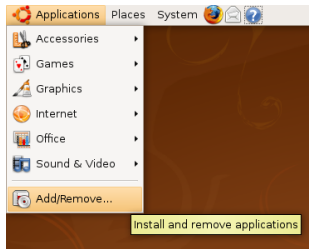

2. În fereastra **Instalare/Dezinstalare aplicații**, din panoul din stânga selectați opțiunea **Jocuri** pentru a se afișa o listă cu jocurile în partea superioară a ferestrei din dreapta și popularitatea de care se bucură respectivele jocuri în rândul utilizatorilor. În partea inferioară a ferestrei din partea dreaptă se va afișa o scurtă descriere a jocului selectat.

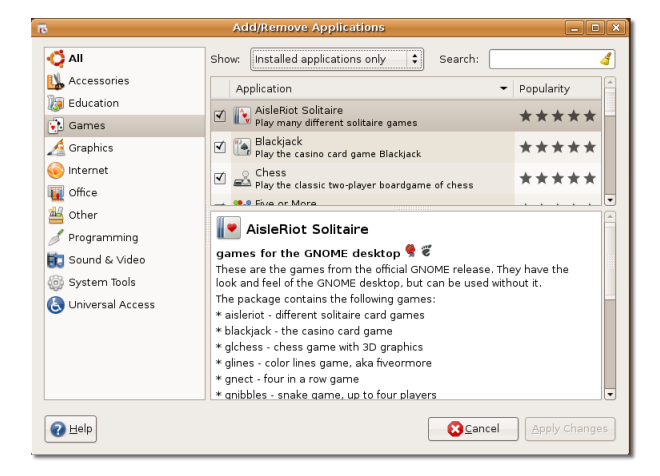

**Fig. 5.2. Fereastra aplicației Instalare/Dezinstalare...**

3. Panoul din dreapta afișeaza implicit doar aplicații suportate de Canonical srl. Pentru a schimba lista de jocuri afișate apăsați butonul **Aplicații suportate** și selectați din meniu opțiunea pe care o doriți.

**Fig. 5.3. Modificarea opțiunilor listei aplicațiilor afișate**

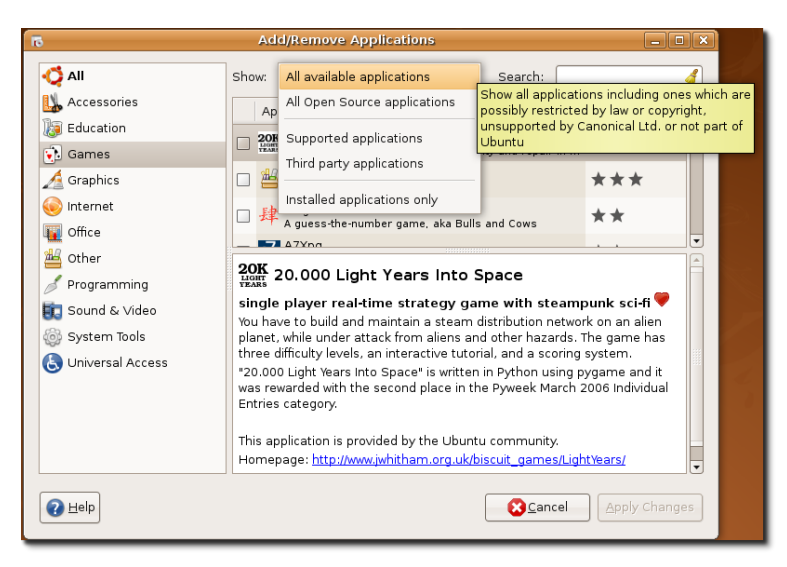

4. Puteți naviga prin lista de jocuri afișate sau puteți căuta un joc după numele său. Pentru a iniția o căutare tastați numele numele jocului în căsuța de **Căutare** și apoi apăsați tasta Enter. Secțiunea superioară a panoului din dreapta va afișa rezultatul căutării. Bifați căsuța din stânga jocului pentru a-l marca pentru instalare și apăsați butonul **Aplică schimbările**. Se va deschide o fereastră de dialog în care vi se cere confirmarea pentru a putea continua procesul de instalare.

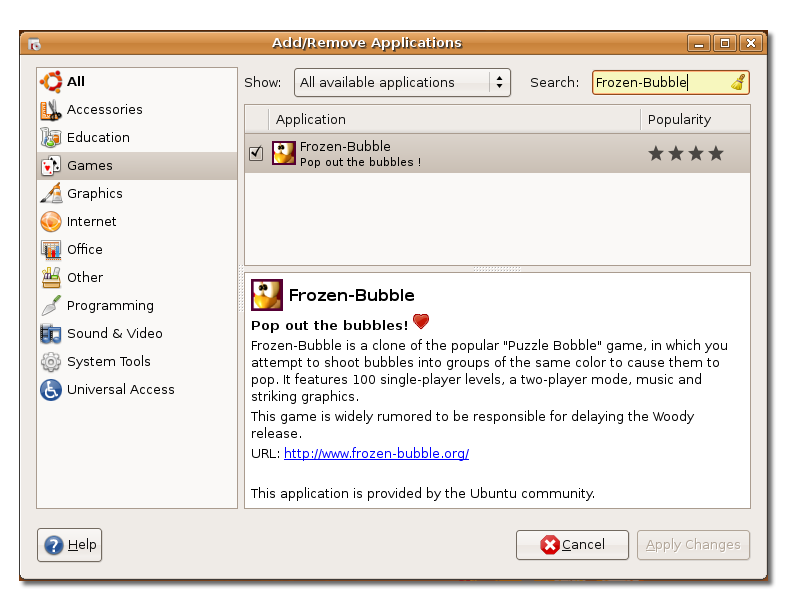

### **Fig. 5.4. Căutarea unui joc**

#### **Notă:**

Rezultatul căutării este dependent de modul de afișare ales la pasul anterior. Pentru o căutare mai largă selectați opțiunea **Toate aplicațiile disponibile** din lista derulantă **Afișează**.

## **Este bine de știut:**

Pentru a dezinstala un joc din calculatorul dumneavoastră debifați căsuța din dreptul jocului și apăsați butonul **Aplică schimbările**.

5. În fereastra de confirmare apăsați butonul **Aplică** pentru a continua procesul de instalare sau apăsați butonul **Renunță** pentru a vă întoarce la fereastra principală a programului **Instalare/Dezinstalare aplicații**.

### **Fig. 5.5. Fereastra de confirmare a modificărilor**

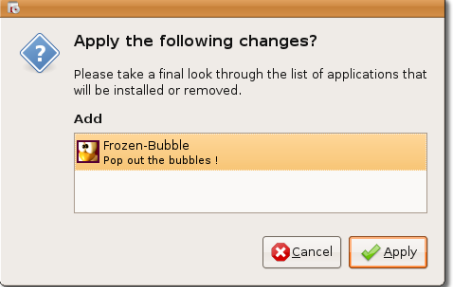

6. După încheierea instalării se va deschide o fereastră de confirmare a instalării și vă oferă următoarele opțiuni: să lansați jocul instalat, să vă întoarceți în fereastra principală a programului **Instalare/Dezinstalare aplicații** sau să închideți fereastra de confirmare. Selectați opțiunea dorită.

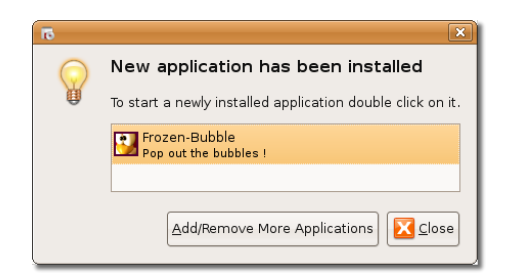

### **Fig. 5.6. Fereastra de dialog confirmând instalarea**

7. Pentru a lansa jocul de pe desktop alegeți numele jocului din meniul **Aplicații**- >**Jocuri**.

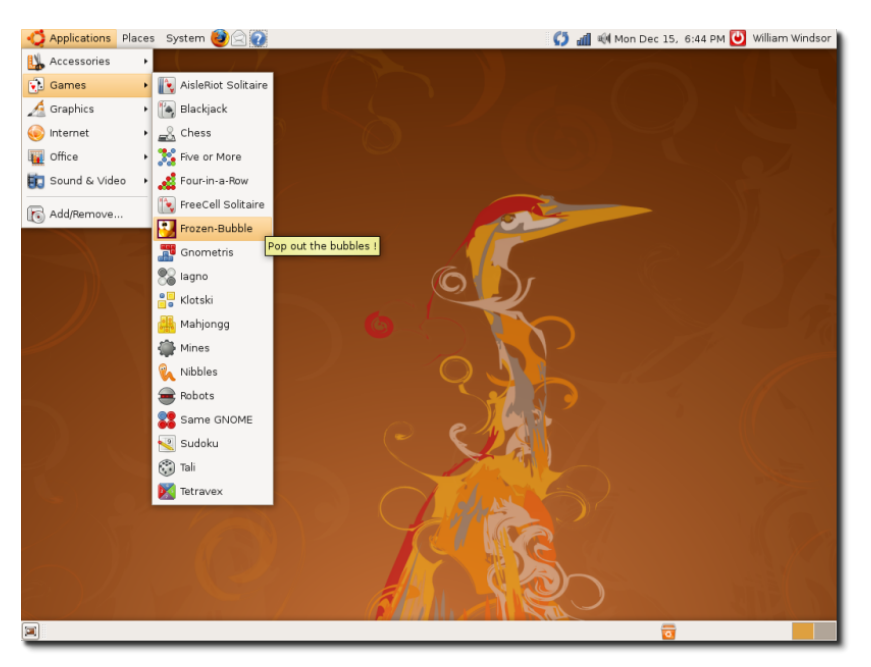

### **Fig. 5.7. Lansarea unui joc**

Faceți jocurile!

# **Cum se joacă jocurile în Ubuntu**

## **Cum se joacă jocurile în Ubuntu**

Jucarea unui joc în Ubuntu nu diferă de jucarea unui joc în orice alt sistem de operare pe bază de Interfață Grafică cu Utilizatorul (GUI). Nu aveți nevoie de pregătire specială pentru a juca jocurile și distracția cea mare este să le explorați singuri.

Asigurați-vă că aveți driverele de accelerare hardware 3D pentru placa dumneavoastră video.

## **Cum se joacă Frozen-Bubble**

## **Cum se joacă Frozen-Bubble**

În Frozen-Bubble, trebuie să împușcați baloane formând grupuri de minim 3 de aceeași culoare, forțându-le să se spargă. Frozen-Bubble este o clonă a cunoscutului joc Puzzle Bobble și are 100 de nivele de joc în mod de joc cu un singur jucător, are mod de joc pentru doi jucători, are coloană sonoră și o grafică atractivă. Puteți juca jocul cu un partener în rețeaua locală (LAN) sau puteți invita un jucător să jucați pe Internet. Frozen-Bubble nu este în lista jocurilor instalate implicit și trebuie săl instalați din arhivele software Universe.

Acest joc nu are opțiune de a închide sonorul. Din această cauză, dacă jucați la locul de muncă și nu doriți să afle și colegii, asigurați-vă că ați dezafectat difuzoarele înainte de a lansa jocul.

#### **Procedură 5.2. Pentru a juca Frozen-Bubble parcurgeți pașii următori:**

1. Din meniul **Aplicații** selectați categoria **Jocuri** și alegeți opțiunea **Frozen-Bubble** pentru a lansa jocul.

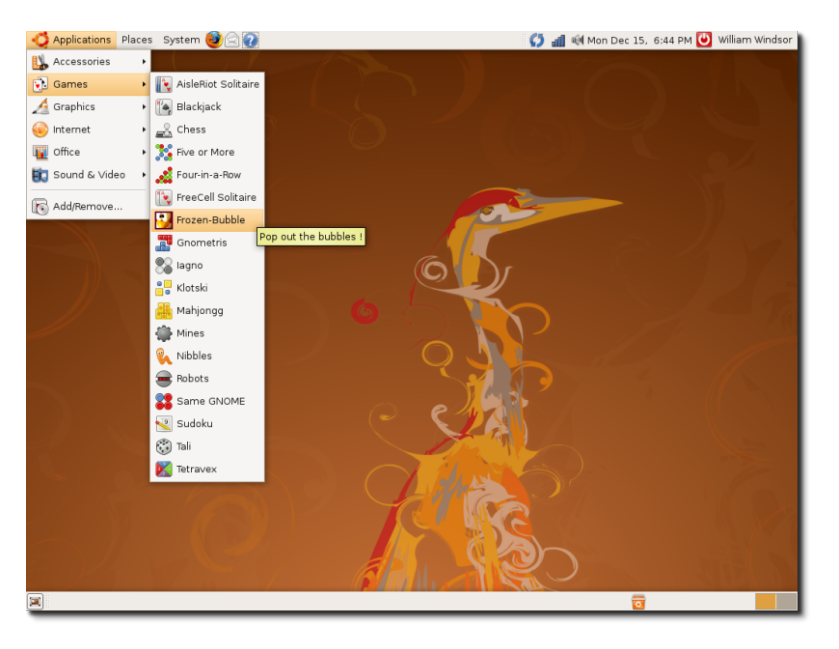

### **Fig. 5.8. Pornirea jocului Frozen-Bubble**

2. Fereastra de start a jocului **Frozen-Bubble 2** afișează o listă de unde puteți selecta modul de joc, personaliza nivelele de joc, modifica rezoluția, specifica tastele de joc, afișa lista cu scorurile cele mai bune.

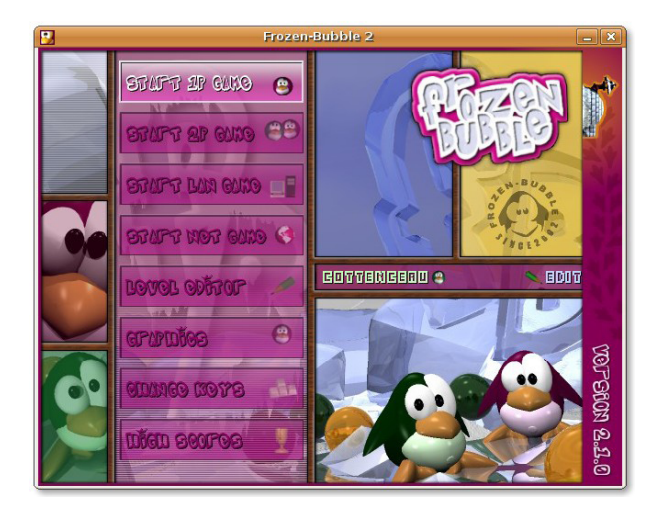

**Fig. 5.9. Meniul principal al jocului Frozen-Bubble**

3. Pentru a începe o partidă în mod de joc "un singur jucător" selectați **START 1P GAMe** și apăsați tasta **Enter** pentru a afișa meniul **Pornește joc de o persoană**. Selectați **PLAY DEFAULT LEVEL SeT** și apăsați tasta **Enter** pentru a lansa jocul începând cu primul nivel.

### **Fig. 5.10. Meniul pentru joc pentru o singură persoană**

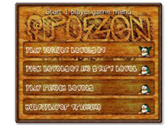

#### **Notă:**

Folosiți săgețile Sus-Jos pentru a naviga în meniu.

4. Scopul jocului este să împiedicați baloanele să ajungă la pinguinul de lângă iglu. La pornirea jocului veți observa un aranjament de baloane de diferite culori, un tun de baloane și un indicator de direcție. Folosiți săgețile Stânga-Dreapta pentru a schimba direcția indicatorului și tasta Spațiu (sau săgeată Sus) pentru a trage cu tunul de baloane. Pentru a sparge baloanele trebuie să grupați cel puțin trei de aceeași culoare. Dacă balonul tras lovește un altul de altă culoare atunci "se lipește" de acesta și se adaugă la aranjamentul inițial.

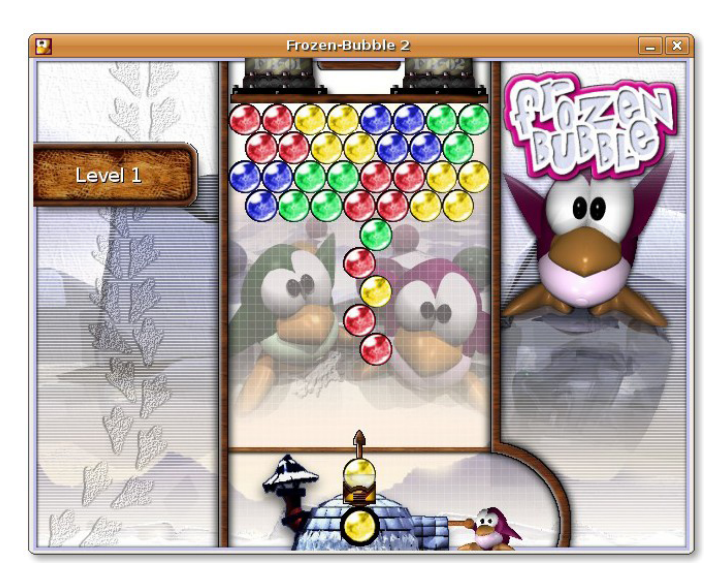

**Fig. 5.11. Fereastra de joc**

5. Salvele pe care le trageți trebuie să se incadreze într-o limită de timp de sub 7 secunde, altfel se va afișa mesajul **Hurry** care va clipi de trei ori după care tunul va trage automat. Balonul care apare la fereastra igluului este balonul care va fi încărcat pentru următoarea salvă.

### **Fig. 5.12. Mesajul de atenționare Hurry**

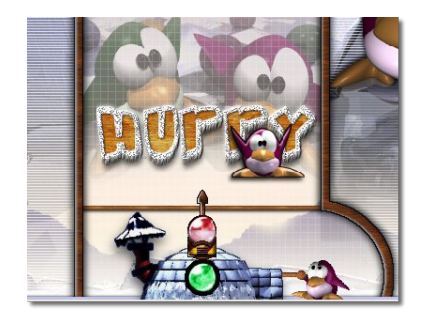

Și pentru a înrăutății situația bietului pinguin, cele două pistoane FB-01 și FB-02 împing scândura către el, reducând spațiul pentru aranjamentul de baloane.

6. Dacă ați reușit să spargeți toate baloanele atunci ați câștigat. Puteți apăsa orice tastă pentru a trece le nivelul următor.

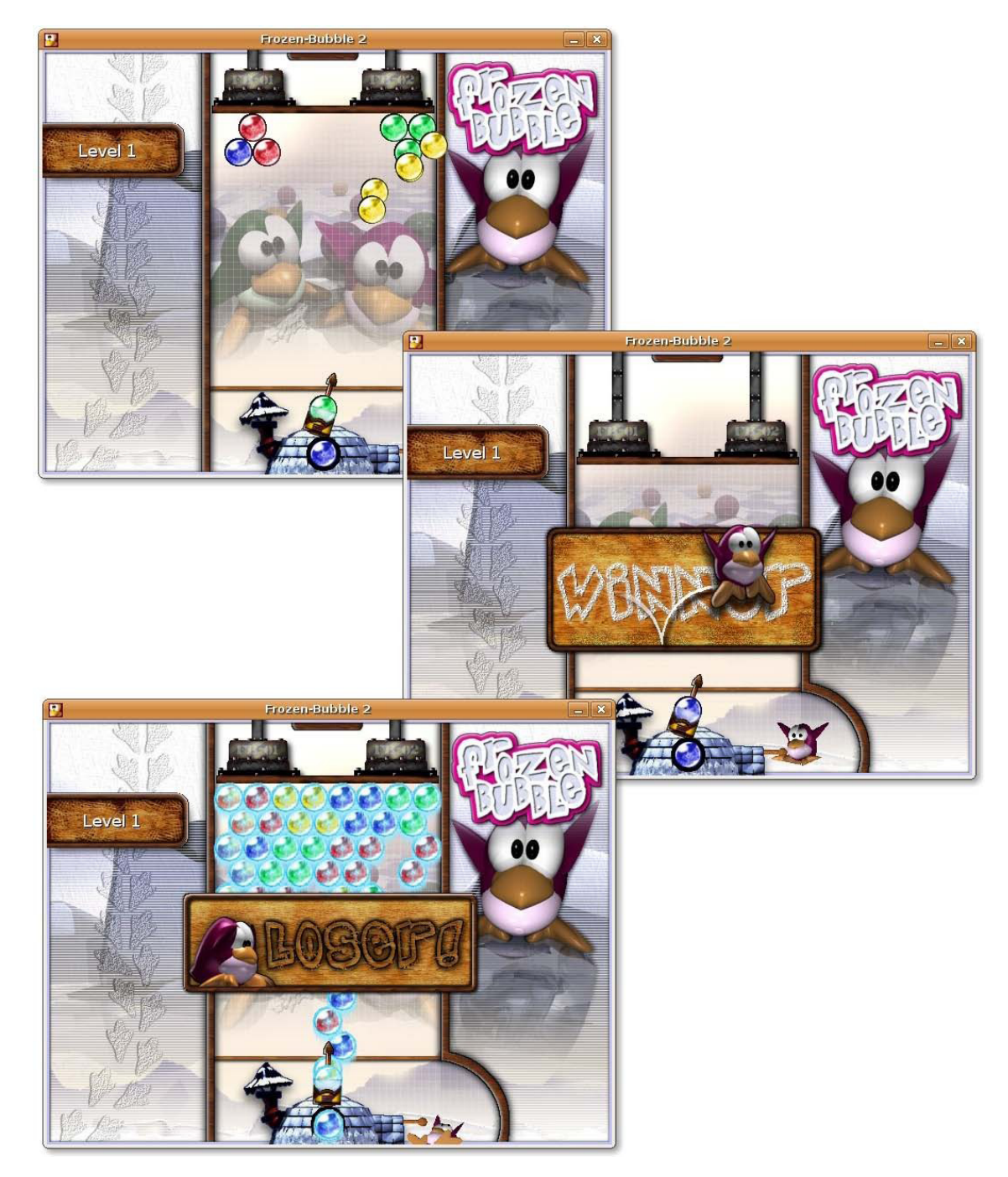

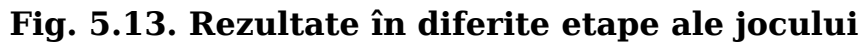

#### **Notă:**

Apăsați tasta **ESC** pentru a vă întoarce la fereastra anterioară sau pentru a închide aplicația.

7. Dacă ieșiți din joc după ce ați obținut un scor bun tastați numele dumneavoastră în fereastra care se deschide și apăsați tasta **Enter** pentru a afișa lista cu cele mai bune scoruri. În listă veți vedea nivelul la care ați ajuns și cât timp v-a luat să realizați acest lucru. Apăsati tasta **ESC** pentru a reveni la meniul principal.

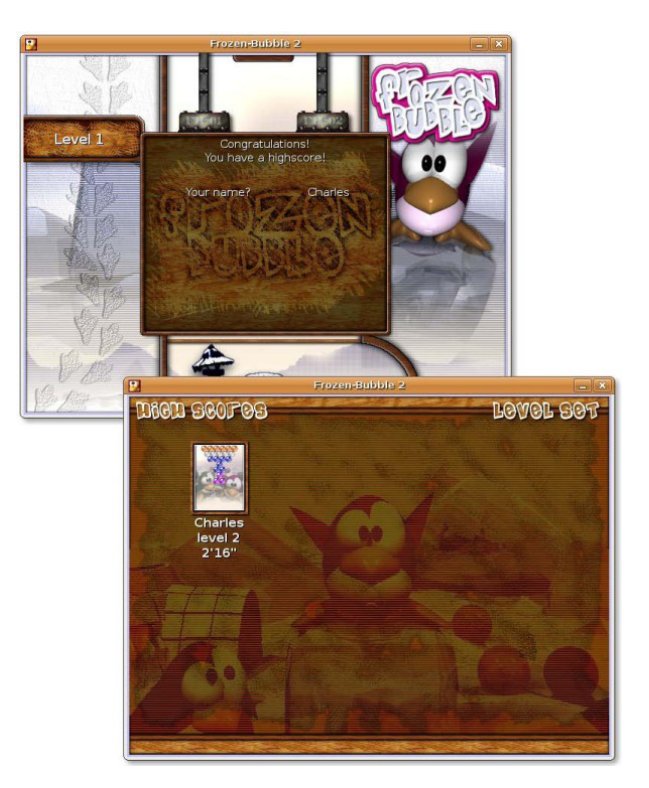

### **Fig. 5.14. Fereastra cu scorurile cele mai bune**

Dacă nu vă plac aranjamentele implicite de baloane puteți crea propriul dumneavoastră aranjament selectând **Level editor** din meniuel principal.

## **Cum se joacă PlanetPenguin Racer**

PlanetPenguin Racer, cunoscut și sub numele de ppracer este un joc de curse simplu avqndu-l ca erou principal pe Tux, mascota Linux. Jocul are la bază jocul popular Tux Racer din Linux. Scopul jocului este să coborâți o pantă de munte acoperită cu gheață și zăpadă cât mai repede posibil, evitând copacii și bolovanii care v-ar încetinii din drum.

#### **Procedură 5.3. Pentru a juca PlanetPenguin Racer: procedați astfel:**

- 1. Instalați pachetul **planetpenguin-racer** din arhivele software Universe.
- 2. Din meniul **Applications** selectați categoria **Jocuri** și alegeți opțiunea **Planet Penguin Racer** pentru a lansa jocul.

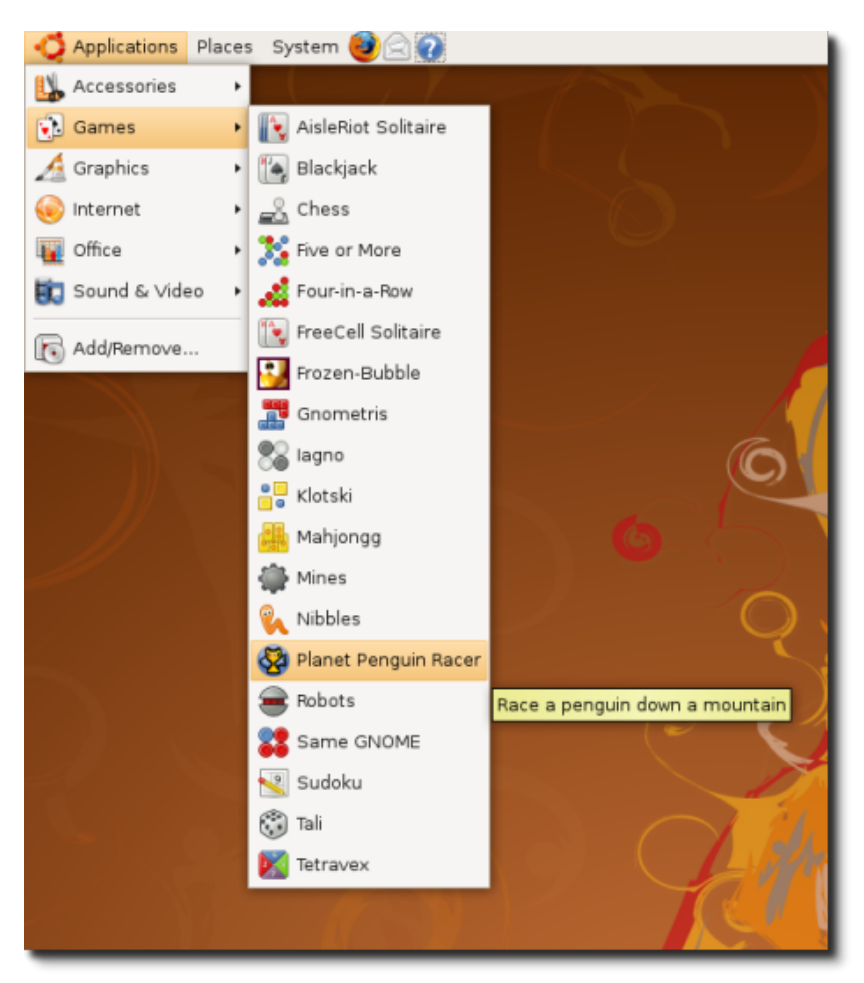

## **Fig. 5.15. Pornirea jocului PlanetPenguin Racer**

3. Apăsati oricare tastă de pe tastatură pentru a trece la fereastra următoare.

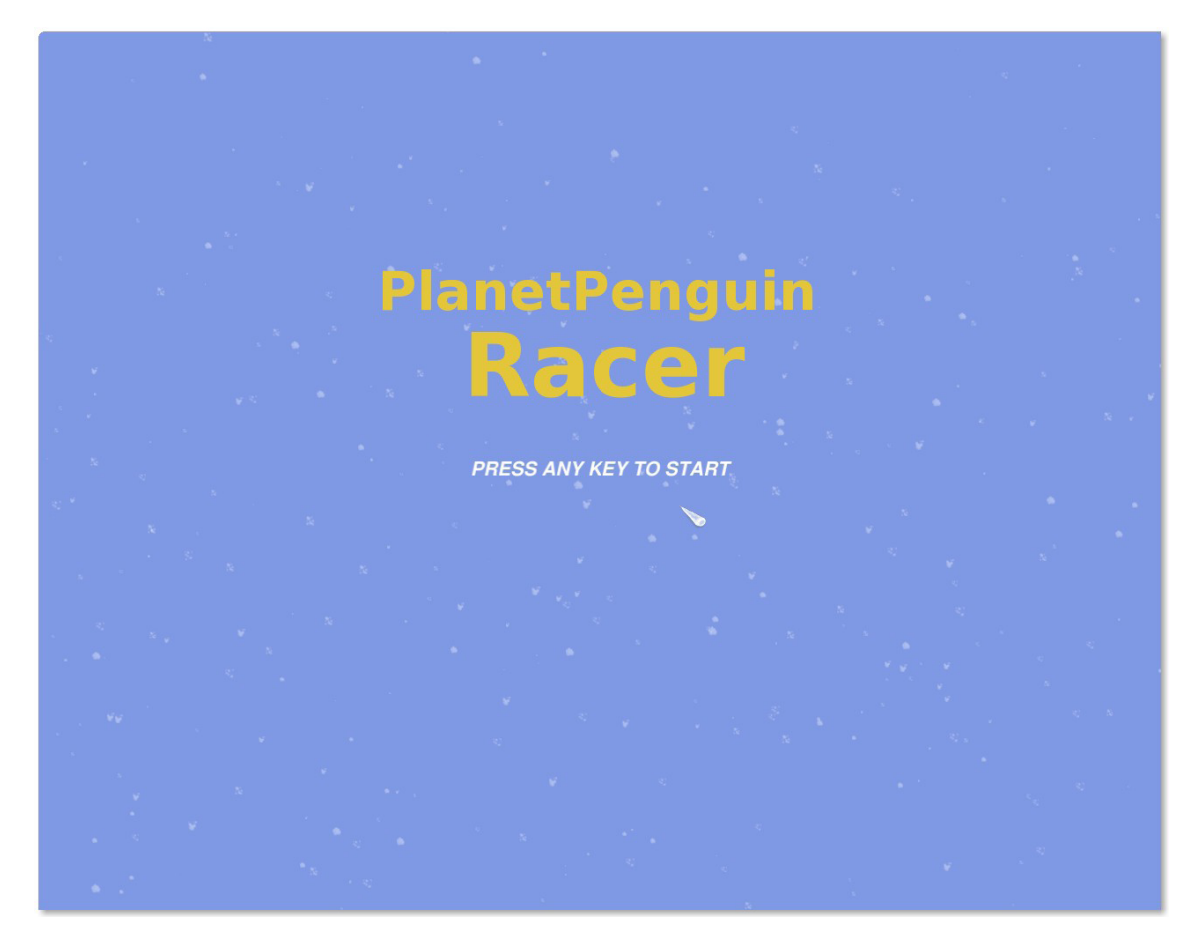

**Fig. 5.16. Fereastra de pornire**

4. Următoarea fereastră afișează meniul principal al jocului. Apăsați opțiunile meniului pentru a lua parte la o cursă, pentru a vă antrena pentru o cursă, pentru a configura opțiunile jocului, pentru a vedea cine a participat la crearea jocului și pentru a părăsi jocul.

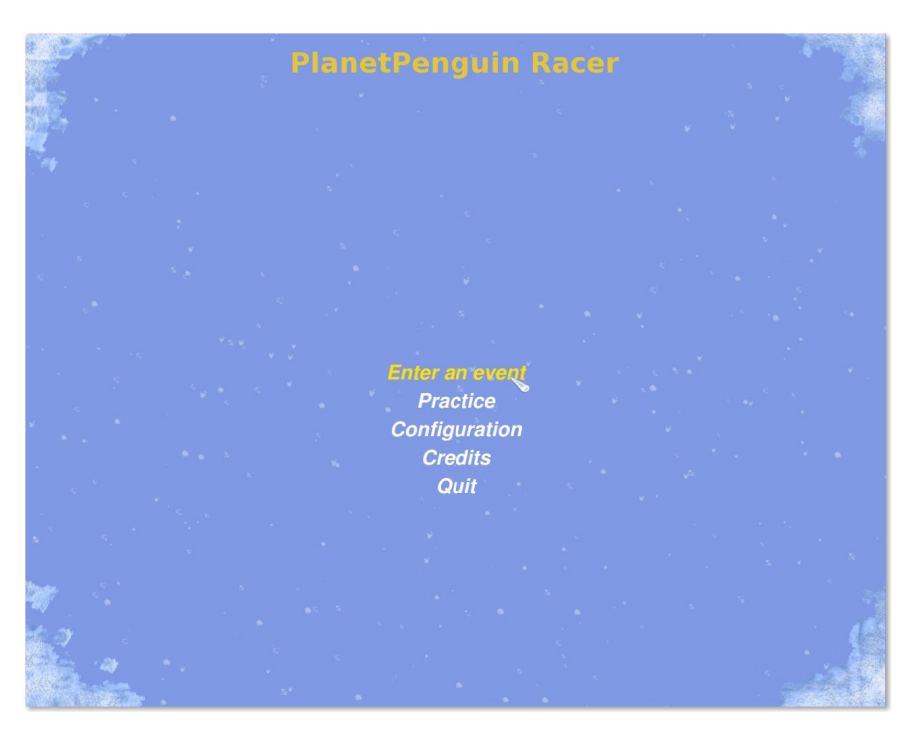

**Fig. 5.17. Participarea la un concurs de coborâre**

5. Puteți juca acest joc folosind tastatura calculatorului sau un joystick. Din meniul principal alegeți opțiunea **Configuration** și apăsați **Keyboard** sau **Joystick** pentru a vedea configurările implicite pentru acestea. Apăsați **Back** pentru a vă întoarce la meniul principal.

### **Fig. 5.18. Opțiuni de configurare**

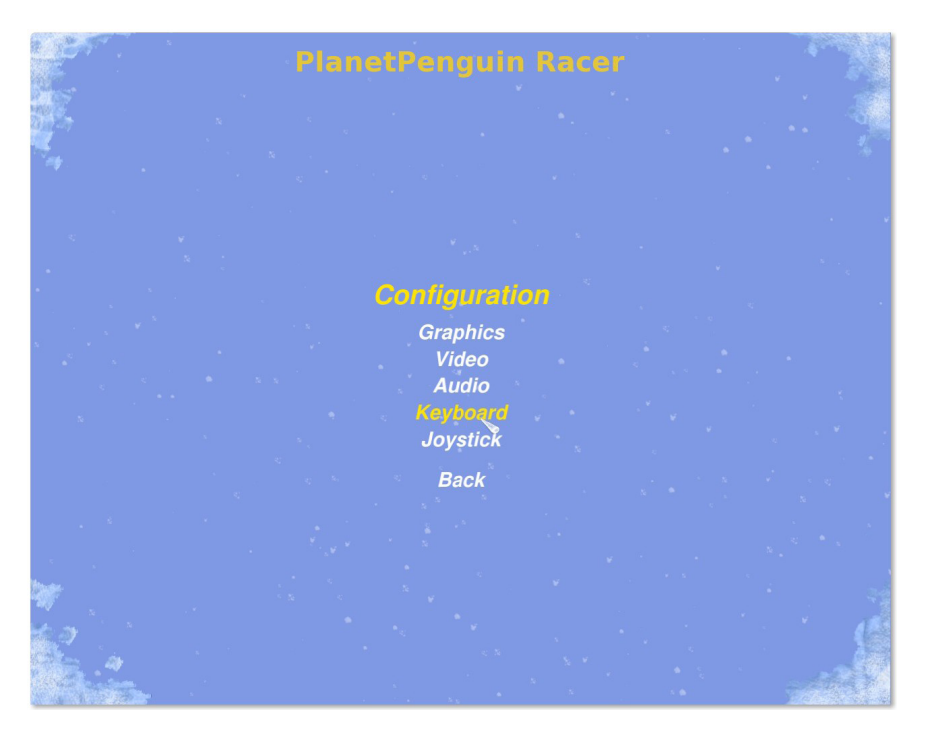

6. Din meniul principal selectați **Enter an Event**, alegeți cursa de coborâre și turneul la care doriți să participați și apoi apăsați **Continue** pentru a începe.

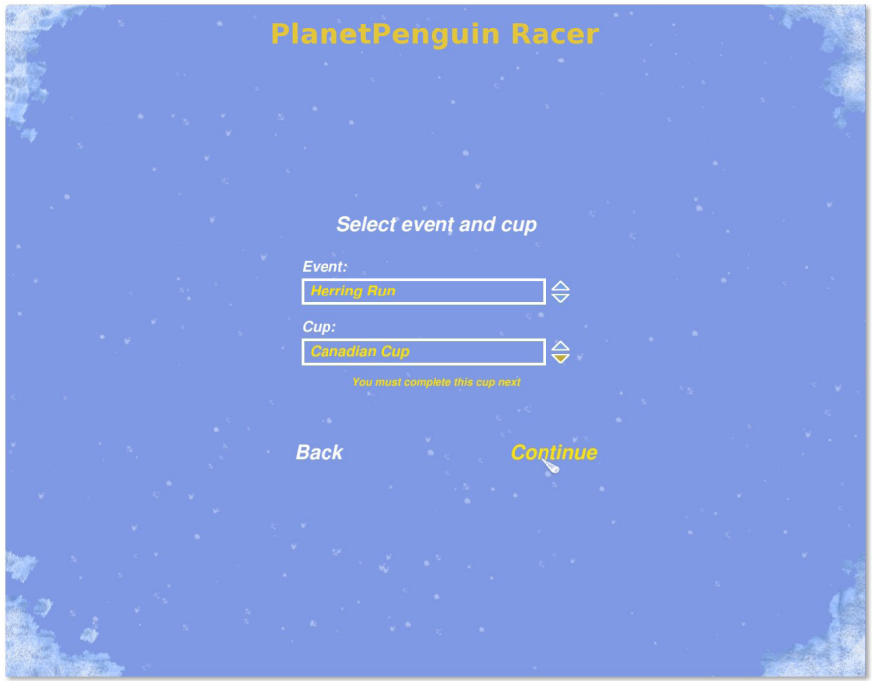

### **Fig. 5.19. Selectarea unei curse și a unui turneu.**

- 7. Următoarea fereastră vă solicită să alegeți o cursă. Ca începător nu aveți altă opțiune decât să începeți cu cea implicită. Cu toate acestea citiți informațiile de la **Needed to advance** pentru a vedea cerințele minime pentru a vă califica în runda următoare a turneului.
- 8. Apăsați pe **Race!** pentru a începe cursa.

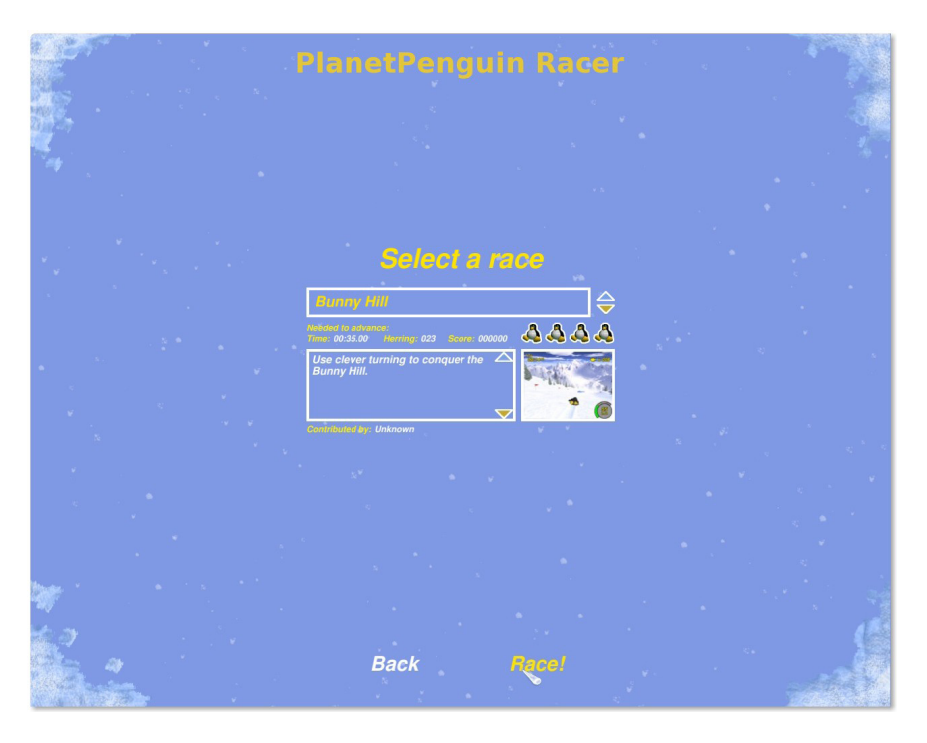

**Fig. 5.20. Alegerea unei curse**

9. Următoarea fereastră pornește cursa. Scopul jocului este să-l conducă pe Tux până la linias de **Sosire**, adunând heringi pe parcurs. Dacă reușiți să ajungeți la linia de **Sosire** încadrându-vă în parametrii specificați de **Cerințe pentru promovare**, veți trece în runda următoare; în caz contrar trebuie să jucați runda curentă încă o dată. Puteți face asta de patru ori (aveți patru "vieți") în încercarea de câștigare a turneului. Dacă nu reușiți să îndepliniți cerințele impuse pentru a câștiga veți pierde o viață.

## **Fig. 5.21. Cum se joacă PlanetPenguin Racer**

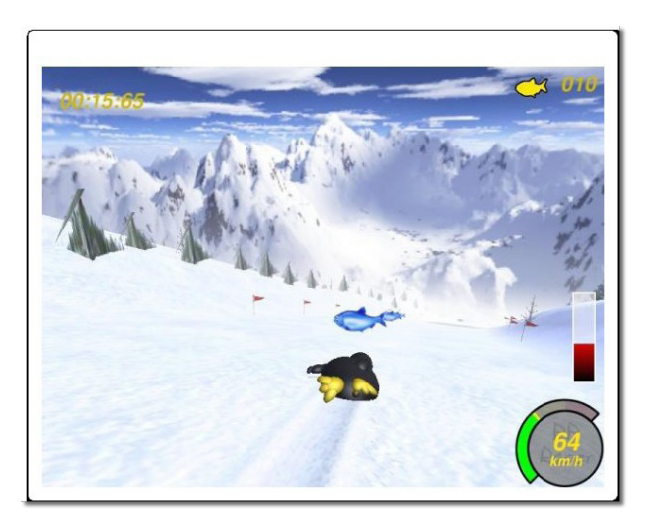

Puteți câștiga doar dacă vă antrenați și dacă vă perfecționați tehnica.

## **Cum se joacă alte jocuri populare**

În afară de toate jocurile disponibile în Ubuntu puteți juca și jocuri create pentru Microsoft Windows. Dar pentru aceasta trebuie să puteți rula aplicații Windows în Ubuntu. Unul dintre programele cu care puteți realiza acest lucru este Wine.

## **Instalarea emulatorului wine**

#### **Procedură 5.4. Pentru a instala și configura Wine procedați astfel:**

- 1. Instalați pachetele **wine** și **wine-dev** folosind **Administratorul de pachete Synaptic**.
- 2. Configurarea aplicației wine poate fi realizată prin intermediul programului **Applications**->**Wine**->**Configure Wine**.
- 3. Această fereastră vă va permite să personalizați diverse opțiuni pentru wine precum versiunea de Microsoft Windows ce va fi simulată, ce drivere se vor folosi, dar și setări specifice aplicațiilor. Apăsați butonul **OK** pentru a închide fereastra.

Instalați pachetele **wine** și **wine-dev** folosind **Administratorul de pachete Synaptic**.

Wine este configurat în sistemul dumneavoastră cu un disc C: virtual. Astfel veți putea accesa din Ubuntu multe aplicații Microsoft Windows.

## **Cum se poate juca un joc Microsoft Windows în Ubuntu**

Un executabil specific Microsoft Windows poate fi lansat cu Wine efectuănd **clic dreapta** și din meniul contextual se alege opțiunea **Deschide cu** "*Wine emulator Windows*".

Dacă instalați o aplicație Microsoft Windowscu Wine o pictogramă pentru accesul rapid poate fi gasită în meniul **Aplicatii**->**Diverse**.

## **Rezumatul lecției**

În această lecție ați învățat că:

- Puteți instala și juca multe jocuri disponibile implicit în Ubuntu și în arhivele software.
- Puteți instala jocuri utilizând aplicațiile Instalează/Dezinstalează aplicații sau Administratorul de pachete Synaptic.
- Puteți juca jocuri specifice Microsoft Windows în Ubuntu instalând un program care emulează mediul Microsoft Windows cum ar fi Wine.

## **Exerciții recapitulative**

Pagină lăsată intenționat albă.

## **Exerciții de laborator**

**Exercițiul 1: Instalarea unui joc în Ubuntu.** La ultima întâlnire cu prietenii ați auzit multe lucruri bune despre un joc pe care aceștia l-au jucat pe sistemul lor de operare Linux. Doriți să jucați același joc, dar nu îl găsiți în lista de jocuri instalate implicit cu Ubuntu. Cum trebuie sa procedați pentru a putea juca acest joc pe calculatorul dumneavoastră?

#### **Procedură 5.5. Pentru a executa sarcinile cerute procedați astfel:**

- 1. Din meniul **Sistem** alegeți categoria **Administrare** și selectați opțiunea **Surse software** pentru a se afișa fereastra de dialog **Surse software**.
- 2. Din fereastra de dialog **Surse software** bifați căsuțele din dreptul opțiunilor main si universe. Păstrați opțiunea **Server principal** din categoria **Descarcă din** și deselectați opțiunea **CD-ROM**.
- 3. Apăsați butonul **Închide** pentru a se afișa un mesaj de atenționare și apoi apăsați butonul **Reîncarcă** pentru a actualiza lista aplicațiilor disponibile.
- 4. Pentru a instala jocul selectați aplicația **Instalare/Dezinstalare...** din meniul **Aplicații** pentru a afișa fereastra de dialog **Instalare/Dezinstalare**.
- 5. Selectați categoria **Games** din panoul din stânga ferestrei, modificați opțiunea listei "Afișează" în **All Open Source Applications**, tastați numele jocului în caseta **Caută** și apăsați tasta Enter.
- 6. Selectați căsuța din stânga jocului pentru a-l marca pentru instalare și apăsați butonul **Aplică schimbările**.
- 7. În fereastra de confirmare apăsați butonul **Aplică** pentru a trece la etapa următoare.
- 8. După instalarea jocului se va deschide o fereastră de confirmare a instalării care are și optiunea de lansare a jocului instalat. Efectuați clic dublu pe numele jocului pentru a-l lansa. Sau puteți închide fereastra de dialog și să lansați jocul folosind meniul **Aplicații** de pe desktop.

#### **Exercițiul 2: Instalarea emulatorului Wine pentru a juca jocuri specifice Microsoft Windows în Ubuntu.** Ați navigat pe Internet într-o zi și ați descoperit un joc interesant. L-ați descărcat și totul părea "în ordine" până când ați realizat că jocul nu poate fi jucat decât pe platforme Microsoft Windows și nu pe sistemul dumneavoastră. Chiar vă place acest joc, cum îl jucați în Ubuntu?

#### **Procedură 5.6. Pentru a juca un joc specific Windows în Ubuntu procedați astfel:**

1. Instalați pachetele **wine** și **wine-dev** cu ajutorul **Administratorului de pachete Synaptic**.

- 2. Deschideți utilitarul de configurare a jocurilor cu Wine.
- 3. Porniți jocurile din meniul Aplicații.

## **Cap. 6. Personalizarea desktopului și a aplicațiilor**

### **Obiective**

În această lecție veți învăța cum să:

- Personalizați aspectul și ergonomia desktop-ului Ubuntu
- Lucrați cu managerul de fișiere Nautilus
- Instalați și dezinstalați aplicații
- Identificați tipurile pachetelor de fișiere individuale și folosirea acestora
- Instalați și să dezinstalați pachete tip Debian
- Identificați categoriile de arhive de programe
- Adăugați surse suplimentare

## **Introducere**

Sistemul Ubuntu pentru birou prezintă o interfață complet curată și fără pictograme sau butoane predefinite. Opțiunea de personalizare vă permit să adăugați pictograme corespunzătoare stilului propriu de lucru.

In această lecție veți învăța diferite moduri de configurare a sistemului Ubuntu pentru a satisface cerințele dumneavoastră. Veți afla, de asemenea, cum să instalați și să dezinstalați diferite aplicații.

## **Personalizarea desktopului**

## **Personalizarea desktopului**

Ubuntu și derivatele sale pot fi personalizate din interfața grafică a utilizatorului sau din interfața liniei de comandă

Instrumentele grafice pentru personalizarea desktopului sunt disponibile ca opțiuni în meniul **Sistem**. Pentru a vedea instrumentele, accesați **Preferințe** din meniul **Sistem**.

Meniul Preferințe Sistem permite utilizatorilor să-și personalizeze aspectul propriului desktop, dar nu permite aceasta altor utilizatori pe același computer. Pe de altă parte, aplicațiile din meniul Administrare Sistem vor efectua schimbări în computer care vor afecta toți utilizatorii.

## **Modificarea fundalului**

Fundalul desktop-ului este imaginea sau fondul color ce apare pe ecran.

#### **Procedură 6.1. Pentru a schimba fundalul implicit al sistemului selectați:**

1. Din meniul **Sistem** Alegeți **Preferințe** și apoi efectuați clic pe **Aspect**. Se va deschide fereastra de dialog **Preferințe Aspect**.

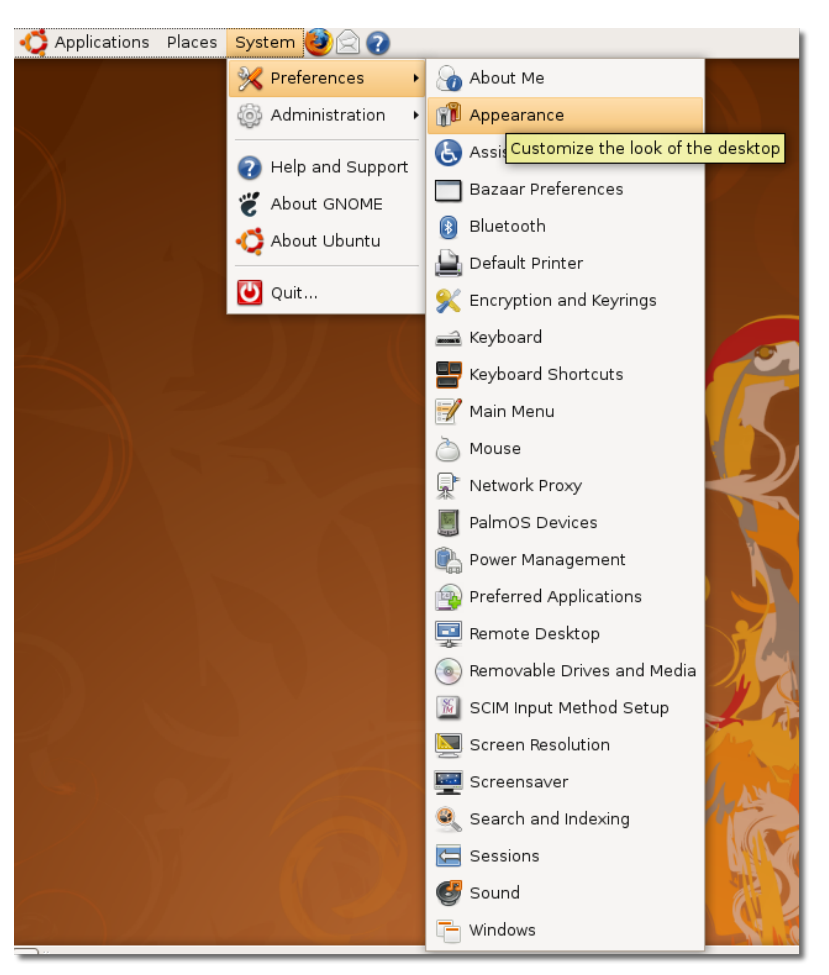

## **Fig. 6.1. Deschiderea ferestrei de dialog Preferințe Aspect**

## **Este bine de știut:**

Puteți, de asemenea, să executați clic dreapta selectând **Modifică fundalul desktop-ului** pentru a deschide fereastra de dialog **Preferințe Aspect**.

2. În fereastra de dialog **Preferințe Aspect** selectați o imagine de fundal din cele disponibile. Fundalul ecranului se va schimba imediat.

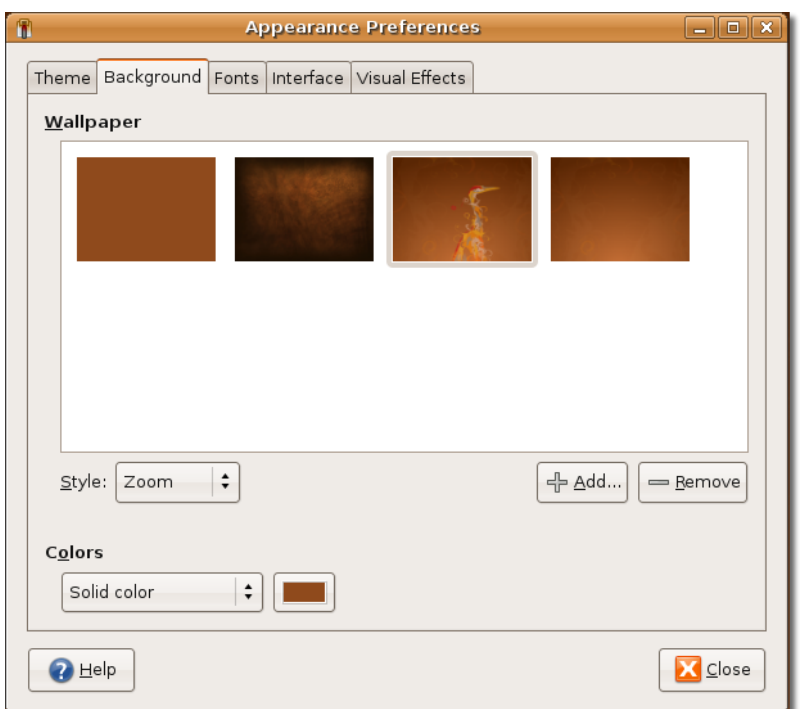

### **Fig. 6.2. Schimbarea imaginii de fundal**

## **Este bine de știut:**

Pentru a vedea numele imaginii de fundal, mișcați cursorul peste numele imaginii.

3. Faceți clic pe butonul **Închide** în fereastra de dialog **Preferințe Aspect** pentru a valida schimbarea.

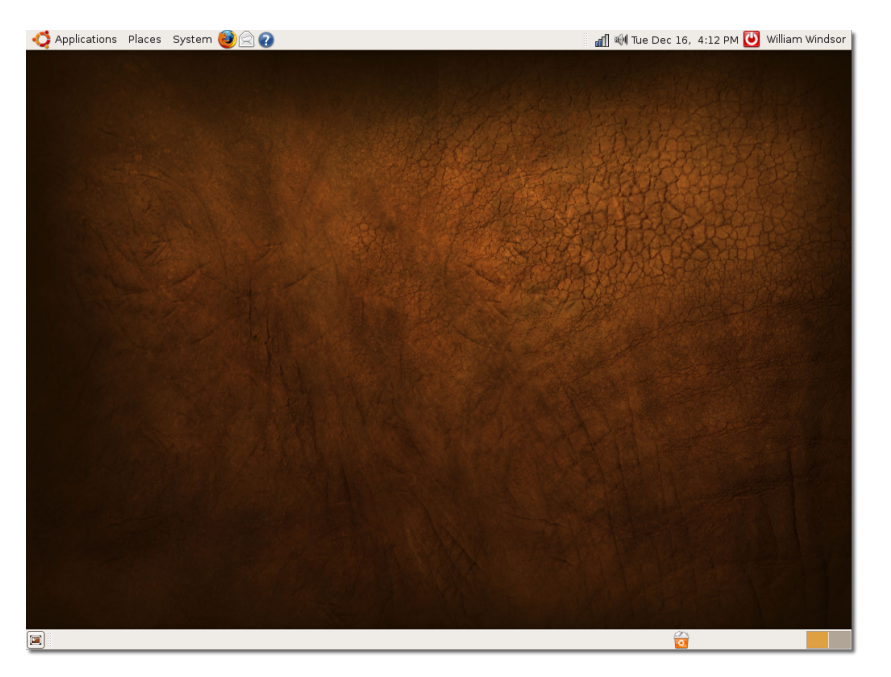

### **Fig. 6.3. Validarea preferinței**

### **Procedură 6.2. Adăugarea unei noi imagini de fundal**

Pentru a aduce și alte fundaluri alături de cele implicite în sistem, puteți descărca imagini de fundal de la alte surse, adăugându-le listei celor disponibile, din fereastra de dialog **Preferințe Aspect**. Pentru aceasta:

1. Accesați pagina Web<http://art.gnome.org/> și faceți clic pe butonul **Fundaluri**.

### **Fig. 6.4.** *Accesarea sursei de imagini de fundal*

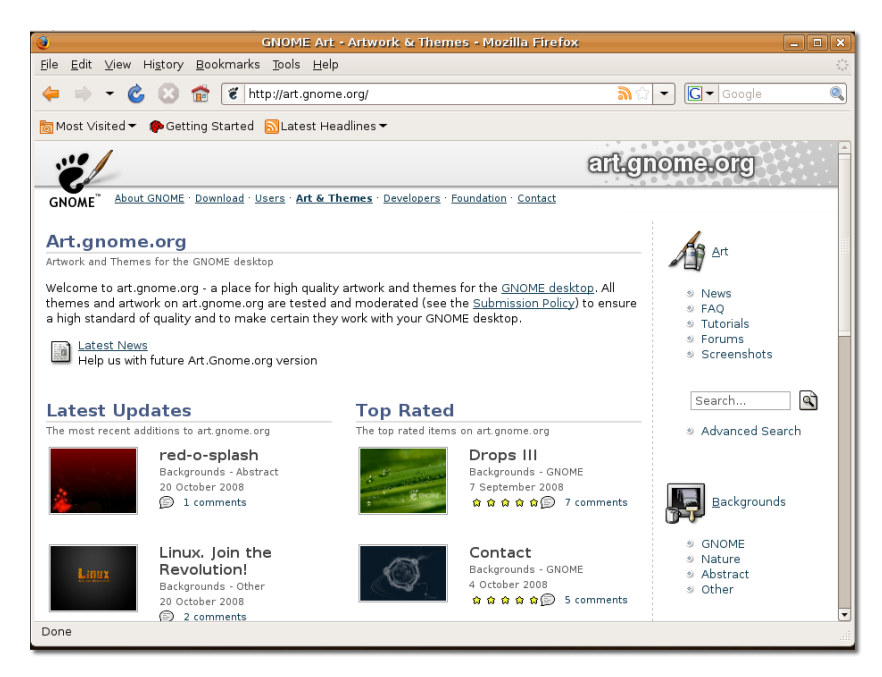

- 2. Descărcați imaginea aleasă. Pe timpul descărcării veți putea observa ce rezoluții sunt disponibile pentru aceasta. Puteți descărca și salva acea versiune a imaginii alese care corespunde rezoluției ecranului computerului dvs.
- 3. In meniul **Sistem** accesați **Preferințe** și executati clic la **Aspect**. Se va deschide fereastra de dialog **Preferințe Aspect-**.
- 4. Faceți clic pe butonul **Fond** apoi clic pe butonul **Adaugă**. Se va deschide fereastra de dialog **Adaugă fundal**.

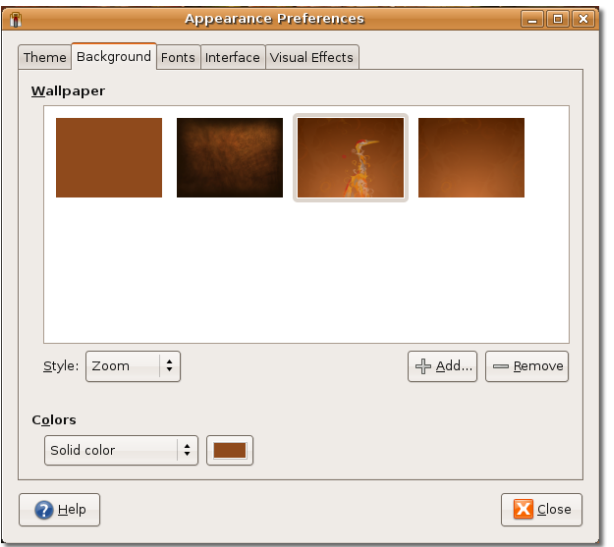

### **Fig. 6.5.** *Adăugarea unei noi imagini de fundal*

5. În fereastra de dialog **Adaugă fundal** selectați imaginea descărcată și executați clic pe butonul **Deschide**.

### **Fig. 6.6.** *Alegerea imaginii de fundal descărcate*

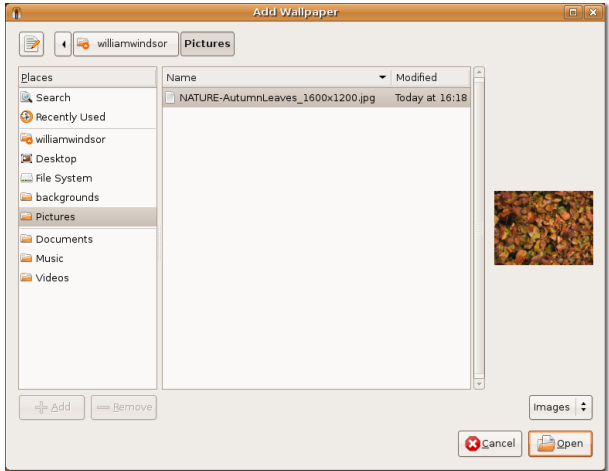

Aceasta acțiune adaugă imaginea ca nouă imagine de fundal.

6. Executați clic pe butonul **Închide** în fereastra de dialog **Preferințe Aspect** pentru a confirma modificările. Acum puteți admira noul fundal al desktopului dvs.

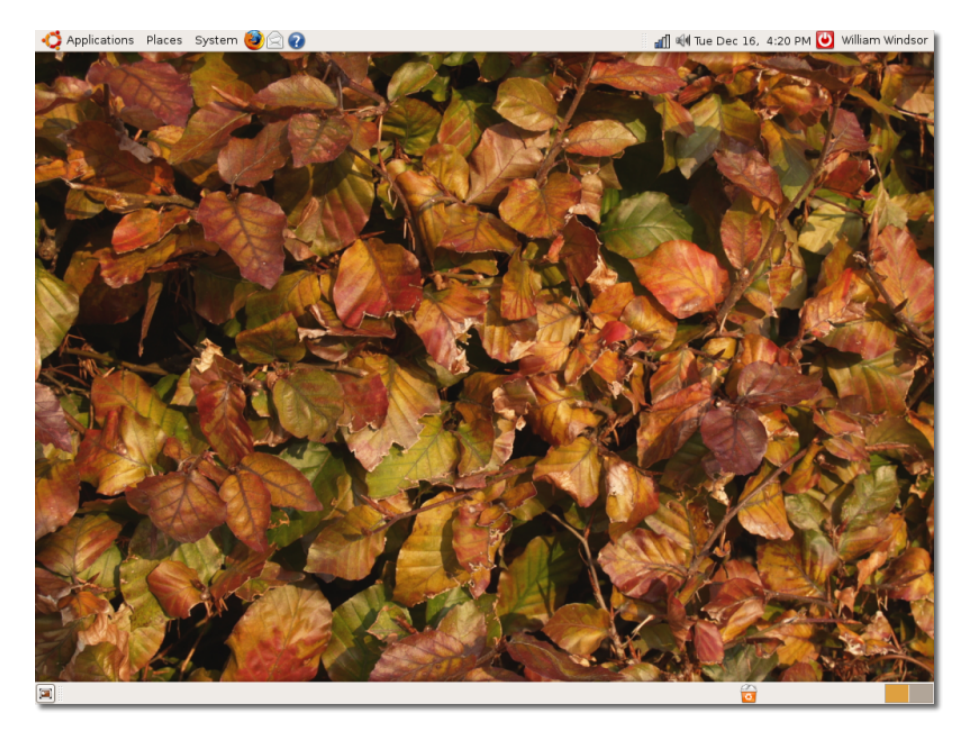

### **Fig. 6.7.** *Imaginea de fundal adăugată*

## **Este bine de știut:**

Puteți, desigur, să folosiți o imagine dintr-o altă sursă ca fundal al desktopului. Multe site-uri cunoscute colaborează prin postarea de imagini online, permițând vizitatorilor să le descarce și să le folosească pentru uz personal. De asemenea, mulți oameni folosesc imagini digitale proprii ca fundaluri.

### **Procedură 6.3. Modificarea culorii fundalului ecranului**

Pentru schimbarea culorii fundalului:

- 1. Din meniul **Sistem** accesați **Preferințe** apoi clic pe **Aspect** pentru a deschide fereastra de dialog **Preferințe Aspect**.
- 2. Faceți clic pe butonul **Fond** și selectați opțiunea **Fără fundal**. Dacă nu ați ales nici o imagine de fundal, pe ecran veți avea doar culoare.

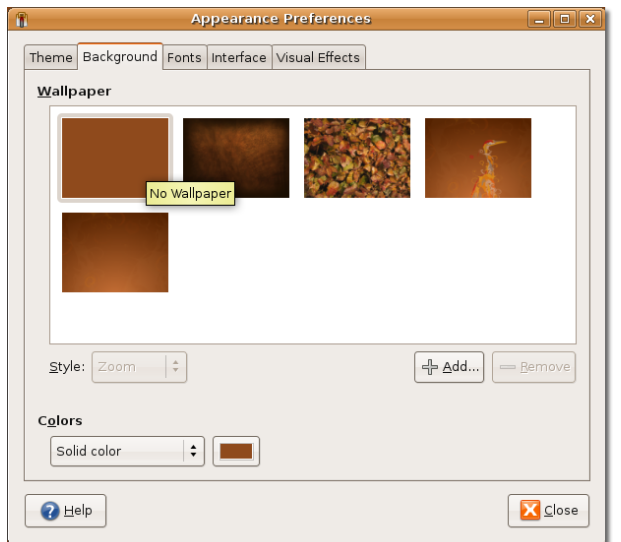

### **Fig. 6.8.** *Schimbarea culorii fundalului*

3. Opțiunea **Culori** pune la dispoziție trei tipuri de fundaluri: **culoare uni, gradient orizontal** și **Gradient vertical**. Selectați culoarea de fundal dorită și faceți clic pe butonul de culoare alăturat, din dreapta. Se va deschide fereastra de dialog **Alege o culoare**.

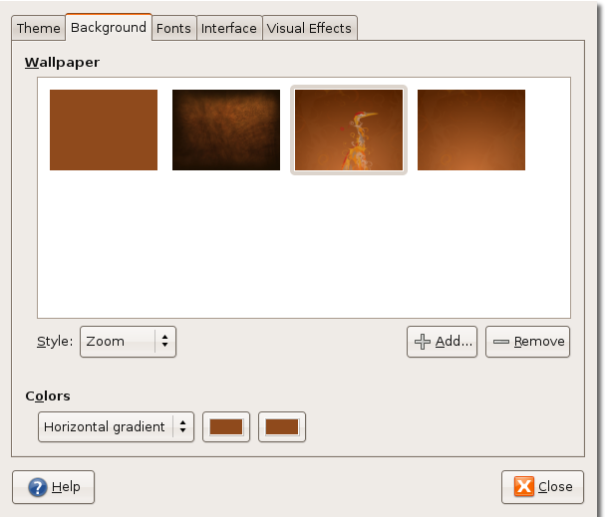

#### **Fig. 6.9.** *Selectarea opțiunii pentru culoare*

4. Selectați o culoare sau atributele unei culori, ca nuanța si saturația, pentru a crea culoarea dorită. Faceți clic pe butonul **OK**. Desktop-ul va reflecta imediat noile setări.

**Fig. 6.10.** *Stabilirea culorii*

| Pick a Colour<br>n |                                               |                                                                       |                         | $\mathbf{x}$                          |
|--------------------|-----------------------------------------------|-----------------------------------------------------------------------|-------------------------|---------------------------------------|
| o                  | Hue:<br>Saturation:<br>Value:<br>Colour name: | $\hat{=}$<br>78<br>$\frac{\cdot}{\cdot}$<br>54<br>۱÷<br>96<br>#CDF571 | Red:<br>Green:<br>Blue: | ÷<br>205<br>÷<br>245<br>$\div$<br>113 |
|                    |                                               | <b>3</b> Cancel                                                       |                         | Ӌѹ                                    |

5. Clic pe **Închide** pentru a închide fereastra de dialog **Preferințe Aspect**.

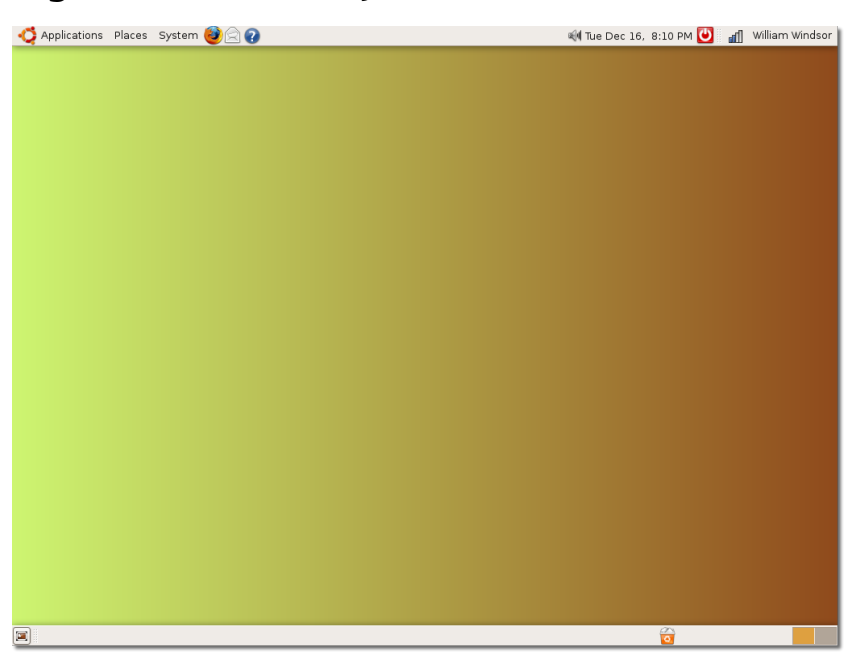

### **Fig. 6.11.** *Culoarea fundalului schimbat*

## **Personalizarea temei (butoane & pictograme etc.)**

Tema desktop-ului definește aspectul vizual al butoanelor, barelor de stare, pictogramelor, panourilor, bordurilor etc. Un număr de teme sunt disponibile în Ubuntu.

## **Procedură 6.4. Selectarea unei teme pentru desktop:**

- 1. In meniul **Sistem** alegeți **Preferințe** și faceți clic la **Aspect**. Se va deschide fereastra de dialog **Preferințe Aspect**.
- 2. De la butonul **Teme**, selectați tema dorită. Desktop-ul va prelua tema automat. Pentru a continua personalizarea temei alese, faceți clic pe butonul **Personalizare** . Se va deschide fereastra de dialog **Personalizarea temei**.

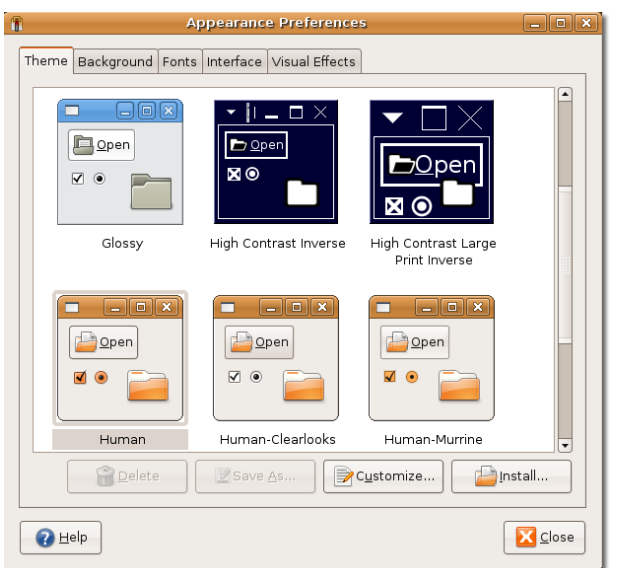

#### **Fig. 6.12. Personalizarea unei teme pentru desktop**

3. Selecția implicită se află pe bara de **Controale**. Setările de pe bara de **Controale** definesc aspectul vizual al ferestrelor, panourilor și butoanelor. Selectați o poziție, la alegere, din lista butonului **Controale**. Veți observa schimbarea imediată a aspectului ferestrelor deschise. **Notă:**

Puteți personaliza următoarele elemente ale desktop-ului:

**Fereastra:** O arie rectangulară a ecranului cu o bordură și o bară in partea superioară. Toate aplicațiile grafice pot rula in cadrul acestei ferestre.

**Panou:** O bară pe desktop de unde puteți accesa informații privind data și ora. Puteți, de asemenea, să deschideți aplicații și să adăugați sau să ștergeți obiecte de pe panouri. Ubuntu pentru birou conține două panouri: cel superior - în partea de sus a ecranului - și panoul inferior, situat la baza ecranului.

**Mini-program:**  O mică aplicație a interfeței unei aplicații situată pe un panou.

**Conturul ferestrei:**  Bordura care încadrează fereastra. Ea are o ramă în partea superioară care conține numele aplicației și margini care permit redimensionarea ferestrei.

**Pictogramă:**  Un simbol grafic pentru aplicații și opțiuni pe panouri si ferestre.

Similar, puteți personaliza fundalul și culoarea textului unei ferestre, intrările ferestrelor și obiectelor selectate prin modificarea setărilor de la butonul **Culori**.

Dacă doriți să personalizați bordurile ferestrelor și pictogramelor, faceți clic pe butoanele **Chenarul ferestrei** și **Pictograme** în fereastra de dialog **Alegerea temei**.

#### **Notă:**

Ubuntu oferă optiuni in plus pentru personalizarea temelor. Puteți descărca multe modele tematice, borduri pentru ferestre și pictograme de pe site-ul <http://art.gnome.org> pe care le puteți apoi salva oriunde în computerul dvs. Pentru personalizarea unei teme faceți clic pe butonul **Instalează** în fereastra de dialog **Aspect-Preferințe**. Se va deschide fereastra de dialog **Selectarea temei** unde puteți alege una dintre temele descărcate.

**Fig. 6.13. Selectarea Controalelor unei teme**

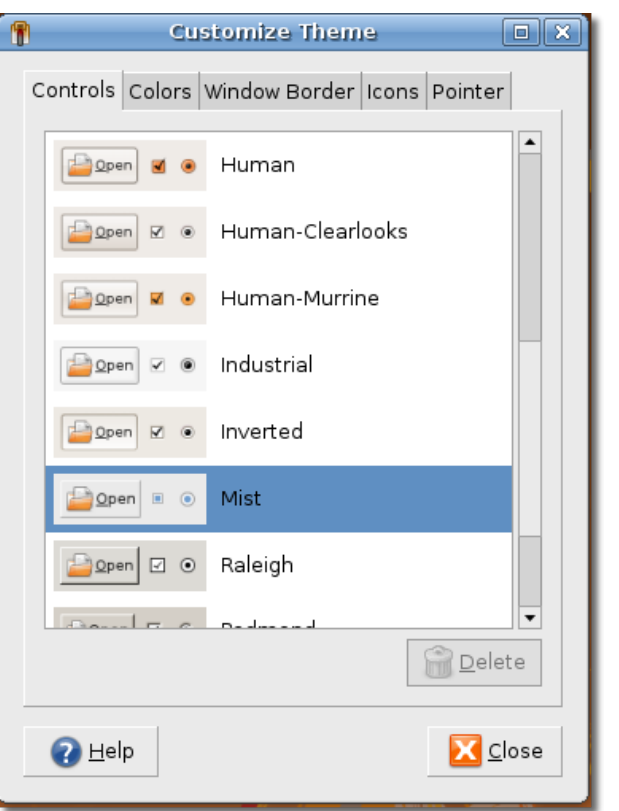

4. Faceți clic pe butonul **Închide** din fereastra de dialog **Selectarea temei**. Pentru a salva tema aleasă, executați clic pe butonul **Salvează ca...** în fereastra de dialog **Preferințe Aspect**. Se va deschide fereastra de dialog **Salvarea temei ca...**.

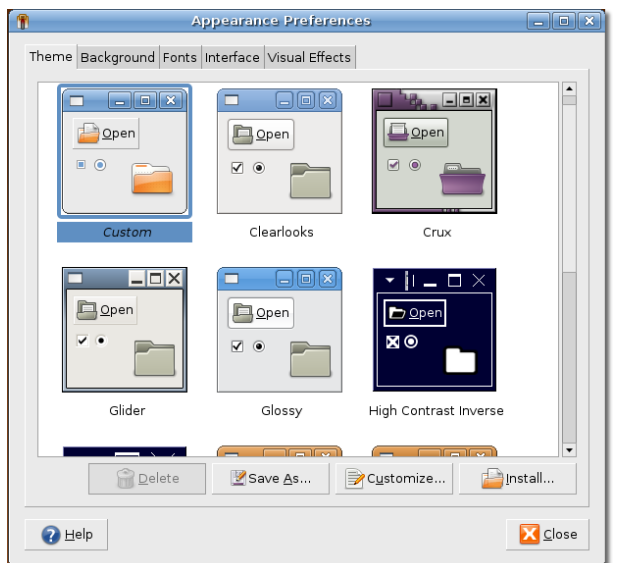

#### **Fig. 6.14. Salvarea unei teme modificate**

5. Dați un nume temei alese în fereastra **Nume** făcându-i o scurtă descriere, dacă doriți, în fereastra **Descriere**. Faceți clic pe butonul **Salvează**.

#### **Fig. 6.15. Definirea unei teme și descrierea acesteia**

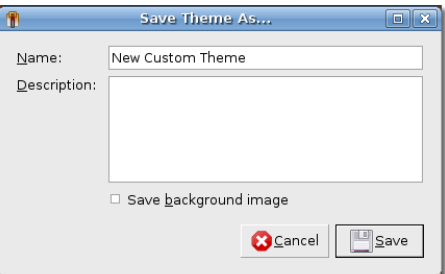

6. În fereastra de dialog **Preferințe Aspect** faceti clic pe butonul **Închide**.

Dacă deschideți un meniu sau o fereastră, veți observa schimbările în aspectul acestora.
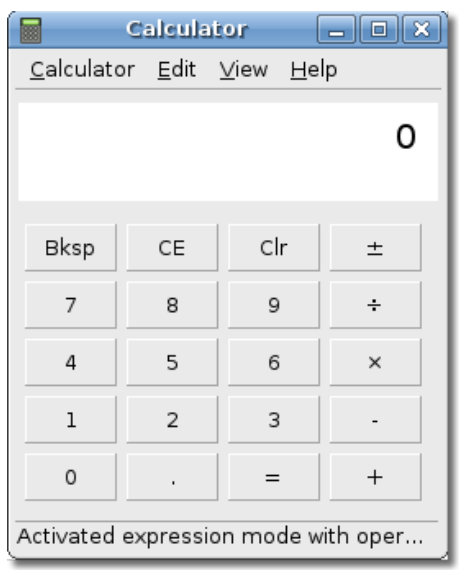

#### **Fig. 6.16. Vizionarea unei aplicații cu tema modificată**

#### **Procedură 6.5. Instalarea unor teme noi**

Puteți descărca și alte teme compatibile de la sursele recomandate de Ubuntu. Pentru a instala acele teme:

1. Accesați site-ul Web[\(http://art.gnome.org/](http://art.gnome.org/)) și faceți clic pe butonul **Teme pentru desktop**.

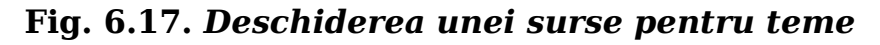

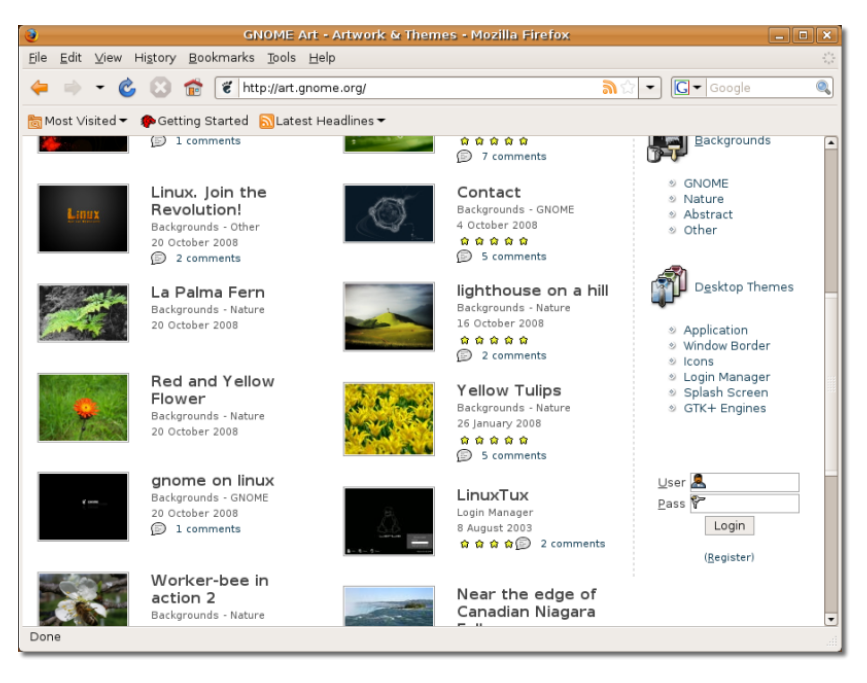

2. Descărcați o temă la alegere. Selectați oricare dintre teme și urmați instrucțiunile afișate.

- 3. În meniul **Sistem** accesați **Preferințe** și faceți clic la **Aspect**. Se va deschide fereastra de dialog **Preferințe Aspect**.
- 4. În submeniul **Teme** faceți clic pe butonul **Instalare**. Se va deschide fereastra de dialog **Alege tema**.

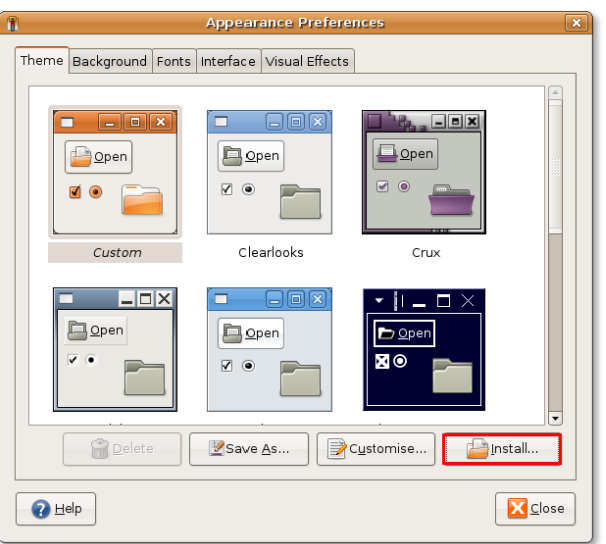

#### **Fig. 6.18.** *Instalarea unei teme noi*

5. Selectați tema descărcată și faceți clic pe butonul **Deschide**.

**Fig. 6.19.** *Selectarea temei descărcate*

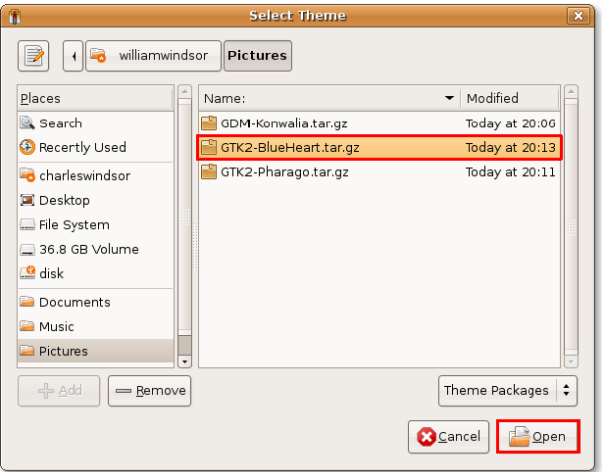

6. Puteți instala o nouă temă sau reține pe cea existentă. Faceți clic pe butonul **Pune o nouă temă** pentru a instala noua temă. Ecranul va evidenția noua temă imediat.

#### **Fig. 6.20.** *Acceptarea noii teme*

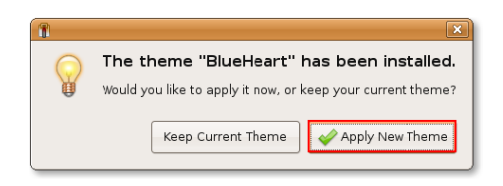

7. Faceți clic pe butonul **Închide** din fereastra de dialog **Preferințe Aspect**.

Dacă veți deschide un meniu sau o fereastră, acestea vor evidenția tema nou aleasă.

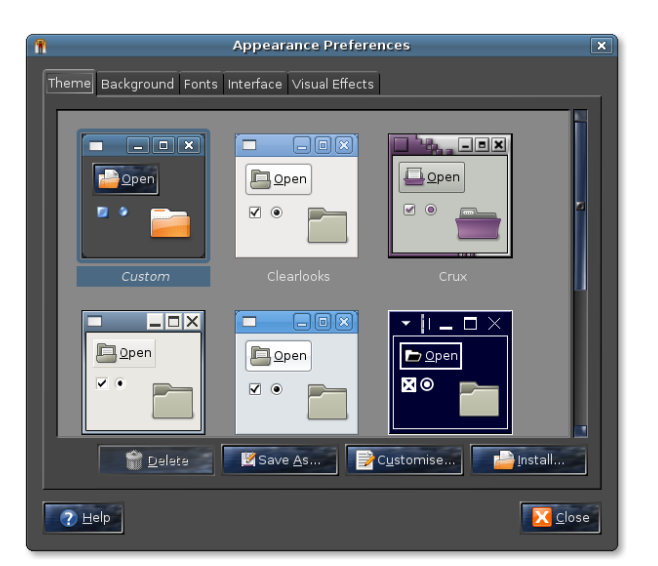

#### **Fig. 6.21.** *Tema Mozaic în inimă albastră*

### **Personalizarea economizorului de ecran**

Un economizor de ecran (de multe ori animat) prezintă imagini pe ecran atunci cand computerul este deschis dar nu se lucrează. Pentru a reveni la starea de lucru, puteți mișca mouse-ul sau apăsa o tastă oarecare.

#### **Procedură 6.6. Puteți alege un economizor de ecran și să-l personalizați. Pentru a personaliza un economizor de ecran procedați astfel:**

1. Din meniul **Sistem** alegeți **Preferințe** și faceți clic la **Economizor de ecran**. Se va deschide fereastra de dialog **Preferințe economizor ecran**.

#### **Fig. 6.22. Deschiderea ferestrei de dialog Preferinte economizor ecran**

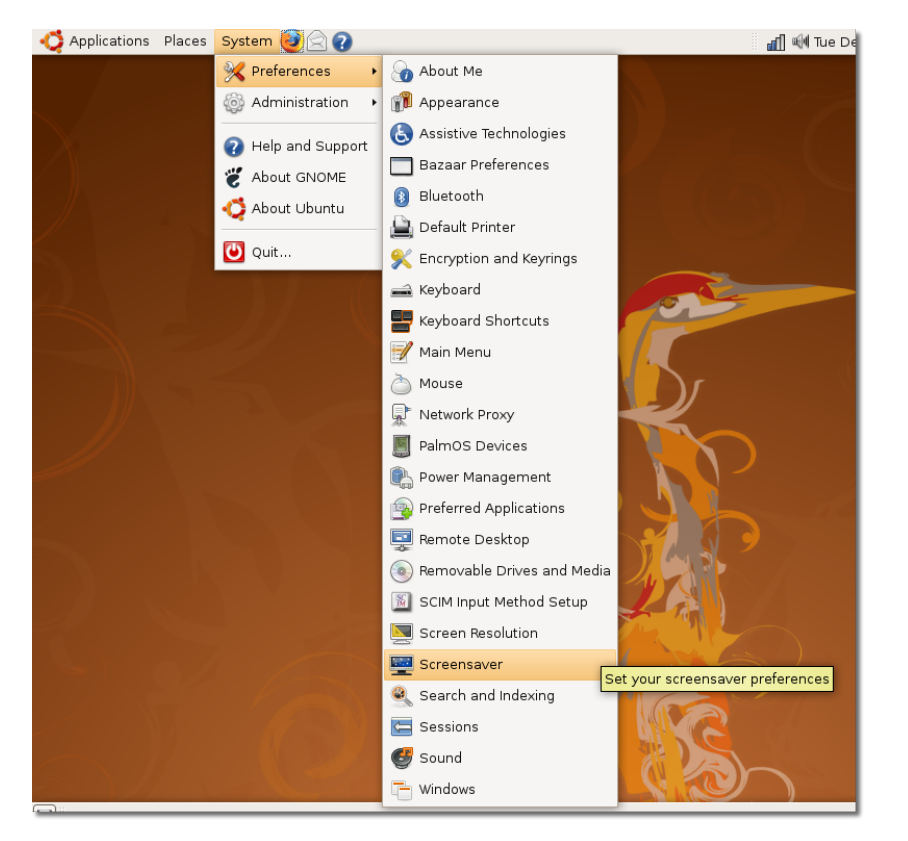

2. Selectati un economizor de ecran din listă. Il puteți pre-vizualiza în panoul din dreapta.

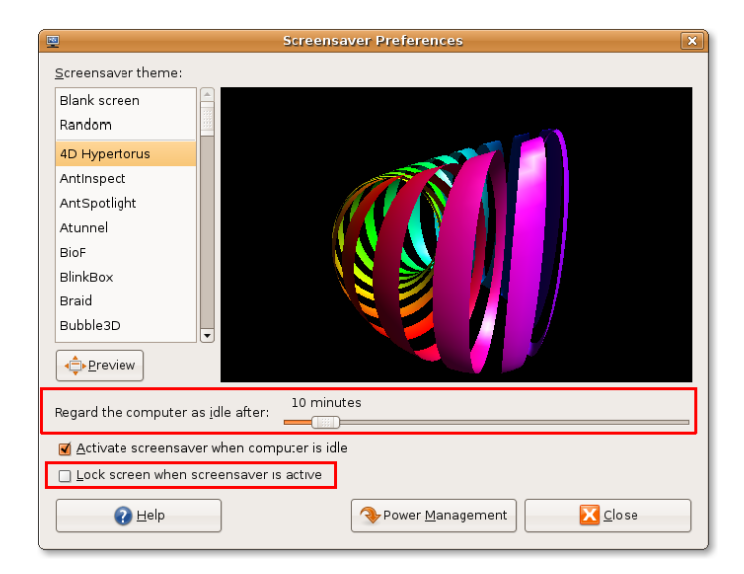

**Fig. 6.23. Setări de personalizare a economizorului de ecran**

- 3. Butonul **Regard the computer as idle after** specifică durata în minute după care economizorul de ecran se deschide atunci cand nu se mai lucrează. Perioada de timp implicită este 10 minute. Puteți folosi opțiunile butonului pentru a stabili perioada în care computerul apare ca neocupat înainte de a se lansa economizorul de ecran.
- 4. Pentru a preveni accesul neautorizat la computer în absența dvs., puteți bloca automat accesul în momentul lansării economizorului de ecran. Blocarea accesului necesită ca utilizatorul să introducă parola sa pentru a reactiva ecranul. Pentru a bloca ecranul la activarea economizorului, selectați **Lock screen when screensaver is active**și bifați căsuța.
- 5. Faceți clic pe butonul **Închide**.

Economizorul de ecran ales se lansează după perioada de timp setată, din momentul în care a încetat lucrul la computer.

### **Optimizarea rezoluției ecranului**

Rezoluția ecranului determină dimensiunile unui obiect afișat pe ecran.

#### **Procedură 6.7. Pentru a modifica rezoluția ecranului procedați astfel:**

1. În meniul **Sistem** alegeți **Preferințe** apoi faceți clic pe butonul **Rezoluția ecranului**. Se va deschide fereastra de dialog **Preferințe rezoluție ecran**.

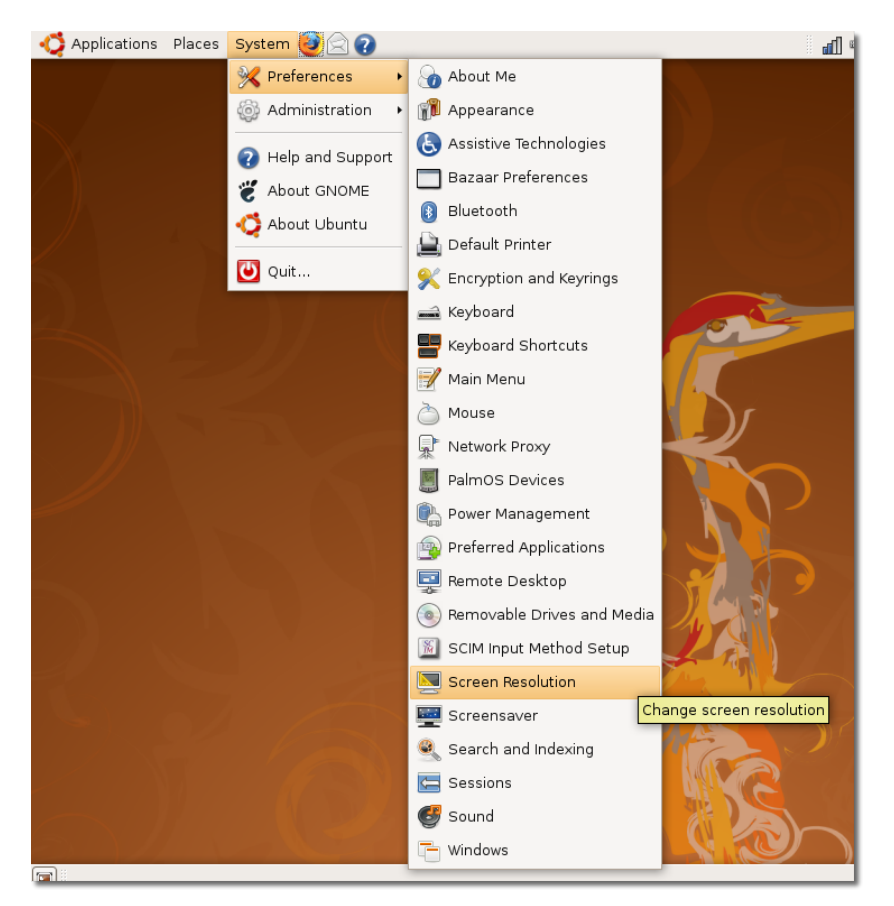

#### **Fig. 6.24. Deschiderea ferestrei de dialog Preferințe rezoluție ecran**

2. Rezoluția implicită este **1280x1024**. O puteți schimba de la butonul **Rezoluție**.

#### **Fig. 6.25. Schimbarea rezoluţiei ecranului**

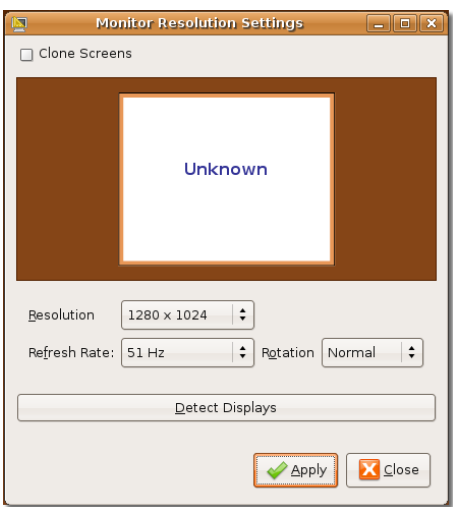

3. Faceți clic pe butonul **Alege**. Se deschide fereastra de dialog **Menține rezoluția** cerându-vă incăo dată să confirmați noua alegere sau să reveniți la setarea originală. Faceți clic pe butonul **Menține rezoluția** pentru confirmarea noii rezoluții alese.

#### **Fig. 6.26. Fereastra de dialog Confirmarea rezoluției**

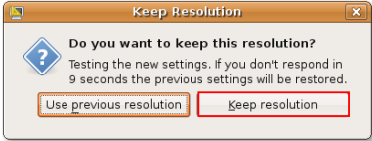

Rezoluția ecranului va modifica.

## **Efecte tridimensionale**

Ecranul unui calculator este bi-dimensional (2D) și până de curând cele mai multe aplicații au fost dezvoltate în format 2D.

Oricum, progresele tehnologice au stimulat cererea pentru crearea unui aspect mai mai viu, mai real, inseosebi pentru design-ul tri-dimensional (3D) și jocuri. Sistemul de operare trebuie să efectueze operațiuni complexe pentru a afișa imagini 3D într-un mediu 2D. În consecință, pentru reducerea supra-solicitării sistemului de operare și pentru creșterea vitezei de rulare a programelor, au fost perfecționate acceleratoare grafice 3D, care folosesc procesoare integrate plăcilor grafice, în loc de a consuma părți importante din resurse procesorului. Aproape toate plăcile grafice moderne dispun de accelerator grafic integrat pentru afișare 3D.

Ubuntu poate utiliza capacitățile 3D ale plăcii grafice pentru evidențierea efectelor grafice. Un exemplu de efecte 3D poate fi ilustrat și vizionat cu programul Compiz Fusion - cuburi glisante, ferestre plutitoare etc. Compiz Fusion este o aplicație îndrăgită, folosită pentru a vă anima desktop-ul și a-l face să apară tri-dimensional.

Efectele grafice sunt active implicit și pot fi accesate de la butonul **Aspect**. De aici efectele grafice de ecran pot fi complet activate sau dezactivate. Nivelul efectelor grafice se poate alege din opțiunile butoanelor **Efecte normale** și **Efecte suplimentare**.

Dacă placa grafică nu are capabilități 3D sau suportul 3D al plăcii nu găsește un driver corespunzător pentru Linux, veți fi atenționat că **Efectele de ecran nu pot fi activate**.

# **Lucrul cu fișiere folosind Nautilus**

Managerul de fișiere Nautilus permite un mod simplu și propice de lucru cu fișierele și aplicațiile.

### **Calitățile programului Nautilus**

Managerul de fișiere Nautilus vă permite să organizați fișierele într-un dosar și să:

• Creați și afișați dosare si documente: creați noi fișiere, le organizați în dosare și le salvați.

- Căutați și organizați-vă fișierele: împărțiți fișierele pe categorii și căutați-le dupa categorie.
- Deschideți o anume locație din computer: accesați rețeaua de internet și salvați fișierele.
- Inscripționți date pe un CD sau DVD
- Puteți naviga în două moduri:
	- În modul spațial: care vă permite să deschideți fiecare dosar într-o fereastră separată, care astfel vă ajută să deschideți fișierele ca obiecte fizice în diverse locații. Puteți vedea conținutul diverselor dosare simultan.
	- În modul navigare: puteți deschide dosare într-o singură fereastră. Un singur navigator de fișiere se deschide în modul navigare, iar acesta se actualizează atunci când faceți clic pe un alt dosar din navigator.

### **Nautilus**

#### **Procedură 6.8. Pentru a alege modul dorit:**

- 1. Faceți clic pe butonul-meniu **Locuri**. Se va deschide o listă:
	- **Directorul Acasă:** Este un director personal, creat implicit pentru fiecare utilizator pentru a crea și lucra cu fișierele. Acesta preia implicit numele utilizatorului.
	- **Desktop-ul:** Este o componentă activă care acționează în spatele tuturor ferestrelor computerului dvs., asigurând accesul ușor și rapid la fișierele salvate în acesta.
	- **Calculatorul:** Conține toate suporturile programelor și sistemul de fișiere; face ca arhivarea documentelor pe un CD sau DVD să fie o simplă formalitate.
	- **Creatorul de CD/DVD-uri:** Acesta înglobează dosarele pe care le puteți scrie pe un CD sau DVD. Puteți, de asemenea, să vă arhivați documentele pe un CD sau DVD.
- 2. Faceți clic pe oricare dintre butoanele sus-menționatului meniu **Locuri**.

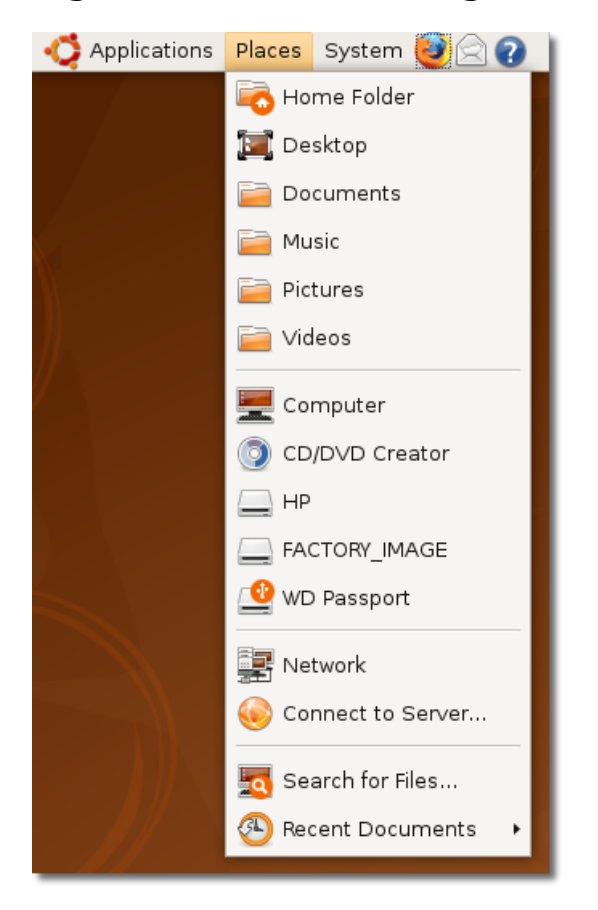

#### **Fig. 6.27. Folosirea navigatorului de fişiere**

Managerul de fișiere Nautilus deschide fișierele in modul implicit - navigator. Dacă deschideți un dosar în acest mod, acesta se va afișa în aceeași fereastră. Bara de locație indică poziția curentă a dosarului deschis în ierarhia dosarelor, iar bara de stare indică celelalte dosare salvate în calculatorul dumneavoastră.

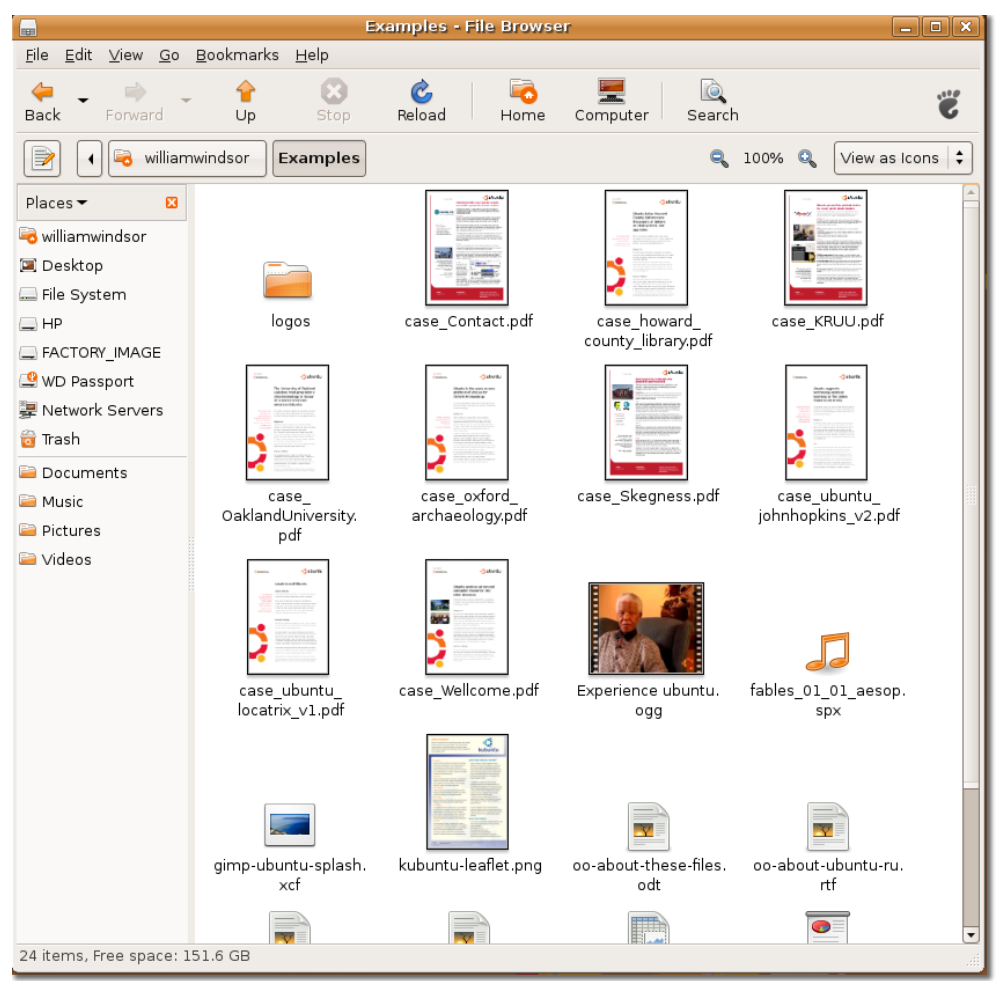

#### **Fig. 6.28. Afișarea fișierelor**

Fiind în modul navigator, puteți să vă întoarceți la dosarul original, care conține sub-dosarul ce tocmai este deschis. Pentru a vă deplasa către dosarul părinte, faceți clic pe butonul **Deschide părinte** din meniul ferestrei **Navigare**. **Notă:**

Puteți, de asemenea, să faceți clic pe butonul **Sus** de pe bara de navigare și apsați tasta BACKSPACE pentru a vă deplasa către dosarul rădăcină.

3. În meniul **Editează** faceți clic la **Preferințe**. Se va deschide fereastra de dialog **Preferințe administrare fișiere**.

#### **Fig. 6.29. Deschiderea ferestrei Preferințe administrare fișiere**

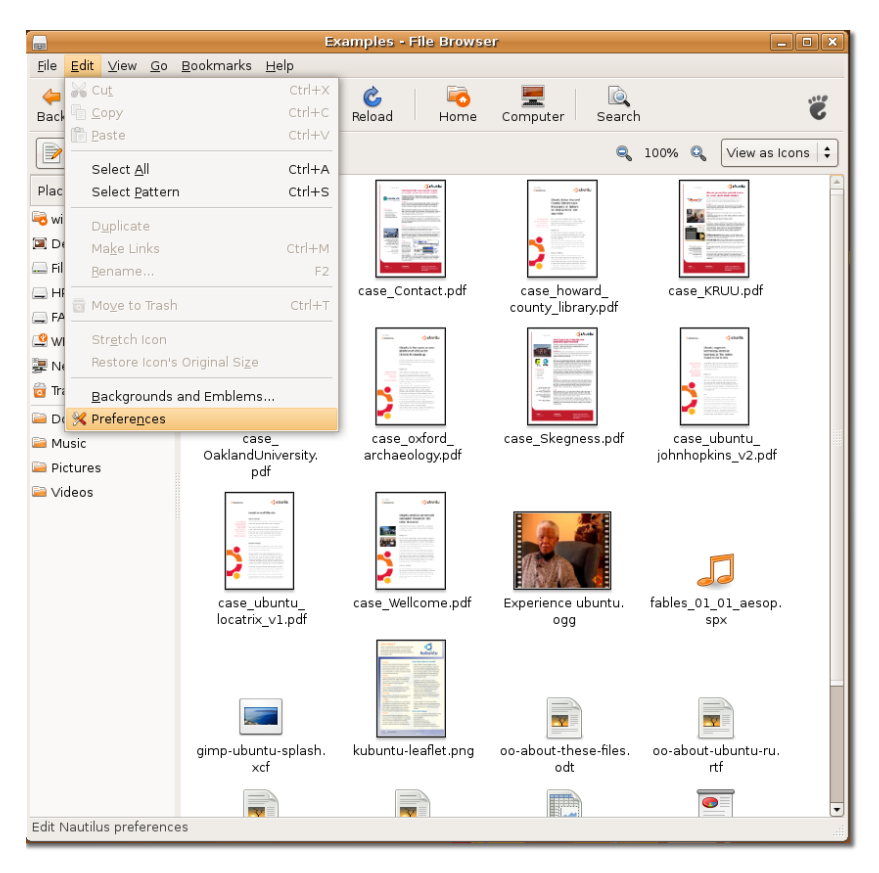

4. În fereastra de dialog astfel deschisă faceți clic pe butonul **Mod de afișare**. Pentru schimbarea modului de navigare în cel spațial, dezactivați căsuța **Întotdeauna deshideți în modul navigare** și faceți clic pe butonul **Închide**.

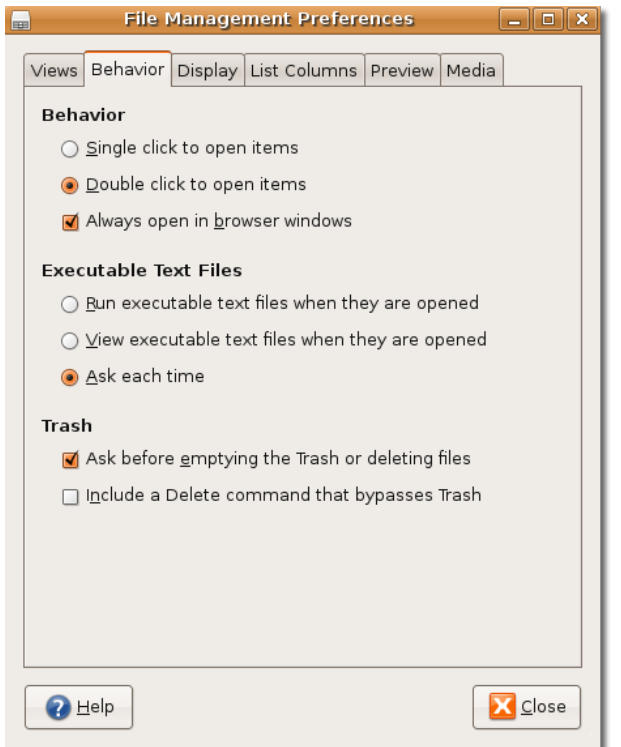

#### **Fig. 6.30. Schimbarea modului de afișare a fișierelor**

5. Închideți fereastra de administrare fișiere și redeschideți-o. Fișierele dvs. se vor deschide acum în modul spațial. Dacă deschideți un alt dosar, acesta va apărea într-o altă fereastră a administratorului de fișiere.

#### **Fig. 6.31. Confirmarea schimbării modului de afișare a fișierelor**

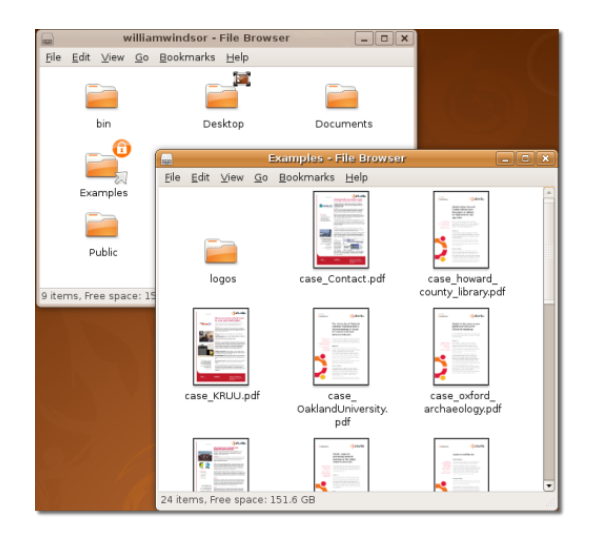

#### **Notă:**

De fiecare dată când deschideți un anumit dosar în modul spațial, veți observa că fereastra dosarului va apărea în același loc pe ecran și la aceleași dimensiuni ca la precedeta accesare. Din această cauză acest mod de navigare se chemă spatial.

Pentru a vă deplasa către directorul rădăcină în modul spațial, faceți clic pe butonul **Deschideți directorul rădăcină** din meniul **Fișiere**. Sau, puteți apăsa tastele ALT+Săgeată sus cu același efect.

#### **Este bine de știut:**

Konqueror este echivalentul navigatorului de fișiere Nautilus, folosit în Kubuntu - derivat al sistemului Ubuntu. Acesta este un program multifuncțional care poate fi folosit în același timp ca manager de fișiere, navigator de internet și vizualizator universal. Dându-vă posibilitatea să navigați pe internet, acest program permite managementul de bază al fișierelor și poate afișa diferite tipuri de fișiere.

# **Manageri de pachete**

Una dintre diferențele majore dintre Ubuntu și alte sisteme de operare este aceea a modului de instalare și dezinstalare a aplicațiilor. La Microsoft Windows majoritatea aplicațiilor au metoda lor proprie de instalare și dezinstalare. Uele aplicații au sistem propriu de actualizare, dar altele nu au și de aceea nu este deloc ușor să te asiguri că în computerul tău totul este actualizat. Urmărirea tuturor programelor instalate și mentinerea lor "la zi" depinde în mare parte de dvs.

Ubuntu are un sistem complex de **administrare a arhivelor de programe** care ține sub control toate programele instalate, automatizează procesul instalării și dezinstalării, asigurându-vă că întregul sistem este "la zi" cu cele mai recente îmbunătățiri și optimizări. Tot ce aveți de făcut este să decideți care sunt aplicațiile pe care le diriți instalate, iar atunci folosiți un **Administrator de programe** pentru a le instala.

### **Tipuri de administratori de programe**

### **Tipuri de administratori de programe**

Ubuntu include câteva programe implicite de administrare a aplicațiilor, utilizatorul având posibilitatea de a alege unul în funcție de nivelul la care dorește să-l atingă în administrarea noilor aplicații. În acest curs ne referim la utilitarul Instalare/ Dezinstalare aplicații și la Administratorul de programe Synaptic.

Dacă ați deschis mai mult de un administrator de programe în același timp, acestea are putea să nu funcționeze. Închideți-le pe toate și lansați doar unul.

# **Folosirea administratorului Instalare/ Dezinstalare aplicații**

# **Folosirea administratorului Instalare/ Dezinstalare aplicații**

Utilitarul Instalare/Dezinstalare este cel mai ușor de folosit și vă va permite să instalați și să dezinstalați multe programe cunoscute. Puteți căuta programul sau programele pe care doriți să le instalați printr-o simplă căutare dupa un cuvânt cheie ca, de exemplu, "email" sau căutând prin categoriile de programe oferite, selectând aplicația și alegând "Aplică" pentru a începe instalarea.

Pentru a folosi oricare dintre administratorii de programe vi se cer drepturi administrative. Așa încât, scrieți parola de utilizator în fereastra care v-o cere. Aceasta înseamnă că acele aplicații nu pot fi adăugate / șterse din computer fără știrea dumneavoastră (și parola).

#### **Procedură 6.9. Procedeul de adăugare sau ștergere a programelor folosind utilitarul Instalare/Dezinstalare aplicații este următorul:**

1. Deschideți meniul **Aplicații** și faceți clic pe butonul **Instalare/Dezinstalare aplicații**.

#### **Fig. 6.32. Deschiderea programului Instalare/Dezinstalare aplicații**

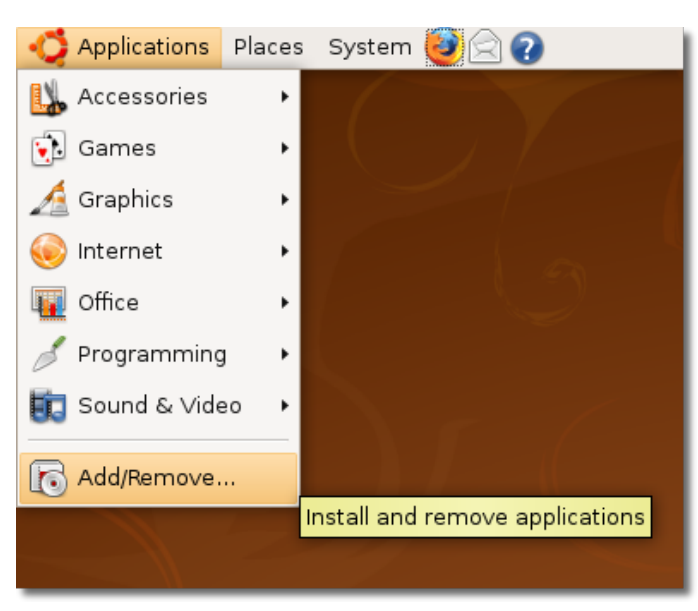

2. Fereastra de dialog a utilitarului **Instalare/Dezinstalare aplicații** prezintă o listă de aplicații. Căsuțele de acceptare din fața programelor pre-instalate sunt deja bifate.

#### **Notă:**

Multe nume de aplicații în Ubuntu sunt chiar necunoscute, așa că userul poate consulta și scurte descrieri ale programelor atunci când caută.

#### **Fig. 6.33. Interfața programului Instalare/Dezinstalare aplicații**

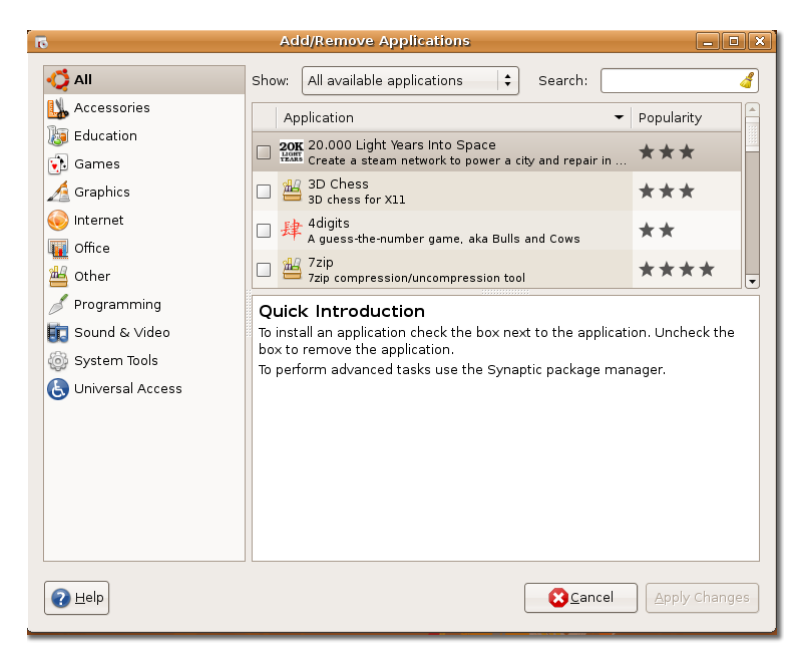

3. Dacă cunoașteți deja numele programului pe care doriți să-l instalați, puteți scrie acel nume în căsuța **Căutare**. Altfel, puteți accesa butonul categoriei corespunzătoare programului dorit in panoul din stânga, iar apoi bifați căsuța de acceptare a programului ales în panoul din dreapta.

### **Este bine de știut:**

Pentru mai multe detalii despre un anumit program, faceți clic pe program și consultați panoul de dedesubt.

#### **Fig. 6.34. Căutarea unui program din Toate aplicațiile disponibile**

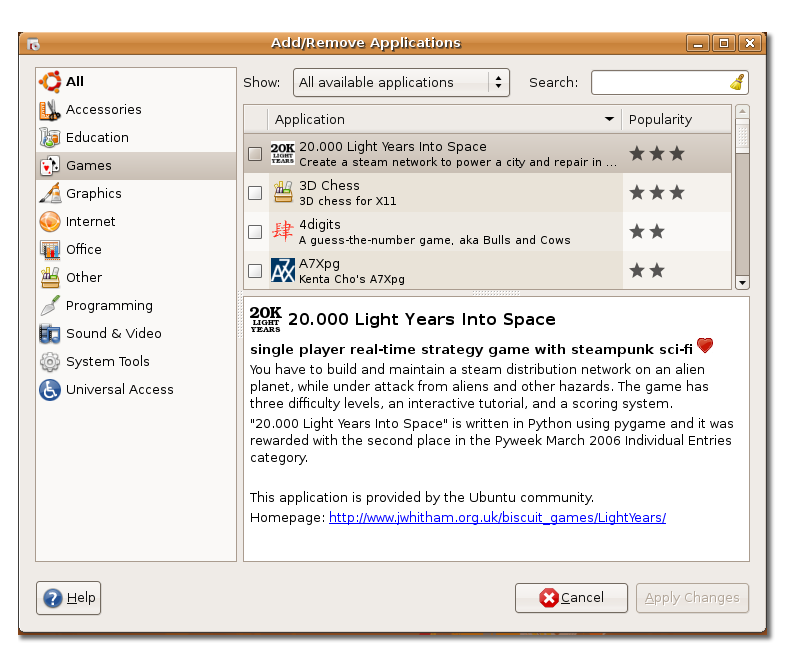

4. Când v-ați hotărât asupra programelor de instalat sau de șters, faceți clic pe butonul **Aplică schimbările**.

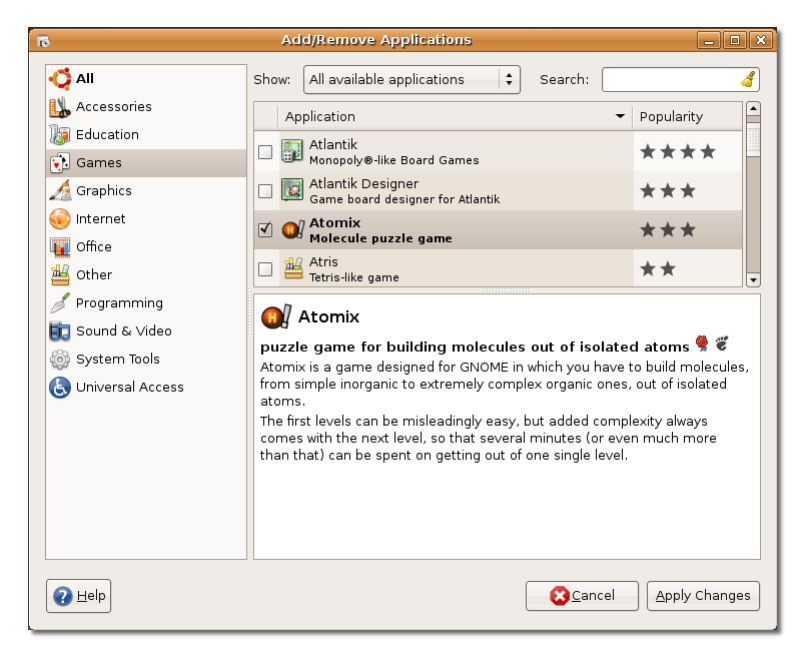

#### **Fig. 6.35. Aplicarea modificărilor în lista de programe**

5. Vi se va cere să confirmați alegerea. Faceți clic pe butonul **Aplică** pentru execuție.

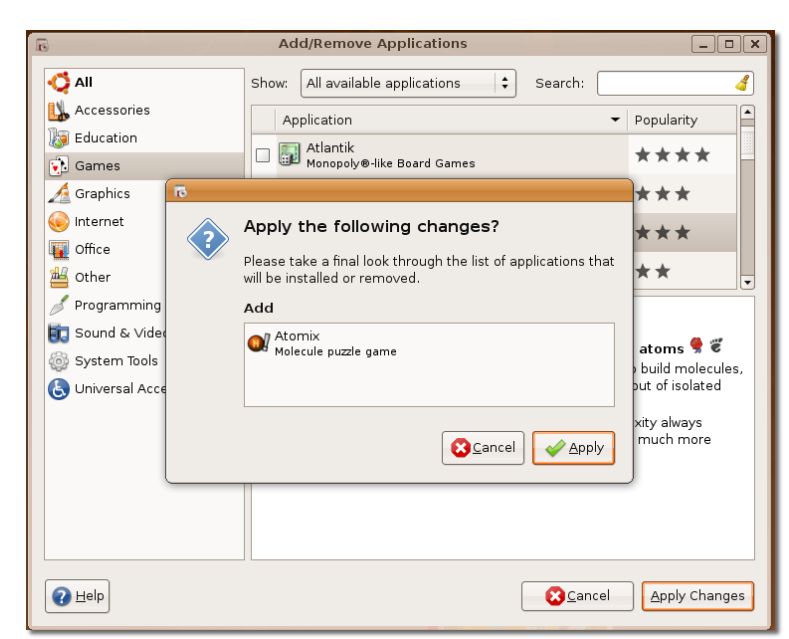

**Fig. 6.36. Salvarea schimbărilor**

6. Indicatorul progresiv indică fiecare stadiu din parcursul procesului de instalare sau dezinstalare.

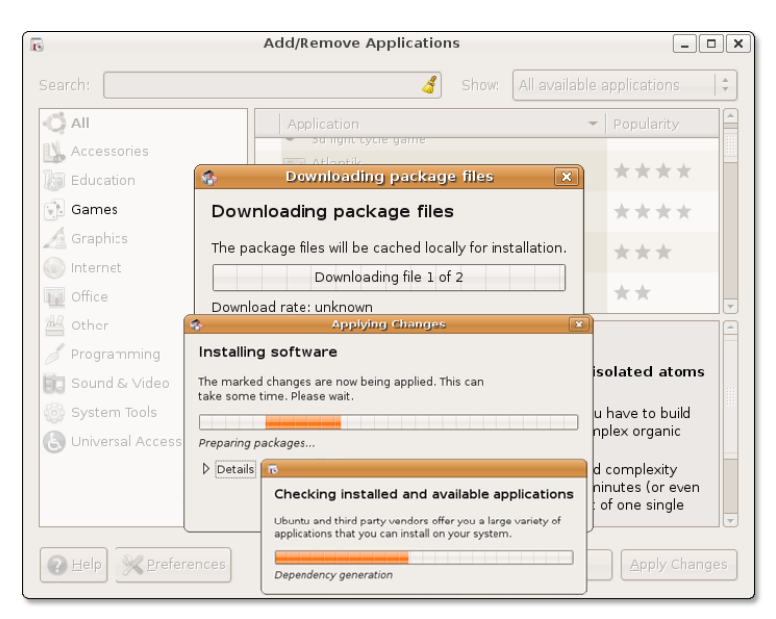

**Fig. 6.37. Instalarea programului ales din arhivele de programe**

7. După ce modificările sunt aplicate succesiv, programul este instalat.

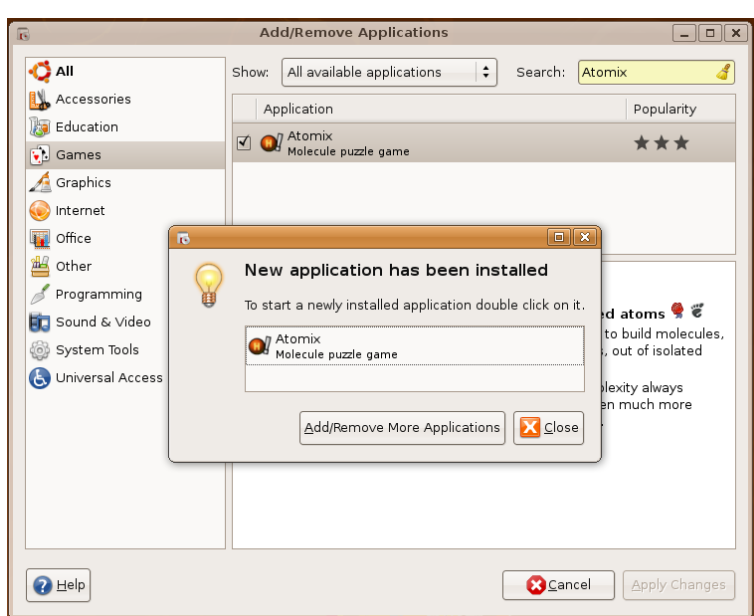

#### **Fig. 6.38. Confirmarea unei noi instalări**

8. Faceti dublu clic pe program pentru a-l deschide. Dacă doriti să adăugați sau să ștergeți mai multe programe, faceți clic pe butonul **Instalare/Dezinstalare mai multe aplicații** iar dacă nu faceți clic pe butonul **Închide** din fereastra de dialog **O nouă aplicație a fost instalată**. Figura ce urmează ilustrează programul **Atomix** care a fost instalat prin această procedură.

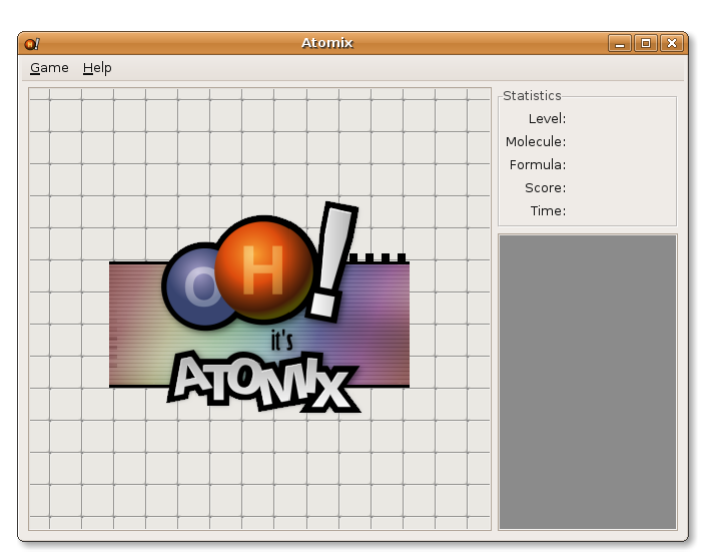

**Fig. 6.39. Deschiderea programului instalat - Atomix**

#### **Notă:**

După instalarea unui nou program, îl puteți deschide din meniul corespunzător categoriei acestuia.

# **Folosirea Administratorului de pachete - Synaptic**

Utilitarul Instalare/Dezinstalare aplicații nu vă ajută să instalați și să dezinstalați programe mai complexe, cum ar fi web-serverul Apache, utilitarul de programare în limbaj PHP sau Scribe. În astfel de situații folositi administratorul de programe Synaptic.

Puteți instala, elimina, configura sau actualiza programe sau pachete de programe, răsfoi, sorta şi căuta în lista de pachete și programe disponibile, puteți gestiona arhive sau actualiza întregul sistem. Puteți marca o serie de acțiuni, înainte de a le executa. Synaptic vă informează despre pachetele suplimentare cerute de pachetul software pe care l-ați ales, precum și despre posibilul conflict cu alte pachete care sunt deja instalate în sistem. În plus, acesta prezintă mai multe informații, cum ar fi starea pachetului, originea și filtrele.

#### **Procedură 6.10. Instalarea și dezinstalarea unui program folosind Synaptic:**

1. Din meniul **Sistem** accesați **Administrare** apoi faceți clic pe **Administratorul de pachete Synaptic**.

#### **Fig. 6.40. Deschiderea administratorului de programe Synaptic**

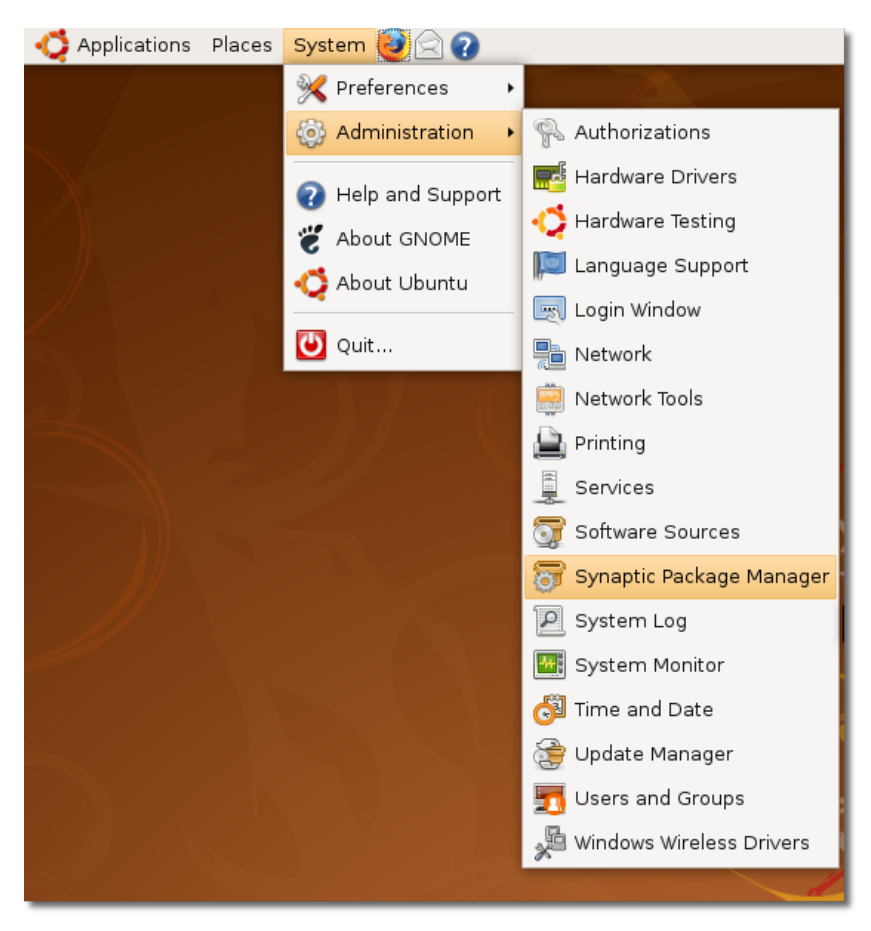

2. În fereastra de dialog a **Administratorul de pachete Synaptic** selectați programul dorit. Pe panoul din stânga sunt afișate categoriile, iar pe cel din dreapta - programele. Dacă nu știți numele programului, selectați categoria din panoul din stânga filtrând astfel lista de programe. Când ați găsit programul care vă interesează, bifați căsuța de acceptare corespunzătoare pe panoul din dreapta. **Notă:**

Dacă doriți să vedeți care sunt programele instalate sau neinstalate din computer, faceți clic pe butonul **După stare**. Pentru a afla sursa depozitară a unui program faceți clic pe butonul **Origine**. Dacă doriți să verificați dacă un program este defect sau neactualizat, faceți clic pe butonul **Filtre personalizate**.

Synaptic Package Manager  $\mathbf{q}_i$  $\Box$   $\mathbf{x}$ File Edit Package Settings Help  $\color{red} \mathbf{E}$  $\mathcal{C}$ D  $\circledcirc$  $|$  Properties  $|$ Reload Mark All Upgrades Apply Search  $AII$  $s$ Package Installed Version Latest Ver Amateur Radio (univer D. 2vcard  $0.5 - 2$ Base System 3270-common 3.3.4p6-3. Base System (restrict  $0.8.1 - 13$  $\Box$  3dchess Base System (univers 4 digits  $0.8 - 1$  $\overline{B}$ Communication No package is selected. Communication (mult Sections Status Origin Custom Filters Search Results 25083 packages listed, 1141 installed, 0 broken. 0 to install/upgrade, 0 to remove

**Fig. 6.41. Fereastra administratorului de pachete Synaptic**

3. Dacă cunoașteți numele programului, faceți clic pe butonul **Caută**. Se va deschide fereastra de dialog **Căutare**. Introduceți numele programului în câmpul **Caută** și faceți click pe butonul **Caută**. **Notă:**

Pentru a reveni la lista categoriilor după ce ați căutat un program folosind butonul **Căutare**, faceți clic pe butonul **Secțiuni**.

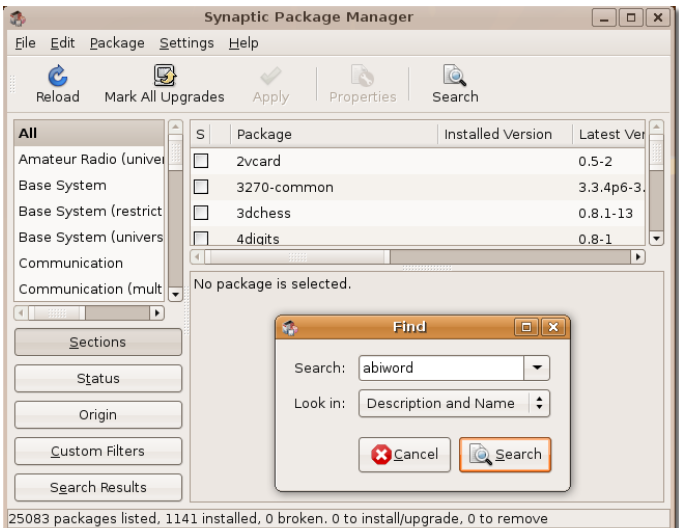

**Fig. 6.42. Cautarea unui pachet pentru instalare**

4. Alegeți o acțiune spre a fi efectuată cu programul selectat. Puteți selecta și accepta una dintre opțiunile **Marcat pentru instalare** sau **Marcare pentru dezinstalare**pentru a instala sau a șterge un program. Dacă vă răzgândiți, selectați căsuța opțională **Demarchează**.

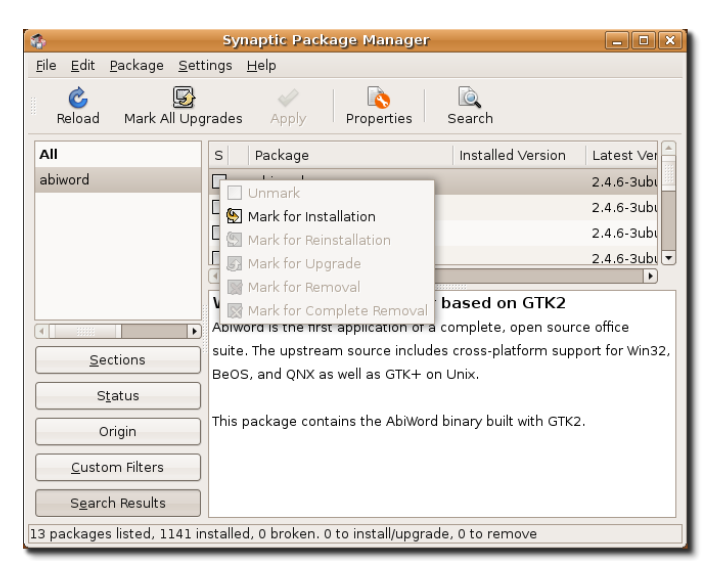

**Fig. 6.43. Marcarea pachetului pentru instalare**

5. Dacă programul ales pentru dezinstalare sau instalare depinde de alte programe, veți fi avertizat asupra acestor dependențe. Pentru a continua finalizarea acțiunii, faceți clic pe butonul **Marchează**.

**Fig. 6.44. Confirmarea modificărilor suplimentare**

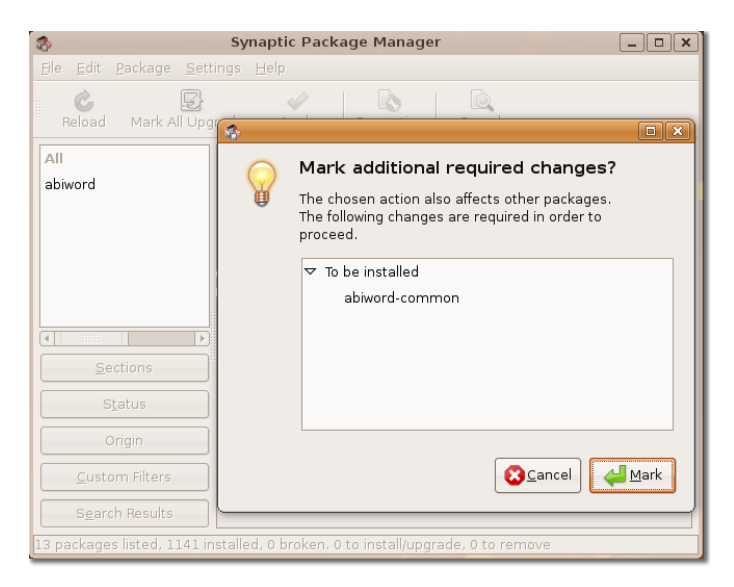

6. Pentru confirmarea acordului de aplicare a modificărilor faceți clic pe butonul **Aplică**.

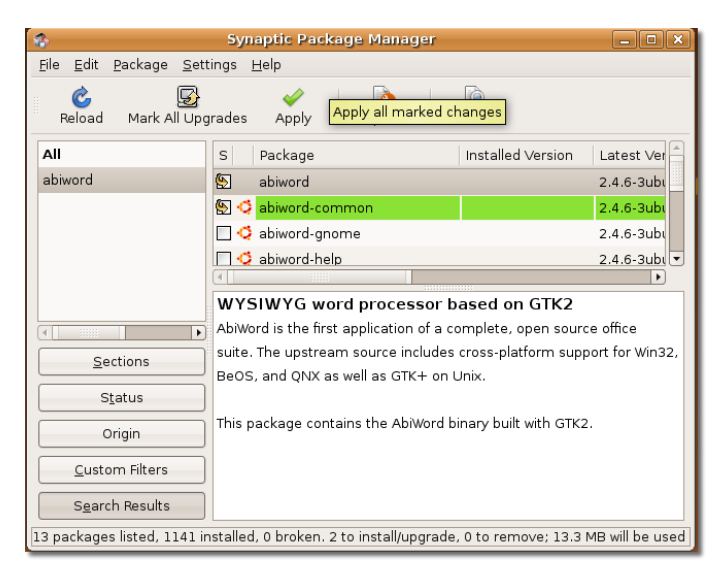

**Fig. 6.45. Aplicarea modificărilor de actualizare a sistemului**

7. Se deschide fereastra de dialog **Cuprins** invitându-vă să faceți o ultimă verificare înainte de a începe operația selectată. Faceți clic pe butonul **Aplică** pentru a continua acțiunea.

#### **Fig. 6.46. Confirmarea finală privind instalarea programului**

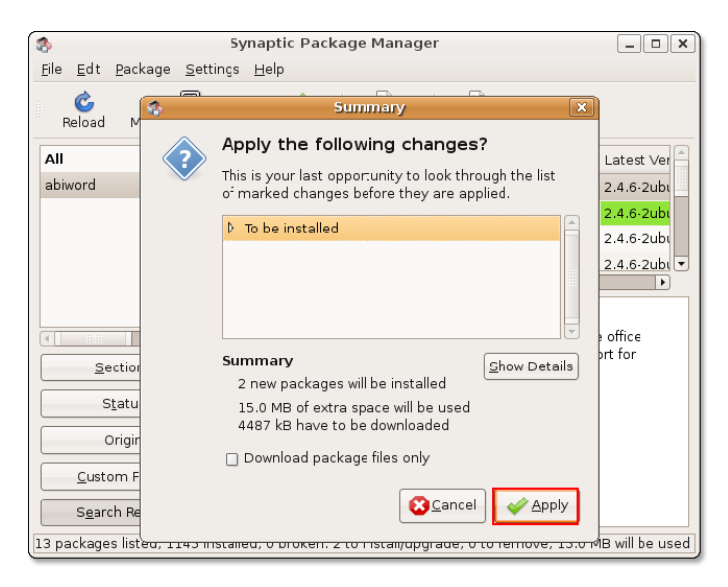

8. Când toate modificările au fost realizate, sunteți avertizat asupra acestui lucru. Faceți clic pe butonul **Închide** pentru a închide administratorul de pachete Synaptic.

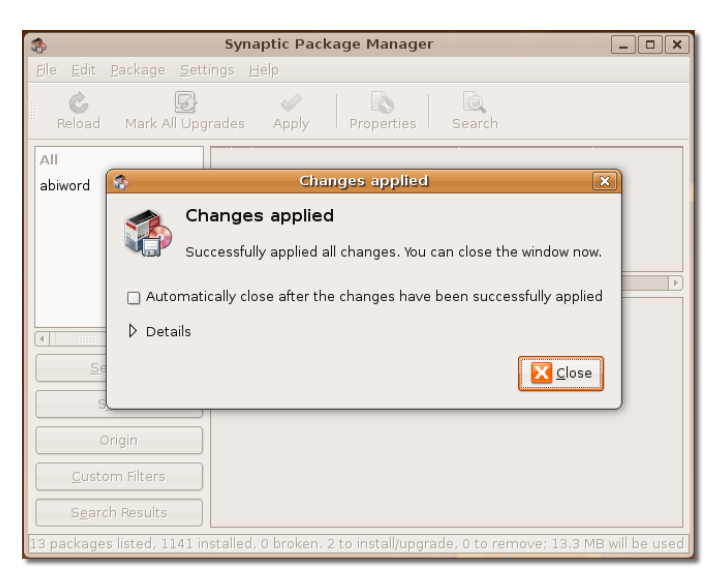

#### **Fig. 6.47. Confirmarea unei noi instalări**

Acest pas finalizează procedura de instalarea de programe, folosind administratorul Synaptic. Aveți posibilitatea de a accesa programul instalat prin selectarea meniului, în funcție de categoria acestuia. Figura de mai jos prezintă programul Abiword, instalat prin acest procedeu.

#### **Fig. 6.48. Deschiderea aplicației instalate - Abiword**

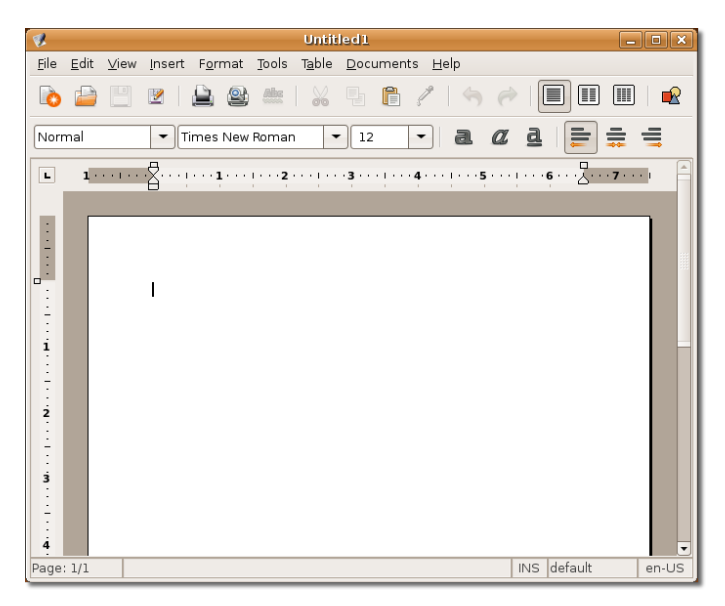

# Instalarea unui fișier "pachet". Instalarea unui fișier "pachet". Instalarea unui fișier "pachet".

Metoda preferată de instalare a programelor este folosind un administrator de pachete. Dacă însă unele pachete sau fișiere nu sunt disponibile, le puteți descărca și instala de pe site-urile Web. Aceste fișiere sunt asimilate celor din administratorii de programe pentru distribuții Linux și sunt menționate ca pachete singulare de fişiere. Exemple sunt pachetele de fișiere tip Debian - notate ca fișiere .deb și fișierele tar - marcate cu sufixul .tar.

Puteți descărca și fișierele care nu sunt prezente în arhivele Ubuntu, însă numai de la o sursă sigură.

- Pachetele de fișiere tip Debian: sunt fișiere asociate cu Ubuntu și sunt notate cu sufixul .deb.
- Fișierele TAR: sunt arhive de fișierele comprimate, care conțin codul sursă al unui program. Acest cod sursă trebuie compilat înainte de utilizare. La acest curs nu ne vom ocupa de instalarea programelor prin compilarea lor de la sursă.

Compilarea și instalarea de programe pornind de la codul sursă poate fi foarte complicată și greu de reparat în cazul unor greșeli. Fișierele .tar sunt structuri simple, care însă nu specifică ce dependențe sunt necesare pentru a permite compilarea lor cu succes. De aceea, se poate pierde mult timp și energie atât pentru a determina care sunt dependențele necesare, cât și pentru compilarea propiu-zisă. Compilarea de arhive .tar n-o vom trata, prin urmare, în acest curs.

Nu se garantează că pachetul individual este compatibil cu sistemul dumneavoastră. De asemenea, nu veți primi actualizări de securitate dacă instalați un asemenea pachet. Prin urmare, acolo unde este posibil, folosiți un pachet Ubuntu nativ pentru aplicația respectivă folosind un administrator de programe.

### **Instalarea/Dezinstalarea pachetelor tip Debian**

Pachetele Debian se instalează și dezinstalează utilizând programul de instalare grafică (gdebi). gdebi va încerca să instaleze și dependențele necesare, din cele disponibile în arhivele Ubuntu. Cu toate acestea, în cazul în care pachetul necesită în continuare dependențe care nu se găsesc în Ubuntu, atunci programul trebuie instalat manual.

Pentru a instala un pachet tip Debian, deschideți fișierul .deb din dosarul în care se află.

#### **Procedură 6.11. Instalarea unui pachet tip Debian**

1. Descărcați pachetul XVidCap **xvidcap\_1.1.6\_i386.deb**. Cum acest pachet nu se află în arhivele Ubuntu, va trebui să-l descărcați de pe următorul site internet: <http://sourceforge.net/projects/xvidcap/>.

- 2. Odată descărcat, faceți dublu clic pe fișierul .deb respectiv, iar programul de instalare gdebi va porni imediat. Se va verifica dacă dependențele necesare există, iar daca acestea sunt, se va activa butonul **Instalează**. Apăsați butonul pentru a porni instalarea. În cazul în care dependențele nu pot fi rezolvate, se va afișa un mesaj de eroare, comunicându-vă că nu puteți instala pachetul până când dependențele nu sunt asigurate.
- 3. Pentru a dezinstala pachetul, pur și simplu utilizați administratorul de programe Synaptic, după procedeul menționat anterior în această secțiune.

## **Depozitele de programe**

Un depozit de programe este o bibliotecă de pachete (aplicații) disponibile pe Internet. Depozitele Ubuntu conțin zeci de mii de pachete disponibile și libere pentru descărcare și instalare. Aceste pachete au fost special realizate și selectate pentru Ubuntu.

### **Categorii de arhive de programe**

Arhivele Ubuntu sunt împărțite în patru grupe, în funcție de nivelul suportului pe care-l oferă echipele de creatori de programe și de gradul de compatibilitate al programului cu filozofia programelor libere.

- **Main**
- **Restricted**
- **Universe**
- **Multiverse**

**Componența sursei Principala.**  Sursa de pachete Principala conține programele gratuite și cu suport integral din partea echipei de creatori de la Canonical. Aceste pachete corespund filozofiei programelor libere și sunt disponibile chiar din momentul instalării sistemului Ubuntu. Pentru toate pachetele cuprinse în sursa Principala, actualizările de securitate și suport tehnic sunt disponibile gratuit. OpenOffice.org, Abiword și serverul Apache sunt doar câteva din pachetele disponibile în această sursă.

**Componența sursei Restricted.** Sursa de pachete Restricted înglobează cele mai uzuale pachetele și programe, având suport tehnic din partea echipei Ubuntu, dar fără licență complet gratuită. Driver-ele binare, unele produse de furnizorii de plăci video, spre exemplu, sunt disponibile în această sursă. Pachetele din categoria Restricted sunt, de asemenea, disponibile pe CD-ul de instalare Ubuntu standard, dar ele pot fi ușor de îndepărtat.

**Componența sursei Universe.**  Sursa Universe include mii de pachete de programe ne susținute oficial de Canonical. Programele sunt disponibile sub o varietate de licențe gratuit, luate de la o varietate de surse publice. Această sursă este disponibilă numai prin descărcări de pe Internet.

Este de așteptat ca toate programele din această sursă să funcționeze perfect. Oricum, acestea nu au nici o garanţie de securitate și nici suport tehnic. Pachetele Universe sunt întretinute de către comunitate.

**Componența sursei Multiverse.** Sursa Multiverse conține pachete de programe sub licență, ceea ce înseamnă că cerințele de licențiere a programului nu se încadrează în politica de licență liberă a sursei Principala Ubuntu. Este responsabilitatea utilizatorului să verifice dacă are dreptul să utilizeze programul și dacă se încadrează în condițiile stipulate de licență pentru utilizatorii individuali. Nu se asigură asistență sau actualizări de securitate. Exemple de astfel de programe sunt, printre altele, și VLC sau Adobe Flash.

Multe pachete nu sunt disponibile în arhivele implicite ale Ubuntu. Aceste pachete pot fi instalate fie din alte arhive Ubuntu, fie de la terte surse . Pentru a utiliza un program provenit de la o terță sursă, trebuie să adăugați programul și arhiva.

#### **Procedură 6.12. Urmați pașii de mai jos pentru a adăuga un program sau o arhivă de la o sursă terță:**

1. In meniul **Sistem** accesați **Administrare**, apoi faceţi clic pe **Surse de programe**.

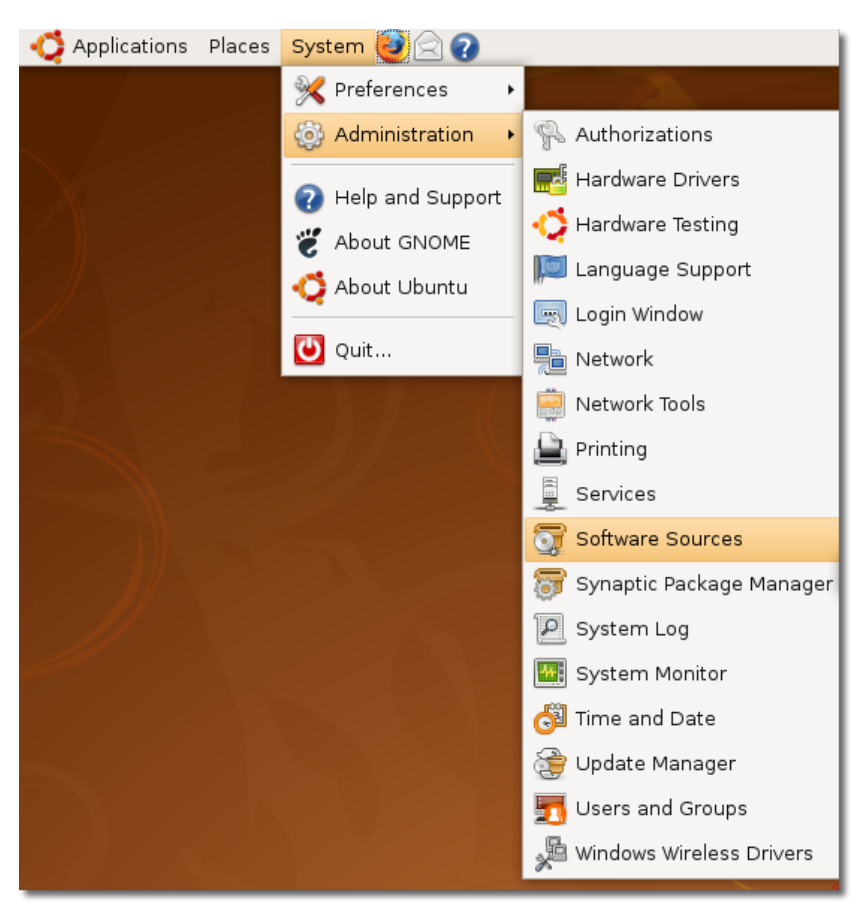

#### **Fig. 6.49. Deschiderea ferestrei de dialog Surse de programe**

Se deschide fereastra de dialog **Surse de programe**. Sursele de programe pentru Ubuntu sunt selectate implicit.

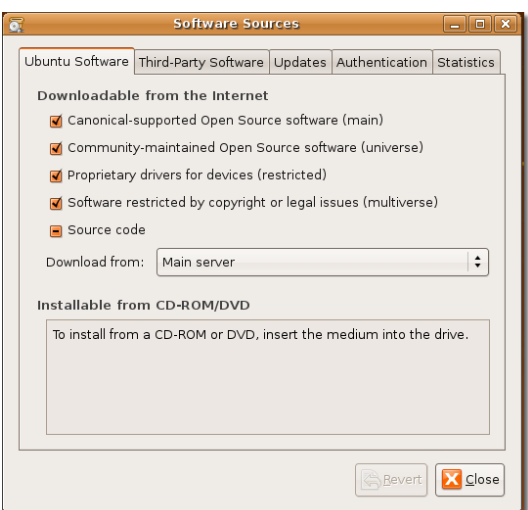

#### **Fig. 6.50. Selectarea surselor necesare**

#### **Notă:**

Puteţi, de asemenea, să accesați utilitarul **Surse de programe** utilizând programul Instalare/Dezinstalare aplicații sau Administratorul de pachete Synaptic pentru a adăuga arhive, folosind opțiunile butonului **Programe Ubuntu**.

2. Pentru a adăuga o sursă de la terți, faceți clic pe butonul **Surse de la terți** iar apoi clic pe **Adăugă**.

#### **Fig. 6.51. Adăugarea unei surse terțe de programe**

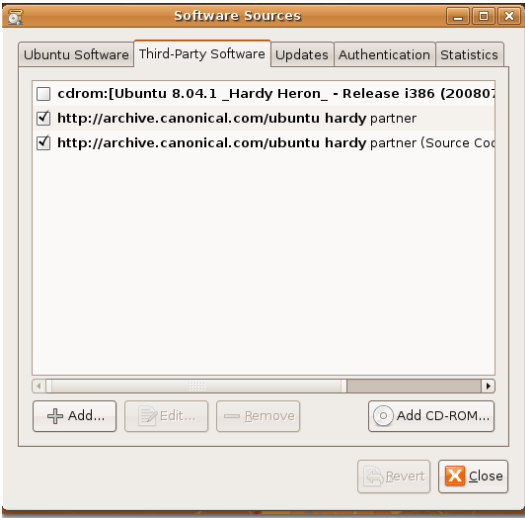

3. Scrieți linia APT a depozitului de programe pe care doriți să-l adăugați ca sursă. Pentru a accesa arhivele principale Debian, scrieți **deb<http://ftp.debian.orgs> sarge main** în căsuța **linie APT**. Faceți clic pe butonul **Adăugați sursa**.

#### **Notă:**

LInia APT va include tipul, locația și componentele arhivei.

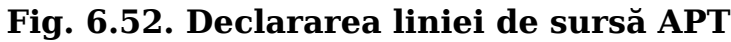

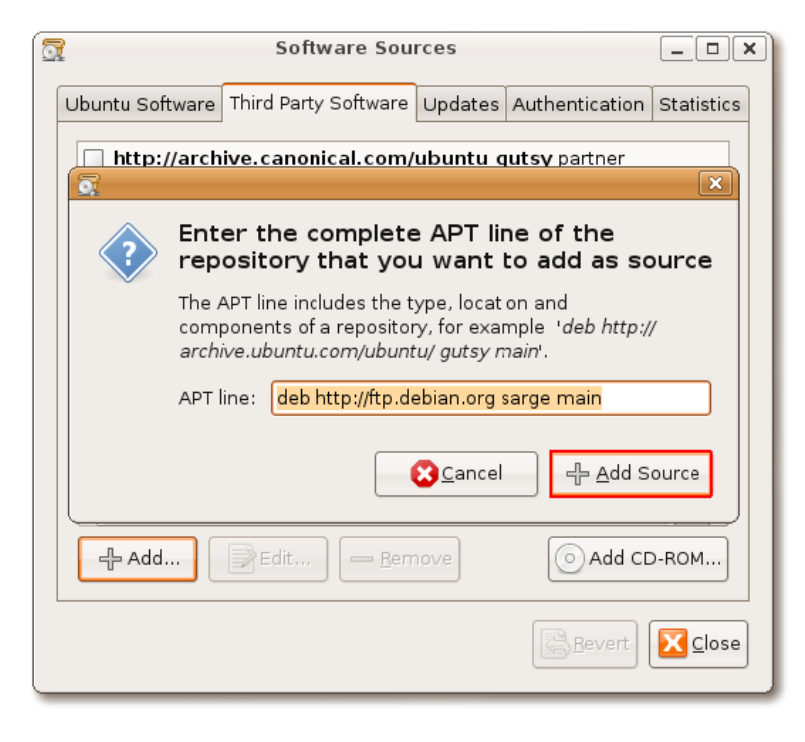

4. Faceți clic pe butonul **Închide** pentru a salva modificările. Noua sursă specificată în linia APT se adaugă în caseta cu surse de programe de la terți.

**Fig. 6.53. Caseta de dialog Surse software indică adăugarea noii surse**

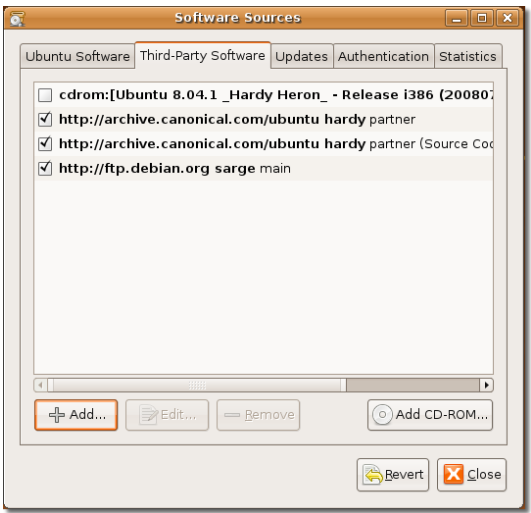

5. Pentru că ați adăugat o nouă sursă, vi se va cere să actualizați informațiile despre programele disponibile. Faceți aceasta printr-un clic pe **Reîncărcare**.

#### **Fig. 6.54. Reîncărcarea informațiilor despre programele disponibile**

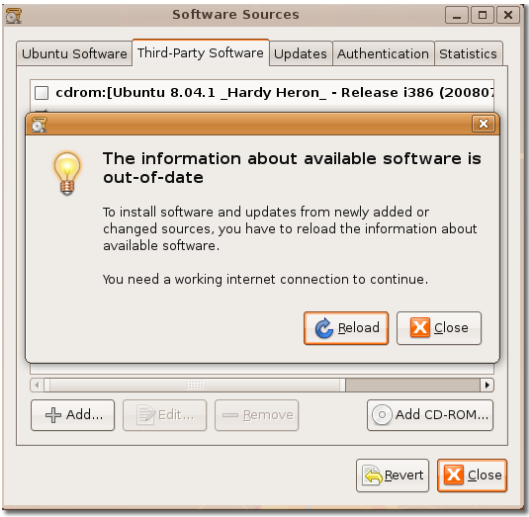

6. Indicatorul arată progresiv starea programului aflat în curs de instalare sau de ștergere.

Puteți să vă autentificați descărcările de la butonul **Autentificare** din caseta de dialog **Surse software**. Când nu vă autentificați programele descărcate, computerul poate să indice mai jos o eroare, după ce a descărcat informațiile despre un anumit program. Această eroare poate fi ignorată. Pentru a autentifica procesul de descărcare, trebuie să importați un cod cheie GPG, care este diferit pentru fiecare depozit. Faceți clic pe **Închide** în caseta de dialog care indică eroarea. Acest pas va finaliza procesul de adăugare a noii arhive și actualizarea informațiilor despre pachete.

**Fig. 6.55. Eroare de cheie publică**

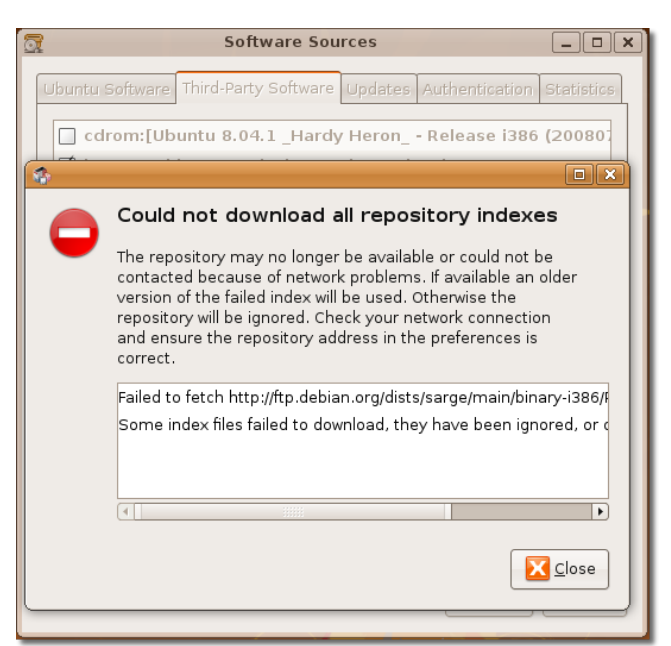

# **Adăugarea setărilor pentru altă limbă**

Ubuntu oferă opțiuni ce permit numeroase setări de limbă pentru spațiul dumneavoastră de lucru.

Suportul pentru alte limbi poate fi instalat de la butonul **Asistență limbă**, care se găsește în meniul **Sistem-Administrare**. În funcție de limbă, metoda de introducere și aranjamentul tastaturii pot necesita să fie schimbate corespunzător. Metoda SCIM *Metodă inteligentă de intrări comune* este procedeul utilizat în Ubuntu pentru a comuta între diferite metode de introducere a caracterelor complexe, prezente în multe dintre limbile non-latine. Apăsarea simultană a tastelor *ctrl spaţiu* este cea mai scurtă cale de comutare între diferite metode de introducere.

### **Rezumatul lecției**

În această lecţie, ați învățat că:

- GNOME este mediul desktop implicit pentru Ubuntu. Aveți posibilitatea să utilizați opțiunea **Preferinţe** din meniul **Sistem** pentru a personaliza înfățișarea desktopului specific Ubuntu.
- Puteți gestiona sistemul de fișiere folosind navigatorul de fișiere Nautilus. Utilizați modul spațial pentru a deschide fiecare dosar într-o fereastră separată și pentru a vizualiza simultan conținutul diverselor dosare. Utilizați Nautilus în modul navigare pentru de a deschide dosare într-o singură fereastră.
- Instalare/Dezinstalare aplicații este cel mai simplu instrument pentru instalarea sau dezinstalarea pachetelor.
- Puteți utiliza Administratorul de pachete Synaptic pentru a instala sau a dezinstala în mod avansat programe ce nu pot fi instalate utilizând Instalare/ Dezinstalare aplicații.
- Pentru a instala un pachet care nu este disponibil în arhivele Ubuntu, puteți să-l descărcați și să-l instalați-o de pe un site Web. Acele fișiere sunt asociate managerelor de pachete specifice unei distribuții Linux și sunt denumite fișiere "pachet".
- Fișierele Tar sunt arhive comprimate care conțin codul sursă al unui program. Aveți posibilitatea să utilizați instrumente avansate din linia de comandă pentru a instala sau a dezinstala fișierul Tar.

## **Exerciții recapitulative**

**Question:** Care este mediul desktop implicit pentru Ubuntu?

#### **Answer:**

**Question:** Care este site-ul Web de unde se pot descărca imagini de fundal și teme Ubuntu suplimentare?

#### **Answer:**

**Question:** Menționați trei caracteristici oarecare ale administratorului de fișiere Nautilus.

#### **Answer:**

**Question:** Care este managerul de fișiere pentru mediul KDE?

#### **Answer:**

**Question:** Ce este un administrator de pachete?

#### **Answer:**

**Question:** Evidențiați diferențele dintre un administrator de programe grafic și o linie de comandă. Furnizați exemple pentru fiecare.

#### **Answer:**

**Question:** Programul care nu este licențiat conform politicii de licențiere Ubuntu "main" este din categoria

#### **Answer:**

### **Exerciții practice**

**Exercițiul 1.**  Ați instalat Ubuntu 8.04 pe computerul personal. Doriți să vizualizați fișiere pdf, să folosiți un program de calcul tabelar pentru a vă face un program de lucru zilnic și să vă arhivați fișierele. Instalați următoarele programe:

a) xpdf

b) gnumeric

#### **Procedură 6.13. a) Instalarea xpdf folosind Instalare/ Dezinstalare aplicații:**

- 1. În meniul **Applicații** faceți clic la **Instalare/Dezinstalare**. Se deschide caseta de dialog **Instalare/Dezinstalare aplicații.**
- 2. In caseta butonului **Căutare**, scrieți **xpdf**.
- 3. Bifați caseta de validare de lângă **xpdf**.
- 4. Faceți clic pe butonul **Aplică modificarea**.
- 5. Faceți clic pe butonul **Aplică** pentru a executa schimbarea.
- 6. În caseta de dialog **O nouă aplicație a fost instalată**faceți clic pe butonul **Închide**.

#### **Procedură 6.14. b) Instalarea gnumeric folosind Administratorul de pachete Synaptic:**

- 1. În meniul **Sistem** accesați **Administrare**, apoi faceți clic pe **Administratorul de pachete Synaptic**. Se deschide caseta de dialog **Administratorul Synaptic**.
- 2. Faceți clic pe butonul **Caută** pentru a găsi și selecta caseta de validare a aplicației **gnumeric**.
- 3. Bifați în caseta de validare **Marchează pentru instalare**. Se deschide o casetă de dialog care afișează dependențele acestui pachet de alte pachete.
- 4. Pentru a continua modificările necesare, faceți clic pe butonul **Marcare**.
- 5. Pentru a confirma marcarea programului, faceți clic pe **Aplică**. Se va deschide caseta de dialog **Sumar** atenționându-vă să faceți o verificare finală, înainte de a efectua modificările marcate.
- 6. Faceți clic pe butonul **Aplică**, pentru a executa modificările.
- 7. Când toate marcările efectuate au fost executate, veți fi înștiințați că schimbările au fost aplicate. Faceți clic pe butonul **Închide**.

# **Cap. 7. Making The Most of Images and Photos**

#### **Obiective**

In this lesson, you will learn to:

- View and edit images
- Scan and send images

# **Introducing Graphics Applications**

Graphics applications form an integral part of Ubuntu. They enable you to organise your photo collection, create and edit photos and images, scan and send objects and more.

In this lesson, you will learn about the various graphics applications available on Ubuntu and which one to use when. These graphics applications are available either with the Ubuntu installation or in repositories (those libraries we mentioned earlier).

**Applications Available with the Ubuntu Installation.**  The following applications are included in the Ubuntu installation package:

- **GIMP Image Editor:** An image editor used for advanced image creation and editing such as changing the contrast, colour or the texture of an image.
- **F-Spot Photo Manager:** A photo manager used to organise and manage photos. F-Spot enables you to tag (label), categorise and sort photos.
- **XSane Image Scanner:** An image scanner which also enables you to photocopy documents and fax or e-mail scanned images.

**Applications Available in Repositories.** In addition to the default applications, you can search through the repositories and install applications using the Synaptic Package Manager or the Command Line Interface (CLI).

Some of the graphics applications are available in Ubuntu software repositories:

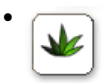

**Agave:** A colour scheme designer. After you select a base colour, Agave suggests the appropriate complementary colours or shades of the same base colour. You can also drag and drop a colour from another application, such as GIMP. Whether you are designing a Web page or a pamphlet or painting your house, this programme enables you to identify the appropriate colour scheme. Visit the Web site [http://](http://home.gna.org/colorscheme/) [home.gna.org/colorscheme/](http://home.gna.org/colorscheme/) for more information on Agave.

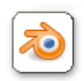

•

**Blender:** An open-source 3D content creation suite. You can create 3D models and animations, add post-production effects or use it as a graphics editor to define interactive behaviour without programming. Blender has a distinctive user interface that is implemented entirely in Open GL and designed for speed. Python bindings for scripting and import/export features for popular file formats such as 3D Studio are available in Blender. Blender can output still images, animations, models for games or other third party engines and interactive content in the form of standalone binaries or web plug-ins. Visit the Web site <http://www.blender.org/> for more information on Blender.

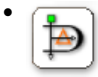

**Dia:** A diagram editor similar to Microsoft Visio. Dia offers the capability to produce precise and professional-level graphics. You can draw entity relationship diagrams, flowcharts and network diagrams and export them to various formats, including EPS, SVG, XFIG, WMF and PNG. You can also print diagrams spanning multiple pages. Visit the Web site<http://live.gnome.org/Dia> for more information.

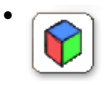

**Gcolor2:** A simple colour selector and picker that facilitates quick and easy selection of colours. It also enables you to save new colours and delete existing ones. Visit the Web site<http://gcolor2.sourceforge.net/>for more information.

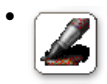

**GNU paint:** A user-friendly painting programme for GNOME. It offers easy-touse drawing tools to perform various image-processing operations. Visit the Web site<http://gpaint.sourceforge.net/>for more information.

In addition, several third-party applications, such as Picasa, a free software download from Google, are compatible with Ubuntu.

Picasa enables you to locate and organise all the photos on your computer, edit and add effects to your photos and share your photos through e-mail and print and post images on the Web. You can download Picasa from the following Web site [http://](http://picasa.google.com/linux/download.html) [picasa.google.com/linux/download.html](http://picasa.google.com/linux/download.html).

The following section outlines the features of some of these graphics applications and how to use them.

# **Viewing and Managing Photos with F-Spot**

F-Spot is a personal photo management application for the GNOME desktop. You can import and view pictures from the hard disk on your computer, digital camera or

even the ipod. You can attach tags to your photos and categorise them, build a photo CD, export photos over the Internet and share them online or perform basic colourcorrection and editing. F-Spot supports 16 common file types, including JPEG, GIF, TIFF and RAW.

The following graphic shows the elements in the F-Spot interface:

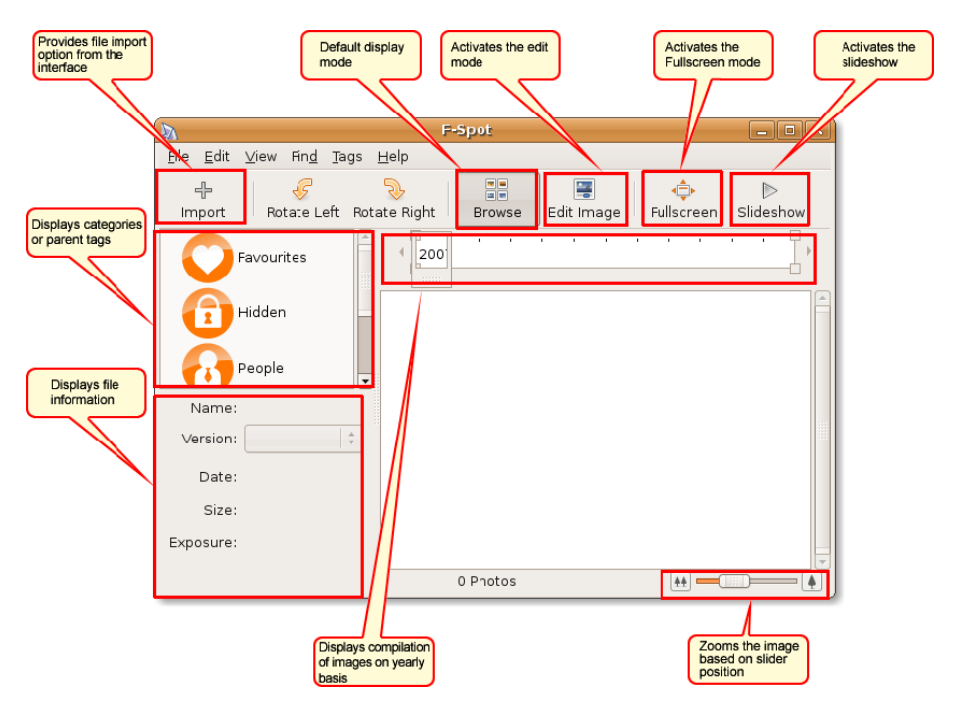

#### **Fig. 7.1. F-Spot Window**

### **Importing Photos in F-Spot**

After importing the photographs, you can categorise and tag them as you would to create a playlist in a music player.

#### **Procedură 7.1. Importing Photographs from the Hard Disk**

To import photographs into F-Spot from the hard disk of your computer:

- 1. On the **Applications** menu, point to **Graphics** and click **F-Spot Photo Manager**. The **F-Spot** window opens.
- 2. Click the **Import** button on the toolbar. The **Import** dialogue box opens.
**Fig. 7.2.** *Importing Photos*

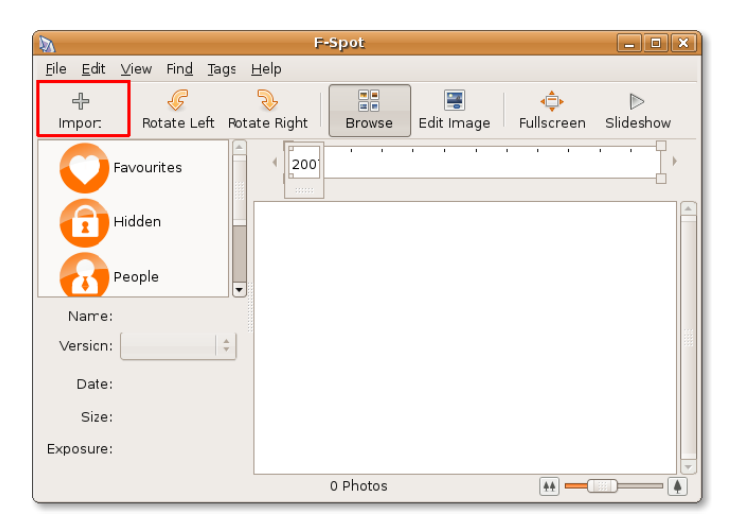

#### **Notă:**

You can also click **Import** on the **File** menu to open the **Import** dialogue box.

3. In the **Import Source** box, the **Select Folder** option is selected by default. Retain the option, navigate to the folder that contains the photographs and click **Open**.

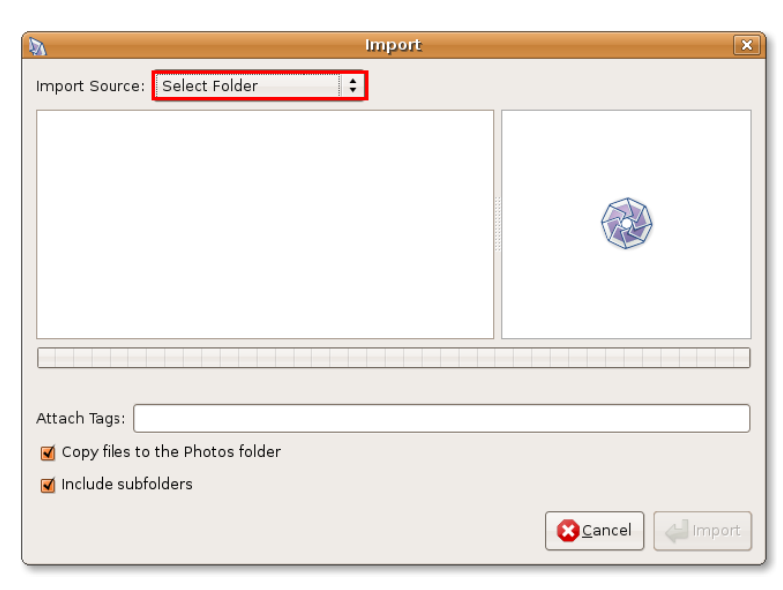

**Fig. 7.3.** *Selecting Photo Import Source*

| $\overline{\mathbf{a}}$       | Import          | $\Box$                               |
|-------------------------------|-----------------|--------------------------------------|
| 4 <b>Journal</b> Museum<br>Þ  |                 | Create Folder                        |
| Places                        | Name            | Modified<br>$\overline{\phantom{0}}$ |
| Search                        | <b>B</b> bin    | Monday                               |
| <b>A</b> Recently Used        | <b>Desktop</b>  | Monday                               |
| williamwindsor                | Documents       | Today at 11:50                       |
| <b>Desktop</b>                | Examples        | 07/02/2008                           |
| File System                   | <b>Music</b>    | Monday                               |
| NEW VOLUME                    | <b>Photos</b>   | Today at 15:34                       |
| FACTORY_IMAGE                 | <b>Pictures</b> | Today at 11:59                       |
| $=$ HP                        | <b>Public</b>   | Monday                               |
| Documents<br>∍                | Templates       | Monday                               |
| <b>Music</b>                  | <b>D</b> Videos | Monday                               |
| <b>Pictures</b>               |                 |                                      |
| Videos                        |                 |                                      |
|                               |                 |                                      |
|                               |                 |                                      |
|                               |                 |                                      |
|                               |                 |                                      |
| $\Rightarrow$ Add<br>- Remove |                 |                                      |
|                               |                 | <b>B</b> Cancel<br>Open              |

**Fig. 7.4.** *Displaying Images to Import*

4. Click **Import** in the **Import** dialogue box.

**Fig. 7.5.** *Importing Photos*

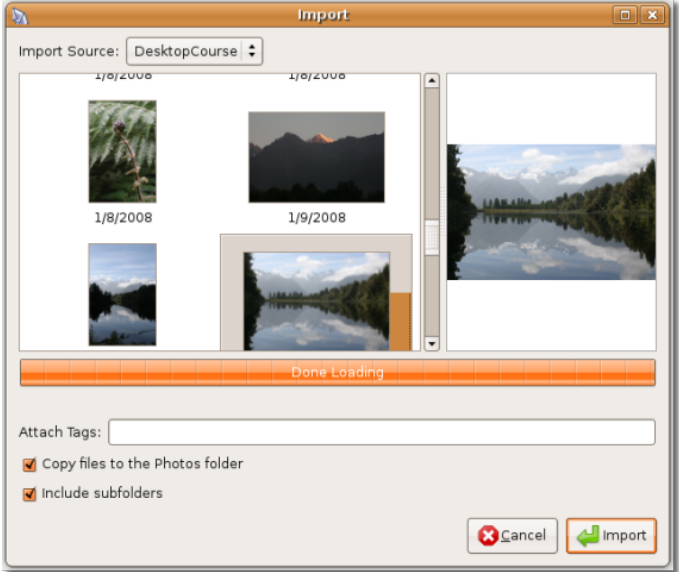

The photographs are listed as thumbnails in the **F-Spot** window. Notice that the timeline slider is positioned according to the dates on which the images were saved on the hard disk of your computer.

**Fig. 7.6.** *Browsing Photos*

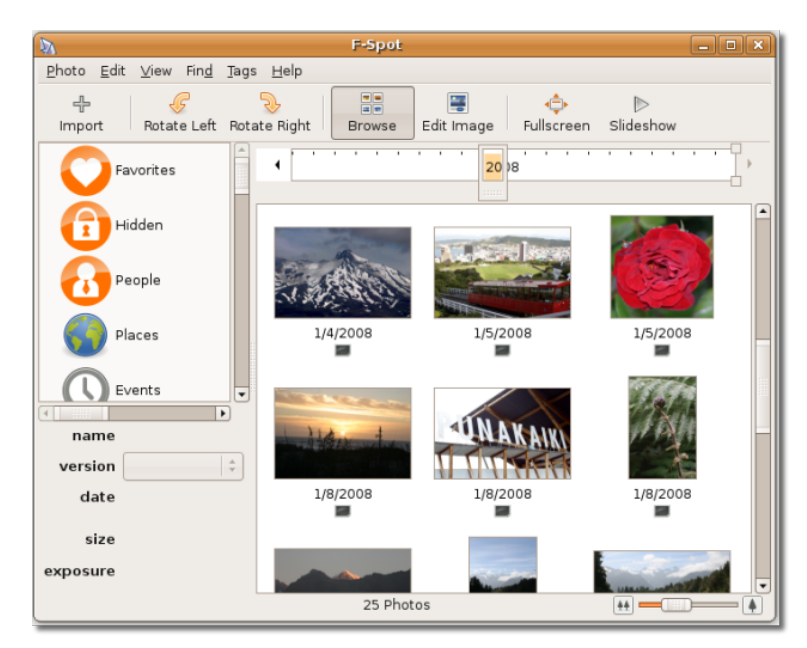

#### **Notă:**

The photographs listed in the F-Spot window are not associated with any category or parent tag.

### **Procedură 7.2. Importing Photographs from a Digital Camera**

To import photographs into F-Spot from a digital camera:

- 1. Click the **Import** button on the toolbar. The **Import** dialogue box opens.
- 2. Click the **Import Source** box. Plug the camera on the computer. F-Spot detects the camera and displays the model and type of the camera in the **Import Source** box.

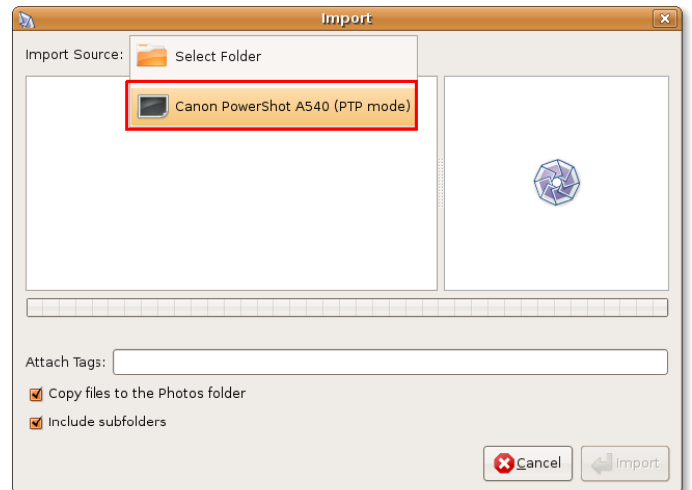

### **Fig. 7.7.** *Selecting Photo Import Source*

3. Click the camera as the source for the photographs. The **Select Photos to Copy** From Camera dialogue box opens, which lists all the photos in the camera. Select the photos you want to import and click **Copy**.

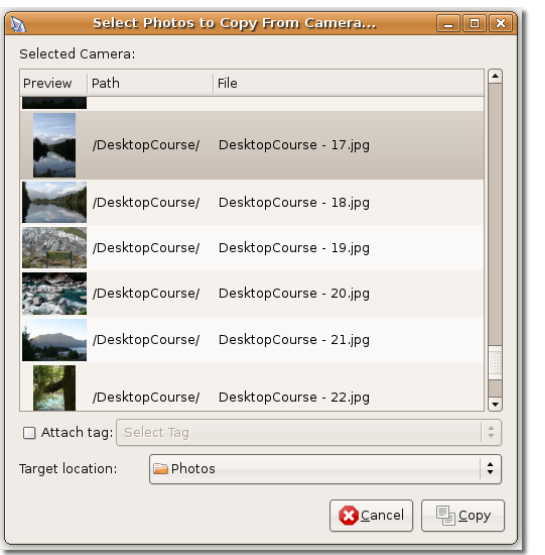

#### **Fig. 7.8.** *Selecting Images to Copy*

4. F-Spot copies the photographs to the specified location and displays the copied photographs in the right pane of the **F-Spot** window.

### **Viewing Photos**

After importing, you can view all the photographs as thumbnails in the right pane of the **F-Spot** window. You can view photographs in F-Spot by:

- Double-clicking each thumbnail to enlarge the view
- Select a thumbnail and click **Fullscreen** on the toolbar

The image opens in fullscreen mode.

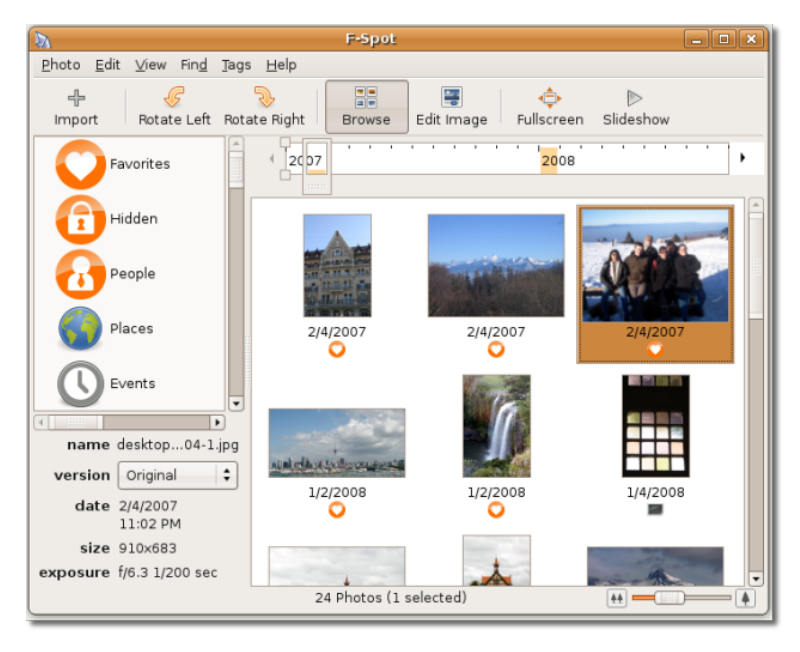

### **Fig. 7.9. Browsing Photos**

**Fig. 7.10. Viewing Photos in Full Screen Mode**

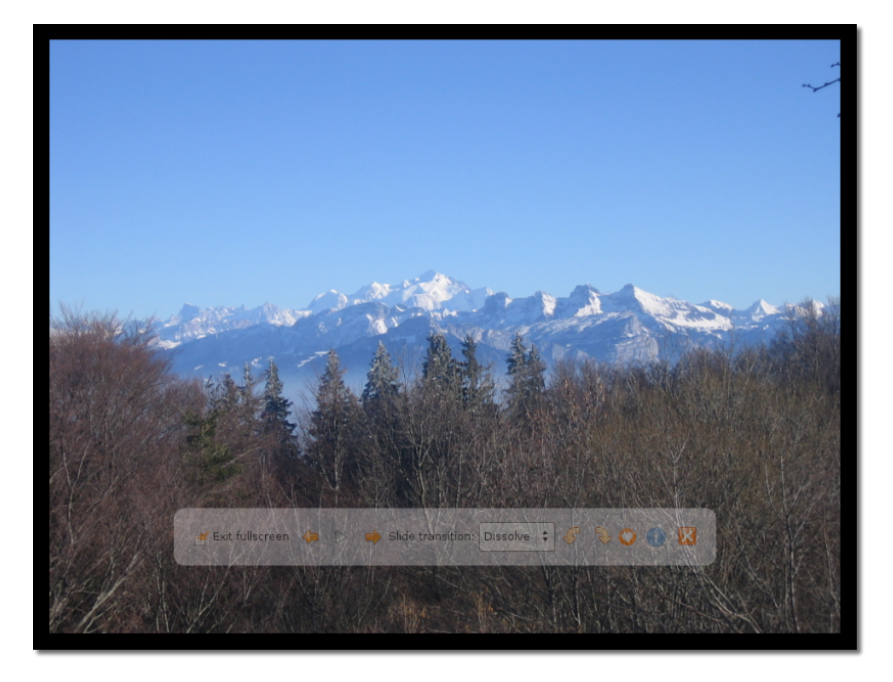

Click **Exit fullscreen** to return to the **F-Spot** window.

## **Organising Photos**

By default, F-Spot organises photographs based on the dates in which they were saved on the computer. You can view photographs for a specific date and time by clicking the corresponding year on the timeline slider or moving the slider along the timeline. For example, assume that there are 100 images in the right pane, 50 of which were saved in 2004 and 50 in 2007. To view the images for 2004, position the slider on the timeline at the 2004 mark.

To organise the photographs differently, you can attach a tag or a label to each photo and categorise them. You can then view photographs based on these categories.

Some categories are already predefined and visible in the left pane of the **F-Spot** window. You can group your photos under these tags.

To add a tag to a photograph:

• In the **F-Spot** window, right-click a photograph, point to **Attach a Tag** and click the tag with which you want to associate the photograph. The tag is displayed at the bottom of the photograph.

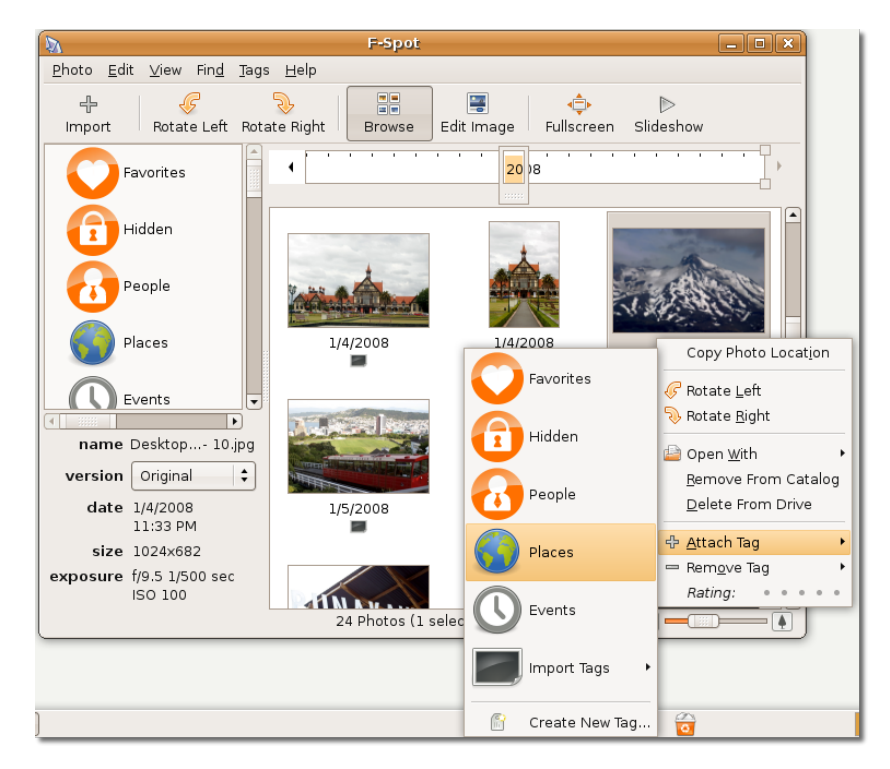

### **Fig. 7.11. Tagging an Image**

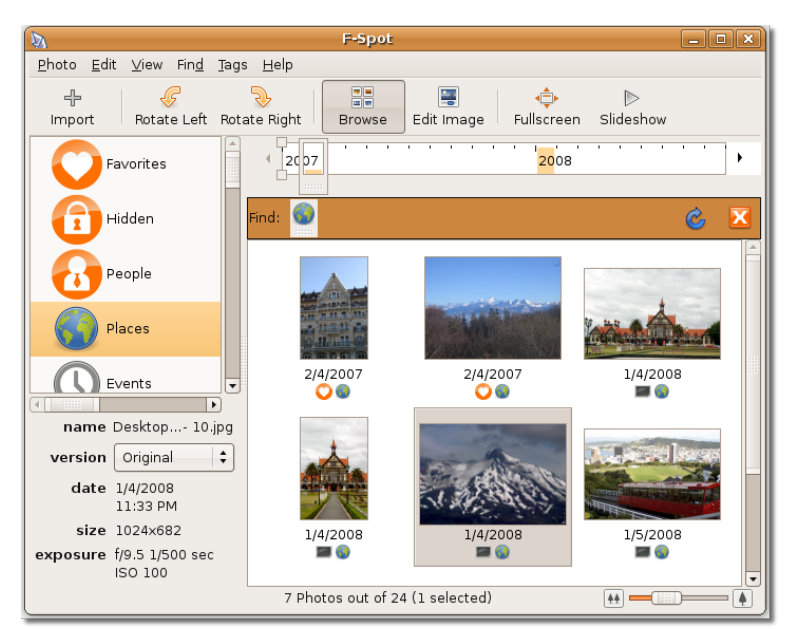

**Fig. 7.12. Viewing Tagged Images**

The tagged image is now displayed under the tagged category.

## **Removing Red Eye**

In some cameras, the proximity of the flash to the lens causes the light from the flash to reflect from the subject's retina to the lens, leaving a red eye mark on the image. Referred to as a red eye, the size of the mark depends on the amount of light reflected. F-Spot Photo Manager software can be used to remove the red eye from images.

### **Fig. 7.13. Image with a Red Eye**

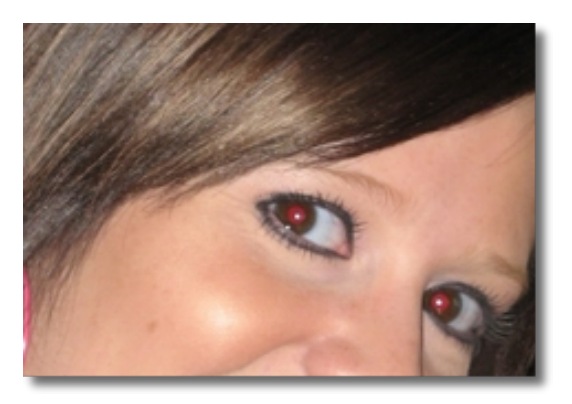

### **Procedură 7.3. To remove red eye from an image:**

1. In the **F-spot Photo Manager** window, click the thumbnail of the image that has a red eye. Click the **Edit** button in the navigation toolbar. Use your mouse to select the area you wish to correct on the image. You can zoom in on the area by using the slider bar in the bottom of the work area.

**Fig. 7.14. Removing Red Eye**

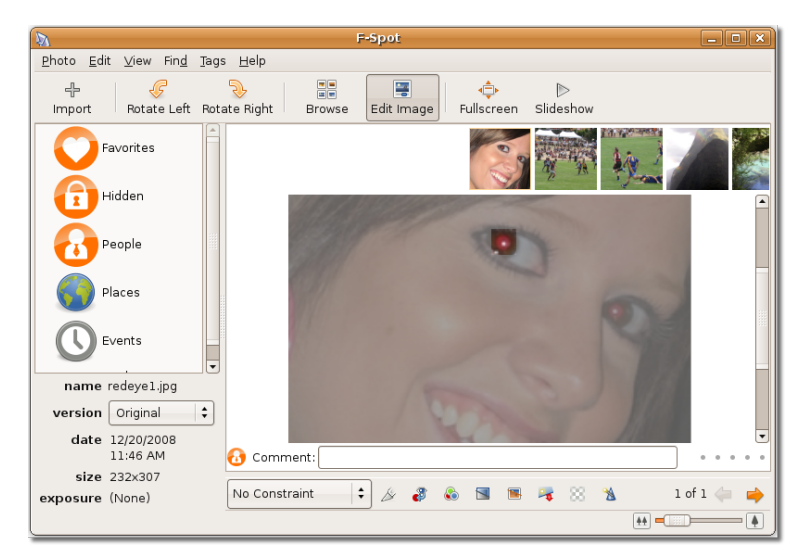

2. Click the **Redeye Removal** icon underneath the image. F-spot automatically corrects the image. **Notă:**

The edited image also replaces the image stored on your computer. Ensure that you save a copy of the image before editing it.

## **The GIMP**

GNU Image Manipulation Programme (GIMP) is the default graphic application in Ubuntu, licensed under the GNU General Public License. It is an open-source multiplatform image manipulation tool, available in many languages. You can use GIMP to re-touch photos, compose and create images, re-size, crop, manipulate colours and convert image formats.

GIMP has a number of useful features:

- A full suite of painting tools, including brushes, a pencil and an airbrush
- Selection tools such as rectangle, ellipse, free, fuzzy and bezier
- Transformation tools such as rotate, scale, shear and flip
- Tile-based memory management so that the image size is limited only by available disk space
- Multiple undo/re-do operations limited only by disk space
- Advanced scripting capabilities
- Layers and channels for complex drawings
- Sub-pixel sampling for all paint tools to minimise distortion while representing high-resolution images in lower resolution or stretched mode
- Full alpha channel support to simulate transparency in images
- Support for multiple file formats, including GIF, JPEG, PNG, XPM, TIFF, TGA, MPEG, PS, PDF, PCX and BMP

#### **Procedură 7.4. To launch GIMP from the desktop:**

1. On the **Applications** menu, point to **Graphics** and click **GIMP Image Editor**. The **GIMP Tip of the Day** prompt is displayed. Click **Close** on the **GIMP Tip of the Day** prompt. The **GIMP** window opens.

### **Fig. 7.15. GIMP Tip of the Day Dialogue Box**

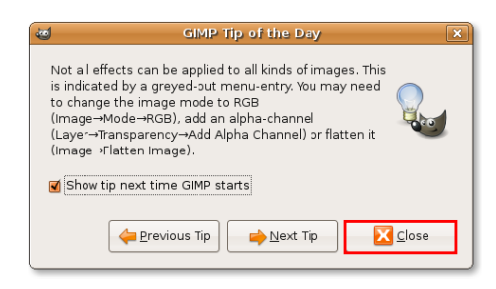

### **Este bine de știut:**

The GIMP mascot is a coyote named Wilber. He provides useful tips while you use the application. If you do not want to see the tips, clear the **Show tip next time GIMP starts** check box.

2. To open an image for modification, on the **File** menu, click **Open** and select the image you want to modify.

### **Fig. 7.16. Opening an Image for Editing**

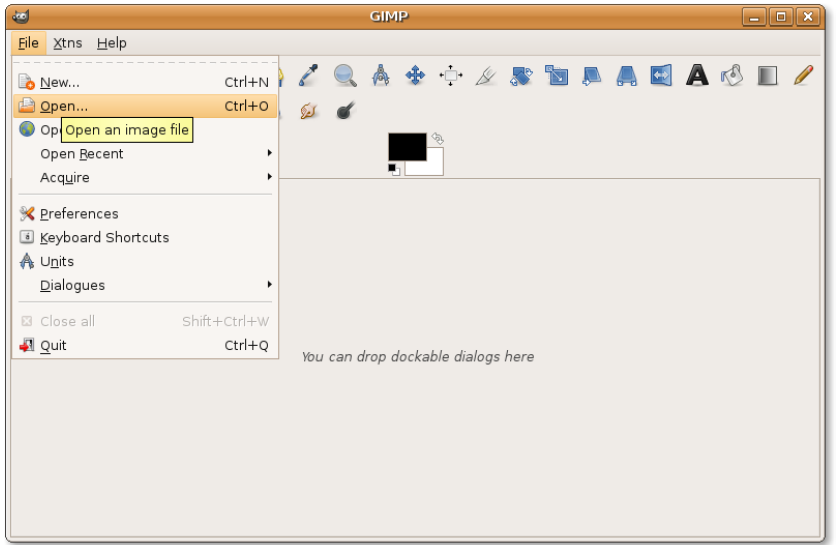

3. The selected image opens in the **Image** window.

### **Fig. 7.17. Editing Image**

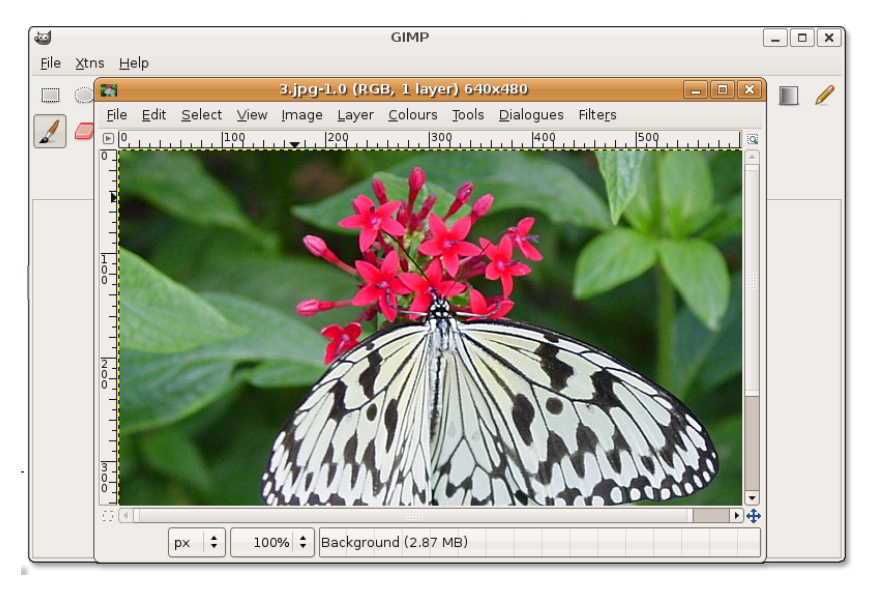

You can now modify the image by using the tools available in the **GIMP** window.

### **Este bine de știut:**

You can drag and drop a colour from the toolbox or from a colour palette onto an image. This fills the current image or selection with the selected colour.

## **Drawing with Inkscape**

Inkscape helps you draw illustrations for the Web, graphics for mobile phones, simple line drawings, cartoons, complex works of art, figures for chapters and books or organization charts.

Inkscape is a high-end graphic tool with capabilities similar to Illustrator, CorelDraw or Xara X. It is multi-platform software that is freely available for the Linux, Microsoft Windows, Solaris and Mac OS X operating systems.

You can use it to rotate, re-size, skew, proportion, fill and stroke objects with a high level of precision. Advanced visual effects such as gradient and transparency are also available.

Inkscape is not part of the default graphics package in Ubuntu however, you can install this package from repositories.

## **Installing Inkscape**

## **Installing Inkscape**

There are two ways to install Inkscape. You can install this application from the repositories by using Synaptic Package Manager or from the Command Line Interface (CLI).

Your computer must be connected to the Internet while installing the application from the repositories.

#### **Procedură 7.5. Installing Inkscape by Using Synaptic Package Manager**

1. On the **System** menu, point to **Administration** and click **Synaptic Package Manager**. The **Synaptic Package Manager** window opens.

#### **Fig. 7.18.** *Deschiderea administratorului de programe Synaptic*

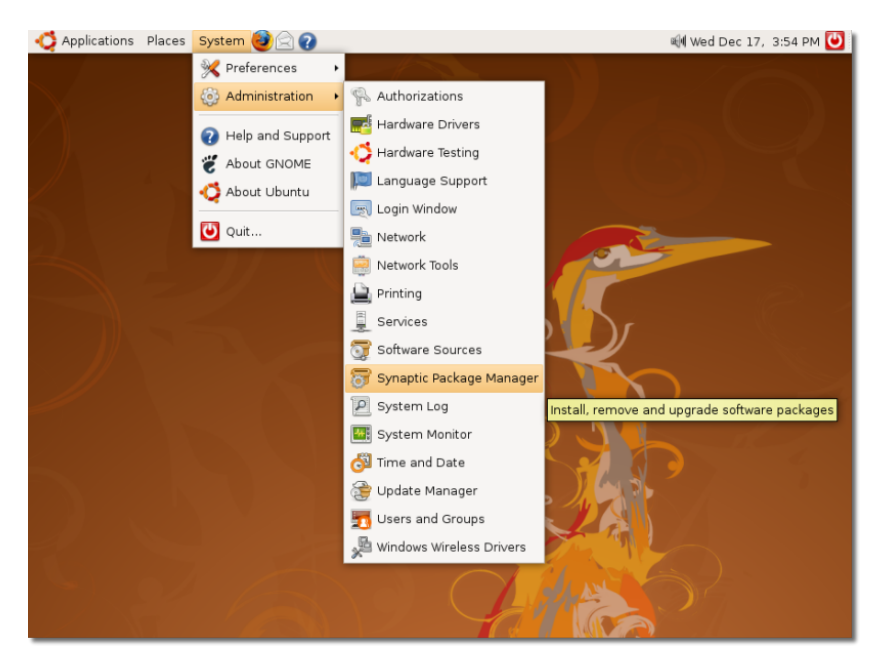

2. In the **Synaptic Package Manager** window, the left pane lists the categories of software and the right pane lists the packages in a category. Click **Search**. The **Find** dialogue box opens. Type **Inkscape** in the **Search** field and click **Search**. **Notă:**

To view installed and uninstalled packages, click **Status**. For the source repository of the package, click **Origin**. Click **Custom Filters** to determine whether a package is broken or upgradeable. To return to the list of categories after searching the packages, click **Sections**.

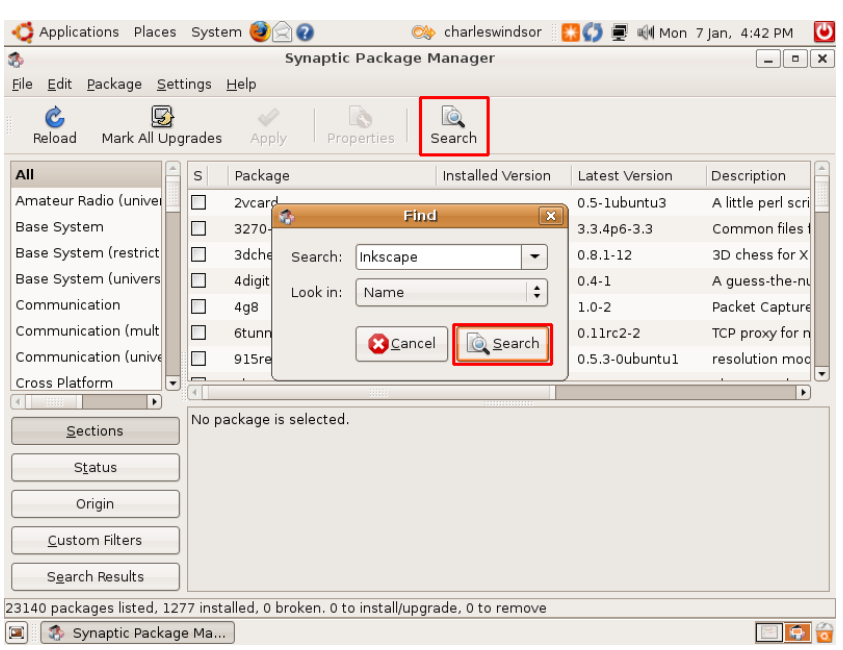

**Fig. 7.19.** *Searching Inkscape*

3. The **Search** results are displayed in the right pane of the **Synaptic Package Manager** window. Right-click **Inkscape** and select the **Mark for Installation** check box.

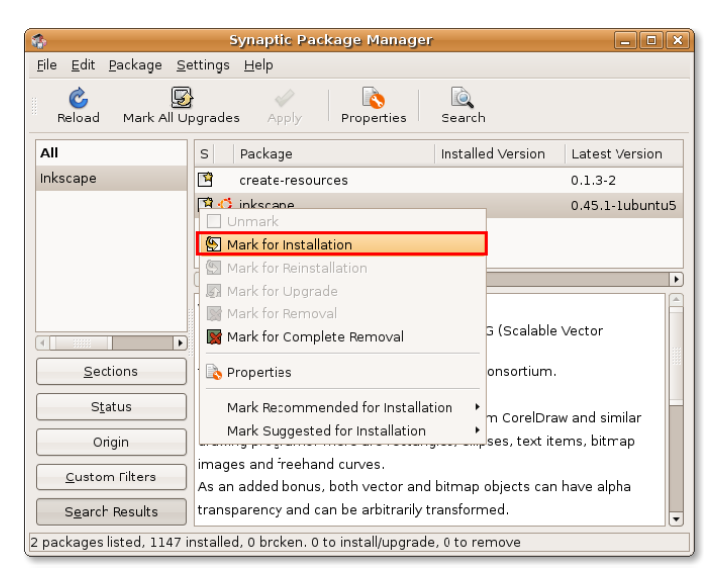

**Fig. 7.20.** *Marking Inkscape for Installation*

4. Click **Apply** on the toolbar to begin the installation process. A **Summary** dialogue box is displayed, which prompts you to confirm the changes. Click **Apply** to proceed with the installation.

- .<br>Synaptic Package Manager  $\boxed{-}$   $\boxed{\Box}$   $\boxed{\times}$ File Edit Package Settings Help and **the Second Second**<br>Mark All Upgrades  $\mathbf{c}$ <br>Reload Å **B** Q Annh Properties Sesrch **Summary** All rsion l p inkscape  $\overline{\mathbf{s}}$ Apply the following changes? This is your last opportunity to look through the list<br>of marked changes before they are applied. buntu5  $\triangleright$  To be installed bhics) Sections Summary Show Details 1 new package will be installed Status 47.0 MB of extra space will be used<br>0 B have to be downloaded Origin  $\Box$  Download package files only Custom Filters Search Results Cancel Apply 2 packages 1sted, 1168
- **Fig. 7.21.** *Salvarea schimbărilor*

5. After the installation is complete, click **Close** in the **Changes applied** dialogue box.

**Fig. 7.22.** *Changes Applied Confirmation*

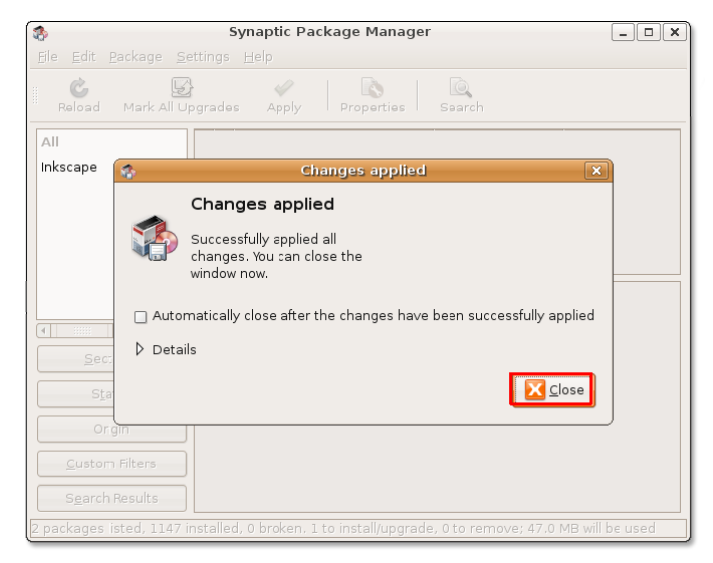

To launch Inkscape, on the **Applications** menu, point to **Graphics** and click **Inkscape Vector illustrator**.

## **Creating Vector Graphic Images Using InkScape**

## **Creating Vector Graphic Images Using InkScape**

**Page:** This area enables you to specify various options for the output. For example, you can specify the Page dimensions for printing on A4 size paper. The Page adjusts accordingly and you can adjust the proportion the drawing relative to the Page.

**Menu Bar:** This toolbar provides menus such as file save and zoom. You can perform all operations in Inkscape by using the options listed on these menus.

**Command Bar:** This toolbar provides shortcuts to major operations on the menu bar.

**Drawing Toolbar:** This toolbar provides options to perform drawing operations. You can create basic shapes such as a rectangle, a square or an ellipse.

**Tools Control Bar:** This toolbar provides options specific to a tool on the Drawing toolbar. For example, if you select the polygon tool from the Drawing toolbar, the Tools Control Bar displays options to set the corners in the polygon.

**Status Bar:** This toolbar indicates the status of objects such as dimensions and layers. For example, when you roll the mouse over the window, the Status Bar indicates the position of the cursor relative to the window.

Vector drawing software uses standard notation to refer to shapes such as simple lines, rectangles and complicated shapes as objects.

**Creating and Saving Objects.**  Creating a new object in Inkscape requires extensive use of the Drawing toolbar. However, the options in this toolbar help you to create basic shapes. To create complex objects, you need to further edit, combine and manipulate these shapes.

#### **Procedură 7.6. To create an object by using the Drawing toolbar:**

- 1. Click the object button associated with the shape you want to draw. Point anywhere in the page where you want to start drawing the object.
- 2. Drag the cursor to the desired size of the object. The object is displayed in the page.

**Fig. 7.23. Drawing an Object**

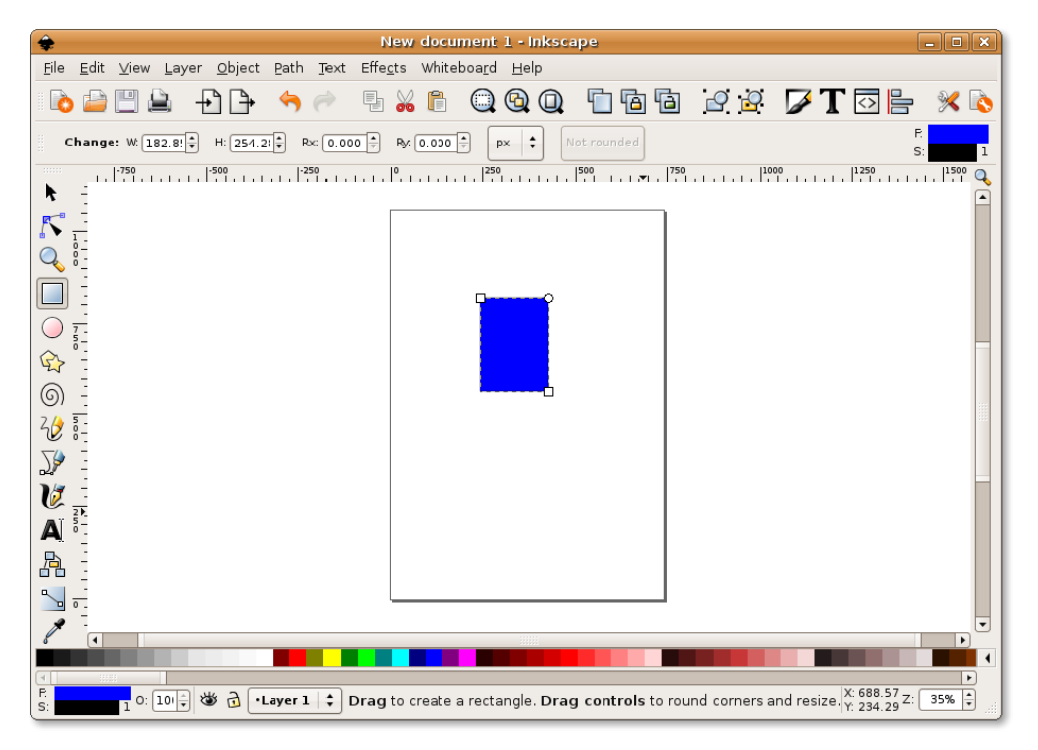

The Tools Control Bar displays options to create the object. For example, if you are creating a rectangle, the toolbar provides the option to specify the height and the width of the rectangle.

3. After creating the shape, click **Save** on the Command Bar. The **Select file to Save to** dialogue box is displayed. Type the name of the file in the **Name** text box, specify the location where you want to save the file and click **Save**.

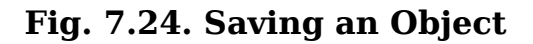

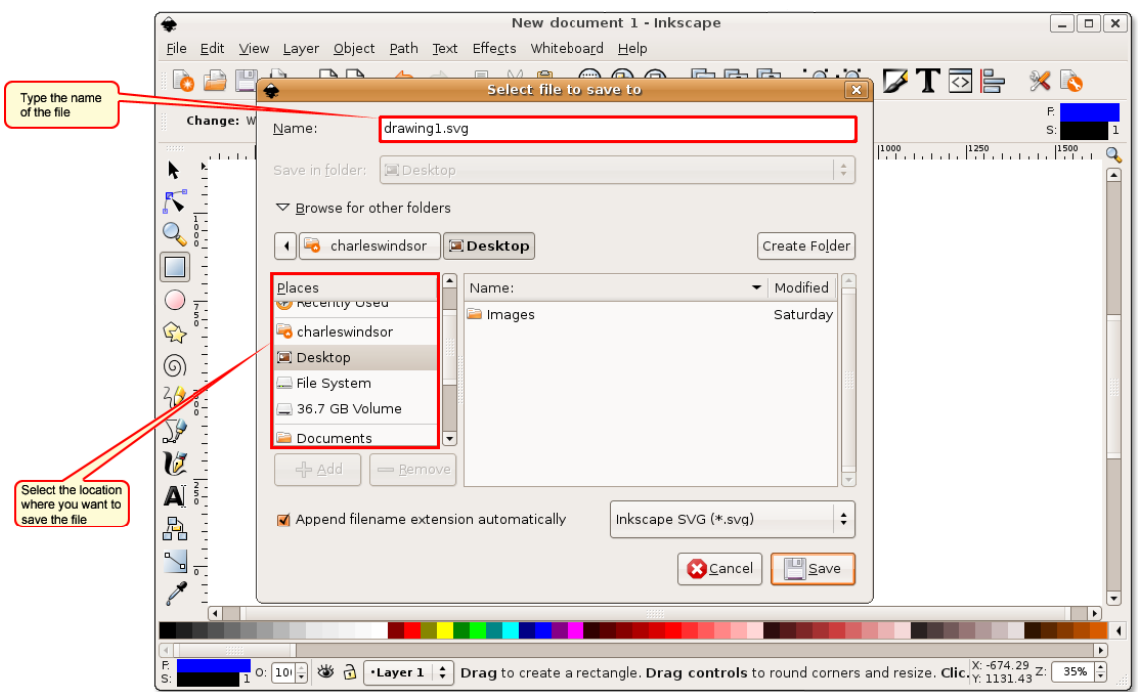

#### **Notă:**

Inkscape saves images as vector graphics. You can resize a vector image without affecting the resolution of the image.

## **Using a Scanner**

Scanning an object in Ubuntu is simple. If you have a USB scanner, plug the scanner directly into your computer. Most plug-and-play devices are compatible with Ubuntu, if however, the computer fails to detect the scanner, you will need to check its compatibility with Ubuntu.

## **Checking Scanner Compatibility**

You can check the compatibility of your scanner with Ubuntu in one of two ways:

- Visit this Web site for the list of scanners and drivers compatible with Ubuntu: [https://wiki.ubuntu.com/HardwareSupportComponentsScanners.](https://wiki.ubuntu.com/HardwareSupportComponentsScanners)
- Check the status of your scanner at the following Web site: [http://www.sane](http://www.sane-project.org/sane-backends.html)[project.org/sane-backends.html.](http://www.sane-project.org/sane-backends.html) This site lists the drivers distributed with sanebackends-1.0.18 and supported hardware and software.

### **Scanning an Image**

You can scan an image by using the scanner interface or the scanning application XSane, which is available in Ubuntu.

#### **Procedură 7.7. To scan an image by using XSane:**

- 1. On the **Applications** menu, point to **Graphics** and click **XSane Image Scanner**. XSane automatically searches for a scanner attached to the computer. After your computer detects the scanner, the **XSane Options** dialogue box is displayed.
- 2. The **XSane Options** dialogue box provides options to modify the default settings of the output. You can specify the number of copies to be scanned, the name of the output file, the output file type, and colour and contrast options. After you specify the properties of the output file, place the object on the scanner and click Scan to begin scanning the object.

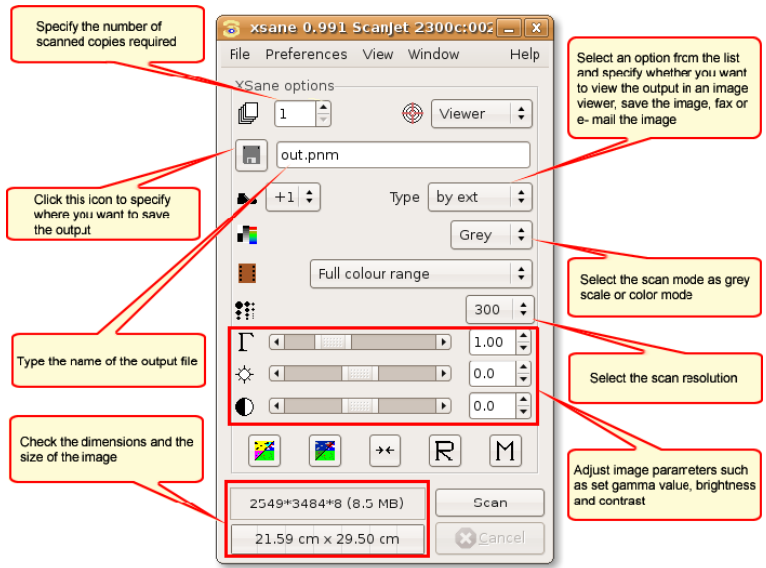

### **Fig. 7.25. Using XSane**

3. After the object is scanned, a viewer window displays the output.

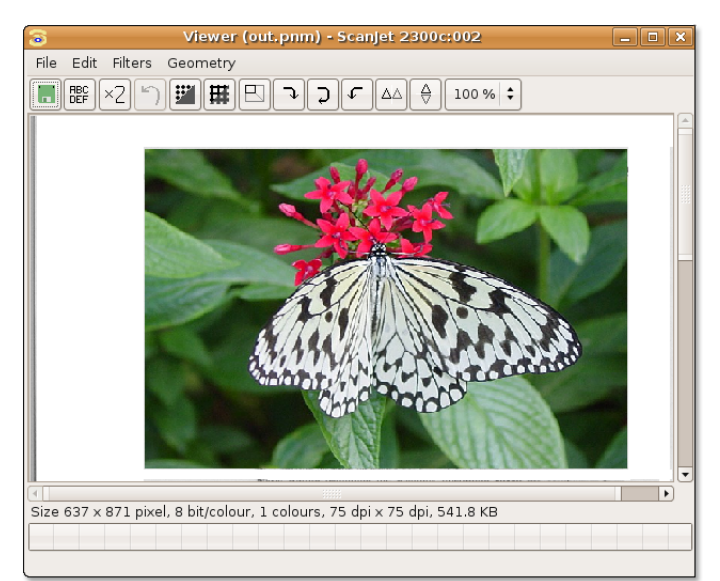

### **Fig. 7.26. Viewing Scanned Output**

#### **Notă:**

Before beginning the scanning operation, check the compatibility of your scanner with Ubuntu. Sometimes, Ubuntu detects the scanner as hardware but fails to scan if the required driver is missing.

4. Continue to scan other images or close the **XSane Options** dialogue box to exit the application.

## **Rezumatul lecției**

In this lesson, you learned how to:

- View and organise your photo collection by using the default Ubuntu graphic applications:
	- The **F-Spot Photo Manager** enables you to import pictures, organise your photos using tags, create a photo CD, display photos as a slide show and create albums of your photo collection for the Web.
- Use GIMP for advanced image manipulation and creation.
- Create graphics in the SVG format by using the Inkscape vector graphics editor.
- Scan your images and save them in various formats by using XSane Image Scanner.

## **Exerciții recapitulative**

**Question:**  Which of the default graphics applications provides the option to display only a category of images from a randomly stored pool of images?.a) Inkscapeb) F-Spotc) Xsaned) GIMP

#### **Answer:**

**Question:** Which default graphics application in Ubuntu facilitates photo sharing over the Internet?

#### **Answer:**

**Question:** Is there any additional software required to import images from a digital camera?

**Answer:** 

## **Exerciții practice**

**Exercise 1: Creating a Web Album by using F-Spot.** You have just returned from a vacation with your friends. You decide to write about this experience on your blog and post some photographs of the trip. However, uploading images one by one to the Web site involves a lot of effort and time. You want to find a more convenient way to do this.

#### **Procedură 7.8. To perform the required task:**

- 1. Launch **F-Spot Photo Manager**. The default window is displayed.
- 2. Click **Import** on the navigation bar. Navigate to the folder containing the photos **Open**. The workspace displays all the images available in the folder.
- 3. Select the images you want to include in the Web album.
- 4. Click **Copy** to import the selected photos. F-Spot displays the photos in the preview window.
- 5. In the preview window,select the photos you want include or use **Select All** from the **Edit** menu.
- 6. In the **Photo menu**, select the **Export to** and then **Web Gallery**.
- 7. You will need to enter the name of the Gallery, as well as the URL and login information for the site. F-Spot will then upload the selected items to the website.

# **Cap. 8. Redarea melodiilor și videoclipurilor**

### **Obiective**

În această lecție veți învăța:

• Redați, modificați și organizați melodiilor și videoclipurilor.

## **Restricții legale**

Ubuntu este perfect capabil să redea muzică, filme și DVD-uri disponibile în formate libere și nerestricționate. Folosirea unor formate multimedia este restricționată de licențe și patente software în unele jurisdicții. Implicit, Ubuntu nu oferă suport pentru aceste formate. Este posibilă activarea redării acestora în Ubuntu în concordanță cu patentele și restricțiile dreptului de autor care guvernează folosirea acestor formate proprietare.

Licența formatului fișierului este diferită de licența conținutului acestuia. De exemplu, conținutul unui clip video poate fi licențiat sub o licența Creative Commons și distribuit sub forma unui fișier MPEG. Cu toate că materialul video poate fi distribuit liber, formatul fișierului este proprietar și în unele juristidcții poate fi necesară licențierea unui program pentru redarea acestuia.

Pentru a înțelege problemele legale asociate cu folosirea formatelor proprietare, trebuie întâi înțeleasă diferența dintre formatele libere și cele închise sau proprietare.

## **Redarea melodiilor**

Ubuntu conține implicit Rhythmbox Music Player pentru a reda și organiza melodii. Cu o interfață asemănătoare cu iTunes, este un program liber adaptat mediului desktop GNOME. Folosind Rhythmbox puteți reda fișiere audio, asculta posturi de radio de pe internet, copia muzică de pe cd-uri audio și vă puteți organiza fișierele audio. Rhythmbox oferă suport pentru o gamă largă de formate audio și conține variate funcții care fac redarea muzicii simplă și plăcută.

## **Redarea muzicii cu ajutorul Rhythmbox**

#### **Procedură 8.1. Pentru a asculta muzică cu ajutorul Rhythmbox procedați astfel:**

1. În meniul **Aplicații**, selectați **Muzică și filme** și apoi faceți clic pe **Rhythmbox Music Player**. Se va afișa un ecran de bun venit.

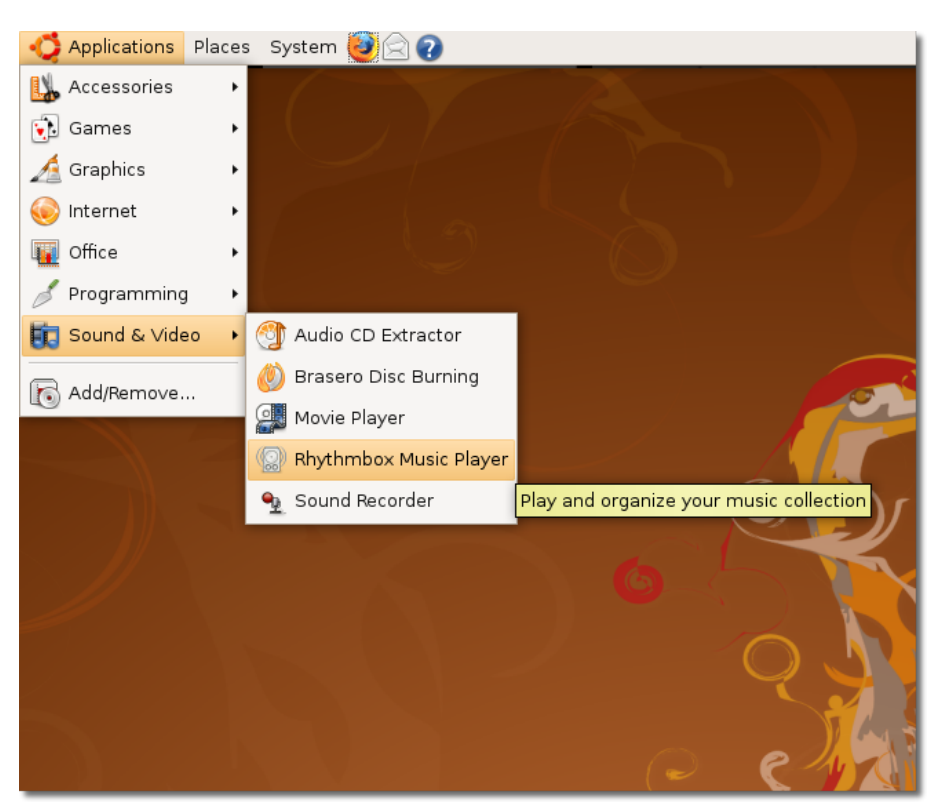

### **Fig. 8.1. Lansarea Rhythmbox**

2. Fereastra principală a Rhythmbox Music Player se va deschide. Acum vă puteți organiza muzica preferată folosind acest program.

### **Fig. 8.2. Rhythmbox Music Player**

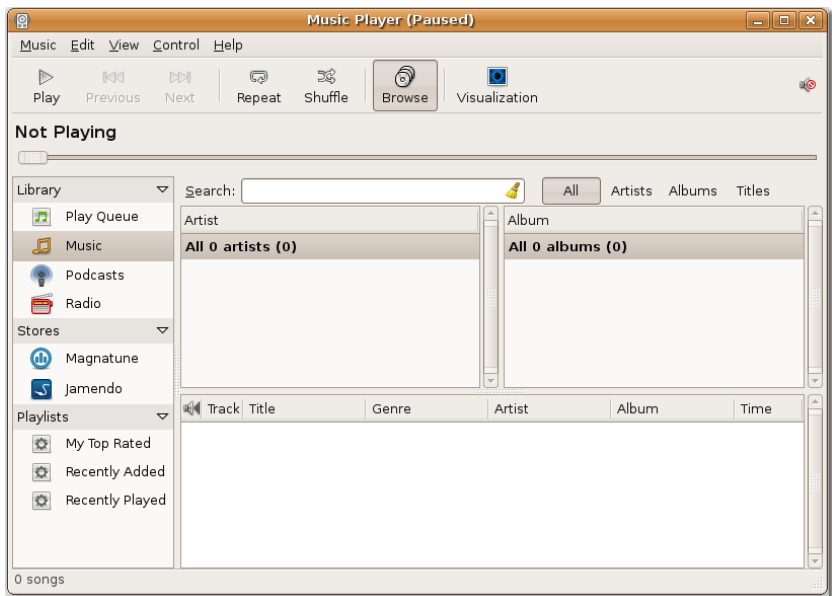

3. Pentru a asculta muzică cu Rhythmbox trebuie să începeți din panoul lateral, prin a alege locul din care va fi afișată muzica. Inițial sursa **Bibliotecă** va fi aleasă la prima pornire a Rhythmbox.

Biblioteca este principala locație cu muzică din Rhythmbox. Puteți importa toate melodiile dumneavoastră în biblioteca Rhythmbox și le puteți asculta imediat. De asemenea puteți utiliza muzica din bibliotecă pentru a crea liste de redare personalizate sau puteți alege ordinea în care melodiile vor fi redate prin intermediul funcției **Coadă redare**. Pentru a importa melodii una câte una, faceți clic-dreapta pe **Music** și alegeți **Importă fișier**. Va fi afișată fereastra de dialog **Import File into Library**.

### **Fig. 8.3. Importul melodiilor**

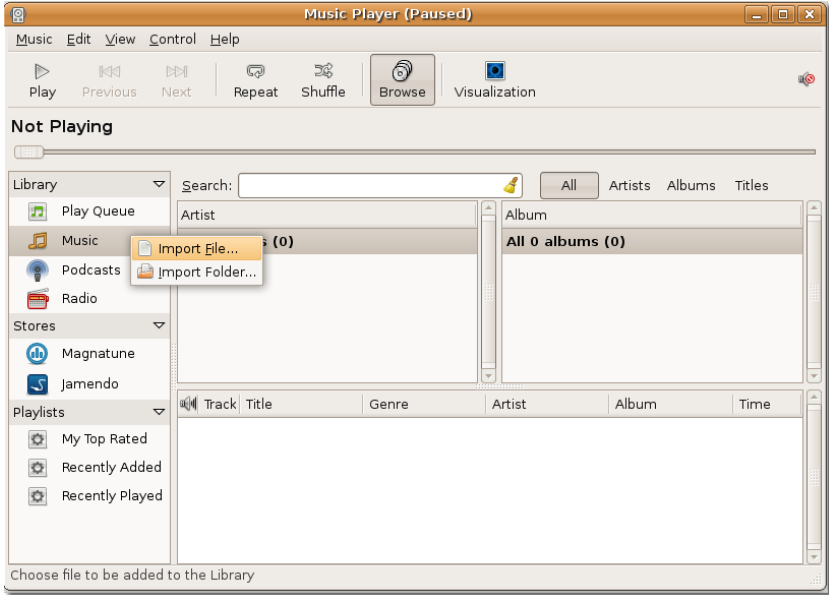

4. În fereastra de dialog **Import File into Library**, alegeți dosarul din care doriți să importați fișierele. Alegeți fișierele dorite și faceți clic pe **Open**.

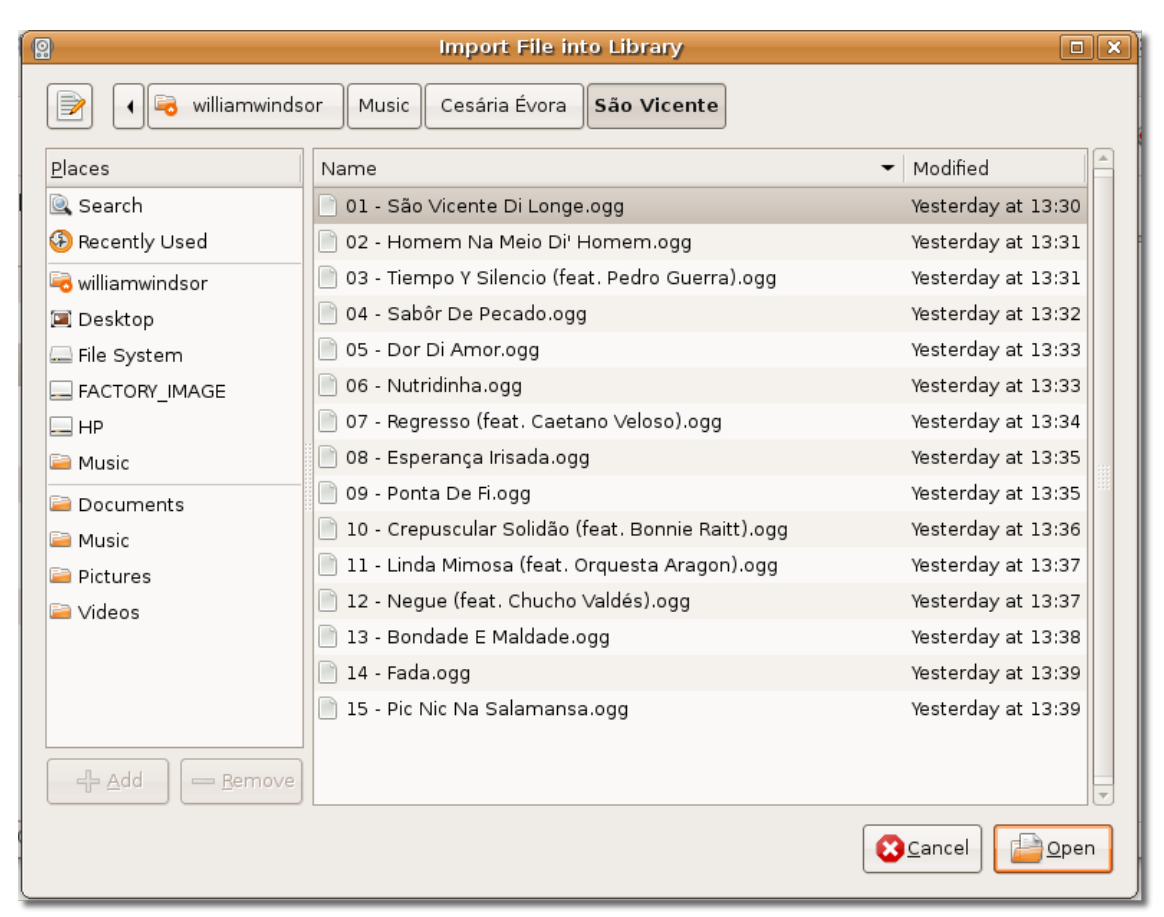

**Fig. 8.4. Alegerea fișierelor ce vor fi adăugate în bibliotecă**

### **Este bine de știut:**

În timp ce importă melodiile din colecția dumneavoastră de muzică, Rhythmbox folosește înformațiile atașate fișierelor cu muzică. În acest mod Rhythmbox poate cataloga fișierele după gen muzical, artist, album, denumire și poziția melodiei în album.

5. Fișierele audio alese sunt importate în bibliotecă și afișate în fereastra Rhythmbox. Veți observa că fereastra Rhythmbox este divizată în mai multe panouri. Fiecare panou afișează diferite detalii despre melodii. Pentru a asculta muzică din bibliotecă puteți folosi panourile **Artist, Album** și **Track** pentru a alege melodiile pe care doriți să le ascultați și apoi puteți folosi controalele de redare pentru a începe audiția. Faceți clic pe butonul **Redare** pentru a începe redarea melodiei alese.

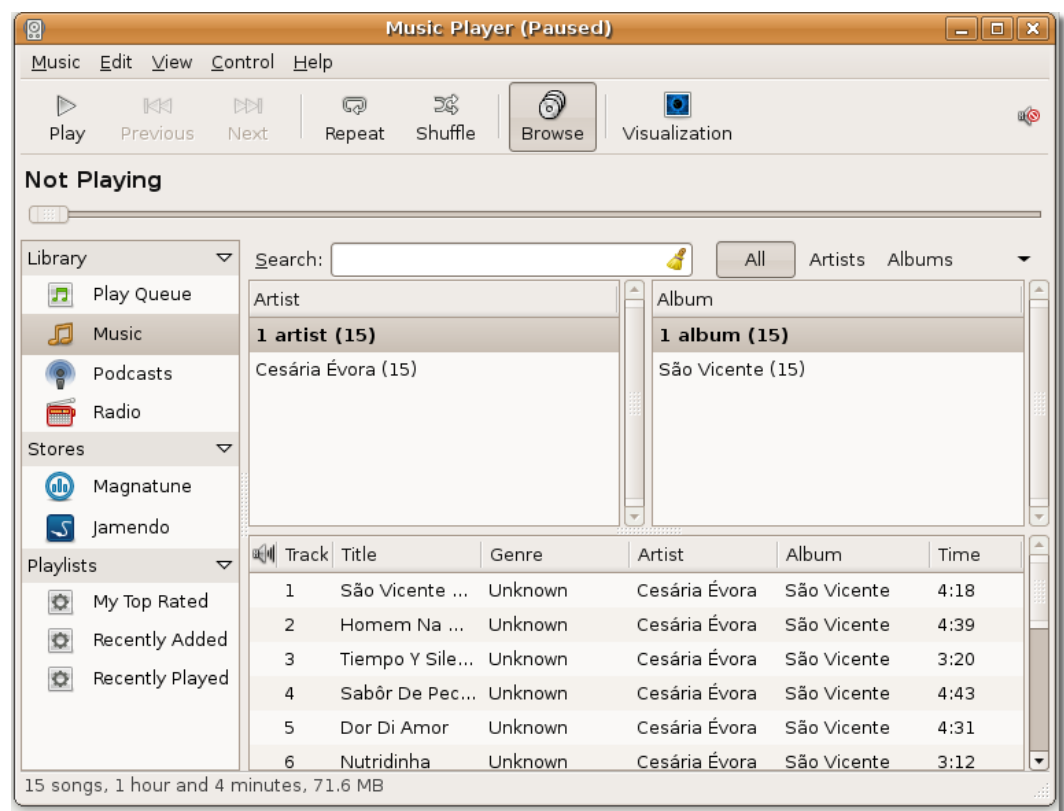

### **Fig. 8.5. Fereastra Rhythmbox**

6. Apăsând butonul **Redare** fără a alege o melodie anume, Rhythmbox va reda prima melodie din lista care este afișată în acel moment. Puteți folosi butonul **Shuffle** pentru a asculta melodii la întâmplare. De asemenea, puteți crea o listă de redare executând clic-dreapta pe o melodie și alegând **Adaugă în lista de redare**. Pentru a opri temporar sau permanent redarea apăsați butonul **Redare** din nou.

| 阒          |                                          |                 |                  | <b>Music Player (Paused)</b>                              |                     |                          | $-$ 0 $\times$ |
|------------|------------------------------------------|-----------------|------------------|-----------------------------------------------------------|---------------------|--------------------------|----------------|
|            | Music Edit View Control Help             |                 |                  |                                                           |                     |                          |                |
| ID<br>Play | KKI<br>Previous                          |                 | DEN<br>Next      | ெ<br>E.<br>$\varpi$<br>Shuffle<br>Repeat<br><b>Browse</b> | Visualization       |                          | HO             |
|            | Not Playing                              |                 |                  |                                                           |                     |                          |                |
| 1881       |                                          |                 |                  |                                                           |                     |                          |                |
| Library    |                                          | $\triangledown$ | Search:          |                                                           | All                 | Albums<br>Artists        |                |
| л          | Play Queue                               |                 | Artist           |                                                           | Album               |                          |                |
| 且          | Music                                    |                 | 1 artist (15)    |                                                           | 1 album (15)        |                          |                |
|            | Podcasts                                 |                 |                  | Cesária Évora (15)                                        | São Vicente (15)    |                          |                |
|            | Radio                                    |                 |                  |                                                           |                     |                          |                |
| Stores     |                                          | $\triangledown$ | Hill Track Title |                                                           | Genre Artist        | Album<br>Time            |                |
| Gh)        | Magnatune                                |                 | 1                | São Vicente Di Longe                                      | Unk Cesária Év      | São Vicente<br>4:18      |                |
|            |                                          |                 | $\overline{2}$   | Homem Na Meio Di' Homer                                   | 中 Add to Play Queue | ião Vicente<br>4:39      |                |
| $\sim$     | Jamendo                                  |                 | 3                | Tiempo Y Silencio (feat. Ped                              | Add to Playlist     | <b>12</b> New Playlist 0 |                |
| Playlists  |                                          | $\triangledown$ | 4                | Sabôr De Pecado                                           | <sup>国</sup> Copy   | ião Vicente<br>4:43      |                |
| $\circ$    | My Top Rated                             |                 | 5                | Dor Di Amor                                               | = Remove            | ião Vicente<br>4:31      |                |
| o          | Recently Added                           |                 | 6                | Nutridinha                                                | Move to Trash       | ião Vicente<br>3:12      |                |
| O          | Recently Played                          |                 | 7                | Regresso (feat. Caetano Vel                               |                     | ião Vicente<br>4:00      |                |
|            |                                          |                 | 8                | Esperança Irisada                                         | Browse This Genre   | ião Vicente<br>4:30      |                |
|            |                                          |                 | 9                | Ponta De Fi                                               | Browse This Artist  | ião Vicente<br>3:57      |                |
|            | Add the selected songs to a new playlist |                 |                  |                                                           | Browse This Album   |                          | ٠              |
|            |                                          |                 |                  |                                                           | Properties          |                          |                |

**Fig. 8.6. Crearea unei liste de redare nouă**

7. Rhythmbox oferă multe funcții suplimentare care vă pot fi utile prin intermediul plugin-urilor. Unele dintre acestea nu sunt pornite în mod predefinit. Pentru a accesa aceste plugin-uri, în meniul **Editare**, faceți clic pe **Module**. Se va deschide fereastra **Configurează module**.

| ρ                        |                               |                |                                  | <b>Music Player (Paused)</b>                            |                                                          |                   | $-$ 0 $\times$ |    |
|--------------------------|-------------------------------|----------------|----------------------------------|---------------------------------------------------------|----------------------------------------------------------|-------------------|----------------|----|
| Music                    | Edit View Control Help        |                |                                  |                                                         |                                                          |                   |                |    |
| Þ                        | & Cut                         |                | $Ctrl+X$                         | ெ<br><b>DR</b>                                          |                                                          |                   |                | HO |
| Play                     | <sup>国</sup> Copy             |                | $Ctrl + C$                       | <b>uffle</b><br>Browse                                  | Visualization                                            |                   |                |    |
| Not P                    | <b>■ Paste</b>                |                | $Ctrl + V$                       |                                                         |                                                          |                   |                |    |
| ▏░▏▐▆                    | = Remove                      |                |                                  |                                                         |                                                          |                   |                |    |
|                          | Select All                    |                | $Ctrl+A$                         |                                                         |                                                          |                   |                |    |
| Library                  | Deselect All                  |                | Shift+Ctrl+A                     |                                                         | All                                                      | Albums<br>Artists |                |    |
| $\boldsymbol{\Pi}$       | 中 Add to Play Queue           |                |                                  |                                                         | Album                                                    |                   |                |    |
| b                        | Add to Playlist               |                | ٠                                |                                                         | 1 album (15)                                             |                   |                |    |
| $\circ$                  |                               |                |                                  |                                                         | São Vicente (15)                                         |                   |                |    |
| P                        | Move to Trash                 |                |                                  |                                                         |                                                          |                   |                |    |
| Stores                   | Plugins                       |                |                                  |                                                         | Genre Artist                                             | Album             | Time           |    |
| $\bigcirc$               | <b>X</b> Preferences          |                |                                  | e Di Longe                                              | Unk Cesária Év São Vicente                               |                   | 4:18           |    |
| $\overline{\mathcal{L}}$ | Jamendo                       | $\overline{2}$ |                                  | Homem Na Meio Di' Homem Unk Cesária Év São Vicente      |                                                          |                   | 4:39           |    |
| Playlists                | $\triangledown$               | 3              | Sabôr De Pecado                  | Tiempo Y Silencio (feat. Ped Unk Cesária Év São Vicente |                                                          |                   | 3:20           |    |
| o                        | My Top Rated                  | 4              |                                  |                                                         | Unk Cesária Év São Vicente<br>Unk Cesária Év São Vicente |                   | 4:43           |    |
|                          | Recently Added                | 5              | Dor Di Amor<br>Nutridinha        |                                                         |                                                          |                   | 4:31           |    |
| o                        |                               | 6              |                                  |                                                         | Unk Cesária Év São Vicente                               |                   | 3:12           |    |
| $\circ$                  | Recently Played               | 7              |                                  | Regresso (feat. Caetano Vel Unk Cesária Év São Vicente  | Unk Cesária Év São Vicente                               |                   | 4:00<br>4:30   |    |
|                          |                               | 8              | Esperança Irisada<br>Ponta De Fi |                                                         | Unk Cesária Év São Vicente                               |                   | 3:57           |    |
|                          |                               | 9              |                                  |                                                         |                                                          |                   |                |    |
|                          | Edit music player preferences |                |                                  |                                                         |                                                          |                   |                |    |

**Fig. 8.7. Accesarea plugin-urilor**

- 8. Puteți vedea toate plugin-urile disponibile în partea din stânga a casetei de dialog **Configurează module**. Alegând un plugin, detalii despre acesta vor fi afișate în partea din dreapta a ferestrei.
- 9. În funcție de dorințele și preferințele dumneavoastră, puteți activa aceste plugin-uri pentru a obține funcții noi în Rhythmbox. De exemplu, activând plugin-ul **Magnatune Store** puteți asculta mostre sau descărca melodii ca în iTunes. Activând plugin-ul **Visualizare** veți vedea pe ecran on animație în timp real modelată după melodia pe care o ascultați. Analog, dacă doriți să vedeți versurile melodiei pe care o ascultați, activați **Song Lyrics** bifând căsuța corespunzătoare, apoi faceți clic pe butonul **Închide** pentru a părăsi fereastra de dialog **Configurează module**.

**Fig. 8.8. Activarea plugin-urilor**

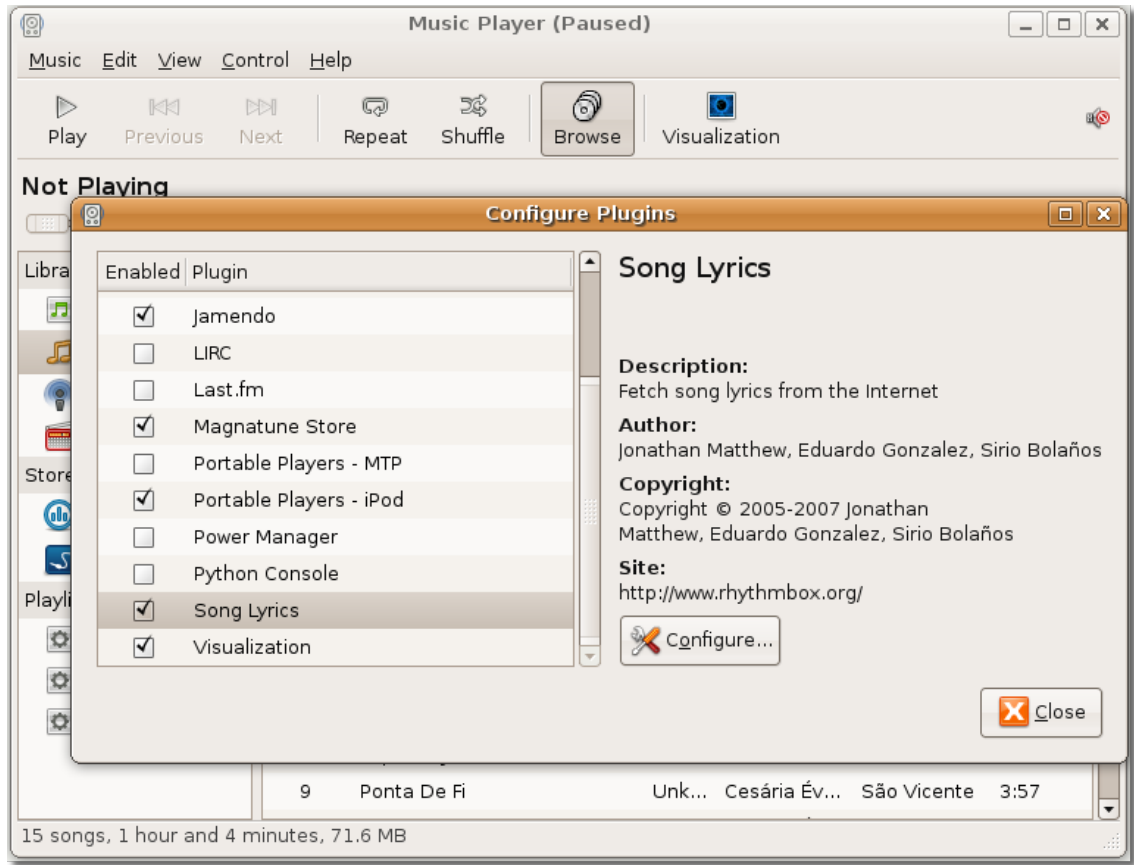

10. Vă veți întoarce la fereastra Rhythmbox. Pentru a vedea versurile melodiilor, în meniul **Vizualizare**, faceți clic pe **Versuri melodie**.

| 鳳          |              |                             |             |                                     |                                | Great Big Sea - End of the World                              | ا م ال _<br>l x |
|------------|--------------|-----------------------------|-------------|-------------------------------------|--------------------------------|---------------------------------------------------------------|-----------------|
|            |              |                             |             | Music Edit View Control Help        |                                |                                                               |                 |
| Þ          |              | Small Display<br>$Ctrl + D$ |             |                                     |                                | ி                                                             | 1961            |
| Play       | Pr           | Party Mode<br>F11           |             |                                     |                                | Visualization<br><b>Browse</b>                                |                 |
| End of the |              |                             |             | Visualization                       |                                | and Roar                                                      | 0:49 of 2:40    |
|            |              | $\checkmark$ Side Pane      |             |                                     | $Ctrl + S$                     |                                                               |                 |
|            |              |                             |             |                                     | Play Queue as Side Pane Ctrl+K |                                                               |                 |
| Library    |              | $\checkmark$ Browse         |             |                                     | $Ctrl + B$                     | All<br>Artists Albums                                         |                 |
| J.         | Play Q       | $\checkmark$ Statusbar      |             |                                     |                                | Album                                                         |                 |
| d          | <b>Musi</b>  | $\checkmark$ Toolbar        |             |                                     |                                | 1 album (12)                                                  |                 |
|            | Podca        |                             |             | Show All Tracks                     | $Ctrl+Y$                       | Rant and Roar (12)                                            |                 |
| P          | Radio        |                             |             |                                     |                                |                                                               |                 |
|            | Last.f       |                             | Song Lyrics | Ump to Playing Song                 | $Ctrl + 1$<br>$Ctrl + L$       | Artist<br>Album<br>Genre<br>Time                              |                 |
| Stores     |              | $\overline{\mathbf{v}}$     |             | T                                   | <b>Ordinary Day</b>            | Unknown<br>Great Big  Rant and<br>3:08                        |                 |
| Glo        | Magnatune    |                             |             | $\overline{2}$                      | When I'm Up                    | Unknown<br>Great Big  Rant and<br>3:23                        |                 |
|            | Jamendo      |                             |             | 3                                   | Mari-Mac                       | Unknown<br>Great Big  Rant and<br>2:32                        |                 |
| ۍ          |              |                             |             | $\triangleright$ 4                  | End of the World               | <b>Unknown</b><br>Great Big  Rant and<br>2:40                 |                 |
| Playlists  |              | $\triangledown$             |             | 5                                   | Fast as I Can                  | Unknown<br>Great Big  Rant and<br>4:10                        |                 |
| o          | My Top Rated |                             |             | 6                                   |                                | The Night Pat Murphy D Unknown<br>Great Big  Rant and<br>3:01 |                 |
| $\circ$    | Recently A   |                             |             | 7                                   | Goin Up                        | Unknown<br>Great Big  Rant and<br>3:11                        |                 |
| O          | Recently Pl  |                             |             | 8                                   | General Taylor                 | Unknown<br>Great Big  Rant and<br>2:53                        |                 |
| Devices    |              | $\triangledown$             |             | 9                                   | Dancing With Mrs. White        | Unknown<br>Great Big  Rant and<br>2:06                        |                 |
|            |              |                             |             | Display lyrics for the playing song |                                |                                                               |                 |

**Fig. 8.9. Afișarea versurilor melodiei**

11. Rhythmbox va căuta versurile melodiei pe care o ascultați pe internet pentru dumneavoastră. Acum puteți fredona în timp ce ascultați cântecul dumneavoastră favorit.

### **Fig. 8.10. Versurile afișate**

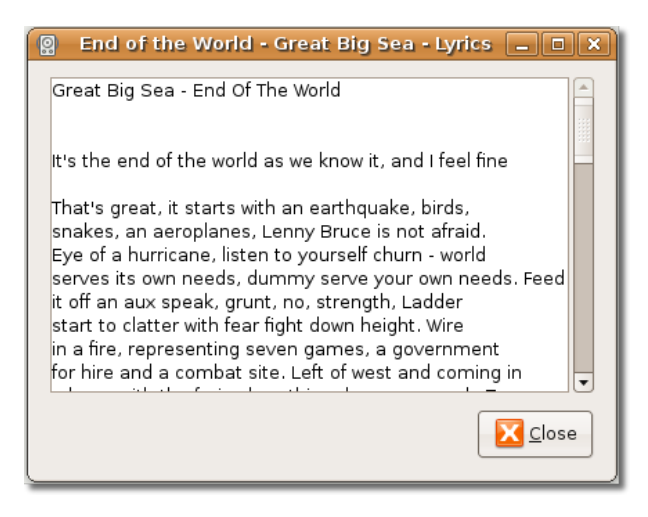

12. Asemănător, dacă doriți să vedeți animații în timp ce ascultați o melodie faceți clic pe butonul **Visualizare**.

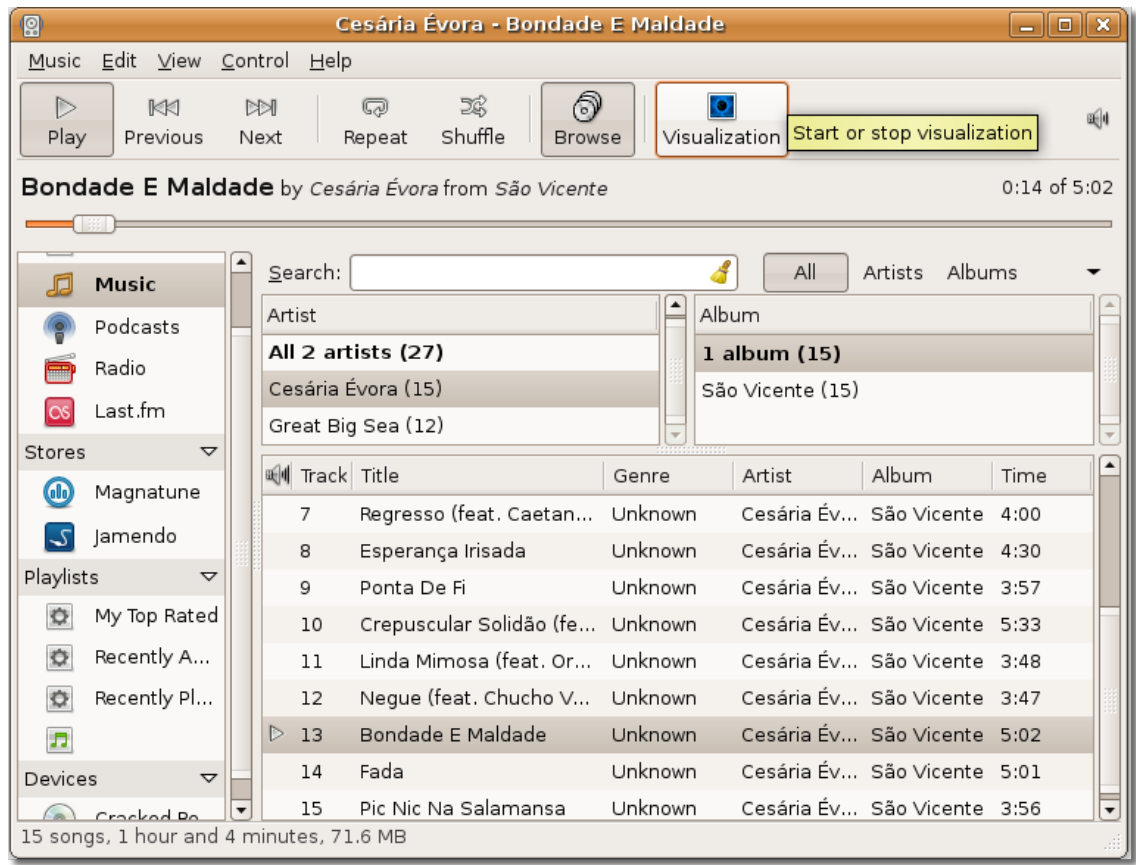

### **Fig. 8.11. Activarea vizualizărilor**

13. Puteți vedea animații în timpul redării unei melodii.

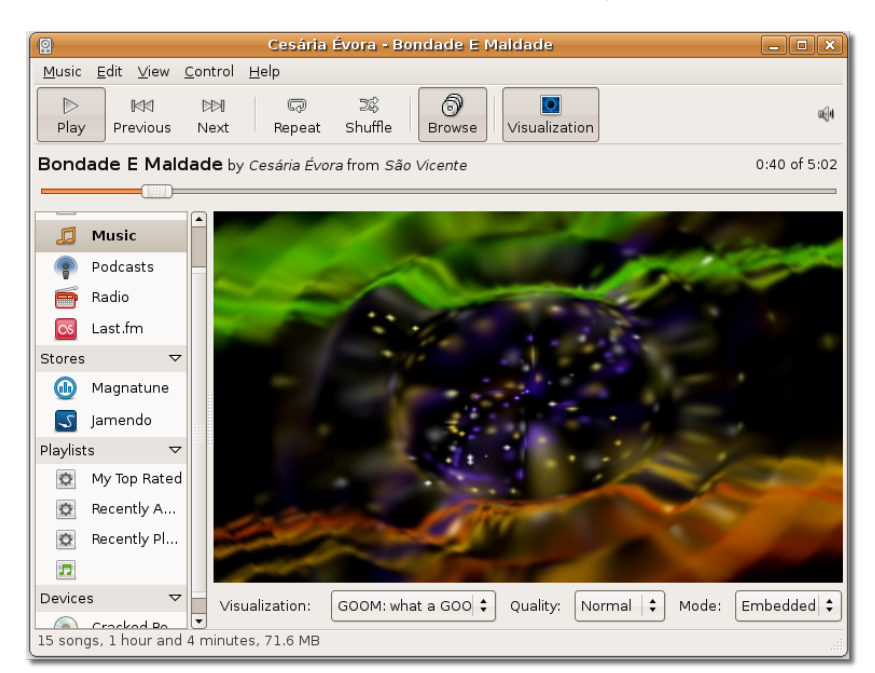

**Fig. 8.12. Vizualizarea de animații**

14. De asemenea, Rhythmbox vă permite să ascultați muzică dintr-o varietate de locuri, precum posturi de radio de pe internet sau podcast-uri.

Pentru a asculta un podcast faceți clic-dreapta pe opțiunea **Podcasturi** din **Bibliotecă** și alegeți **Flux podcast nou**.

#### Cesária Évora - Bondade E Maldade **Q**  $\Box$  $\Box$  $\times$ Music <u>E</u>dit ⊻iew <u>C</u>ontrol  $H$ elp E\$ ூ **O** Q  $\circ$  $\triangleright$ KKI 刚 Shuffle Visualization New Podcast Feed... Play Previous Next Repeat **Browse** Bondade E Maldade by Cesária Évora from São Vicente 1:16 of 5:02  $\overline{\phantom{a}}$ ď Search: All Feeds Episodes JJ Music Feed Podcasts New Podcast Feed.. Radio E Update All Feeds Last.fm  $\infty$ A Title ब्लि Date Feed Time Status Stores  $\triangledown$  $\bigcirc$ Magnatune S Jamendo Playlists  $\triangledown$ My Top Rated  $\bullet$ Recently A...  $\circ$ Recently Pl...  $\circ$ **J** Devices ▽  $\sim$ Crocked Bo Subscribe to a new Podcast Feed

### **Fig. 8.13. Adăugarea unui feed cu podcast-uri nou**

#### **Notă:**

Podcasturile sunt emisiuni audio transmise prin internet la care vă puteți abona. Abonându-vă la un podcast puteți descărca fiecare episod nou al podcast-ului.

15. Introduceți adresa podcast-ului în fereastra **Flux podcast nou**, apoi faceți clic pe **Adaugă**.

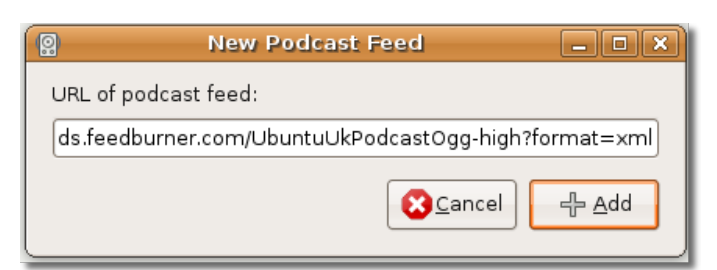

### **Fig. 8.14. Introducerea adresei podcastului**

16. Rhythmbox caută automat ultimele episoade ale podcasturilor și le descarcă automat pentru dumneavoastră. Pentru a asculta un podcast, alegeți episodul a cărui redare o doriți și faceți clic pe butonul **Redare**.

| 鳳                        |                        |                                                                            | Cesária Évora - Bondade E Maldade |                                             |       | _   0   x    |  |
|--------------------------|------------------------|----------------------------------------------------------------------------|-----------------------------------|---------------------------------------------|-------|--------------|--|
| Music                    | Edit View Control Help |                                                                            |                                   |                                             |       |              |  |
| D<br>Play                | KKI<br>Previous        | E.<br>$\overline{\mathbb{Q}}$<br><b>ISKSI</b><br>Shuffle<br>Next<br>Repeat | ி<br>Browse                       | Visualization New Podcast Feed              |       |              |  |
|                          |                        | Bondade E Maldade by Cesária Évora from São Vicente                        |                                   |                                             |       | 4:27 of 5:02 |  |
|                          |                        |                                                                            |                                   |                                             |       |              |  |
| 眉                        | Music                  | Search:                                                                    |                                   | All                                         | Feeds | Episodes     |  |
|                          | Podcasts               | Feed                                                                       |                                   |                                             |       |              |  |
| P                        | Radio                  | 1 feed                                                                     |                                   |                                             |       |              |  |
| $\alpha$ s               | Last.fm                | Ubuntu UK Podcast » ogg-high                                               |                                   |                                             |       |              |  |
| Stores                   | $\triangledown$        | Hill Date                                                                  | Title                             | Feed                                        | Time  | Status       |  |
| GI <sub>0</sub>          | Magnatune              | Mar 11 08:37 AM                                                            |                                   | S01E01 - A little I Ubuntu UK Podcast 41:27 |       |              |  |
| $\overline{\mathcal{L}}$ | Jamendo                | Mar 24 06:01 PM                                                            | S01E02 - Stuck                    | Ubuntu UK Podcast 40:04                     |       |              |  |
| Playlists                | $\triangledown$        | Apr 07 04:36 PM                                                            | S01E03 - Help Me                  | Ubuntu UK Podcast 37:17                     |       |              |  |
| $\circ$                  | My Top Rated           | Apr 23 04:42 PM                                                            | S01E04 - Such a                   | Ubuntu UK Podcast 40:41                     |       |              |  |
|                          |                        | May 07 04:14 PM                                                            | S01E05 - Everyb                   | Ubuntu UK Podcast 40:50                     |       |              |  |
| o                        | Recently A             | May 27 02:10 PM                                                            | $SO1E06 - Flamin$                 | Ubuntu UK Podcast 39:01                     |       |              |  |
| $\bullet$                | Recently Pl            | lun 03 04:37 PM                                                            |                                   | S01E07 - Do Not Ubuntu UK Podcast 41:08     |       |              |  |
| $\boldsymbol{\Pi}$       |                        | Jun 26 04:49 PM                                                            | S01E08 - Donch                    | Ubuntu UK Podcast 55:57                     |       |              |  |
| Devices                  | ▽                      | Jul 03 04:55 PM                                                            |                                   | S01E09 - Playing Ubuntu UK Podcast 46:47    |       |              |  |
|                          | Crocked Bo             | MO ON-CO SE IN<br>19 episodes, 14 hours and 44 minutes, 401.6 MB           | CAILIA ESSUE                      | Liburtu LIV Bodenet, 40:14                  |       |              |  |

**Fig. 8.15. Redarea unui podcast**

17. Rhythmbox vă permite să ascultați posturi de radio de pe tot cuprinsul lumii cu ajutorul internetului. Pentru a asculta posturi de radio de pe internet faceți clic pe **Radio** în panoul **Bibliotecă**.

| ρ                      |                              |                    | Cesária Évora - Bondade E Maldade                            | $-$ 0 $\times$                     |
|------------------------|------------------------------|--------------------|--------------------------------------------------------------|------------------------------------|
|                        | Music Edit View Control Help |                    |                                                              |                                    |
| D<br>Play              | <b>KK1</b><br>Previous       | <b>NSN</b><br>Next | ி<br>52<br>ධ<br>Shuffle<br>Visualization<br>Repeat<br>Browse | 1961<br>New Internet Radio Station |
|                        |                              |                    | Bondade E Maldade by Cesária Évora from São Vicente          | 5:01 of 5:02                       |
|                        |                              |                    |                                                              |                                    |
|                        | Music                        |                    | Search:                                                      |                                    |
|                        | Podcasts                     |                    | ब्ली Title<br>Genre                                          |                                    |
|                        |                              |                    | CBC Radio One (Canada)<br>General                            |                                    |
|                        | Radio                        |                    | CBC Radio Two (Canada)<br>General                            |                                    |
| $\overline{\text{cs}}$ | Last.fm                      |                    | Unknown<br>NRK Alltid Klassisk (Norway)                      |                                    |
| Stores                 | $\triangledown$              |                    | Unknown<br>NRK Alltid Nyheter (Norway)                       |                                    |
| GID                    | Magnatune                    |                    | Unknown<br>NRK mP3 (Norway)                                  |                                    |
| 7                      | Jamendo                      |                    | NRK P1 (Norway)<br>General                                   |                                    |
| Playlists              | ▽                            |                    | NRK P2 (Norway)<br>General                                   |                                    |
| o                      | My Top Rated                 |                    | NRK P3 (Norway)<br>General                                   |                                    |
| O                      | Recently A                   |                    | Unknown<br>NRK Stortinget (Norway)                           |                                    |
|                        |                              |                    | Virgin Classic Rock (Broadband)<br>Rock'n'Roll               |                                    |
| o                      | Recently Pl                  |                    | Rock'n'Roll<br>Virgin Classic Rock (Modem)                   |                                    |
| 肩                      |                              |                    | Virgin Radio UK (Broadband)<br>Pop                           |                                    |
| Devices                | $\triangledown$              |                    | Virgin Radio UK (Modem)<br>Pop                               |                                    |
| 17 stations            | Crocked Bo                   |                    |                                                              |                                    |

**Fig. 8.16. Ascultarea posturilor de radio de pe internet**

18. Inițial biblioteca **Radio** conține câteva posturi de radio, orientate pe genuri diferite de muzică. Faceți dublu-clic pe postul radio dorit pentru a-l asculta.

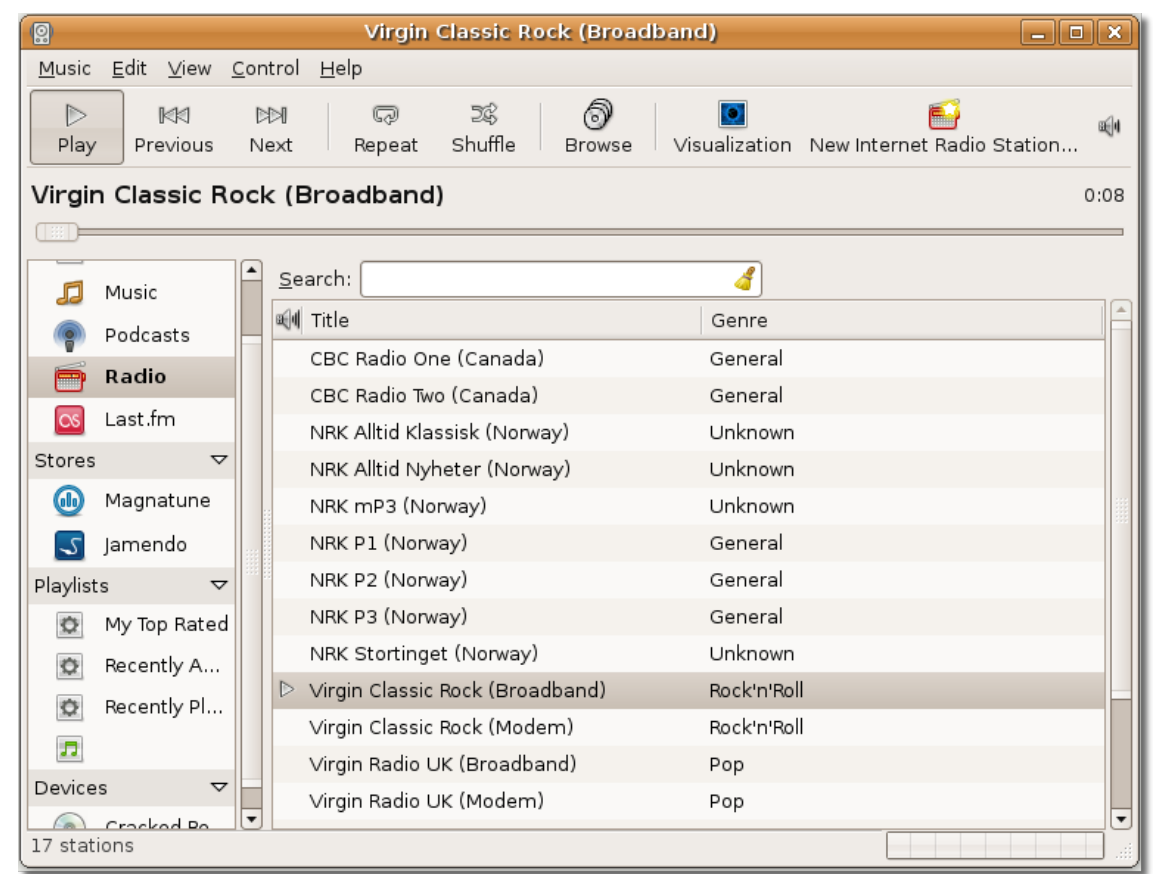

### **Fig. 8.17. Redarea unei stații de radio de pe internet**

19. Puteți adăuga un post de radio nou în lista existentă făcând clic pe butonul **Post nou de Radio prin Internet...** și introducând adresa acestuia în fereastra **Stație Radio Internet nouă**. Faceți clic pe **Adaugă** pentru a adăuga stația radio în listă.

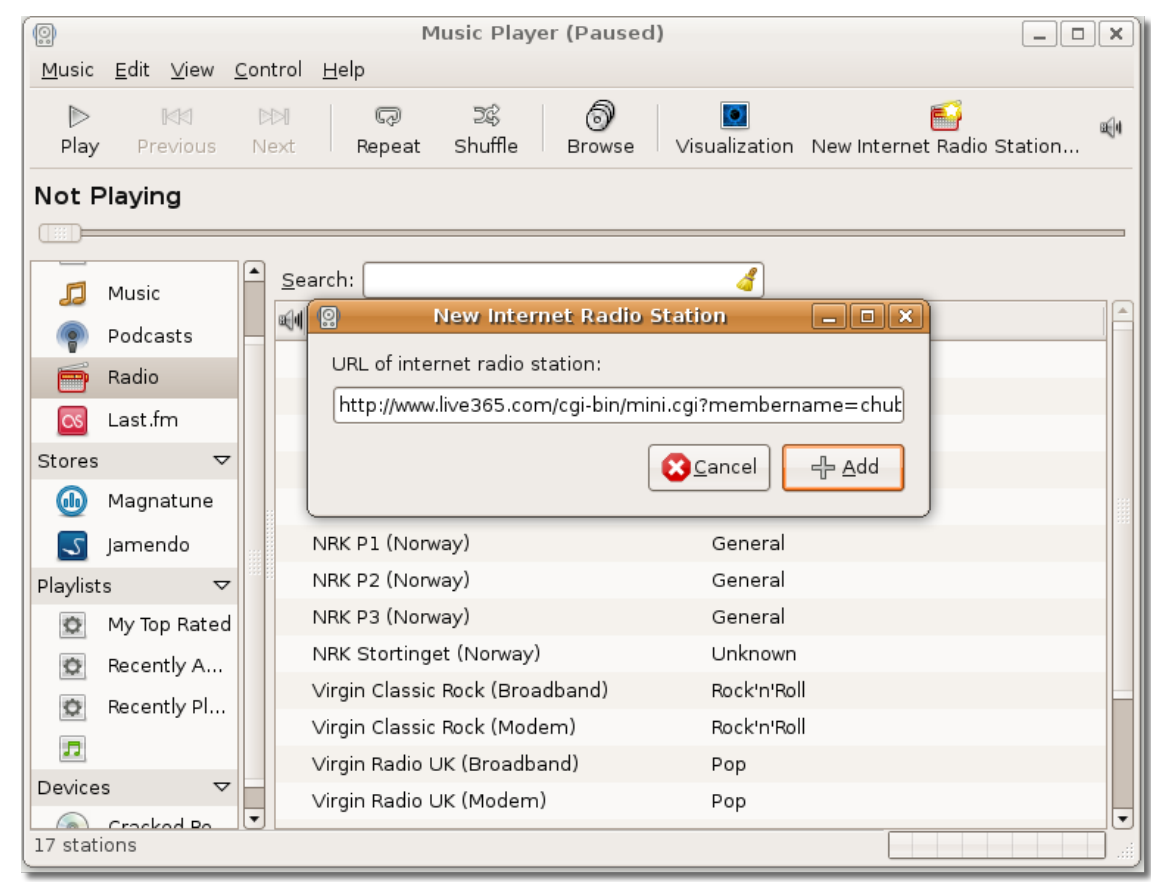

### **Fig. 8.18. Adăugarea unui post de radio now**

20. Puteți adăuga mult mai multe posturi de radio de pe internet în același mod și vă puteți asculta postul preferat cu doar un clic de mouse.

## **Redarea și extragerea melodiilor de pe CD-uri audio**

## **Redarea și extragerea melodiilor de pe CD-uri audio**

Sound Juicer este aplicația implicită în Ubuntu pentru a asculta și a extrage melodiile de pe CD-uri audio. Este un program de redare și extragere a melodiilor de pe CD-uri audio ușor de folosit și care necesită intervenții minime din partea utilizatorului. Folosind Sound Juicer puteți asculta melodiile direct de pe CD sau le puteți extrage și converti în fișiere audio. Sound Juicer vă permite să extrageți fișiere în următoarele formate audio:

• Ogg Vorbis: Ogg Vorbis este o alternativă liberă, nepatentată și cu cod sursă public la formatul proprietar MP3. Asemenea acestui format, Ogg Vorbis exclude din înregistrare sunetele care nu pot fi auzite în mod normal de urechea umană. Un

fișier Ogg Vorbis are de obicei o zecime din dimensiunea unui fișier WAV cu același conținut.

- FLAC: denumirea FLAC este un acronim pentru "Free Lossless Audio Codec", denumire care se traduce prin "codecul audio gratuit fără pierderi de calitate". Este un format audio nepatentat și cu cod sursă public. Spre deosebire de MP3 și Ogg Vorbis, FLAC este un format audio care păstrează toată informația audio. Un fișier FLAC are de obicei jumătate din dimensiunea unui fișier WAV cu același conținut.
- WAV: WAV este o prescurtare a "Waveform Audio Format", adică "format de undă audio". Este un format fără compresie folosit de obicei pentru secvențe scurte de sunet și înregistrări vocale.

Pentru a afla mai multe despre formatele audio Ogg Vorbis și FLAC vizitați următoarele pagini web:

- <http://www.vorbis.com/faq/>
- <http://flac.sourceforge.net/>

## **Redarea CD-urilor audio**

#### **Procedură 8.2. Redarea CD-urilor audio cu ajutorul Sound Juicer**

1. Introduceți un CD audio în unitatea pentru CD-uri a calculatorului dumneavoastră. Sound Juicer va porni automat. Pentru a porni Sound Juicer manual, în meniul **Aplicații** mergeți la **Multimedia** și faceți clic pe **Extragere CD audio**.
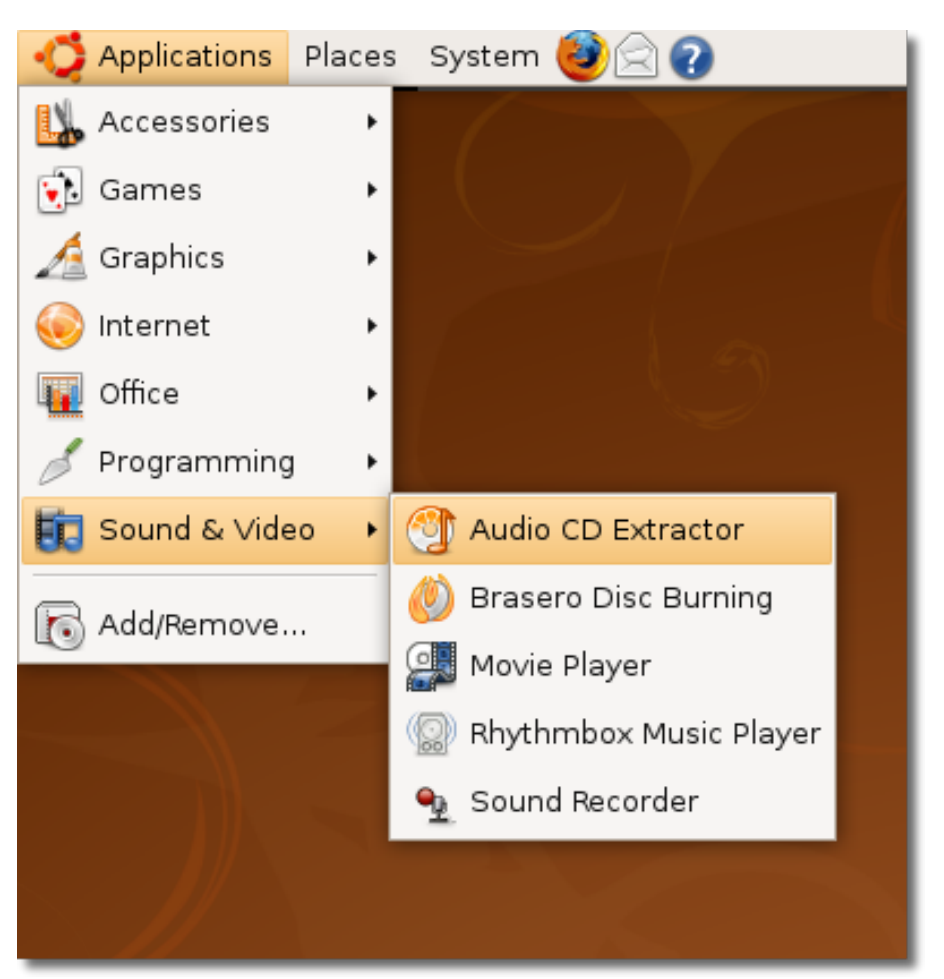

# **Fig. 8.19. Pornirea Sound Juicer**

2. Fereastra principală a Sound Juicer va fi afișată. Când Sound Juicer găsește un CD îl examinează și încearcă să caute pe internet informații despre conținutul acestuia. Dacă aveți o conexiune la internet, Sound Juicer va afișa artistul, titlul și datele despre melodii găsite în baza de date MusicBrainz.org.

Pentru a asculta melodiile în ordinea în care sunt pe CD faceți clic pe butonul **Play**. **Notă:**

MusicBrainz.org este o bază de date de pe internet întreținută de comunitate. Aceasta conține informații despre mai mult de 360 de mii de albume.

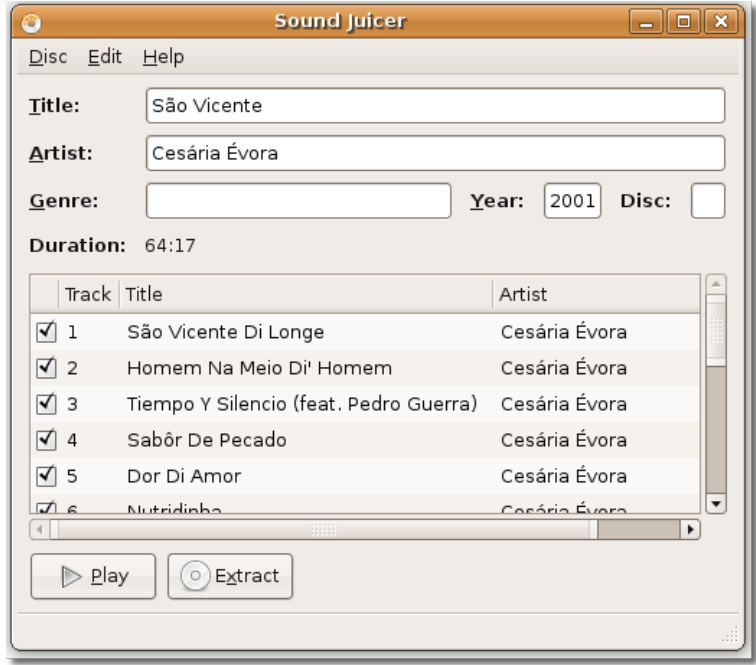

**Fig. 8.20. Redarea unui CD audio**

Veți observa că Sound Juicer a afișat informațiile găsite la MusicBrainz.org despre melodiile de pe CD. În partea de sus a ferestrei Sound Juicer puteți vedea informațiile de bază despre CD, precum titlul, artistul, genul și durata totală. Partea de jos a ferestrei conține lista cu melodii, fiecare având titlul complet, artistul și durata.

3. Pentru a asculta doar melodiile dorite alegeți-le bifând căsuțele corespunzătoare și apoi faceți clic pe butonul **Play**.

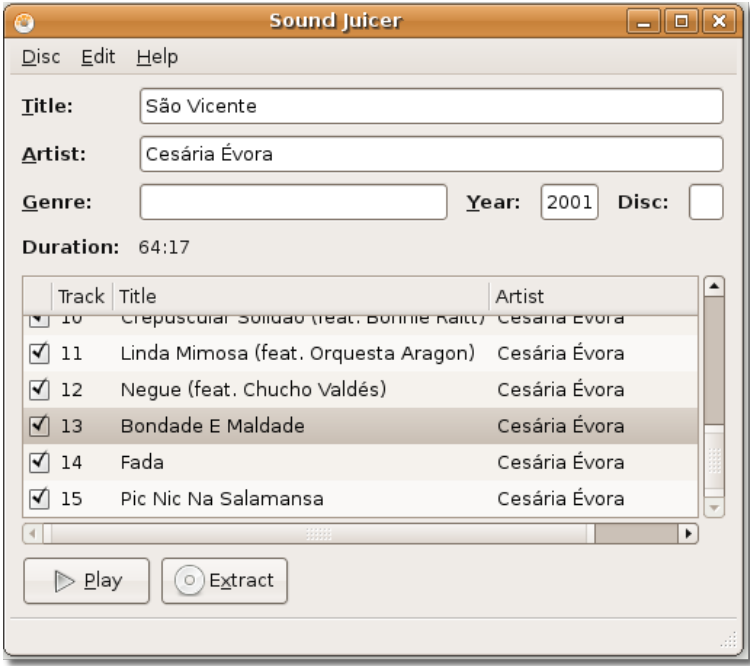

**Fig. 8.21. Alegerea de piste cu melodii**

4. Acum vă puteți bucura de melodiile preferate.

# **Fig. 8.22. Redarea melodiilor alese**

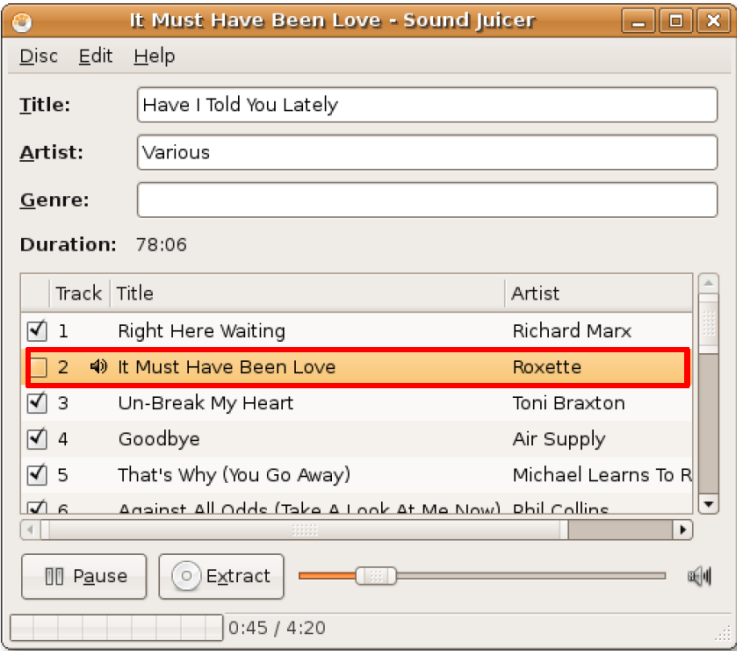

# **Extragerea melodiilor de pe CD-uri audio**

Dacă doriți să puteți asculta muzica preferată fără să fie nevoie să introduceți cdul în unitate de fiecare dată puteți extrage melodiile de pe CD în fișiere păstrate pe calculatorul dumneavoastră.

#### **Procedură 8.3. Pentru a extrage melodiile de pe CD-ul audio:**

1. Introduceți CD-ul audio și faceți clic pe butonul **Extract**. Dacă doriți să modificați calitatea, formatul sau locul unde vor fi păstrate fișierele extrase mergeți în meniul **Editare** și faceți clic pe **Preferințe**. Va fi afișată fereastra de dialog **Preferințe**.

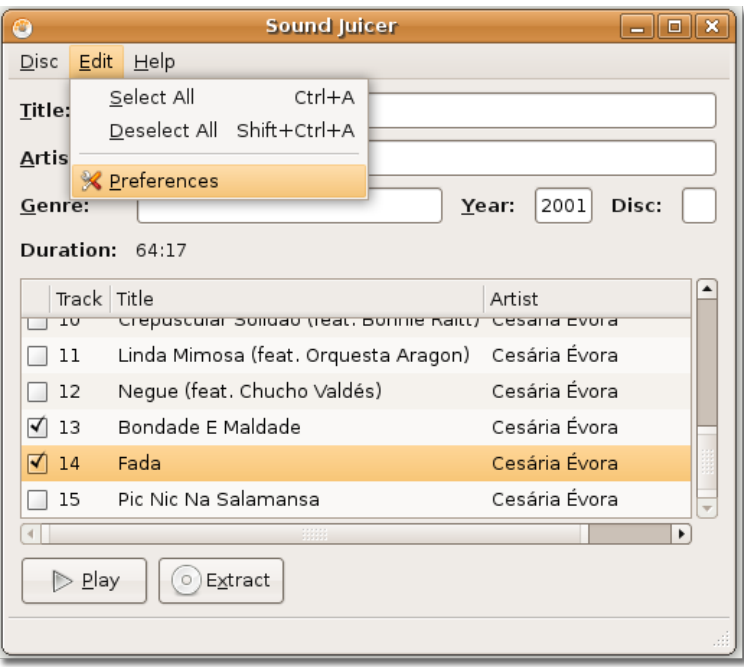

## **Fig. 8.23. Alegerea preferințelor pentru fișiere audio**

2. Puteți folosi fereastra de dialog **Preferințe** pentru a degini un număr de opțiuni, precum modul în care fișierele vor fi plasate în dosare, care va fi numele acestora sau dacă CD-ul va fi scos la finalul extracției.

În partea de jos a ferestrei de dialog **Preferințe** puteți alege formatul fișierelor care vor fi salvate pe calculatorul dumenavoastră. În funcție de cerințele dumneavoastră alegeți oricare format din cele afișate în lista de selecție **Formate de ieșire**.

# **Este bine de știut:**

De asemenea, puteți extrage muzica de pe CD în formatul proprietar MP3. Instrucțiuni pentru a face acest lucru se găsesc în documentația de asistență a Sound Juicer. Mergeți în meniul **Ajutor** și faceți clic pe **Conținut**, apoi navigați până la capitolul Preferences.

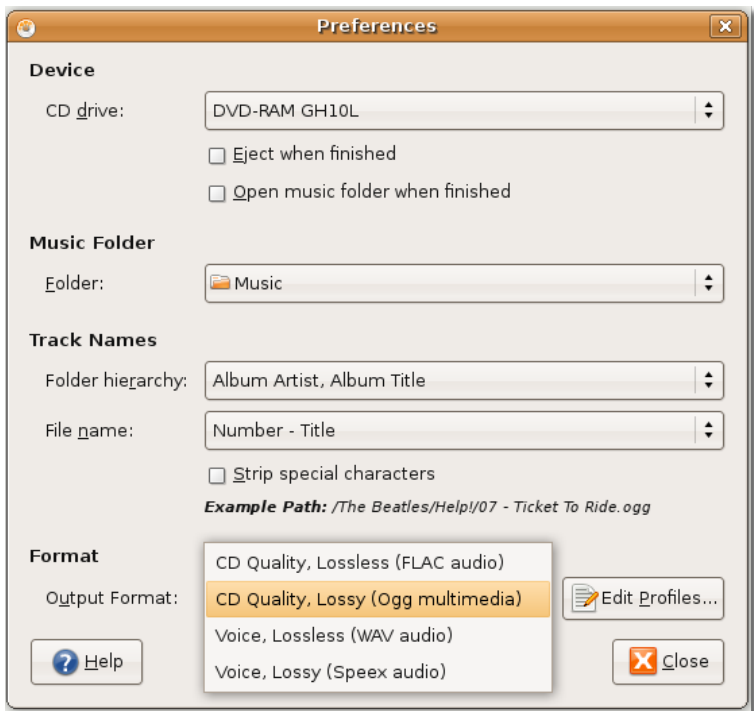

# **Fig. 8.24. Alegerea formatului fișierului audio**

3. Fiecare dintre formatele audio are un profil personalizabil. În funcție de tipul muzicii și de modul în care va fi ascultată, se poate să fie nevoie de modificarea acestor profile. Faceți clic pe butonul **Editează profilele...**, apoi alegeți profilul pe care doriți să il modificați și faceți clic pe butonul **Editare** pentru a-l modifica în funcție de nevoile dumneavoastră.

# **Fig. 8.25. Modificarea profilului audio**

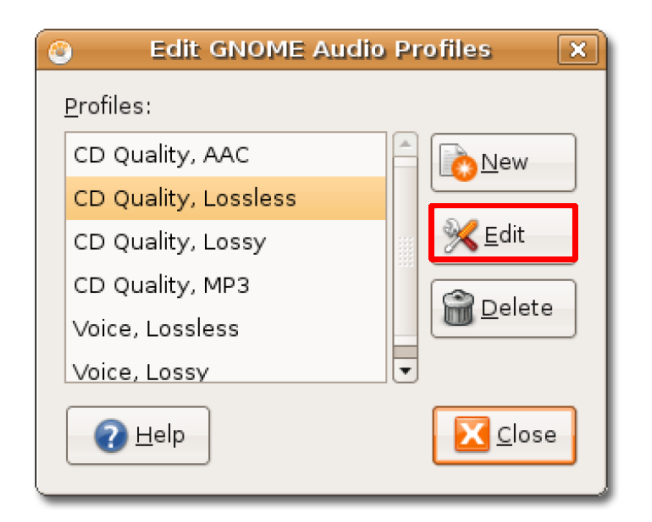

4. Fereastra de dialog **Editează profilele** pentru profilul audio ales este afișată. Puteți modifica profilul audio după dorințele dumneavoastră, apoi faceți clic pe butonul **Închide** pentru a închide fereastra.

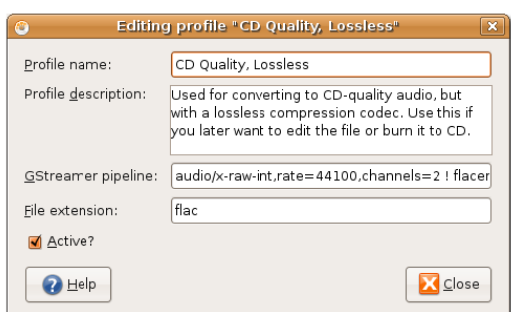

## **Fig. 8.26. Personalizarea profilului audio**

5. Puteți folosi fereastra de dialog **Preferințe** și pentru a defini locul în care fișierele audio vor fi stocate pe calculatorul dumneavoastră. Implicit Sound Juicer stochează fișierele audio în dosarul Home. Pentru a fi salvate într-o altă locație alegeți un dosar din lista de selecție **Directorul Music** și apoi faceți clic pe butonul **Închide** pentru a părăsi fereastra de dialog **Preferințe**.

## **Fig. 8.27. Alegerea locației fișierelor audio**

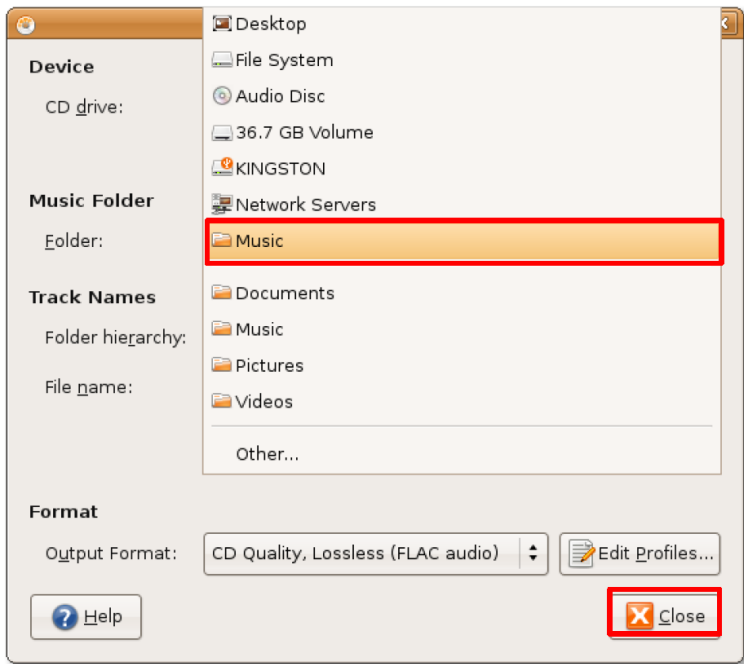

6. După stabilirea preferințelor dumneavoastră puteți proceda la a extrage toate melodiile de pe CD făcând clic pe butonul **Extrage**. Dacă doriți să excludeți unele dintre acestea debifați căsuțele corespunzătoare lor.

În funcție de performanțele calculatorului dumneavoastră procesul de extragere poate dura mult timp. Puteți vedea progresul extracției în partea din stânga jos a ferestrei **Sound Juicer**.

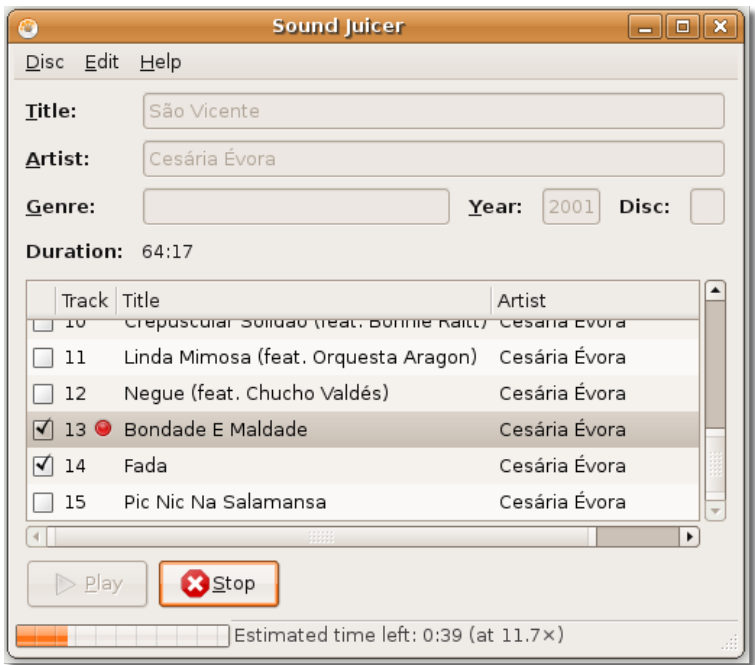

**Fig. 8.28. Extragerea pistelor cu melodii**

7. Sound Juicer vă înștiințează după terminarea procesului. Apăsați butonul **Deschide** pentru a vedea melodiile copiate pe discul fix.

# **Fig. 8.29. Vizualizarea melodiilor copiate deja**

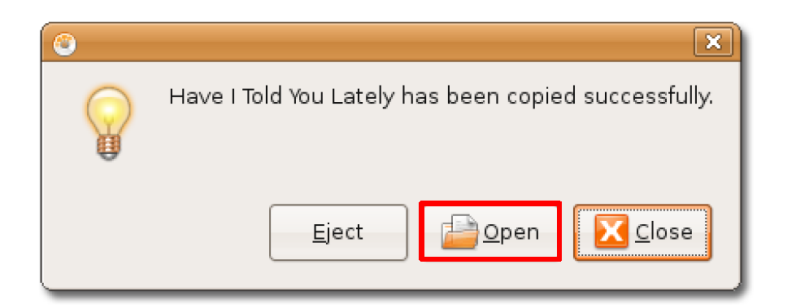

8. Melodiile de pe CD sunt acum copiate sub forma unor fișiere audio pe discul fix al calculatorului dumneavoastră. Le puteți asculta făcând dublu-clic pe ele.

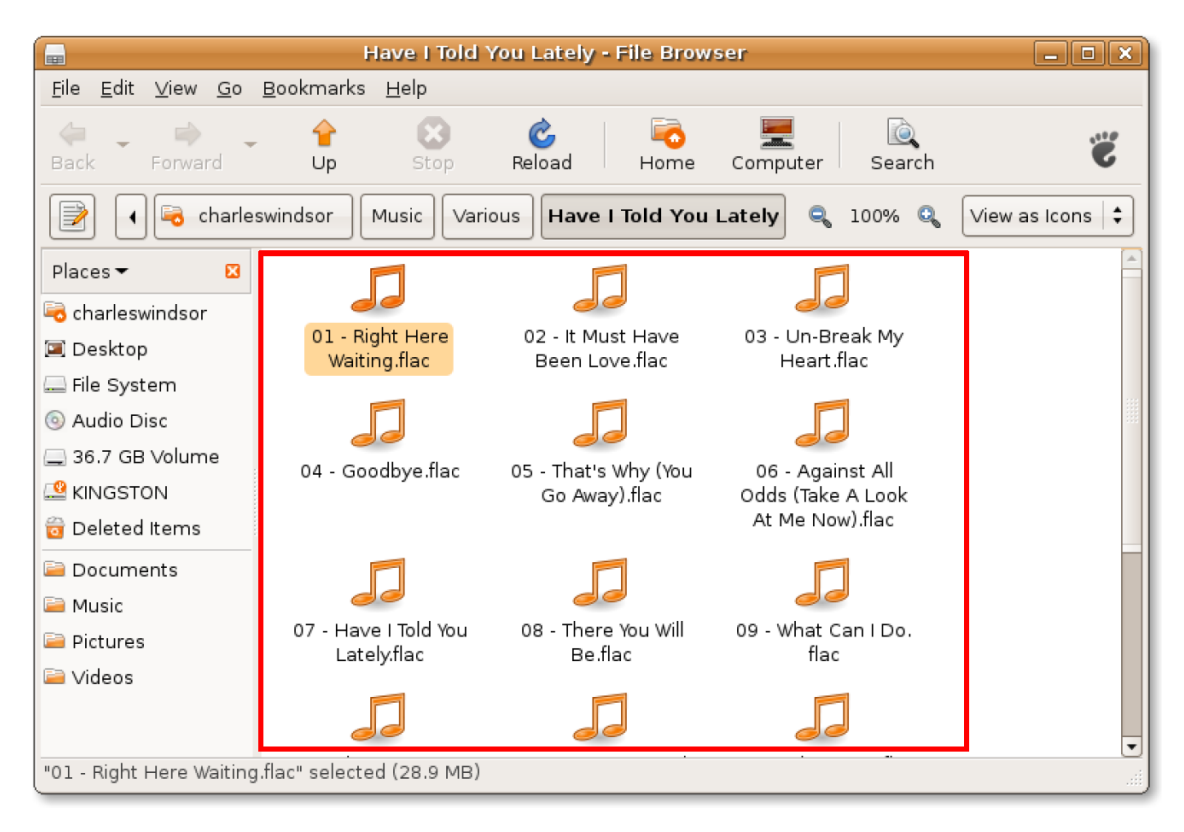

**Fig. 8.30. Melodiile copiate**

# **Crearea de CD-uri audio**

Pe lângă copierea melodiilor de pe CD-uri audio pe discul fix, Ubuntu este capabil și de a copia fișiere audio de pe calculator pe un CD sau un DVD. Brasero este utilitarul de creare de CD/DVD-uri care este inclus în Ubuntu implicit. Este o aplicație ușor de utilizat care vă permite crearea de CD/DVD de date sau copierea CD/DVD-urilor.

## **Procedură 8.4. Pentru a crea un CD audio:**

1. Launch Brasero by selecting the **Applications** menu, point to **Sound & Video** and then click **Brasero Disc Burning**. The Brasero window is displayed.

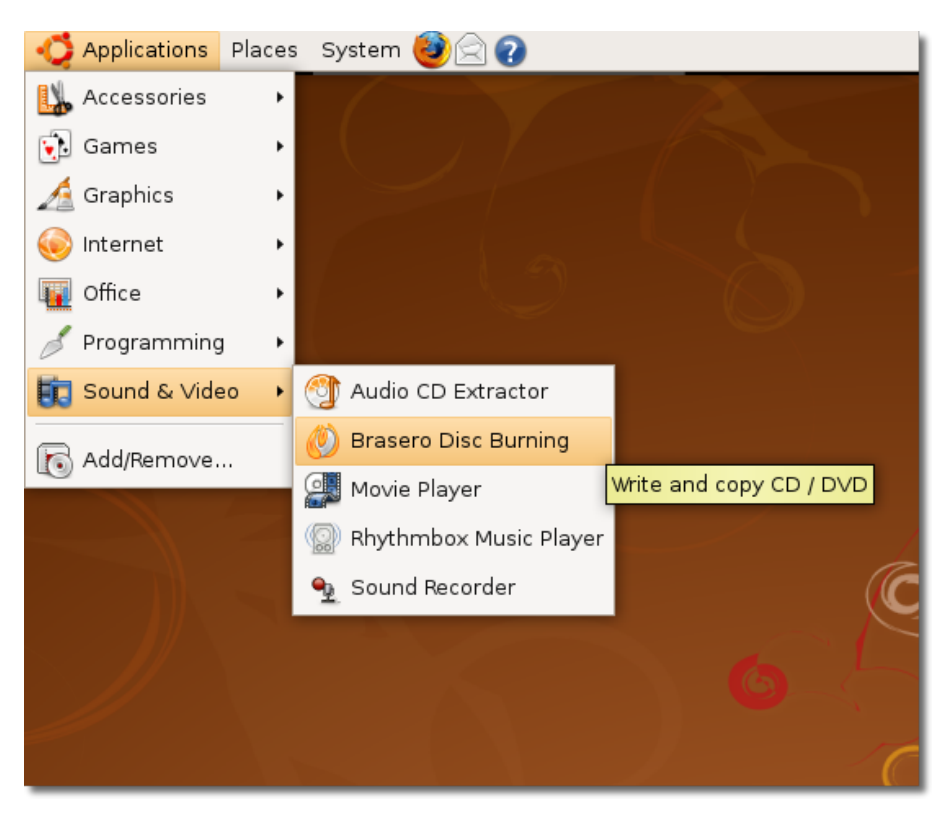

#### **Fig. 8.31. Pornirea Brasero**

2. The **Brasero Window** displays. Click the **Audio Project** button. You will need to navigate to the folder containing the audio tracks you wish to add to the new CD project.

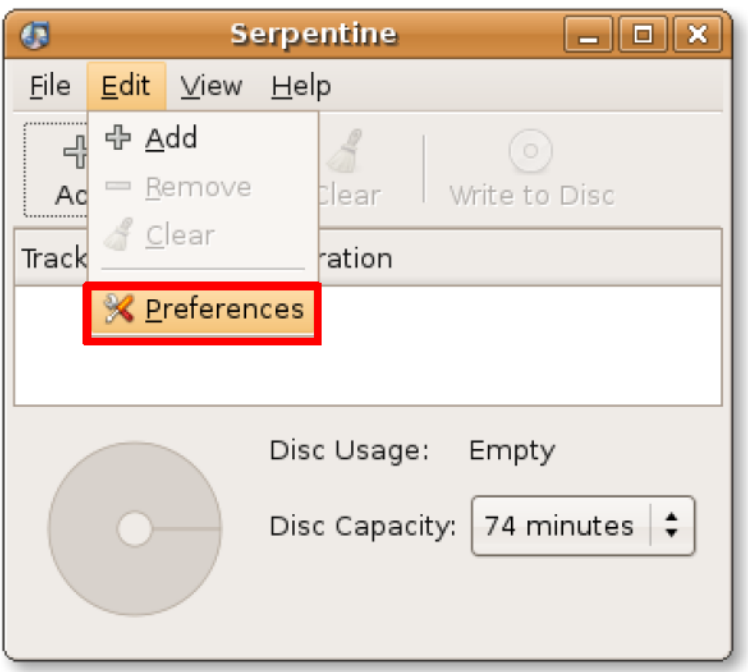

**Fig. 8.32. Pornirea unui proiect audio nou**

# **Fig. 8.33. Fereastra Proiect audio nou**

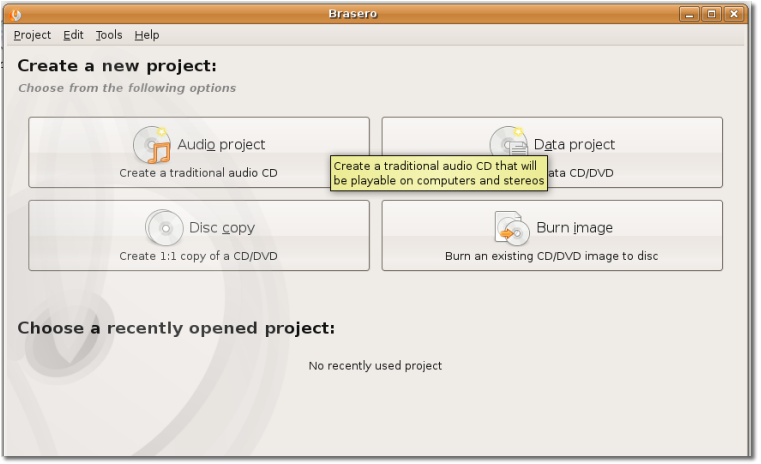

3. Now you need to specify the files that you want to be copied onto the blank CD. To start specifying the desired audio files, click the **Music** folder. This displays the contents of any items previously imported. Double-click the title of the folder where the music files are located. The files are listed in the middle window. You can now add files to the project using any of the methods described in the right side window.

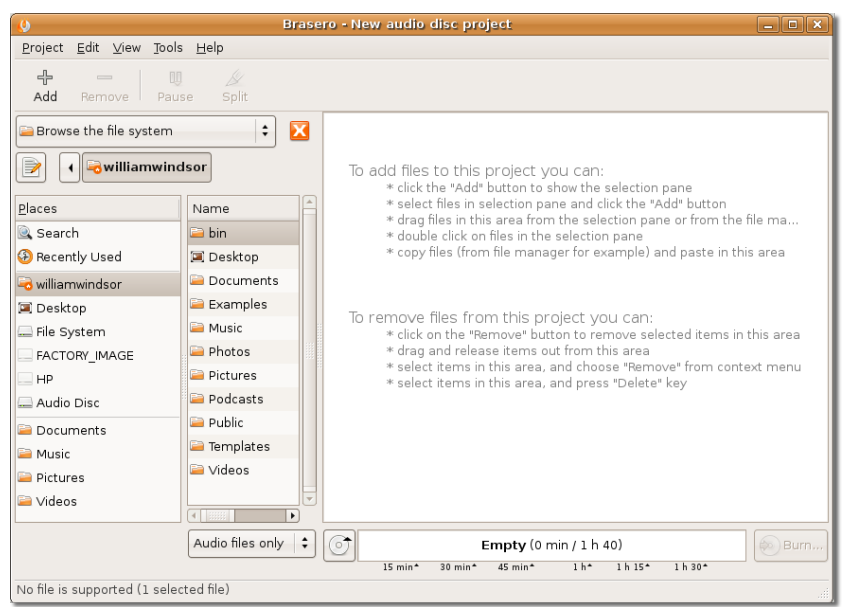

**Fig. 8.34. Specificarea fișierelor audio ce vor fi copiate**

4. Fișierele alese vor apărea în fereastra Serpentine. Puteți vedea și o estimare a spațiului ce va fi ocupat pe disc cu scrierea acestora. Bazându-vă pe aceste informații puteți alege să adăugați sau să ștergeți niște fișiere din selecție. În momentul în care sunteți sigur de fișierele pe care le doriți copiate pe CD, faceți clic pe butonul **Scrie** pentru a începe procesul de înscriere a fișierelor de pe calculator pe CD.

**Fig. 8.35. Scrierea fișierelor audio pe CD**

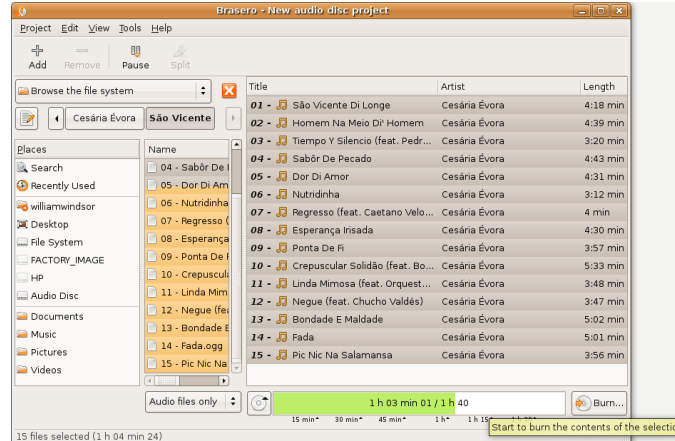

5. The Disc Burning Setup window allows you to change the Properties of the project. You can select the **Options** checkbox to leave the disc open to add a data session later. Click the **Burn** button to begin writing the files to the disc.

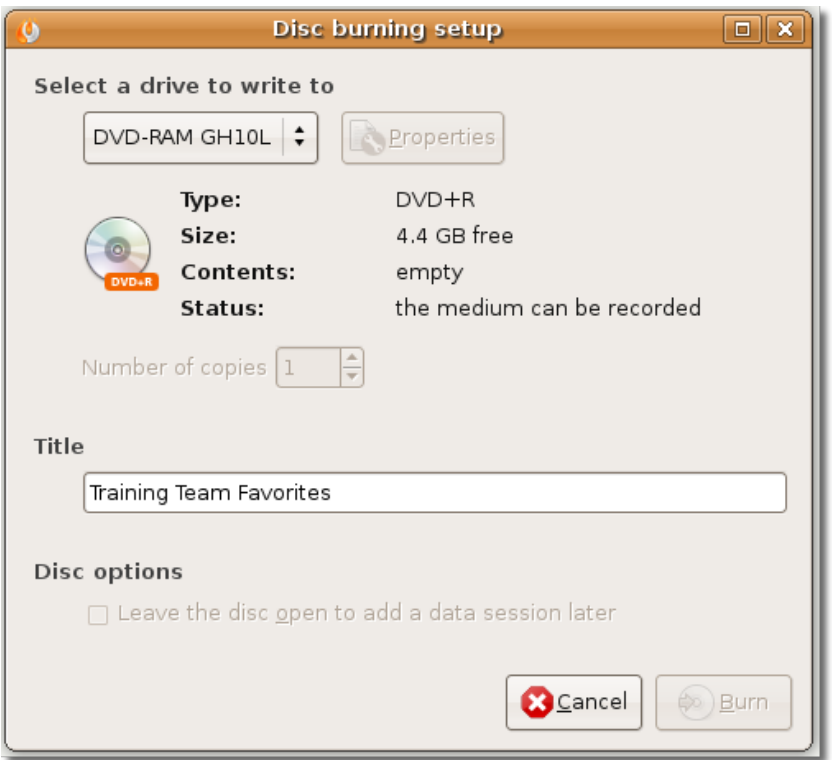

**Fig. 8.36. Confirmarea scrierii CD-ului**

6. Brasero va începe să scrie pe disc fișierele audio. Puteți vedea progresul procesului de scriere în fereastra de dialog **Scriere disc audio**. Durata de timp necesară scrierii variază în funcție de dimensiunea fișierelor ce vor fi scrise pe CD. La finalizarea procesului veți avea un CD nou conținând muzica dumneavoastră favorită.

**Fig. 8.37. Scrierea unui CD audio**

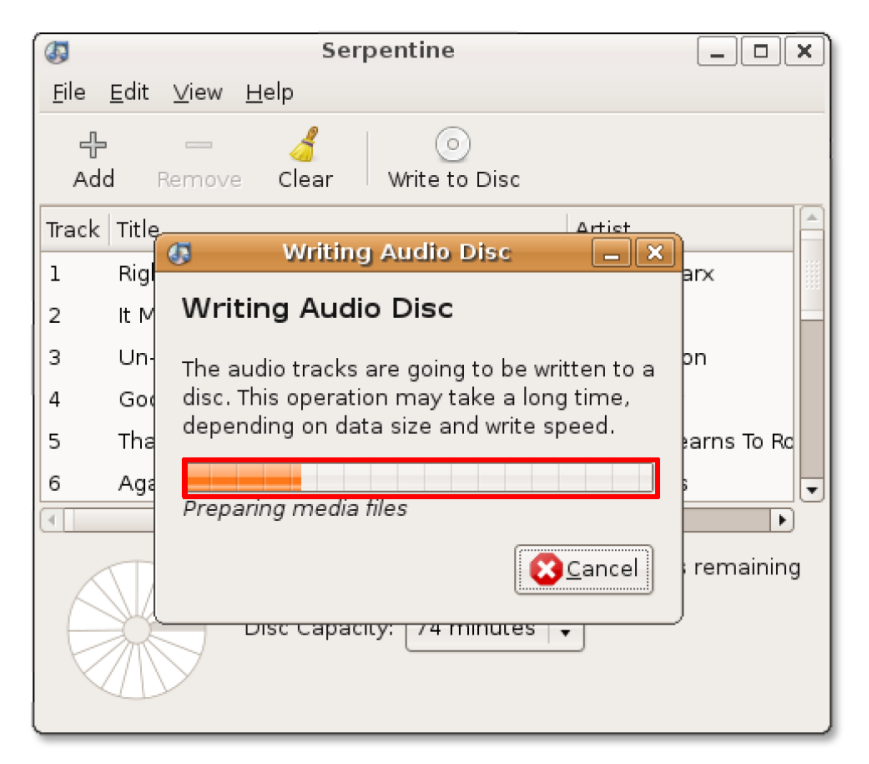

# **Redarea formatelor multimedia proprietare**

# **Redarea formatelor multimedia proprietare**

Din cauza restricțiilor legale asociate utilizării formatelor proprietare, Ubuntu nu oferă suport implicit pentru astfel de formate. Dacă doriți să redați astfel de formate veți avea nevoie de codecuri multimedia suplimentare. Un codec multimedia este un program de dimensiuni mici care permite vizionarea videoclipurilor sau reproducerea fișierelor audio cu un anume format. Deși Ubuntu conține implicit multe codecuri, poate fi nevoie de instalarea unor codecuri suplimentare întrucât există multe formate multimedia și nu este posibil să fie inclus suport pentru toate.

Redarea fișierelor multimedia în Ubuntu este gestionată de platforma GStreamer. GStreamer nu conține propriu zis codecuri multimedia, ci se sprijină pe codecuri împachetate sub forma unor **plugin-uri** ce sunt utilizate pentru a efectua redarea sau înregistrarea propriu-zisă. Niște plugin-uri tipice sunt:

- gstreamer0.10-plugins-ugly
- gstreamer0.10-plugins-ugly-multiverse
- gstreamer0.10-plugins-bad
- gstreamer0.10-plugins-bad-multiverse
- gstreamer0.10-ffmpeg

Pentru a afla mai multe despre pachetele GStreamer și plugin-urile conținute în acestea puteți vizita următoarea adresă web: [http://gstreamer.freedesktop.org/](http://gstreamer.freedesktop.org/documentation/plugins.html) [documentation/plugins.html.](http://gstreamer.freedesktop.org/documentation/plugins.html)

Alte aplicații, precum VLC, MPlayer și Xine, nu folosesc platforma GStreamer.

Puteți folosi Administratorul de pachete Synaptic sau Interfața în linie de comandă (CLI) pentru a instala aceste codecuri multimedia disponibile în arhive.

# **Este bine de știut:**

Codecurile pot fi instalate direct din Player-ul pentru filme. Când acesta recunoaște un format pe care nu-l poate reda, verifică dacă un plugin GStreamer este disponibil. Dacă găsește unul îl puteți instala în mod direct, fără a fi nevoie să urmați soluția complicată prezentată în continuare.

#### **Procedură 8.5. Instalarea unui codec folosind Administratorul de pachete Synaptic:**

1. În meniul **Sistem** accesați **Administrare**, apoi faceţi clic pe **Administratorul de pachete Synaptic**. Se deschide fereastra **Administratorul de pachete Synaptic** .

#### **Fig. 8.38. Deschiderea administratorului de programe Synaptic**

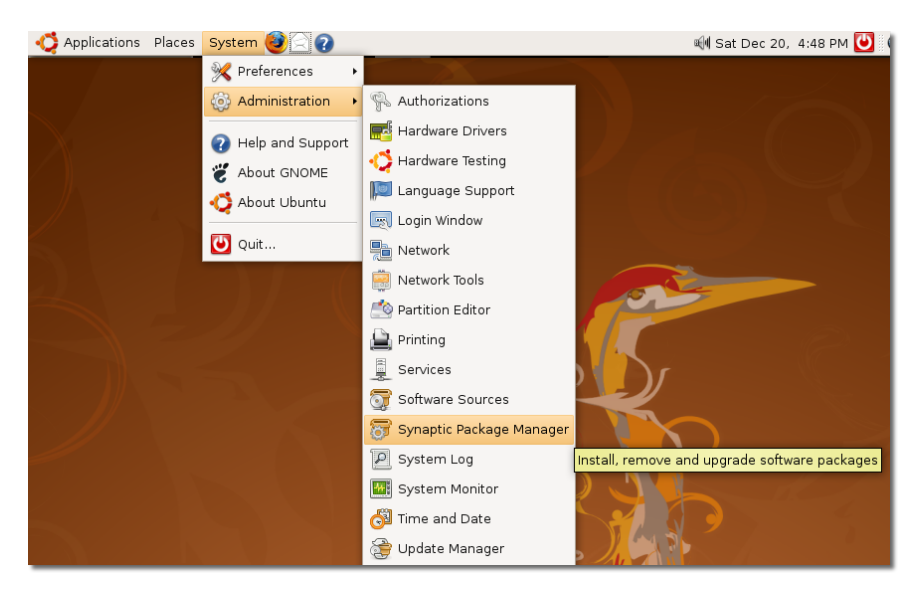

2. Arhivele **Multiverse** și **Restricted** nu sunt activate în Ubuntu implicit. Pentru a instala codecurile multimedia suplimentare trebuie mai întâi să activați aceste arhive. În meniul **Setări** faceți clic pe **Arhive**. Fereastra de dialog **Surse software** va fi afișată.

| Edit<br>Package<br><u>File</u><br>Settings Help<br><b>X</b> Preferences<br>Repositories<br>Reload<br>Mark A<br>Properties<br>Search<br>¥≽ Eilters<br>All<br>Installed Version<br>Latest Version<br>Set Internal Option<br>Amateur Radio (univ<br>$0.5 - 1$ ubuntu $3$<br>Base System<br>3.3.4p6-3.3<br>Toolbar<br>r ⊧<br>Base System (univers<br>3dchess<br>$0.8.1 - 12$<br>Communication<br>4digits<br>$0.4 - 1$<br>Communication (unive<br>4g8<br>$1.0 - 2$<br>$\overline{\phantom{a}}$ | De<br>ΑI<br>Co<br>3D  |
|----------------------------------------------------------------------------------------------------|-----------------------|
|                                                                                                    |                       |
|                                                                                                    |                       |
|                                                                                                    |                       |
|                                                                                                    |                       |
|                                                                                                    |                       |
|                                                                                                    |                       |
|                                                                                                    |                       |
|                                                                                                    | A c                   |
|                                                                                                    | Pa <sub>1</sub>       |
| $\blacktriangleright$                                                                                                    | $\blacktriangleright$ |
| No package is selected.<br>Sections                                                                                                    |                       |
| Status                                                                                                    |                       |
| Origin                                                                                                    |                       |
| Custom Filters                                                                                                    |                       |
| Search Results                                                                                                    |                       |

**Fig. 8.39. Deschiderea ferestrei de dialog Surse de programe**

3. Pentru a activa arhivele Multiverse și Restricted, marcați cea de-a treia și a patra căsuță de pe pagina **Programe Ubuntu**, apoi faceți clic pe **Închide** pentru a închide fereastra de dialog.

## **Fig. 8.40. Activarea arhivelor software**

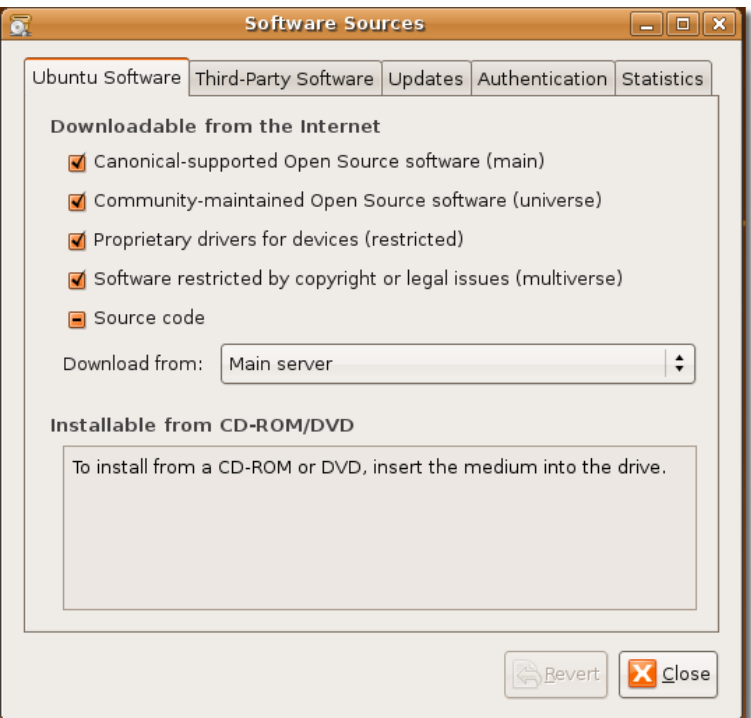

4. Se poate să apară o notificare a faptului că informațiile despre arhive s-au modificat. Apăsați **Închide** pentru a închide acest mesaj.

**Fig. 8.41. Notificarea cu informații despre arhivele software**

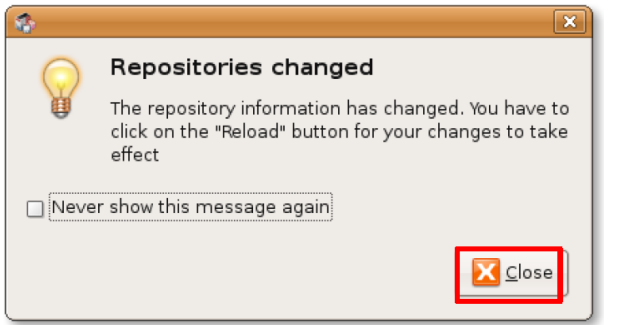

5. În fereastra principală a Administratorului de pachete Synaptic va fi nevoie să faceți clic pe butonul **Reîncarcă** pentru ca schimbările făcute de dumneavoastră să fie aplicate.

#### **Fig. 8.42. Salvarea schimbărilor**

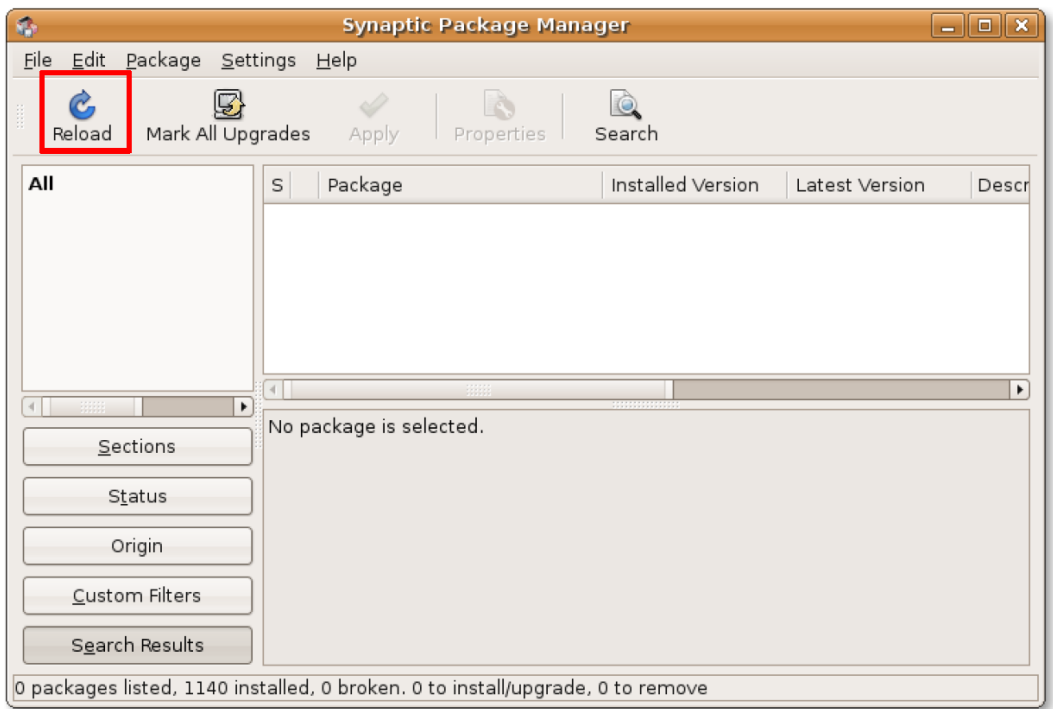

6. Apăsând butonul **Reîncarcă** sistemul va verifica arhivele pentru a găsi pachetele software noi, îndepărtate sau actualizate.

#### **Fig. 8.43. Vizualizarea informațiilor despre pachetul software**

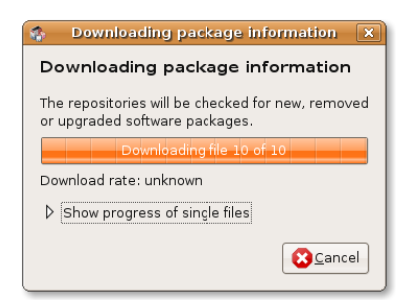

7. După adăugarea arhivelor Multiverse și Restricted ca surse de software Ubuntu puteți descărca și instala codecuri multimedia suplimentare. Pentru a instala un pachet software, acesta trebuie mai întâi găsit în lista din Administratorul de pachete Synaptic. Puteți căuta un pachet software anume manual sau puteți executa o căutare automată folosind unealta de căutare a Synaptic. Pentru a iniția o căutare apăsați butonul **Caută**.

## **Fig. 8.44. Inițierea căutării după programe**

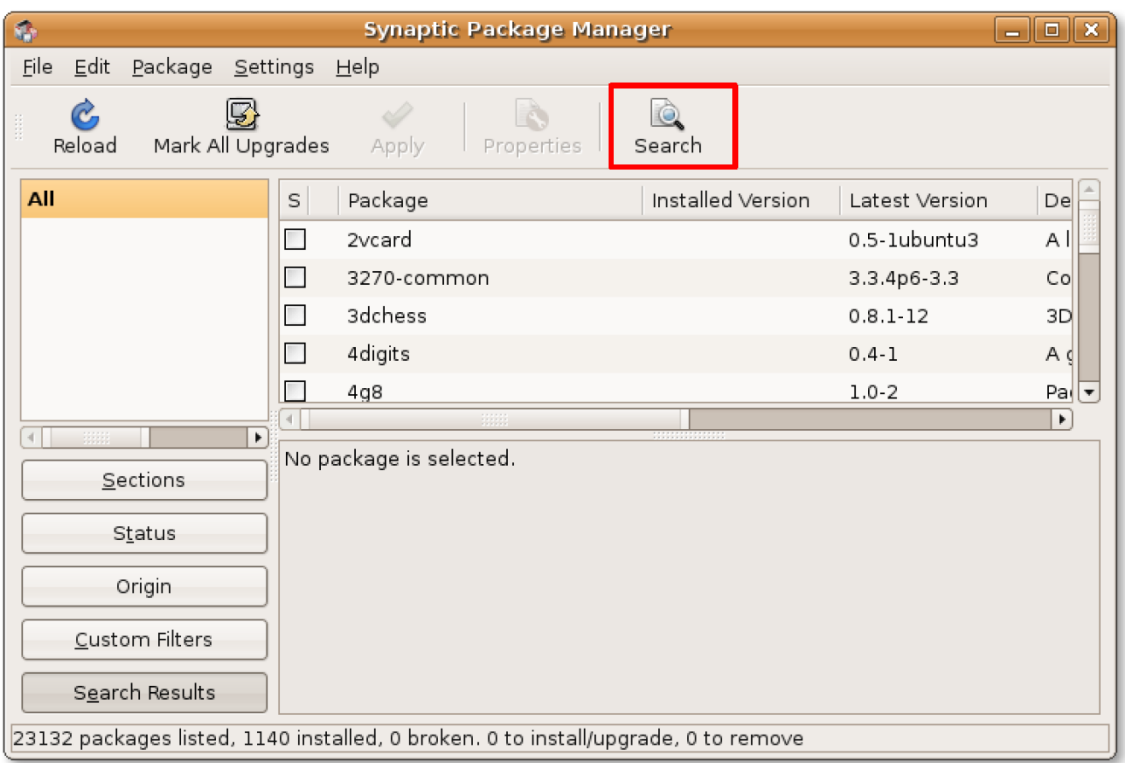

8. Introduceți în câmpul **Caută** numele pachetului software pe care îl doriți, apoi faceți clic pe butonul **Caută** pentru a începe căutarea.

# **Fig. 8.45. Cautarea unui pachet software**

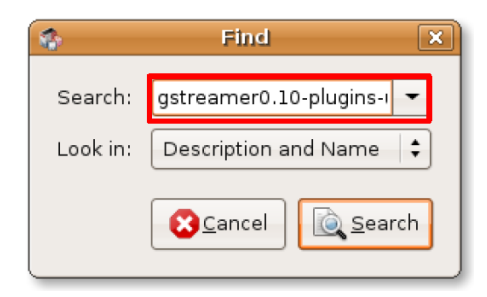

9. Rezultatele acesteia vor fi afișate în partea dreaptă a ferestrei Synaptic. Faceți clic-dreapta pe numele pachetului ce trebuie instalat și alegeți **Marchează pentru instalare**.

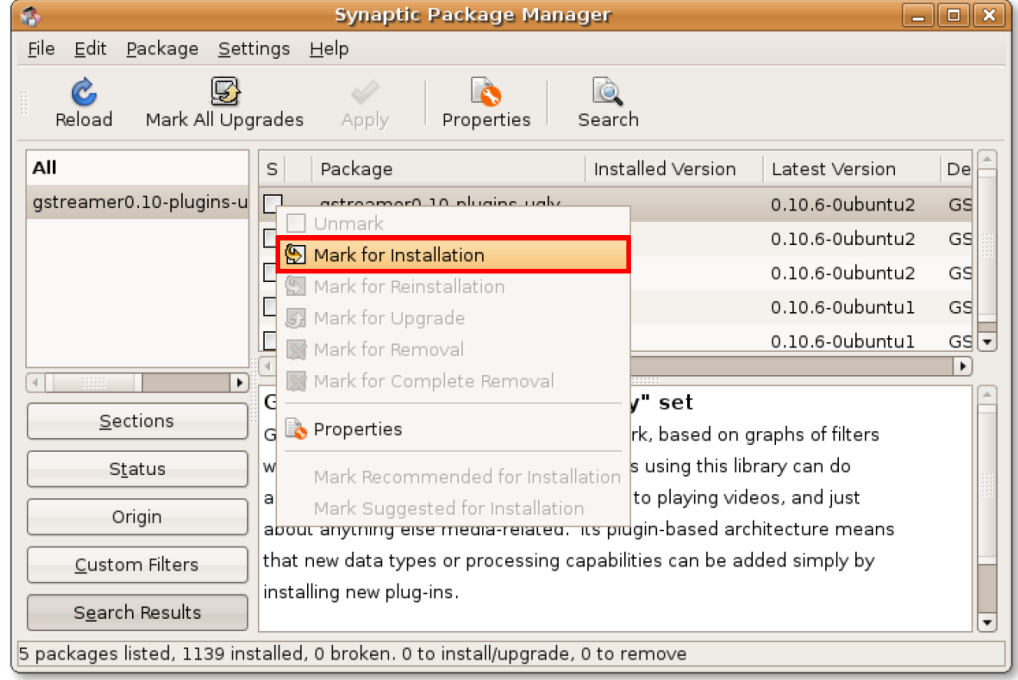

#### **Fig. 8.46. Marcarea pachetelor software pentru instalare**

10. Puteți marca mai multe pachete pentru a fi instalate în același mod. Când toate pachetele necesare au fost marcate apăsați butonul **Aplică** pentru a iniția descărcarea acestora. Fereastra de dialog **Sumar** va apărea.

| ٠                                                                                                    | <b>Synaptic Package Manager</b>                                               |                         | Ы   |  |  |  |  |  |
|----------------------------------------------------------------------------------------------------|-------------------------------------------------------------------------------|-------------------------|-----|--|--|--|--|--|
| Edit<br>Package Settings<br>File<br>Help                                                                                                    |                                                                               |                         |     |  |  |  |  |  |
| Mark All Upgrades<br>Reload<br>Properties<br>Search<br>Apply                                                                                             |                                                                               |                         |     |  |  |  |  |  |
| All                                                                                                    | Installed Version<br>Package<br>S                                             | Latest Version          | Del |  |  |  |  |  |
| gstreamer0.10-plugins-u                                                                                                    | 9<br>gstreamer0.10-plugins-ugly                                               | 0.10.6-0ubuntu2         | GS  |  |  |  |  |  |
|                                                                                                    | gstreamer0.10-plugins-ugly-db<br>П                                            | 0.10.6-0ubuntu2         | GS  |  |  |  |  |  |
|                                                                                                    | gstreamer0.10-plugins-ugly-dc                                                 | 0.10.6-0ubuntu2         | GS  |  |  |  |  |  |
|                                                                                                    | gstreamer0.10-plugins-ugly-m                                                  | $0.10.6 - 0$ ubuntu $1$ | GS  |  |  |  |  |  |
|                                                                                                    | 0.10.6-0ubuntu1<br>gstreamer0.10-plugins-ugly-m                               |                         |     |  |  |  |  |  |
| $\blacktriangleright$                                                                                                    |                                                                               |                         | ٠   |  |  |  |  |  |
| GStreamer plugins from the "ugly" set<br>Sections                                                                                                    |                                                                               |                         |     |  |  |  |  |  |
|                                                                                                    | GStreamer is a streaming media framework, based on graphs of filters          |                         |     |  |  |  |  |  |
|                                                                                                    | which operate on media data. Applications using this library can do<br>Status |                         |     |  |  |  |  |  |
| anything from real-time sound processing to playing videos, and just<br>Origin<br>about anything else media-related. Its plugin-based architecture means |                                                                               |                         |     |  |  |  |  |  |
| Custom Filters                                                                                                    | that new data types or processing capabilities can be added simply by         |                         |     |  |  |  |  |  |
| Search Results                                                                                                    | installing new plug-ins.                                                      |                         |     |  |  |  |  |  |
| 5 packages listed, 1139 installed, 0 broken. 1 to install/upgrade, 0 to remove; 618 kB will be used                                                      |                                                                               |                         |     |  |  |  |  |  |

**Fig. 8.47. Inițierea descărcării pachetului software**

11. Aceasta vă permite să revedeți pachetele marcate pentru instalare. Pentru a continua apăsați butonul **Aplică**.

# **Fig. 8.48. Acceptarea instalării pachetului software**

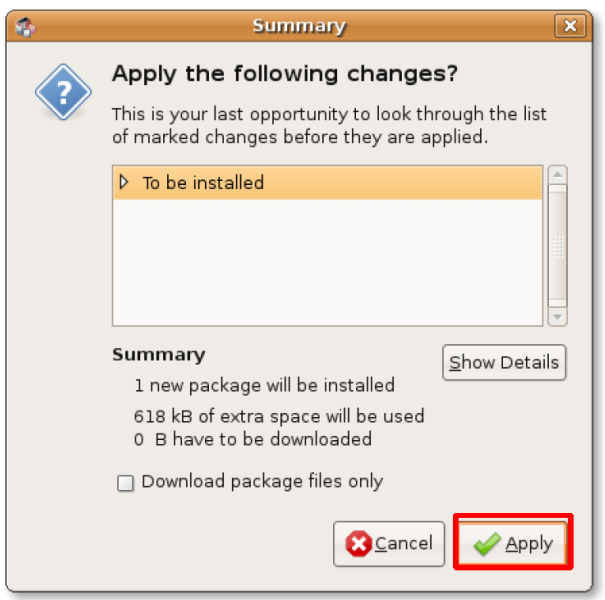

12. După ce toate pachetele software sunt descărcate și instalate va fi afișată fereastra de dialog **Modificările au fost aplicate**. Faceți clic pe butonul **Close** pentru a părăsi această fereastră.

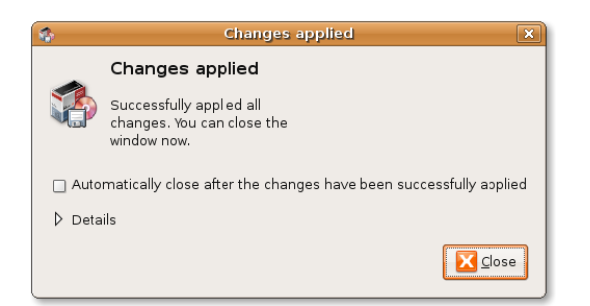

# **Fig. 8.49. Notificarea că modificările au fost aplicate**

13. Căsuțele corespunzătoare pachetelor instalate și-au schimbat culoarea în verde, indicând că programele au fost instalate cu succes. Puteți repeta această procedură pentru a instala toate codecurile multimedia necesare pentru redarea formatelor multimedia proprietare.

#### **Fig. 8.50. Software instalat cu succes**

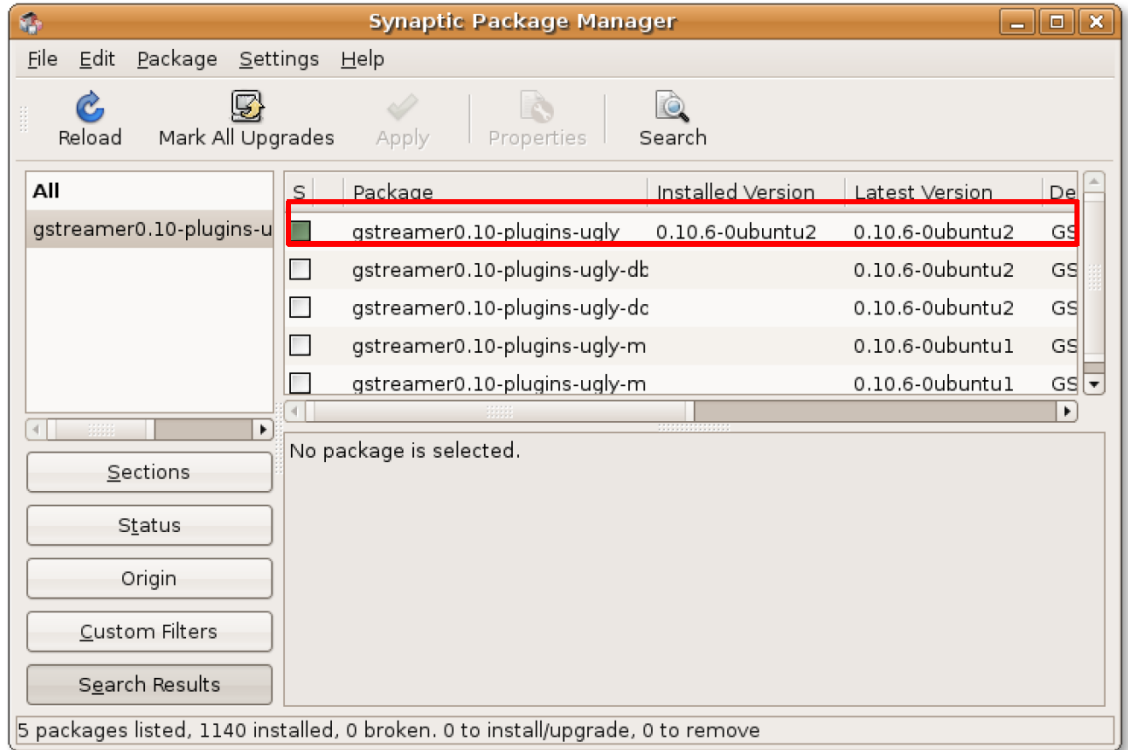

# **Folosirea unui iPod**

iPod este un dispozitiv multimedia popular, creat și comercializat de Apple. Puteți asculta muzică în formatele MP3 și AAC ("Advanced Audio Coding" - codare audio avansată) și puteți stoca până la zece mii de melodii pe el. iPod-ul nu suportă formate multimedia libere.

# **Redarea muzicii folosing un iPod**

#### **Procedură 8.6. Pentru a reda muzică folosind un iPod:**

1. Conectați iPod-ul la unul din porturile USB ale calculatorului. Ubuntu îl va deschide automat și va plasa o pictogramă pe suprafața de lucru. În același timp va fi pornit automat Rhythmbox, care va afișa conținutul iPod-ului. Puteți vedea toate melodiile încărcate pe iPod în partea din dreapta jos a ferestrei Rhythmbox. Pentru a asculta o melodie de pe iPod alegeți-o din listă și apăsați butonul **Redare**.

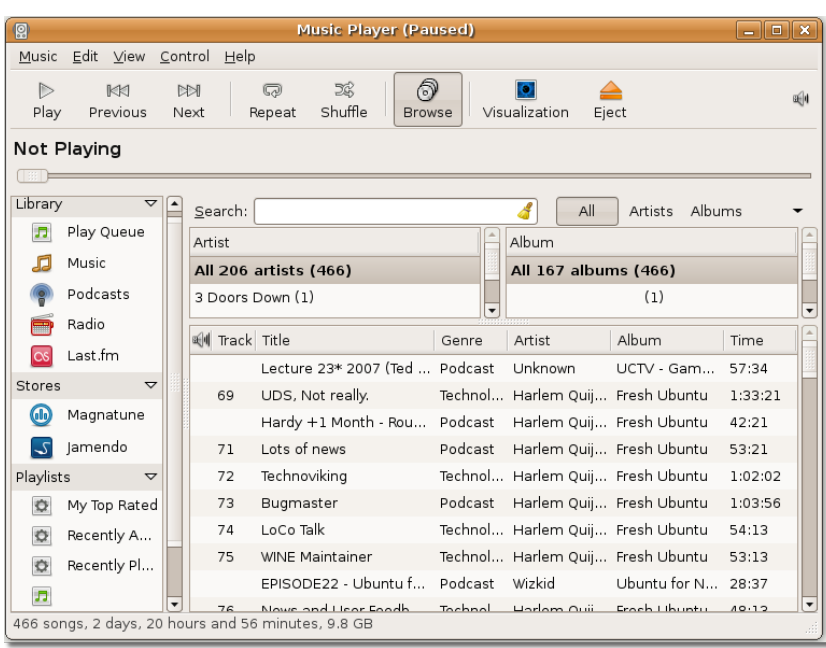

## **Fig. 8.51. Conectarea unui iPod**

2. Rhythmbox va începe redarea acelei melodii. Dacă formatul melodiei nu este suportat de Rhythmbox nu veți putea asculta melodia și va fi afișat un mesaj de eraore. În acesat caz va trebui să urmați procedura descrisă în subcapitolul trecut pentru a descărca toate codecurile necesate din arhivele Ubuntu.

# **Fig. 8.52. Redarea muzicii de pe un iPod**

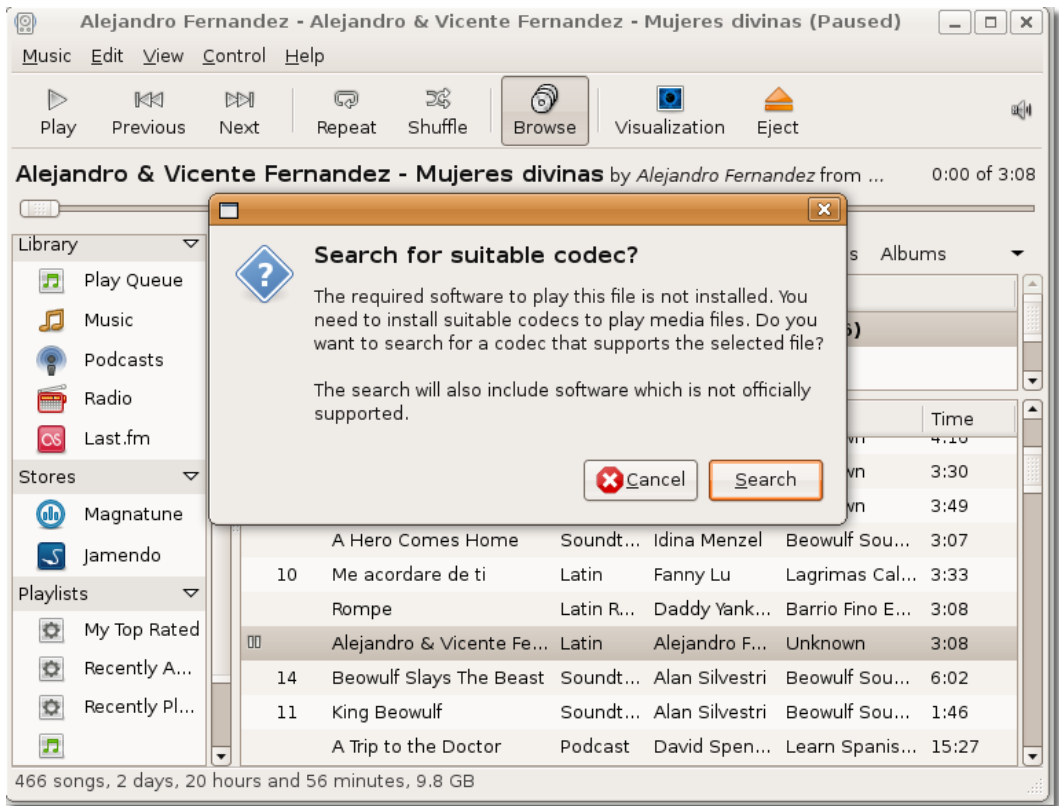

3. Ubuntu vă permite de asemenea să transferați fișiere audio de pe iPod pe calculator și invers. Totuși, acest lucru nu este posibil folosind Rhythmbox. Va trebui să instalați programul **gtkpod** pentru a putea transfera fișiere între calculator și iPod. Puteți descărca cu ușurința acest program din arhiva Universe folosind Administratorul de pachete Synaptic.

Pentru a lansa gtkpod, după instalarea sa mergeți la meniul **Aplicații**, **Sunet și video** și faceți clic pe **gtkpod**. Fereastra **gtkpod** se va deschide.

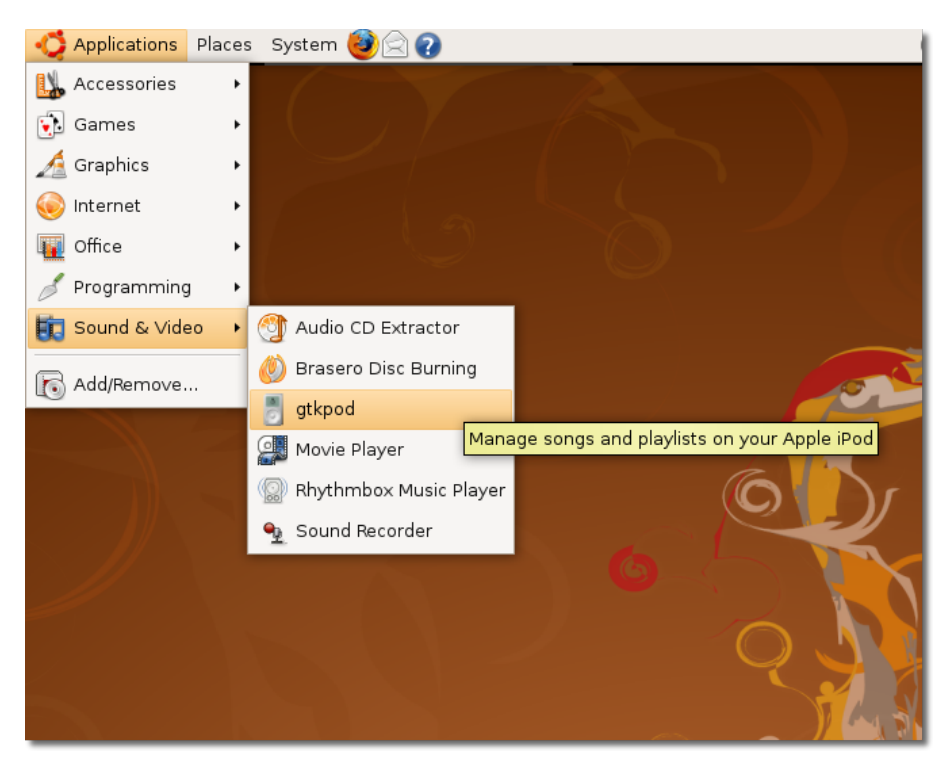

# **Fig. 8.53. Lansarea gtkpod**

4. În fereastra gtkpod se poate vedea toată muzica stocată pe iPod. Puteți observa că în interfața gtkpod muzica a fost deja sortată după artist, album și gen muzical. Această sortare vă permite să răsfoiți rapid colecția dumneavoastră de muzică.

Fișierele de pe iPod pot fi administrate prin intermediul interfeței gtkpod în mai multe moduri. Puteți crea și modifica liste de redare sau puteți aduce volumul uneia sau a mai multor melodii la un nivel de referință. De asemenea o puteți utiliza pentru a transfera fișiere de pe iPod pe calculatorul dumenavoastră. Pentru a transfera fișiere de pe calculator pe iPod faceți clic pe **Adaugă fișiere**. Va fi afișată fereastra de dialog Adaugă fișiere la "numele dispozitivului".

#### **Fig. 8.54. Folosirea gtkpod pentru a transfera fișiere pe un iPod**

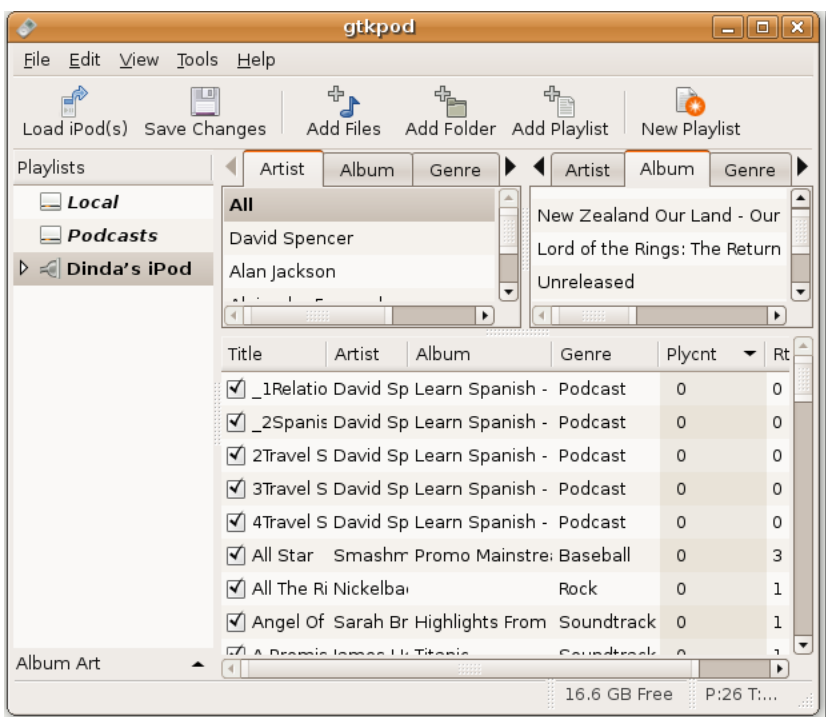

5. În fereastra de dialog Adaugă fișiere la "numele dispozitivului", navigați pănă la dosarul din care doriți să adăugați fișiere pe iPod. În funcție de preferințele dumneavoastră puteți adăuga câte un fișier sau un întreg dosar. Alegeți melodiile pe care doriți să le adăugați și faceți clic pe **Open**.

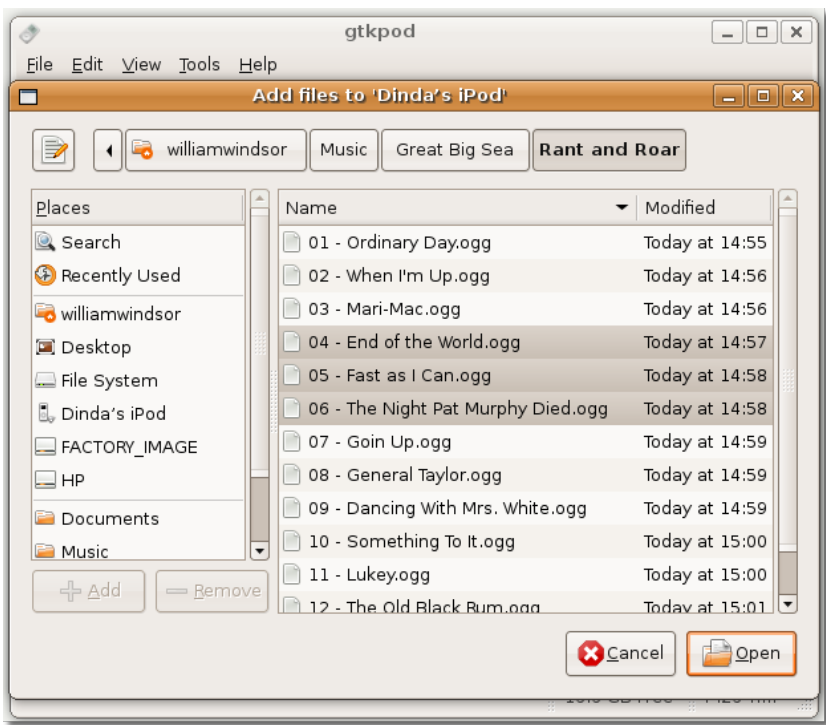

**Fig. 8.55. Alegerea fișierelor ce vor fi transferate**

6. Gtkpod va începe să copieze fișierele pe iPod. Când acest proces va fi complet va apărea pentru o perioadă scurtă de timp mesajul "Fișiere adăugate cu succes" la baza ferestrei gtkpod. Puteți vedea fișierele adăugate recent în panoul de jos al ferestrei gtkpod.

Puteți repeta pașii menționați anterior pentru a adăuga mai multe fișiere din diferite dosare. După ce ați adăugat toate fișierele dorite pe iPod, faceți clic pe butonul **Salvează** pentru a transfera și salva fișierele.

|                                                              | gtkpod                                                                                                    | o<br>ж         |  |  |  |  |  |
|--------------------------------------------------------------|----------------------------------------------------------------------------------------------------|----------------|--|--|--|--|--|
| Edit<br>View<br>Tools Help<br>File                           |                                                                                                    |                |  |  |  |  |  |
| Load iPod(s) Save Changes                                    | ÷,<br>Add Folder Add Playlist<br>Add Files<br>New Playlist                                                                                |                |  |  |  |  |  |
| Playlists                                                    | Album<br>Artist<br>Album<br>Genre<br>Artist                                                                                               | Genre          |  |  |  |  |  |
| $\Box$ Local<br>$-$ Podcasts                                 | All<br>New Zealand Our Land - Our<br>David Spencer                                                                                        |                |  |  |  |  |  |
| $\triangleright \preceq$ Dinda's ineal<br>$\circ$<br>$\circ$ | Lord of the Rings: The Return<br>Alexandrea<br>Unreleased<br>Play Now<br>$\overline{\phantom{a}}$<br>$\blacktriangleright$<br>Enqueue     | ¥              |  |  |  |  |  |
|                                                              | Copy Tracks to Filesystem<br>Plycnt<br>Genre<br>Create Playlist File<br>Spanish - Podcast<br>$\Omega$<br><b>C</b> Update Tracks from File | Rt<br>0        |  |  |  |  |  |
|                                                              | Spanish - Podcast<br>$\Omega$<br>Sync Playlist with Dir(s)<br>Spanish - Podcast<br>0                                                      | $\Omega$<br>Ω  |  |  |  |  |  |
|                                                              | Remove All Tracks from iPod<br>Spanish - Podcast<br>0<br>$\equiv$ Copy selected playlist to<br>Spanish - Podcast<br>$\Omega$              | 0<br>Ω         |  |  |  |  |  |
|                                                              | b Mainstre: Baseball<br>$\Omega$<br><b>B</b> Edit Track Details<br>Rock<br>$\Omega$<br><b>K</b> Edit iPod Properties                      | 3<br>ı         |  |  |  |  |  |
| G Eject iPod                                                 | ghts From Soundtrack<br>$\Omega$<br>A Dramie James LL Titania<br>Coundtrack<br>$\sim$                                                     | 1<br>٦.        |  |  |  |  |  |
| Album Art                                                    | 16.6 GB Free                                                                                                    | ٠<br>$P:26$ T: |  |  |  |  |  |

**Fig. 8.56. Aducerea la zi a conținutului unui iPod**

7. Când ați terminat transferul fișierelor către iPod și doriți să îl deconectați, închideți fereastra Rhythmbox. Apoi faceți clic-dreapta pe pictograma iPod de pe spațiul de lucru și alegeți **Scoate**. Acum puteți deconecta iPod-ul de la calculator în siguranță.

# **Crearea și modificarea fișierelor audio**

Ubuntu conține unelte variate pentru a vă da posibilitatea să vă creați muzică și fișiere audio proprii. Unealta implicită pentru crearea fișierelor audio în Ubuntu este programul de Înregistrare sunet GNOME. Asemănător, puteți modifica fișiere audio folosind Audacity.

# **Crearea fișierelor audio**

Ubuntu conține programe pentru crearea de fișiere audio folosing un dispozitiv de intrare precum un microfon. Unealta de Înregistrare sunet GNOME este aplicația implicită pentru crearea fișierelor audio în Ubuntu.

#### **Procedură 8.7. Pentru a iniția o inregistrare folosind utilitarul GNOME pentru Înregistrare sunet:**

1. În meniul **Aplicații**, mergeți la **Multimedia** și faceți clic pe **Înregistrare sunet**.

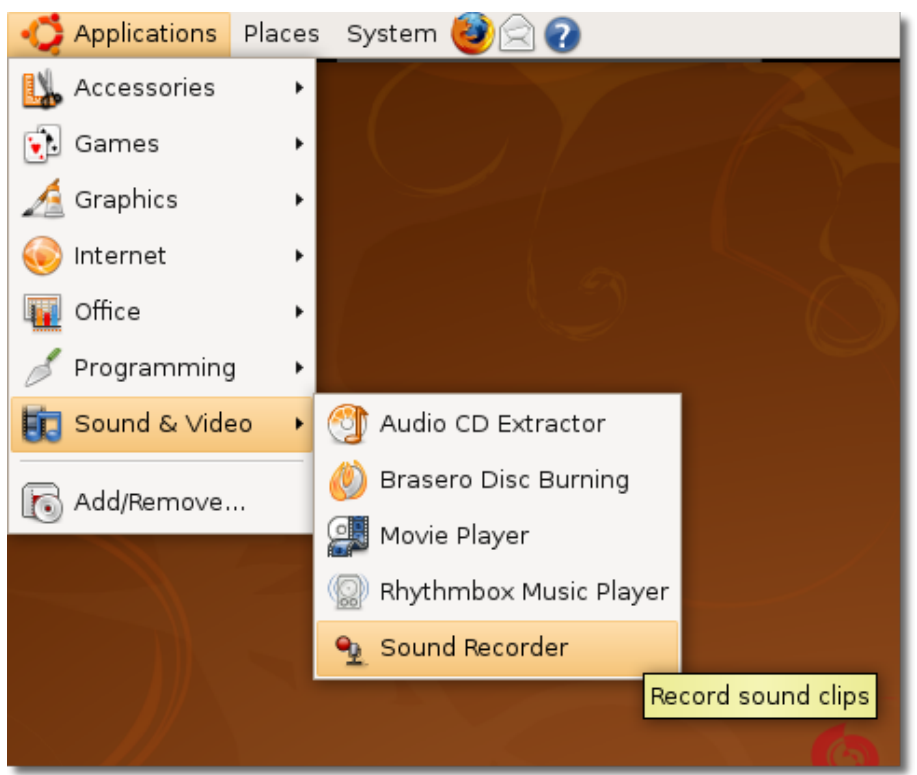

**Fig. 8.57. Lansarea programului de Înregistrare sunet**

2. Programul de Înregistrare sunet vă permite să înregistrați și să redați fișiere audio .flac, .ogg, și .wav. Pentru a începe o înregistrare trebuie să alegeți din lista de selecție **Înregistrează de la intrare** un dispozitiv de intrare precum un microfon, o linie telefonică sau o intrare de linie audio. Puteți alege calitatea înregistrării din lista de selecție Înregistrează ca.

## **Fig. 8.58. Alegerea dispozitivului de intrare**

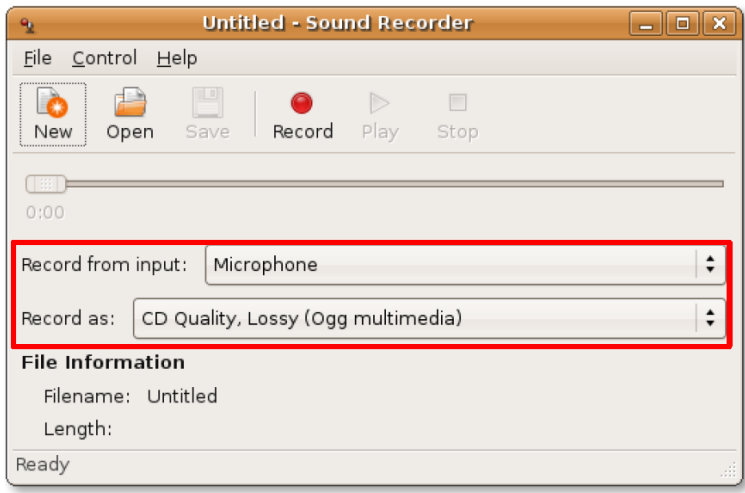

3. Înainte de a începe o înregistrare e recomandabil să configurați volumul audio pentru a avea un sunet de calitate. Pentru a accesa controlul volumului, în meniul **Fișier** faceți clic pe **Deschide control volum**.

#### **Fig. 8.59. Accesarea panoului de control pentru volumul sonor**

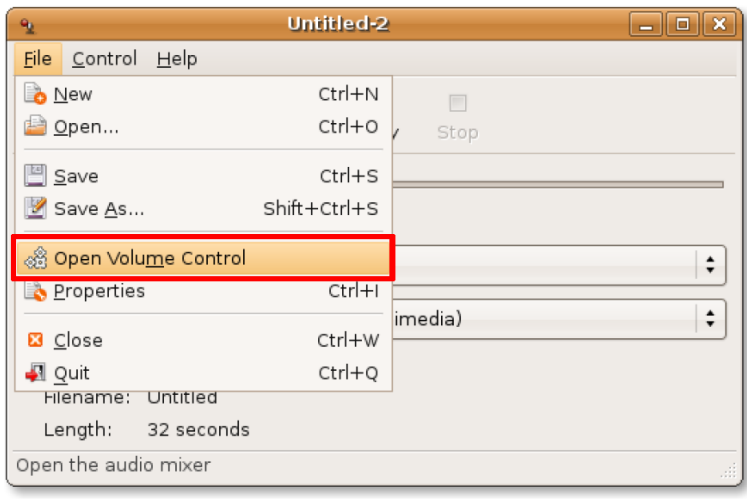

4. Folosiți butoanele glisabile pentru a stabili volumul audio corespunzător dispozitivelor de intrare și de ieșire. Pentru a avea un control mai mare asupra preferințelor, faceți clic pe Preferințe din meniul Editare. Se va deschide fereastra de dialog **Preferințe control volum**.

#### **Fig. 8.60. Afișarea opțiunilor de volum sonor**

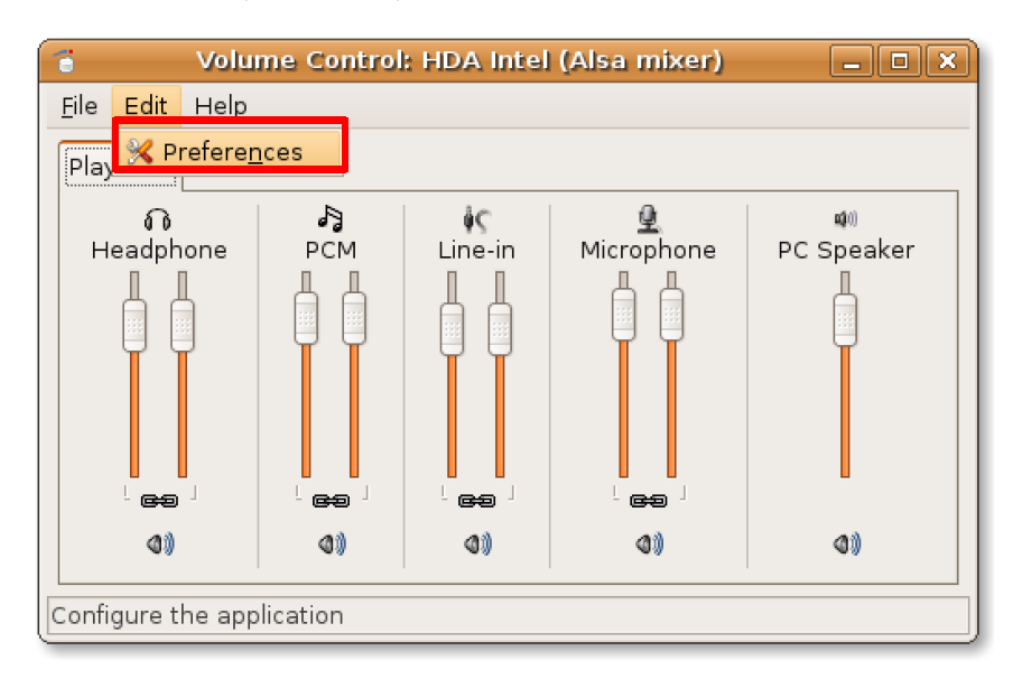

5. Aceasta vă permite un control mai mare asupra configurărilor de sunet prin bifarea sau debifarea variatelor opțiuni. Faceți clic pe butonul **Închide** pentru a închide această fereastră.

# **Fig. 8.61. Personalizarea opțiunilor de sunet**

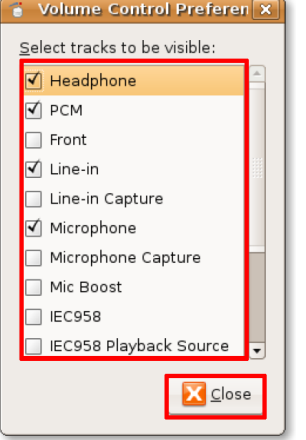

Din fereastra **Sound Recorder** puteți începe înregistrarea apăsând butonul **Înregistrează**.

# **Fig. 8.62. Înregistrarea de sunet**

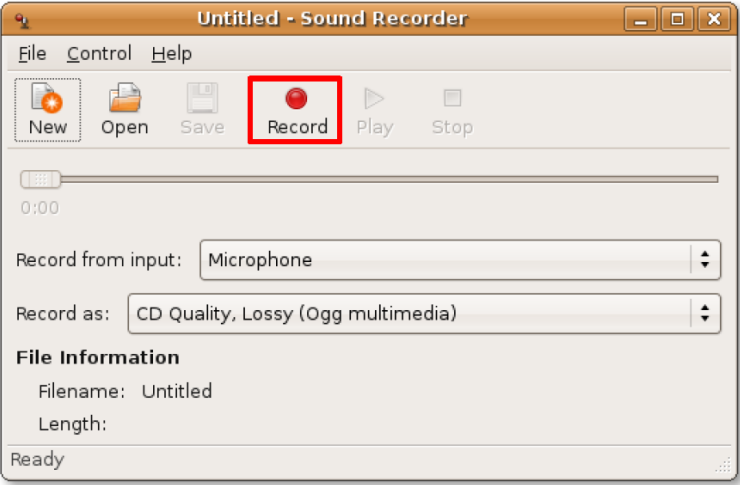

6. După terminarea înregistrării, puteți asculta fișierul audio creat apăsând butonul **Redă**. Indicatorul de progres va glisa pe bara de durată pe măsură ce fișierul este redat. Puteți vedea durata în minute și secunde a înregistrării sub câmpul **Informații fișier**.

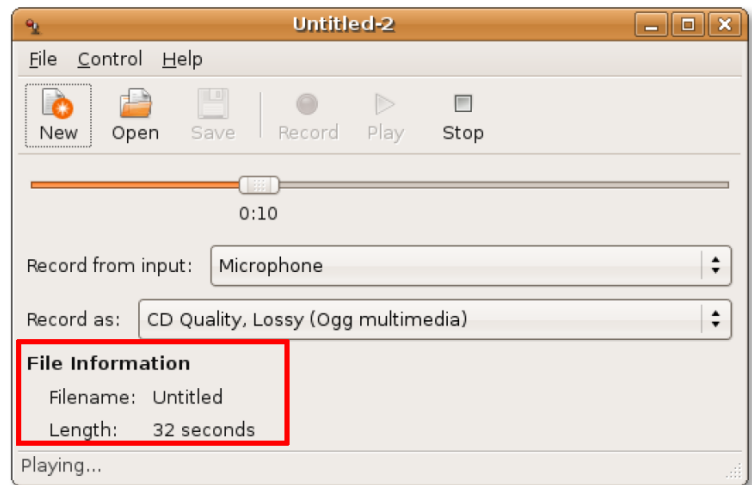

# **Fig. 8.63. Redarea fișierului înregistrat**

# **Modificarea fișierelor audio**

Puteți folosi Audacity pentru a modifica fișiere audio. Totuși, Audacity nu este incus în instalarea implicită Ubuntu, dar este o aplicație cu cod sursă public ce poate fi instalată din arhiva Universe a Ubuntu. Astfel, va trebui să folosiți utilitarul pentru Instalare/Dezinstalare aplicații sau Administratorul de pachete Synaptic.

#### **Procedură 8.8. Modificarea fișierelor audio folosing Audacity se poate realiza astfel:**

1. În meniul **Aplicații**, mergeți la **Sunet și video** și faceți clic pe **Audacity**.

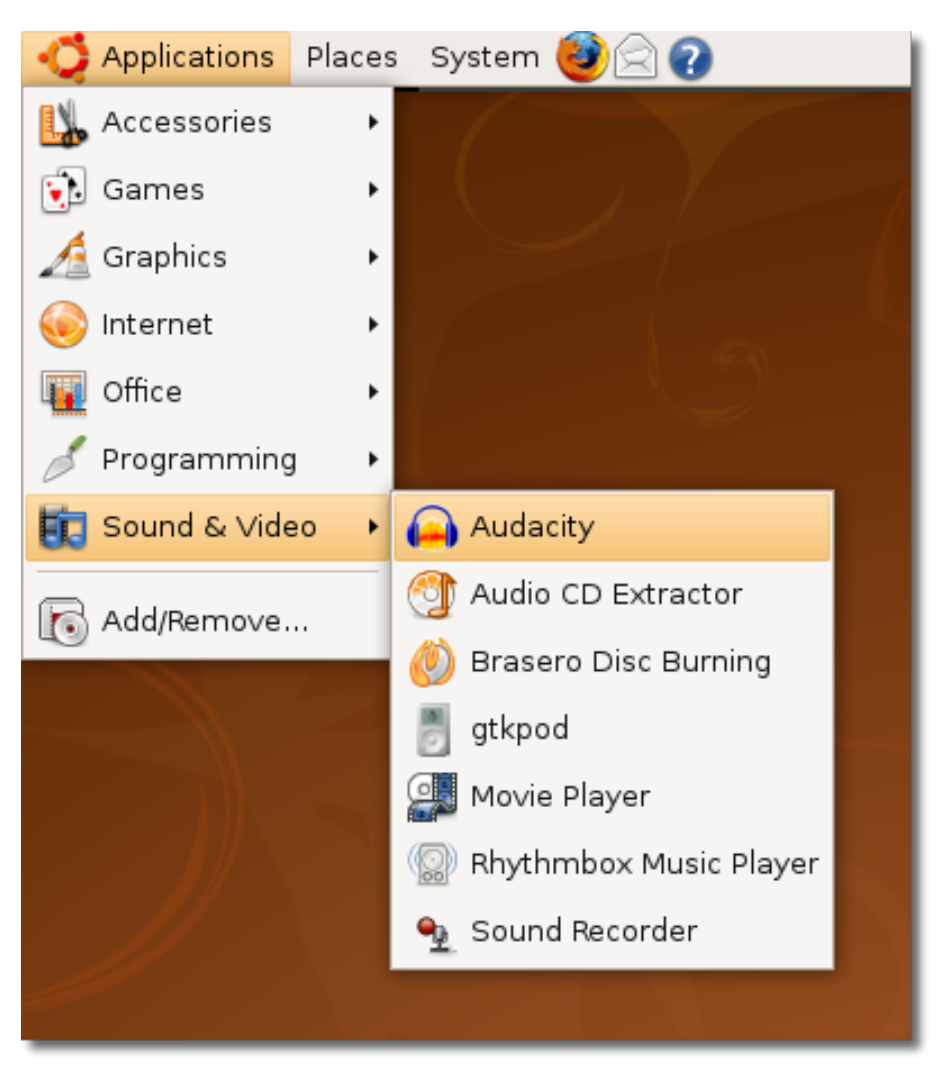

**Fig. 8.64. Lansarea Audacity**

2. La prima pornire a Audacity vi se va cere să alegeți limbajul folosit de interfața Audacity. În afară de engleză Audacity conține suport lingvistic pentru arabă, bulgară, catalană, cehă, daneză, finlandeză și multe alte limbi. Alegeți limba pe care o doriți din lista de selecție **Choose Language for Audacity to use** și faceți clic pe **OK**.

# **Fig. 8.65. Alegerea limbajului folosit în Audacity**

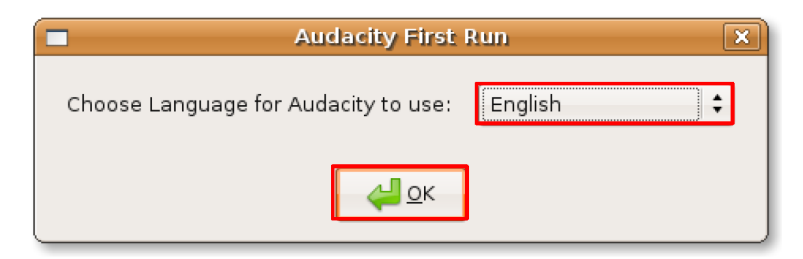

3. Fereastra principală a Audacity va fi afișată. Puteți folosi variatele unelte și opțiuni disponibile în această fereastră pentru a reda, asculta și modifica fișiere audio.

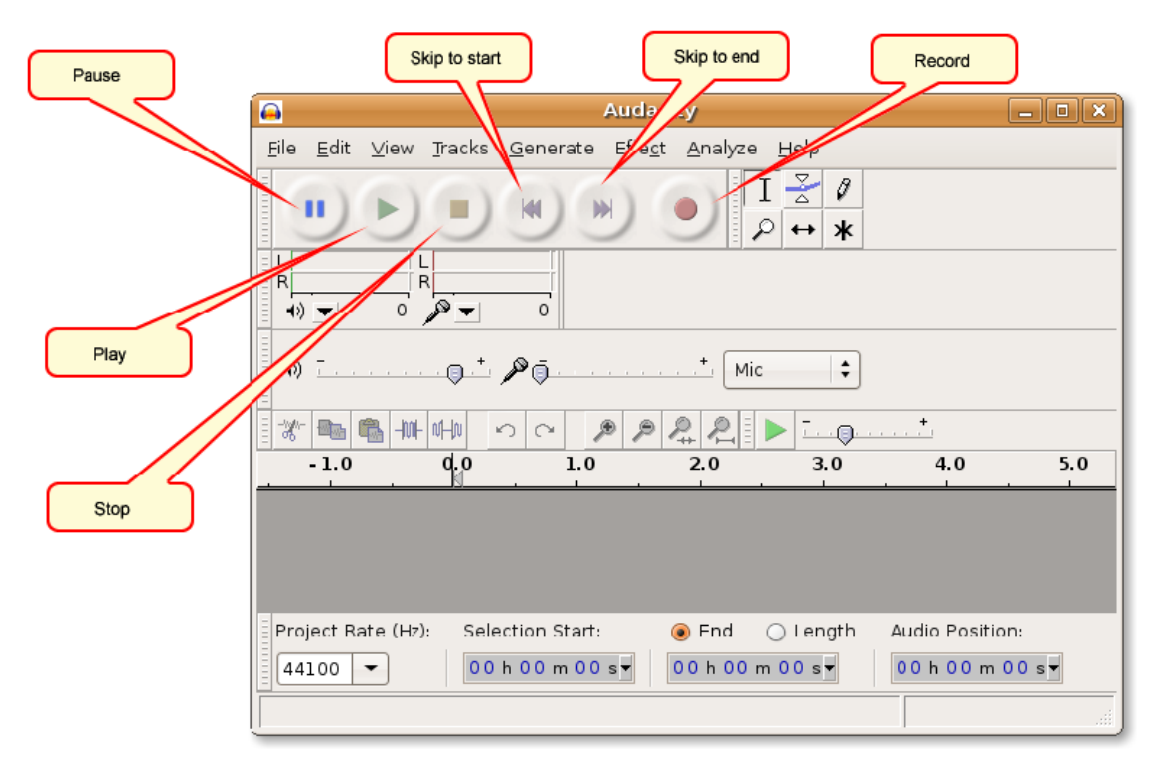

#### **Fig. 8.66. Fereastra Audacity**

4. Acum puteți modifica un fișier audio existent în Audacity. Pentru a face acest lucru trebui mai întâi să importați fișierul audio în Audacity. Pentru a importa un fișier audio, mergeți în meniul **Fișier**, **Import** și faceți clic pe **Audio**. Fereastra de dialog **Select one or more audio files** se va deschide.

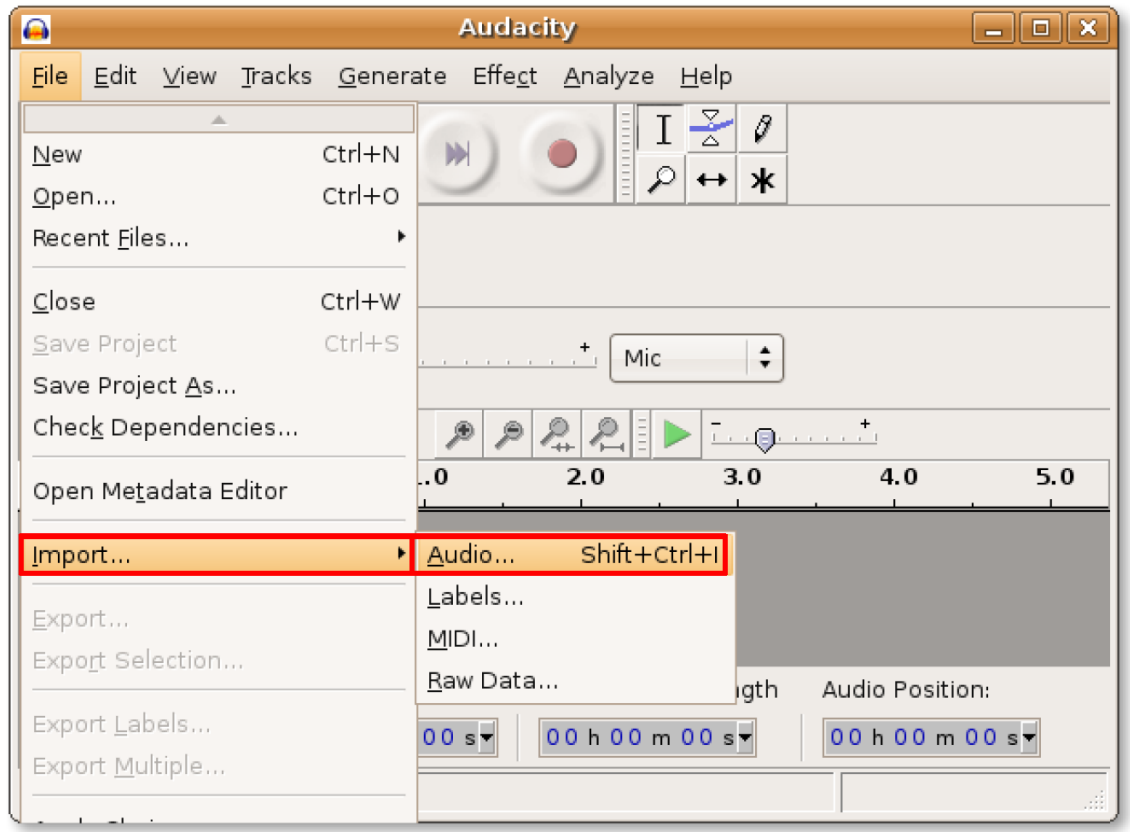

**Fig. 8.67. Importul fișierelor audio în Audacity**

5. Alegeți fișierul audio pe care doriți să îl modificați și apăsați butonul **Deschide** pentru a deschide acest fișier cu Audacity.

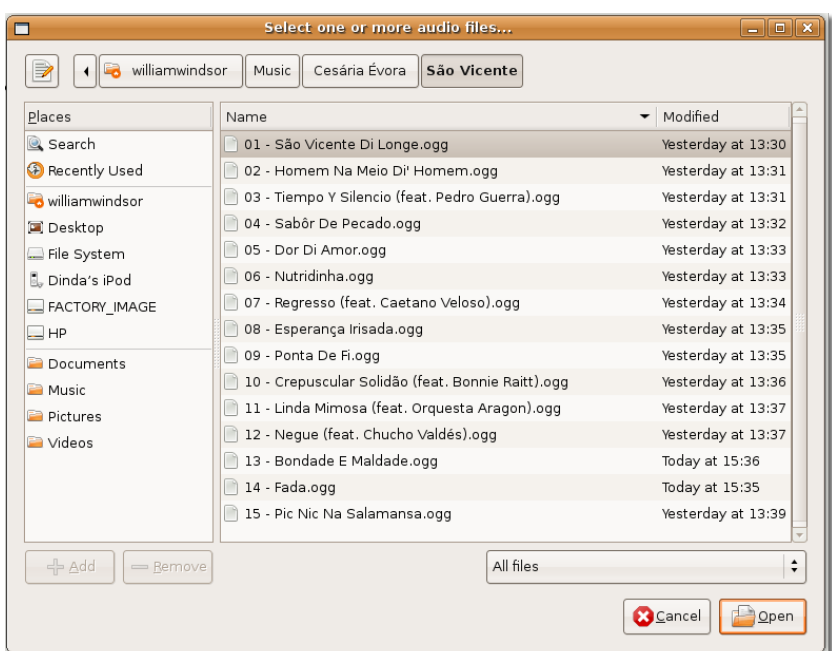

**Fig. 8.68. Alegerea fișierelor ce vor fi adăugate în bibliotecă**

6. Fișierul audio se va încărca în fereastra Audacity. El este reprezentat de barele albastre din partea de jos a ferestrei Audacity. Acum puteți efectua o gamă largă de modificări. Puteți îndepărta o parte nedorită a fișierului, insera liniște într-un anumit punct, puteți aplica variate efecte audio pe diferite secțiuni ale fișierului sau îl puteți exporta pe acesta într-un fișier cu un format complet diferit.

În plus, Audacity permite redarea fișierului audio. Faceți clic pe butonul **Redă** pentru a-l asculta.

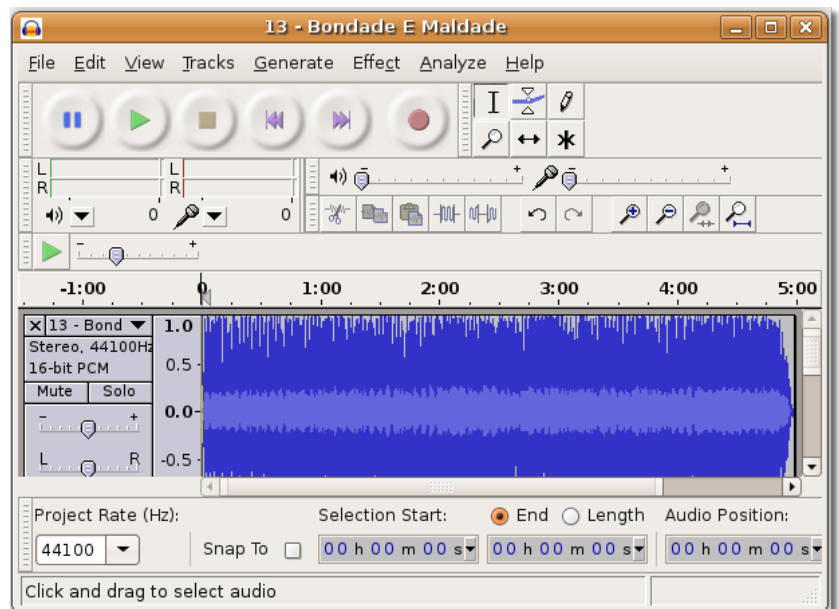

## **Fig. 8.69. Redarea fișierului importat**

- 7. Audacity va începe redarea fișierului audio. Puteți folosi diversele unelte disponibile în Audacity pentru a modifica fișierul audio:
	- Unealta de mărire: Dacă observați că fișerul este prea lung și nu puteți alege cu precizie secvența pe care doriți să o modificați, puteți folosi unealta de mărire. Aceasta vă va permite să măriți o anume zonă a fișierului.
	- Unealta de modificare a amplitudinii (envelop): vă permite să modificați volumul audio a unor porțiuni din fișierul audio.
	- Unealta de modificare temporală (time shift): vă permite să mutați întregul fișier audio în funcție de durată; este utilă când lucrați cu mai multe fișiere simultan.
	- Unealta de selecție: vă permite să marcați porțiuni ale fișierului audio pe care doriți să le modificați.

Pentru a modifica o porțiune a fișierului audio, faceți clic **Unealta de selecție** pentru a o activa.

| ⋒                                                                                                    |                                 |         |                             | 13 - Bondade E Maldade                                                                                                    |                |                   |                 | <u>— II O I</u><br>-23 |
|----------------------------------------------------------------------------------------------------|---------------------------------|---------|-----------------------------|----------------------------------------------------------------------------------------------------|----------------|-------------------|-----------------|------------------------|
| <b>File</b><br><b>Edit</b>                                                                                                    | View                            | Tracks  |                             | Generate Effe <u>c</u> t <u>A</u> nalyze                                                                                                    | $He$ lp        |                   |                 |                        |
| Ш                                                                                                    |                                 |         | KI<br>$\blacktriangleright$ | 11111111                                                                                                    | Selection Tool | Ø                 |                 |                        |
| L<br>$\overline{\mathsf{R}}$                                                                                                    | R                               |         | り直                          |                                                                                                    | …் இந          |                   |                 |                        |
|                                                                                                    | 0                               |         | 赏<br>0                      | 屾                                                                                                    | 叫叫<br>∽        | ⊛                 | ₽<br>$\epsilon$ |                        |
| ⊡ ⊕                                                                                                    |                                 |         |                             |                                                                                                    |                |                   |                 |                        |
| $-1:00$                                                                                                    |                                 |         | 1:00                        | 2:00                                                                                                    | 3:00           |                   | 4:00            | 5:00                   |
| $x 13 - Bond \blacktriangleright$<br>Stereo, 44100Hz<br>16-bit PCM<br>Solo<br>Mute<br>$\cdots 0 \cdots$<br>$F \cdot \cdot Q \cdot \cdot R$ | 1.0<br>0.5<br>$0.0 -$<br>$-0.5$ |         |                             | ومحمد فالمحمد فأكمت والمقادم والمستقلة المشاركة المشاركة والمتحال والمستحد شاويد وأعادته المحمد المتحاسنة<br>فيحوضهم محميا القائلا فللبال والماج والمستنبي ومركاته وينشر ومناجر عبارا والمسارعة فليتخبر مبتاه ممرا مقتلا فأمتعه |                |                   |                 |                        |
| Project Rate (Hz):                                                                                                    |                                 |         |                             | Selection Start:                                                                                                    | ◉ End          | $\bigcirc$ Length | Audio Position: |                        |
| 44100                                                                                                    |                                 | Snap To |                             | 00h00m00s                                                                                                    |                | 00 h 00 m 00 s-   |                 | 00 h 00 m 00 s-        |
| Selection Tool                                                                                                    |                                 |         |                             |                                                                                                    |                |                   |                 |                        |

**Fig. 8.70. Activarea uneltei de selecție**

8. Alegeți zona pe caer doriți să o modifcați trăgând cursorul pe deasupra ei în timp ce țineți apăsat butonul clic stânga al mouse-ului. Zona selectată va căpăta o culoare gri închis.
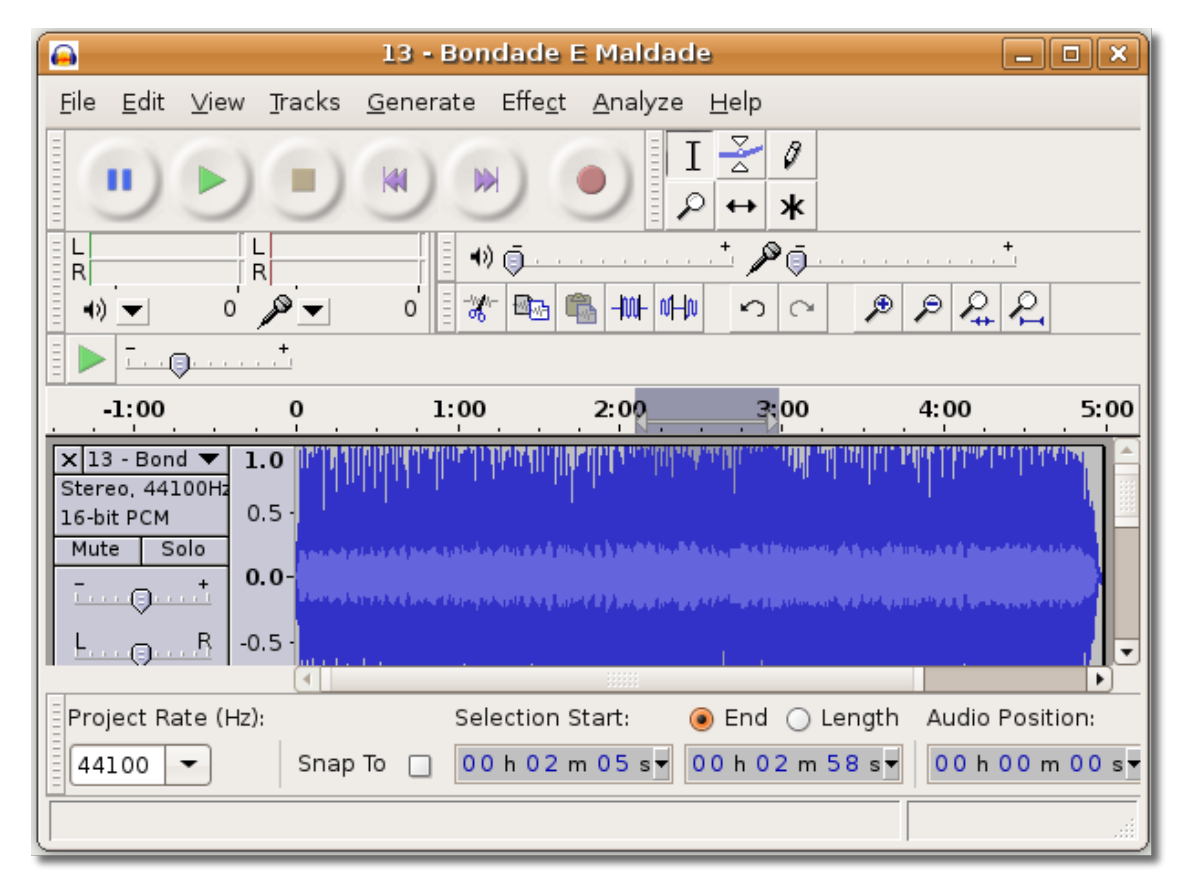

**Fig. 8.71. Alegerea porțiunii audio ce trebuie modificată**

- 9. Acum puteți tăia această zonă dacă doriți să o îndepărtați sau îi puteți aplica diverse efecte audio. Meniul Efect conține toate efectele audio digitale ce pot fi aplicate fișierului. Printre acestea se află:
	- Amplifică mărește sau micșorează volumul audio fără a altera calitatea sunetului.
	- BassBoost Crește volumul unei anume frecvențe audio.
	- Ecou Vă permite să adăugați un ecou specificând perioada de întârziere a sunetului.
	- Fade in crește treptat volumul de la 0 până la valoarea curentă
	- Fade out descrește de la valoarea curentă a volumului până la 0
	- Invert întoarce porțiunea audio invers
	- Scoate zgomotul vă permite să îndepărtați zgomotul de fond
	- Inversează vă permite să redați selecția în sens invers.

Pentru a crește volumul porțiunii selectate alegeți **Amplifică** din meniul **Efect**. Fereastra **Amplifică** va fi deschisă.

| ⋒<br>13 - Bondade E Maldade<br>_   o    x                                                                                                    |                                                                                                    |                                                                                                    |  |  |
|----------------------------------------------------------------------------------------------------|----------------------------------------------------------------------------------------------------|----------------------------------------------------------------------------------------------------|--|--|
| File Edit View Tracks Generate Effect Analyze Help                                                                                                    |                                                                                                    |                                                                                                    |  |  |
| KI<br>ш                                                                                                    | <b>N</b> Repeat Last Effect Ctrl+R                                                                                                    |                                                                                                    |  |  |
| $\frac{1}{2}$<br>L<br>R<br>RÍ<br>$\frac{1}{\sigma_0^2}$<br>$\circ$<br>0<br>⊥⊶⊟                                                                                                    | Amplify<br>Auto Duck<br>BassBoost<br>Change Speed                                                                                                    | ⊛<br>₽<br>Ą,<br>$\epsilon$                                                                                                    |  |  |
| $-1:00$<br>0<br>$x 13 - Bond \blacktriangledown$<br>1.0<br>Stereo, 44100Hz<br>0.5<br>16-bit PCM<br>Mute<br>Solo<br>فبناها والسميح أوله فرقياتها شيماني<br>$0.0 -$<br>$\cdots 0 \cdots$<br>$-0.5 -$<br>$\left  \cdot \right $<br>Sel<br>Project Rate (Hz):<br>0 <sub>c</sub><br>Snap To<br>44100 | 1:00 Click Removal<br>Compressor<br>Echo<br>Equalization<br>Fade In<br>Fade Out<br>Invert<br>Leveller<br>Noise Removal<br>Normalize<br>Nyquist Prompt | 5:00<br>4:00<br>مقابله بالمتفاعد مخار أرهبني ومراداتهم ورازيان<br>وتجاوزهم ويتماس والمتقدمات والمقاربان<br>▼<br>ength<br>Audio Position:<br>58 s <b>v</b><br>00 h 00 m 00 s |  |  |
| $\circ$ St $\ \bullet\ $ 13 - Bondade E Mald                                                                                                    | Phaser<br>Repair<br>Repeat<br>Reverse<br>Truncate Silence<br>Wahwah                                                                                   |                                                                                                    |  |  |

**Fig. 8.72. Aplicarea de efecte sonore**

10. In aceasta puteți folosi bara glisantă pentru a crește sau a scădea valoarea amplificării. Apăsați OK pentru a aplica efectul portiunii audio alese.

#### **Fig. 8.73. Creșterea volumului clipului audio**

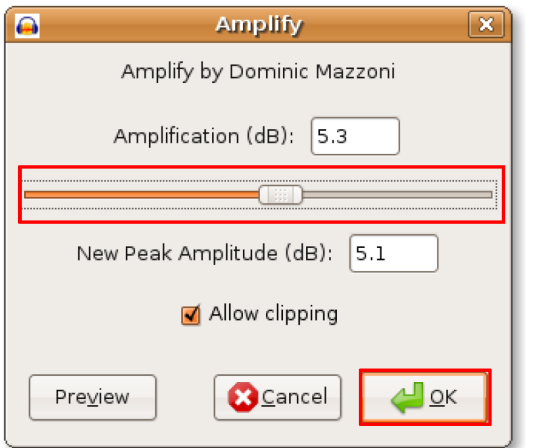

11. Observați că barele albastre din zona selectată s-au schimbat. Puteți asculta porțiunea audio modificată făcând clic pe butonul **Redă**.

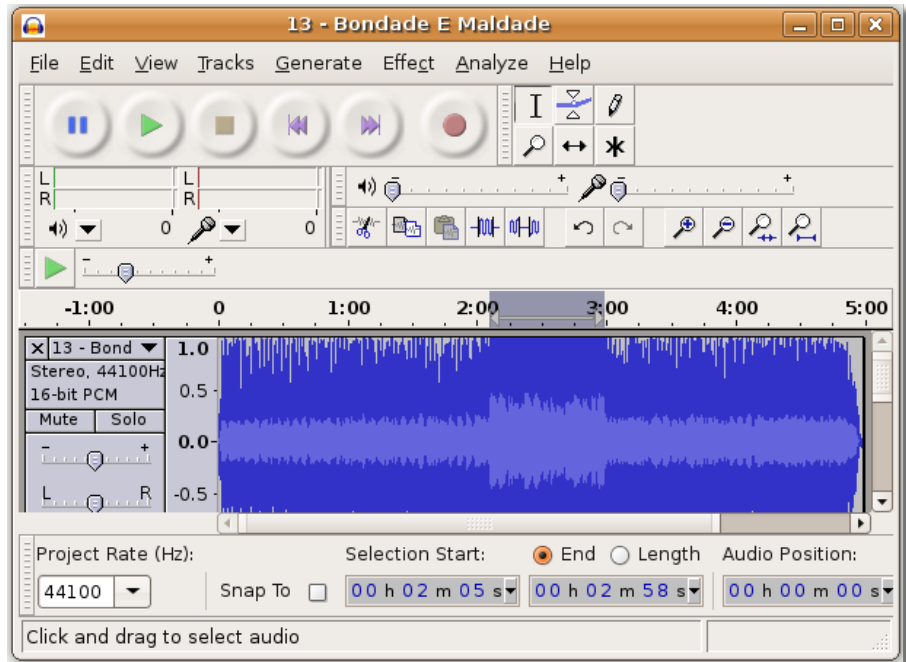

#### **Fig. 8.74. Verificarea efectelor modificării**

12. După ce ați terminat de aplicat toate efectele puteți salva fișierul modificat. Din cauză că formatul audio folosit de Audacity nu este suportat de multe aplicații trebuie să exportați fișierul într-un format audio mai intens utilizat, precum Ogg Vorbis sau MP3.

Pentru a salva fișierul într-un format diferit, faceți clic pe **Export**.

### **Fig. 8.75. Exportul unui fișier audio**

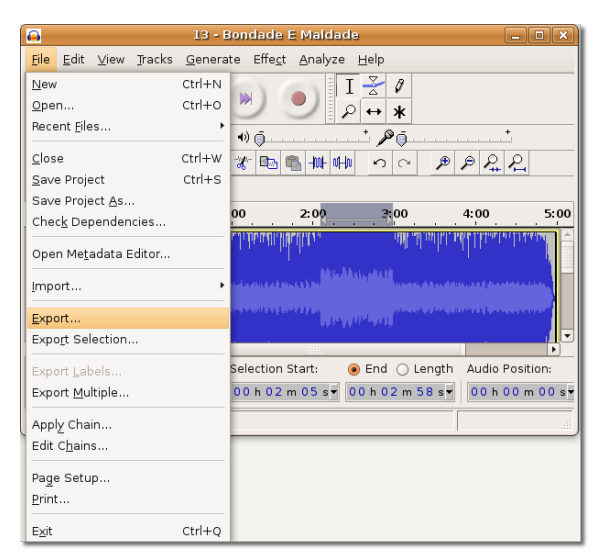

13. În fereastra de dialog **Export**, alegeți dosarul în care doriți să salvați fișierul. Apoi alegeți formatul dorit din lista de selecție și faceți clic pe **Salvează** pentru a exporta fișierul în formatul specificat.

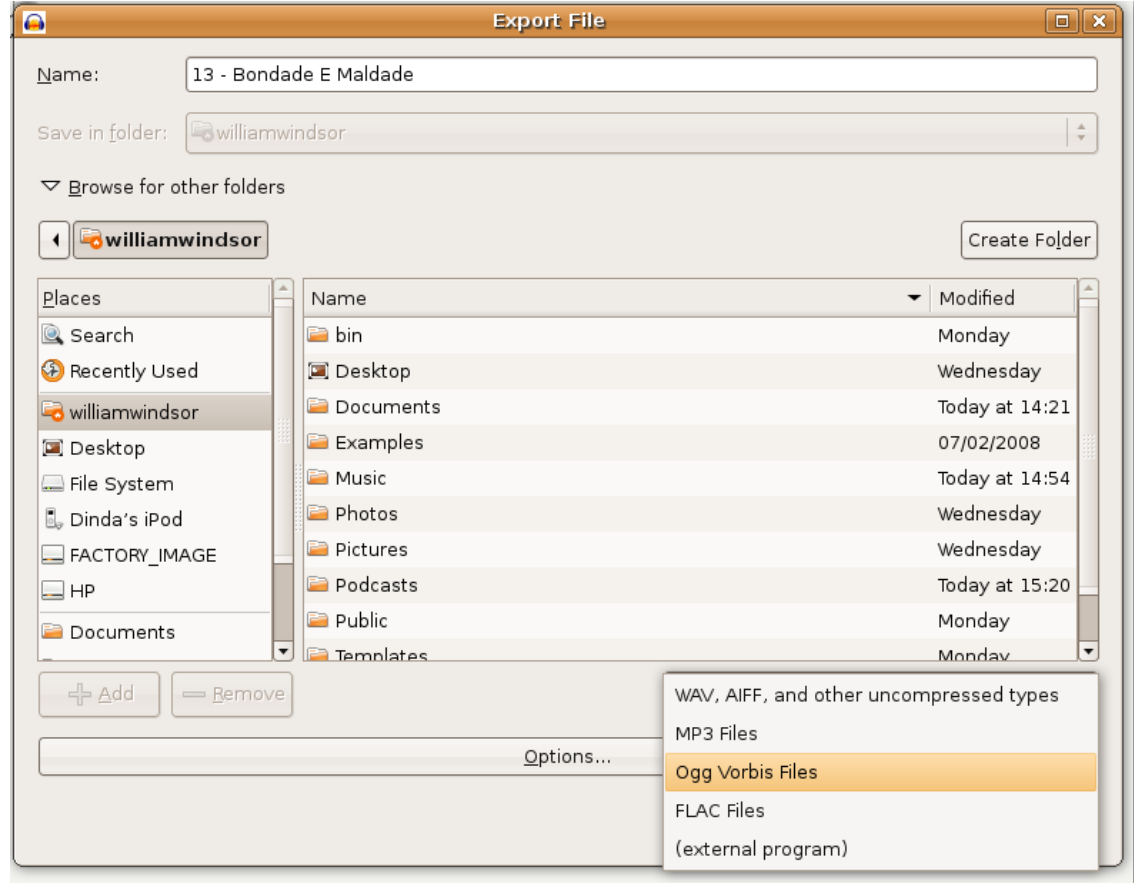

### **Fig. 8.76. Exportul sub forma unui fișier MP3**

14. Audacity va începe să exporte fișierul în formatul specificat. Durata de timp necesară acestui proces variază în funcție de dimensiunea fișierului audio.

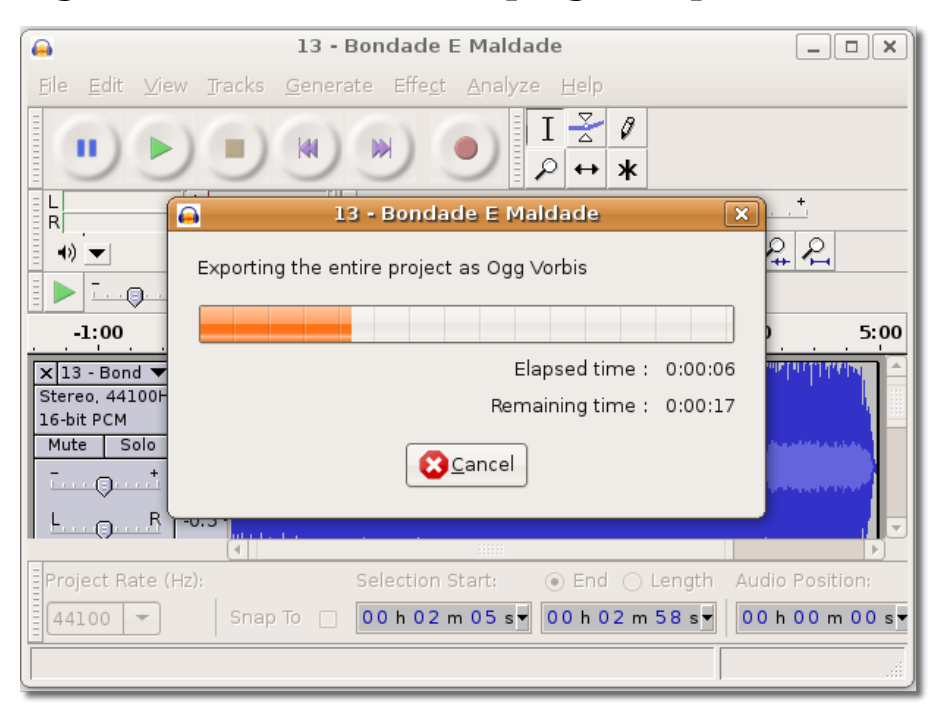

**Fig. 8.77. Bara care indică progresul procesului de export**

Fișierul audio este exportat în locația specificată. Acum puteți închide Audacity, iar fișierul exportat poate fi ascultat când doriți.

# **Redarea DVD-urilor**

# **Redarea DVD-urilor**

Implicit, Ubuntu este capabil să redea DVD-urile video al căror conținut nu este protejat. Marea majoritate a DVD-urilor comerciale sunt protejate prin utilizarea sistemului de criptare a conținutului (CSS - Content Scrambling System), care încearcă să limiteze numărul programelor care pot reda un DVD. Din cauza restricțiilor legale în privința formatului criptat cât și a implicării Ubuntu în folosirea formatelor multimedia libere, pachetele software necesare redării DVD-urilor video criptate nu sunt instalate implicit în Ubuntu. Puteți instala aceste pachete software pentru redarea DVD-urilor video criptate din arhivele software Ubuntu.

Este posibil ca utilizarea acestor programe pentru a viziona sau copia DVD-uri să nu fie permisă de lege în unele țări. Vă rugăm să vă clarificați situația legală înainte de a continua.

De asemenea puteți descărca următoarele aplicații adiționale ce sunt capabile de a reda unele formate implicit:

- Mplayer Movie Player
- VLC media player
- Xine

• Totem-xine

Player-ul pentru filme implicit în Ubuntu, Totem, poate reda un DVD când acesta este introdus în unitate, dar nu poate înlesni accesul la meniul DVD-ului. Alte programe libere precum VLC, MPlayer sau Xine fac accesul la meniul DVD-ului posibil.

### **Redarea DVD-urilor în Playerul de filme Totem**

După instalarea tuturor pachetelor software necesare din variatele arhive software Ubuntu puteți reda DVD-uri video cu ajutorul Player-ului pentru filme Totem.

#### **Procedură 8.9. Redarea unui DVD cu ajutorul Totem:**

1. Introduceți DVD-ul în unitatea DVD a calculatorului dumneavoastră. Totem va porni automat și va începe redarea DVD-ului.

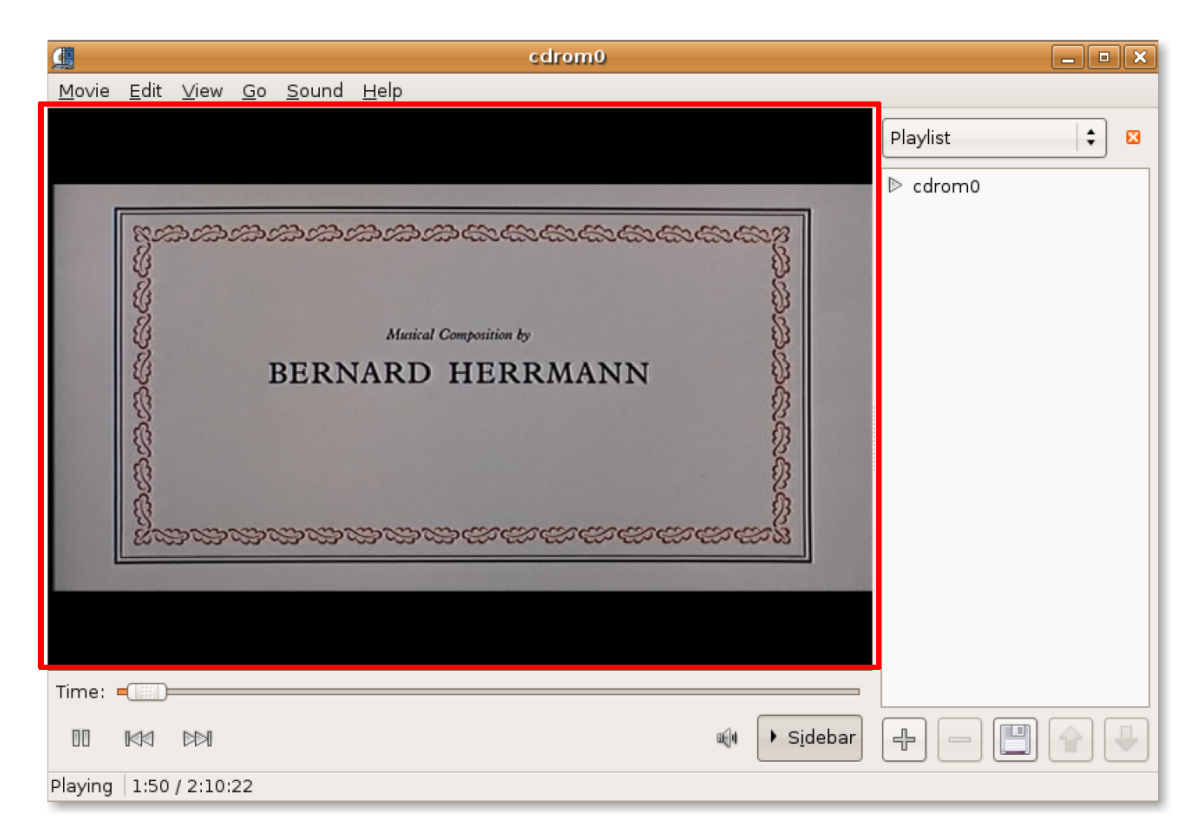

#### **Fig. 8.78. Redarea unui DVD în Totem.**

2. Pentru a viziona DVD-ul pe tot ecranul faceți clic pe opțiunea **Pe tot ecranul** din meniul **View** sau apăsați tasta **F**.

围 cdrom0 Movie Edit View Go Sound Help <mark>♦ Eullscreen</mark> Fit Window to Movie  $\underline{\mathsf{A}}$ spect Ratio Deinterlace  $\mathbb{I}$ Switch Angles G  $\checkmark$  show Controls  $\mathbb H$  $Subitiles$  $\ddot{\phantom{1}}$ 

 $\checkmark$  Sidebar

**Fig. 8.79. Activarea vizionării pe tot ecranul**

3. Pentru a renunța la vizionarea pe tot ecranul și a vă intoarce la fereastra Totem apăsați tasta **ESC**.

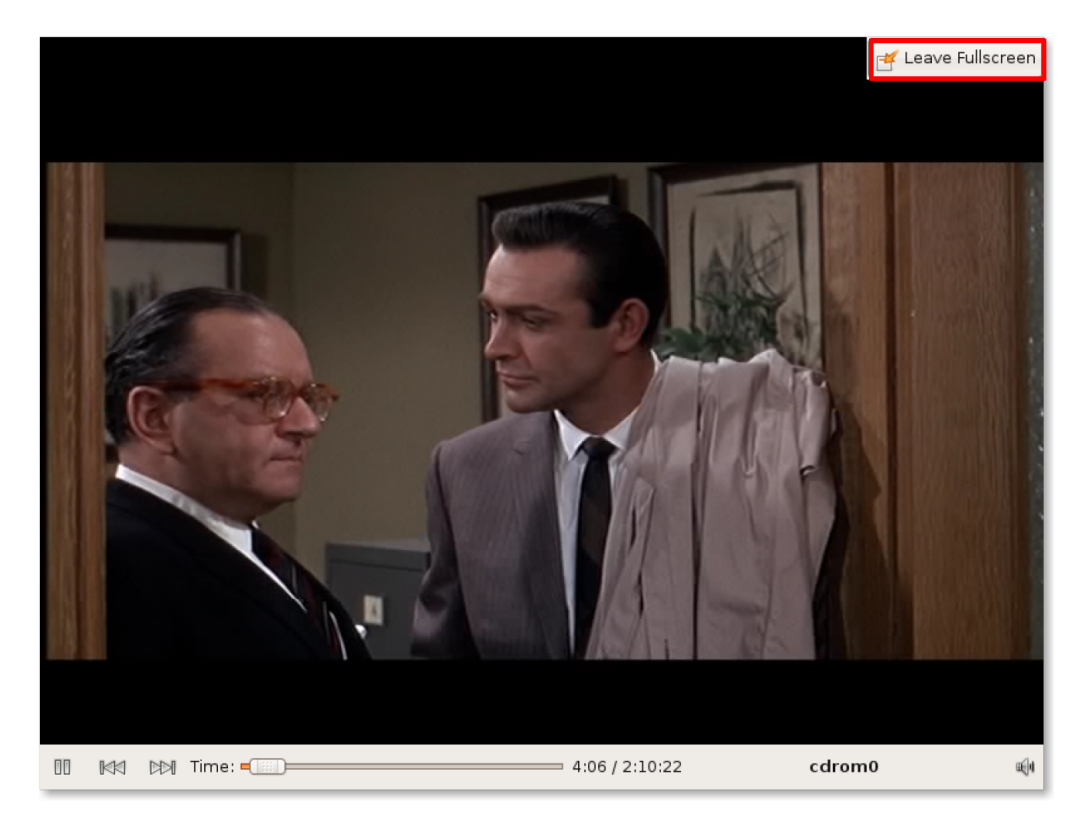

**Fig. 8.80. Vizionarea pe tot ecranul**

 $_{\mathsf{F9}}$ 

4. Totem vă permite să configurați modul în care vizionați DVD-ul în funcție de preferințele dumneavoastră. Pentru a modifica setările mergeți în meniul **Edit** și faceți clic pe **Preferences**.

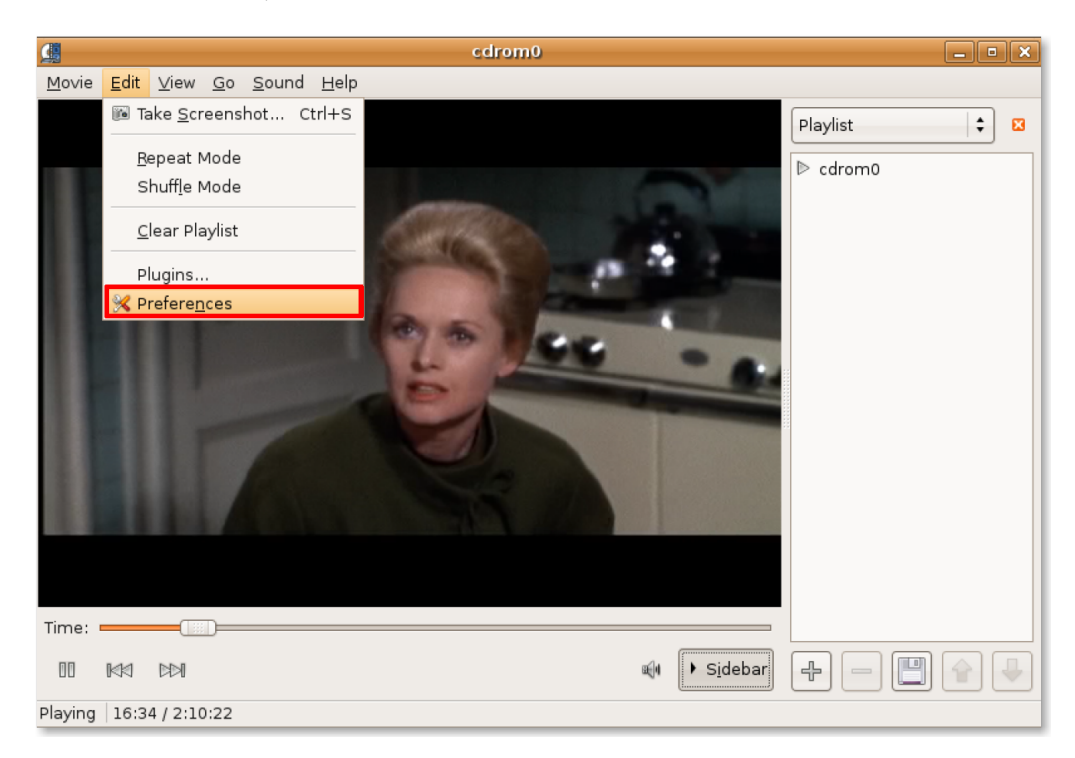

**Fig. 8.81. Afișarea configurării Totem**

5. Puteți folosi fereastra de dialog Preferences pentru a modifica diferite particularități ale imagini, precum strălucirea, culorile, nuanțele sau saturația culorilor. După alegerea preferințelor faceți clic pe **Închide** pentru a părăsi fereastra de dialog.

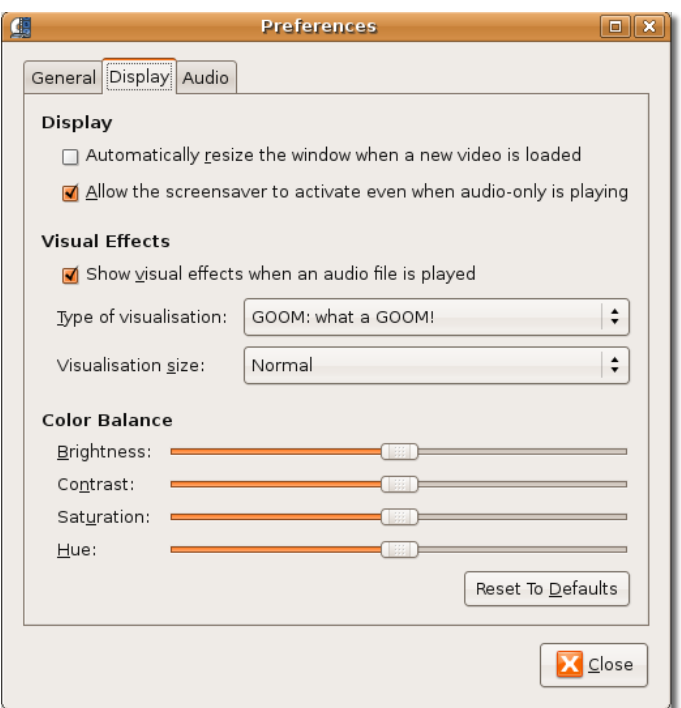

### **Fig. 8.82. Personalizarea opțiunilor de afișare pe ecran**

6. În timpul vizionării unui DVD puteți folosi funcțiile din meniul **Go** pentru a naviga prin conținutul acestuia. Pentru a trece la următorul cadru, în meniul **Go**, faceți clic pe **Derulează înainte**.

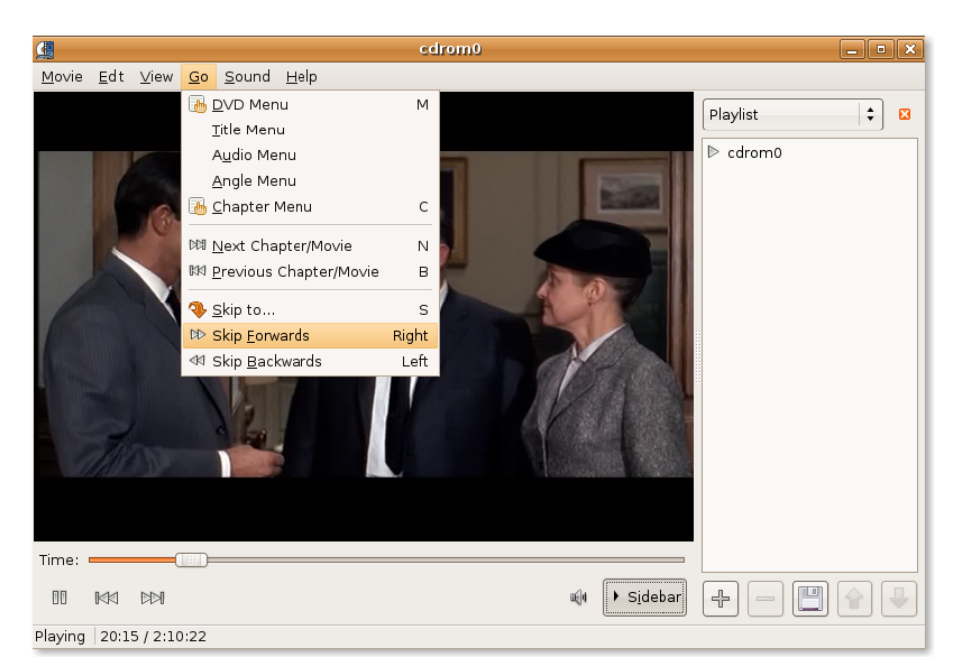

### **Fig. 8.83. Navigarea în interiorul unui DVD**

7. Redarea va trece la următorul cadru al DVD-ului. Dacă nu doriți să mai vedeți bara laterală în timpul redării DVD-ului faceți clic pe bunotnul **Sidebar**.

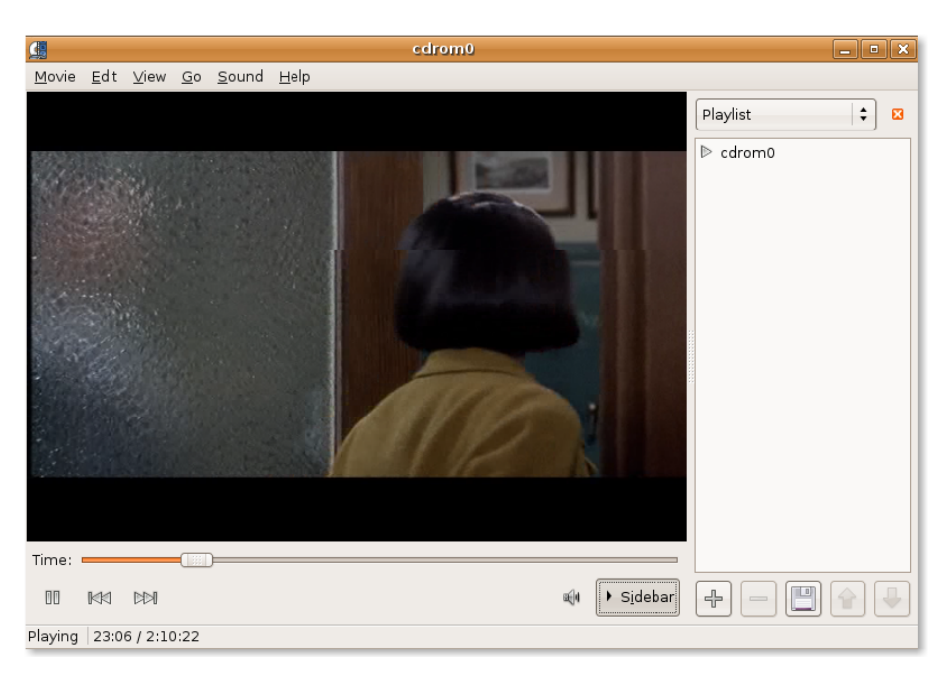

#### **Fig. 8.84. Ascunderea barei laterale**

### **Fig. 8.85. Redarea unui DVD**

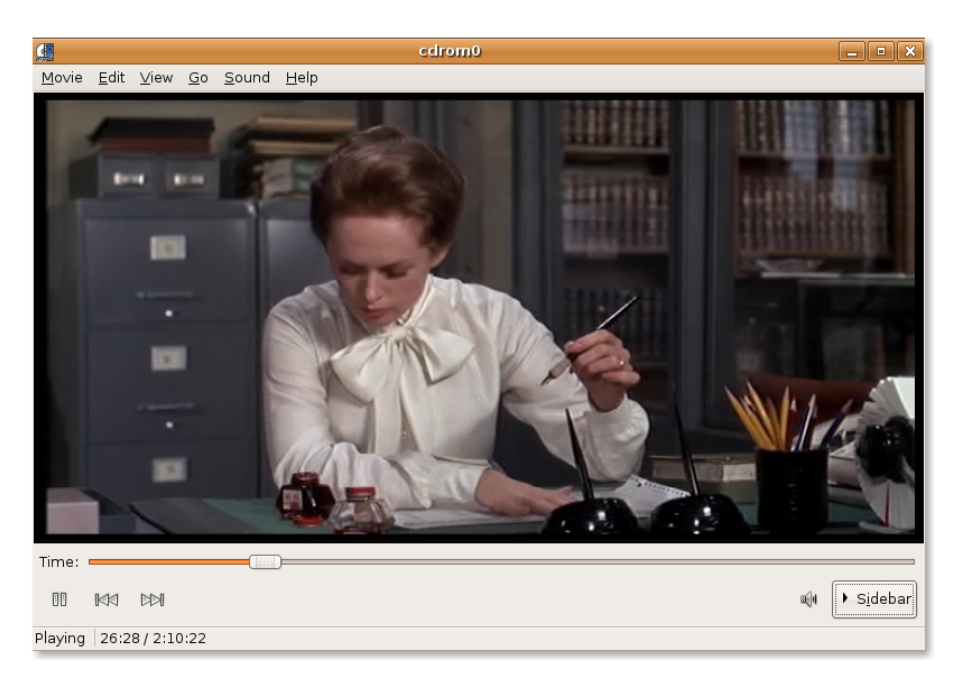

8. Astfel bara laterală va fi ascunsă și veți putea vedea DVD-ul la o dimensiune mai mare și, simultan, veți avea toate controalele redării în față.

### **Crearea de copii de siguranță pentru DVD-uri**

## **Crearea de copii de siguranță pentru DVD-uri**

Dacă aveți o colecție de DVD-uri vechi sau rare se poate să doriți crearea unor copii de siguranță pe calculator. Se poate să doriți extragerea unor anume secvențe de pe un DVD pentru a le viziona mai târziu. Pentru a face asta puteți folosi o serie de aplicații pentru crearea copiilor de siguranță sau extragerea conținutului DVDurilor. Deși aceste aplicații nu sunt incluse implicit în Ubuntu, le puteți descărca și instala din arhivele software Ubuntu. Unele aplicații de acest tip sunt:

- Thoggen
- K9copy
- dvd::rip
- HandBrake

**Crearea copiilor de siguranța a DVD-urilor cu ajutorul Thoggen.** Thoggen este un utilitar de creare a copiilor de siguranță pentru Linux, bazat pe GStreamer și Gtk+. Această aplicație este proiectată pentru a fi ușor de utilizat. În loc de a expune complexitatea procesului de extragere a conținutului unui DVD, tendință prezentă în multe alte aplicații de acest tip, Thoggen încearcă să simplifice procesul pentru utilizatorii obișnuiți oferind opțiuni implicite echilibrate.

Thoggen include câteva funcții cheie:

- Este ușor de utilizat și are o interfață simplă
- Suportă previzualizarea DVD-ului, redimensionarea și tăierea imaginii
- Vă permite să alegeți limba pistei audio
- Creează fișiere în format Ogg/Theora
- Poate coda fișierele dintr-un dosar în care a fost copiat un DVD
- Este bazat pe platforma multimedia GStreamer, ceea ce simplifică procesul de adăugare a codec-urilor sau a formatelor de fișiere în viitor.

Thoggen este încă un program nefinalizat, dar nu există probleme majore. Este de preferat să verificați lista cu problemele cunoscute la adresa web [http://](http://thoggen.net/download/) [thoggen.net/download/.](http://thoggen.net/download/)

Pentru a putea face copii de siguranță DVD-urilor dumneavoastră cu ajutorul Thoggen este necesar să îl instalați. Puteți găsi această aplicație în arhiva Universe și o puteți instala pe calculatorul dumneavoastră prin intermediul Administratorului de pachete Synaptic.

**Fig. 8.86. Instalarea Thoggen**

| ۰<br><b>Synaptic Package Manager</b><br>o<br>$\mathbf x$<br>— II               |                                                                                                    |                   |                        |  |  |
|--------------------------------------------------------------------------------|----------------------------------------------------------------------------------------------------|-------------------|------------------------|--|--|
| File Edit                                                                      | Package Settings Help                                                                                    |                   |                        |  |  |
| Mark All Upgrades<br>Reload<br>Properties<br>Search<br>Apply                   |                                                                                                    |                   |                        |  |  |
| All                                                                            | Package<br>S.                                                                                            | Installed Version | Latest Version         |  |  |
| thoggen                                                                        | 囶<br>thoggen                                                                                             |                   | $0.6.0 - 2$ ubuntu $1$ |  |  |
|                                                                                | $\left  \cdot \right $                                                                                   |                   | ٠                      |  |  |
|                                                                                | DVD backup utility based on GStreamer and Gtk+                                                           |                   |                        |  |  |
| Thoggen is designed to be easy and straight-forward to use. It attempts        |                                                                                                    |                   |                        |  |  |
| $\left\langle \cdot \right\rangle$                                             | ۱<br>to hide the complexity many other transcoding tools expose and tries to                             |                   |                        |  |  |
| Sections                                                                       | offer sensible defaults that work okay for most people most of the time.                                 |                   |                        |  |  |
| Status                                                                         | Features:                                                                                                |                   |                        |  |  |
|                                                                                | * Easy to use, with a nice graphical user interface (GUI)                                                |                   |                        |  |  |
| Origin                                                                         | * Supports title preview, picture cropping, and picture resizing.                                        |                   |                        |  |  |
| Custom Filters                                                                 | * Language Selection for audio track (no subtitle support yet though)<br>* Encodes into Ogg/Theora video |                   |                        |  |  |
| Search Results                                                                 | * Can encode from local directory with video DVD files                                                   |                   |                        |  |  |
| 1 packages listed, 1163 installed, 0 broken. 0 to install/upgrade, 0 to remove |                                                                                                    |                   |                        |  |  |

#### **Procedură 8.10. Pentru a crea copii de siguranță a unui DVD cu Thoggen:**

1. În meniul **Aplicații**, mergeți la **Sunet și video** și faceți clic pe **Thoggen DVD Ripper**.

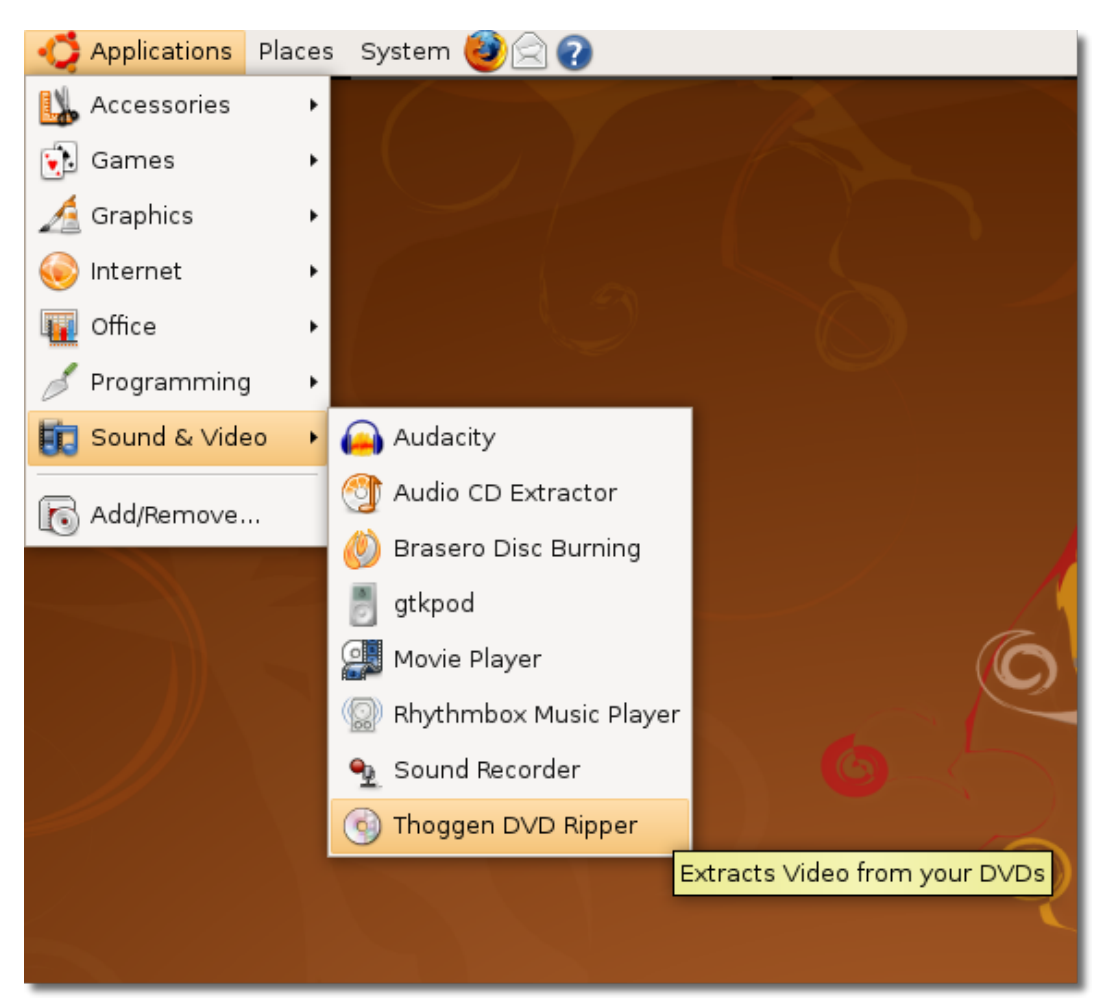

**Fig. 8.87. Lansarea Thoggen**

2. Fereastra **Thoggen** va fi afișată. Primul pas necesar pentru a începe crearea copiei este să alegeți pistele de pe DVD pe care doriți să le salvați. Bifați căsuțele resoective, apoi faceți clic pe butonul **OK** pentru a continua.

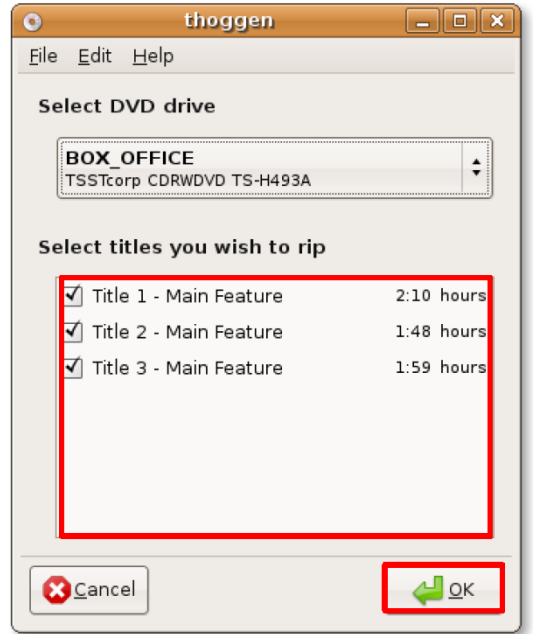

#### **Fig. 8.88. Alegerea pistelor ce trebuie salvate**

3. În următorul pas al procesului de copiere trebuie să configurați niște opțiuni în funcție de cerințele dumneavoastră. Puteți alege dimensiunea imaginii din lista de selecție corespunzătoare sau puteți defini dacă doriți să păstrați doar o parte a imaginii apăsând butonul **Configure Cropping**. Dacă nu doriți să modificați aceste setări puteți continua procesul de salvare a copiei de siguranță apăsând butonul **OK**.

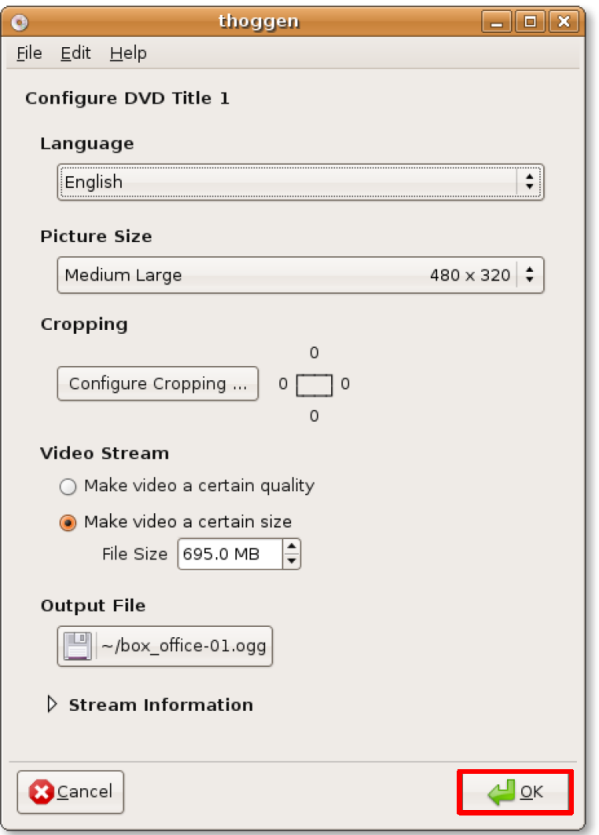

**Fig. 8.89. Schimbarea setărilor implicite**

4. Procesul de creare a copiei de siguranță va începe imediat. Puteți vedea atât progresul pistei actuale cât și progresul procesului complet în secțiunea **Progress** a ferestrei Thoggen. Copierea unui DVD durează destul de mult timp. Cu toate acestea, copia finală este de bună calitativ.

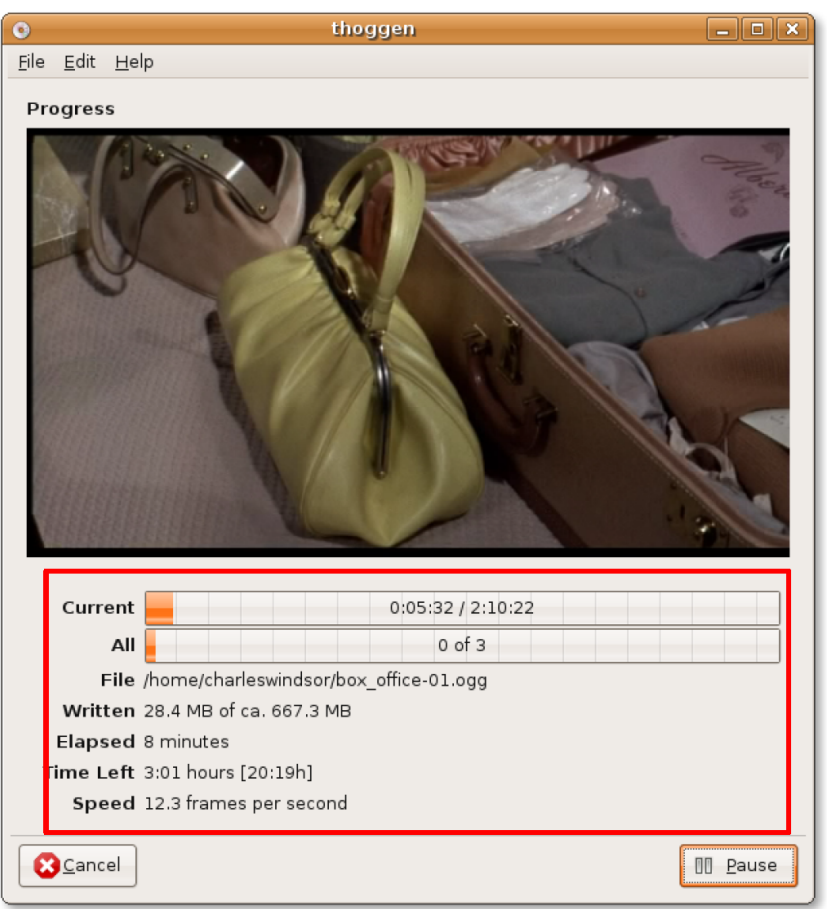

**Fig. 8.90. Crearea unei copii de siguranță a unui DVD**

# **Redarea de multimedia de pe internet**

Ubuntu conține unelte pentru a reda în direct videoclipuri și muzică de pe internet. Puteți asculta melodii și vedea clipuri video direct în navigatorul web, dar pentru a putea face acest lucru poate fi nevoie de instalarea unor programe speciale. Abilitatea de a reda fișiere multimedia de pe internet depinde de modul în care furnizorul de serivcii le-a făcut disponibile.

# **Vizionarea videoclipurilor în navigatorul web**

## **Vizionarea videoclipurilor în navigatorul web**

Puteți viziona multe din videoclipurile de pe internet direct din navigatorul web. De exemplu, puteți viziona videoclipuri de pe Google Video sau YouTube direct în fereastra Firefox fără a instala vreun program sau plugin special. Următoarea captură de ecran arată fereastra Firefox în timp ce este redat un videoclip în aceasta:

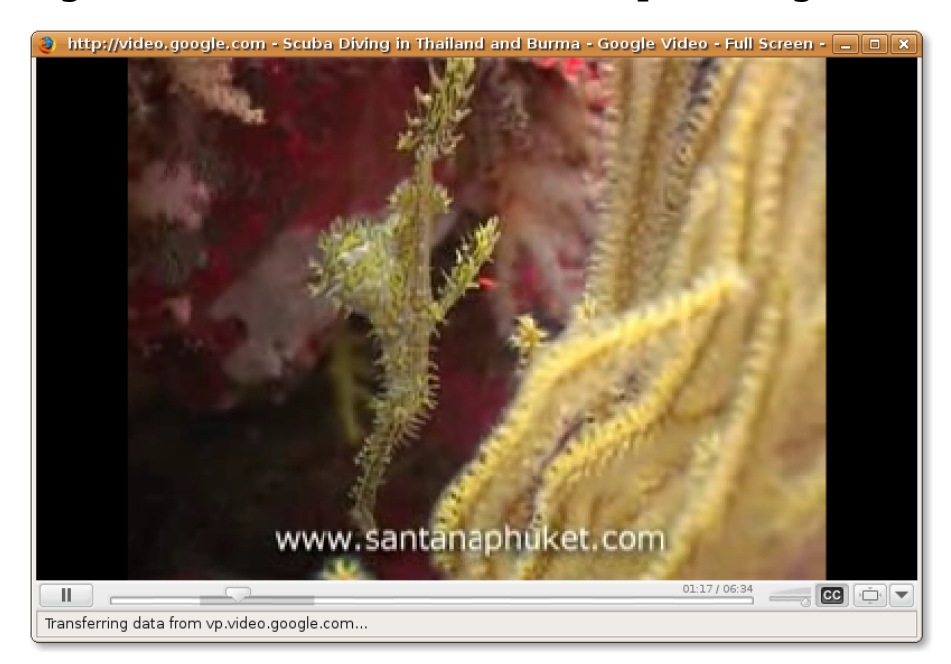

#### **Fig. 8.91. Vizionarea unui videoclip în navigatorul web**

Cu toate acestea, în funcție de formatul clipului video pe care doriți să îl vizionați, se poate să fie necesar să descărcați alte plugin-uri pentru navigatorul web. Unele dintre modulele disponibile pentru navigatorul implicit, Firefox, sunt:

- **Modulul Totem Xine:**  Instalați pachetul **totem-xine-firefox-plugin** din arhiva software "Universe".
- **Modulul Totem GStreamer:** Instalați pachetul **totem-gstreamer-firefoxplugin** din arhiva software "Universe".
- **Modulul MPlayer:** Instalați pachetul **mozilla-mplayer** din arhivele software Universe.
- **Modulul Flash:** Instalați pachetul **flashplugin-nonfree** din arhiva software "Multiverse".

Procesul instalării unui plugin depinde de platforma folosită. Dacă folosiți Totem-GStreamer, player-ul pentru filme implicit în Ubuntu, este necesar să instalați pachetul software totem-gstreamer-firefox-plugin. Cu toate acestea, pentru a putea viziona videoclipuri transmise sub formă de flux în navigatorul web este nevoie să instalați codec-ul Microsoft Windows și apoi să instalați plugin-ul Totem.

Puteți chiar instala un player multimedia adițional, precum RealPlayer 10, pentru a viziona fluxuri video în format Realmedia. Când ați instalat toate codec-urile și plugin-urile menționate mai sus, puteți vedea fișiere RealMedia chiar și în Player-ul pentru filme Totem. Totuși, puteți instala RealPlayer pe calculatorul dumneavoastră și pentru că acesta este capabil de redarea fișierelor RealMedia la o calitate puțin mai mare decât alte playere.

Real Player, program dezvoltat de Real Networks, suportă un număr de codecuri audio și video precum realaudio, realvideo 10, mp3, ogg vorbis, theora, h264 și aac. RealPlayer pentru Linux este disponibil disponibil în arhiva comercială Canonical și poate fi descărcat gratuit de pe situl web RealPlayer.

RealPlayer este un program proprietar și nu este suportat de comunitatea Ubuntu.

**Instalarea RealPlayer.** După cum a fost menționat mai sus, RealPlayer pentru Linux este disponibil în arhiva comercială Canonical. Ubuntu nu include această arhivă implicit. Așadar va fi nevoie să adăugați arhiva comercială a Canonical sistemului dumneavoastră. Odată ce ați adăugat această arhivă puteți căuta și instala pachetul RealPlayer cu ajutorul Administratorului de pachete Synaptic.

#### **Procedură 8.11. Vizionarea videoclipurilor de pe internet cu RealPlayer**

1. Acum puteți porni RealPlayer din meniul Aplicații. Pentru a accesa RealPlayer, în meniul **Aplicații** mergeți la **Sunet și video** și faceți clic pe **RealPlayer 10**,

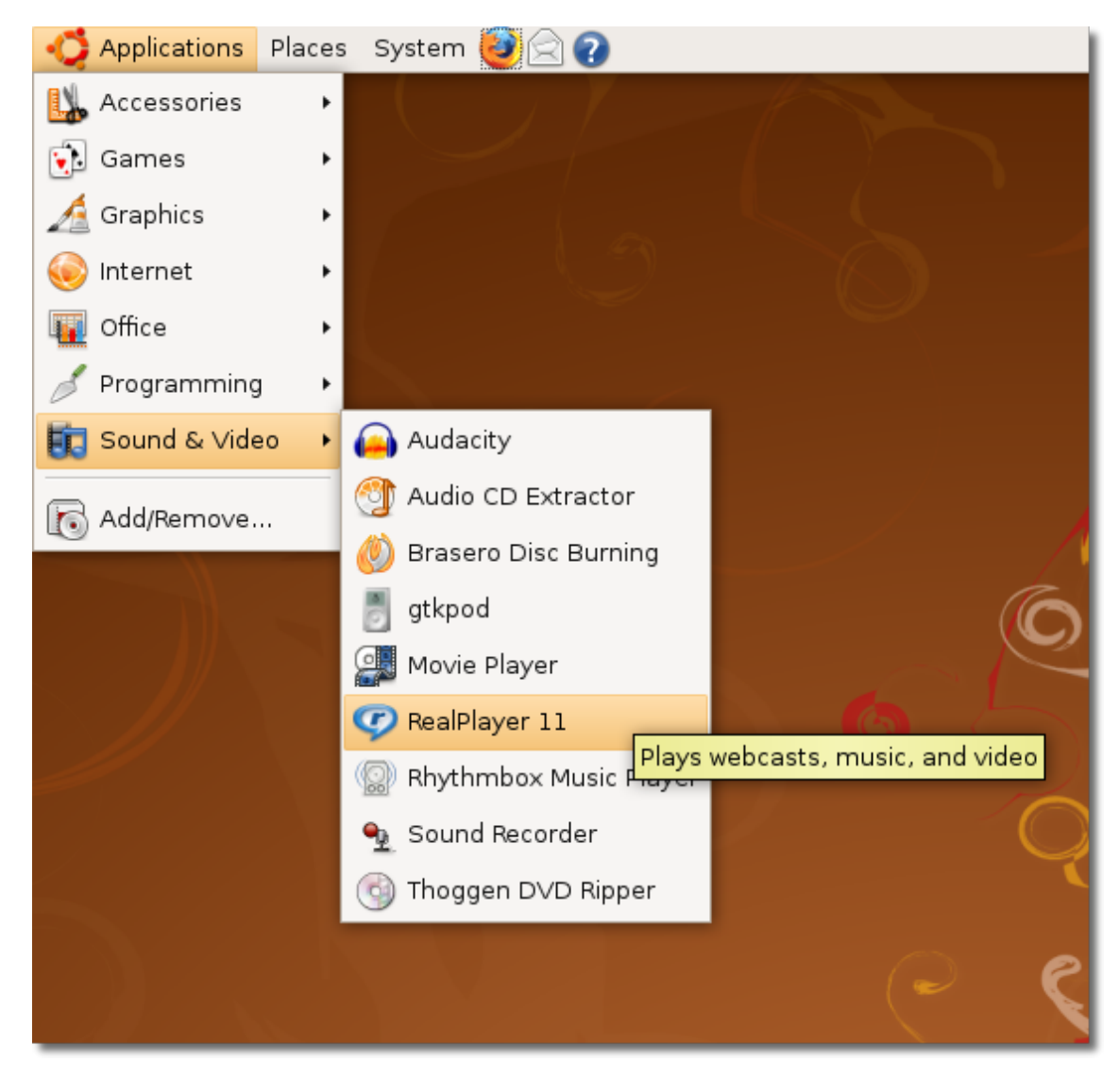

### **Fig. 8.92.** *Pornirea RealPlayer*

2. Fereastra **RealPlayer Setup Assistant** va fi afișată pentru a vă ghida în configurarea RealPlayer. Faceți clic pe **Forward** pentru a porni procesul de configurare.

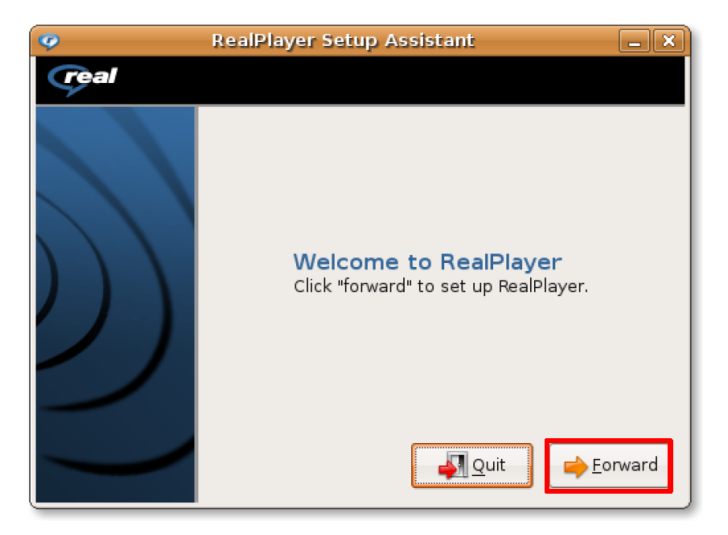

#### **Fig. 8.93.** *Inițierea procesului de configurare RealPlayer*

3. După citirea notelor despre versiunea curentă RealPlayer 10, faceți clic pe **Forward** din nou pentru a continua.

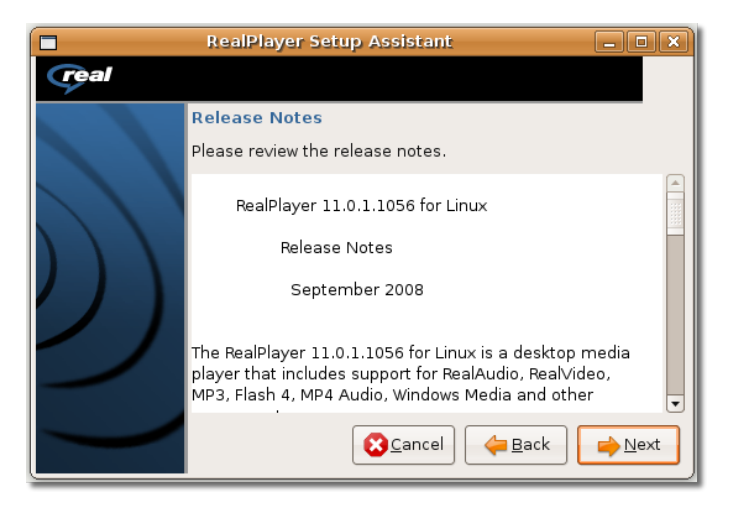

#### **Fig. 8.94.** *Notele despre versiunea RealPlayer*

4. Înainte de a instala RealPlayer pe calculatorul dumneavoastră este nevoie să citiți și să acceptați licența pentru a continua configurarea. Apăsați **Accept**.

### **Fig. 8.95.** *Acceptarea licenței*

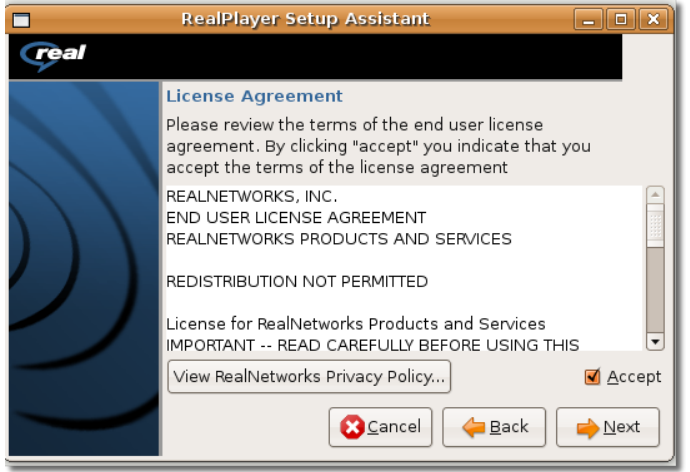

5. Ați ajuns la ultimul ecran al Asistentului de configurare RealPlayer. Alegeți configurarea preferată și apăsați **OK** pentru a o accepta.

#### **Fig. 8.96.** *Completarea procesului de configurare*

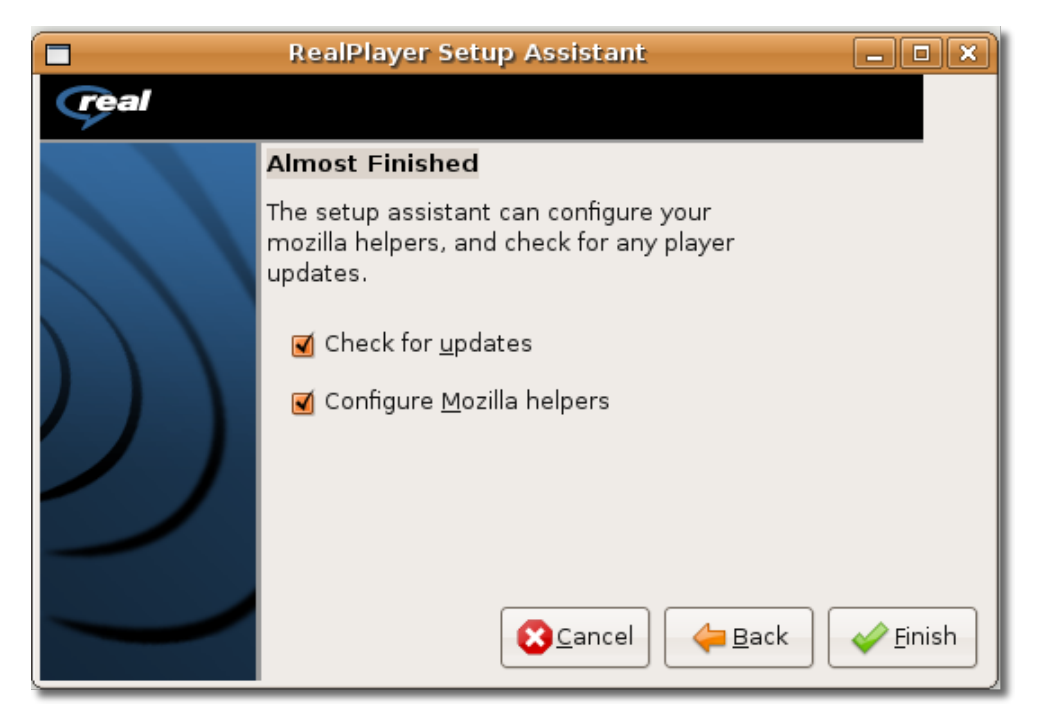

6. Fereastra **RealPlayer** va fi afișată, indicând că procesul de configurare sa incheiat cu succes. Acum puteți viziona fluxuri video de pe internet în RealPlayer.

**Fig. 8.97.** *Fereastra RealPlayer*

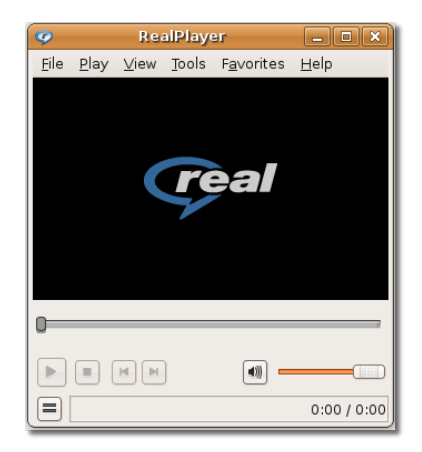

- 7. Pentru a viziona un clip online ales de dumneavoastră, porniți Firefox și navigați pe pagina web de pe care doriți să îl vizualizați.
- 8. Pe pagina web, faceți clic pe link-ul către videoclipul ales.

### **Fig. 8.98.** *Alegerea link-ului către videoclip*

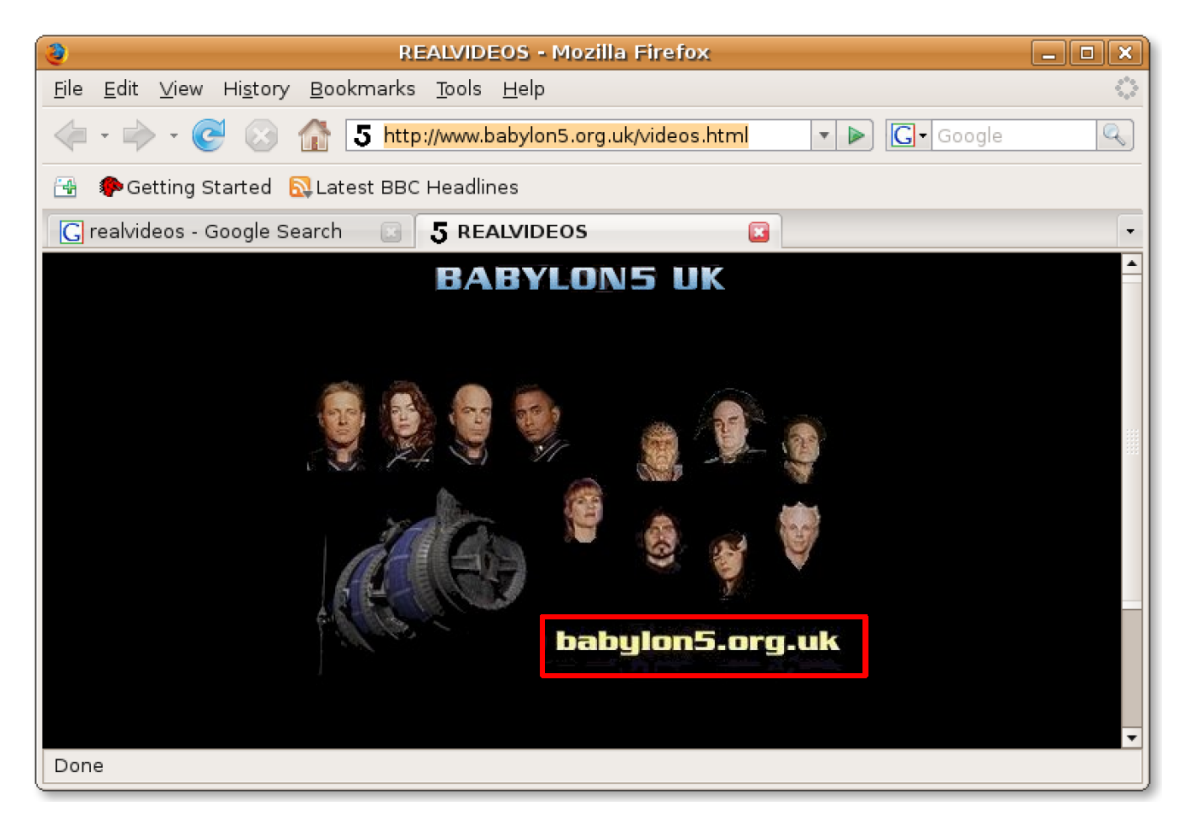

9. Veți fi întrebat dacă doriți să deschideți clipul în RealPlayer sau să îl salvați pe calculatorul dumneavoastră. Pentru a vedea clipul sub forma unui flux video de pe internet acceptați alegerea implicită apăsând butonul **OK**.

**Fig. 8.99.** *Vizionarea videoclipului ca flux de pe internet*

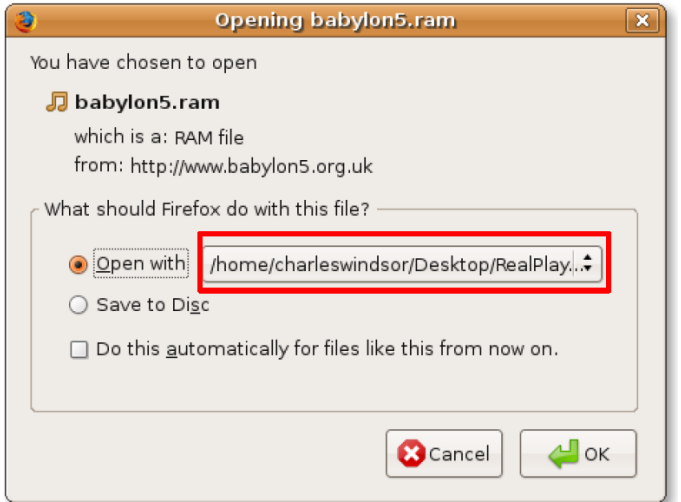

10. Fereastra de dialog **Downloads** afișează progresul descărcărill. După ce fișierul este descărcat într-un dosar temporar va începe redarea videoclipului în fereastra **RealPlayer**.

#### **Fig. 8.100.** *Vizionarea videoclipurilor de pe internet în RealPlayer*

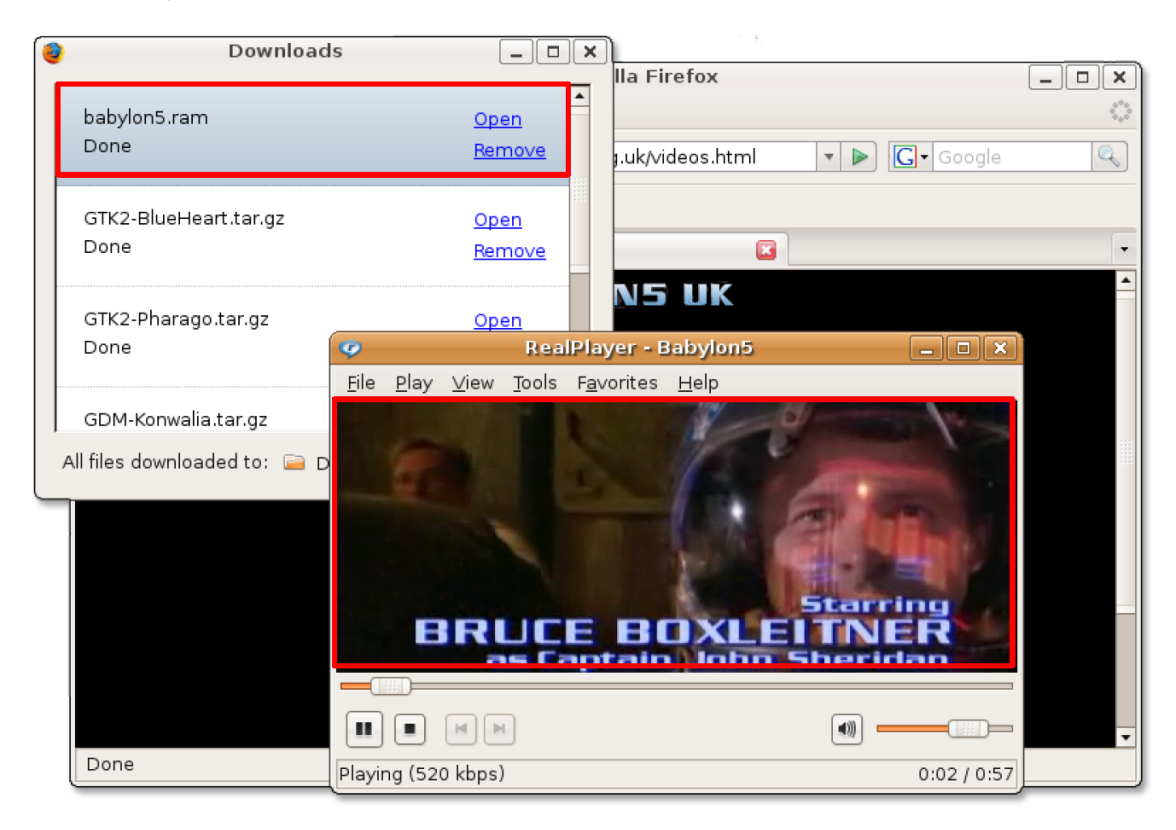

11. Puteți adăuga link-ul în lista dumneavoastră de **Favorite** pentru a putea revedea videoclipul fără a fi nevoie să îl căutați din nou pe internet. Pentru a salva videoclipul ca **Favorit**, în meniul **Favorites** faceți clic pe **Add to Favorite**.

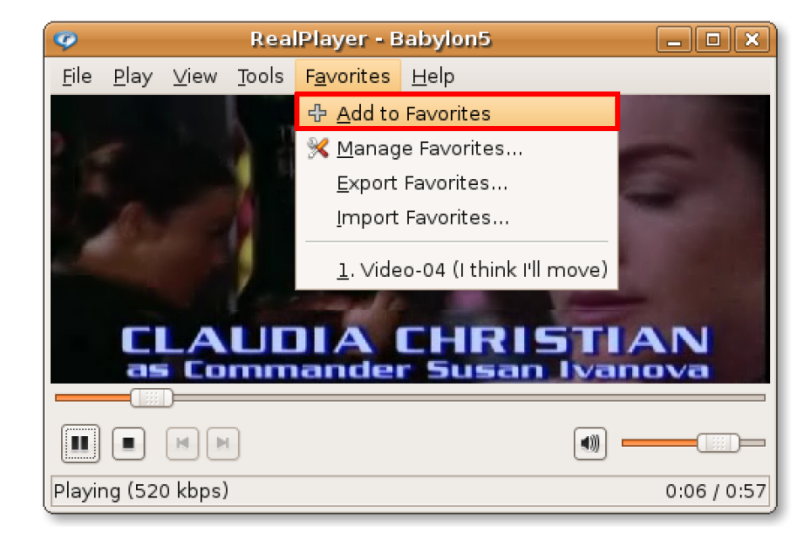

### **Fig. 8.101.** *Salvarea unui videoclip ca favorit*

12. Videoclipul este acum salvat în lista de favorite. Pe viitor, puteți revedea acest clip video în RealPlayer alegând link-ul din meniul **Favorites**. Puteți să redați un videoclip direct în RealPlayer specificând adresa acestuia. Pentru a face acest lucru, în meniul **File**, faceți clic pe **Open Location**.

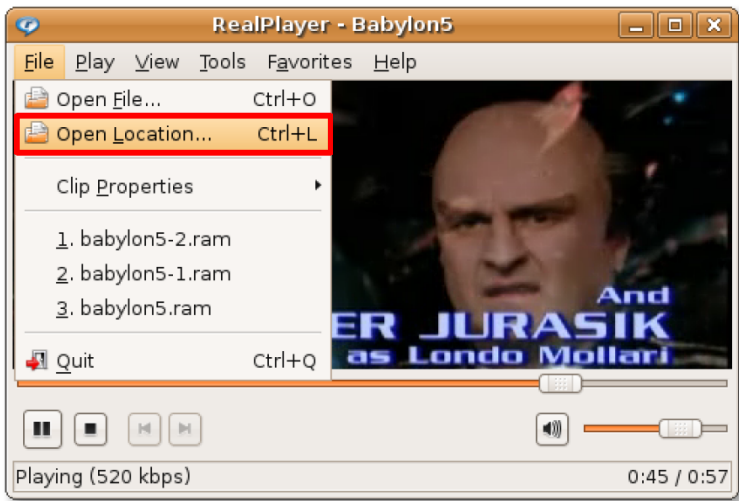

#### **Fig. 8.102.** *Vizionarea unui videoclip direct în RealPlayer*

13. Scrieți adresa sau calea spre videoclip în fereastra de dialog **Open Location** și faceți clic pe **OK** pentru a începe redarea fluxului video.

**Fig. 8.103.** *Alegerea fișierului video*

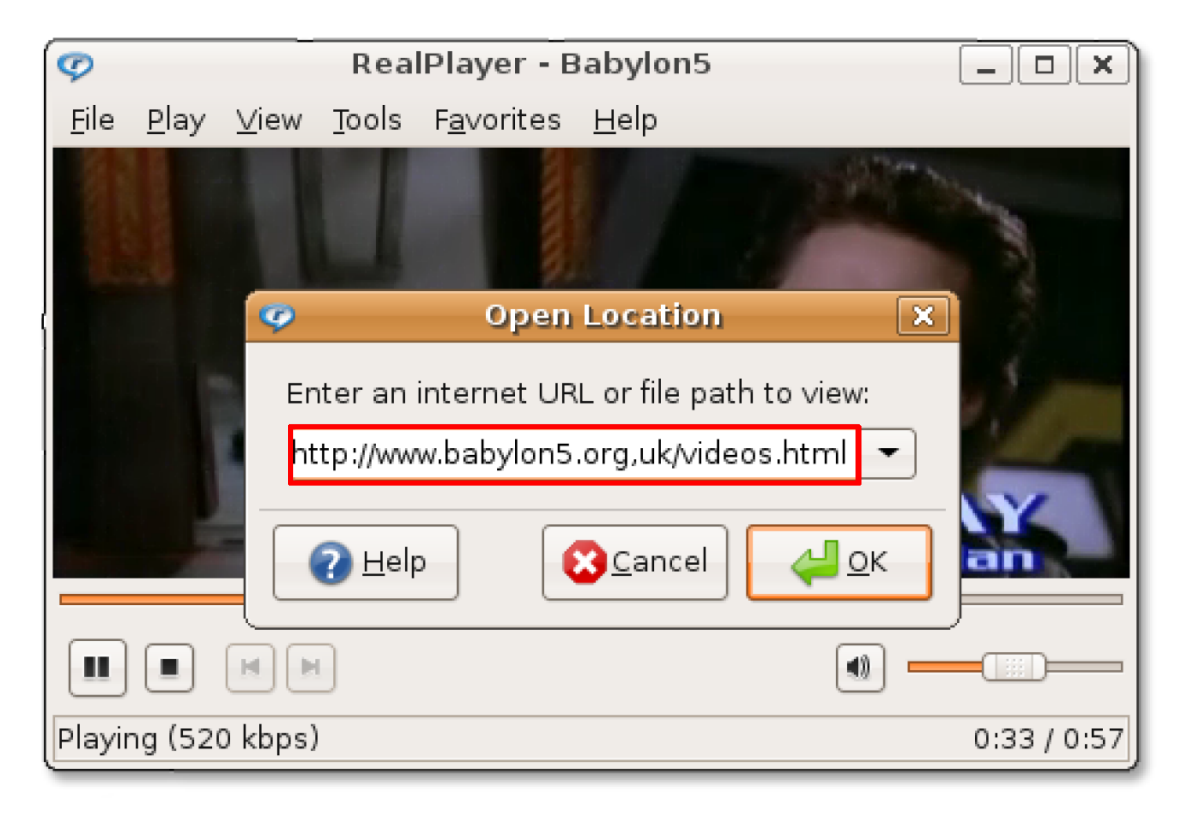

# **Modificarea videoclipurilor**

Pe lângă vizionarea videoclipurilor și filmelor, Ubuntu conține unelte pentru modificarea videoclipurilor. Uneltelle disponibile în Ubuntu includ:

**Kino:** editor video avansat, Kino copiază imagine de pe camera video în format Raw DV și AVI. Vă permite să încărcați mai multe clipuri video, să le indepărtați sau să le mutați și să salvați o listă a modificărilor în formatele SMIL și XML.

**Stopmotion:** Stopmotion este o aplicație liberă pentru crearea filmelor de animație din imagini statice. Puteți crea astfel de filme din imagini importate de pe o cameră foto sau de pe discul dur, puteți adăuga efecte sonore și puteți exporta animația în diferite formate video precum mpeg și avi.

**Subtitle Editor:** Subtitle Editor este o unealtă GTK+2 folosită la editarea subtitrărilor pentru filme și clipuri video. Îl puteți folosi pentru a crea subtitrări noi, modifica, corecta sau refina subtitrări existente. Acest program vă arată și forma de undă a sunetului, înlesnind sincronizarea subtitrărilor cu vorbirea.

**Pitivi Video Editor:** Pitivi Video Editor este un editor neliniar ce vă permite să modificați cu ușurință proiecte audio și video. Folosind Pitivi puteți captura sunet și video, mixa, redimensiona, tăia și aplica efecte surselor audio și video. De asemenea permite salvarea în orice format suportat de platforma GStreamer.

### **Modificarea clipurilor video folosind editorul Pitivi**

Editorul video Pitivi nu e inclus în Ubuntu implicit, ci este inclus în arhiva Universe a Ubuntu. Puteți instala Pitivi folosind Administratorul de pachete Synaptic.

#### **Procedură 8.12. Pentru a edita un clip video folosind Pitivi:**

- 1. În meniul **Aplicații**, mergeți la **Muzică și filme** și apoi faceți clic pe **Pitivi Video Editor**. Fereastra **Pitivi vo 11.3** se va deschide.
- 2. Fereastra principală a Pitivi este împărțită într-un număr de panouri. Puteți foloși butoanele de pe bara de activități pentru a executa acțiuni precum deschiderea, importarea, adăugarea, vizionarea și salvarea clipurilor video. Pentru a modifica un clip video, începeți prin a-l importa în editorul video Pitivi, făcând clic pe butonul **Import Clips**.

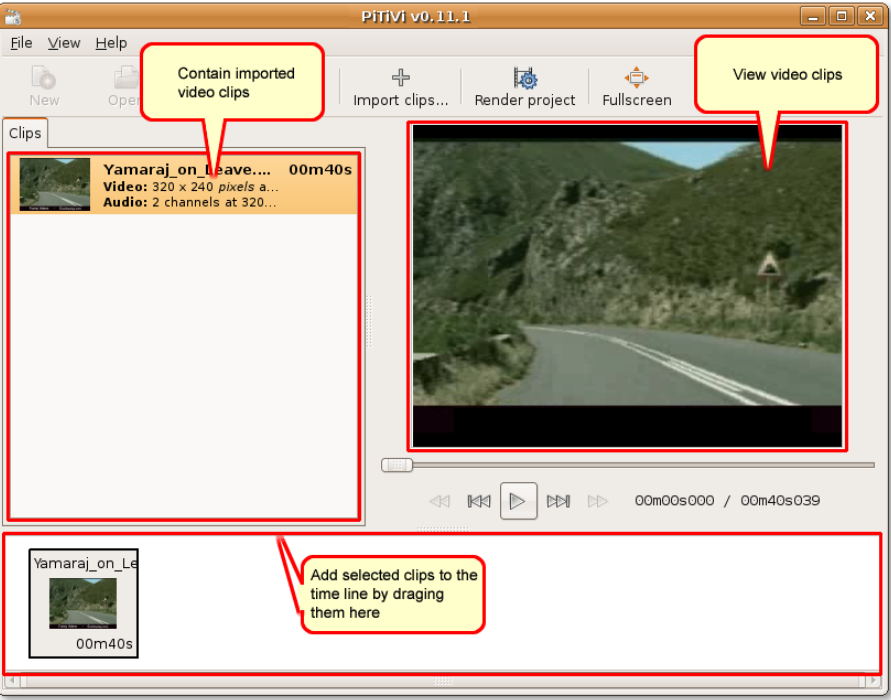

#### **Fig. 8.104. Interfața Pitivi**

3. În fereastra de dialog "Import a clip", navigați până la dosarul video de unde să îl importați clipuri și alegeți unul sau mai multe clipuri video pe care doriți să le modificați, apoi faceți clic pe butonul **Add** pentru a le importa în fereastra **Pitivi**.

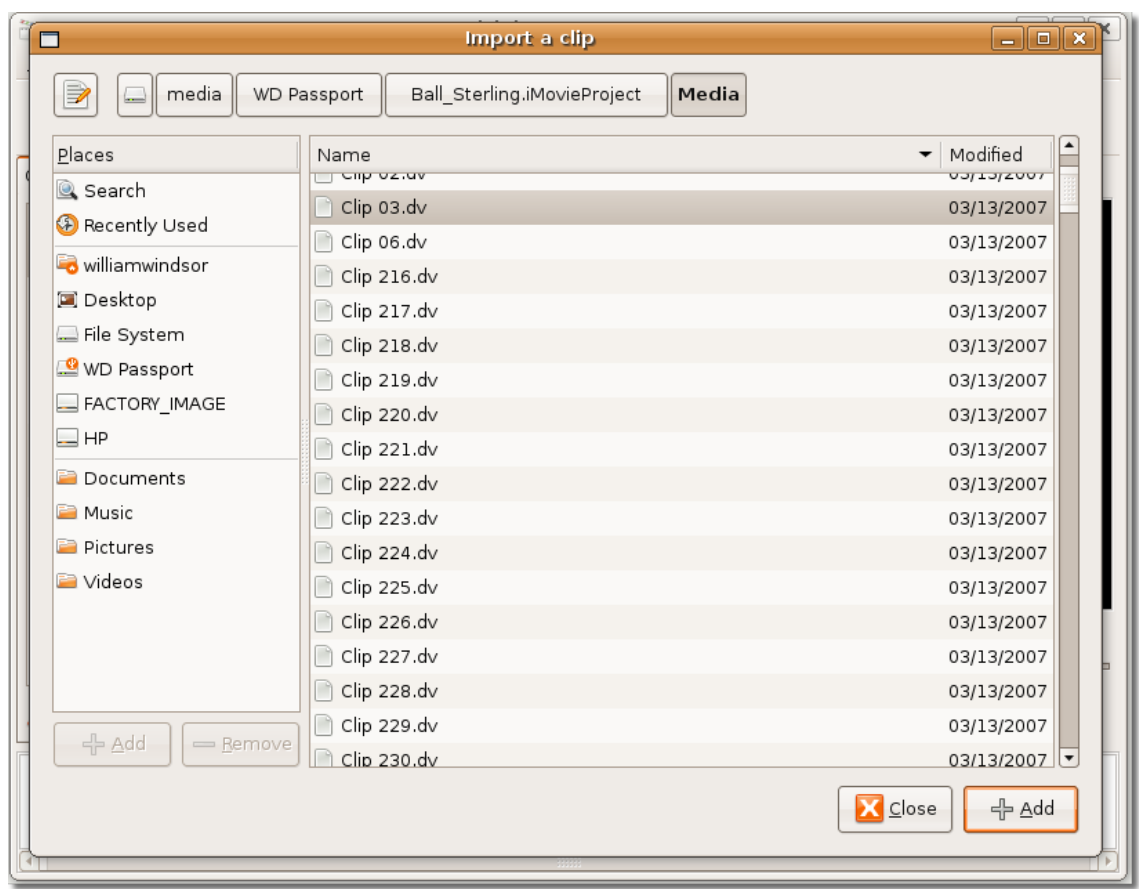

**Fig. 8.105. Importul clipurilor video în Pitivi**

4. Clipul video ales este acum importat în editorul video Pitivi. Puteți face dubluclic pe un clip video pentru a-l viziona în panoul din dreapta. Apăsați butonul **Stop** din bara de control pentru a opri redarea clipului.

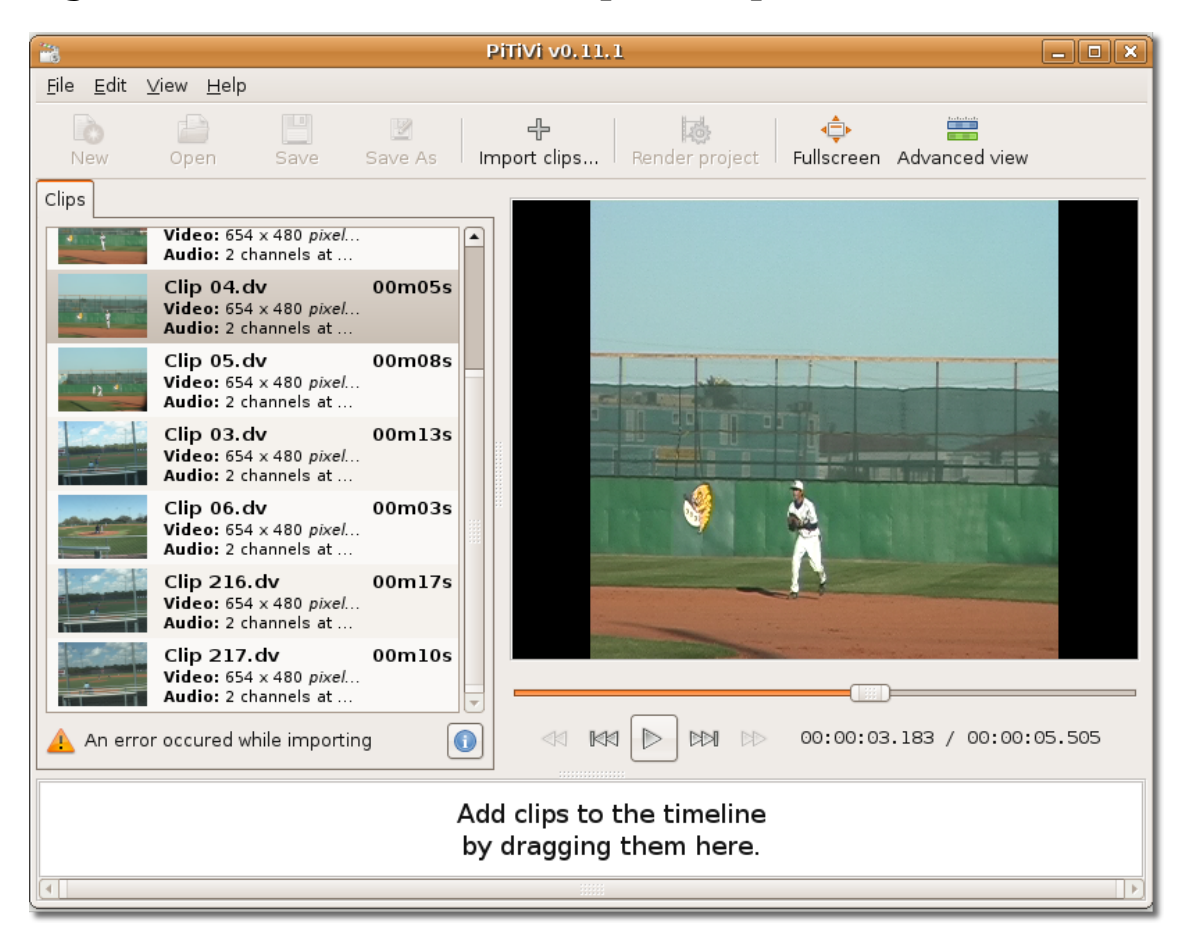

**Fig. 8.106. Vizualizarea videoclipului importat**

5. Pentru a modifica clipul video importat este nevoie să îl duceți în panoul de jos și să îl adăugați la linia temporală, apoi să apăsați **Project Settings** din meniul **File**. Astfel va fi deschisă fereastra de dialog **Projects Settings**.

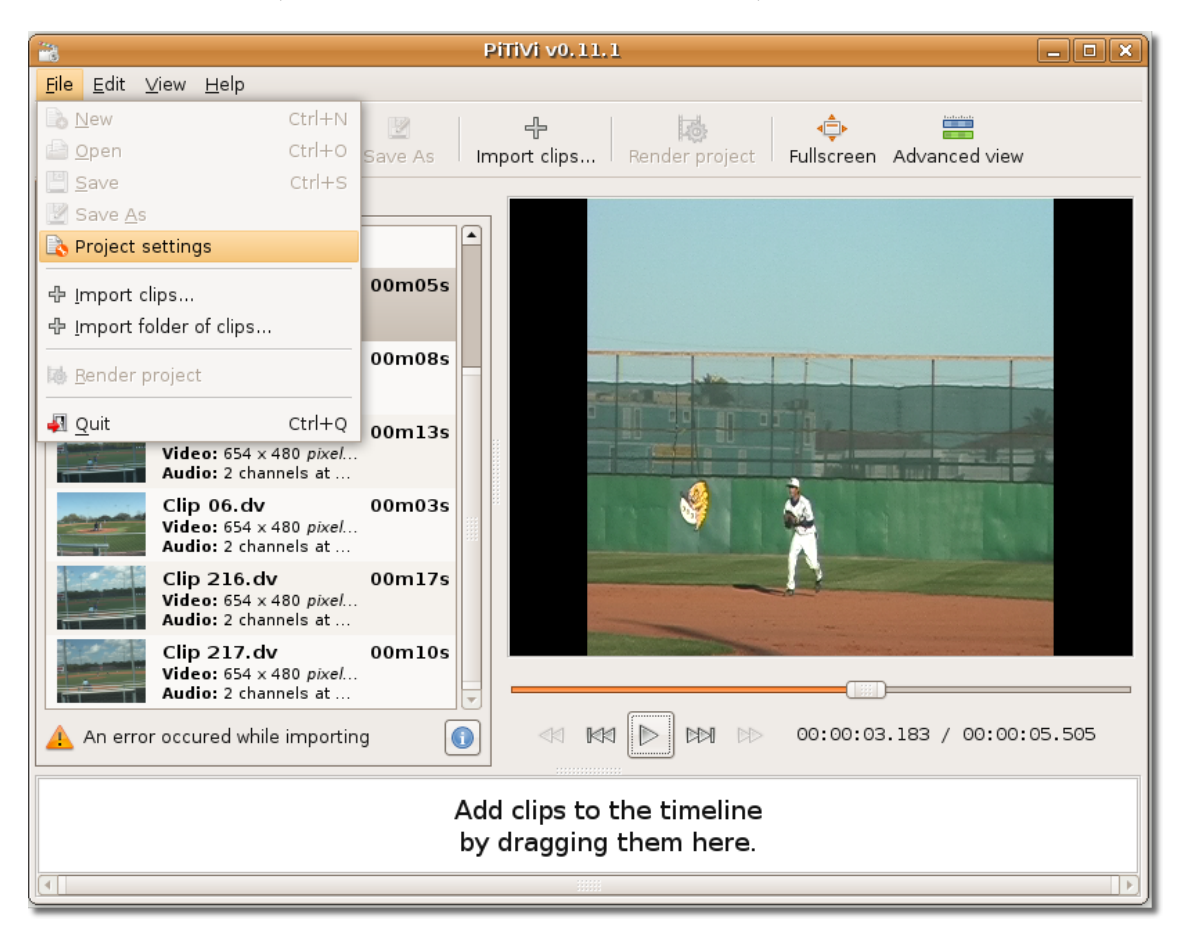

Fig. 8.107. Afișarea casetei de dialog "Opțiunile proiectului"

6. În fereastra de dialog **Projects Settings** puteți modifica diferite proprietăți ale clipului ales prin definirea specificațiilor în funcție de dorințele dumneavoastră. În secțiunea **Video Output** puteți alege înălțimea, lățimea și numărul de cadre pe secundă ale clipului audio. Asemănător puteți alege proprietățile pistei audio din secțiunea **Audio Output**. Apăsați **OK** după ce ați stabilit preferințele dumneavoastră.

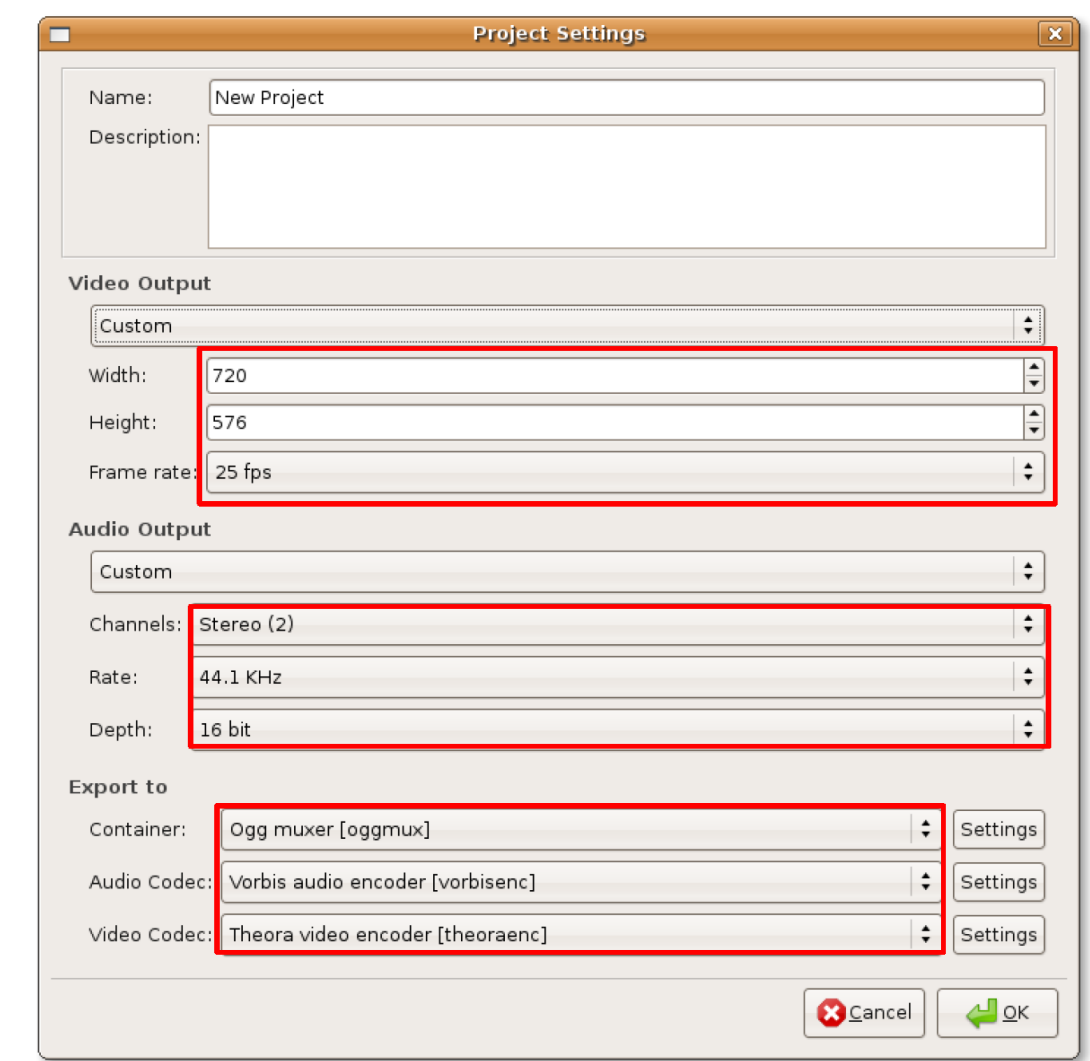

#### **Fig. 8.108. Alegerea opțiunilor de modificare**

7. În fereastra Pitivi, pentru a aplica preferințele pe clipul video ales faceți clic pe butonul **Render project**. Va fi afișată fereastra de dialog **Render project**. În această fereastră de dialog puteți apăsa butonu **Modify** pentru a altera din nou proprietățile clipului video. Dacă nu doriți acest lucru faceți clic pe **Choose file** pentru a alege fișierul în care va fi salvat clipul video modificat.

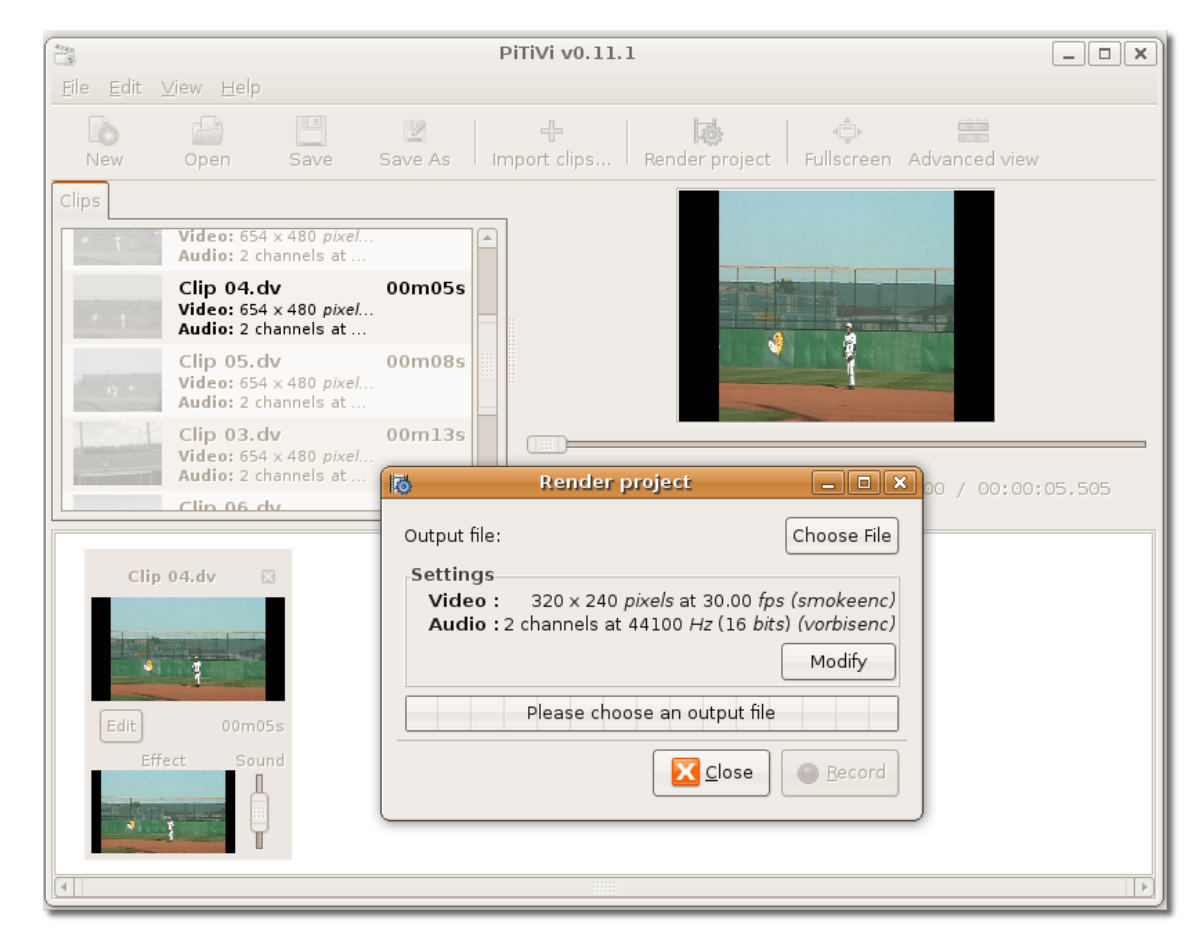

**Fig. 8.109. Alegerea fișierului destinație**

8. Se va deschide fereastra de dialog **Choose file to render to**. Folosiți-o pentru a alege un nume pentru fișier și locul în care acesta va fi salvat. Când ați terminat faceți clic pe **OK** pentru a continua.

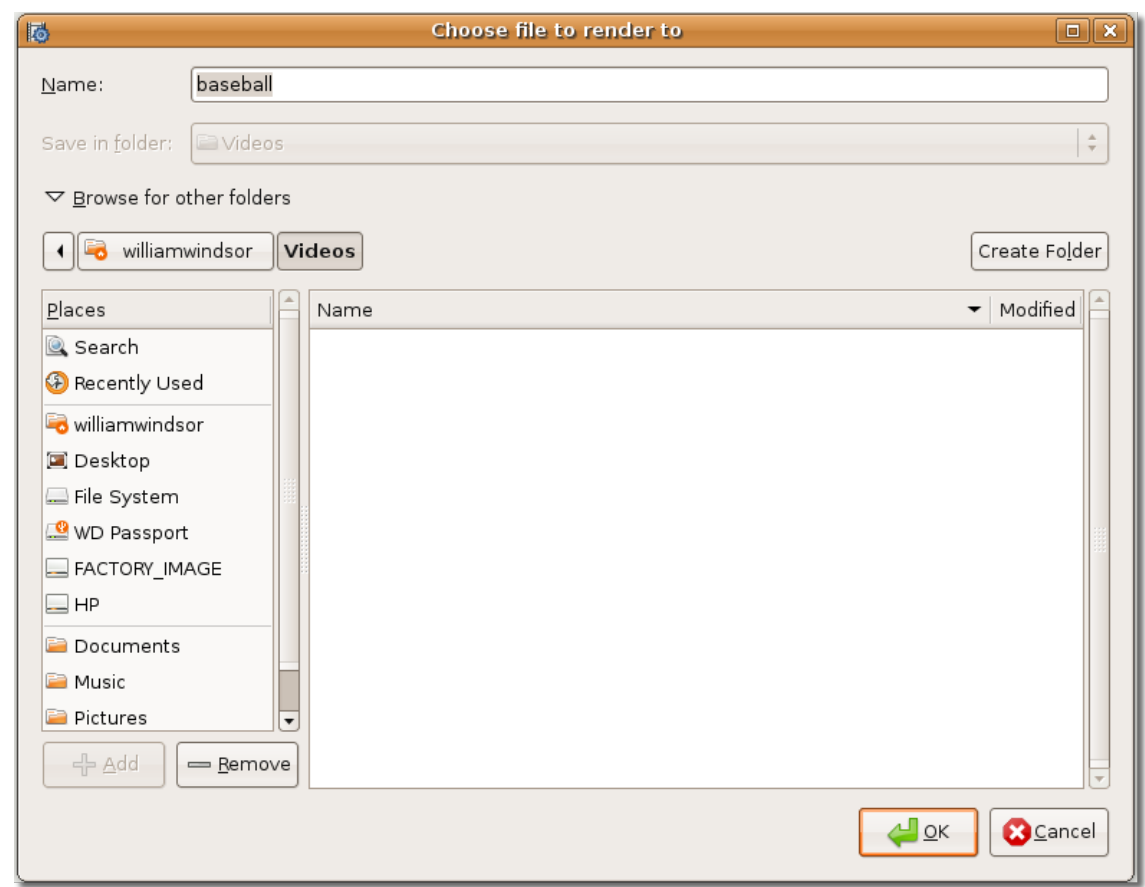

**Fig. 8.110. Alegerea fișierului în care va fi salvat clipul video**

9. Numele fișierului nou creat va apărea pe butonul **Output file**. Inițiați salvarea clipului video apăsând butonul **Record**.

### **Fig. 8.111. Editarea fișierului video**

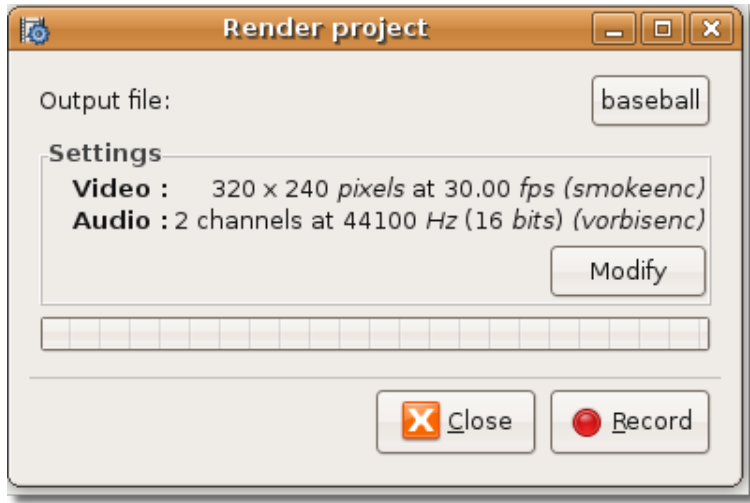

10. Editorul video Pitivi a început salvarea clipului nou bazându-se pe preferințele dumneavoastră. Bara de progrs va indica starea procesului de salvare. Odată finalizat acest proces, apăsați butonul de închidere din colțul dreapta-sus al ferestrei de dialog **Render project** pentru a o părăsi.

**Fig. 8.112. Indicatorul de progres al salvării clipului**

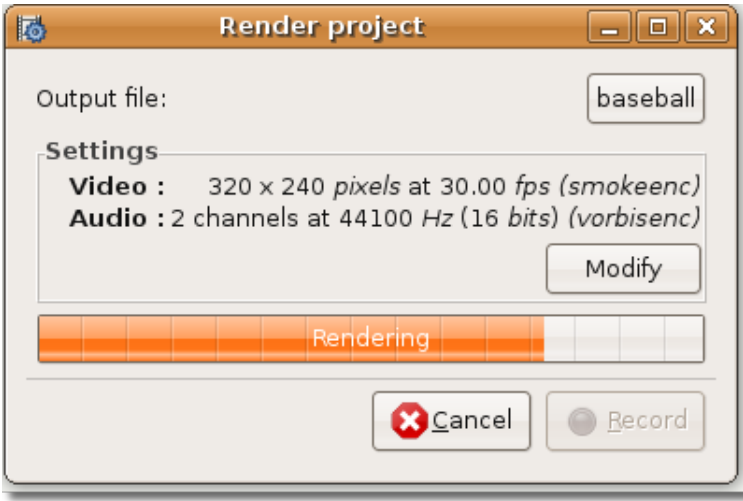

11. Clipul nou editat este acum salvat în locația specificată.

**Fig. 8.113. Clipul video editat**

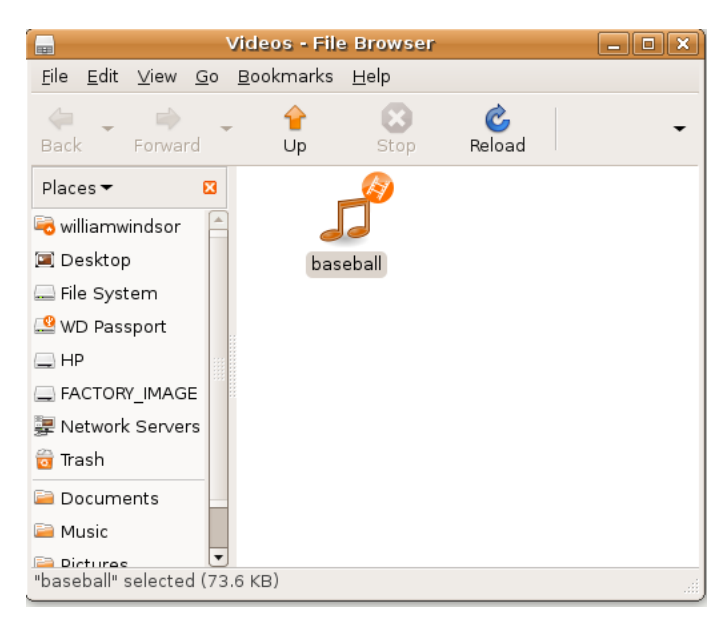

# **Sumarul lecției**

În această lecție ați învățat că:

• Utilizarea și distribuirea programelor este controlată de legi și regulamente unice fiecărei țări.

- Cănd utilizați sau distribuiți formate media proprietare trebuie să cunoașteți patentele sau drepturile de copiere ale formatului utilizat.
- Puteți folosi Rhythmbox pentru a reda și organiza melodii, a asculta posturi de radio de pe internet și a copia muzică de pe CD-uri audio.
- Folosing Sound Juicer puteți asculta muzică direct de pe CD-uri audio, puteți extrage aceste melodii și le puteți converti în fișiere audio cu diferite formate. În plus, creatorul de CD/DVD audio implicit în Ubuntu, Brasero, poate fi folosit pentru a crea CD/DVD audio.
- Redarea formatelor multimedia proprietare în Ubuntu poate fi activată prin instalarea codecurilo multimedia suplimentare din arhivele software.
- Ubuntu oferă unelte de redare a muzicii de pe un iPod prin intermediul gtkpod.
- Programul de Înregistrare sunet al mediului GNOME poate fi utilizat pentru a crea fișiere audio în diferite formate.
- Audacity vă permite să înregistrați și să modificați fișiere audio.
- Redarea DVD-urilor în Player-ul de filme Totem poate fi activată prin instalarea pachetelor software necesare.
- Thoggen este un utilitar de creare a copiilor de siguranță a DVD-urilor pentru Linux care poate fi folosit în Ubuntu pentru salvarea conținutului DVD-urilor.
- Ubuntu conține unelte ce permit ascultarea muzicii și vizionarea clipurilor direct din navigatorul dumneavoastră web sau într-un player media precum RealPlayer.
- Editorul video Pitivi poate fi folosit pentru a reda și a modifica videoclipuri.

# **Exercițiu recapitulativ**

**Question:** Listă a principalelor avantaje ale unei licențe software libere.

#### **Answer:**

**Question:** Care este programul implicit pentru redarea muzicii în Ubuntu?

- Totem
- Rhythmbox
- Audacity
- gtkpod

#### **Answer:**

**Question:** Ce sunt podcast-urile?

#### **Answer:**

**Question:** Care aplicație este disponibilă implicit în Ubuntu pentru a reda și a extrage melodiile de pe CD-uri audio?

- Xine
- RealPlayer
- Brasero
- Sound Juicer

#### **Answer:**

**Question:** În ce formate vă permite Sound Juicer să extrageți fișierele audio?

#### **Answer:**

**Question:** De unde află Sound Juicer artistul, titlul și datele melodiilor de pe un CD audio?

#### **Answer:**

**Question:** Care este numele aplicației de înscriere a CD-urilor audio implicită din Ubuntu?

#### **Answer:**

**Question:** De ce este nevoie de instalarea codecurilor multimedia suplimentare în Ubuntu?

#### **Answer:**

**Question:**  Puteți descărca și instala codecuri multimedia folosind

**Answer:** 

# **Exercițiu practic**

\_\_\_\_\_\_\_\_\_\_\_\_\_\_\_\_\_\_\_\_.

**Exercițiul 1: Redarea muzicii în Rhythmbox.**  Ați instalat recent Ubuntu și doriți să ascultați sau să organizați niște melodii, să ascultați podcast-uri sau radio de pe internet. Înșiruiți pașii pe care ar trebui să-i urmați.

- 1. În meniul **Aplicații**, mergeți la **Sunet și video** și apoi faceți clic pe **Rhythmbox Music Player**.
- 2. Pentru a importa fișiere audio individuale, faceți clic-dreapta pe **Music** și alegeți **Importă fișier**.
- 3. În fereastra de dialog **Importă fișier în bibliotecă**, navigați până la dosarul din care vreți să importați fișiere.
- 4. Alegeți fișierele pe care doriți să le importați și faceți clic pe **Deschide**.
- 5. Alegeți melodiile pe care doriți să le ascultați și faceți clic pe butonul **Redare** pentru a începe audiția melodiei alese.
- 6. Pentru a asculta un podcast faceți clic-dreapta pe opțiunea **Podcasturi** din **Bibliotecă** și alegeți **Flux podcast nou**.
- 7. Introduceți adresa web a podcast-ului în fereastra **Flux podcast nou** și faceți clic pe **Adaugă**.
- 8. Pentru a asculta un episod al unui podcast alegeți-l și faceți clic pe butonul **Redare**.
- 9. Pentru a asculta radio de pe internet faceți clic pe **Radio** în panoul **Bibliotecă**.

10.Faceți dublu-clic pe postul de radio pe care doriți să îl ascultați.

11.Pentru a adăuga o stație radio nouă la lista existentă faceți clic pe **Post nou de Radio prin Internet** și introduceți adresa noiului post de radio în fereastra **Post nou de Radio prin Internet**.

12.Faceți clic pe butonul **Adaugă** pentru a o adăuga în listă.

13 Puteți adăuga mult mai multe posturi de radio de pe internet în același mod și vă puteți asculta postul preferat cu doar un clic de mouse.

**Exercțiul 2: Redarea și extragerea melodiilor de pe CD-uri audio.** Aveți o colecție extinsă de CD-uri audio și doriți să le ascultați în Ubuntu, să vedeți detalii despre melodii și să le extrageți pe calculatorul dumneavoastră într-un format compatibil pentru a putea să le ascultați mai târziu. Enumerați pașii necesari pentru a putea face tot ceea ce doriți.

#### **Procedură 8.13. Pentru a asculta melodiile de pe CD-uri audio:**

- 1. Introduceți un CD audio în unitatea CD a calculatorului dumneavoastră. Programul pentru redarea și extragerea melodiilor de pe CD-uri audio **Sound Juicer** va fi pornit automat.
- 2. Observați că **Sound Juicer** a căutat informații despre melodiile de pe CD în baza de date MusicBrainz.org.
- 3. Pentru a asculta melodii, alegeți-le pe cele pe care doriți să le audiați bifând căsuțele corespunzătoare lor.
- 4. Faceți clic pe butonul **Play** pentru a asculta melodiile.

#### **Procedură 8.14. Pentru a extrage melodiile de pe un CD audio:**

- 1. Introduceți un CD audio în unitatea CD a calculatorului dumneavoastră.
- 2. Deschideți meniul **Aplicații** și faceți clic pe butonul **Preferințe**.
- 3. În fereastra de dialog **Preferințe** faceți clic pe lista de selecție **Format ieșire**.
- 4. Alegeți formatul dorit din lista de selecție **Output Format**.
- 5. Alegeți dosarul în care doriți să fie plasate fișierele extrase din lista de selecție **Directorul Music**.
- 6. Efectuați clic pe **Inchide** pentru a închide fereastra **Preferințe**.
- 7. În fereastra **Sound Juicer** alegeți melodiile dorite bifând căsuțele corespunzătoare lor.
- 8. Faceți clic pe butonul **Extract** pentru a începe copierea fișierelor.
- 9. Sound Juicer vă înștiințează după terminarea procesului. Apăsați butonul **Deschide** pentru a vedea melodiile copiate pe discul fix.
- 10. Melodiile de pe CD sunt acum copiate sub forma unor fișiere audio pe discul fix al calculatorului dumneavoastră. Le puteți asculta făcând dublu-clic pe ele.

**Exercițiul 3: Crearea CD-urilor audio.** Tocmai ați descoperit un sit web de unde puteți descărca gratuit sute de melodii. Nu doriți ca aceste melodii să ocupe mult spațiu pe hardiscul calculatorului dumneavoastră. Așadar, doriți să copiați aceste fișiere pe CD-uri audio, pentru a le putea asculta pe viitor fără a fi nevoie de spațiu pe harddisc.

#### **Procedură 8.15. Pentru a crea un CD audio:**

- 1. Introduceți un CD gol (inscriptibil) în unitatea CD a calculatorului dumneavoastră.
- 2. Faceți clic pe butonul **Creare CD audio**. Această acțiune va porni aplicația **Scriere de discuri Brasero**.
- 3. Faceți clic pe butonul **Proiect audio nou**.
- 4. Navigate to the desired folder with the files you wish to add to display its contents.
- 5. Alegeți fișierele audio care doriți să fie copiate și faceți clic pe butonul **Adaugă** sau trageți pur și simplu fișiere dorite în partea din dreapta a ferestrei.
- 6. După ce v-ați asigurat că ați ales toate fișierele pe care le doriți copiate pe disc, faceți clic pe butonul **Scrie** pentru a iniția scrierea fișierelor pe CD.
- 7. The Disc Burning Setup dialogue box displays. Click **Burn** to continue.
- 8. Brasero now starts writing the music files to the media disc.

**Exercițiul 4: Redarea formatelor multimedia proprietare.** Aveți o colecție extinsă de muzică în format MP3 stocată pe calculatorul dumneavoastră și doriți să ascultați aceste melodii pe Ubuntu. Enumerați pașii necesari pentru a instala codecurile multimedia necesare.

#### **Procedură 8.16. Pentru a instala un codec cu Administratorul de pachete Synaptic se procedează astfel:**

- 1. În meniul **Sistem** accesați **Administrare**, apoi faceţi clic pe **Administratorul de pachete Synaptic**. Se deschide fereastra **Administratorul de pachete Synaptic** .
- 2. Arhivele Multiverse și Restricted nu sunt activate implicit în Ubuntu. Pentru a le activa mergeți în meniul **Setări** și faceți clic pe **Arhive**. Fereastra de dialog **Surse software** se va deschide.
- 3. Pentru a activa arhivele Multiverse și Restricted, marcați cea de-a treia și a patra căsuță de pe pagina **Programe Ubuntu**, apoi faceți clic pe **Închide** pentru a închide fereastra de dialog.
- 4. Se poate să apară o notificare a faptului că informațiile despre arhive s-au modificat. Apăsați **Închide** pentru a închide acest mesaj.
- 5. În fereastra principală a Administratorului de pachete Synaptic va fi nevoie să faceți clic pe butonul **Reîncarcă** pentru ca schimbările făcute de dumneavoastră să fie aplicate.
- 6. Apăsând butonul **Reîncarcă** sistemul va verifica arhivele pentru a găsi pachetele software noi, îndepărtate sau actualizate.
- 7. Pentru a instala un pachet software trebuie mai intâi să îl găsiți în fereastra Administratorului de pachete Synaptic.
- 8. Pentru a iniția o căutare a unui pachet anume, faceți clic **Caută**.
- 9. Introduceți în câmpul **Caută** numele pachetului software pe care îl doriți, apoi faceți clic pe butonul **Caută** pentru a începe căutarea.
- 10. Faceți clic-dreapta pe pachetul software pe care doriți să îl instalați și alegeți **Marchează pentru instalare**.
- 11. După ce ați marcat toate pachetele necesare, faceți clic pe **Aplică** pentru a iniția descărcarea pachetelor software. Fereastra **Sumar** va fi afișată.
- 12. Pentru a continua instalarea, faceți clic pe butonul **Aplică** din fereastra de dialog **Sumar**.
- 13. Dupa descărcarea și instalarea tuturor pachetelor software marcate, fereastra **Modificările au fost aplicate** va fi afișată. Faceți clic pe **Închide** pentru a părăsi fereastra de dialog **Modificările au fost aplicate**.
- 14. Căsuța din dreptul programelor recent instalate a devenit verde, indicând că programul a fost instalat cu succes.

**Exercițiul 5: Redarea DVD-urilor.** Un prieten v-a dăruit un pachet de DVD-uri cu filmele dumneavoastră preferate. Acum doriți să vizionați unul din DVD-uri în Ubuntu și să vă bucurați de filmele preferate.

#### **Procedură 8.17. Pentru a viziona un DVD în Player-ul pentru filme:**

- 1. Instalați următoarele pachete software din arhivele Universe și Multiverse, folosing Administratorul de pachete Synaptic.
	- gxine
	- libdydcss2
	- libdydnav4
	- libdvdplay0
	- libdvdvread3
- 2. Instalați pachetul software Ubuntu Restricted Extras din arhiva Ubuntu.
- 3. Introduceți DVD-ul în unitatea DVD a calculatorului dumneavoastră. Player-ul pentru filme Totem va porni automat și DVD-ul va fi redat.
- 4. Pentru a viziona DVD-ul pe tot ecranul, în meniul View faceți clic pe Fullscreen. Alternativ, puteți apăsa tasta F.
- 5. Acum puteți vedea DVD-ul pe tot ecranul. În orice moment puteți apăsa tasta ESC pentru a reveni la fereastra Totem.
- 6. Pentru a vă alege opțiunile preferate, în meniul **Editare** faceți clic pe **Preferințe**.
- 7. După alegerea opțiunilor preferate, faceți clic pe butonul **Închide** pentru a părăsi fereastra de dialog.
- 8. Pentru a trece la următorul cadru, în meniul **Go**, faceți clic pe **Derulează înainte**.
- 9. Bara laterală nu este utilă când vizionați DVD-uri, faceți clic pe butonul **Sidebar**.
- 10. Această acțiune ascunde bara laterală astfel încât puteți viziona DVD-ul la dimensiuni mai mare și, în același timp, puteți avea toate butoanele de redare la îndemână.

# **Cap. 9. Ubuntu - ajutor și suport**

### **Obiective**

În aceasă lecție veți învăța:

• How to seek help for Ubuntu from various sources such as system documentation, online documentation, commercial support, community support, Launchpad and The Fridge.

# **Introducere**

Ajutorul și suportul pentru Ubuntu sunt accesibile rapid din mai multe surse, așa că nu trebuie să intrați în panică atunci când întâmpinați o problemă.. În principal puteți folosi două căi pentru a avea acces la suport:

- *Prima cale este:* Gratuit, oferit de comunitate și se compune din ajutor oferit de documentația din sistem și cea de pe internet, listele de discuții pe e-mail, forumurile, canalele IRC și Launchpad.
- *A doua cale este:* Suportul contra cost, servicii comerciale oferite de către firma Canonical însăși sau prin partenerii săi.

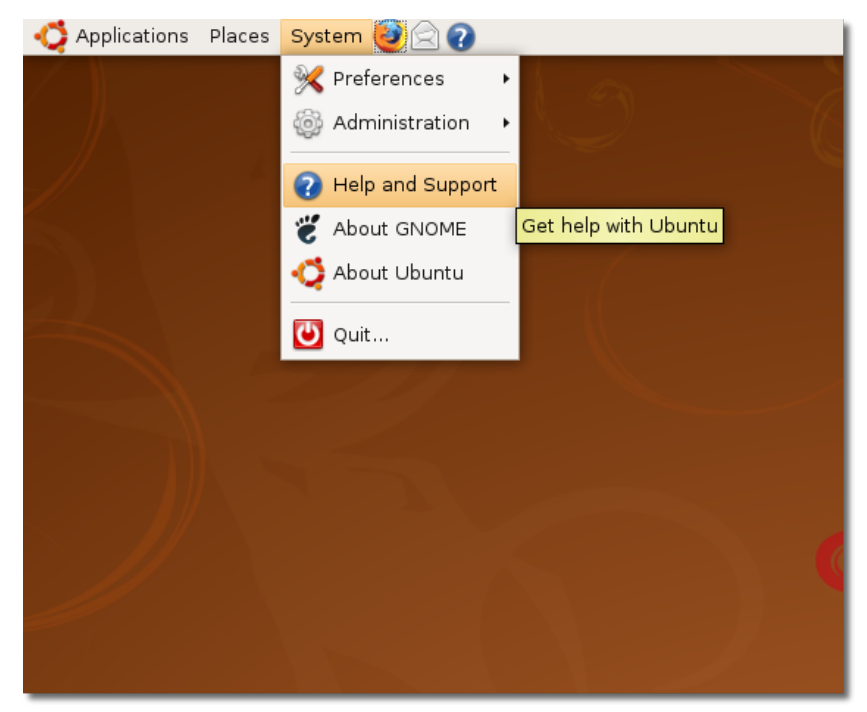

### **Fig. 9.1. Accesarea documentației din sistem**

# **Documentația din sistem**

Prima resursă pe care trebuie să o explorați mai întâi este documentația oferită de sistem și care este accesibilă fără conexiune la internet. [Echipa Ubuntu](https://wiki.ubuntu.com/DocumentationTeam) [pentru documentație \[https://wiki.ubuntu.com/DocumentationTeam](https://wiki.ubuntu.com/DocumentationTeam)] menține și actualizează documentația pentru fiecare versiune lansată. Documentația este serioasă și demnă de încredere și este disponibilă în diferite limbi.

Documentația Ubuntu prezentă în sistem este scrisă ca un ajutor organizat pe capitole care include și răspunsuri la cele mai frecvente întrebări. Documentația este accesibilă din meniul Sistem de la opțiunea **Ajutor și suport**. Următoarea captură de ecran vă va arăta pagina de start a documentației pentru ajutor și suport prezentă în sistem.

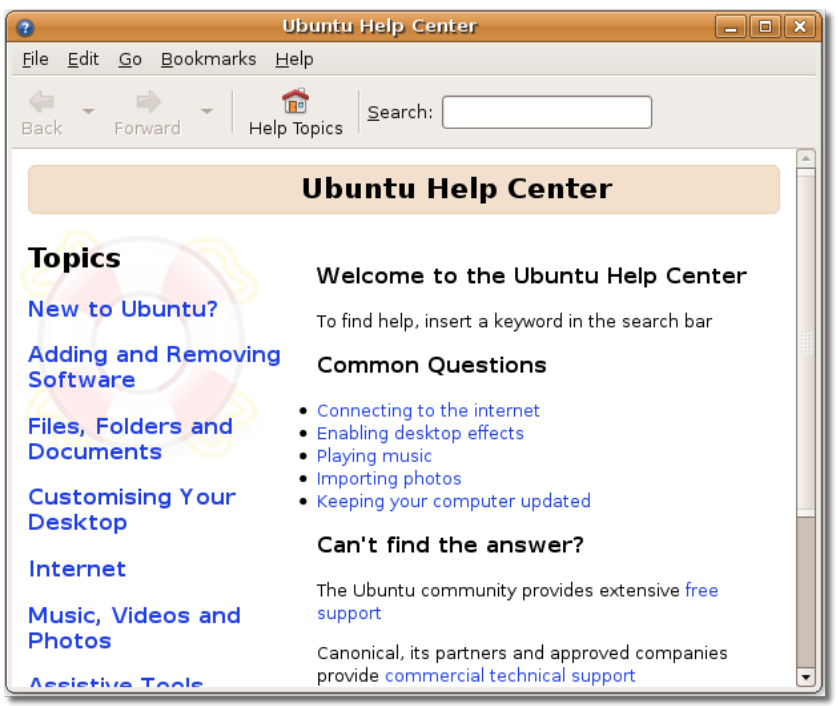

### **Fig. 9.2. Documentația din sistem**

Nou în Ubuntu? Această secțiune vă introduce în lumea minunată Ubuntu și include un ghid ușor de folosit dacă ați migrat de la Microsoft Windows la Ubuntu. De asemenea în această secțiune, ghidul de ajutor vă va arăta cum să folosiți desktopul, care este rolul administratorului și

Unele aplicații oferă, de asemenea, acces la sistemul de ajutor prin opțiunea *Ajutor* din meniul aplicației sau prin acționarea tastei funcționale *F1*.

Una din caracteristicile cele mai importante ale sistemului de ajutor este posibilitatea de a căuta în documentație soluția problemelor pe care le aveți. Pur și simplu tastați termenul pe care îl căutați și sistemul va căuta toate documentele și ghidurile în care se face referire la acel termen.

# **Documentația online**

# **Documentația online**

Documentația Ubuntu de pe Internet este disponibilă la adresa [https://](https://help.ubuntu.com) [help.ubuntu.com](https://help.ubuntu.com) [<https://help.ubuntu.com>]. Pe acest site sunt disponibile două tipuri de documentații: cea oficială și cea oferită de comunitate.

Documentația oficială este documentația care este inclusă implicit în Ubuntu și este accesibilă imediat, local din mediul dumneavoastră desktop Ubuntu. De asemenea, o puteți accesa și de pe Internet de la adresa menționată mai sus.

Captura de ecran următoare prezintă pagina principală de internet pentru documentația Ubuntu:

### **Fig. 9.3. Documentația online**

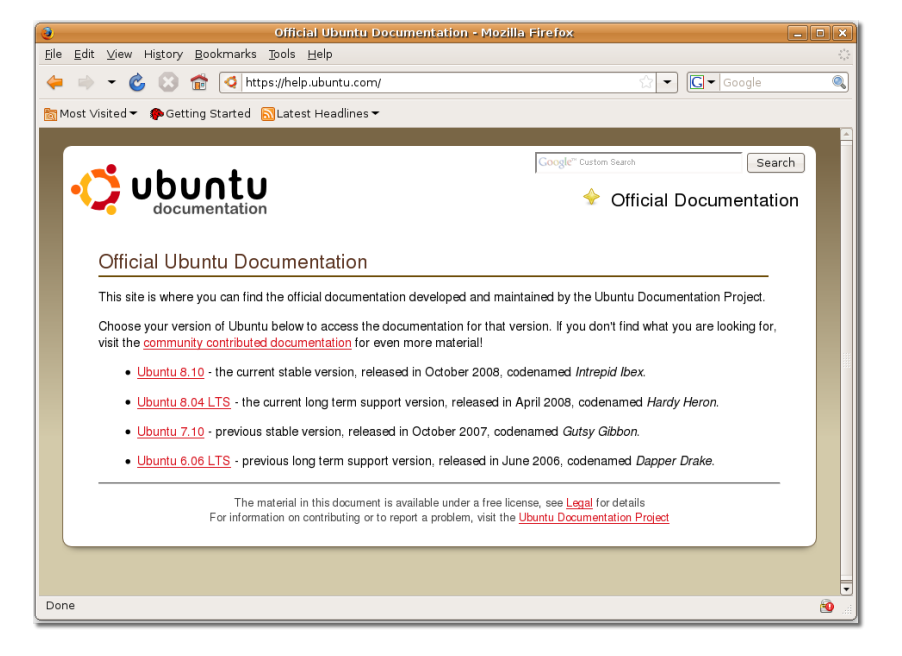

The documentation is classified according to the various Ubuntu releases, such as Ubuntu 8.04 LTS, 7.10 and 6.06 LTS.

Pentru a accesa local documentația oficială, direct din mediul desktop Ubuntu, fără să fiți conectați la Internet, din meniul **Sistem** selectați opțiunea **Ajutor și suport**. De asemenea puteți face clic pe iconița Ajutor din panoul de sus al desktopului.

Informațiile prezente în documentația oficială vor fi suficiente pentru a vă ghida în rezolvarea majorității problemelor pe care le puteți întâlni. Cu toate acestea, dacă nu puteți să găsiți un răspuns la întrebările dumneavoastră, puteți căuta răspunsul în cea de a doua categorie de documentație prezentă pe această pagină web. Aceasta este o documentație creată de către comunitate, fără a fi supusă procesului de control al calității din partea Echipei de documentație Ubuntu. Accesați această documentație prin intermediul paginii cu numele **Community Docs**. Documentația furnizată de către comunitate este stocată într-o enciclopedie Wiki, lucru ce face posibilă modificarea rapidă a documentației. Chiar dacă documentația oferită de comunitate acoperă mai multe capitole și tratează unele subiecte mai în profunzime decât documentația oficială, totuși acesteia îi lipsește asigurarea controlului de calitate și de întreținere, iar aceste motive fac din această opțiune o alternativă mai puțin demnă de încredere.

Documentația întreținută de comunitate reprezintă o colecție largă de documente realizate de către comunitate, și în principal, acoperă următoarele subiecte:

• Migrarea din alte sisteme de operare precum Microsoft Windows și Red Hat

- Configurări post-instalare si o gamă diversă de alte sarcini precum:
	- Întreținerea Calculatorului
	- Conectarea și configurarea dispozitivelor hardware

Următorrea captură de ecran afișează informațiile disponibile în documentația oferită de comunitate

**Fig. 9.4. Documentația oferită de comunitate**

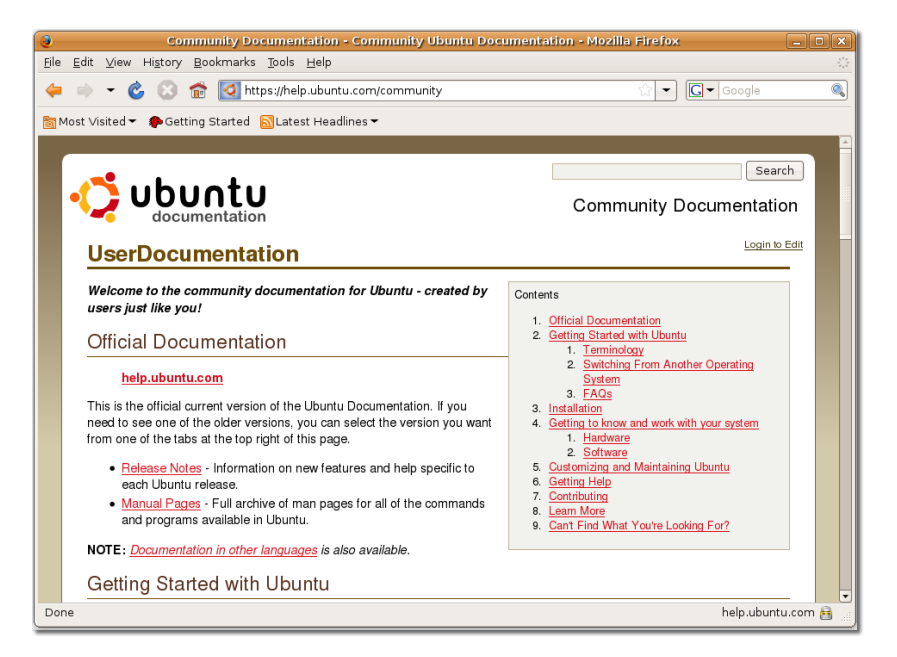

Documentația oferită de comunitate este, de asemenea, clasificată în mai multe categorii. Puteți selecta categoria dorită de la indexul de pagină din dreapta paginii. De asemenea puteți folosi câmpul **Search** din colțul din dreapta-sus al paginii pentru a căuta o anumită informație în special în cadrul documentației oferite de comunitate. Fiți atenți că selectarea opțiunii **Titles** va restricționa căutarea termenului dumneavoastră doar la titlurile paginilor. Dacă operația de căutare după titluri nu a produs nici un rezultat, atunci o căutare completă cu opțiunea **Text** selectată, poate găsi pagina dorită.

De asemenea, mai puteți găsi informații folositoare în pagina **CommonQuestions**. Accesați pagina **CommonQuestions** selectând legătura **Common Questions** de pe pagina cu documentația oferită de comunitate.

Următoarea captură de ecran afișează pagina **CommonQuestions** de pe situl web Ubuntu:

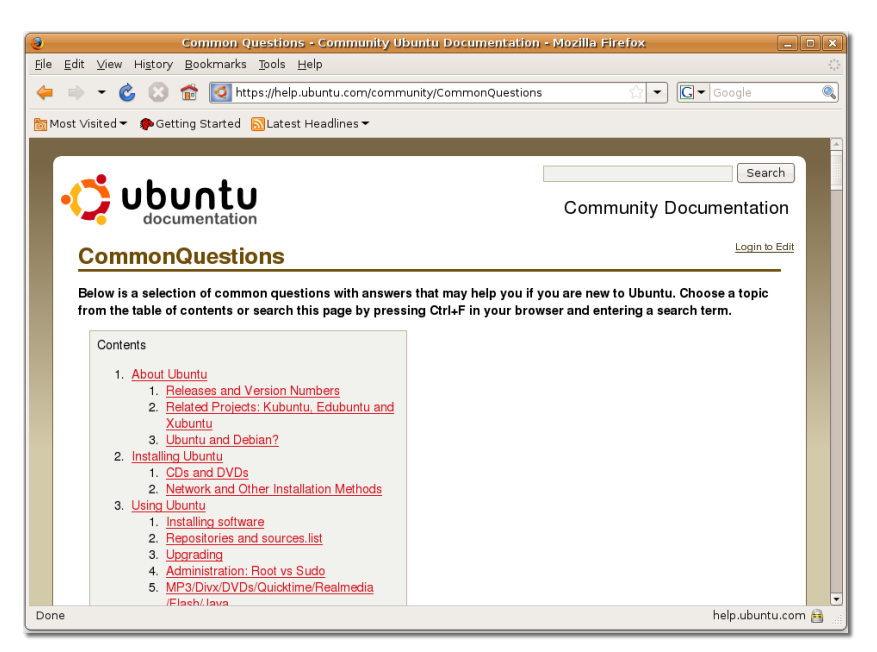

**Fig. 9.5. Pagina întrebărilor frecvente**

Ajutor suplimentar puteți obține sub forma prezentărilor video Ubuntu. Puteți selecta legătura **Ubuntu Screencasts** de pe pagina **Community Documentation** pentru a accesa o serie de clipuri video despre instalarea și folosirea sistemului de operare Ubuntu. Fiecare prezentare video este concepută în scopul educării noilor utilizatori de Ubuntu. Fiecare prezentare video este disponibilă în trei dimensiuni: mare, medie și mică și în două formate OGG și Flash.

Următoarea figură este o captură de ecran care surprinde o prezentare video care tratează instalarea aplicațiilor:

### **Fig. 9.6. Pagina prezentărilor video**

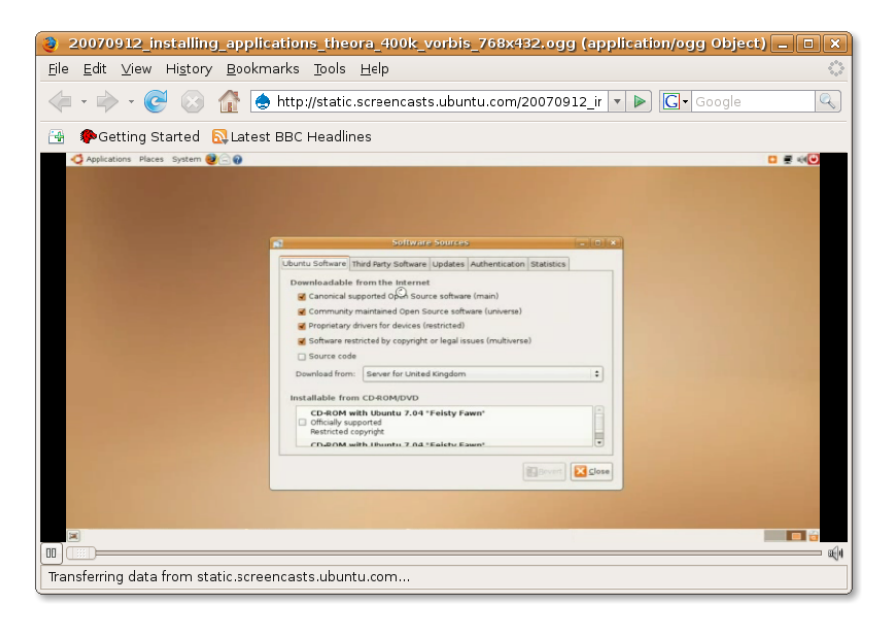

Aceste prezentări video sunt disponibile sub licența Creative Commons Attributions-Share Alike 3.0. Aveți libertatea să le modificați, partajați, vinde sau distribui atâta timp cât sunt atribuie de facto lui Ubuntu.

# **Suport oferit de comunitate**

Marea și în continuă creștere comunitate Ubuntu oferă, de asemenea, oferă o serie de opțiuni de ajutor gratuit pentru mediul dumneavoastră desktop Ubuntu. În afară de documentație, comunitatea Ubuntu mai oferă ajutor și suport prin:

- Liste de discuții pe e-mail
- Forumuri pe Internet
- Canale IRC
- Echipe locale
- Echipa Wiki Ubuntu

### **Liste de e-mail**

Pentru a găsi ajutor în legatură cu o problemă, tot ceea ce trebuie să faceți este să trimiteți întrebarea printr-un e-mail pe o listă de discuții din domeniul de interes și veți primi un răspuns rapid din partea echipei.

Veți fi nevoiți să vă abonați mai întâi la listele de discuții pe mail vizitând situl web Ubuntu Mailing Lists de la adresa<https://lists.ubuntu.com/>. Pagina **Listelor de** discutii va afisa toate listele de discuții pe mail publice, la care vă puteți abona, precum și subiectele pe care le puteți aborda pe fiecare.

Următoarea captură de ecran afișează pagina **Listelor de discuții pe mail**:

### **Fig. 9.7. Pagina listelor de discuții**

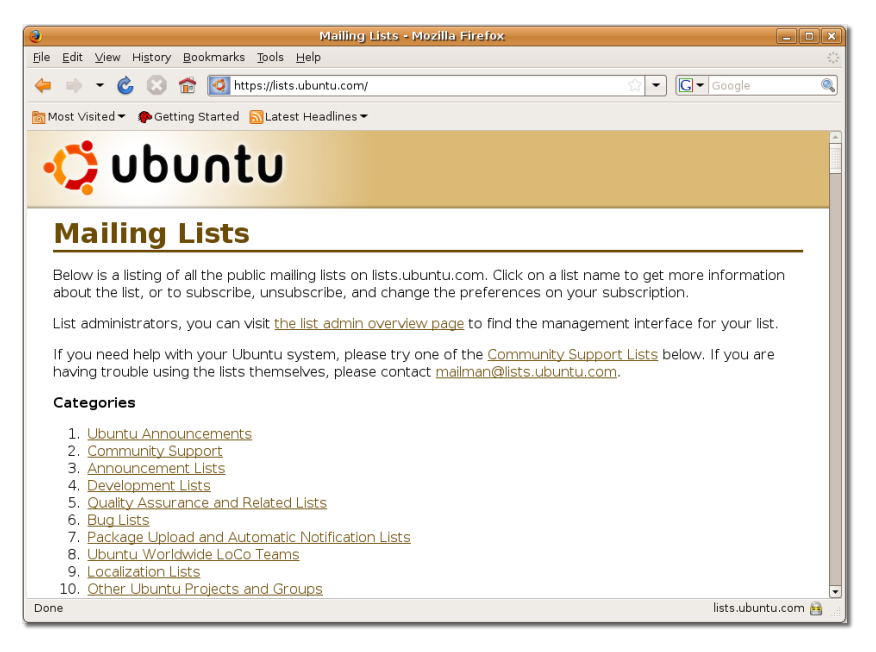

Pentru a solicita ajutor pentru Ubuntu desktop ar trebui sa mergeți la pagina **Community Support** și să selectați lista de discuții **ubuntu-users**. Această acțiune vă va trimite la o pagină precum aceasta:

#### **Fig. 9.8. Pagina de abonare la lista de discuții pe mail Ubuntuusers**

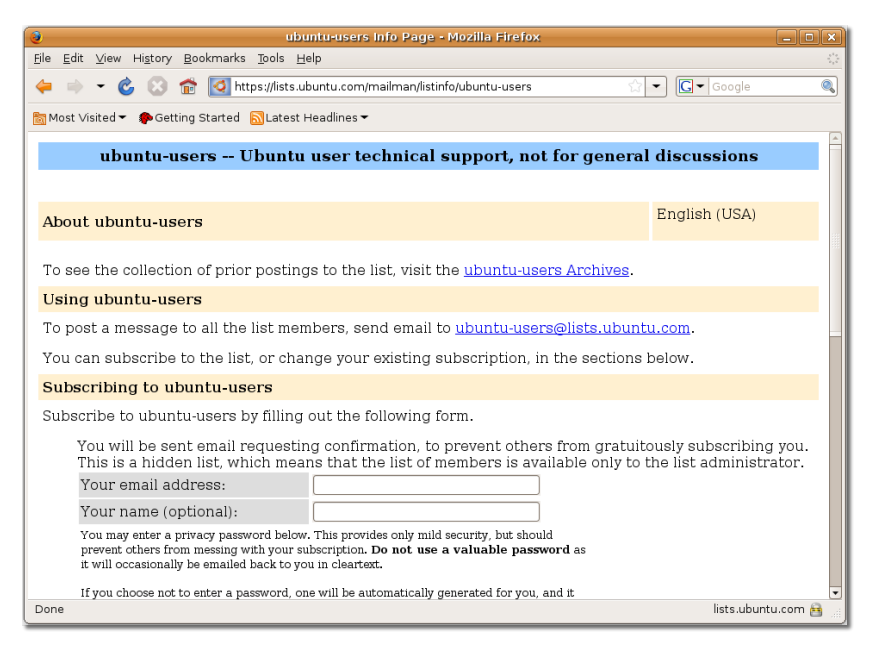

Trebuie să furnizați adresa dumneavoastră de e-mail, numele și o parolă în căsuțele indicate și apoi să apăsați butonul **Subscribe**.

Când vă abonați la o listă de discuții, vi se va trimite un e-mail de confirmare pentru a verifica dacă adresa furnizată este a dumneavoastră. Pentru a activa lista de discutii la care v-ați abonat, în primul rând trebuie să citiți mail-ul primit și apoi să urmați legătura din mail-ul de confirmare.

### **Fig. 9.9. Mail de confirmare**

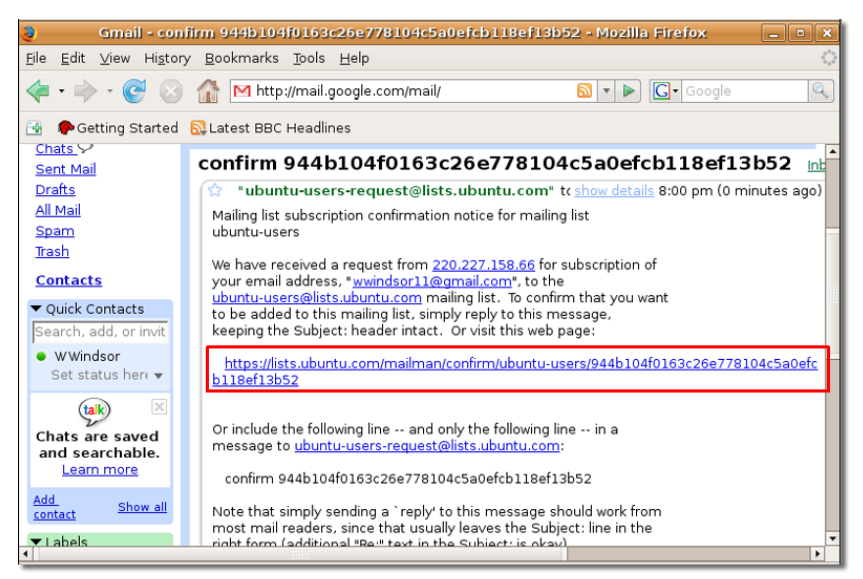

Efectuând clic pe legătură veți fi trimiși la pagina **Confirm subscription request**, unde puteți detaliile personale ale cererii de abonare și abonați-vă la lista de discuții de e-mail apăsând butonul **Subscribe to list ubuntu-users**.

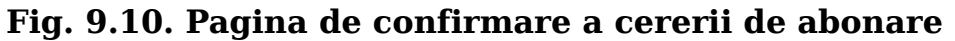

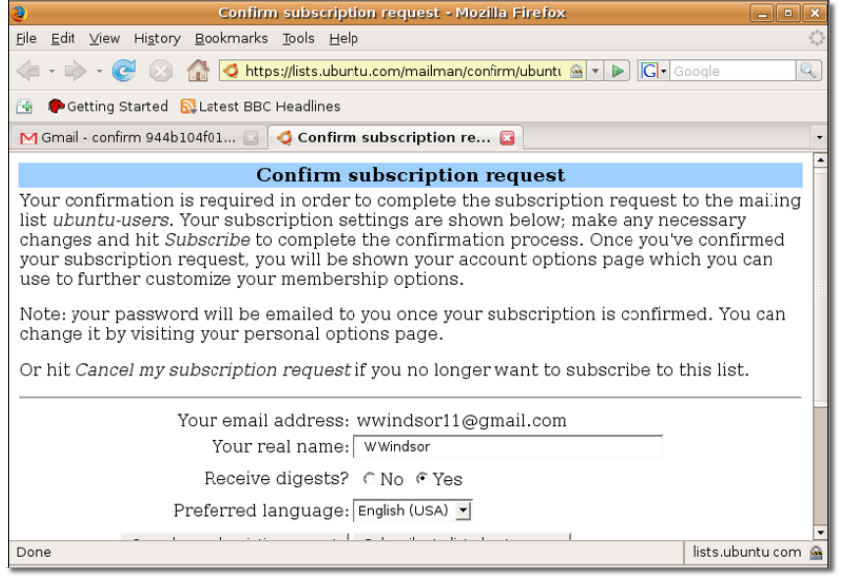

La sfârsit veți primi un mesaj de confirmare în care se spune că vi s-a confirmat cererea de abonare la lista de discuții selectată.

### **Fig. 9.11. Pagina de confirmare a abonării**

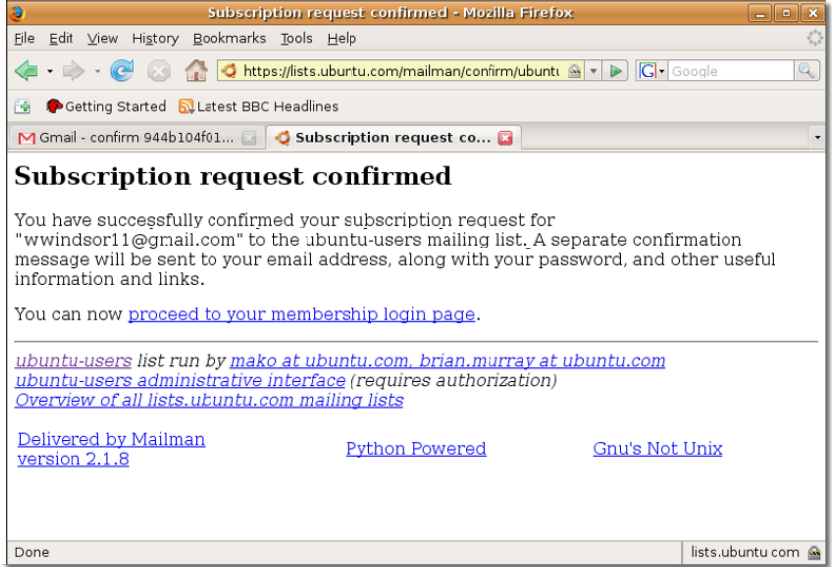

Imediat după aceea veți primi un mesaj de bun venit care conține adresa de mail a listei de discuții selectate si veți putea să trimiteți mesaje în cadrul acestei liste. Înainte de a trimite prima întrebare, este bine să citiți puțin arhiva deoarece subiectul care vă interesează este posibil să se mai fi discutat. Arhiva vă va ajuta să vă formați o idee despre volumul discuțiilor de pe listă și să-i "simțiți" pe cei care sunt activi pe listă.

Este posibil să fiți "inundați" de multe răspunsuri la întrebarea pe care ați pus-o. Nivelul de mesaje primite poate fi controlat prin ajustarea preferințelor dumneavoastra din **UserCP (Panoul de control al utilizatorului)**. Puteți folosi acest panou pentru a vă personaliza profilul și preferințele.

Arhiva listelor de discuții este o resursă excelentă de informații, pentru că există deja destule întrebări cărora li s-a răspuns. Arhiva poate fi privită ca o memorie a experienței listei de discuții.

### **Forumuri pe Internet**

### **Forumuri pe Internet**

Forumurile web sunt, adesea, o alternativă imediată și ușoară la listele de discuții pentru că puteți primi ajutor la diferite probleme fără a fi nevoiți să vă abonați la o listă de discuții cu trafic intens de mail. Acestea sunt ușor de folosit într-un navigator de Internet și sunt o metodă ideală să întâlniți alți utilizatori Ubuntu și dezvoltatori.

Următoarea captură de ecran vă prezintă pagina principală a sitului web "Ubuntu forums":

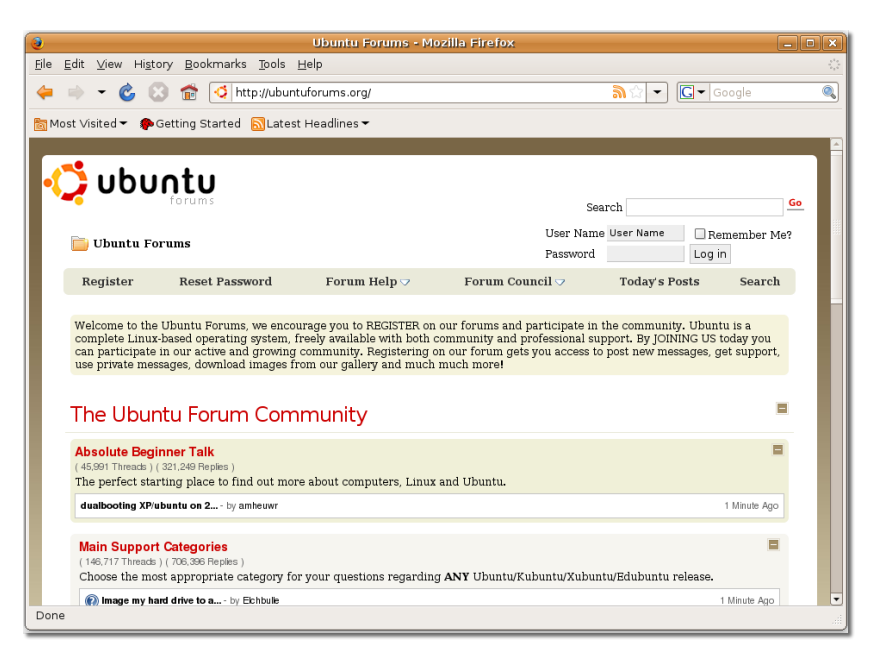

### **Fig. 9.12. Forumuri pe Internet**

Pentru a vizita forumul "Ubuntu forums" accesați adresa <http://ubuntuforums.org/> sau adresa [http://www.ubuntu.com/community/forums.](http://www.ubuntu.com/community/forums)

Forumurile Ubuntu sunt în întregime menținute și moderate de voluntari și sunt disponibile în multe limbi precum Chineză, Olandeză, Germană, Finlandeză, Română,...

Următoarea captură de ecran vă prezintă pagina principală a forumului Ubuntu în limba Franceză:

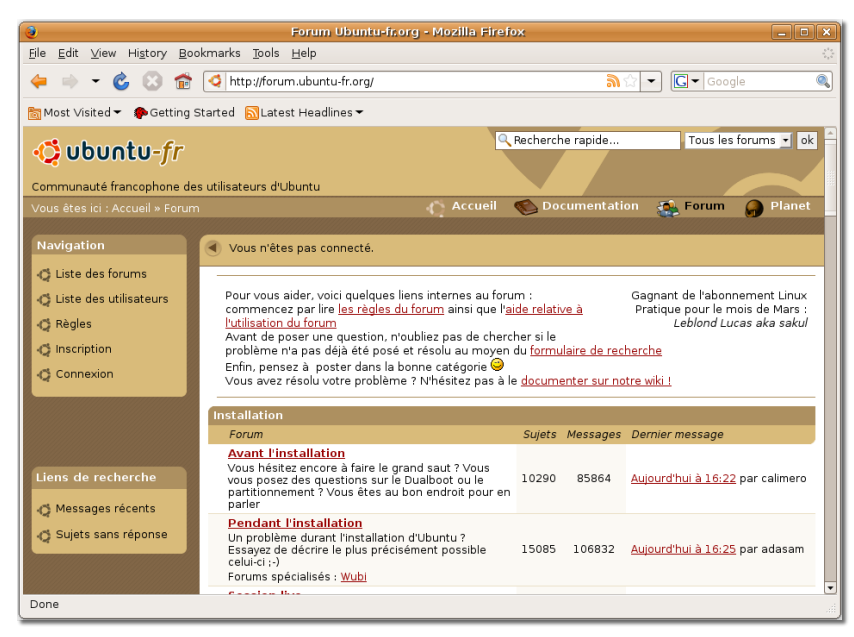

**Fig. 9.13. Forumul Ubuntu în limba Franceză**

Trebuie să vă înregistrați pe forum pentru a putea să publicați mesaje și să obțineți ajutor. Pentru a face acest lucru efectuați clic pe legătura **Înregistrare** afișată în pagina principală a forumului si aceasta vă va trimite către o pagină precum aceasta:

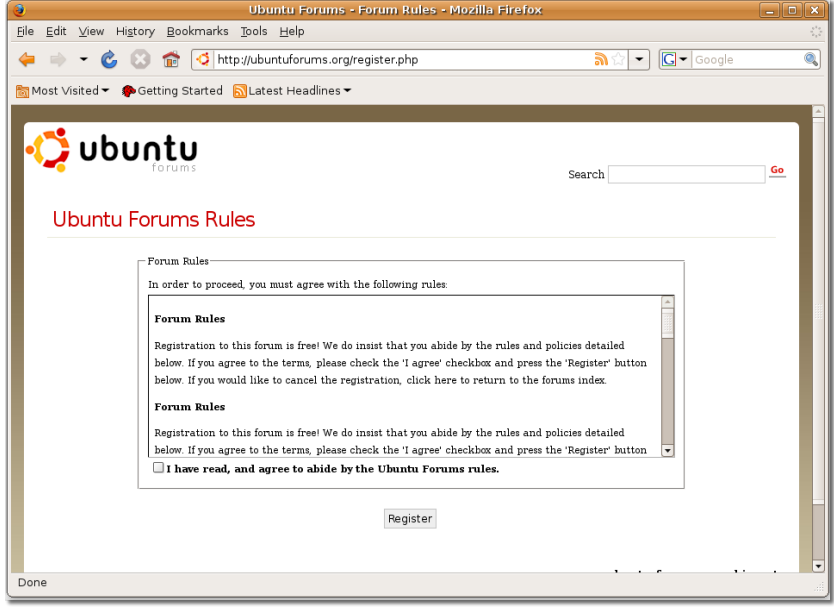

### **Fig. 9.14. Pagina regulilor forumului Ubuntu**

Urmați instrucțiunile de pe această pagină și pe cele din paginile următoare pentru a vă înregistra pe forumul Ubuntu. Veți primi o confirmare în care sunteți anunțat că înregistrarea pe forum s-a încheiat.

Acum vă puteți autentifica cu numele și parola și să incepeți să utilizati forumul pentru publicarea mesajelor si pentru cautarea celor deja existente. Mesajele

publicate pe forum sunt împărțite pe categorii pe baza subiectului pe care îl tratează. Pentru a primi răspuns la o anumită întrebare este bine să căutați mesaje anterioare cu subiect asemănător. Fiecare categorie conține fire de discuții cu toate mesajele care s-au publicat în acea categorie.

O metodă alternativă de a căuta informațiile necesare o reprezintă utilizarea opțiunii de **Căutare** din pagina principală a forumului. Puteți tasta întrebarea dumneavoastră în caseta de dialog **Căutare** pentru a porni procesul de căutare. Este mai mult ca sigur că veți găsi informațiile dorite în mesajele publicate.

Cu toate acestea, dacă nu găsiți informațiile căutate în întrebările care au fost deja puse, puteți începe o nouă discuție pe forumul web. Este foarte probabil să primiți un răspuns rapid, în caz contrar echipa care se ocupă cu întrebările nerăspunse vă va prelua în 24 de ore.

## **Canale IRC**

### **Canale IRC**

Canalele IRC sunt o formă de comunicare în timp real pe Internet, care permite utilizatorilor să ia legătura unii cu alții rapid.

Canalele IRC sunt disponibile în rețeaua freenode, irc.freenode.net. Cel mai bun canal pentru a interacționa cu alți utilizatori Ubuntu este #ubuntu. Sunt disponibile și alte canale specializate precum  $#$ kubuntu,  $#$ edubuntu și  $#$ xubuntu. Suplimentar există și canale dedicate discuțiilor despre dezvoltare, despre erorile de programare, despre documentație, accesibilitate pentru persoanele cu dizabilități și canale dedicate echipelor locale.

Pentru a vedea o listă a canalelor și clienților IRC consultați [https://](https://help.ubuntu.com/community/InternetRelayChat) [help.ubuntu.com/community/InternetRelayChat](https://help.ubuntu.com/community/InternetRelayChat).

Puteți să vă conectați în mai multe moduri la un canal IRC și unul dintre acestea este folosind mesagerul Pidgin. Conectarea folosind Pidgin a fost predată în Lecția a treia.

#### **Procedură 9.1. Odată ce ați deschis mesagerul Pidgin puteți accesa diferite canale IRC astfel:**

1. Deschideți meniul **Contacte** pentru a vedea opțiunile disponibile și efectuați clic pe **Adaugă un chat**. Prin această acțiune se va afișa fereastra de dialog **Adaugă un chat**.

### **Fig. 9.15. Meniul Contacte**

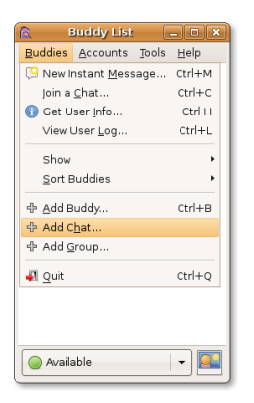

2. Pentru a interacționa cu utilizatorii de Ubuntu tastați **#ubuntu** în câmpul de introducere text **Chat**. Apoi apăsați butonul **Adaugă**. Acest lucru va duce la adăugarea canalului #ubuntu în **Lista de contacte**.

### **Fig. 9.16. Fereastra de dialog Adaugă un chat**

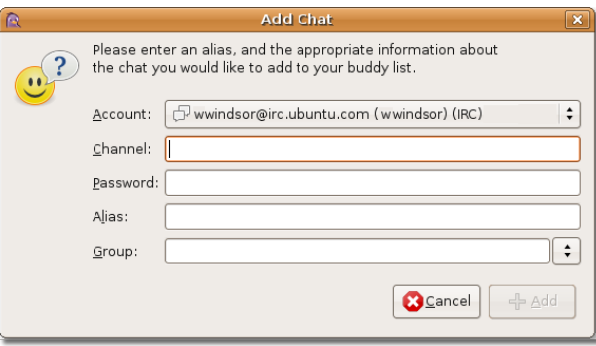

3. Rețineți că **#ubuntu** este adăugat la **Listă de contacte** drept cont IRC. Efectuați clic dublu pe numele acesta de cont pentru a putea intra în camera de discuții a utilizatorilor de Ubuntu.

### **Fig. 9.17. Listă de contacte**

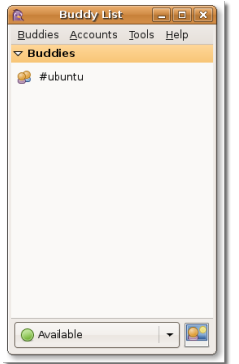

4. Acum ați intrat în canalul IRC destinat utilizatorilor Ubuntu. Puteți folosi caseta din partea inferioară a ferestrei pentru a tasta mesajele dumneavoastră, după care apăsați tasta **Enter** pentru a le trimite.

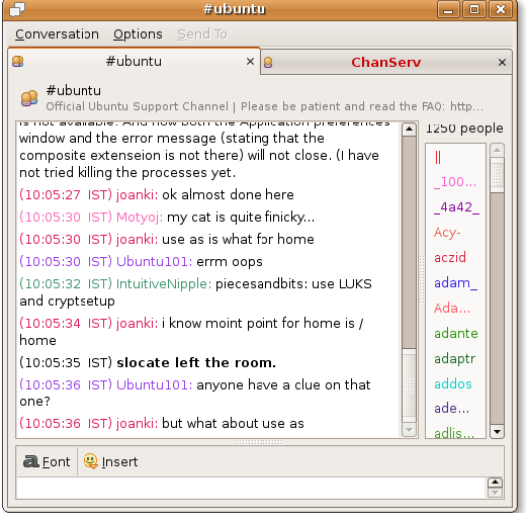

### **Fig. 9.18. Canalul IRC pentru utilizatorii de Ubuntu**

## **Echipe locale**

### **Echipe locale**

Echipele Ubuntu LoCo (prescurtare de la "locale") sunt o resursă vitală în asigurarea suportului tehnic localizat. Datorită succesului incredibil repurtat de Ubuntu în lume, proiectul LoCo ajută grupurile de fani și de entuziaști Ubuntu să lucreze împreună, folosind specificul local, pentru a ajuta la munca de susținere, promovare, dezvoltare și la îmbunătățirea sistemului de operare Ubuntu. Puteți accesa echipa locală dorită de la adresa: [http://www.ubuntu.com/support/](http://www.ubuntu.com/support/community/locallanguage) [community/locallanguage](http://www.ubuntu.com/support/community/locallanguage).

Următoarea captură de ecran afișează o listă cu limbile în care puteți solicita ajutor și suport pentru Ubuntu:

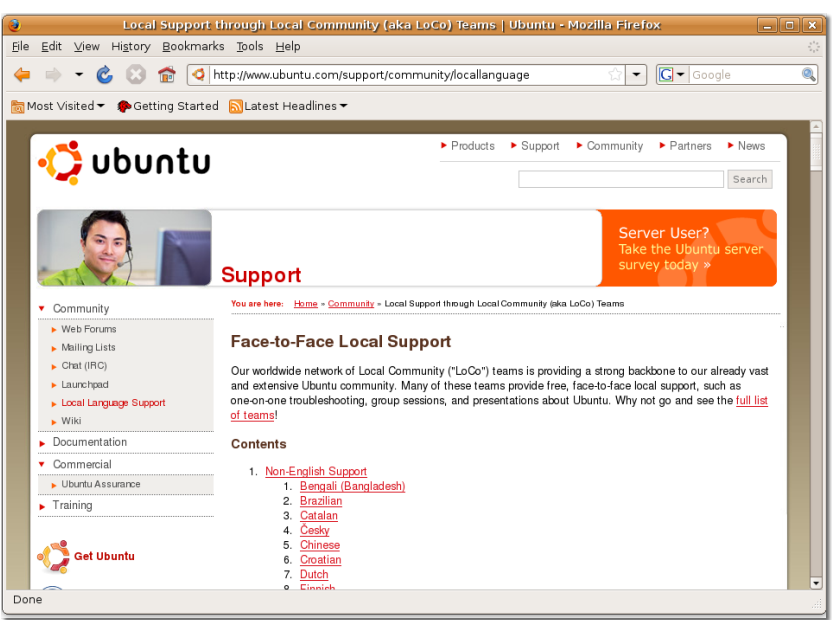

**Fig. 9.19. Pagina Echipe locale**

Pentru a primi asistență și suport tehnic pentru Ubuntu în limba dumneavoastră selectați limba dorită din lista **Non-English Support**.

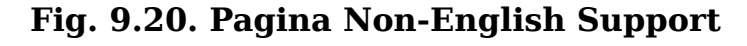

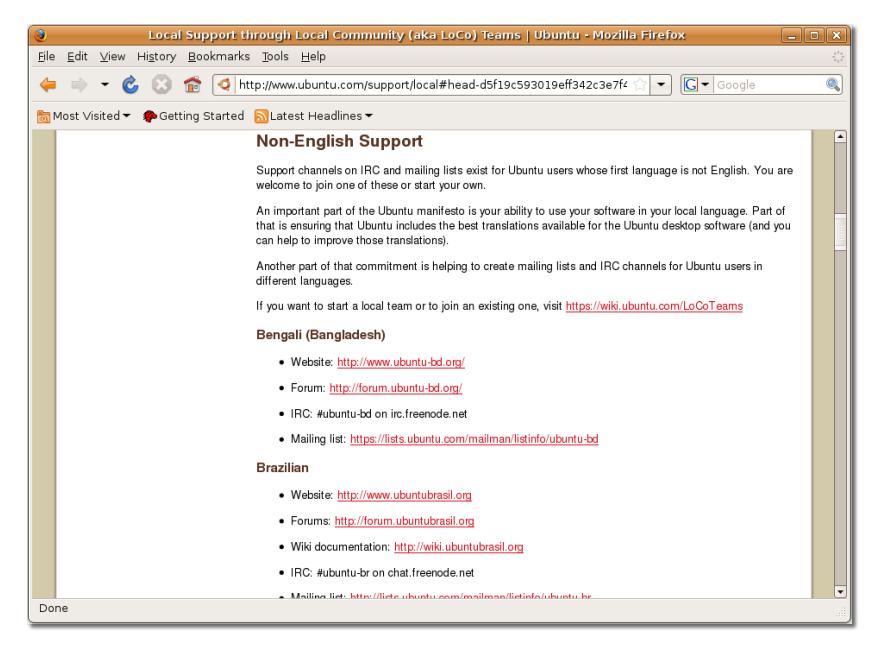

Dacă doriți să înființați o echipă locală sau să vă alăturați uneia existente accesați adresa: [https://wiki.ubuntu.com/LoCoTeams.](https://wiki.ubuntu.com/LoCoTeams) Pentru a vedea lista cu echipele locale vizitați adresa: [https://wiki.ubuntu.com/LoCoTeamList.](https://wiki.ubuntu.com/LoCoTeamList)

## **Echipa Wiki Ubuntu**

### **Echipa Wiki Ubuntu**

The Ubuntu Team Wiki is a central Web site that provides access to useful information on Ubuntu and the supporting Ubuntu project. The pages are continually updated by the Ubuntu community members. The Ubuntu Team Wiki can be accessed at [https://wiki.ubuntu.com/.](https://wiki.ubuntu.com/)

Urmatoarea captură de ecran înfățișează pagina Echipei Ubuntu Wiki:

### **Fig. 9.21. Echipa Wiki Ubuntu**

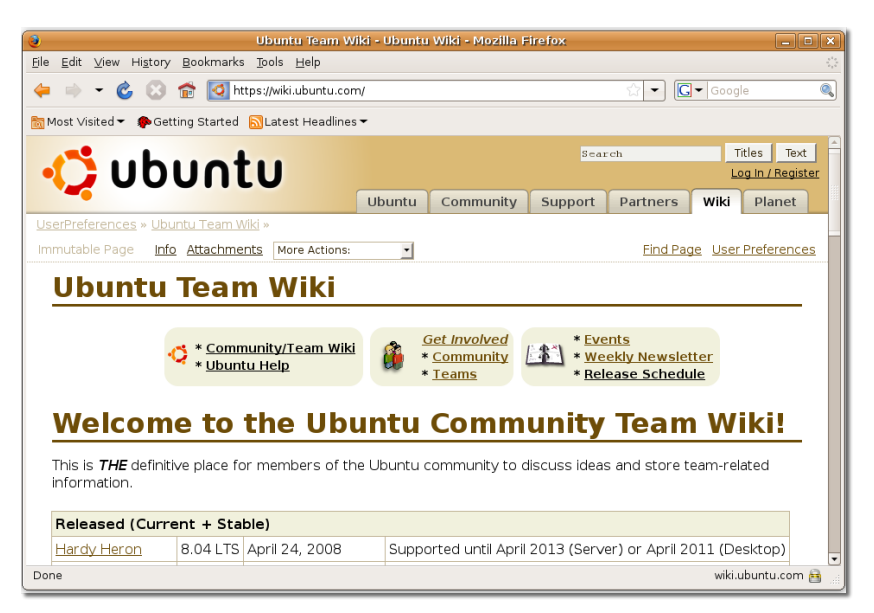

Ca utilizator Ubuntu puteți, de asemenea, să contribuiți la conținutul enciclopediei wiki și puteți edita oricare din paginile găzduite de acest site. Cu toate acestea, trebuie să aveti în vedere (să respectați) codul de conduită Ubuntu atunci când editați conținutul oricărei pagini wiki.

Deși enciclopedia wiki Ubuntu este disponibilă doar în Engleză, sunt disponibile multe alte enciclopedii asemănătoare găzduite de către echipele locale. De exemplu adresa enciclopediei wiki în limba Franceză este aceasta [http://wiki.ubuntu](http://wiki.ubuntu-fr.org)[fr.org.](http://wiki.ubuntu-fr.org) Puteți găsi și alte echipe locale dacă vizitați pagina de la adresa [https://](https://wiki.ubuntu.com/LoCoTeamList) [wiki.ubuntu.com/LoCoTeamList](https://wiki.ubuntu.com/LoCoTeamList).

Pentru a afla mai multe informații despre modul de editare a paginilor wiki Ubuntu consultați [https://wiki.ubuntu.com/HelpOnEditing.](https://wiki.ubuntu.com/HelpOnEditing)

## **Launchpad**

Launchpad este o suită web de colaborare care ajută oamenii să dezvolte direct sau să colaboreze la dezvoltarea aplicațiilor gratuite și cu sursă publică. Acest sistem a fost dezvoltat de Canonical, Ubuntu fiind cel mai popular proiect găzduit de Launchpad. Puteți folosi Shipit cu datele de identificare de pe Launchpad

pentru a comanda CD-uri Ubuntu, puteți raporta erori de programare, să ajutați la traducerea proiectului Ubuntu, ș.a.m.d.. Acest capitol va trata secțiunea de Asistență tehnică din Launchpad, urmărirea erorilor de programare și Shipit (comandarea CD-urilor cu Ubuntu).

Puteți vizita Launchpad la adresa [https://launchpad.net.](https://launchpad.net) Următoarea captură de ecran afișează pagina principală a sitului Launchpad:

### **Fig. 9.22. Pagina Launchpad**

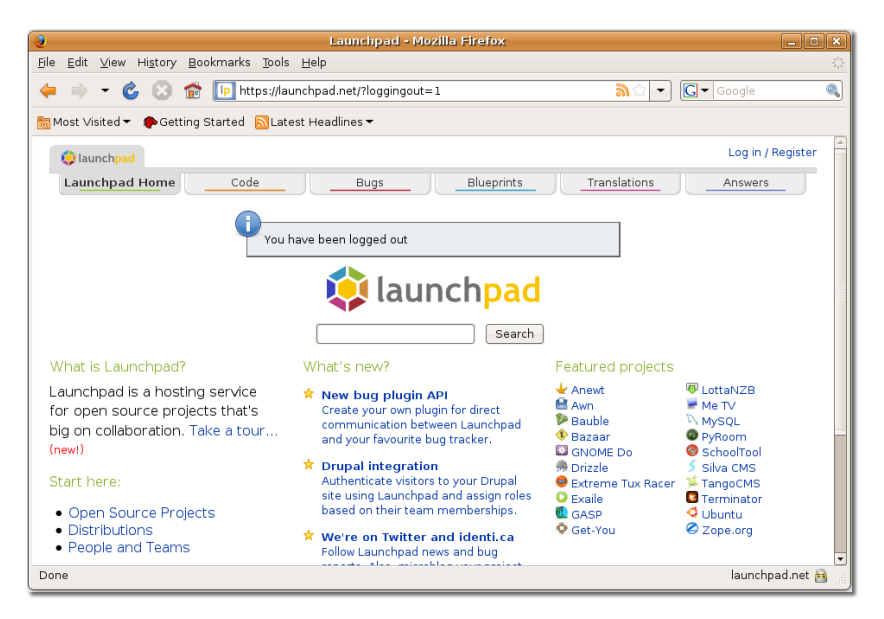

Informațiile stocate în Launchpad pot fi accesate anonim. Pentru a trimite informații către Launchpad, mai întâi trebuie să creați un cont pe Launchpad. Pentru a crea un cont pe Launchpad puteți accesa legătura **Register** din colțul din dreapta-sus a paginii principale și puteți completa datele cerute în secțiunea **Not registered yet?**. Apăsați butonul **Register** pentru a termina procesul de înregistrare. De asemenea pentru a accesa Launchpad puteți folosi OpenID. Pentru mai multe informații despre OpenID, consultați pagina proiectului: [http://openid.net](https://openid.net) [[https://](https://openid.net) [openid.net\]](https://openid.net).

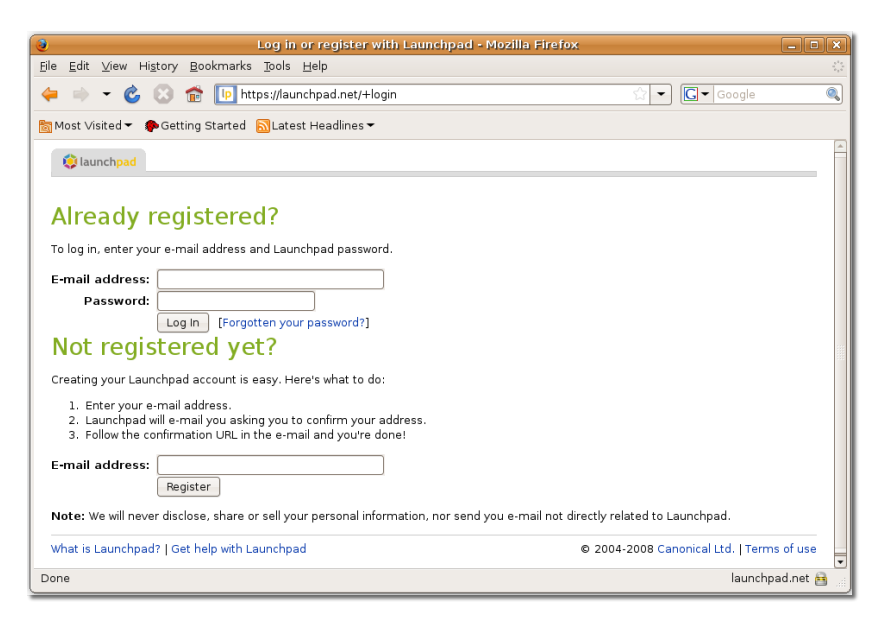

### **Fig. 9.23. Pagina de înregistrare**

După ce v-ați înregistrat, puteți să vă autentificați și să vă întoarceți la pagina principală pentru a căuta informațiile dorite. Puteți face acest lucru fie punând o întrebare nouă, fie căutând informațiile necesare în răspunsurile deja existente.

### **Răspunsurile de natură tehnică în Launchpad**

Pentru a căuta un răspuns în cele deja existente apăsați pictograma **Answers** din dreapta. Acțiunea aceasta va duce la afișarea paginii **Questions and answers**. Pentru a obține informații despre un proiect în particular, precum Ubuntu, puteți selecta numele proiectului din lista **Most active projects**. Se va afișa pagina **Question for Ubuntu** de pe Launchpad.

### **Este bine de știut:**

Multe aplicații Ubuntu oferă opțiunea **Primește ajutor online** în meniul lor "Ajutor". Această opțiune poate fi folosită ca modalitate de acces rapid a secțiunii "Răspunsuri de natură tehnică" de pe Launchpad.

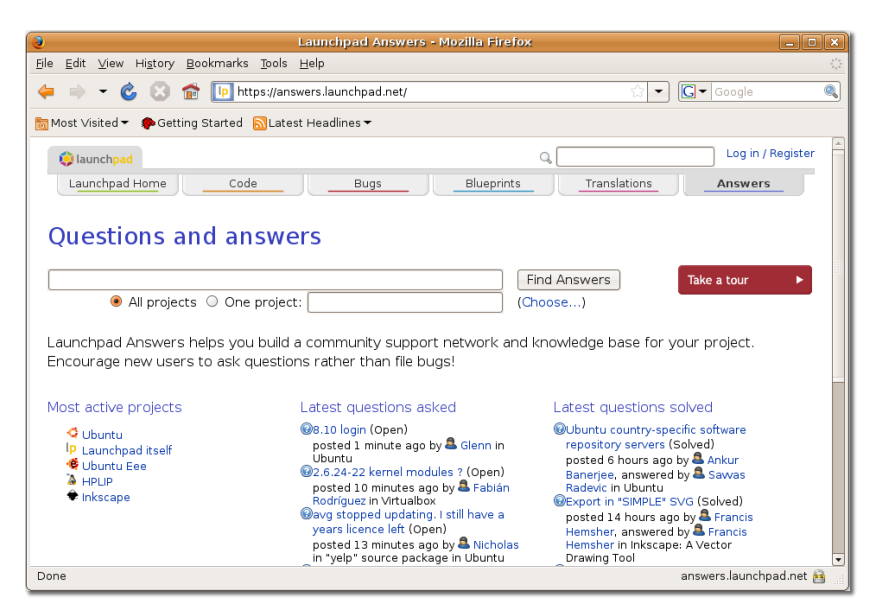

**Fig. 9.24. Pagina Întrebări și răspunsuri**

În această pagină sunt listate toate răspunsurile specifice proiectului Ubuntu, organizate în diferite categorii. Puteți tasta întrebarea dumneavoastră în câmpul **Search** pentru a căuta un răspuns printre întrebările care există deja. Alternativ, puteți apăsa butonul **Ask a question** pentru a afișa pagina **Ask a question**.

### **Fig. 9.25. Pagina Întrebări pentru proiectul Ubuntu**

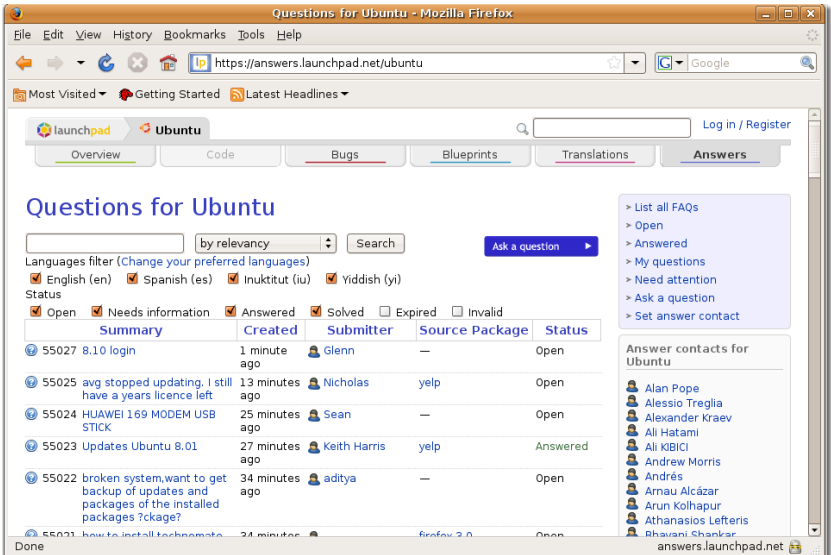

Puteți pune o întrebare selectând limba preferată și tastând sumarul întrebării în câmpul **Summary**. Acționând butonul **Continue** se va afișa o listă cu întrebările care pot fi similare cu întrebarea pusă de dumneavoastră.

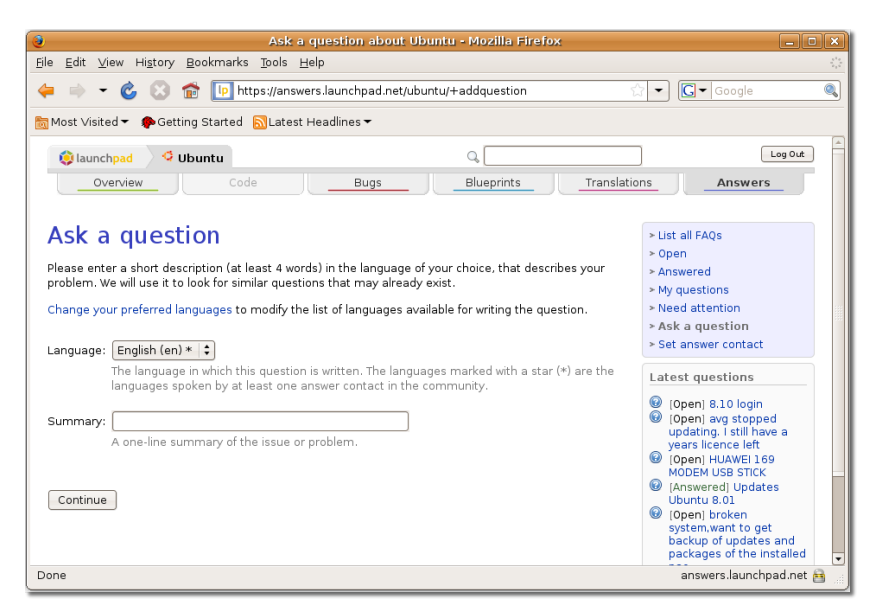

**Fig. 9.26. Pagina în care puteți pune întrebarea**

Dacă tot nu găsiți răspunsul dorit, continuați cu tastarea descrierii problemei în câmpul **Description**. Apoi puteți apăsa butonul **Add** pentru a adăuga întrebarea dumneavoastră în baza de date de pe Launchpad.

### **Fig. 9.27. Pagina de întrebări**

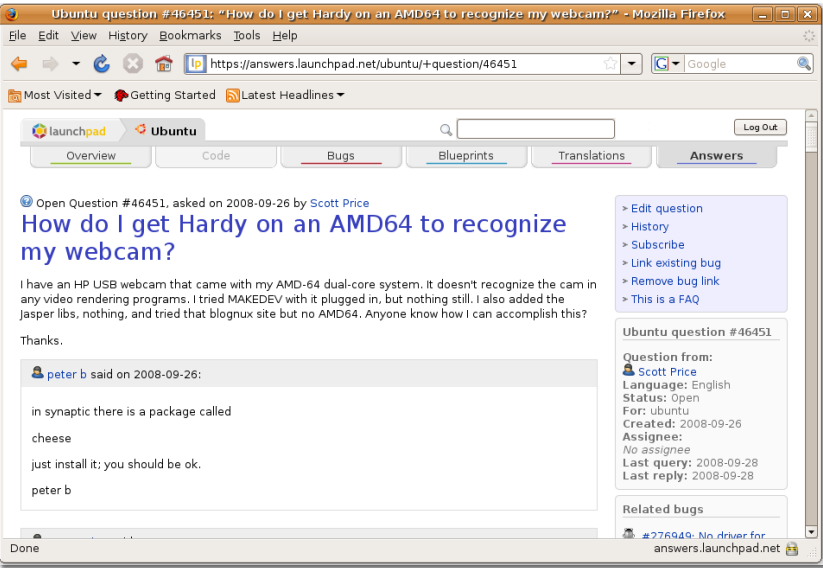

Când întrebarea pusă a primit răspuns, veți primi un e-mail de notificare, în care sunteți anunțat că s-a răspuns la întrebarea pusă de dumneavoastră.

### **Platforma Malone de pe Launchpad de urmărire a erorilor**

### **Platforma Malone de pe Launchpad de urmărire a erorilor**

Malone este o unealtă specifică web, de colaborare, pentru urmărirea erorilor de programare, disponibilă în Launchpad. Vă asigură o locație în care să puteți raporta erorile pe care le întâlniți în Ubuntu și în aplicațiile folosite de acesta. De asemenea, vă permite să urmăriți evoluția erorilor până la eliminarea lor.

Dacă descoperiți orice problemă în Ubuntu și aplicațiile conexe, puteți să o raportați pe Launchpad apăsând pictograma **Bugs** de pe pagina principală. Se va afișa pagina **Bug tracking** de pe situl Launchpad.

Pagina **Bug tracking** afișează toate erorile raportate recent precum și erorile remediate în ultima perioadă. Înainte de a raporta o nouă eroare de programare pe Launchpad, trebuie să căutați în baza de date a erorilor deja raportate, ca să vă asigurați că eroarea pe care doriți să o raporatați nu este deja în baza de date.

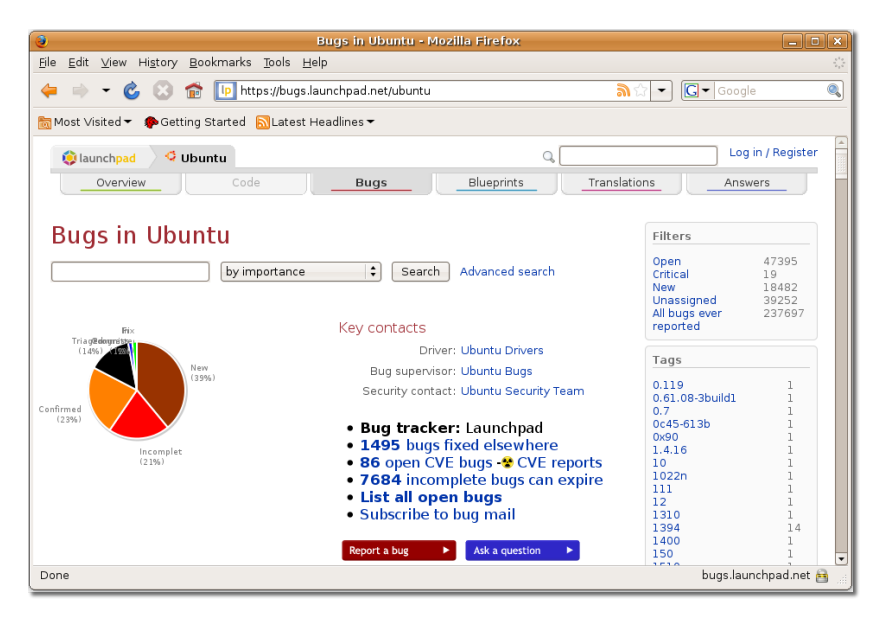

### **Fig. 9.28. Pagina de urmărire a erorilor**

Puteți raporta o eroare de programare nouă pe pagina **Report a bug**, care poate fi afișată apăsând butonul **Report a bug** de pe pagina **Bug tracking**.

Introduceți o scurtă descriere a erorii în câmpul **Summary** și apoi apăsați butonul **Continue** pentru a raporta eroarea.

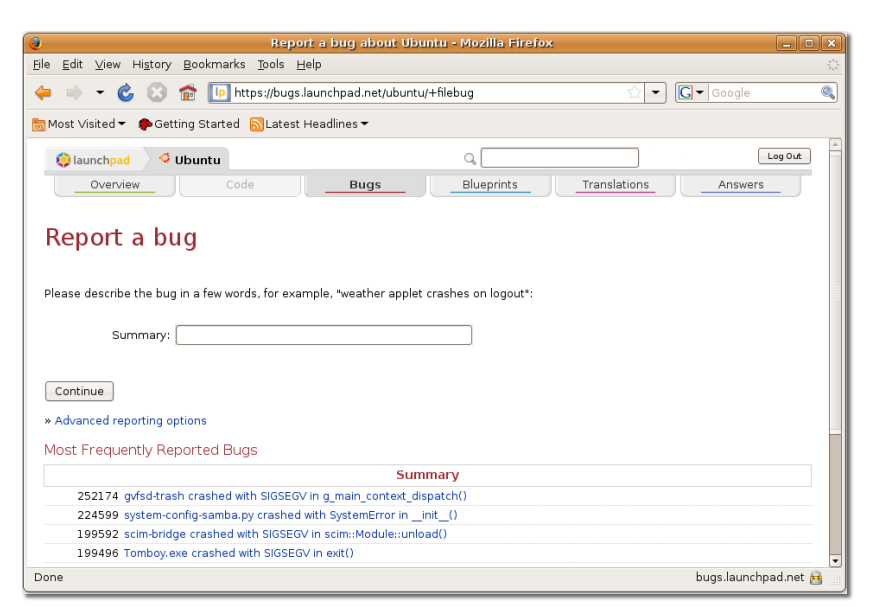

**Fig. 9.29. Pagina de raportare a erorilor**

Când apăsați butonul **Continue**, programul de urmărire a erorilor afișează o listă care conține erori similare, raportate anterior pe Launchpad. Dacă eroarea pe care doriți să o raportați nu este pe listă înseamnă că aceasta este o eroare nouă și o puteți raporta apăsând butonul **No, I'd like to report a new bug** din partea inferioară a paginii. Prin această acțiune se va deschide o nouă secțiune în partea inferioară a paginii.

**Fig. 9.30. Căutarea erorilor raportate**

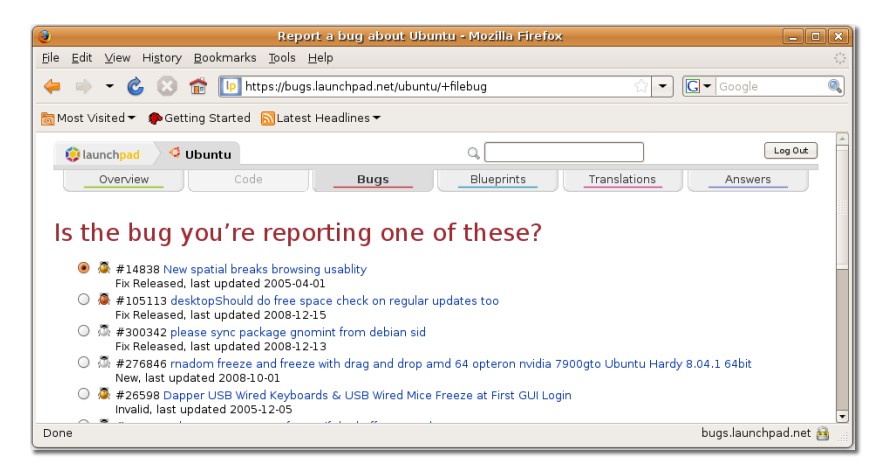

Vi se vor cere alte informații detaliate despre eroare, precum etapele de parcurs pentru a reproduce eroarea și informații despre versiune. După furnizarea informațiilor cerute puteți, în sfârșit, să trimiteți raportul apăsând butonul **Submit Bug Report**.

Vizitați Malone la adresa <https://launchpad.net/malone>.

# **Shipit Shipit**

Shipit este o aplicație pe care o puteți folosi pentru a cere furnizarea de CD-uri Ubuntu. Deși Ubuntu poate fi descăcat gratuit de pe înternet, puteți, de asemenea, să comandați gratuit și să vi se livreze CD-uri Ubuntu. Această posibilitate este utilă atunci când aveți o conexiune lentă de Internet, pentru că descărcarea sistemului de operare poate fi de durată. Primirea obiectelor comandate poaste dura până la 10 săptămâni.

Următoarea captură de ecran înfățișează pagina web Shipit:

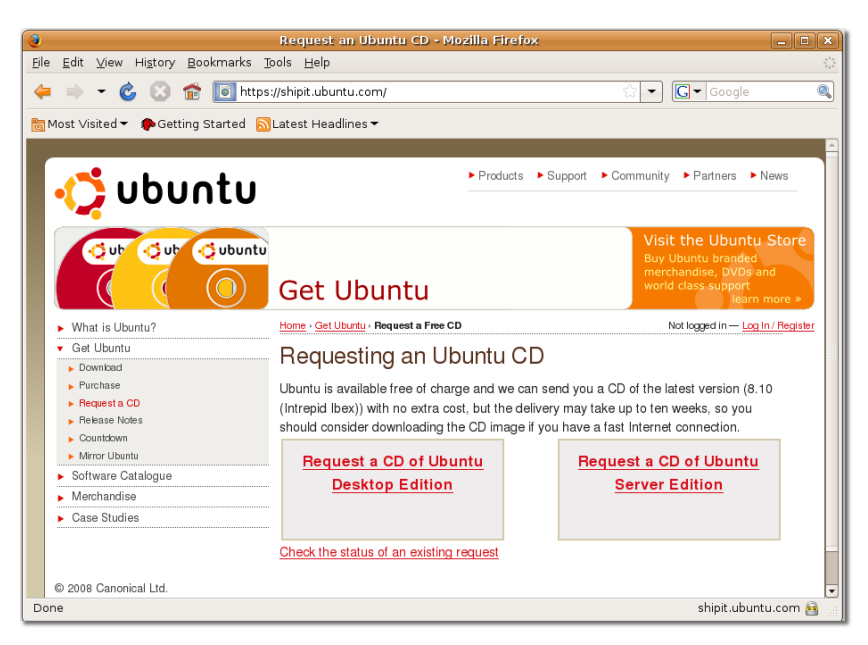

### **Fig. 9.31. Pagina Shipit**

Vizitați pagina Shipit la adresa<http://Shipit.ubuntu.com>.

# **Pagina The Fridge**

# **Pagina The Fridge**

The Fridge este un centru de informare pentru comunitatea Ubuntu, alăturând știri, marketing bazat pe experiența proprie de utilizare a sistemului de operare, promovare, colaborări între echipe și conținut original deosebit. Ca în frigiderul familiei, acesta este locul în care familia Ubuntu poate expune cele mai bune lucrări ca să poată fi văzute de toată lumea, alături de glume, anunțuri, invitații, știri și fotografii.

Vizitați The Fridge la adresa [http://fridge.ubuntu.com/.](http://fridge.ubuntu.com/)

Următoarea captură de ecran înfățișează pagina principală The Fridge:

### **Fig. 9.32. Pagina The Fridge**

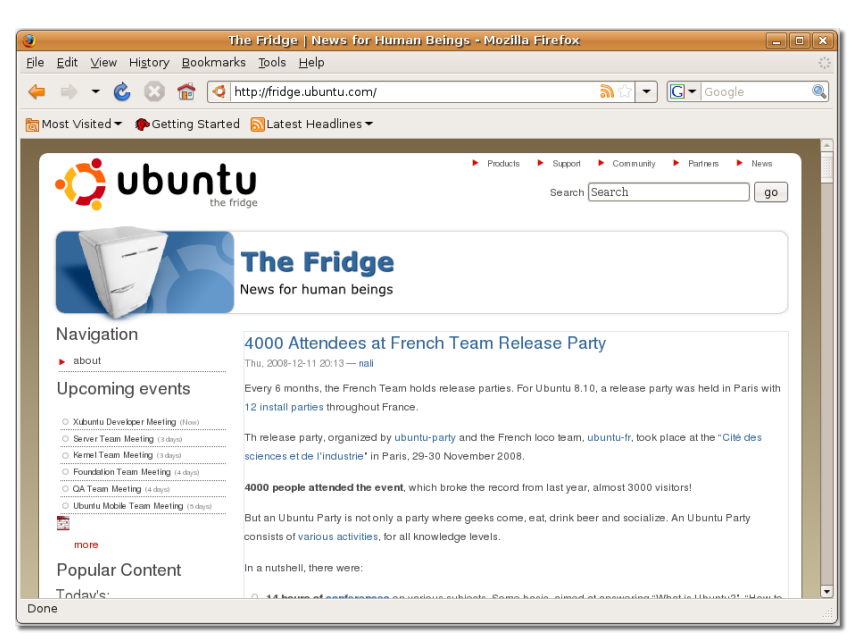

# **Asistență tehnică plătită**

Canonical asigură asistență tehnică profesională contra cost în întreaga lume. Puteți cumpăra acest serviciu contactând echipa Global Support Services pe situl Ubuntu la adresa [http://www.ubuntu.com/support/paid.](http://www.ubuntu.com/support/paid) Servicii de asistență tehnică plătite pot fi achiziționate, de asemenea, prin rețeaua de companii și parteneri a cărei listă o puteți consulta pe pagina Canonical Marketplace.

### **Servicii profesionale de asistență tehnică cu plată de la Canonical**

Serviciul "Canonical Global Support Services" este conceput să asigure asistență tehnică clienților, oricând aceștia o solicită. Echipa "Global Support Services" utilizeză experiența sa vastă și cunoștințele pentru a identifica problemele pe care clienții le pot întâlni la instalarea și întreținerea noilor platforme și aplicații. De la birouri pentru intreprinderi mici până la sisteme complexe, echipa "Global Support Services" este întotdeauna pregătită să vă ajute să exploatați la maxim sistemul de operare Ubuntu.

Este asigurat suport pentru desktop, servere, servere pentru stații de lucru și rețele. Următoarea captură de ecran ne arată diferite tipuri de asistență tehnică oferită:

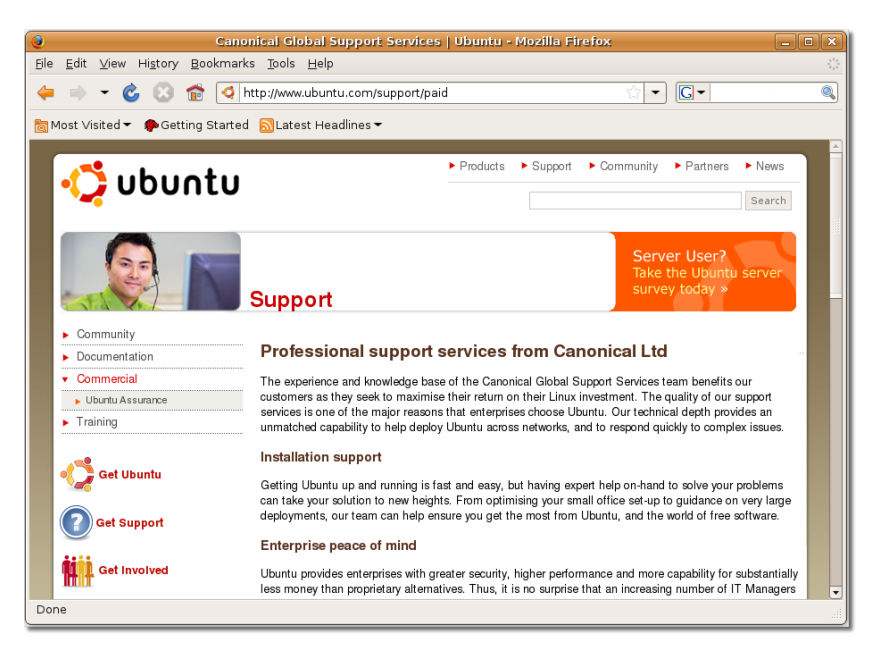

**Fig. 9.33. Pagina cu diferite tipuri de asistență tehnică cu plată**

Pentru a achiziționa servicii de asistență tehnică efectuați clic pe legătura **contact us** din partea inferioară a paginii **Canonical Global Support Services**. Veți fi trimiși la pagina **About us**. Puteți completa formularul prezentat în această pagină pentru a afla mai multe informații despre seviciul Canonical Global Support Services. Alternativ, puteți apăsa butonul **Purchase Support** din panoul **Navigation** din dreapta. Dacă sunteți angajatul unei companii, cereți detalii despre opțiunile de asistență de la departamentul dumneavoastră tehnic, pentru că aceste opțiuni pot diferi de la companie la companie.

### **Fig. 9.34. Pagina "Despre noi"**

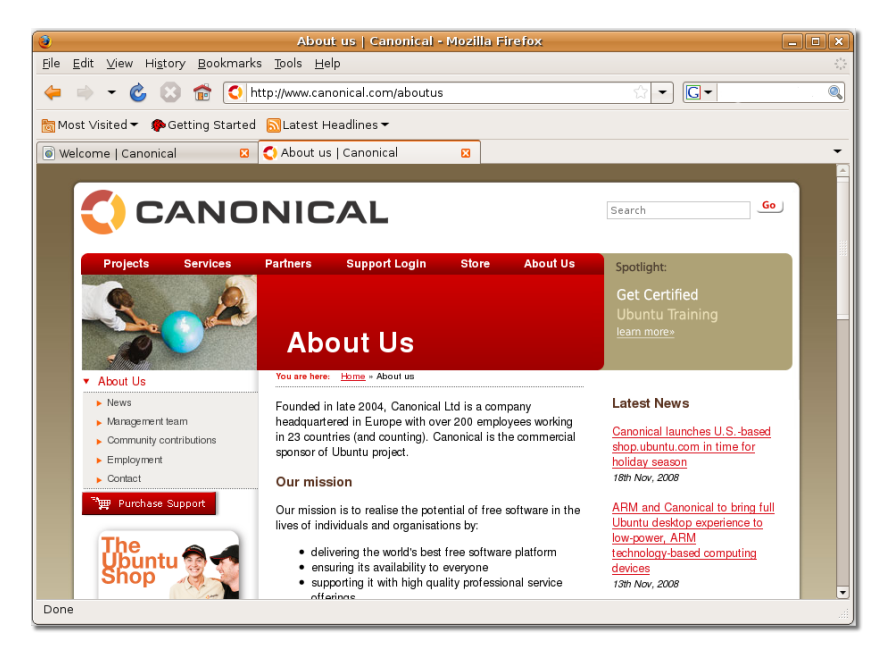

După ce ați cumpărat serviciul de asistență, veți primi un e-mail de confirmare care conține numărul de identificare al serviciului achiziționat. Veți primi chiar și un apel telefonic de bun venit.

# **Pagina Canonical Marketplace**

### **Pagina Canonical Marketplace**

## **Pagina Canonical Marketplace**

În pagina Canonical Marketplace sunt afișate un număr de companii și parteneri din diferite locuri din lume care asigură suport local pentru sisteme desktop și servere care rulează Ubuntu.

Următoarea captură de ecran afișează pagina **Marketplace** de pe situl Ubuntu:

### **Fig. 9.35. Pagina Canonical Marketplace**

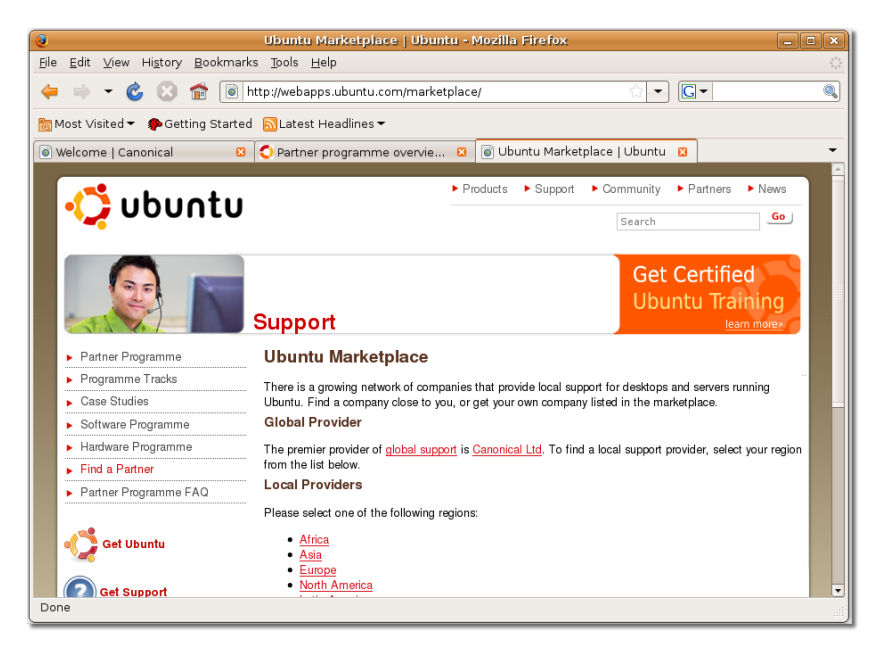

Pentru a găsi asistență tehnică pe plan local consultați pagina [http://](http://www.ubuntu.com/support/commercial/marketplace) [www.ubuntu.com/support/commercial/marketplace.](http://www.ubuntu.com/support/commercial/marketplace)

Selectați regiunea dumneavoastră din lista prezentată și veți fi trimiși la lista furnizorilor locali de servicii de asistență. Următoarea captură de ecran afișează lista cu toți furnizorii de servicii de asistență locală care există în Africa:

### **Fig. 9.36. Pagina cu furnizorii de servicii de asistentă tehnică locală**

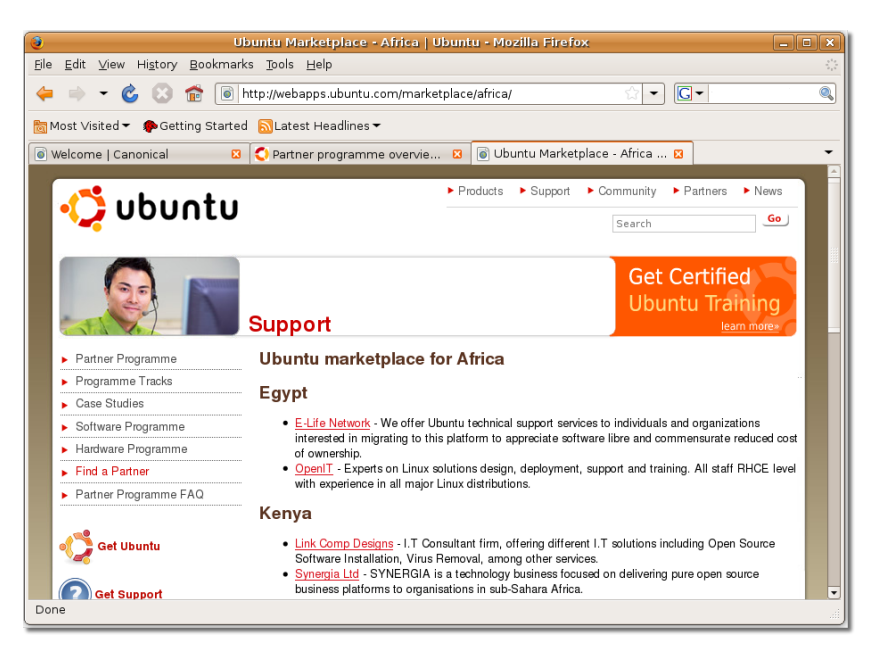

Dacă intreprinderea dumneavoastră oferă servicii legate de Ubuntu, atunci și dumneavoastră puteți fi listați pe pagina Canonical Marketplace ca furnizor local de servicii. Pentru a face asta apăsați legătura **send us your information** din partea inferioară a paginii **Marketplace**.

# **Rezumatul lecției**

În această lecție ați învățat despre:

- Diversele surse unde puteți găsi asistență pentru Ubuntu, deopotrivă liberă și contra-cost - documentația sistemului și online, prospecte comerciale, asistență din partea comunității Ubuntu, Launchpad și The Fridge.
- Documentația sistemului și cea online pune la dispoziție sursa primară de ajutor și conține atât documentația oficială, cât și pe cea a comunității.
- Comunitatea Ubuntu oferă, de asemenea, o asistență esențială prin intermediul listelor de mail, forumurilor Web, canalelor IRC, echipelor de localizare și al Ubuntu Team Wiki.
- Puteți utiliza Launchpad pentru a efectua activități, cum ar fi căutarea de informații legate de Ubuntu, urmărirea bug-urilor sistemului și pentru a comanda CD-uri cu Ubuntu.
- The Fridge este un canal de informații pentru comunitatea Ubuntu, care oferă laolaltă știri, planuri de marketing, puncte de vedere, colaborare în echipă și un conținut de o înaltă originalitate.
- Canonical oferă suport tehnic profesional pe întreg cuprinsul globului, pe care-l puteți achiziționa contactând echipa Global Support Services.

• Servicii de asistență tehnică profesională puteți obține, de asemenea, prin companiile și partenerii Canonical indicați în Canonical Marketplace.

# **Exerciții recapitulative**

**Question:** Denumiți sursele principale de ajutor și suport tehnic pentru Ubuntu.

#### **Answer:**

**Question:** Câte feluri de documentații se găsesc pe site-urile documentare ale Ubuntu?

#### **Answer:**

**Question:**  Care sunt posibilitățile de obținere a asistenței tehnice comerciale pentru Ubuntu?

#### **Answer:**

**Question:** Care sunt celelalte canale prin care comunitatea Ubuntu își extinde sprijinul și asistența tehnică?

#### **Answer:**

**Question:** Ce sunt canalele IRC?

#### **Answer:**

**Question:** Ce fel de asistență și suport tehnic oferă Echipele locale utilizatorilor sistemului Ubuntu?

#### **Answer:**

**Question:** Ce este Launchpad?

#### **Answer:**

**Question:** Cum se numește utilitarul pentru urmărirea erorilor de programare, pe care îl găsiți în Launchpad?

#### **Answer:**

# **Cap. 10. Partitioning and Booting**

# **Cap. 10. Partitioning and Booting**

Partitioning and Booting is an additional section and not an integral part of the desktop course. Many users, especially corporate desktop users who have system administrators to set up their computers for them will find this section irrelevant. Home users, or advanced Ubuntu users may find this extremely useful.

### **Obiective**

În aceasă lecție veți învăța:

- The benefits of partitioning
- How to create partitions
- How to configure start-up options

# **What is Partitioning What is Partitioning**

# **What is Partitioning**

**Analogy Time.** Simply broken down, a new hard disk is similar to the foundations of a house - it needs some structure and walls before you can start putting things (like furniture) into it. The partition is the first level of foundation on the disk. Once the disk is logically carved up into partitions, it can be thought of as a house with rooms. Each partition (room) is of a specific size which could potentially be resized again after you move it, but would cause some disruption as objects get moved to make room. Once a partition (room) is created it can then be formatted using the filesystem of your choice. Once the filesystem has been laid down, it's possible to start populating the partition with data in the form of files and folders (furniture).

So, a partition is a logical chunk of space allocated out of the entire disk. Depending on how a system is configured at installation time, there may be one or more partitions on a disk. In some instances, it is also possible to modify the layout, number and size of partitions, but this is often considered an expert's function.

Many Microsoft Windows users will have just one large partition - often known as "C: drive", however it is also common for Microsoft Windows users to have multiple partitions which are labelled with successive alphabetic characters (D:, E: and so on).

Similarly, with Ubuntu it's possible to install the system in exactly one partition on the disk, or spread data and applications over multiple partitions.

### **Fig. 10.1. Partitioning**

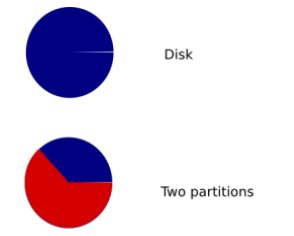

There are valid arguments for both scenarios. Having one single partition with all applications, libraries and data will result in a simple to manage system. It also provides flexibility as installing applications or adding data will use space from a common "pool".

If you accept all the defaults when installing Ubuntu, you will end up with a system separated into two partitions on the disk. One contains all files, the other is known as "swap" which can be thought of as an extension to your computer's internal memory.

Alternatively, it is possible to create multiple partitions of differing sizes into which different types of applications, libraries and data can be placed. This is often used in a multi-user or server environment where user data is kept separate from system programmes, log files and configuration files. A significant benefit to this can be seen when there is a problem on the system and log files start to grow. The log files (in one partition) will not consume all available disk space in this scenario because they will be confined to their own (small) partition of the physical disk.

Which ever partitioning scheme has been chosen, this is not set in stone. It is possible to use a partition editing utility to resize partitions (subject to sufficient free space in each partition), however this is quite an advanced topic, and generally nto done while the system is in use.

Whilst it is possible to change the disk partitioning layout after the system has been installed, it is important to make backups before making any changes to the partitions.

**About filesystems.**  Partitioning a disk is only the beginning. Once the disk has been divided up, those partitions need to be formatted so that the operating system can place files on the disk in a structured manner. There are many different filesystem types, each with their own advantages. With Microsoft Windows the two main filesystems are FAT (File Allocation Table) and NTFS (New Technology File System). With Ubuntu there are many options including ext2, ext3, reiserfs, xfs and many others. The Ubuntu installer chooses ext3 by default, but of course it is possible to override this.

### **Nice to Know:**

ext3 is a great general purpose journalling filesystem. It handles most tasks well however, xfs is sometimes chosen instead on media-centre systems as it performs better when handling very large files - such as music and video files.

**Mount points.**  A mount point is a place in the directory hierarchy where a filesystem could be presented. There is no real Microsoft Windows equivalent to this. With Microsoft Windows the partitions C:, D: and so on, are seen as entirely

separate entities so the operating system, applications and data is often referred to by a user as being "on the C: drive" or "in a folder on the D: drive".

### **Nice to Know:**

"Mount" is the term used when referring to a filesystem being made available for access. CD and DVDs are usually automatically mounted when they are inserted. The same goes for USB connected devices such as memory sticks, hard disks and music players.

On Ubuntu, files and folders reside within a partition as they do with Microsoft Windows. However the partition is not normally referenced directly by the user. The user would typically say that files are "in my home directory" (when referring to /home/< username>), or "in the root directory" (when referring to / ) without specifying which partition on the disk those directories reside in.

Under most standard installations of Ubuntu there will be only one partition where all files and folders reside. However if a user plugs in an external USBconnected memory stick or USB hard disk, Ubuntu will mount the partition(s) on that device under mount point(s) within the directory tree. For example a USB attached memory stick or hard disk will usually appear under /media/disk (unless the device has partitions which are labelled, in which case they will appear under / media/<labelname> )

**Further considerations.** As previously mentioned, resizing partitions is not a trivial task. Under most circumstances it requires that all filesystems involved are unmounted, this means they must not be in use. Typically then to resize partitions the system should be booted to an unused filesystem - such as a bootable Live CD. Considerable thought should therefor be given before partitioning a disk with regards to the number and sizes of partitions to be created to prevent later unnecessary resizing.

### **Caution:**

You may run out of hard drive space in your home partition due to the subdivision of the drive into fixed-size partitions. This may occur even if the other partitions have plenty of usable space. Good and logical partitioning requires you to predict how much space each partition needs.

For new users, home users and other single-user set-ups, a single root (/) partition with a swap partition would be the easiest and the most convenient to create and use. However, for multi-user systems or computers with lots of disk space, it is best to have the /home, /tmp, /usr and /var directories as individual partitions separate from the root (/) partition.

Before partitioning your hard drive, you should consider the following:

- root: Also called the slash directory, it is the highest directory of the directory tree. When creating the root partition, you need to ensure that the root should contain the /etc, /bin, /sbin, /lib and /dev directories, otherwise you will not be able to boot-up the system. You also need to ensure that the root partition is allocated at least 150-250 MB of disk space.
- /home: This directory contains all user-specific files and data. On a multi-user system, every user will store personal data in a sub-directory of this directory. The size of this directory would depend on the number of users using the system and

the files they store in this directory. Ideally, you should plan the disk space for this partition based on your planned usage. In general, about 100-MB disk space can be allocated for each user. However, you may need to reserve a lot more space if you are planning to save a lot of multi-media files in your home directory.

### **Nice to Know:**

It is good practice to have /home on a separate partition because it allows for a smoother transition from one distribution to another.

- /var: This directory contains variable data, such as news chapters, e-mails, Web sites, databases and the packaging system cache. The size of this directory also depends on system usage. Most probably, the size of this directory would be dictated by your usage of the Ubuntu package management utilities. If you plan to install all the packages that Ubuntu offers, you need to allocate 2 to 3 GB of space for the /var directory. However, if you want to save hard disk space and do not plan any major software updates, you can get by with as little as 30- or 40- MB disk space for the /var directory.
- /tmp: This directory contains temporary data created by programmes. Some applications, including archive manipulators, CD/DVD authoring tools and multimedia software also use this directory to temporarily store image files. You need to plan space allocation for this directory based on your usage of these applications. for this directory.
- /usr: This directory contains all user programmes (binaries), their documentation and supporting libraries. This directory tends to use the maximum space on the hard disk. Therefore, you should provide at least 500-MB disk space for this directory. But, you need to increase this space depending on the number and types of software packages you plan to install. Based on your planned usage and the available disk space, you may allocate 1.5 to 6 GB of disk space for this directory.

### **Nice to Know:**

The /usr partition is sometimes referred to as User System Resources and not user as was originally intended.

## **Creating a Partition**

As mentioned earlier, multiple partitions are very useful especially in cases where a partition is corrupted, as it enables you to boot into GNU/Linux to fix the system, without having to reinstall the system. To do this, a root partition is required. This partition should contain the essential components of the system.

### **Caution:**

The hard disk drive that you are formatting should not contain any data. If you have already formatted the drive and it contains data, skip the partitioning step and move to the next step - mounting.

If the hard disk drive that you want to format is blank and unformatted, you can use either of the following tools to partition it:

• Partition Editor (GParted): GParted is useful for creating space for new operating systems, re-organising disk usage, copying data residing on hard disks and mirroring one partition with another (disk imaging).

• Command Line: The command line is faster and more powerful than GParted. When navigating through the file system, you can use the command line to jump from one directory to another in a split second. Use the command-line interface if you are comfortable using the Terminal.

If you want to create a partition using GParted, you need to first install GParted by using **Add/Remove Applications** or **Synaptic Package Manager**.

### **Installing GParted by Using Synaptic Package Manager**

#### **Procedură 10.1. To install GParted by using Synaptic Package Manager:**

1. On the **System** menu, point to **Administration** and then click **Synaptic Package Manager**. The **Synaptic Package Manager** window opens.

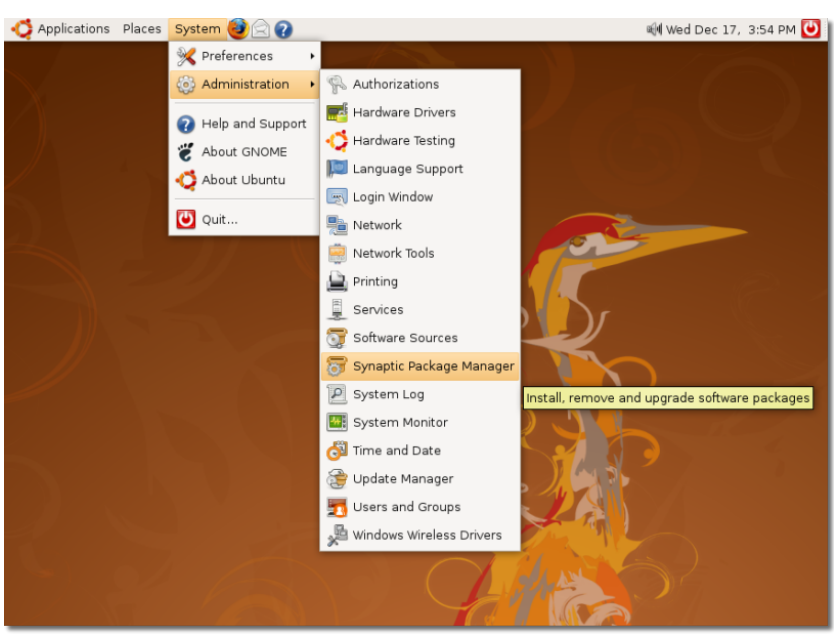

### **Fig. 10.2. Synaptic Package Manager Location**

2. When the **Synaptic Package Manager** window opens for the first time, it displays a list of all the software packages available in the Ubuntu software repositories. The left pane lists the various software categories. You can select a specific category to view the available software packages listed in that category. Alternatively, you can use the **Search** functionality provided in the **Synaptic Package Manager** to locate specific software in the list.

Click the **Search** button to search the package you want to install. The **Find** dialogue box appears.

In the **Search** field of the **Find** dialogue box, type the name of the package, **Partition Editor**, and click the **Search** button. The package, gparted, is now displayed in the right pane of the **Synaptic Package Manager** window.

Right-click the package name to select an action that you want to perform on it. Notice that various options are available to perform a number of actions on the selected package. If the selected package is not installed currently, you can mark it for installation. If the selected package is already marked for installation, you can unmark it to clear the selection. Similarly, if the package is already installed, you may select **Upgrade** to upgrade the package and **Mark for Removal** or **Mark for Complete Removal** to delete the package from your computer.

To install the package, select the **Mark for Installation** check box.

The gparted package is now selected for installation. To continue with the installation, click **Apply**. This displays the **Summary** dialogue box.

The **Summary** dialogue box prompts you to perform a final check before implementing the marked changes. Click the **Apply** button to apply the marked changes. The **Downloading package files** window opens.

Wait for all the required files to download. After all the required files in the package are downloaded, the **Changes applied** dialogue box appears.

The **Changes applied** dialogue box notifies you that all the requested changes have been applied. Click **Close** to exit the dialogue box.

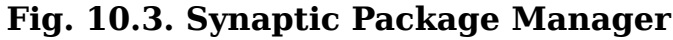

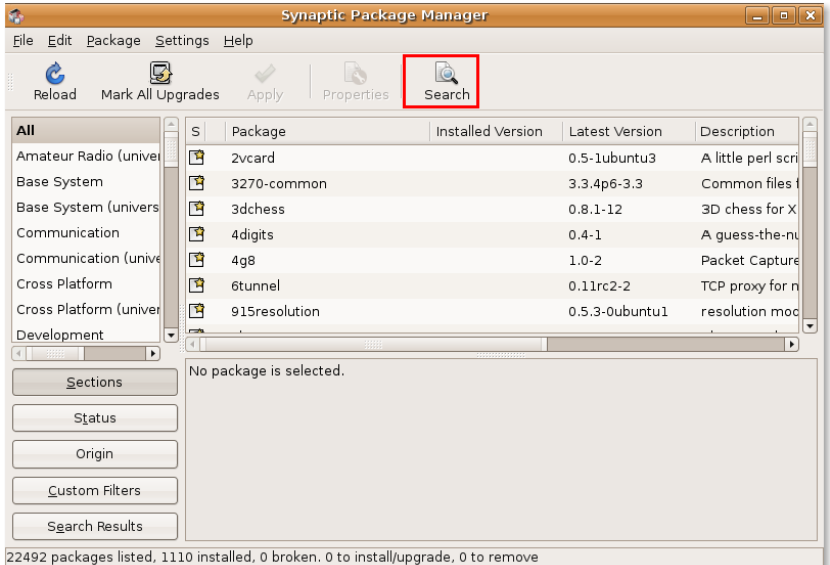

3. In the **Search** field of the **Find** dialogue box, type the name of the package, **Partition Editor**, and click the **Search** button. The package, gparted, is now displayed in the right pane of the **Synaptic Package Manager** window.

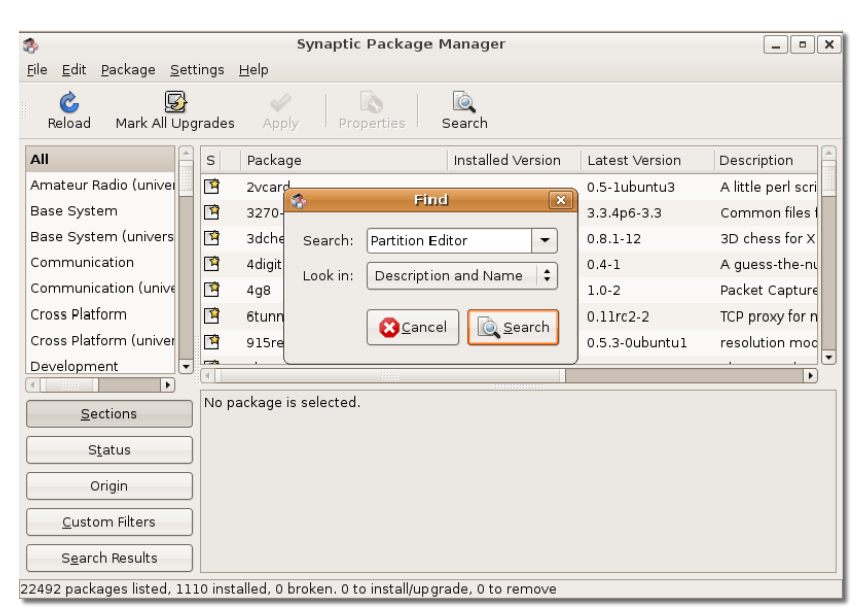

### **Fig. 10.4. Finding a Package in Synaptic**

4. Right-click the package name to select an action that you want to perform on it. Notice that various options are available to perform a number of actions on the selected package. If the selected package is not installed currently, you can mark it for installation. If the selected package is already marked for installation, you can unmark it to clear the selection. Similarly, if the package is already installed, you may select **Upgrade** to upgrade the package and **Mark for Removal** or **Mark for Complete Removal** to delete the package from your computer.

To install the package, select the **Mark for Installation** check box.

### **Fig. 10.5. Marking a Package for installation**

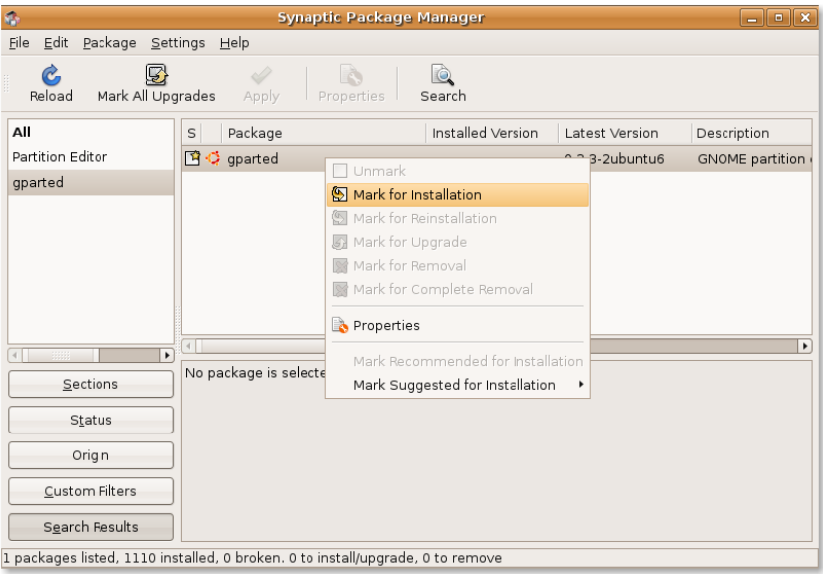
5. The gparted package is now selected for installation. To continue with the installation, click **Apply**. This displays the **Summary** dialogue box.

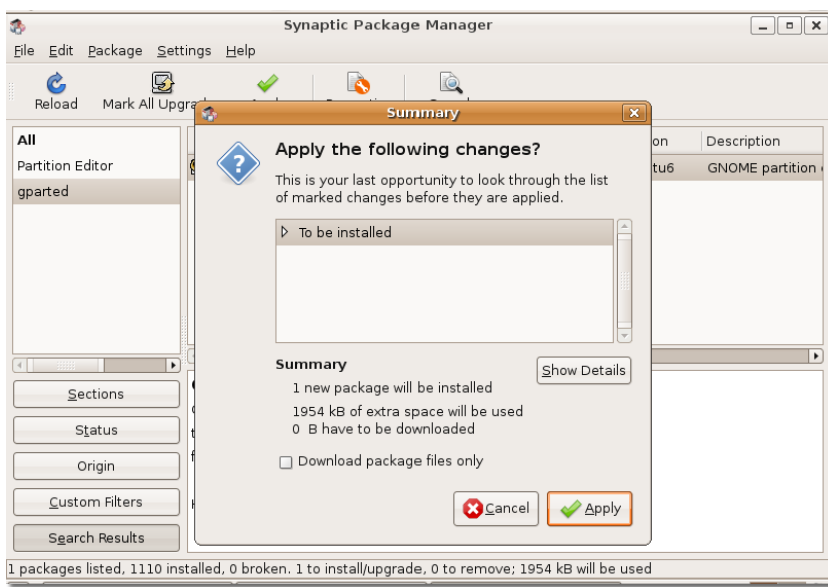

### **Fig. 10.6. Summary Dialog Box**

6. The **Summary** dialogue box prompts you to perform a final check before implementing the marked changes. Click the **Apply** button to apply the marked changes. The **Downloading package files** window opens.

### **Fig. 10.7. Applying Changes Box**

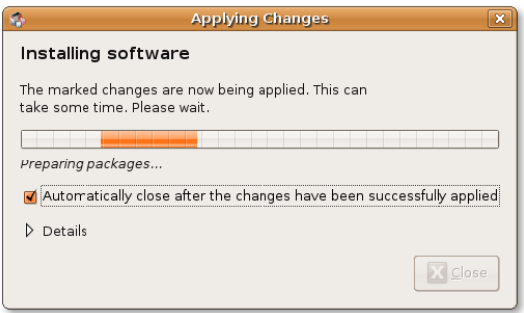

7. Wait for all the required files to download. After all the required files in the package are downloaded, the **Changes applied** dialogue box appears.

### **Fig. 10.8. Changes Applied Box**

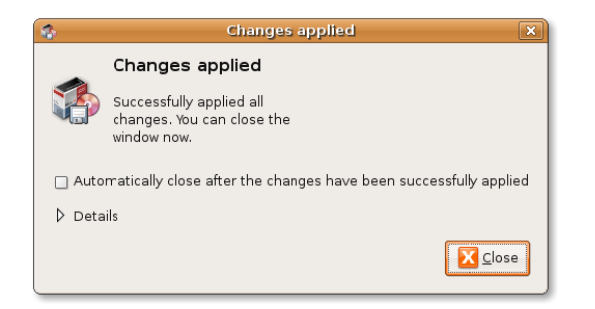

8. The **Changes applied** dialogue box notifies you that all the requested changes have been applied. Click **Close** to exit the dialogue box.

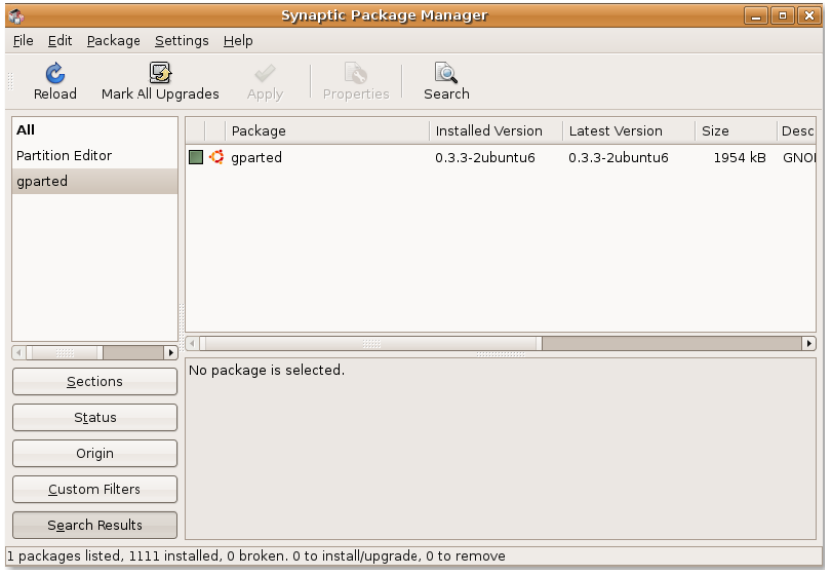

### **Fig. 10.9. Synaptic Package Manager after Installation**

9. The partition editor is installed on your computer. You can now partition the hard disk drive.

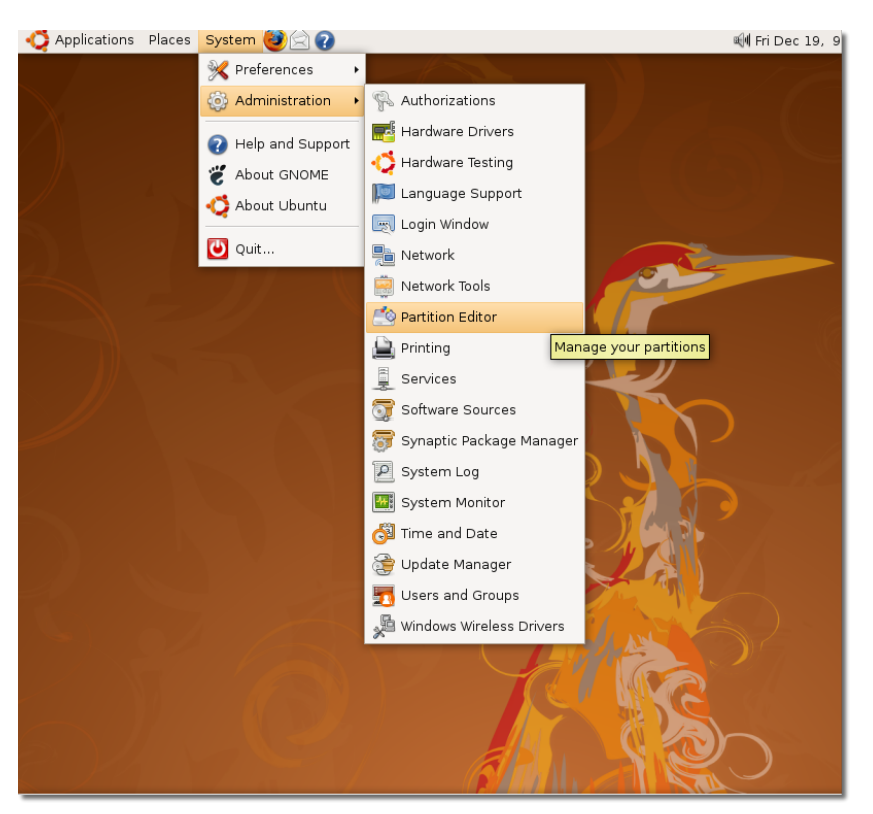

**Fig. 10.10. Opening Partition Editor**

## **Partitioning Using Gparted**

### **Procedură 10.2. To partition the hard drive by using GParted:**

1. On the **System** menu, point to **Administration** and then click **Partition Editor**. The **GParted** window opens.

### **Nice to Know:**

GParted is also available from the Live CD.

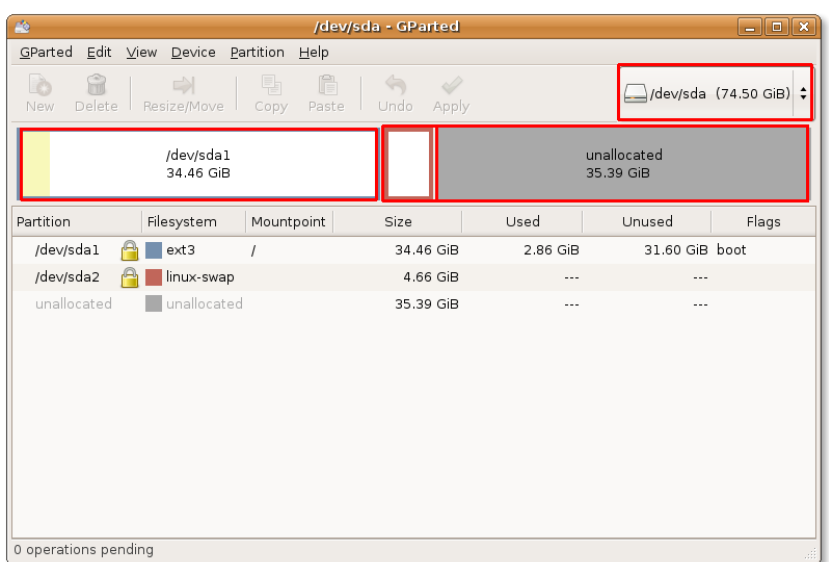

### **Fig. 10.11. GParted Window**

2. In the top-right corner of the **GParted** window is the drive drop-down box. You can use this box to select the hard drive that you need to partition by specifying the logical name you noted earlier. The Gparted window refreshes and shows you a representation of the selected drive.

If the existing partitions on the drive have not yet been used, a white bar would run across the window. However, if the existing partitions contain some data, the data will be represented by a pale yellow area.

You can either resize an existing partition or create a new partition in the unallocated space of the hard drive. Before resizing an existing partition, you must make sure that you unmount it by right-clicking the partition and then selecting **Unmount**. Remember that you cannot resize a partition to be smaller than the yellow area, which represents the data on the partition.

To create a new partition in the unallocated drive space, right-click the area and select **New** on the short-cut menu. The **Create new Partition** dialogue box appears.

The **Create new Partition** dialogue box enables you to select specifications for the new partition. Apart from defining the size of the new partition, you can also select the partition type, whether primary or logical, for the new partition. In addition, you can even define the file system to be used on the new partition. By default, Ubuntu uses the ext3 partitions. However, if you want the new drive to be readable by both Microsoft Windows and Ubuntu without installing anything extra, you can format it as Fat 32.

| 藤                      |                                 |                         | /dev/sda - GParted   |                          |            | $\Box$ $\Box$ $\times$      |
|------------------------|---------------------------------|-------------------------|----------------------|--------------------------|------------|-----------------------------|
| GParted                | Edit View Device Partition Help |                         |                      |                          |            |                             |
| Ò<br>Delete<br>New     | $\Rightarrow$<br>Resize/Move    | ĥ<br>탂<br>Paste<br>Copy | r O<br>Undo<br>Apply |                          |            | /dev/sda (74.50 GiB) $\div$ |
| /dev/sdal<br>34.46 GiB |                                 |                         |                      | unallocated<br>35.39 GiB |            |                             |
|                        |                                 |                         |                      | <b>B</b> New             | $Ctrl + N$ |                             |
| Partition              | Filesystem                      | Mountpoint              | Size                 | <b>R</b> Delete          | Delete     | Flags                       |
| /dev/sdal              | $ext{3}$                        |                         | 34.46 GiB            | Resize/Move              |            | boot                        |
| /dev/sda2              | linux-swap                      |                         | 4.66 GiB             |                          |            |                             |
| unallocated            | unallocated                     |                         | 35.39 GiB            | <b>TE Copy</b>           | $ctr + c$  |                             |
|                        |                                 |                         |                      | <b>■ Paste</b>           | $ctr+V$    |                             |
|                        |                                 |                         |                      | <sup>0</sup> Eormat to   |            |                             |
|                        |                                 |                         |                      | Unmount                  |            |                             |
|                        |                                 |                         |                      | Manage Flags             |            |                             |
|                        |                                 |                         |                      | Check                    |            |                             |
|                        |                                 |                         |                      | Information<br>Q         |            |                             |
|                        |                                 |                         |                      |                          |            |                             |

**Fig. 10.12. Creating a New Partition**

3. You can either resize an existing partition or create a new partition in the unallocated space of the hard drive. Before resizing an existing partition, you must make sure that you unmount it by right-clicking the partition and then selecting **Unmount**. Remember that you cannot resize a partition to be smaller than the yellow area, which represents the data on the partition.

To create a new partition in the unallocated drive space, right-click the area and select **New** on the short-cut menu. The **Create new Partition** dialogue box appears.

### **Fig. 10.13. Create New Partition Box**

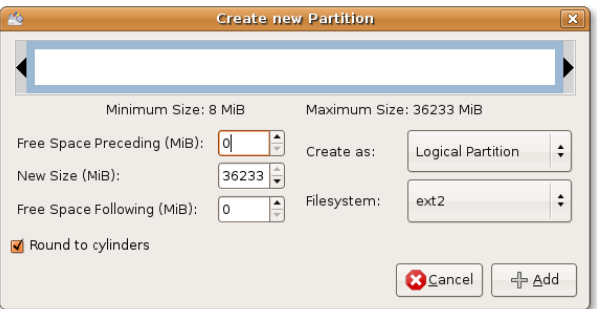

4. The **Create new Partition** dialogue box allows you to select specifications for the new partition. Apart from defining the size of the new partition, you can also select the partition type, whether primary or logical, for the new partition. In addition, you can even define the file system to be used on the new partition. By default, Ubuntu uses the ext3 partitions. However, if you want the new drive to be readable by both Microsoft Windows and Ubuntu without installing anything extra, you can format it as Fat 32.

### **Notă:**

If you are creating a partition on a new hard drive, select Primary Partition. An SCSI or S-ATA hard disk can have a maximum of 4 primary partitions and 11 logical partitions while an integrated development environment (IDE) hard drive can have up to 63 partitions overall. The primary partition used to house the logical partitions is called an extended partition. Unlike primary partitions, logical partitions must be contiguous: the blocks in the partition are following each other without any gap.

#### /dev/sda - GParted  $\sqrt{2}$ GParted Edit View Device Partition Help 盒  $\overline{\mathscr{C}}$ **B**  $\exists$ /dev/sda (74.50 GiB)  $\div$ Undo Apply Resize/Move Paste /dev/sda1 unallocated 34.46 GiB 35.38 GiB Partition Filesyst Unused Flags Apply operations to harddisk /dev/sdal  $A = x13$ 31.60 GiB boot Are you sure you want to /dev/sda2  $\bigcirc$   $\blacksquare$  linux apply the pending operations? New Partition #1  $\rightharpoonup$  ext2  $\ddotsc$ It is recommended to backup una<br>
una valuable data before proceeding unallocated **3** Cancel Apply Create Primary Partition #1 (ext2, 7.84 MiB) on /dev/sda 1 operation pending

### **Fig. 10.14. Confirmation Box**

- 5. In the **New Size (MiB)** field, specify the size of the partition by using the up or down arrow key. You can also define the size by dragging the black bold arrows on the top white bar.
- 6. Select Primary, Logical or Extended partition from the **Create as** drop-down list.
- 7. Next, specify the file system by selecting from the **Filesystem** drop-down list.
- 8. Click the **Add** button to complete the partition. The white bar updates to show a new partition on the disk.
- 9. You can create multiple partitions at this stage by following the abovementioned procedure and then clicking **Apply** to add them to the hard drive. The **Apply operations to hard disk** dialogue box appears.

### **Fig. 10.15. Applying Pending Operations Box**

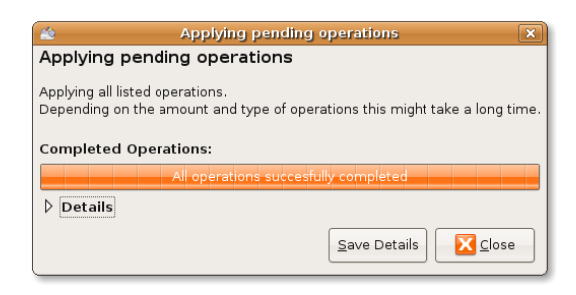

10. The **Apply operations to hard disk** dialogue box recommends that you back up data before performing the changes and seeks your final confirmation before applying the changes to the hard disk. Click the **Apply** button to partition and format the hard disk according to your specifications.

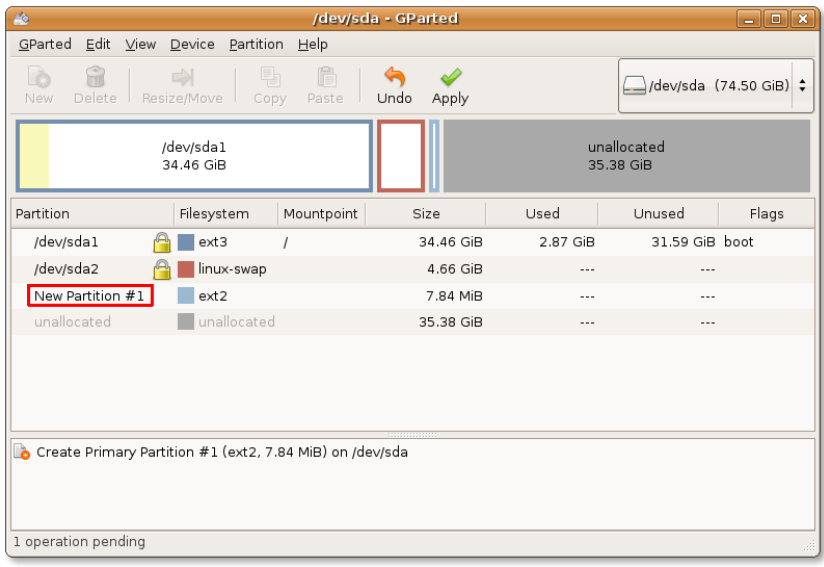

### **Fig. 10.16. GParted with New Partition**

11. The system starts applying the changes to the hard disk. The duration of the operation will depend on the size of the new partition. You can click the **Details** button to view more information about where and how changes are being made, whilst the operation is running.

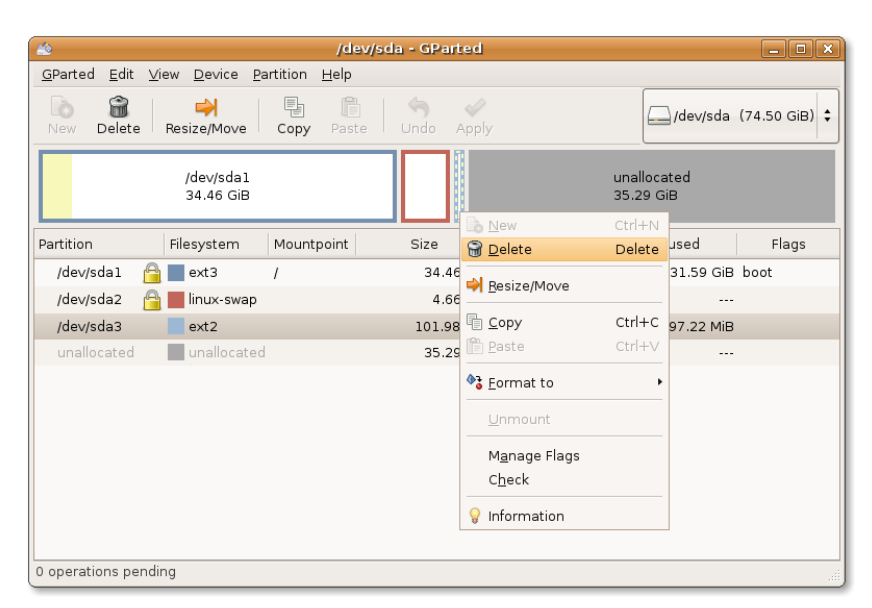

**Fig. 10.17. Deleting a Partition**

- 12. Once you receive a message that all the specified operations have been successfully completed, you can safely close the window by clicking the **Close** button. However, if something goes wrong and the process does not complete successfully, you can save the process output for future reference by clicking the **Save Details** button.
- 13. The newly created partition is now visible in the **GParted** window. You will also notice that your system automounts the newly created partition.

Mounting refers to the process of attaching the newly created partition or drive to an existing directory to make it accessible. The directory where the new partition is attached is called the mount point. After the partition is mounted, you can access the files on that partition by accessing the mount point for the new partition. Early Linux distributions did not allow the auto-mounting of new partitions or drives. However, from Ubuntu 8.04 LTS, you can easily access the new partitions by auto-mounting the partitions. When you create a new partition, the new partition opens as a separate window and the partition appears as a disk icon on the desktop.

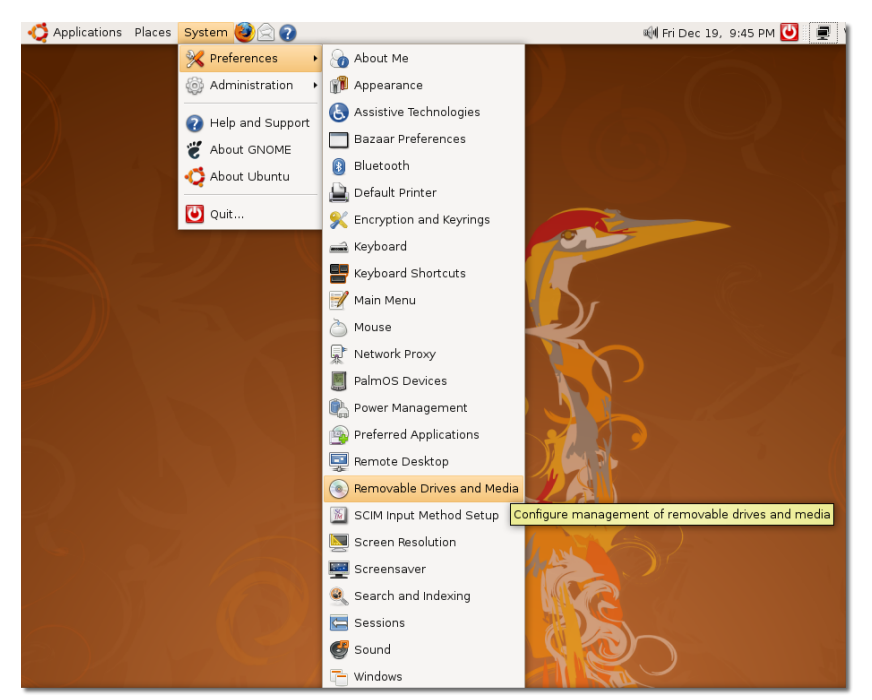

### **Fig. 10.18. Removable Drives and Media Preferences Dialogue Box**

14. When you no longer want to access the new partitions, you can unmount them by right-clicking the **disk** icon on the desktop and selecting the **Unmount Volume** option from the short-cut menu.

### **Fig. 10.19. RC.Local File**

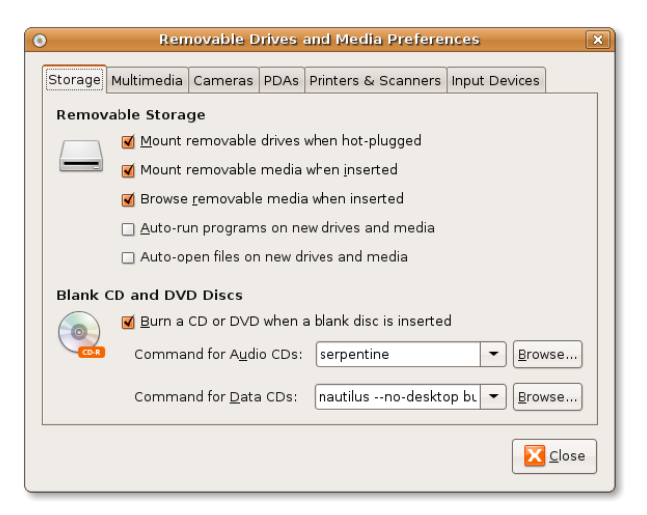

# **Boot-up Options**

Booting up is a process through which the operating system is loaded into the computer's main memory or random access memory (RAM). The boot-up process starts when you turn on your computer. During this process, the BIOS takes control

of your computer and decides where to look for software on the computer and in which order.Your computer's BIOS settings determine whether your computer will first check the hard disk or a floppy disc, CD, DVD or flash memory to start the booting-up process. If you have multiple operating systems installed on your computer, the BIOS configuration determines which operating system will be loaded first at boot-up.

Only after all system files have been loaded into the main memory, is the operating system given control of the computer. The operating system performs the requested initial commands and then waits for the first interactive user input.

However, as a superuser or user with administrative privileges, it is possible for you to change the boot-up configuration to define the computer's boot order, change the default operating system to boot-up or make a system command run automatically at boot-up.

One way to change or check your BIOS setting is to restart your computer, and press a key to enter the setup function before it starts to load any operating system. Generally, you can do this by pressing F1, F2, ESC or DELETE. Once you are inside the BIOS setup, you can make the desired changes by following the instructions for using the setup. However, you need to be very cautious when making any changes in the BIOS settings because a wrong setting can prevent your computer from bootingup properly.

You can also perform these configuration changes by using a command line on your computer's terminal.

### **Running a System Command Automatically at Start-Up**

At times, you may wish to add a custom command for the start-up process so that your computer executes this command every time it boots up.

### **Procedură 10.3. To run a system command automatically at start-up:**

1. On the Terminal, type the following command to open the rc.local file:

\$ sudo nano /etc/rc.local

**Fig. 10.20. Terminal Window**

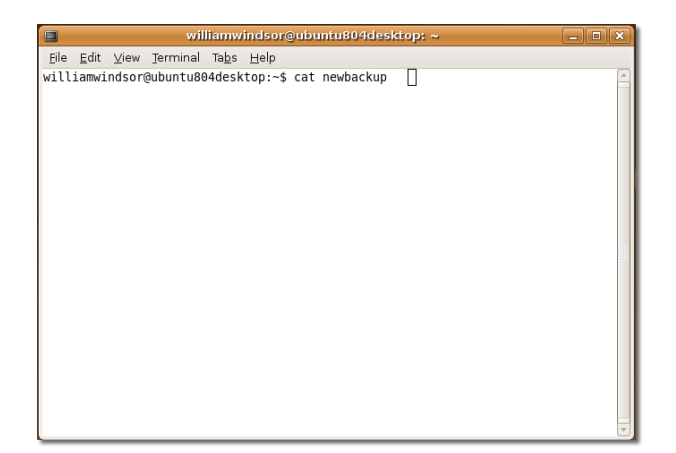

The rc.local file contains a script that is executed after all the other initial scripts. You can insert your own initialisation scripts in this file if you want some services to be executed automatically during the start-up process.

2. The rc.local file opens in the Terminal window. Type the command that you want to run at system start-up before the line, exit 0.

```
$ date >
```
/home/oem/newbackup

### **Fig. 10.21. Making Settings for rc.local File**

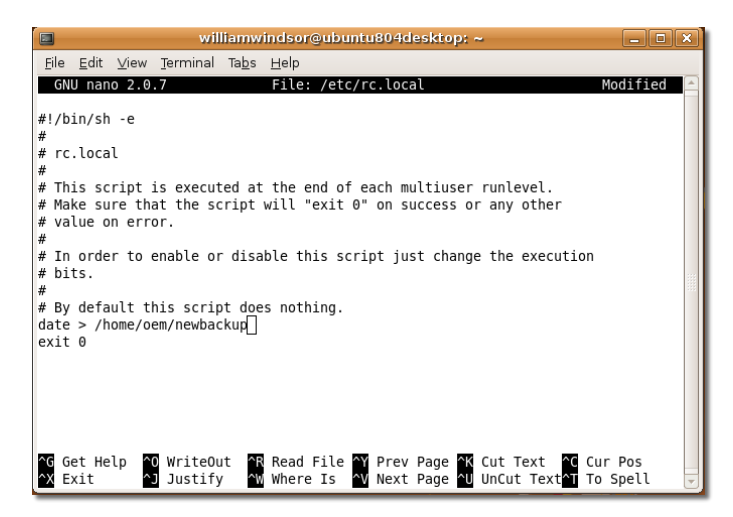

3. After you enter the command you want executed at system start-up, press CTRL +X to save and exit the edited file.

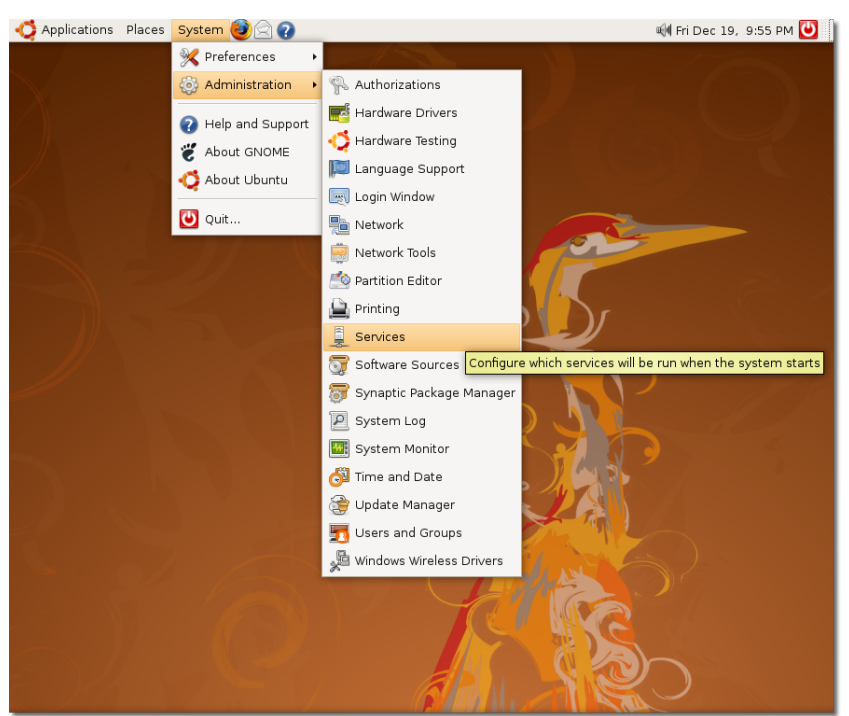

**Fig. 10.22. Services Window**

4. When you reboot the system, the rc.local file executes. If you want to display the output of the above command, type the following command in the Terminal:

\$ cat newbackup

The following image shows the output of the above command:

### **Changing the Default Operating System at Boot**

When multiple operating systems are installed on a computer, this is referred to as a multi-boot configuration. Typically, the operating system that is listed on top in the configuration file is loaded on the computer. To choose the operating system that starts when you turn on your computer, edit the grub configuration file.

1. Back up the configuration file, and open it in a text editor, as follows:

\$ sudo cp

 /boot/grub/menu.lst /boot/grub/menu.lst\_backup \$ sudo gedit /boot/grub/menu.lst

2. Find the line written below to change the default sequence:

... default 0 ...

Replace this line with the following line:

default X

Replace X with a number based on the order in which your operating systems appear in the configuration file. You should start counting from 0. For example, if you wish the default operating system to be the first in the list, replace X with 0; and if you wish the default operating system to be the second in the list, replace X with 1.

3. Point to saved and save default to reboot the last OS chosen.

### **Configuring Start-Up Services**

When Ubuntu starts up, many services are started for your convenience. Some services are mandatory for Ubuntu to work properly on your computer. Others are services that you'll probably never need, either because you just do not want them (for example, ntpdate, which sets your system time from a time server) or you simply don't have the device (for example, the HP printing and scanning system, which is of no use if you don't own an HP device).

Although these services are harmless, they increase your computer's start-up time. By de-activating some of these services, you should get a slightly faster start-up time.

### **Caution:**

Read the service information before you disable any service because disabling some services may stop your system from booting-up or running properly.

To configure the start-up services, you need to have administrative privileges. Then, perform the following steps:

- 1. On the **System** menu, point to **Administration** and then click **Services**.
- 2. Type your administrative password. The **Services settings** window opens.
- 3. Select the services you want running by selecting or clearing the respective check boxes and click **OK**.

### **Fig. 10.23. Services Settings Window**

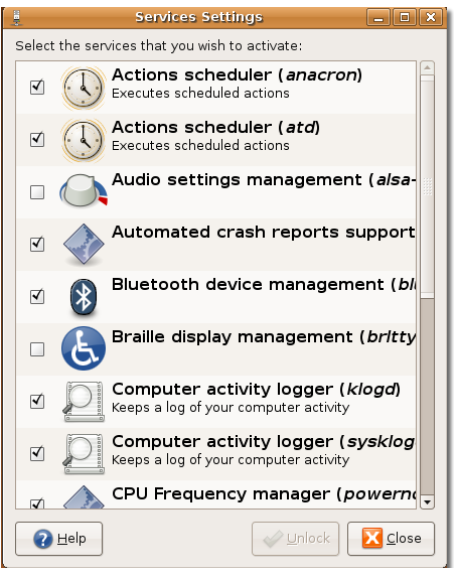

# **Rezumatul lecției**

In this lesson, you learned that:

- Partitioning your hard disk is similar to splitting rooms with walls in a house.
- You can run Ubuntu on a single or multiple partitions or drives.
- Before partitioning the hard drive, you should make sure that there is no data on the hard drive. If the hard drive on which you are creating a partition contains data and you wish to preserve it, it will be safer to back up the data before proceeding.
- You can create a partition by using both the partition editor and the commandline interface.
- It is possible for you to change the boot-up configuration to define the computer's boot order, change the default operating system to boot or make a system command run automatically at boot-up.
- To run a set of commands each time the system boots up, you need to include the commands in the /etc/rc.local file so that the computer executes them automatically at every boot-up.
- You can change the default operating system at boot by making changes in the configuration file.
- You must read the service information before disabling any service because disabling some services may stop your system from booting-up or running properly.

# **Exerciții recapitulative**

**Question:** What are the advantages of partitioning?

**Answer:** 

**Question:** Why do you need to use the sudo command?

#### **Answer:**

**Question:** Which of these file systems does Ubuntu use by default?

- Fat 32
- NTFS
- Ext3

#### **Answer:**

**Question:** If you want to run a system command automatically at start-up, where should you add the command?

#### **Answer:**

**Question:** Is it possible to disable all the start-up services? Why?

### **Answer:**

# **Lab Exercise**

**Exercise 1.** As a previous Microsoft Windows user, you want to have a dual-boot configuration on your computer and create a separate partition to run Microsoft Windows on it. To perform this task, you need to create a 5-GB primary partition and format it with a Microsoft Windows-compatible file system.

### **Procedură 10.4. Option a: To create a Partition using Partition Editor:**

- 1. On the **System** menu, point to **Administration** and then click **Partition Editor**.
- 2. In the drive drop-down box, select the hard drive you need to partition by specifying its logical name. The window refreshes and shows you a representation of the drive.
- 3. Right-click the white bar and click **New** to create a new partition. The **Create new Partition** dialogue box appears, in which you choose the specifications of the new partition.
- 4. In the **New Size** dialogue box, select the size of the new partition.
- 5. In the **Create as** box, select **Primary Partition**.
- 6. Next, specify the file system. Select ntfs.
- 7. Click **Add** to compute the partition. The graphical display updates to show a new partition on the disk.
- 8. If you are sure about the specification of the new partition, click **Apply**. The disk will be partitioned and formatted.